*Red Hat Linux 7.0*

**Das Offizielle Red Hat Linux Handbuch Erste Schritte**

ISBN: —

Red Hat, Inc. 2600 Meridian Parkway Durham NC 27713 US 919-547-0012 1-888-733-4281 919-547-0024 docs@redhat.com 13588 Research Triangle Park NC 27709

© 2000 Red Hat, Inc.

GSG(DE)-7.0-Print-RHI (2000-07-24T10:33-0400)

Red Hat ist ein eingetragenes Warenzeichen, und das Red Hat Shadow Man-Logo, RPM, das RPM-Logo und Glint sind Warenzeichen von Red Hat, Inc..

Linux ist ein eingetragenes Warenzeichen von Linus Torvalds.

Motif und UNIX sind eingetragene Warenzeichen von The Open Group.

Alpha ist ein Warenzeichen der Digital Equipment Corporation.

SPARC ist ein eingetragenes Warenzeichen von SPARC International, Inc. Produkte, die das SPARC-Warenzeichen tragen, basieren auf einer Architektur, die von Sun Microsystems, Inc. entwickelt wurde.

Netscape ist ein eingetragenes Warenzeichen der Netscape Communications Corporation in den USA und anderen Ländern.

TrueType ist ein eingetragenes Warenzeichen von Apple Computer, Inc.

Windows ist ein eingetragenes Warenzeichen der Microsoft Corporation.

Alle weiteren hier genannten Rechte an Warenzeichen sowie Copyrights liegen bei den jeweiligen Eigentümern.

Copyright © 1999 Red Hat, Inc.. Das vorliegende Material darf nur vertrieben werden, wenn die Bedingungen eingehalten werden, die in der Open Publication License, V1.0 oder neuer, festgelegt sind (die neueste Version ist gegenwärtig unter http://www.opencontent.org/openpub/ erhältlich).

Beträchtlich modifizierte Versionen dieses Dokuments dürfen nur mit ausdrücklicher Genehmigung des Copyright-Inhabers vertrieben werden.

Der Vertrieb des Werks oder einer Ableitung des Werks in Standardbuchform (Papier) zu kommerziellen Zwecken ist nicht zulässig, sofern dies nicht zuvor durch den Copyright-Inhaber genehmigt wurde.

Printed in Canada, Ireland, and Japan

**ii**

Dieses Handbuch ist Paul Gallagher gewidmet, dem Autor des *Offiziellen Red Hat Linux Handbuchs Erste Schritte* dem ersten Herausgeber von Club Docs. Paul, wir danken Dir für Deinen großen Beitrag, ohne den die Dokumentation zu Red Hat Linux nicht ihren jetzigen Stand erreicht hätte. Wir wünschen Dir viel *Erfolg*!

**iii**

# **Inhalt**

Red Hat Linux 7.0

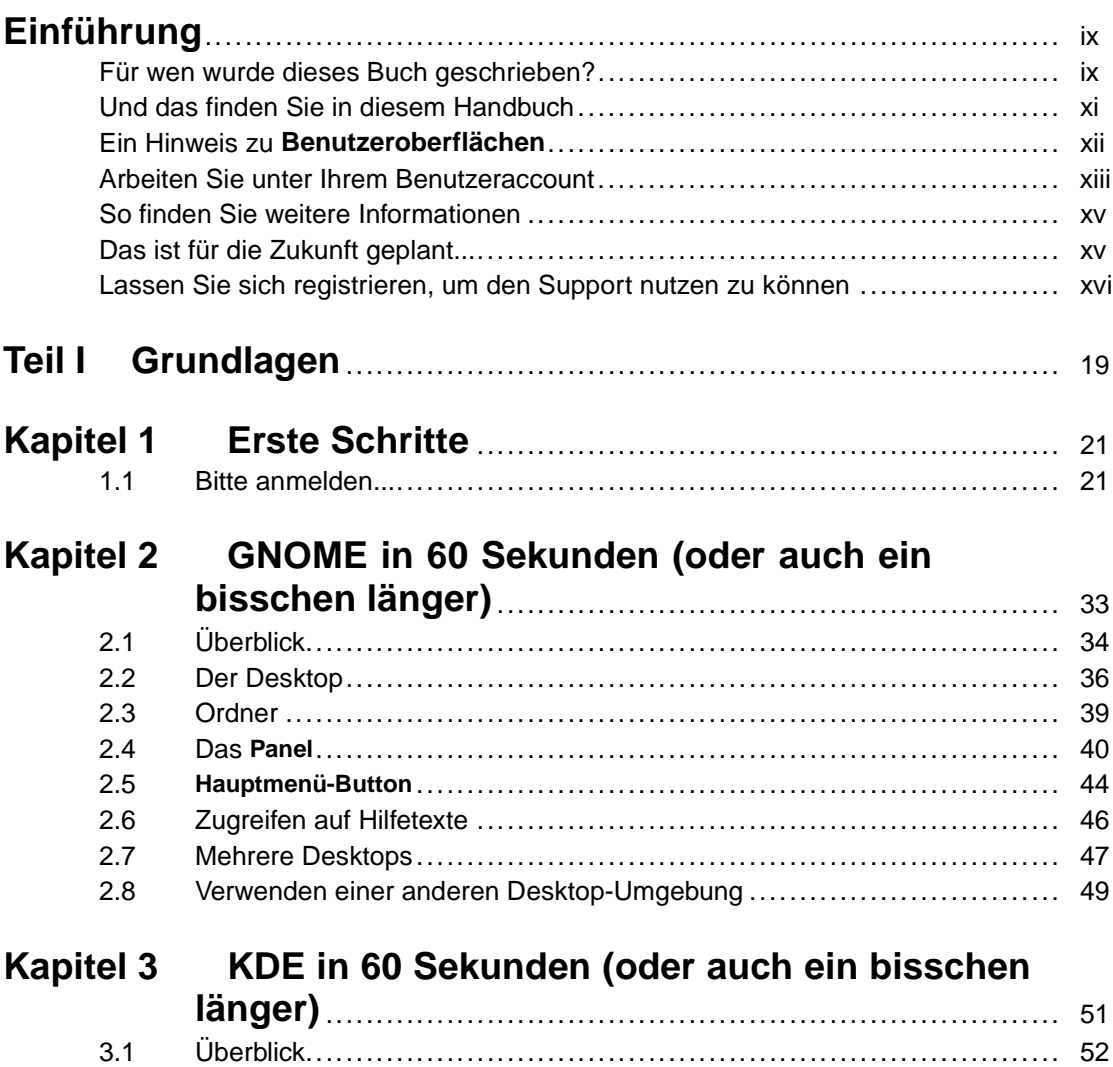

**iv**

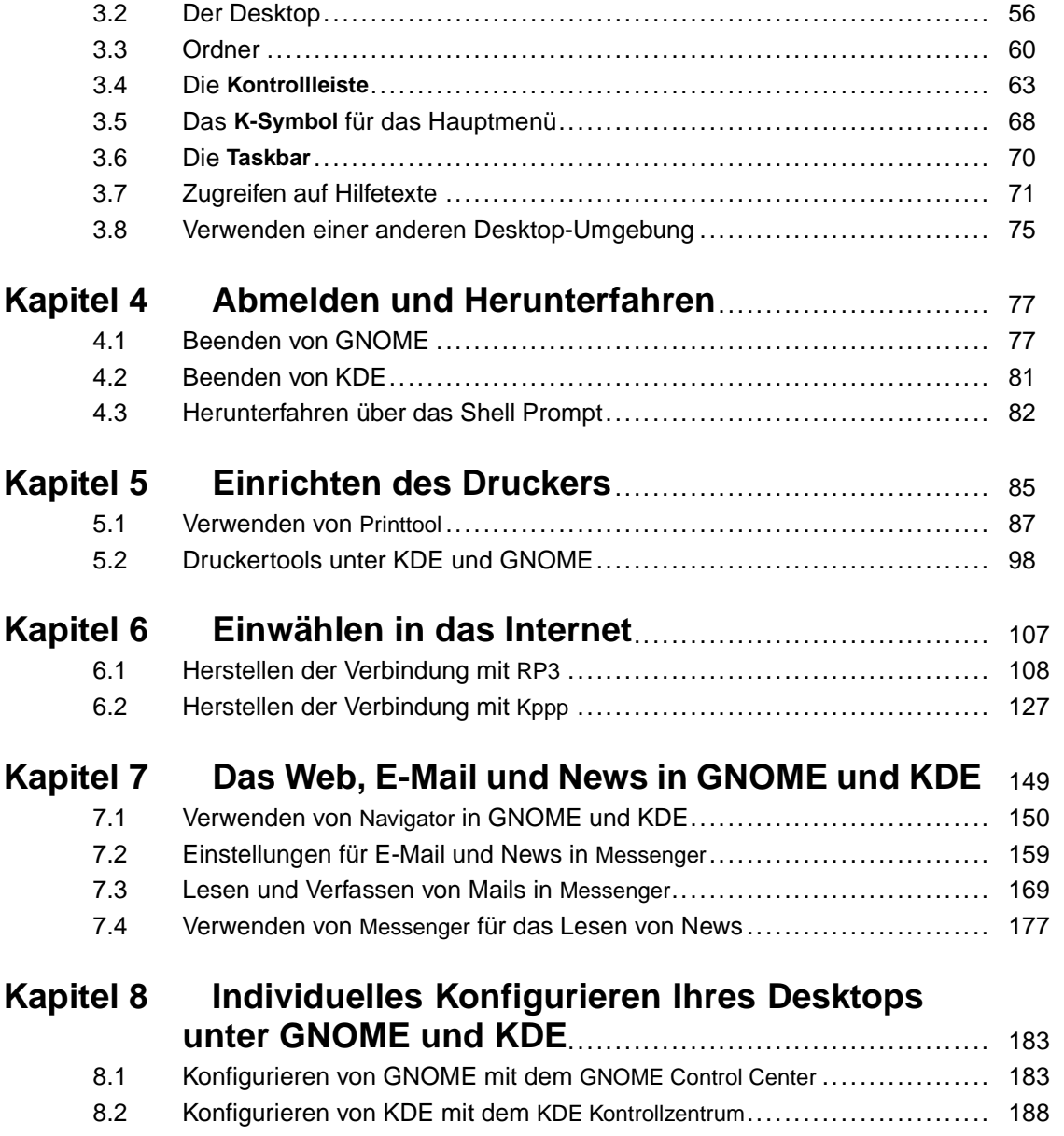

**v**

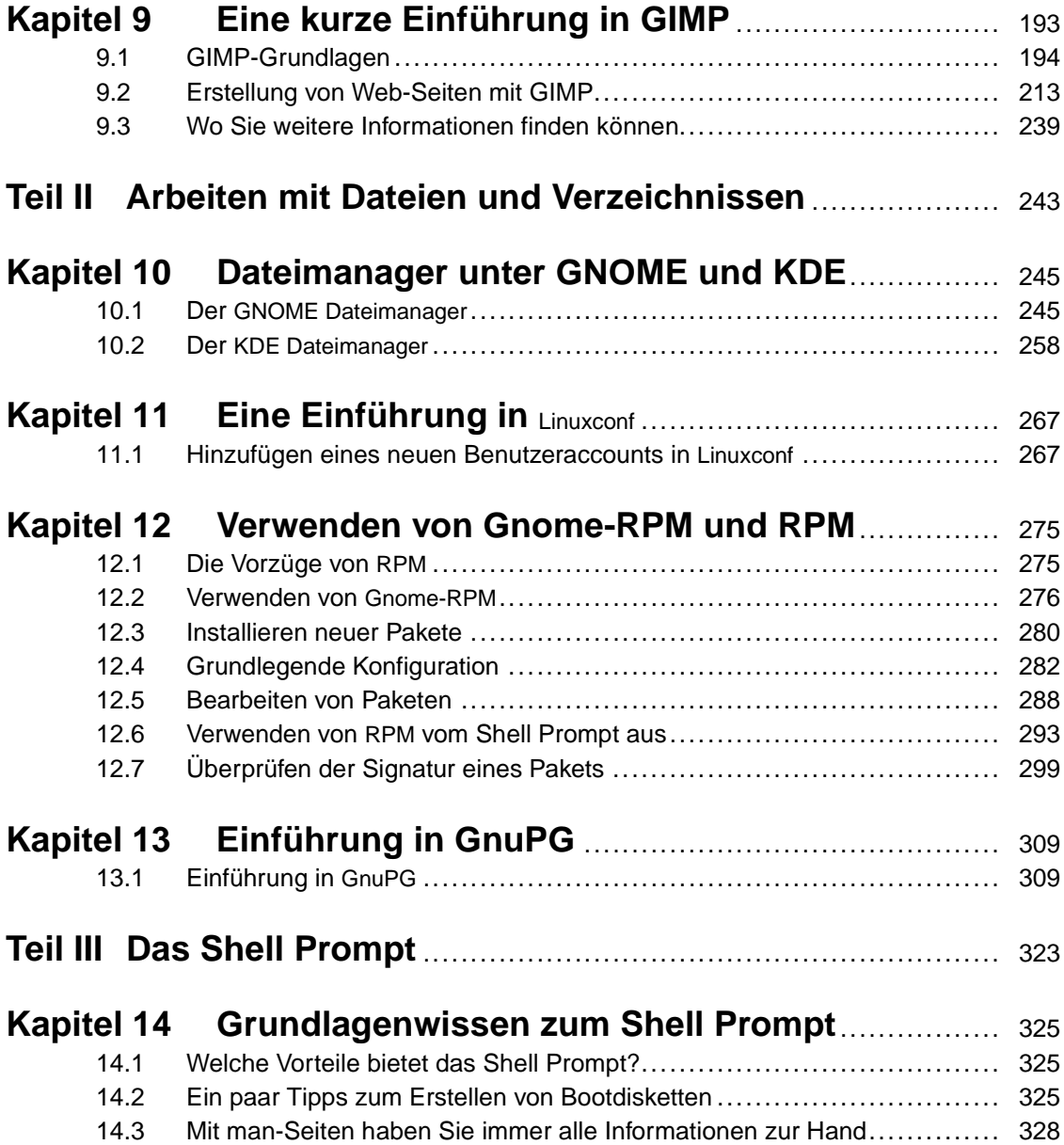

**vi**

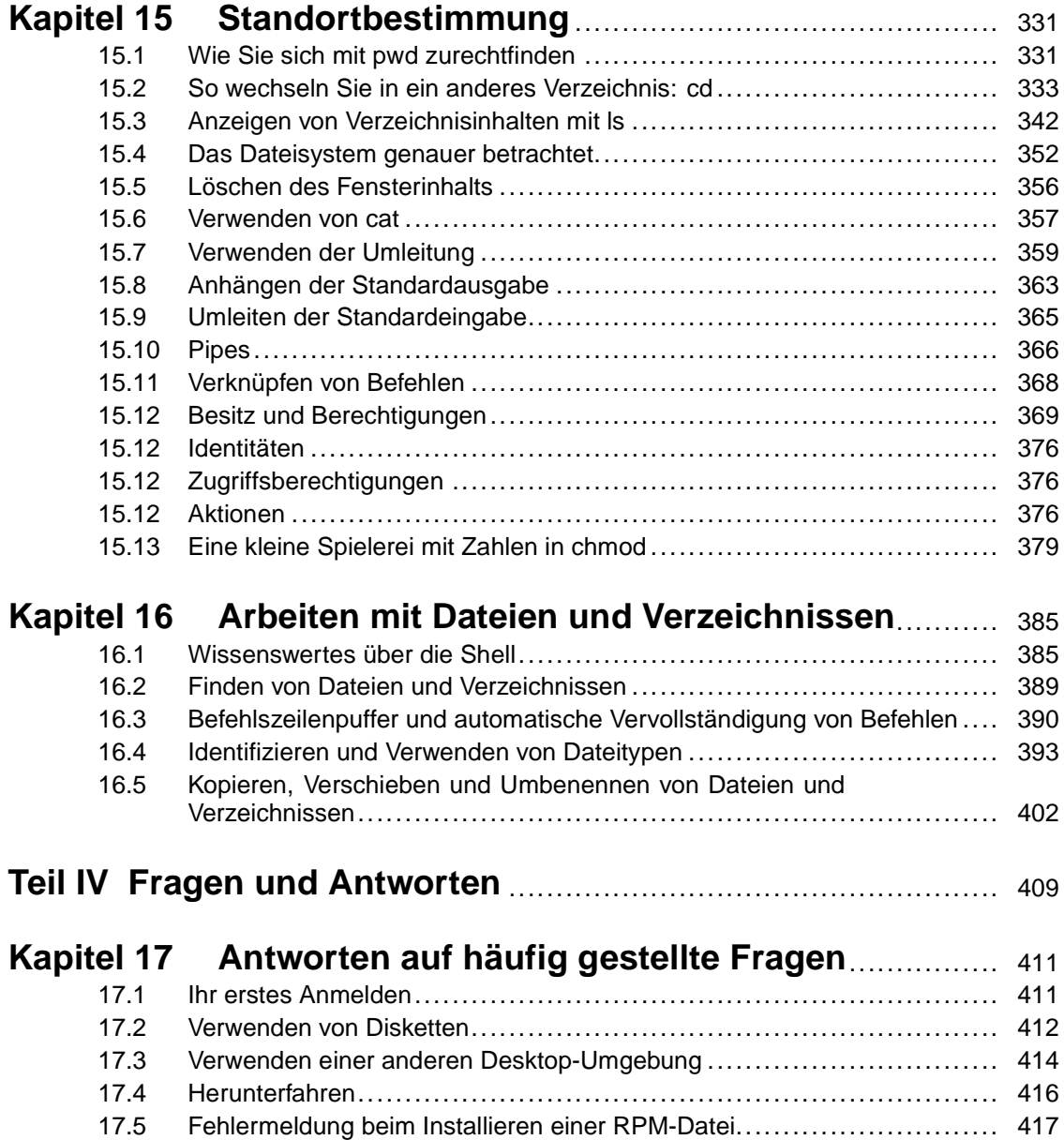

**vii**

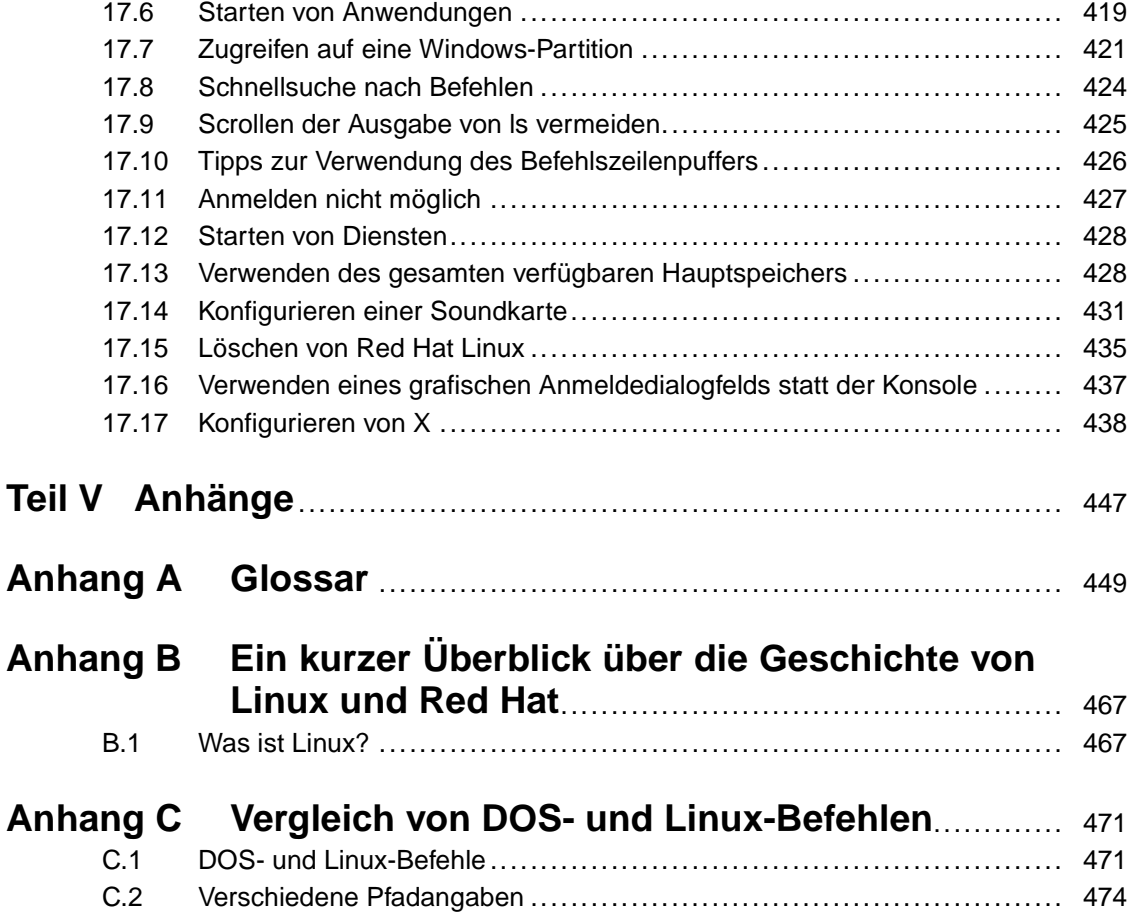

**viii**

# <span id="page-8-0"></span>**Einführung**

#### Willkommen beim *Offiziellen Red Hat Linux Handbuch Erste Schritte*

Noch vor wenigen Jahren konnten Benutzer, die Linux ausprobieren wollten, nur zwischen relativ wenigen **Distributionen** wählen (bei einer Distribution handelt es sich um die Zusammenstellung aller für ein vollständiges Linux-Betriebssystem erforderlichen Dateien). Doch in der Zwischenzeit hat sich die Situation grundlegend geändert. Heute sind Dutzende verschiedener Linux-Distributionen auf dem Markt, so dass Ihnen eine große Auswahl zur Verfügung steht.

Red Hat Linux nimmt jedoch seit Jahren eine führende Position unter den angebotenen Linux-Distributionen ein. Wir bei Red Hat glauben, dass wir die beste Linux-Distribution auf dem Markt anbieten. Und wir hoffen, dass Sie uns zustimmen, wenn wir die Meinung vertreten, die Distribution biete einen guten Gegenwert für das Geld und die Zeit, die Sie in die Installation und Verwendung von Red Hat Linux investiert haben.

Das *Offizielle Red Hat Linux Handbuch Erste Schritte* soll dazu beitragen, dass Sie Ihr neues Red Hat Linux System besser kennen lernen und damit produktiv arbeiten können.

### **Für wen wurde dieses Buch geschrieben?**

Wenn Sie zu den vielen Linux-Benutzern zählen, die Red Hat Linux zum ersten Mal entdecken, ist dieses Buch genau die richtige Lektüre für Sie.

In ihm finden Sie wertvolle Tipps und Tricks für die Verwendung der Benutzeroberfläche Ihres neuen Systems. Anhand von Beispielen zu den Desktop-Umgebungen GNOME und KDE erfahren Sie, wie Sie in Ihrem System navigieren und mit Dateien und Verzeichnissen sinnvoll arbeiten können, um die Leistungsfähigkeit Ihres Red Hat Linux-Systems optimal zu nutzen.

Wenn Sie bereits mit Windows vertraut sind, werden Sie die Gegenüberstellung von DOS- und Linux-Befehlen in [Anhang C,](#page-470-0) *[Vergleich von DOS- und Linux-Befehlen](#page-470-0)* sicher nützlich finden und sollten sich dort gleich ein wenig umsehen.

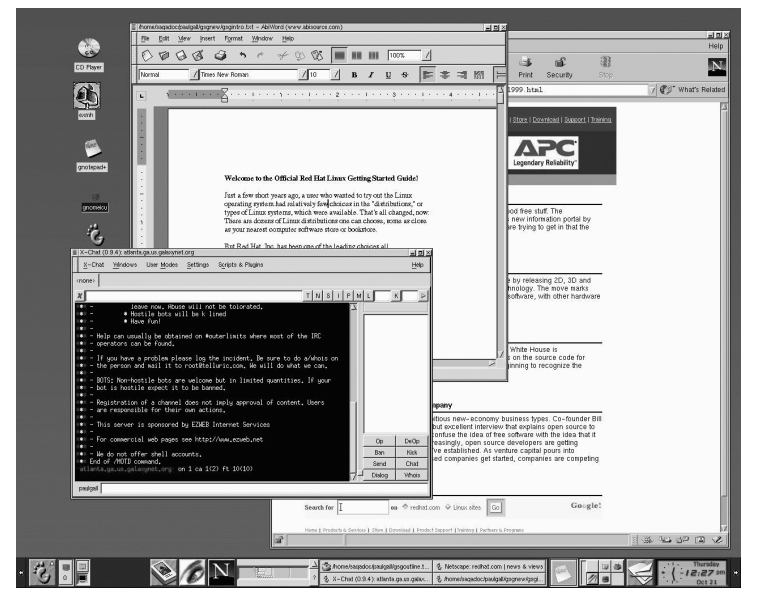

**Abbildung 1 Beispiel für einen GNOME Desktop**

In diesem Handbuch lernen Sie unter anderem, wie Sie zum Herstellen einer Verbindung mit dem Internet, zum Konfigurieren Ihres E-Mail-Programms oder Hinzufügen eines Druckers und bei anderen grundlegenden Tätigkeiten unter Ihrem neuen Betriebssystem vorgehen müssen.

Außerdem werden in diesem Handbuch auch Themen für Fortgeschrittene behandelt, so beispielsweise die Verwendung des Update-Agent, mit dem Sie Ihr System automatisch mit den gewünschten Software-Updates auf den neuesten Stand bringen können.

Ist auf Ihrem Computer neben Red Hat Linux auch noch Microsoft Windows installiert? In [Kapitel 17,](#page-410-0) *[Antworten auf häufig gestellte Fragen](#page-410-0)* erfahren Sie, wie Sie mit Red Hat Linux auf Teile Ihres anderen Betriebssystems zugreifen können, um dadurch bestimmte Aufgaben ausführen zu können, für die sonst das Starten des anderen Betriebssystems erforderlich wäre.

<span id="page-10-0"></span>Außerdem erhalten Sie noch eine Einführung in das Arbeiten mit Dateien und in das Administrieren des Systems unter Verwendung des "Shell Prompt", also der Befehlszeile Ihres Linux-Systems.

Dieses Handbuch setzt also dort an, wo das *Offizielle Red Hat Linux Installationshandbuch* endet und vermittelt Ihnen das Grundlagenwissen, das für das erfolgreiche Arbeiten mit Ihrem neuen Betriebssystem erforderlich ist.

### **Und das finden Sie in diesem Handbuch**

Dieses Buch besteht aus mehreren Teilen:

- Grundlagen: Wenn Sie diesen Abschnitt gelesen haben, kommen Sie mit GNOME und KDE sicher schon gut zurecht und können produktiv mit Ihrem System arbeiten (oder zumindest produktiv wirken, auch wenn Sie nur zum Spaß mit Linux arbeiten). Sie erfahren, wie Sie mit Linux auf das Internet zugreifen können, einen E-Mail-Account einrichten und mit anderen Benutzern über Ihren Netscape Navigator Web-Browser kommunizieren.
- Arbeiten mit Dateien und Verzeichnissen: Dieser Abschnitt geht über reines Grundlagenwissen hinaus und enthält Informationen zum Verwenden der Dateimanager von GNOME und KDE und zum Arbeiten mit laufenden Prozessen. Außerdem erfahren Sie, wie Sie Dateien finden, Anwendungen installieren oder löschen und den Update-Agent verwenden können. Zudem werden in diesem Abschnitt noch weitere administrative Tätigkeiten beschrieben.
- Das Shell Prompt: Unter der Oberfläche Ihrer grafischen Desktop-Umgebung finden Sie den Schlüssel zur Nutzung der vollen Leistungsfähigkeit Ihres Systems. In diesem Abschnitt lernen Sie, welche Möglichkeiten Ihnen auf diese Weise zur Verfügung stehen und wie Sie diese nutzen können.
- Fragen und Antworten: Wenn Sie Antworten auf konkrete Fragen benötigen, sollten Sie in diesem Kapitel nachschlagen. Hier finden Sie die Antwort auf Fragen, die sich viele Linux-Neulinge zu Anfang stellen, so z.B. wie der Zugriff auf Disketten erfolgt, welche Schritte vorzunehmen sind, wenn Sie Ihr Root-Passwort vergessen (Sie können einfach ein neues Passwort festlegen) und wie Sie auf die Dateien in einer Windows-Partition zugreifen können .

<span id="page-11-0"></span>• Das Glossar: Hier werden viele Begriffe und Formulierungen kurz erklärt, mit denen jeder neue Linux-Benutzer zu Anfang gewisse Probleme haben wird.

### **Ein Hinweis zu Benutzeroberflächen**

Auch wenn Ihr Red Hat Linux System wesentlich mehr zu bieten hat als nur die grafische Benutzeroberfläche, werden die meisten Linux-Neulinge doch das Arbeiten mit einer grafischen Desktop-Umgebung vorziehen. Daher wird in diesem Handbuch die Verwendung von zwei verbreiteten Benutzeroberflächen, KDE und GNOME, ausführlich erklärt.

**Abbildung 2 Beispiel für einen KDE-Desktop**

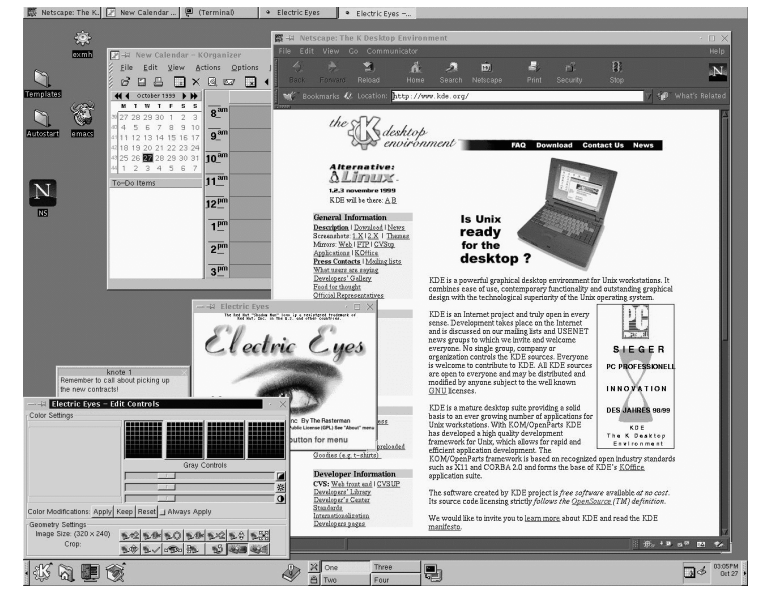

Viele der beschriebenen Tätigkeiten können Sie nicht nur unter der grafischen Benutzeroberfläche vornehmen, sondern auch vom Shell Prompt aus. In den meisten Fällen sparen Sie bei Verwendung des Shell Prompt sogar noch Zeit im Vergleich zum Arbeiten mit der Benutzeroberfläche.

<span id="page-12-0"></span>Zusätzlich zu den Kapiteln, in denen das Arbeiten mit KDE und GNOME beschrieben wird, finden Sie viele nützliche Informationen zur Verwendung des Shell Prompt (siehe Abbildung 3, *Verwendung von* Pico *am Shell Prompt*).

**Abbildung 3 Verwendung von** Pico **am Shell Prompt**

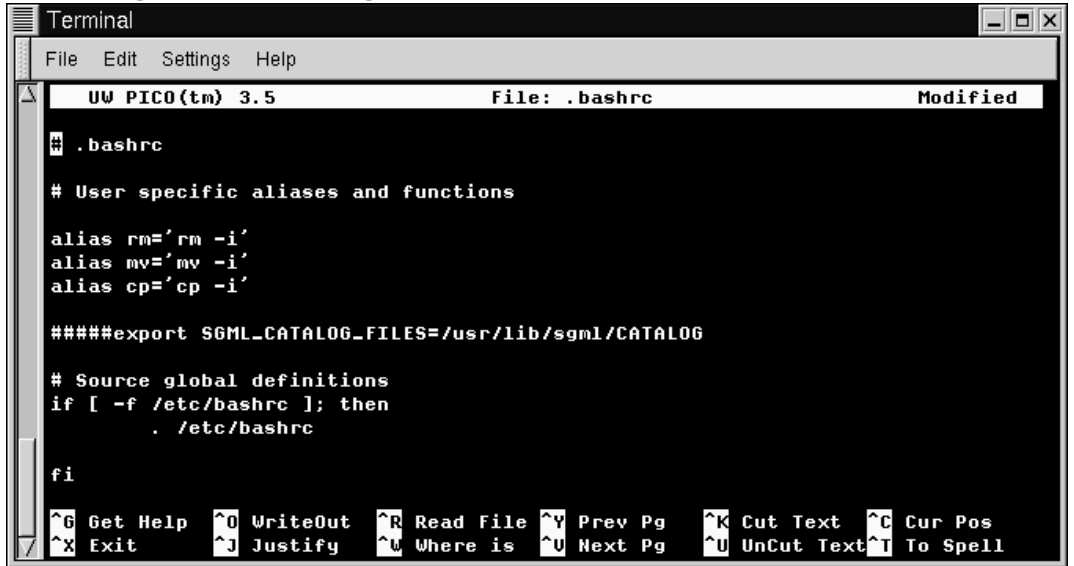

Außerdem finden Sie in diesem Handbuch noch nützliche Tipps, Warnhinweise und weitere Informationen.

Und wenn wir schon von Warnhinweisen sprechen…

### **Arbeiten Sie unter Ihrem Benutzeraccount**

Bei Linux handelt es sich um Multitasking-Betriebssystem, mit dem mehrere Benutzer gleichzeitig arbeiten können. Selbst wenn Ihr Rechner nicht an ein Netzwerk angeschlossen ist, können Sie Ihren Computer anderen Benutzern zur Verfügung stellen, die jeweils ihre persönlichen Einstellungen individuell festlegen können.

Durch **Benutzeraccounts** können Sie Ihren Rechner gemeinsam mit anderen Benutzern verwenden, von denen jeder seine persönlichen Einstellungen vornehmen kann. Benutzeraccounts sind nicht nur praktisch, sondern gewährleisten auch ein hohes Maß an Sicherheit, da normale Benutzer nicht über die **Berechtigung** zum Löschen oder Beschädigen wichtiger Systemdaten verfügen. Nur bei Anmeldung unter einem ganz bestimmten Account, dem **Root-Account**, können Änderungen am System und den Accounteinstellungen der anderen Benutzer vorgenommen werden.

Die Verwendung des Root-Accounts für das tägliche Arbeiten mit dem System ist nicht ganz ungefährlich, da Sie durch das versehentliche Löschen oder Ändern wichtiger Dateien Ihr System beschädigen können.

Bei den meisten Aufgaben in den folgenden Kapiteln ist es nicht erforderlich, dass Sie sich als Root anmelden. Sie können fast alle Tätigkeiten auch unter Ihrem Benutzeraccount durchführen - und können dabei sicher sein, dass Sie Ihr System nicht versehentlich beschädigen.

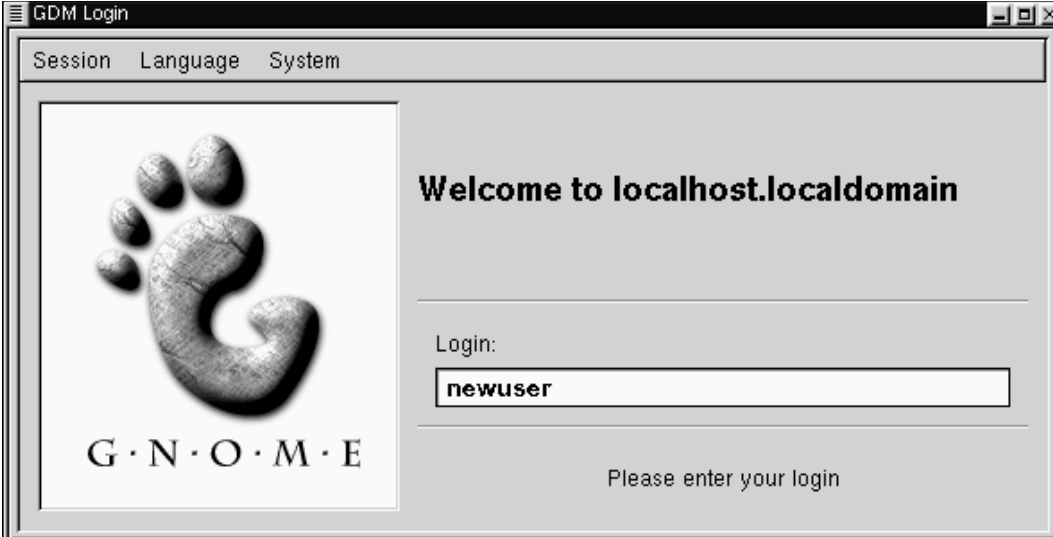

**Abbildung 4 Melden Sie sich unter Ihrem Benutzeraccount an**

Sofern Sie nicht ausdrücklich dazu aufgefordert werden, sich als Root anzumelden, sollten Sie immer Ihren Benutzeraccount für das Durchführen der in diesem Handbuch beschriebenen Aufgaben verwenden. Auf diese Weise können Sie sicher sein, dass Sie nicht versehentlich Schaden in Ihrem System anrichten.

## <span id="page-14-0"></span>**So finden Sie weitere Informationen**

Zahlreiche Websites bieten Ihnen wertvolle Hinweise zur Verwendung von Befehlen - aber auch Ihr System selbst stellt Ihnen eine umfassende Dokumentation zur Verfügung. In den folgenden Kapiteln lernen Sie unter anderem:

- Wie Sie **man-Seiten** und **Info-Seiten** lesen und ausdrucken können. Bei diesen Seiten handelt es sich um Dokumente, in denen die Syntax und der Anwendungsbereich zahlreicher Befehle Ihres Systems erläutert wird.
- Wie Sie die Hilfe-Browser von GNOME und KDE verwenden können.
- Einige nützliche Online-Ressourcen, für die Sie gleich Lesezeichen in Ihrem Browser anlegen sollten.
- Und in [Anhang B,](#page-466-0) *[Ein kurzer Übe](#page-466-0)rblick über die Geschichte von Linux und Red Hat* finden Sie eine kurze Beschreibung der Geschichte von Linux und von Red Hat.

Wenn Sie über das originalverpackte offizielle Red Hat Linux verfügen, sollten Sie sich die Red Hat Linux 7.0 Dokumentations-CD genauer ansehen, über die Sie auf das *Offizielle Red Hat Linux Referenzhandbuch* und weiteres Referenzmaterial aus dem Linux Dokumentationsprojekt (LDP) zugreifen können.

# **Das ist für die Zukunft geplant...**

Im gleichen Maße wie Linux wird auch das *Offizielle Red Hat Linux Handbuch Erste Schritte* immer weiter verbessert. In den künftigen Ausgaben dieses Handbuchs werden Sie also noch mehr wichtige Informationen für die optimale Nutzung Ihres Systems finden.

Und hierfür ist auch Ihr Beitrag von großer Bedeutung…

### **Teilen Sie uns Ihre Meinung mit**

Wenn Sie Vorschläge zum *Offiziellen Red Hat Linux Handbuch Erste Schritte* machen möchten - ob Sie nun einzelne Begriffe im Glossar vermissen, Tippfehler entdeckt haben oder gern mehr über weitere Themen erfahren möchten - erwähnen Sie bitte die Kennung dieses Handbuchs:

<span id="page-15-0"></span>GSG(DE)-7.0-Print-RHI (2000-07-24T10:33-0400)

Auf diese Weise wissen wir genau, welche Version des Handbuchs Sie vorliegen haben. Senden Sie Ihre Beiträge an folgende E-Mail-Adresse:

docs@redhat.com

### **Lassen Sie sich registrieren, um den Support nutzen zu können**

Wenn Sie eine offizielle Ausgabe von Red Hat Linux 7.0 besitzen, sollten Sie sich registrieren lassen, um die Vorteile als Red Hat Kunde in Anspruch nehmen zu können.

In Abhängigkeit von dem offiziellen Red Hat Linux Produkt, das Sie erworben haben, können Sie einen oder mehrere der folgenden Vorteile nutzen:

- Offizieller Support durch Red Hat Das Team für technischen Support von Red Hat, Inc. unterstützt Sie bei Installationsfragen.
- Zugriff auf den Priority FTP-Server Keine Besuche mehr auf hoffnungslos überlasteten Mirror Sites spät in der Nacht. Die Besitzer von Red Hat Linux 7.0 erhalten kostenlosen Zugriff auf priority.redhat.com, dem FTP-Dienst von Red Hat für alle registrierten Kunden. Dieser Server gewährleistet rund um die Uhr hohe Übertragungsraten.
- Red Hat Update-Agent Mit dem Red Hat Update-Agent können Sie automatisch Updates für Ihr System herunterladen und installieren. Dadurch verfügen immer über die aktuellsten Software-Pakete und können mögliche Sicherheitsprobleme beheben.
- Under the Brim: Die offiziellen Red Hat E-Newsletter Sie erhalten die neuesten Nachrichten und Produktinformationen jeden Monat direkt von Red Hat.

Wenn Sie sich registrieren lassen möchten, stellen Sie eine Verbindung mit folgender Adresse her: http://www.redhat.com/now. Sie finden Ihre **persönliche Produkt-ID** auf einer rotweißen Karte in Ihrer offiziellen Red Hat Linux Packung.

Und nun viel Erfolg und Spaß mit Ihrem neuen Red Hat Linux System!

*Das Red Hat Dokumentationsteam*

# **Teil I Grundlagen**

# <span id="page-20-0"></span>**1 Erste Schritte**

Wie die meisten Linux-Neulinge werden Sie das Arbeiten mit Ihrem Red Hat Linux System zu Anfang sowohl spannend als auch ein wenig nervenaufreibend finden. Um Ihre Reise in das Linux-Reich zu beginnen, müssen Sie sich zunächst anmelden. Dabei stellen Sie sich dem System gewissermaßen erst einmal vor.

#### **Linux unterscheidet zwischen Groß- und Kleinschreibung**

Wie bei UNIX wird auch unter Linux zwischen Großund Kleinschreibung unterschieden. Dies bedeutet beispielsweise, dass root unter Linux einen anderen Account bezeichnet als Root - root ist der Name des Accounts **root**, unter dem sich der Systemadministrator am System anmeldet.

Als Sie Red Hat Linux installiert hatten, konnten Sie auch das **X Window System** (auch häufig nur **X** genannt) auf Ihrem Rechner einrichten, das die Grundlage für Ihre grafische Benutzeroberfläche darstellt. Sie konnten auch festlegen, ob Sie künftig für die Anmeldung am System ein Dialogfeld unter der grafischen Benutzeroberfläche statt der **Konsole** verwenden möchten. Auch wenn in diesem Handbuch der Schwerpunkt auf dem produktiven Arbeiten unter X liegt, wird im Folgenden sowohl die Anmeldung an der grafischen Benutzeroberfläche als auch an der Konsole behandelt. Sie erfahren auch, wie Sie dann von der Konsole aus das X Window System starten können.

### **1.1 Bitte anmelden...**

Im Gegensatz zu manchen anderen Betriebssystemen verwendet Red Hat Linux für das Festlegen von Berechtigungen und Sicherheitseinstellungen so genannte **Accounts**. Nicht alle erstellten Accounts verfügen über die gleichen Möglichkeiten: manche Accounts räumen dem jeweiligen Benutzer geringere Zugriffsrechte auf Dateien oder Dienste ein als andere.

Wenn Sie bereits einen **Benutzeraccount** erstellt haben, können Sie gleich in [Kapitel](#page-32-0) 2, *[GNOME in 60 Sekunden \(oder auch ein bisschen länger\)](#page-32-0)* weiterlesen. Falls Sie hingegen bislang nur den **Root-Account** angelegt haben, erfahren Sie nun, wie Sie einen Benutzeraccount erstellen können.

#### **Verwenden Sie Root so selten wie möglich**

Da Ihr Red Hat Linux System bei der Installation bereits einen Account (den Root-Account) anlegt, kommen manche neuen Benutzer auf den Gedanken, diesen Account für alle Aktivitäten im System zu verwenden. Dies ist jedoch keine gute Idee, da Sie als Root sämtliche Berechtigungen für Ihr System erhalten und dadurch die Gefahr besteht, dass Sie Ihr System durch das versehentliche Löschen oder Ändern wichtiger Systemdateien beschädigen. Möglicherweise sind Sie versucht, die Erstellung und Verwendung eines Benutzeraccounts bei der Installation oder danach zu überspringen - wenn Sie dies jedoch tun, gehen Sie ein unnötiges Risiko ein.

#### **1.1.1 Erstellen eines Benutzeraccounts**

Als Sie Red Hat Linux installiert haben, wurden Sie zur Eingabe eines **Root-Passworts** aufgefordert, also eines Passworts für Ihren Root-Account, unter dem Sie sich als **Systemadministrator** anmelden können. Außerdem hatten Sie die Möglichkeit zum Erstellen weiterer Benutzeraccounts, unter denen Sie die meisten Aufgaben in Ihrem System problemlos durchführen können - und das, ohne dabei den potentiellen Gefahren ausgesetzt zu sein, die die Verwendung des Root-Accounts für das tägliche Arbeiten mit dem System mit sich bringt.

Wenn Sie während der Installation noch keinen Benutzeraccount angelegt haben, sollten Sie das jetzt gleich nachholen. Und hierfür müssen Sie wie folgt vorgehen:

• Melden Sie sich an der Konsole oder unter X am System an.

- Öffnen Sie ein **Fenster zur Terminalemulation** (auch **XTerm-Fenster** oder **XTerm** genannt) auf dem Desktop.
- Erstellen Sie einen neuen Benutzeraccount.
- Melden Sie sich ab, und melden Sie sich dann am neuen Account an.

### **1.1.2 Anmelden als Root**

Sowohl bei der Anmeldung unter X als auch an der Textkonsole müssen Sie für Ihren Account einen Benutzernamen und das richtige Passwort angeben.

An der Konsole wird beispielsweise Folgendes angezeigt:

Red Hat Linux release 7.0 Kernel 2.*xx* on an i686 localhost login:**root** Password:*ihrrootpasswort*

Wenn Sie Ihrem Rechner noch keinen **Namen** (beispielsweise für die Verwendung in einem Netzwerk) zugewiesen haben, wird Ihr Computer als **localhost** bezeichnet.

Für die Anmeldung am Root-Account geben Sie im Feld login den Benutzernamen root und im Feld **password** das von Ihnen bei der Installation von Red Hat Linux festgelegte Root-Passwort ein.

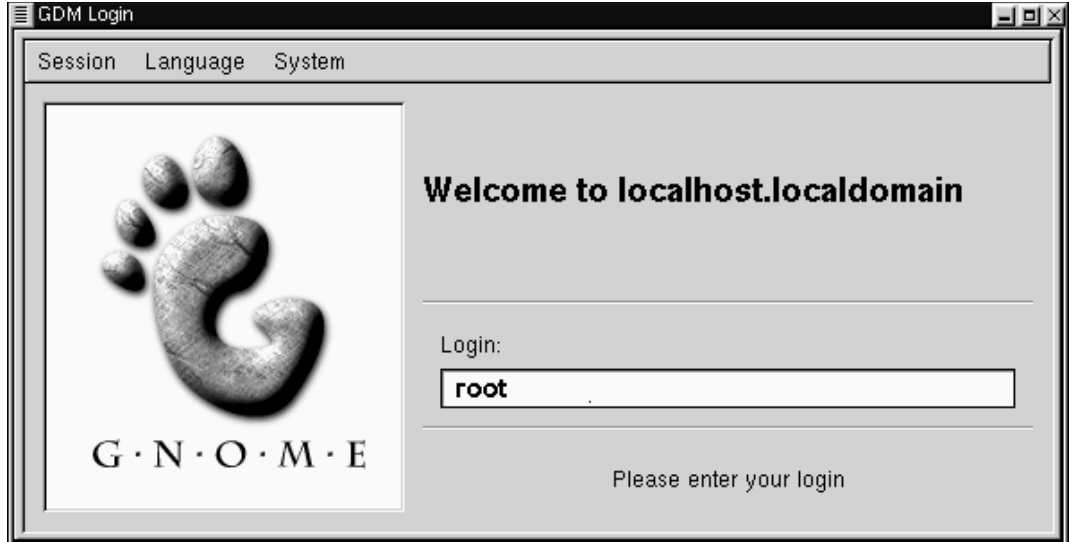

**Abbildung 1–1 Grafischer Anmeldebildschirm**

Bei Verwendung des grafischen Anmeldebildschirms, der so ähnlich wie in Abbildung 1–1, *Grafischer Anmeldebildschirm* aussieht, geben Sie einfach **root** in das angezeigte Feld ein und drücken dann die [Eingabetaste]. Geben Sie dann das von Ihnen für den Root-Account festgelegte Passwort ein.

Wenn nun immer noch die Konsole (statt der grafischen Benutzeroberfläche) angezeigt wird, können Sie das X Window System wie folgt durch Eingabe von **startx** starten:

[root@localhost /root]#**startx**

#### **Ändern des verwendeten Anmeldebildschirms**

Informationen zum Wechseln von der Konsole zum grafischen Anmeldebildschirm finden Sie in [Abschnitt 17.16](#page-436-0), *[Verwenden eine](#page-436-0)s grafischen Anmeldedialogfelds statt der Konsole*.

Nachdem Sie das X Window System gestartet haben, wird ein Desktop angezeigt, der bei GNOME ähnlich wie in Abbildung 1–2, *Beispiel für einen GNOME Desktop* und bei KDE ähnlich wie in [Abbildung 1–3,](#page-25-0) *[Beispiel für einen KDE-Desktop](#page-25-0)* aussieht.

**Abbildung 1–2 Beispiel für einen GNOME Desktop**

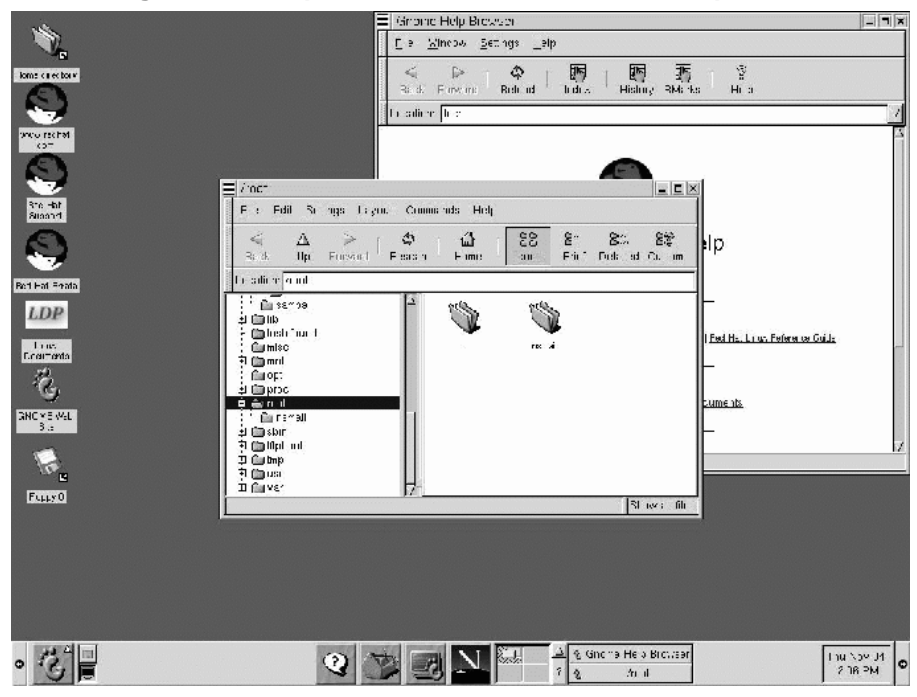

| [m] (Kunsule)                                   |                 |
|-------------------------------------------------|-----------------|
| G<br><b>System</b>                              |                 |
| $\frac{Q}{1+z}$                                 |                 |
| $\frac{\hbar^2}{\hbar^2}$                       |                 |
| 言語                                              |                 |
|                                                 |                 |
| $\frac{d\Phi}{\text{Dups}}$<br>$\bullet$        |                 |
| chine that he<br>p                              |                 |
| 1 Fall subbon<br>A                              |                 |
| waredha.com                                     |                 |
| $\frac{25}{4}$ One<br>40.4900<br>It rec<br>Feur | CACSEM<br>No-01 |

<span id="page-25-0"></span>**Abbildung 1–3 Beispiel für einen KDE-Desktop**

### **1.1.3 Starten eines XTerm**

Sowohl GNOME als auch KDE stellen in den jeweiligen **Panel** Buttons zum schnellen Starten von Anwendungen zur Verfügung, mit denen Sie auch ein XTerm-Fenster öffnen können.

#### **Abbildung 1–4 Das GNOME** Panel

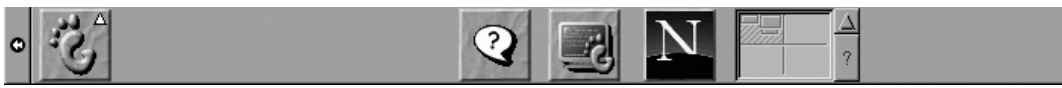

Im GNOME Panel befindet sich der Button zum Starten eines XTerm etwa in der

Mitte und sieht wie folgt aus:

Im GNOME-Hauptmenü finden Sie unter **Werkzeuge** weitere Starter zum Starten von XTerms. Dazu zählen unter anderem Optionen zum Starten eines **GNOME-Terminals**, eines **normalen XTerm** und eines **farbigen XTerm**.

#### **Abbildung 1–5 Die KDE-**Kontrollleiste

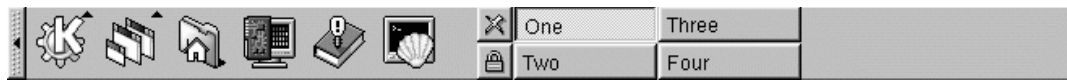

Ähnlich wie in GNOME bietet Ihnen auch die KDE-Kontrollleiste einen Button zum

schnellen Öffnen eines XTerm. Der Starter sieht wie folgt aus:

Sie finden den Starter auch über das KDE-Hauptmenü unter **Dienstprogramme**=>**Konsole**.

Klicken Sie jetzt auf den Button **XTerm**, um ein Fenster zu öffnen. In dem daraufhin angezeigten Fenster sehen Sie ein Shell Prompt, das so ähnlich wie folgt aussieht:

[root@localhost /root]#

Geben Sie useradd ein, gefolgt von einer Leerstelle und dem Namen des neuen Benutzeraccounts (Sie könnten dem neuen Account beispielsweise die Bezeichnung **neuerbenutzer** geben).

Auch wenn allem Anschein nach jetzt noch nicht viel passiert ist, haben Sie somit bereits einen wichtigen Schritt beim Erstellen eines neuen Accounts abgeschlossen. Jetzt müssen Sie für diesen Account nur noch ein **Passwort** festlegen.

#### **Auswählen eines Namens für den Account**

Häufig wird für die Bezeichnung von Benutzeraccounts einfach eine Variante des Benutzernamens verwendet, also beispielsweise hmeier für Hans Meier. Sie können aber jeden beliebigen Namen auswählen und Ihren Account auch linuxfan oder Elvisisttoll nennen.

Geben Sie dann in der nächsten Zeile den Befehl passwd ein, gefolgt von einer Leerstelle und dem Namen des neuen Accounts, für den Sie das Passwort erstellen möchten ( passwd neuerbenutzer).

#### **Welche Passwörter sind sicher?**

Bei der Auswahl Ihres Benutzernamens sind Ihrer Phantasie keine Grenzen gesetzt - aber beim Festlegen Ihres Passworts sollten Sie eine gewisse Vorsicht walten lassen. Bei dem Passwort handelt es sich gewissermaßen um den Schlüssel zu Ihrem Account, und daher sollten Sie ein Passwort festlegen, das bislang noch nicht existiert und das Sie sich leicht merken können. Ihr Passwort sollte mindestens sechs Zeichen umfassen (es darf bis zu 256 Zeichen lang sein, wenn Sie bei der Installation die Funktion zur Verwendung von MD5-Passwörtern aktiviert haben, auch wenn Sie diese Grenze kaum ausschöpfen werden). Sie können für das Passwort sowohl Groß- als auch Kleinbuchstaben sowie Zahlen und Sonderzeichen verwenden. Vermeiden Sie allzu offensichtliche Passwörter wie qwertz oder passwort. Wenn Sie ein eindeutiges Passwort verwenden möchten, das Sie sich dennoch leicht einprägen können, sollten Sie ein beliebiges Wort etwas verändern und könnten beispielsweise f3ugZ8uG statt Flugzeug schreiben. Weitere Informationen über Passwörter finden Sie in [Kapitel 14,](#page-324-0) *[Grundlagenwissen zum Shell Prompt](#page-324-0)*.

Als Nächstes müssen Sie das Passwort für den neuen Benutzeraccount eingeben. Am Prompt wird hierzu Folgendes angezeigt: New UNIX password. Geben Sie jetzt ein sicheres Passwort ein, das Sie sich leicht einprägen können.

Geben Sie dann das Passwort zur Bestätigung nochmals ein. Daraufhin wird die Meldung passwd: all authentication tokens updated successfully ausgegeben, die darauf hinweist, dass Sie erfolgreich einen neuen Account erstellt haben.

**Abbildung 1–6 Hinzufügen eines neuen Benutzers in einem XTerm**

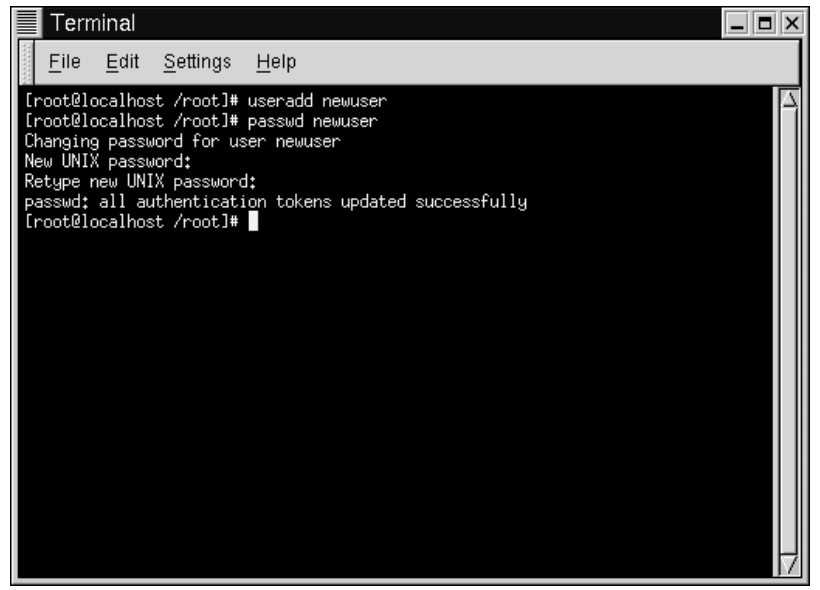

In Abbildung 1–6, *Hinzufügen eines neuen Benutzers in einem XTerm* sehen Sie ein Beispiel für ein XTerm-Fenster mit den darin angezeigten Befehlen und Prompts.

Sie können das Xterm schließen, indem Sie auf den **X**-Button in der oberen rechten Ecke des Fensters klicken oder den Befehl exit am Prompt eingeben.

### **1.1.4 Abmelden vom Root-Account**

Jetzt sollten Sie sich von Ihrem Root-Account abmelden und sich unter Ihrem Benutzeraccount anmelden.

Um GNOME zu beenden, klicken Sie einmal auf den **Hauptmenü-Button** im Panel und **wählen** dann mit der Maus die erste Menüoption mit der Bezeichnung **Abmelden** aus (wie in Abbildung 1–7, *Die Menüoption* **Abmelden**).

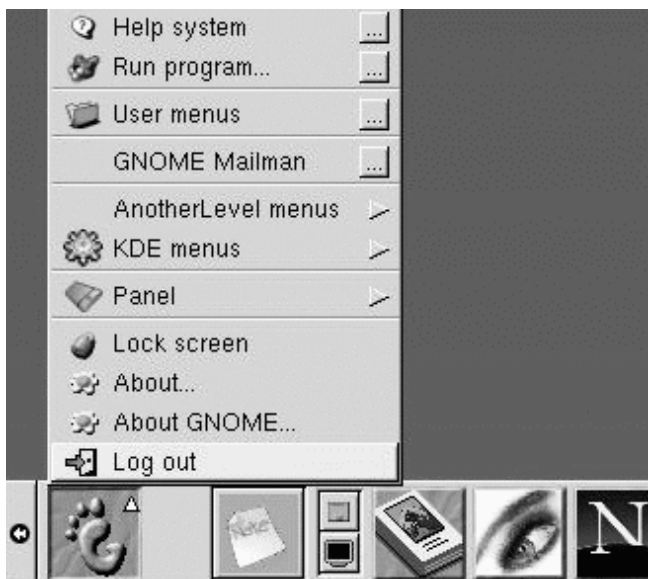

**Abbildung 1–7 Die Menüoption Abmelden**

Wenn das Dialogfeld zum Bestätigen Ihrer Eingabe angezeigt wird (siehe [Abbildung](#page-30-0) 1[–8,](#page-30-0) *[Bestätigung für das Abmelden](#page-30-0)*), wählen Sie die Option **Abmelden** und klicken dann auf den Button **Ja**. Wenn Sie die aktuellen Einstellungen für das Panel speichern und bei einem Neustart alle aktuell ausgeführten Anwendungen wieder starten möchten, sollten Sie zudem noch das Kontrollkästchen **Aktuelle Einstellung speichern** aktivieren.

#### <span id="page-30-0"></span>**Abbildung 1–8 Bestätigung für das Abmelden**

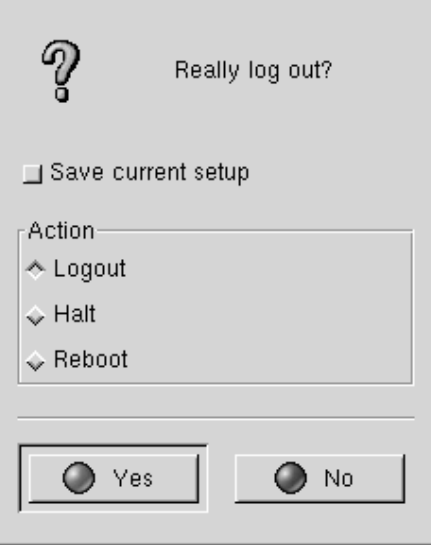

Analog können Sie sich auch in KDE über den Hauptmenü-Button in der Kontrollleiste abmelden (siehe [Abbildung 1–9,](#page-31-0) *[Die Menüoption](#page-31-0)* **[Abmelden](#page-31-0)** *[in KDE](#page-31-0)*).

Standardmäßig enthält die KDE-Kontrollleiste auch einen speziellen Button zum schnellen Abmelden, der sich neben der Tasklist in der Mitte der Kontrollleiste befindet und wie

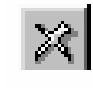

folgt aussieht:

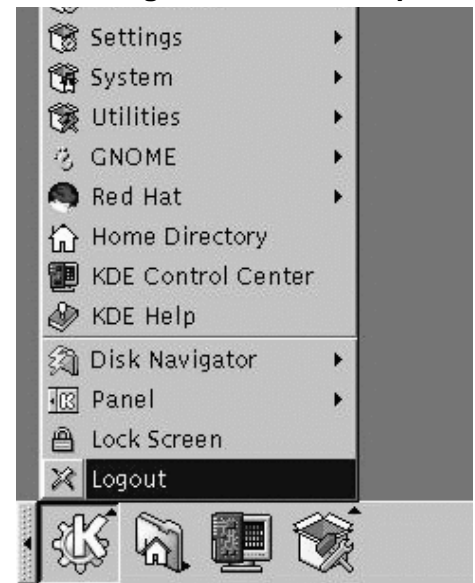

#### <span id="page-31-0"></span>**Abbildung 1–9 Die Menüoption Abmelden in KDE**

Sie kehren nun zum grafischen Anmeldebildschirm oder zum Shell Prompt zurück, je nachdem, auf welche Weise Sie sich angemeldet haben.

Wenn Sie zum Prompt Ihrer textbasierten Konsole zurückgekehrt sind, müssen Sie lediglich wie folgt den Befehl exit am Prompt eingeben:

[root@localhost /root]# **exit**

#### **Eine andere Methode zum Abmelden**

Sie können sich am Shell Prompt entweder durch Eingeben des Befehls exit oder mit der Tastenkombination [Strg]-[D] abmelden.

Jetzt können Sie sich auf die gleiche Weise wie zuvor an Ihrem Root-Account unter Ihrem Benutzeraccount anmelden.

# <span id="page-32-0"></span>**2 GNOME in 60 Sekunden (oder auch ein bisschen länger)**

GNOME ist die Bezeichnung der bei Red Hat Linux 7.0 standardmäßig verwendeten Desktop-Umgebung. Bei GNOME handelt es sich wie bei KDE um eine flexible und einfach zu bedienende Benutzeroberfläche (oder **GUI**), mit der Sie die Leistungsfähigkeit Ihres neuen Red Hat Linux Systems auf komfortable Weise nutzen können.

In diesem Kapitel werden wir Sie dabei unterstützen, sich mit einigen Grundlagen von GNOME vertraut zu machen. Weiter hinten in diesem Handbuch erhalten Sie dann in weiteren Kapiteln detailliertere Informationen über spezifische Aufgaben wie das Anschließen eines Druckers und Einrichten des Internet-Zugangs.

Die aktuellsten Informationen zu GNOME finden Sie auf der offiziellen GNOME-Website unter folgender Adresse: http://www.gnome.org.

Eine ähnliche Einführung in KDE finden Sie in [Kapitel 3,](#page-50-0) *[KDE in 60 Seku](#page-50-0)nden (oder auch ein bisschen länger)*.

#### **Wenn Sie beide Benutzeroberflächen verwenden möchten**

Wenn Sie sowohl GNOME als auch KDE auf Ihrem System installiert haben, können Sie in vielen Fällen unter Ihrer aktuellen Benutzeroberfläche auch Programme verwenden, die eigentlich für die jeweils andere Benutzeroberfläche konzipiert wurden. Beispielsweise können Sie das E-Mail-Programm von KDE, KMail, auch unter GNOME verwenden. Das Gleiche gilt auch für weitere Anwendungen, die nicht ausschließlich für GNOME oder KDE geschrieben wurden, also beispielsweise Programme, die im Internet zur Verfügung gestellt werden.

# <span id="page-33-0"></span>**2.1 Überblick**

Wenn Sie Ihre GNOME **X Window-Sitzung** starten, werden Ihnen folgende Elemente der Benutzeroberfläche angezeigt:

- Der Desktop Der eigentliche Arbeitsbereich Ihrer Benutzeroberfläche, auf dem alle Elemente angezeigt werden, darunter auch die folgenden Objekte ([Abbil](#page-36-0)dung 2[–1,](#page-36-0) *[Beispiel für einen GNOME Desktop](#page-36-0)* ist ein Beispiel für einen GNOME Desktop). Auf dem Desktop werden Icons Ihrer Anwendungen angezeigt, und Sie können hier **Startsymbole** für Anwendungen, Dokumente oder andere Daten ablegen. Durch Doppelklicken können Sie dann einen Ordner öffnen oder eine Anwendung starten. Siehe [Abschnitt 2.2,](#page-35-0) *[Der Desktop](#page-35-0)*.
- Ordner Wenn Sie sich zum ersten Mal anmelden, enthalten die Ordner Verknüpfungen mit der lokal auf Ihrem System oder im Internet verfügbaren Dokumentation. Sie haben die Möglichkeit, Ihrem Desktop neue Ordner hinzuzufügen (in gleicher Weise, wie Sie auch Startsymbole für Anwendungen hinzufügen können) oder vorhandene Ordner wieder zu löschen. In Abbildung [Abbildung 2–2,](#page-37-0) *[Ordner und Startsymbole auf dem Desktop](#page-37-0)* sehen Sie ein Beispiel für Ordner und Startsymbole auf dem Desktop. Siehe [Abschnitt 2.3,](#page-38-0) *[Ordner](#page-38-0)*.
- Das **Panel** Die lange Leiste an der Unterseite Ihres Desktops (siehe das Beispiel in [Abbildung 2–4,](#page-40-0) *[Das Panel an der Unterseite des Desktops](#page-40-0)*). Das **Panel** dient zum schnellen Starten von Anwendungen und **Applets** (Mini-Anwendungen) sowie zum erneuten Anzeigen von minimierten Anwendungen, die bereits ausgeführt werden. Siehe [Abschnitt 2.4,](#page-39-0) *[Das](#page-39-0)* **[Panel](#page-39-0)**.
- **Hauptmenü-Button** Dieser Button ist Bestandteil des **Panel** und enthält das GNOME-Logo, das wie ein stilisierter Fußabdruck aussieht (in [Abbildung 2–7,](#page-44-0) *[Das geöffnete Hauptmenü](#page-44-0)* sehen Sie ein Beispiel). Im Hauptmenü befinden sich Starter und Untermenüs, mit denen Sie alle Anwendungen und Applets Ihres Red Hat Linux Systems starten können. Auch die von Ihnen zusätzlich installierten Anwendungen können in das Hauptmenü aufgenommen werden. Darüber hinaus haben Sie die Möglichkeit, selbst Starter in das Hauptmenü einzufügen. Siehe [Abschnitt 2.5,](#page-43-0) **[Hauptmenü-Button](#page-43-0)**.
- **Hilfe-Button** Standardmäßig wird ein Button mit einem Fragezeichen im **Panel** angezeigt. Mit diesem Button können Sie den GNOME Hilfe-Browserstarten. Siehe [Abschnitt 2.6,](#page-45-0) *[Zugreifen auf Hilfetexte](#page-45-0)*.
- **Mehrere Desktops** In der Mitte des **Panel** finden Sie den Desktop-Überblick, der Ihnen die Anzahl der verfügbaren **Desktops** anzeigt. Sie können für Ihre Arbeit mehrere Desktops verwenden und müssen somit nicht mit allen Dokumenten und Programmen in einem einzelnen, überfüllten Desktop-Bereich arbeiten. Siehe [Abschnitt 2.7,](#page-46-0) *[Mehrere Desktops](#page-46-0)*.
- Umschalten zwischen Umgebungen Auch wenn dies nicht direkt über Ihren Desktop möglich ist, gibt es doch ein Dienstprogramm, mit dem Sie einfach und schnell zu einer anderen Benutzeroberfläche umschalten können. Bei dem für den Wechsel von GNOME zu KDE (oder umgekehrt) verwendeten Programm handelt es sich um Switchdesk. Siehe [Abschnitt 2.8,](#page-48-0) *[Verwenden eine](#page-48-0)r anderen Desktop-Umgebung*.

### **2.1.1 Verwenden der Maus**

Mit der linken Maustaste können Sie Objekte markieren oder an einen anderen Ort ziehen. Wenn Sie beim Ziehen die linke Maustaste gedrückt halten, werden mehrere Elemente auf dem Desktop markiert.

#### **Emulation der dritten Maustaste bei einer Zwei-Tasten-Maus**

Für das Arbeiten mit GNOME bietet Ihnen eine Maus mit drei Tasten die größte Flexibilität. Wenn Sie eine Maus mit zwei Tasten verwenden und die Funktion zur **Emulation** von drei Tasten ausgewählt haben, als Sie Red Hat Linux installiert haben, müssen Sie lediglich die beiden Tasten Ihrer Maus gleichzeitig drücken, um die gleiche Wirkung wie beim Drücken einer "echten" mittleren Maustaste zu erzielen.

<span id="page-35-0"></span>Wenn Sie mit der mittleren Maustaste auf den Desktop klicken, werden neben dem GNOME Anwendungsmenü und den Hilfemenüs auch die Konfigurationsmenüs für sawfish angezeigt, den standardmäßigen **Windowmanager** von GNOME.

Mit der rechten Maustaste können Sie hingegen ein Menü mit den zur Verfügung stehenden Aktionen anzeigen. Durch Klicken mit der rechten Maustaste auf den Desktop werden Optionen angezeigt, mit denen Sie unter anderem Desktop-Elemente hinzufügen oder ein individuelles Hintergrundbild auswählen können. Wenn Sie hingegen mit der rechten Maustaste auf einen Ordner oder eine Anwendung klicken, können Sie analog in einem Menü verschiedene Aktionen wie Löschen, Ändern der Eigenschaften und weitere Optionen auswählen.

### **2.1.2 Drag and Drop**

Mit den Funktionen zum **Drag and Drop** (oder Ziehen und Ablegen) können Sie in GNOME Daten oder Anwendungen von einem Bereich auf einem Desktop auf einen anderen verschieben, Dateien und andere Elemente in Ordnern oder auf Anwendungen ablegen oder Daten und Anwendungen verschieben oder kopieren.

### **2.2 Der Desktop**

Nach dem Starten von GNOME sieht Ihr Desktop ähnlich wie in [Abbildung 2–1,](#page-36-0) *[Beispiel für einen GNOME Desktop](#page-36-0)* aus.
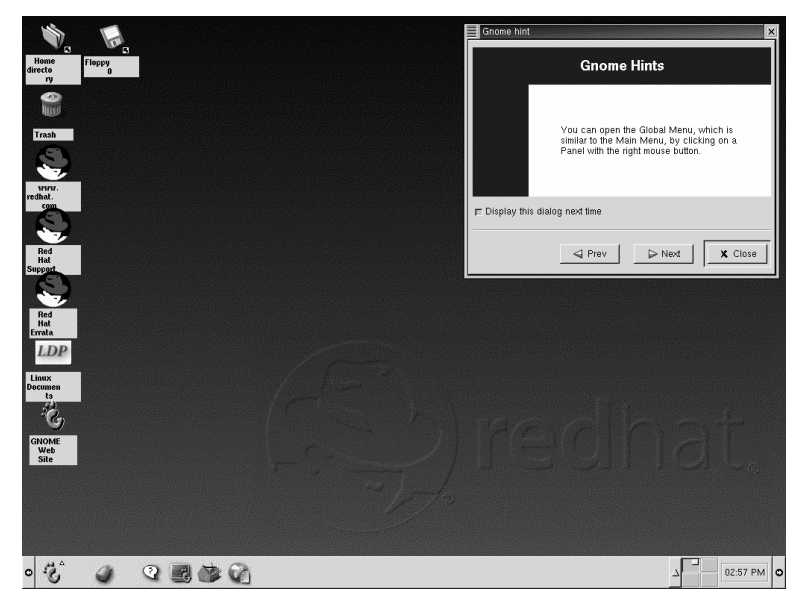

**Abbildung 2–1 Beispiel für einen GNOME Desktop**

Beim Desktop, der mitunter auch als **Arbeitsbereich** (oder Workspace) bezeichnet wird, handelt es sich um den Bereich Ihrer Benutzeroberfläche, in dem Sie Anwendungen ausführen und mit diesen arbeiten. Auf Ihrem Desktop befinden sich **Starter** und **Ordner** (siehe [Abbildung 2–2,](#page-37-0) *[Ordner und Startsymbole auf dem Desktop](#page-37-0)* für ein Beispiel).

- Starter Symbole auf Ihrem Desktop, mit denen Sie die zugehörige Anwendung starten können. Wenn Sie beispielsweise auf das Symbol für Netscape Navigator klicken, wird dieser Browser gestartet.
- Ordner Enthalten Verzeichnisinhalte, Startsymbole für das Anzeigen von Dokumentation oder Aufrufen von Anwendungen.
- Der Ordner **Heimatverzeichnis** Dient zum Öffnen Ihres eigenen Unterverzeichnisses im Ordner /home des Systems (wenn Ihr Anmeldeverzeichnis beispielsweise neuerbenutzer heißt, können Sie mit dem Ordner **Heimatverzeichnis** auf Ihrem

<span id="page-37-0"></span>Desktop Ihr Anmeldeverzeichnis /home/neuerbenutzer aufrufen). Siehe [Abbildung 2–3,](#page-38-0) *[Inhalt eines geöffneten Ordners](#page-38-0)*.

**Abbildung 2–2 Ordner und Startsymbole auf dem Desktop**

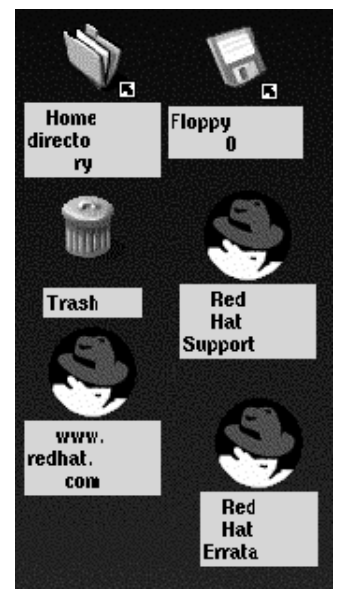

Doppelklicken Sie auf ein Startsymbol, um die damit verknüpfte Datei zu starten (siehe Abbildung 2–2, *Ordner und Startsymbole auf dem Desktop*). Wenn es sich um eine Anwendung handelt, wird diese durch das Doppelklicken gestartet, wenn es sich um Daten handelt, werden diese in dem damit verknüpften Programm angezeigt (beispielsweise wird ein Tabellenkalkulationsdokument in Gnumeric geöffnet).

Über Starter können auch auch Verknüpfungen mit Websites auf dem Desktop abgelegt werden. Durch Doppelklicken auf den Starter mit der Bezeichnung **Red Hat Support** auf Ihrem Desktop wird beispielsweise der Netscape Navigator Browser für die Anzeige der Red Hat Support-Site geöffnet.

# <span id="page-38-0"></span>**2.3 Ordner**

Ordner auf dem Desktop können neben Anwendungen auch Daten wie Textdateien oder Arbeitsblätter und andere Elemente enthalten. Durch Doppelklicken auf einen Ordner wird dieser geöffnet und dessen Inhalt angezeigt.

Ordner entsprechen Verzeichnissen in Ihrem System. Auf Ihrem Desktop wird standardmäßig ein Ordner angezeigt, mit dem Sie den Inhalt Ihres Home-Verzeichnisses öffnen können (siehe Abbildung 2–3, *Inhalt eines geöffneten Ordners*). Auch wenn es für die Anzeige des Inhalts von /home und anderen Verzeichnissen in Ihrem System verschiedene Möglichkeiten gibt, wird üblicherweise auf der linken Seite Ihres Dateimanagers der **Verzeichnisbaum** angezeigt, während auf der rechten Seite der Inhalt des jeweils ausgewählten Verzeichnisses dargestellt wird.

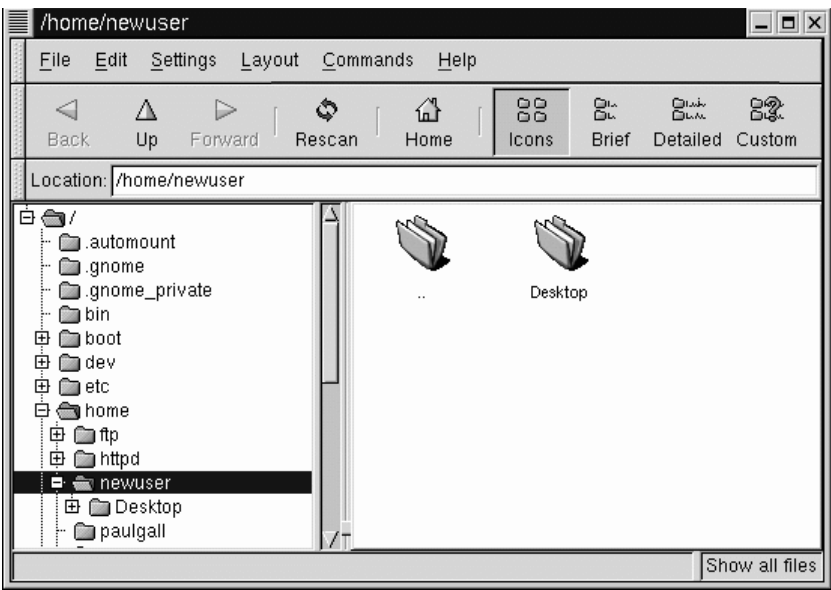

**Abbildung 2–3 Inhalt eines geöffneten Ordners**

Sie können den Dateimanager durch Doppelklicken auf einen Ordner auf Ihrem Desktop oder über das Hauptmenü und die Option **Dateimanager** öffnen.

#### **Welcher Dateimanager wird verwendet?**

Als Dateimanager wird eine Anwendung mit der Bezeichnung GNU Midnight Commander oder GMC verwendet. GMC ist die an GNOME angepasste Version des verbreiteten Dateimanagers Midnight Commander. Über den Dateimanager erfahren Sie mehr in [Abschnitt 10.1,](#page-244-0) *[Der](#page-244-0)* [GNOME Dateimanager](#page-244-0) oder im *GNOME Benutzerhandbuch* auf der GNOME Website.

# **2.4 Das Panel**

Wie viele Elemente von **GNOME** ist auch das Panel weitestgehend konfigurierbar (siehe [Abbildung 2–4,](#page-40-0) *[Das Panel an der Unterseite des Desktops](#page-40-0)*).

Vom **Panel** aus können Sie Anwendungen und **Applets** starten. Bei Applets handelt es sich um kleine Anwendungs- und Dienstprogramme, die Sie im Panel ablegen können. Zu den bereits im **Panel** enthaltenen Applets zählen der GNOME Pager und das Uhren-Applet.

Wie in KDE können Sie das **Panel** durch Klicken auf einen der Pfeile an den äußeren Seiten **ausblenden**. Es gibt auch die Möglichkeit zum **automatischen Ausblenden** des **Panel**, wodurch es gewissermaßen nach unten "sinkt" (es wird wieder eingeblendet, wenn Sie mit dem Cursor an dem Bildrand anstoßen, an dem das Panel vorher angezeigt wurde). Um die Funktion zum automatischen Ausblenden zu aktivieren, klicken Sie mit der rechten Maustaste auf das **Panel** und wählen dann nacheinander die Optionen **Panel**, **Properties**, **Hiding Policy** und schließlich **Auto Hide**.

#### **Elemente des** GNOME Pager

<span id="page-40-0"></span>Der GNOME Pager besteht aus dem Desktop-Überblick, einer grafischen Darstellung Ihrer Desktops, und der Tasklist, in der Ihre aktuell ausgeführten Anwendungen angezeigt werden. Dabei spielt es keine Rolle, ob die Anwendungen minimiert sind oder auf dem Desktop angezeigt werden.

Weitere Informationen über den Desktop-Überblick und den GNOME Pager finden Sie in [Abschnitt 2.7,](#page-46-0) *[Mehrere Desktops](#page-46-0)*.

Mit einer Reihe weiterer Applets von Mail-Checkern über CD-Player bis hin zu Systemmonitoren können Sie Ihre Produktivität steigern und noch mehr Spaß beim Arbeiten mit GNOME haben. Anwendungen, Ordner und Applets können im **Panel** abgelegt und dann durch Klicken auf den zugehörigen Button gestartet werden.

### **Abbildung 2–4 Das Panel an der Unterseite des Desktops**

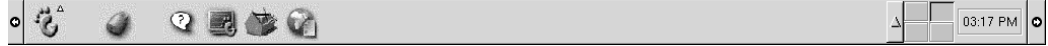

So fügen Sie ein Applet hinzu:

• Klicken Sie mit der rechten Maustaste auf das **Panel**, und wählen Sie dann **Applets** aus (siehe [Abbildung 2–5,](#page-41-0) *[Hinzufügen von Applets](#page-41-0)*).

<span id="page-41-0"></span>**Abbildung 2–5 Hinzufügen von Applets**

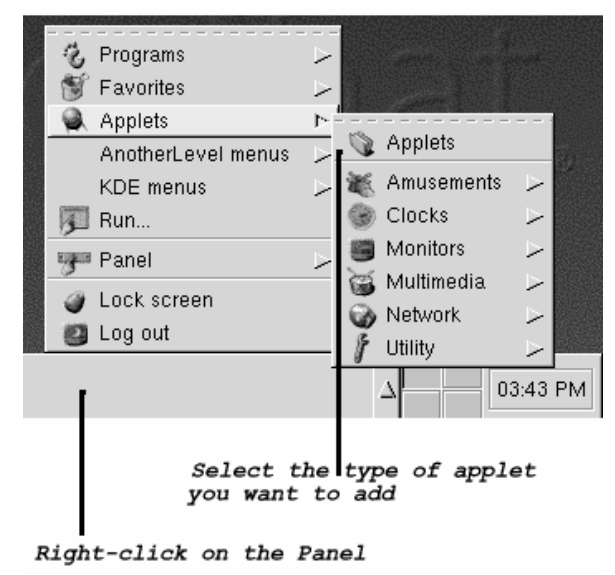

• Klicken Sie mit der rechten Maustaste auf das **Panel**, und wählen Sie dann **Panel** => **Add to panel** (siehe [Abbildung 2–6,](#page-42-0) *[Hinzufügen von Applets](#page-42-0)*)

| Ÿ, | Programs           |                                    |    |              |                                                                                                    |               |                                                              |                |                                                                      |                      |
|----|--------------------|------------------------------------|----|--------------|----------------------------------------------------------------------------------------------------|---------------|--------------------------------------------------------------|----------------|----------------------------------------------------------------------|----------------------|
|    | Favorites          | ╭                                  |    |              |                                                                                                    |               |                                                              |                |                                                                      |                      |
|    | Applets            |                                    |    |              |                                                                                                    |               |                                                              |                |                                                                      |                      |
|    | AnotherLevel menus |                                    |    |              |                                                                                                    |               |                                                              |                |                                                                      |                      |
|    | <b>KDE</b> menus   |                                    |    |              |                                                                                                    |               |                                                              |                |                                                                      |                      |
|    |                    |                                    |    |              |                                                                                                    |               |                                                              |                |                                                                      |                      |
|    |                    |                                    |    |              |                                                                                                    |               |                                                              |                |                                                                      |                      |
|    |                    |                                    |    |              | 63                                                                                                    |               |                                                              |                |                                                                      |                      |
|    | Lock screen        |                                    |    |              | A                                                                                                    | Lock button   |                                                              |                |                                                                      |                      |
| 82 |                    |                                    |    | Panel Manual |                                                                                                    | Run button    |                                                              |                |                                                                      |                      |
|    |                    |                                    |    |              |                                                                                                    | Swallowed app |                                                              | <b>Utility</b> |                                                                      |                      |
|    |                    |                                    |    |              |                                                                                                    | Status dock   |                                                              |                |                                                                      | o                    |
|    |                    | <b>E</b> Run<br>哪 Panel<br>Log out | r. |              | Add to panel<br>Create panel<br><sub>i</sub> ‰ Remove this panel<br>Properties<br>Œ,<br>Global Preferences<br>旁 About the panel<br>99 About GNOME | r.<br>╱<br>I9 | Applet<br>Menu<br>Launcher<br>Drawer<br>Log out button<br>不明 | Q<br>巖         | Applets<br>Amusements<br>Clocks<br>Monitors<br>Multimedia<br>Network | <del>oo.4</del> 2 PM |

<span id="page-42-0"></span>**Abbildung 2–6 Hinzufügen von Applets**

• Wählen Sie die Option **Applets** im GNOME Hauptmenü, das durch einen stilisierten Fußabdruck gekennzeichnet wird.

Sie haben auch die Möglichkeit, das **Panel** individuell zu gestalten, mehrere **Panels** gleichzeitig auf Ihrem Desktop anzuzeigen oder die Ausrichtung Ihres **Panel** von horizontal in vertikal zu ändern. Durch Klicken auf die Pfeile an den beiden Außenseiten des Panel können Sie das **Panel** minimieren, so dass nur noch in der jeweiligen Ecke des Desktops ein kleines Symbol angezeigt wird. Das Panel erstreckt sich also in diesem Fall nicht mehr über die gesamte Bildschirmbreite (wie in [Abbildung 2–4,](#page-40-0) *[Das Panel an der Unterseite des Desktops](#page-40-0)*).

## **Schnelles Umschalten zwischen Tasks**

Um eine gerade ausgeführte Anwendung in den Vordergrund zu bringen, müssen Sie lediglich die Tastenkombination [Alt]-[Tab] drücken. Sie können auch nacheinander die aktuellen Tasks anzeigen, indem Sie die [Alt]-Taste gedrückt halten und dann mehrfach hintereinander die [Tab]-Taste drücken. Sobald die gewünschte Task im Vordergrund angezeigt wird, hören Sie mit dem Drücken der [Tab]-Taste auf und lassen auch die [Alt]-Taste los.

## **2.5 Hauptmenü-Button**

Der stilisierte GNOME-Fußabdruck im **Panel** wird als **Hauptmenü-Button** bezeichnet. Wenn Sie mit der linken Maustaste auf den Button klicken, wird ein Menü angezeigt, das so ähnlich wie in [Abbildung 2–7,](#page-44-0) *[Das geöffnete Hauptmenü](#page-44-0)* aussieht.

## <span id="page-44-0"></span>**Abbildung 2–7 Das geöffnete Hauptmenü**

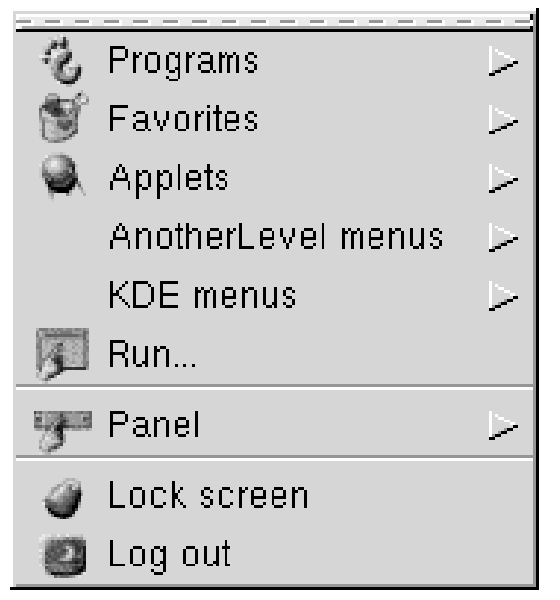

Von hier aus können Sie alle Anwendungen und Applets starten, die im Lieferumfang von GNOME enthalten sind. Außerdem haben Sie unter dem Menüpunkt **KDE Menüs** die Möglichkeit, auf KDE-Anwendungen zuzugreifen und können zudem Anwendungen nutzen, die im Windowmanager AnotherLevel enthalten sind (vorausgesetzt, dass diese Anwendungen auch installiert wurden).

Über diese Untermenüs können Sie auf alle Anwendungen zugreifen, die auf Ihrem System vorhanden sind - unabhängig davon, ob sie für GNOME, KDE oder Another-Level geschrieben wurden. Wenn Sie also am liebsten unter GNOME arbeiten, aber auch einige Programme verwenden möchten, die nicht speziell für GNOME entwickelt wurden, können Sie diese über den **Hauptmenü-Button** problemlos starten.

Über den **Hauptmenü-Button** können Sie sich auch abmelden, Anwendungen von der Befehlszeile aus starten und Ihren Bildschirm durch Ausführen eines passwortgeschützten Bildschirmschoners **sperren**.

# **2.6 Zugreifen auf Hilfetexte**

Beim GNOME Hilfe-Browser (siehe Abbildung 2–8, *Der GNOME Hilfe-Browser*) handelt es sich um ein besonders nützliches Dienstprogramm.

Da diese Anwendung nicht nur für das Anzeigen der GNOME Hilfe verwendet werden kann, sondern auch **Info-Seiten** und **man-Seiten** darstellen kann, ist der GNOME Hilfe-Browser von großem Nutzen, wenn Sie GNOME und Ihr Red Hat Linux System näher kennen lernen möchten. (Bei Info-Seiten und man-Seiten handelt es sich um knappe Hilfedokumente, die üblicherweise bei Linux-Systemen installiert werden. Diese Hilfedokumente werden in [Kapitel 14,](#page-324-0) *[Grundlagenwissen zum Shell Prompt](#page-324-0)* ausführlicher behandelt).

**Abbildung 2–8 Der GNOME Hilfe-Browser**

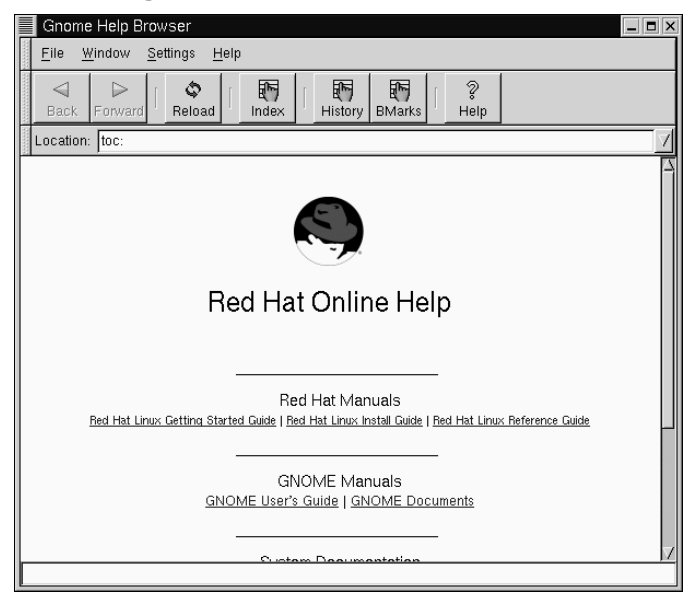

Sie können den GNOME Hilfe-Browser durch Doppelklicken auf den zugehörigen Starter auf dem Desktop oder über das **Panel** öffnen. Beim Öffnen über das Panel müssen Sie hierzu mit dem Cursor auf die Menüoption **GNOME-Hilfe** im **Hauptmenü** klicken.

# <span id="page-46-0"></span>**2.7 Mehrere Desktops**

Wenn Sie zahlreiche Dokumente und Anwendungen gleichzeitig geöffnet haben, empfiehlt sich aus Gründen der Übersichtlichkeit die Verwendung von **virtuellen Desktops**, mit denen Sie Ihren Arbeitsbereich auf mehrere Desktop-Bereiche ausweiten können. Falls Sie also beispielsweise auf einem Desktop einen Browser geöffnet haben und gleichzeitig mit einer Textverarbeitung und einem E-Mail-Programm arbeiten möchten, ohne dass Ihr Desktop überfüllt wirkt, können Sie jede Anwendung auf einem eigenen Desktop ausführen.

**Abbildung 2–9 Verschieben einer Anwendung auf einen anderen Desktop**

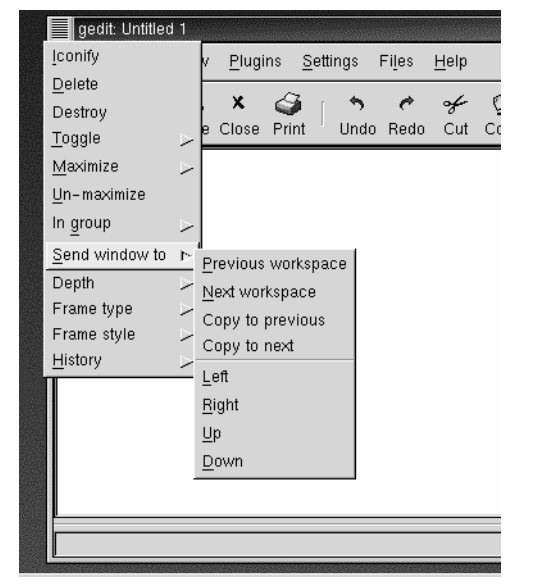

Wenn Sie beispielsweise GNOME und den Windowmanager **Sawfish** verwenden (ein Windowmanager *verwaltet* die Anzeige der Fenster auf Ihrem Bildschirm), können Sie ein Fenster von einem Desktop auf einen anderen Desktop verschieben, indem Sie auf die Titelleiste der Anwendung klicken und diese dann über den linken, rechten, oberen oder unteren Rand Ihres Bildschirms hinausziehen.

Standardmäßig stehen Ihnen vier Desktops zur Verfügung. Sie können diese Anzahl jedoch mit dem Konfigurationsprogramm für den Windowmanager ändern. Um das Konfigurationsprogramm von Enlightenment auszuführen, klicken Sie mit der mittleren Maustaste auf Ihren Desktop (oder klicken Sie mit der rechten und der linken Maustaste gleichzeitig), und wählen Sie dann die Option **Customize** aus. Gehen Sie dann zum Eintrag mit der Bezeichnung **Workspaces**, um die Anzahl der verfügbaren Desktops zu erhöhen oder zu verringern.

**Abbildung 2–10 Der GNOME** Desktop-Überblick

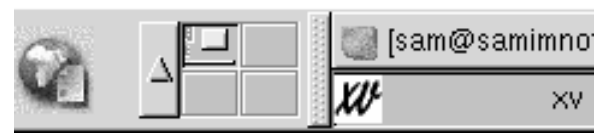

Bei dem Desktop-Überblick (siehe Abbildung 2–10, *Der GNOME* Desktop-Überblick) handelt es sich um ein GNOME-Dienstprogramm, mit dem Sie durch Klicken auf das entsprechende Symbol für den gewünschten Desktop zu einem anderen Desktop umschalten können.

Sie können den GNOME Desktop-Überblick, eine Reihe von "Feldern" im **Panel**, auch zum Anzeigen der aktuell auf Ihren Desktops ausgeführten Anwendungen verwenden. Die Anwendungen werden als kleine Rechtecke in den jeweiligen Feldern angezeigt.

## **Teil des** Pagers

Der Desktop-Überblick ist nur ein Teil des GNOME Pager - beim anderen Teil des Pager handelt es sich um die Tasklist. Sie können neue Tasklists, Pager oder Desktop-Überblicksdarstellungen durch Klicken mit der rechten Maustaste auf das **Panel** und Wählen der Menüoption **Applet hinzufügen** => **Werkzeuge** hinzufügen. Im daraufhin angezeigten Menü müssen Sie dann lediglich noch das gewünschte Applet auswählen.

# **2.8 Verwenden einer anderen Desktop-Umgebung**

Sie können nicht nur im Anmeldebildschirm die grafische Desktop-Umgebung ändern, sondern auch nach erfolgter Anmeldung noch zu einer anderen Benutzeroberfläche "umschalten".

Hierzu steht Ihnen das Dienstprogramm Switchdesk zur Verfügung (siehe Abbildung 2–11, *Das Dienstprogramm* Switchdesk). Mit Switchdesk können Sie unter GNOME, KDE und AnotherLevel Ihre neue Umgebung wählen. Sobald Sie dann Ihre Sitzung neu starten, wird Ihre neue Benutzeroberfläche verwendet.

In GNOME können Sie auf Switchdesk unter anderem wie folgt zugreifen: Klicken Sie auf den **Hauptmenü-Button**, und gehen Sie dann zu **Programs** => **System** => **Desktop Switching Tool**.

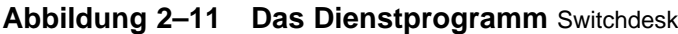

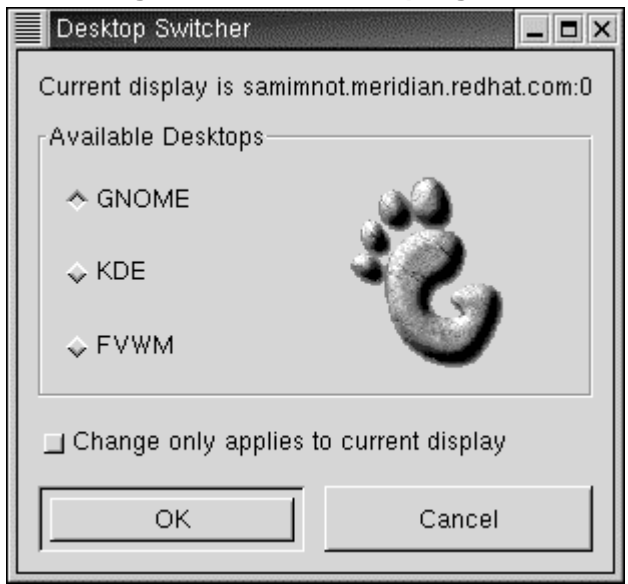

Die folgenden weiteren Methoden zum Starten stehen ebenfalls zur Verfügung:

• Geben Sie **switchdesk** am Shell Prompt ein.

• Verwenden Sie die Menüoption **Ausführen** im **Hauptmenü**, und geben Sie im daraufhin angezeigten Fenster den Befehl **switchdesk** ein.

Ihre Änderungen treten nicht sofort in Kraft. Sie müssen erst Ihre aktuelle X-Sitzung beenden und  $\overline{X}$  neu starten, um mit Ihrer neuen Desktop-Umgebung arbeiten zu können.

# **3 KDE in 60 Sekunden (oder auch ein bisschen länger)**

Wie GNOME ist auch KDE eine optisch ansprechende und leicht zu konfigurierende grafische Umgebung.

Die Zielsetzung des KDE-Projekts, auch als K Desktop Environment bekannt (laut FAQ auf der KDE-Website steht das K für kein bestimmtes Wort), besteht darin, Linux/UNIX-Neulingen die Eingewöhnung in ihr neues Betriebssystem zu erleichtern und allen Benutzern eine attraktiv gestaltete Benutzeroberfläche zur Verfügung zu stellen. Seit der Gründung des KDE-Projekts im Oktober 1996 durch Matthias Ettrich hat KDE großen Anklang sowohl bei neuen als auch bei erfahrenen Linux-Benutzern gefunden.

Hunderte von Entwicklern freier Software auf der ganzen Welt sind am KDE-Projekt beteiligt und erweitern und verbessern diese Benutzeroberfläche ständig.

Ähnlich wie im Kapitel zu den Grundlagen von GNOME ([Kapitel 2,](#page-32-0) *[GNOME in 60](#page-32-0) Sekunden (oder auch ein bisschen länger)*) erhalten Sie im folgenden einen knappen Überblick über die wichtigsten Funktionen von KDE. Details wie das Konfigurieren des Desktops, Arbeiten mit dem Dateimanager und Verwenden spezieller KDE-Tools werden weiter hinten in diesem Handbuch behandelt.

Die aktuellste Dokumentation zu KDE finden Sie auf der Website des KDE-Projekts: http://www.kde.org.

## **Wenn Sie beide Benutzeroberflächen verwenden möchten**

Wenn Sie sowohl GNOME als auch KDE auf Ihrem System installiert haben, können Sie in vielen Fällen unter Ihrer aktuellen Benutzeroberfläche auch Programme verwenden, die eigentlich für die jeweils andere Benutzeroberfläche konzipiert wurden. Beispielsweise können Sie das Tabellenkalkulationsprogramm Gnumeric unter KDE verwenden, obwohl diese Anwendung zu den Programmen gehört, die im Lieferumfang von GNOME enthalten sind.

# **3.1 Überblick**

Beim ersten Starten von KDE werden Ihnen folgende Elemente auf Ihrem Bildschirm angezeigt:

- Der Desktop Der Hauptarbeitsbereich Ihrer Benutzeroberfläche ([Abbildung](#page-56-0) 3[–1,](#page-56-0) *[Ein typischer KDE-Desktop](#page-56-0)* ist ein Beispiel für einen KDE-Desktop). Auf dem Desktop werden Icons Ihrer laufenden Anwendungen, Symbole zum Starten von Programmen und Ordner für Programme oder Dokumente angezeigt. Siehe [Abschnitt 3.2,](#page-55-0) *[Der Desktop](#page-55-0)*.
- Die Symbole für **Floppy**, **CD-ROM**, **Drucker** und **Papierkorb** Bei diesen Symbolen handelt es sich um Verknüpfungen (oder **Links**), mit denen Sie einfach und problemlos auf Ihre Disketten- und CD-ROM-Laufwerke zugreifen oder Elemente durch Ziehen auf den Papierkorb löschen können. Siehe [Abschnitt 3.2.1,](#page-57-0) *[Die](#page-57-0) Symbole für* **[Papierkorb](#page-57-0)***[,](#page-57-0)* **[Drucker](#page-57-0)** *[und Laufwerke](#page-57-0)*.
- Ordner Im Ordner mit der Bezeichnung **Vorlagen** befinden sich Verknüpfungen, die Sie zum Erstellen neuer Desktop-Elemente auf Ihren Desktop **ziehen** können. Im Ordner **Autostart** können Sie hingegen Anwendungen ablegen, die Sie bei jedem Anmelden automatisch starten möchten (siehe [Abschnitt 3.3,](#page-59-0) *[Ordner](#page-59-0)*).
- Die **Kontrollleiste** Die lange Leiste an der Unterseite Ihres Desktops (siehe das Beispiel in [Abbildung 3–1,](#page-56-0) *[Ein typischer KDE-Desktop](#page-56-0)*). Die **Kontrollleiste** dient

zum einfachen Starten von Anwendungen und **Applets** (kleinen Anwendungen). Siehe [Abschnitt 3.4,](#page-62-0) *[Die](#page-62-0)* **[Kontrollleiste](#page-62-0)**.

- **Mehrere Desktops** In der Mitte der **Kontrollleiste** finden Sie die Buttons zum **Umschalten zwischen Desktops**, anhand der Sie zugleich sehen, wie viele **Arbeitsflächen** (oder Workspaces) Ihnen zur Verfügung stehen. Sie können für Ihre Arbeit mehrere Desktops verwenden und müssen somit nicht mit allen Dokumenten und Programmen in einem einzelnen, überfüllten Desktop-Bereich arbeiten. Siehe [Abschnitt 3.4.1,](#page-64-0) *[Mehrere Desktops](#page-64-0)*.
- **K-Symbol für Hauptmenü** Auf der linken Seite der **Kontrollleiste** (siehe das Beispiel in [Abbildung 3–9,](#page-68-0) *[Das](#page-68-0)* **[K-Symbol](#page-68-0)** *für das Hauptmenü [mit angezeigtem Menü](#page-68-0)*) befindet sich der Hauptmenü-Button, mit dem Sie Starter und Untermenüs zum Starten der Anwendungen und Applets im Lieferumfang Ihres Red Hat Linux Systems anzeigen können. Auch viele der von Ihnen installierten Anwendungen wie StarOffice werden in dieses Menü aufgenommen. Siehe [Abschnitt 3.5,](#page-67-0) *[Das](#page-67-0)* **[K-Symbol](#page-67-0)** *[für das Hauptmenü](#page-67-0)*.
- Die **Taskbar** Die **Taskbar** wird standardmäßig an der Oberseite des Desktops angezeigt (auch wenn Sie diese Einstellung jederzeit ändern können). Es handelt sich dabei um eine dünne Leiste, in der alle gerade geöffneten Fenster angezeigt werden (unabhängig davon, ob sie minimiert oder auf dem Desktop dargestellt werden). Siehe [Abschnitt 3.6,](#page-69-0) *[Die](#page-69-0)* **[Taskbar](#page-69-0)**.
- Finden von Hilfe KDE enthält eine Vielzahl von Hilfedateien, in denen die Verwendung und benutzerdefinierte Gestaltung Ihrer Desktop-Umgebung beschrieben wird. Siehe [Abschnitt 3.7,](#page-70-0) *[Zugreifen auf Hilfetexte](#page-70-0)*.
- Umschalten zwischen Desktop-Umgebungen Auch wenn dies nicht direkt über Ihren Desktop möglich ist, gibt es doch ein Dienstprogramm, mit dem Sie einfach und schnell zu einer anderen Benutzeroberfläche umschalten können. Bei dem für den Wechsel von GNOME zu KDE (oder umgekehrt) verwendeten Programm handelt es sich um Switchdesk. Siehe [Abschnitt 3.8,](#page-74-0) *[Verwenden eine](#page-74-0)r anderen Desktop-Umgebung*.

## **3.1.1 Verwenden der Maus**

#### **Klicken Sie immer nur einmal**

Im Gegensatz zu GNOME erfolgt unter KDE das Starten von Anwendungen und Öffnen von Ordnern durch einfaches Klicken auf das zugehörige Symbol.

Mit der linken Maustaste können Sie Objekte markieren oder an einen anderen Ort ziehen. Um ein Objekt an eine andere Stelle zu ziehen, halten Sie die Maustaste gedrückt, bis Sie das Objekt an die gewünschte Stelle verschoben haben. Dort lassen Sie dann die Maustaste los, um das Objekt abzulegen.

Sie können mehrere Objekte auswählen, indem Sie die Maustaste gedrückt halten und mit dem Mauscursor die gewünschten Objekte markieren. Wenn Sie die Maustaste dann loslassen, werden alle ausgewählten Objekte optisch hervorgehoben.

Falls Sie mehrere Objekte verschieben oder kopieren möchten, deren Anordnung aber das komfortable Auswählen mit der beschriebenen Methode nicht zulässt, können Sie die Objekte nacheinander durch Klicken mit der Maus bei gedrückter [Strg]-Taste markieren.

Wenn Sie die Dateien am gewünschten Ort **ablegen** (beispielsweise in einem Ordner), wird ein Menü angezeigt, in dem Sie auswählen können, ob Sie die Dateien dorthin **kopieren** oder **verschieben** möchten oder ob dort eine **Verknüpfung** erstellt werden soll.

### **Emulation der dritten Maustaste bei einer Zwei-Tasten-Maus**

Wie unter GNOME bietet Ihnen auch unter KDE eine Maus mit drei Tasten den höchsten Bedienungskomfort beim Zugreifen auf Menüs und Navigieren in Ihrer Benutzeroberfläche. Wenn Sie über eine Zwei-Tasten-Maus verfügen und die Option zum **Emulieren** der dritten Taste aktiviert haben, müssen Sie lediglich die linke und die rechte Maustaste gleichzeitig drücken, um die "mittlere" Maustaste zu emulieren.

Wenn Sie mit dem Cursor auf den Desktop zeigen und die mittlere Maustaste drücken, können Sie zwischen vier verfügbaren Desktops wählen (Sie haben auch die Möglichkeit zum Umbenennen der Desktops, wie Sie weiter hinten in diesem Handbuch noch erfahren werden).

Durch Klicken mit der rechten Maustaste wird jeweils ein Kontextmenü mit den zur Verfügung stehenden Aktionen angezeigt. Wenn Sie mit der rechten Maustaste auf den Desktop klicken, können Sie beispielsweise eine Option zum Hinzufügen von Verknüpfungen auf Ihrem Desktop anzeigen, mit denen Sie Anwendungen starten, Websites besuchen oder Dokumente öffnen können. Außerdem haben Sie die Möglichkeit, Ihren Desktop zu aktualisieren oder die angezeigten Elemente übersichtlich anordnen zu lassen.

Durch Klicken mit der rechten Maustaste auf den Desktop können Sie darüber hinaus mit Hilfe einer Menüoption eine nützliche Dokumentation über das Arbeiten mit dem Desktop anzeigen.

Wenn Sie mit der rechten Maustaste auf einen Ordner oder eine Anwendung klicken, wird ein Kontextmenü angezeigt, in dem Sie die für das jeweilige Objekt zur Verfügung stehenden Aktionen auswählen können. Zu diesen Aktionen zählt beispielsweise das Löschen des Objekts über den **Papierkorb** oder das Ändern der Objekteigenschaften.

# <span id="page-55-0"></span>**3.1.2 Drag and Drop**

Mit den Funktionen zum **Drag and Drop** (oder Ziehen und Ablegen) können Sie unter KDE Daten oder Anwendungen von einem Bereich auf dem Desktop auf einen anderen verschieben, Dateien und andere Elemente in Ordnern oder auf Anwendungen ablegen oder Daten und Anwendungen verschieben oder kopieren.

Wenn Sie ein Element bei gedrückter linker Maustaste ziehen und dann am gewünschten Ort die Maustaste loslassen, wird ein Menü mit den verfügbaren Aktionen angezeigt. Sie können dann das Objekt an den neuen Ort kopieren (wobei das ursprüngliche Objekt erhalten bleibt), es an den neuen Ort verschieben oder dort eine Verknüpfung mit dem ursprünglichen Objekt erstellen. Die letzte Option ähnelt in gewisser Hinsicht dem Kopieren, allerdings mit dem Unterschied, dass beim Kopieren das ursprüngliche Objekt unverändert bleibt, wenn Sie die Kopie bearbeiten. Falls Sie hingegen eine Verknüpfung erstellen und über diese das Objekt öffnen und bearbeiten, wirken sich diese Änderungen auch auf das ursprüngliche Objekt aus.

Sie können auch Anwendungen wie Netscape Navigator vom Desktop in die **Kontrollleiste** ziehen, um dort ein entsprechendes Startsymbol zu erstellen. (Um ein Objekt aus der **Kontrollleiste** zu löschen, klicken Sie mit der rechten Maustaste auf das Objekt und wählen dann die Option **Entfernen**. Beim Löschen eines Anwendungssymbols aus der **Kontrollleiste** wird nur die entsprechende Verknüpfung gelöscht, nicht jedoch die tatsächliche Anwendung).

# **3.2 Der Desktop**

Nach dem ersten Starten von KDE sieht Ihr Desktop so ähnlich wie in [Abbildung](#page-56-0) 3[–1,](#page-56-0) *[Ein typischer KDE-Desktop](#page-56-0)* aus.

E (Konsule)  $\mathbf{r}$ a mata t Ø **Direct** 脑 **Pipters**  $\prod_{\rm max}^{\left(\!\frac{1}{2}\!\right)}$  $\bar{\mathfrak{D}}$  $\frac{1}{\cosh n}$  $\frac{1}{\sqrt{2}}$  $\mathbf{S}_{\text{max}}$ O<br>Uzumor O<br>ardig.com **ASSIE VE NOW**  $\begin{bmatrix} C \in \mathbb{C} 2 \Gamma M \\ \forall o \in \mathbb{U} 1 \end{bmatrix}$ Tour<br>| Four

<span id="page-56-0"></span>**Abbildung 3–1 Ein typischer KDE-Desktop**

Beim Desktop handelt es sich um den Bereich, in dem Sie die meisten Aufgaben erledigen werden. Dort werden alle Anwendungen angezeigt, mit denen Sie arbeiten - und das auf einem oder mehreren Desktops.

Wie bei GNOME kann auch der Desktop von KDE einfach und problemlos konfiguriert werden.

Um eine Anwendung zu starten oder ein Dokument zu öffnen, müssen Sie lediglich *einmal* auf ein Symbol auf dem Desktop klicken. Daraufhin wird das Programm oder das Dokument geöffnet, das durch das jeweilige Symbol dargestellt wird.

## **KDE ganz individuell gestaltet**

<span id="page-57-0"></span>Wie vieles in KDE können Sie auch das Erscheinungsbild Ihres Desktops individuell einrichten, sei es durch die Verwendung von Farben oder Hintergrundbildern oder auch mit **Themen**. Wenn Sie mehr über Themen unter KDE erfahren möchten, können Sie sich auf der Website zu KDE hierzu informieren ( http://www.kde.org).

## **3.2.1 Die Symbole für Papierkorb, Drucker und Laufwerke**

Zu den auffälligsten Elementen auf Ihrem Desktop zählen sicher die Symbole für Ihren Drucker, das CD-ROM- bzw. Diskettenlaufwerk und den **Papierkorb** (siehe Abbildung 3–2, *Symbole für Laufwerke, Papierkorb und Drucker*).

**Abbildung 3–2 Symbole für Laufwerke, Papierkorb und Drucker**

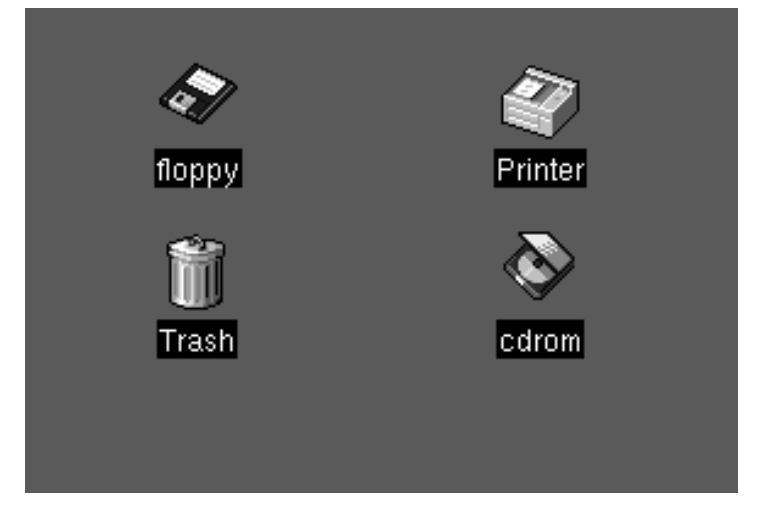

Mit den beiden Symbolen für "**Diskette**" und "**CD-ROM**" können Sie auf diese Geräte zugreifen. Hierzu müssen Sie lediglich einmal mit der linken Maustaste auf das jeweilige Symbol klicken.

### **Vorsicht beim Formatieren**

Wenn Sie eine Diskette in Ihr Diskettenlaufwerk einlegen und dann auf das **Diskettensymbol** auf Ihrem Desktop klicken, wird möglicherweise eine Fehlermeldung wie " **wrong fs type, bad option, bad superblock on /dev/fd0**..." ausgegeben.

Dies ist in den meisten Fällen darauf zurückzuführen, dass die eingelegte Diskette nicht unter dem Dateisystem ext2 (dem Dateisystemformat von Linux) formatiert wurde, sondern ein anderes Dateisystem wie beispielsweise MS-DOS auf der Diskette vorhanden ist. Weitere Informationen über das Zugreifen auf Disketten, die unter MS-DOS formatiert wurden, sowie über das Dateisystem ext2 finden Sie in [Ab](#page-411-0)schnitt 17.2, *[Verwenden von Disketten](#page-411-0)*.

Wenn Sie mit der rechten Maustaste auf die Laufwerksymbole klicken, werden in einem Kontextmenü die verschiedenen Optionen für die Verwendung dieser Laufwerke angezeigt. Dazu gehören Optionen wie **Löschen** und **In Papierkorb werfen**, mit denen das Symbol von Ihrem Desktop entfernt wird (was Sie sicher nicht möchten), **Kopieren**, mit dem Sie das Symbol an einen anderen Ort kopieren können sowie **Öffnen mit** (dessen Verwendung sich momentan noch nicht empfiehlt) und **Mounten**.

## **"Mounten" eines Laufwerks**

<span id="page-59-0"></span>Normalerweise können Sie auf Ihre Laufwerke einfach durch Klicken mit der Maus zugreifen. Unter UNIX und Linux gilt dies allerdings nicht immer, da Sie häufig erst die Laufwerke **mounten** müssen. Erst durch das Mounten einer Diskette oder CD-ROM können Sie auf den Inhalt des jeweiligen Geräts zugreifen. Beachten Sie bitte in diesem Zusammenhang, dass Sie nach dem Mounten eines Laufwerks dieses auch wieder **unmounten** müssen, wenn Sie nicht mehr damit arbeiten möchten.

Nicht mehr benötigte Objekte können Sie einfach in den **Papierkorb** ziehen und dort ablegen. Wenn Sie diese Objekte endgültig löschen möchten, klicken Sie mit der rechten Maustaste auf den Papierkorb und wählen dann den Befehl **Papierkorb leeren** im Kontextmenü aus.

Mit dem Symbol für den **Drucker** können Sie die **Druckerwarteschlange** anzeigen, also eine Liste mit den gerade ausgeführten oder geplanten Druckaufträgen. Dies ist ganz praktisch, wenn Sie sich einen Überblick über den Fortschritt Ihrer Druckaufträge verschaffen möchten.

# **3.3 Ordner**

Beim ersten Starten von KDE werden Ordner auf Ihrem Desktop angezeigt, die Dateien enthalten. Zu den wichtigsten Ordnern mit Dateien zählen die Ordner **Vorlagen** und **Autostart** (siehe [Abbildung 3–3,](#page-60-0) *[Ordner mit Dateien auf dem Desktop](#page-60-0)*).

## <span id="page-60-0"></span>**Abbildung 3–3 Ordner mit Dateien auf dem Desktop**

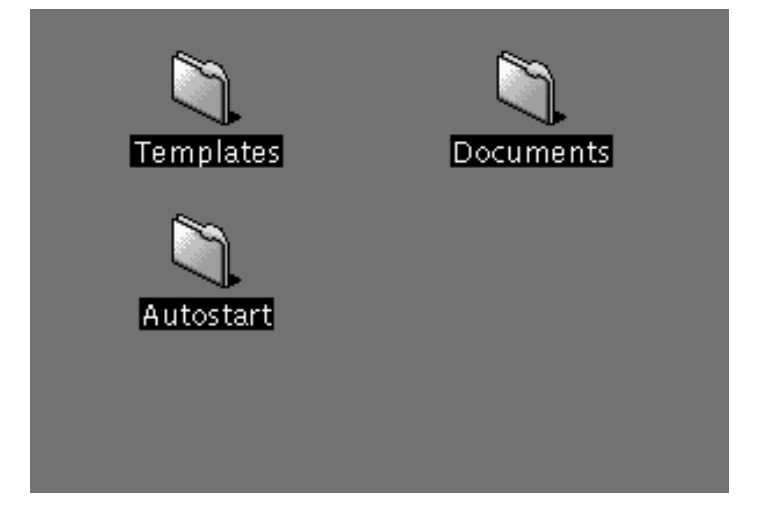

Um einen Ordner zu öffnen, klicken Sie einmal mit der linken Maustaste auf dessen Symbol.

Wenn Sie möchten, dass bei jedem Starten einer KDE-Sitzung automatisch bestimmte Anwendungen geöffnet werden, können Sie diese hierzu in den Ordner **Autostart** ziehen und dort ablegen.

Im Ordner **Vorlagen** finden Sie grundlegende Dateitypen, die Sie mit Drag and Drop auf Ihren Desktop oder in andere Ordner ziehen und dort ablegen können, um sie dann an Ihre Anforderungen anzupassen (siehe [Abbildung 3–4,](#page-61-0) *[Beispiel für ein](#page-61-0)en Ordner* **[Vorlagen](#page-61-0)**).

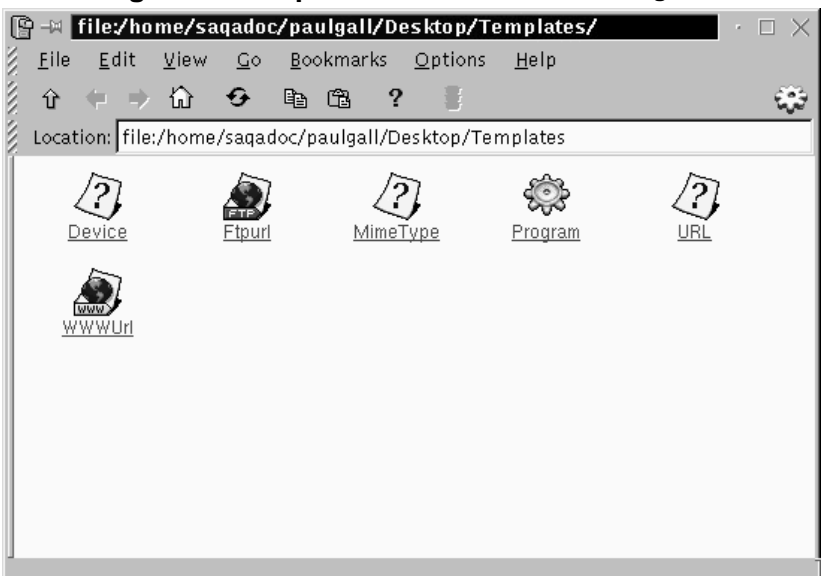

<span id="page-61-0"></span>**Abbildung 3–4 Beispiel für einen Ordner Vorlagen**

Unter anderem stehen Ihnen folgende Vorlagen zur Verfügung:

- **Ftpurl** Erstellt eine Verknüpfung mit **FTP**-Sites. (FTP steht für **File Transfer Protocol**, ein Protokoll für den Austausch von Dateien über das Internet). Um auf die Site zuzugreifen, müssen Sie dann lediglich noch einmal auf die Verknüpfung klicken.
- **Mime Type** Erstellt eine Verknüpfung mit einer Anwendung oder einer Textdatei. (MIME steht für Multipurpose Internet Mail Extensions und dient zum Kennzeichnen verschiedener Datentypen, damit das Betriebssystem die vorliegenden Daten richtig "erkennt" und sie korrekt verarbeiten kann). Diese Vorlage werden Sie aber sicherlich nicht oft benötigen, da KDE bereits viele verschiedene MIME-Typen kennt.
- **Program** Erstellt eine Verknüpfung zum Starten eines Programms.
- **URL** Erstellt eine Verknüpfung mit einer Website Ihrer Wahl, ganz ähnlich wie ein beliebig platzierbares Lesezeichen.

<span id="page-62-0"></span>Um diese Vorlagen zu verwenden, klicken Sie mit der linken Maustaste auf die gewünschte Vorlage, ziehen diese auf Ihren Desktop oder in einen anderen Ordner und ändern sie dann durch Umbenennen und Eingeben neuer Informationen nach Ihren Wünschen.

## **3.4 Die Kontrollleiste**

Die **Kontrollleiste** erstreckt sich über die Unterseite Ihres Desktops.

**Abbildung 3–5 Die Kontrollleiste**

| E                            |                                              | ₽ | $\mathbb{X}$ One<br>Two                       | Three<br>Four | ਾਹ⊨ |
|------------------------------|----------------------------------------------|---|-----------------------------------------------|---------------|-----|
| <b>Click to shrink Panel</b> | <b>Right-click to</b><br>customize the Panel |   | Click to lock your screen<br>Click to log out |               |     |

Die **Kontrollleiste** kann ganz nach Ihren Wünschen gestaltet werden. Sie können Anwendungen und Applets in die Kontrollleiste einzufügen und damit auf einfache und komfortable Weise starten (und diese natürlich auch wieder löschen, wenn sie nicht mehr benötigt werden).

Wie bei GNOME können Sie die **Kontrollleiste ausblenden**, indem Sie die Funktion zum **automatischen Ausblenden** aktivieren. Dadurch wird die Kontrollleiste an der Unterseite Ihres Bildschirms nach unten ausgeblendet (sie wird wieder angezeigt, wenn Sie mit dem Cursor auf die minimierte Anzeige der Kontrollleiste zeigen).

Sie können die **Kontrollleiste** auch durch Klicken auf einen der Pfeile an den äußeren Seiten ausblenden. Die **Kontrollleiste** wird dabei immer in Richtung des Pfeils ausgeblendet, auf den Sie geklickt haben.

Anwendungen und Dienstprogramme können problemlos in die **Kontrollleiste** eingefügt werden (siehe [Abbildung 3–6,](#page-63-0) *[Hinzufügen einer Anwendung in die](#page-63-0)* **[Kontrollleiste](#page-63-0)**).

<span id="page-63-0"></span>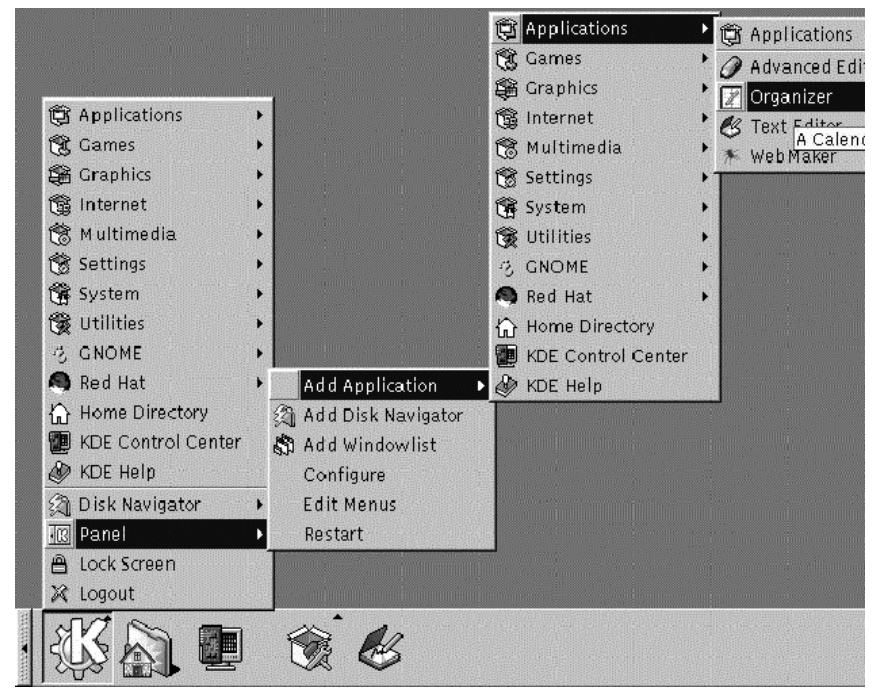

**Abbildung 3–6 Hinzufügen einer Anwendung in die Kontrollleiste**

So fügen Sie eine Anwendung hinzu:

- Klicken Sie auf den **K-Button** für das Hauptmenü, und wählen Sie den Eintrag **Kontrollleiste** im Menü aus.
- Wählen Sie im daraufhin geöffneten Untermenü die Option **Anwendung hinzufügen**.
- Gehen Sie nun in eines der Untermenüs, und wählen Sie in diesem mit der Maus die gewünschte Anwendung oder das gewünschte Spiel oder Dienstprogramm aus.
- Sobald der entsprechende Eintrag hervorgehoben wird, lassen Sie die Maustaste wieder los. Das Objekt wird dann in die **Kontrollleiste** eingefügt.

## <span id="page-64-0"></span>**3.4.1 Mehrere Desktops**

Standardmäßig bietet Ihnen KDE vier verschiedene Desktops, auf denen Sie mit Anwendungen und Dateien arbeiten können. Auf jedem Desktop können Sie unterschiedliche Symbole ablegen, Anwendungen öffnen und individuelle Hintergrundbilder auswählen.

Während Sie beispielsweise eine E-Mail auf dem ersten Desktop schreiben, können Sie gleichzeitig Netscape Navigator auf dem zweiten Desktop und eine Textverarbeitung auf dem dritten Desktop ausführen usw.

Sie haben auch die Möglichkeit, die Anzahl und die Bezeichnung der unter KDE verfügbaren Desktops zu ändern. Hierzu müssen Sie wie folgt vorgehen:

- Klicken Sie mit der rechten Maustaste auf die **Kontrollleiste**. Daraufhin werden in einem Menü die verfügbaren Aktionen angezeigt.
- Wählen Sie **Konfigurieren** aus, um das Konfigurationstool für die KDE-**Kontrollleiste** zu öffnen.
- Klicken Sie auf das Register mit der Bezeichnung **Arbeitsflächen** (siehe [Abbil](#page-65-0)dung 3[–7,](#page-65-0) *[Das Register](#page-65-0)* **[Arbeitsflächen](#page-65-0)** *[im Dialogfeld zur Konfiguration der](#page-65-0)* **[Kon](#page-65-0)trollleiste**).

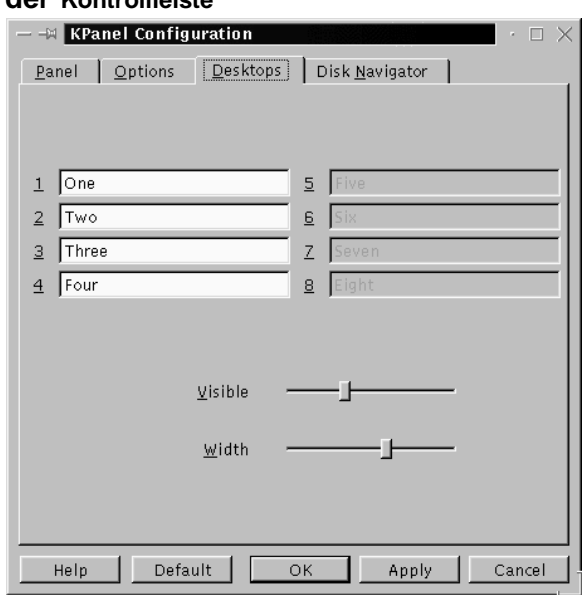

<span id="page-65-0"></span>**Abbildung 3–7 Das Register Arbeitsflächen im Dialogfeld zur Konfiguration der Kontrollleiste**

Wenn Sie die Namen der Desktops ändern möchten, die bislang mit **Eins**, **Zwei** usw. bezeichnet wurden, ersetzen Sie die bisherigen Namen der Arbeitsflächen (oder Desktops) einfach durch die gewünschten Namen in den entsprechenden Feldern (siehe [Abbildung 3–8,](#page-66-0) *[Umbenennen von Desktops](#page-66-0)*).

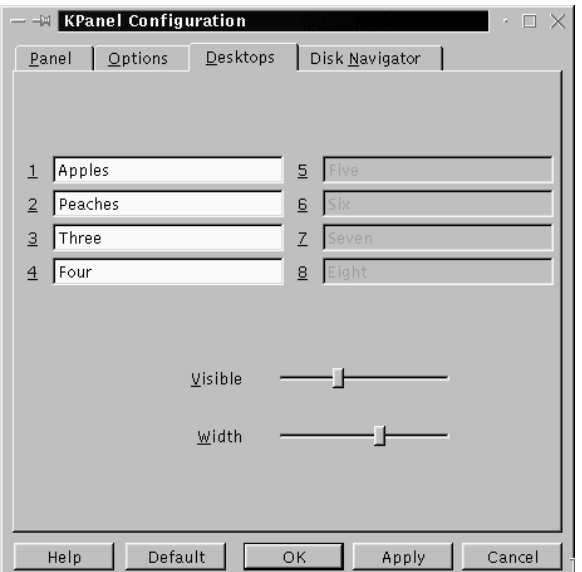

<span id="page-66-0"></span>**Abbildung 3–8 Umbenennen von Desktops**

Sie können die Anzahl der verfügbaren Desktops erhöhen (oder verringern), indem Sie den Schieberegler **Sichtbar** im Dialogfeld **Desktops** entsprechend einstellen. Um zusätzliche Desktops zu verwenden, ziehen Sie den Regler nach rechts, und um die Anzahl zu verringern, ziehen Sie ihn nach links.

Die Breite der Desktop-Buttons in der **Kontrollleiste** wird analog angepasst.

## **Schnelles Umschalten zwischen Desktops**

<span id="page-67-0"></span>Möchten Sie einen anderen Desktop verwenden, ohne hierzu erst mit der Maus auf den entsprechenden Button zeigen und dann auf diesen klicken zu müssen? Sie können hierzu einfach die Tastenkombination [Strg]-Taste und entsprechende Funktionstaste verwenden. So können Sie beispielsweise mit [Strg]-[F2] vom ersten Desktop zum zweiten Desktop umschalten, während Sie mit [Strg]-[F3] zum dritten Desktop wechseln können. (Wenn Sie Ihre Desktops umbenannt haben, müssen Sie sich einprägen, welcher Name aktuell welcher Nummer entspricht).

# **3.5 Das K-Symbol für das Hauptmenü**

Ähnlich wie beim **Hauptmenü** von GNOME (und bei vielen weiteren grafischen Benutzeroberflächen) enthält das KDE-Hauptmenü, das Sie durch Klicken auf das Symbol **K** anzeigen können, alle verfügbaren Applets und Anwendungen für KDE sowie viele weitere Anwendungen auf Ihrem Red Hat Linux System.

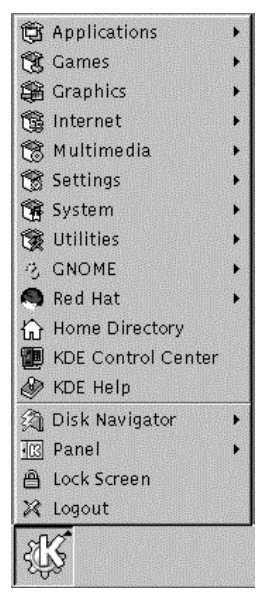

<span id="page-68-0"></span>**Abbildung 3–9 Das K-Symbol für das Hauptmenü mit angezeigtem Menü**

Dieses Symbol befindet sich auf der linken Seite der **Kontrollleiste**. Durch einfaches Klicken auf das Symbol wird das Hauptmenü angezeigt. Wie in [Abbildung 3–6,](#page-63-0) *[Hinzufügen einer Anwendung in die](#page-63-0)* **[Kontrollleiste](#page-63-0)** wird zuerst die oberste Ebene der Menüeinträge angezeigt, mit denen die verschiedenen Untermenüs mit Gruppen von Anwendungen geöffnet werden können. Um beispielsweise das Programm KOrganizer zu öffnen, den Kalender und Terminkalender von KDE, müssten Sie das **KDE-Hauptmenü** öffnen, mit der Maus auf den Menüpunkt **Anwendungen** zeigen und dann in diesem Untermenü einmal auf den Eintrag **KOrganizer** klicken.

Im Hauptmenü finden Sie außerdem noch:

- Das KDE Kontrolllzentrum, ein unverzichtbares Dienstprogramm zum individuellen Konfigurieren Ihrer Benutzeroberfläche und Abrufen von Systeminformationen.
- Einen Eintrag mit der Bezeichnung **Persönliches Verzeichnis**, mit dem Sie einen Browser öffnen und damit alle Dateien in Ihrem persönlichen Heimatverzeichnis anzeigen können.
- <span id="page-69-0"></span>• Einen Menüpunkt mit der Bezeichnung **Disk-Navigator**, mit dem Sie schnell auf kürzlich geöffnete Anwendungen und wichtige Verzeichnisse im Dateisystem zugreifen können.
- Die Symbole **Bildschirm sperren** und **Abmelden**, mit denen Sie Ihren Desktop in Ihrer Abwesenheit durch ein Passwort schützen bzw. sich von Ihrem Account abmelden können.

# **3.6 Die Taskbar**

In der **Taskbar** werden alle ausgeführten Anwendungen angezeigt, gleichgültig, ob diese minimiert oder auf dem Desktop geöffnet sind (siehe Abbildung 3–10, *Anwendungen in der* **Taskbar**).

## **Abbildung 3–10 Anwendungen in der Taskbar**

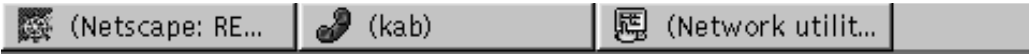

Wie unter GNOME, Windows 9*x* und anderen grafischen Benutzeroberflächen können Sie sich unter KDE mit der **Taskbar** einfach und komfortabel einen Überblick über die aktuell ausgeführten Anwendungen verschaffen und auf diese zugreifen.

Sie haben die Möglichkeit, die **Taskbar** getrennt von der **Kontrollleiste** oder gemeinsam mit der Kontrollleiste auf Ihrem Desktop anzuzeigen. Standardmäßig wird die **Taskbar** an der Oberseite des Desktops angezeigt, während sich die **Kontrollleiste** an der Unterseite befindet.

Durch Klicken auf den entsprechenden Eintrag in der **Taskbar** können Sie eine gerade ausgeführte Anwendung maximieren bzw. im Vordergrund vor den weiteren Fenstern anzeigen, die gerade geöffnet sind.

### **Schnelles Umschalten zwischen Tasks**

<span id="page-70-0"></span>Mit der [Alt]-Taste und der [Tabulatortaste] können Sie ein minimiertes Fenster oder ein Fenster, das durch andere Fenster verdeckt wird, im Vordergrund anzeigen. Um einen Eintrag in der **Taskbar** auszuwählen, halten Sie sowohl die [Alt]—Taste als auch die [Tabulatortaste] gedrückt. Sie können auch nacheinander die aktuellen Tasks anzeigen, indem Sie die [Alt]-Taste gedrückt halten und dann mehrfach hintereinander die [Tabulatortaste] drücken. Wenn Sie die Task gefunden haben, die Sie maximieren und in den Vordergrund bringen möchten, hören Sie mit dem Drücken der [Tabulatortaste] auf und lassen auch die [Alt]-Taste los. Diese Vorgehensweise können Sie nur für die Anwendungen auf Ihrem aktuellen Desktop, jedoch nicht für Anwendungsprogramme auf anderen Desktops verwenden. In letzterem Fall müssen Sie erst zum entsprechenden Desktop wechseln, bevor Sie diese Tastenkombination für das Maximieren von Programmen verwenden können.

# **3.7 Zugreifen auf Hilfetexte**

KDE Hilfe ist der Browser für das Anzeigen der Online-Hilfe, mit deren Hilfe Sie KDE optimal nutzen und viele nützliche Tipps für die Verwendung Ihres Red Hat Linux Systems anzeigen können.

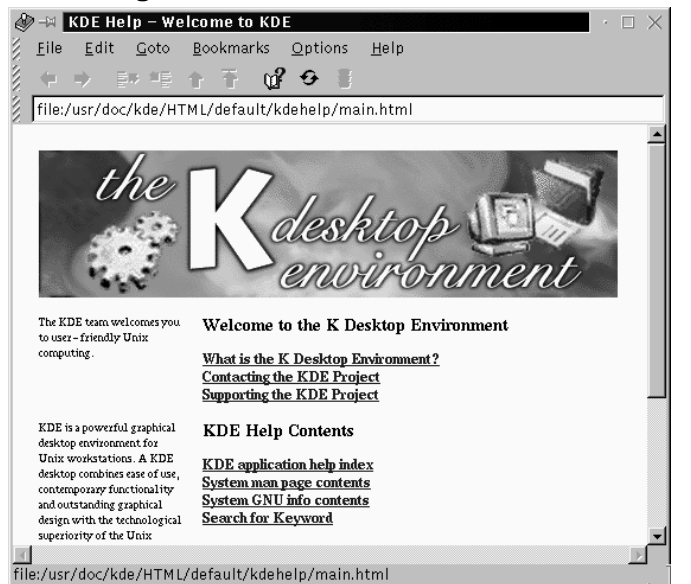

## **Abbildung 3–11 Bildschirm beim Öffnen des Hilfe-Browsers**

Für das Zugreifen auf die KDE Hilfe gibt es mehrere Methoden. Am einfachsten gehen Sie hierzu wie folgt vor:

• Über die **Kontrollleiste** - Durch einfaches Klicken auf das Symbol für die KDE Hilfe,

Ω

das wie folgt aussieht.

- Über das **Hauptmenü** Durch die Menüoption **KDE Hilfe** neben dem Symbol für die Hilfe.
- Durch Klicken mit der rechten Maustaste auf den Desktop und Auswählen des Eintrags **Hilfe zur Arbeitsumgebung** im angezeigten Kontextmenü.

Der Hauptbildschirm des KDE Hilfe-Browsers sieht wie in Abbildung 3–11, *Bildschirm beim Öffnen des Hilfe-Browsers* aus. Von dieser Startseite aus können Sie die Dokumentation zum Verwenden und Konfigurieren des Desktops, Arbeiten mit KFM, dem KDE-Dateimanager und vielen weiteren Themen anzeigen.
Folgende Themen stehen im Hilfe-Browser zur Verfügung:

- *Welcome to the K Desktop Environment* Einführende Texte über das KDE-Projekt.
- *KDE Help Contents* Hilfetexte wie **man-Seiten** und **Info-Seiten** sowie spezielle Hilfe zu KDE-Anwendungen.
- *Getting the most out of KDE* Tutorials für die schnelle Einführung in Themen, Informationen zu KFM und kwm, dem **Windowmanager** für KDE (ein Windowmanager hat die Aufgabe, die Anzeige und das Verhalten von Fenstern unter einer grafischen Benutzeroberfläche zu steuern).

Eine nützliche Erweiterung des Hilfe-Browsers ist die Fähigkeit, die auf Ihrem System installierte Dokumentation und die darin enthaltenen Hilfetexte zu durchsuchen. Hierfür stehen Ihnen neben der eigentlichen Dokumentation zu KDE auch man-Seiten zur Verfügung (künftig wird es auch möglich sein, Info-Seiten zu durchsuchen, momentan steht diese Funktion aber noch nicht zur Verfügung).

Im Abschnitt **KDE Help Contents** im Hilfe-Browser finden Sie eine Verknüpfung mit einem speziellen Suchprogramm, das Sie einfach durch Klicken auf **Search for Keyword** starten können.

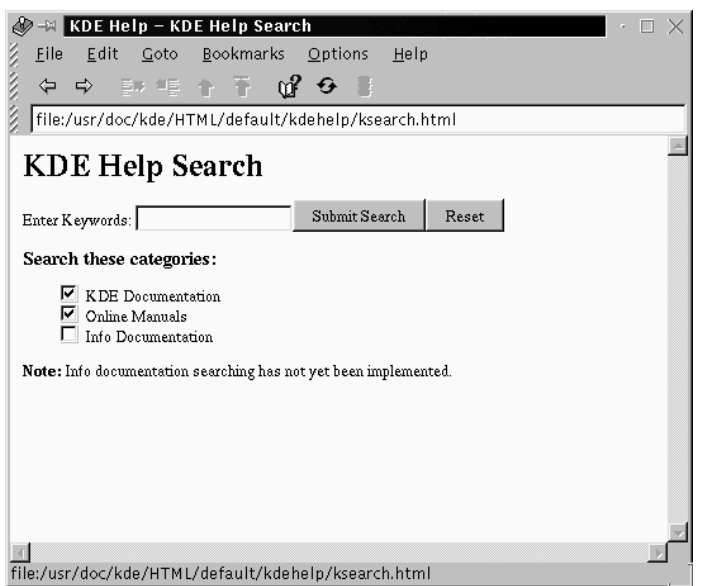

#### **Abbildung 3–12 Das Suchprogramm für die KDE Hilfe**

Im Suchprogramm (ein Beispiel finden Sie in Abbildung 3–12, *Das Suchprogramm für die KDE Hilfe*) müssen Sie lediglich ein Schlüsselwort, Thema oder eine bestimmte Formulierung eingeben, um nach einem zugehörigen Eintrag in der Hilfe zu suchen. Für die Suche stehen sowohl KDE-spezifische Dokumente (**KDE Documentation**) als auch man-Seiten (**Online Manuals**) mit Hilfetexten zu Ihrem Linux-System zur Verfügung (Sie können auch in beiden Kategorien gleichzeitig suchen lassen). Um mit dem Suchen zu beginnen, klicken Sie auf **Submit Search** oder drücken die [Eingabetaste].

Wenn Sie nützliche Hinweise gefunden haben, können Sie die entsprechenden Texte über die Menüoptionen **Datei** => **Drucken** oder durch Drücken von [Strg]-[P] ausdrucken.

# **3.8 Verwenden einer anderen Desktop-Umgebung**

Sie können nicht nur im Anmeldebildschirm die grafische Desktop-Umgebung ändern, sondern auch nach erfolgter Anmeldung noch zu einer anderen Benutzeroberfläche "umschalten".

Zum Wechseln der aktuellen Benutzeroberfläche wird das Dienstprogramm Switchdesk verwendet (siehe Abbildung 3–13, *Das Dienstprogramm* Switchdesk). Mit Switchdesk können Sie unter GNOME, KDE und AnotherLevel Ihre neue Umgebung wählen. Sobald Sie dann Ihre Sitzung neu starten, wird Ihre neue Benutzeroberfläche verwendet.

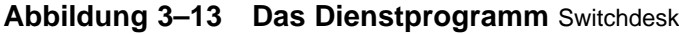

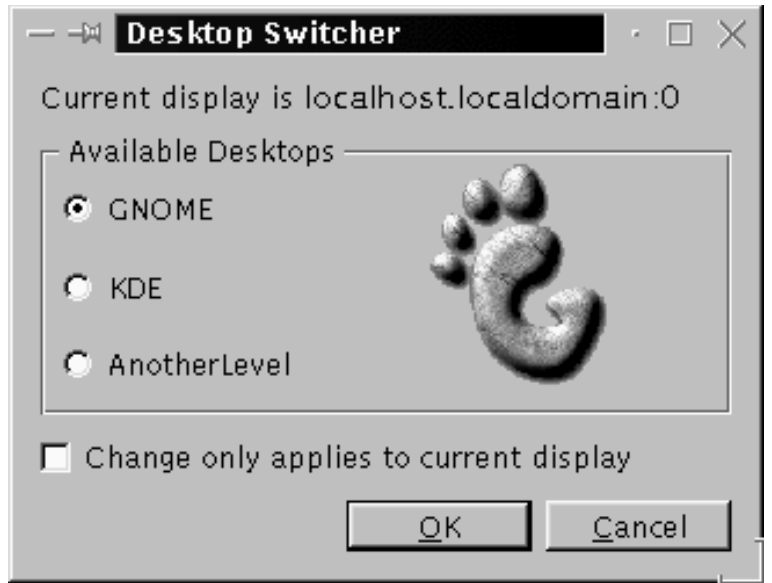

Sie können Switchdesk vom Shell Prompt aus in einem XTerm-Fenster starten. In der **Kontrollleiste** finden Sie einen Starter für das Öffnen eines XTerm, der wie folgt aus-

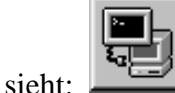

So wird Switchdesk richtig verwendet:

- Öffnen Sie ein XTerm-Fenster.
- Geben Sie am Prompt **switchdesk** ein.
- Wählen Sie die neue Benutzeroberfläche aus, und klicken Sie auf **OK**.
- Schließen Sie das XTerm-Fenster durch Eingeben von exit.
- Melden Sie sich ab und wieder an.

Beim nächsten Starten Ihrer X-Sitzung können Sie dann in Ihrer neuen Desktop-Umgebung arbeiten.

# **4 Abmelden und Herunterfahren**

Die meisten Computer-Benutzer wissen heute, dass es für das Ausschalten Ihrer Rechner nicht ausreicht, nur den Netzschalter zu drücken. Und dies gilt natürlich auch für das Red Hat Linux System.

Allerdings müssen Sie Ihren Rechner nicht unbedingt immer gleich ausschalten, wenn Sie mit Ihrer Arbeit fertig sind. Wenn Sie Ihren Rechner beispielsweise gemeinsam mit einem anderen Benutzer verwenden, ist es völlig ausreichend, wenn Sie sich von Ihrem Benutzeraccount **abmelden**, um einen zeitaufwendigen Neustart zu vermeiden.

Beim Abmelden und Herunterfahren des Rechners gibt es bei GNOME und KDE einige Gemeinsamkeiten, aber auch eine Reihe von Unterschieden. Zunächst soll die Vorgehensweise in GNOME besprochen werden.

## **4.1 Beenden von GNOME**

Beim Abmelden haben Sie unter GNOME die Möglichkeit, sich entweder nur von Ihren Benutzeraccount abzumelden (ohne das System herunterzufahren), das System neu zu starten oder ganz herunterzufahren.

#### **Abbildung 4–1 Dialogfeld zur Bestätigung des Abmeldens in GNOME**

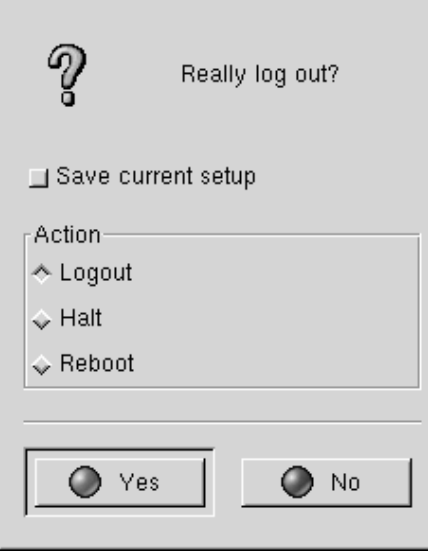

Wenn Sie sich über das **Hauptmenü** abmelden möchten, klicken Sie im **Panel** auf den **Hauptmenü-Button** und wählen dann **Abmelden**.

Im Dialogfeld, das daraufhin angezeigt wird (siehe Abbildung 4–1, *Dialogfeld zur Bestätigung des Abmeldens in GNOME*), können Sie eine der folgenden Optionen wählen:

- **Abmelden** Mit dieser Option melden Sie sich von Ihrem Benutzeraccount ab und kehren zum Anmeldedialogfeld zurück. Das System wird nicht heruntergefahren.
- **Herunterfahren** Mit dieser Option melden Sie sich von Ihrem Benutzeraccount ab. Das System wird heruntergefahren.
- **Neustart** Mit dieser Option melden Sie sich von Ihrem Benutzeraccount ab. Das System wird neu gestartet.

Wählen Sie die gewünschten Optionen aus, und klicken Sie dann zum Fortfahren auf den Button **Yes** . Durch Aktivieren des Kontrollkästchens **Aktuelle Einstellung speichern** können Sie die Einstellungen **für Ihre aktuelle Sitzung speichern**. Beim Speichern

Ihrer Sitzungseinstellungen bleibt Ihre aktuelle Konfiguration des **Panel** erhalten. Zudem werden alle Programme wieder automatisch gestartet, die zum Zeitpunkt des Abmeldens noch aktiv waren.

Wenn Sie nicht fortfahren möchten, klicken Sie auf den Button **No**, um mit Ihrer GNOME Sitzung fortzufahren.

#### **Eingeben des Passworts**

Wenn Sie sich für die Optionen **Halt** oder **Reboot** entschieden haben, müssen Sie vor dem Fortfahren das Passwort für Ihren Account eingeben. Geben Sie in das hierfür vorgesehene Feld einfach das Passwort ein, das Sie zuvor beim Anmelden verwendet haben.

### **4.1.1 Hinzufügen eines Buttons zum Abmelden**

Sie haben die Möglichkeit, einen speziellen Button zum **Abmelden** in das **Panel** einzufügen.

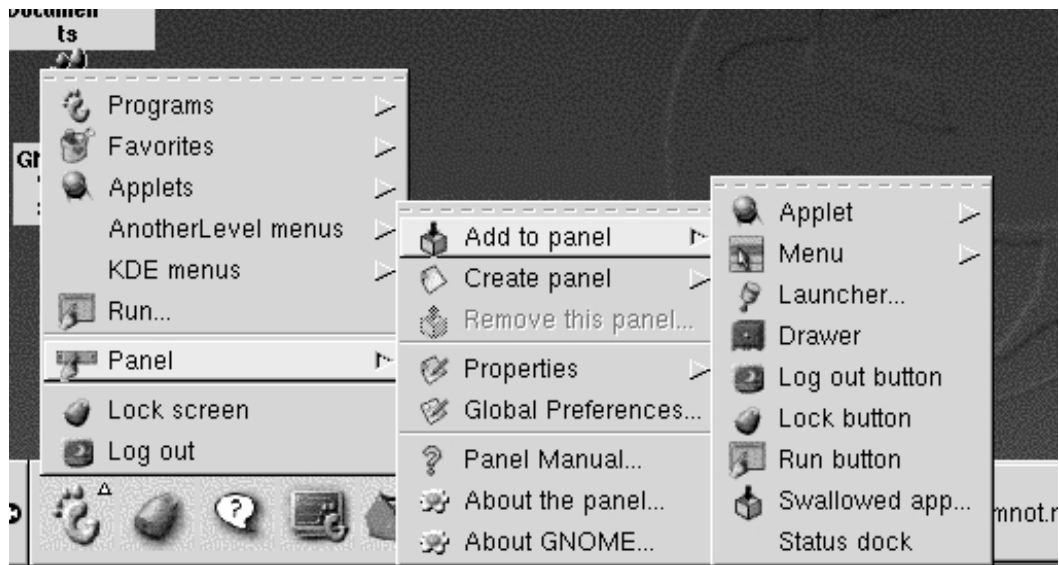

**Abbildung 4–2 Hinzufügen eines Buttons zum Abmelden**

Um den Button in Ihr **Panel** einzufügen, öffnen Sie das **Hauptmenü** und wählen dort die Optionen **Panel** => **Add to panel** und schließlich **Log out button** (siehe Abbildung 4–2, *Hinzufügen eines Buttons zum Abmelden*). Danach müssen Sie zum Abmelden lediglich auf diesen Button im **Panel** klicken.

### **4.1.2 Herunterfahren über das Menü Ausführen**

Eine weitere Methode zum Herunterfahren oder erneuten Starten Ihres Rechners besteht in der Verwendung der Menüoption **Ausführen** im **Hauptmenü**. Geben Sie im daraufhin geöffneten Fenster den Befehl shutdown -r now oder shutdown -h now ein. Die Option -r steht dabei für reboot, d.h. Ihr System wird neu gestartet, während -h für halt steht und verwendet wird, um das System herunterzufahren.

Diese beiden Befehle werden weiter hinten in diesem Kapitel ausführlicher behandelt.

# **4.2 Beenden von KDE**

Für das Abmelden von Ihrer KDE-Sitzung stehen Ihnen mehrere komfortable Möglichkeiten zur Verfügung.

**Abbildung 4–3 Abmelden über das Hauptmenü**

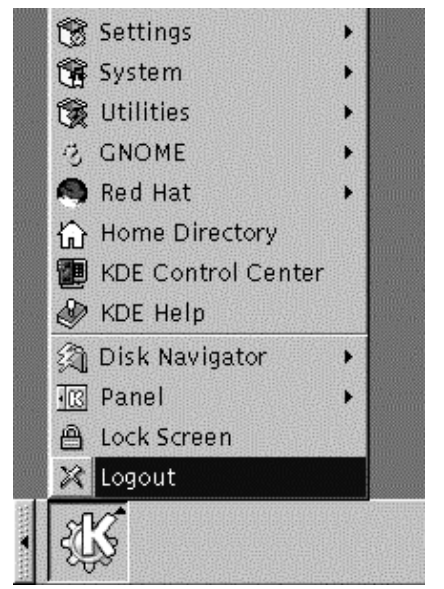

- Über das **Hauptmenü** Wählen Sie die Menüoption **Abmelden** (siehe Abbildung 4–3, **Abmelden** *über das* **Hauptmenü**).
- Über das **Panel** Klicken Sie auf den Button **Abmelden**, der wie folgt aussieht:

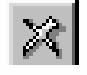

• Über den Desktop - Klicken Sie mit der rechten Maustaste auf den Desktop, und wählen Sie den Befehl **Abmelden** im Kontextmenü.

Wie GNOME bietet Ihnen auch KDE die Möglichkeit zum Speichern Ihrer aktuellen Einstellungen, so dass Ihre Panel-Konfiguration erhalten bleibt und alle geöffneten Anwendungen wieder automatisch gestartet werden.

Wenn Sie mit einer Anwendung arbeiten und Sie Ihre Daten beim Abmelden noch nicht gespeichert haben, werden Sie in einem Dialogfeld informiert, dass diese beim Abmelden gelöscht werden (falls Sie diese nicht zuvor speichern).

Wenn dieses Dialogfeld angezeigt wird, können Sie einfach auf **Abbrechen** klicken, um Ihre Daten zu speichern und sich dann endgültig abzumelden. Wenn Sie sich zum jetzigen Zeitpunkt dennoch abmelden, gehen Ihre nicht gespeicherten Daten verloren.

# **4.3 Herunterfahren über das Shell Prompt**

Ähnlich wie bei der Option **Ausführen** in GNOME können Sie den Befehl shutdown zum Herunterfahren und erneuten Starten Ihres Systems auch in einem XTerm-Fenster am Shell Prompt eingeben. Gleichgültig, ob Sie in GNOME, KDE oder dem **Konsolenmodus** (also textbasiert) arbeiten - Sie können Ihr System in jedem Fall vom Shell Prompt aus herunterfahren oder neu starten.

#### **Abbildung 4–4 Das Dialogfeld Password**

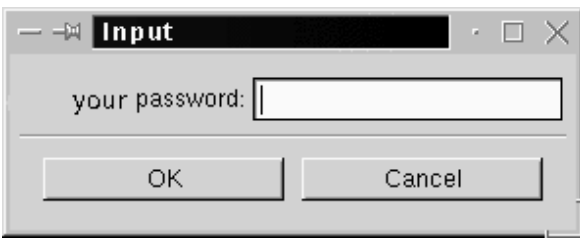

So fahren Sie Ihr System über das Shell Prompt herunter oder starten es neu:

- Öffnen Sie ein XTerm-Fenster Klicken Sie im **Panel** auf das Symbol **Terminalemulator** oder auf das Startsymbol für die **Konsole**.
- Geben Sie am Shell Prompt den Befehl shutdown -r now oder shutdown -h now ein, gefolgt von dem Passwort für Ihren Benutzeraccount, das Sie im nächsten Dialogfeld angeben müssen (siehe Abbildung 4–4, *Das Dialogfeld*

*Password*). Die Option -h steht für halt und bewirkt ein Herunterfahren des Systems, während -r für reboot steht und Ihr System neu startet.

• Geben Sie im Konsolenmodus zunächst shutdown -r now oder shutdown -h now ein. Danach müssen Sie am Prompt Password das Passwort für Ihren Benutzeraccount eingeben.

Stellen Sie sicher, dass Sie vor dem Herunterfahren oder erneuten Starten Ihres Systems über das Shell Prompt alle Daten gespeichert haben. Bei Verwendung der Konsole werden nämlich alle geöffneten Anwendungen beendet, ohne dass Sie die Möglichkeit zum vorherigen Speichern Ihrer Daten und Sitzungseinstellungen haben.

#### **Beenden einer X-Sitzung**

Wenn beim Beenden Ihrer X-Sitzung Probleme auftreten (es kann beispielsweise vorkommen, dass ein Klicken auf den Button **Abmelden** in KDE keine Wirkung hat), können Sie das Beenden der X-Sitzung **erzwingen**, indem Sie die Tastenkombination [Strg]-[Alt]-[Rücktaste] verwenden. Sie kehren dann wieder zu Ihrem Anmeldebildschirm zurück. Diese Möglichkeit sollten Sie jedoch nur dann anwenden, wenn alle anderen Methoden nicht zum Erfolg geführt haben. *Auf jeden Fall müssen Sie auch alle geöffneten Anwendungen schließen und Ihre Daten speichern, bevor Sie sich auf diese Weise abmelden.*

#### **Weitere Informationen über das Herunterfahren**

Sie können einen Zeitraum angeben, der zwischen der Eingabe des Befehls shutdown und dessen Ausführung ablaufen soll. Hierzu ersetzen Sie das Wort now durch das Zeichen "+" und eine Zahlenangabe, also beispielsweise shutdown -h +5. Diese Eingabe bewirkt dann, dass Ihr System erst nach Ablauf von fünf Minuten heruntergefahren und angehalten wird.

# **5 Einrichten des Druckers**

Die meisten Red Hat Linux Benutzer möchten nach der Installation auch gleich Ihren Drucker konfigurieren.

In diesem Kapitel werden nun die Grundlagen für das Einrichten eines parallelen Druckers in Ihrem System behandelt. Normalerweise ist dies mit keinen größeren Schwierigkeiten verbunden, unabhängig davon, ob Sie GNOME oder KDE verwenden.

#### **Ist Ihr Drucker kompatibel?**

Auch wenn viele Drucker problemlos mit Linux verwendet werden können, sind nicht alle Drucker kompatibel. Wenn Sie sich informieren möchten, ob Ihr Drucker mit Linux kompatibel ist, können Sie die *Hardware-Kompatibilitätsliste* unter http://www.redhat.com/support/hardware/ abrufen.

Weitere nützliche Informationen über die Kompatibilität von Druckern und Tipps zum Drucken unter Linux enthält das *Linux HOWTO zum Drucken* unter http://www.linuxprinting.org/howto/pht.html.

Da es sich bei Linux um ein Multitasking-Betriebssystem handelt, das von vielen Benutzern zur gleichen Zeit verwendet werden kann, unterstützt Linux auch die gleichzeitige Verarbeitung mehrerer Druckaufträge. Möglicherweise wird Ihr System von mehreren Benutzern gleichzeitig verwendet, die auch alle ihre Dokumente ausdrucken möchten. Linux verarbeitet diese Aufträge nacheinander durch **Spoolen**, so dass alle Dateien in der Reihenfolge ausgedruckt werden, in der sie an Linux übergeben wurden.

Selbst wenn Sie Ihr System ganz allein nutzen, werden Ihre Aufträge an den **Druckerspooler** gesendet und dort zwischengespeichert, bis sie schließlich ausgedruckt werden.

Im Folgenden erhalten Sie nun einen kurzen Überblick über wichtige Begriffe und die grundlegende Funktionsweise beim Drucken:

- **lpd** Die Abkürzung steht für **line printer spooler daemon**. Normalerweise wird dieser Dämon beim Booten des Systems ebenfalls gestartet und übernimmt dann die Verwaltung der Druckaufträge.
- **lpr** Erhält die Druckaufträge durch die Anwendungen und übergibt sie an lpd.
- **Eingabefilter** Dienen zur druckerspezifischen Formatierung der Dokumente.
- /etc/printcap Hierbei handelt es sich um die Konfigurationsdatei mit allen Einstellungen rund um das Drucken und Ihren Drucker.
- /var/spool/lpd/ Hierbei handelt es sich um das Verzeichnis für den Druckerspooler, in dem die Dateien bis zum Drucken zwischengespeichert werden.
- Printtool Ein grafisches Dienstprogramm, mit dem Sie die Datei /etc/printcap konfigurieren und bearbeiten können.

#### **Lesen Sie die man-Seite**

Sie können mehr über lpd und die zugehörigen Befehle und Dämonen erfahren, indem Sie man lpd am Shell Prompt eingeben. Um in der man-Seite vorzublättern, drücken Sie wie üblich die [Leertaste], zum Zurückblättern dient die Taste [B] , und zum Beenden der Anzeige wird die Taste [Q] verwendet.

Unabhängig davon, ob Sie GNOME oder KDE verwenden, können Sie Ihren Drucker mit Printtool konfigurieren. Printtool stellt Ihnen eine grafische Benutzeroberfläche zum Einrichten des Druckers und Ändern der verwendeten Druckereinstellungen zur Verfügung.

### **5.1 Verwenden von** Printtool

In der Datei /etc/printcap wird festgelegt, wie lpr die Druckaufträge verarbeitet. Wenn Sie sich die Datei näher ansehen möchten, werden Sie feststellen, dass Sie so ähnlich wie folgt aufgebaut ist:

```
##PRINTTOOL3## REMOTE POSTSCRIPT 600x600 letter {} PostScript Default 1
acct|xerox-ac:\
       :sd=/var/spool/lpd/acct:\
        : mx\#0:
        :rm=xerox-ac.redhat.com:\
        :rp=lp:\:if=/var/spool/lpd/filter.d/filter:
```
Nicht gerade einfach zu verstehen - und solange Sie nicht genau wissen, was Sie mit Ihren Änderungen bewirken, sollten Sie die Datei nicht bearbeiten. Stattdessen empfiehlt sich die Verwendung des Dienstprogramms Printtool für das Einrichten des Druckers (und Bearbeiten der Datei /etc/printcap).

Um Printtool verwenden zu können, müssen Sie sich als Root anmelden.

Bei allen Änderungen an Ihrer Systemkonfiguration, also beispielsweise beim Ändern von Hardware-Einstellungen oder Installieren oder Löschen von Software, müssen Sie sich zuvor als **Superuser** oder Root anmelden.

So wechseln Sie von Ihrem Benutzeraccount in Ihren Root-Account:

- Öffnen Sie ein XTerm-Fenster.
- Geben Sie su am Prompt ein.
- Geben Sie Ihr Root-Passwort ein. (Bei der Eingabe wird das Passwort aus Sicherheitsgründen nicht auf dem Bildschirm angezeigt).

In [Abbildung 5–1,](#page-87-0) *[Wechseln zum Root-Account](#page-87-0)* sehen Sie ein Beispiel für das Anmelden als Root.

<span id="page-87-0"></span>**Abbildung 5–1 Wechseln zum Root-Account**

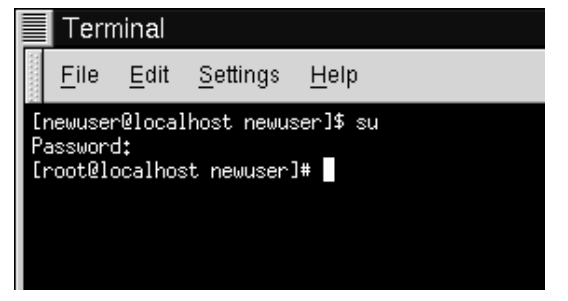

Wie Sie aus der vorherigen Abbildung ersehen können, ändert sich bei der Anmeldung als Root zugleich das Prompt von \$ zu #. Geben Sie jetzt den Befehl printtool ein (ohne Leerstellen und in Kleinbuchstaben).

Nach dem Starten des Dienstprogramms wird ein Fenster ähnlich wie in [Abbildung](#page-88-0) 5[–2,](#page-88-0) *[Das Fenster](#page-88-0)* [Printtool](#page-88-0) angezeigt. Da Sie zum jetzigen Zeitpunkt noch keinen Drucker in /etc/printcap eingerichtet haben, sind in diesem Fenster keine Einträge für Drucker enthalten.

Klicken Sie auf den Button **Add**, um Ihren Drucker hinzuzufügen.

L

<span id="page-88-0"></span>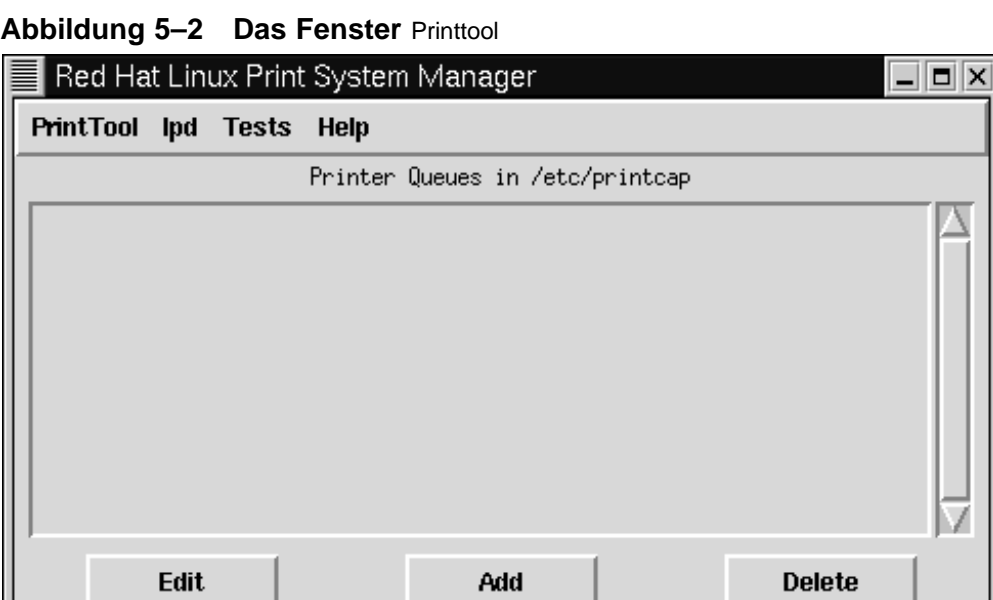

Als Nächstes müssen Sie angeben, welche Art von Drucker Sie hinzufügen möchten (siehe Abbildung 5–3, *Auswählen des neuen Druckers*).

**Abbildung 5–3 Auswählen des neuen Druckers**

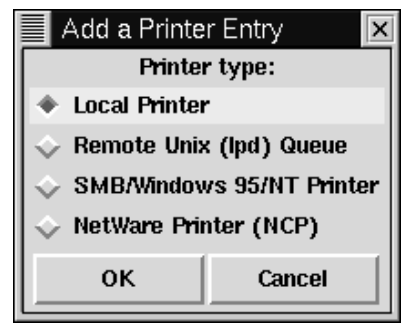

Wählen Sie eine der folgenden Optionen aus:

- **Local Printer**: Wählen Sie diese Einstellung, wenn Ihr Drucker direkt an Ihren Computer angeschlossen ist (dieser Computer wird auch als **lokaler Rechner** bezeichnet).
- **Remote Unix (lpd) Queue**: Ein Drucker, der an einen anderen Computer angeschlossen ist, auf dem ein lpd Dämon ausgeführt wird. Wählen Sie diese Option, wenn Sie über einen Netzwerkdrucker in einem LAN drucken möchten.
- **SMB/Windows 95/NT Printer**: Ein Drucker, der an einen Computer angeschlossen ist, auf dem Windows oder Samba ausgeführt wird. (Bei Samba handelt es sich um eine Reihe von Programmen, mit denen Windows-Rechner mit UNIX- und Linux-Rechnern in einem Netzwerk Dateien und Dienste gemeinsam nutzen können.)
- **NetWare Printer (NCP)**: Ein Drucker, der an einen Rechner angeschlossen ist, auf dem Novell NetWare oder eine kompatible Server-Software ausgeführt wird. Mit Hilfe dieser Anwendungen ist die Kommunikation mit Rechnern möglich, auf denen Novell NetWare installiert ist.

#### **Was ist ein Dämon?**

Möglicherweise haben Sie schon gelesen, dass lpd auch als Dämon für den Druckerspooler bezeichnet wird. Bei einem Dämon handelt es sich um ein kleines Programm, das im Hintergrund ausgeführt wird. Dämonen übernehmen üblicherweise wichtige Aufgaben im System und werden daher zusammen mit dem System gestartet. (Die Namen der meisten Dämonen enden auch mit einem d, wie beispielsweise in crond, httpd, lpd usw.).

In unserem Beispiel wird jetzt ein lokaler Drucker hinzugefügt. Markieren Sie den Eintrag **Local Printer**, und klicken Sie dann auf **OK**.

Sobald Sie den Druckertyp ausgewählt haben, versucht Printtool, den an Ihren parallelen Port angeschlossenen Drucker zu erkennen und zeigt dann die Ergebnisse der Suche an (siehe [Abbildung 5–4,](#page-90-0) *[Erkennen des Druckerports](#page-90-0)*). Klicken Sie auf **OK**, um wieder das Hauptdialogfeld von Printtool anzuzeigen.

<span id="page-90-0"></span>**Abbildung 5–4 Erkennen des Druckerports**

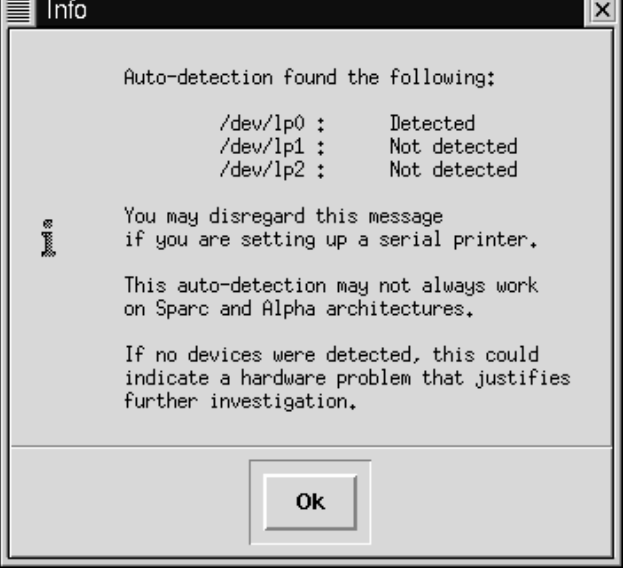

#### **Die Gerätedateien /dev/lp***x*

Linux bezeichnet die parallelen Ports auf andere Weise als DOS. Wenn ein Drucker unter DOS an LPT1 angeschlossen ist, lautet die entsprechende Bezeichnung des Anschlusses unter Linux /dev/lp0. LPT2 unter DOS entspricht hingegen /dev/lp1 unter Linux usw.

In unserem Beispiel wurde der Drucker am parallelen Port /dev/lp0 erkannt. Klicken Sie auf **OK**, um fortzufahren.

Im nächsten Dialogfeld (siehe [Abbildung 5–5,](#page-91-0) *[Bearbeiten eines lokalen Druckers](#page-91-0)*) können Sie nähere Informationen zu Ihrem Drucker eingeben, beispielsweise den Druckernamen, das Spoolverzeichnis, den Gerätenamen des Druckers usw.

<span id="page-91-0"></span>Im Feld **Names** können Sie einen Namen für die Druckerwarteschlange (an die Ihre Druckaufträge gesendet werden) und das Standardverzeichnis für das Spoolen (im Eintrag **Spool Directory**) festlegen. In den meisten Fällen können Sie die Voreinstellungen unverändert übernehmen. Beachten Sie jedoch, dass ein Drucker mit der Bezeichnung lp als Standarddrucker verwendet wird.

**Abbildung 5–5 Bearbeiten eines lokalen Druckers**

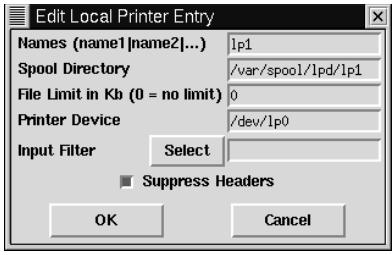

Unter **Input Filter** sind Informationen über Ihren speziellen Drucker und dessen Formatierungsanforderungen enthalten. Wenn Sie Informationen über Ihren Drucker hinzufügen möchten, klicken Sie auf den Button **Select** . Daraufhin wird das Dialogfeld **Configure Filter** geöffnet.

Wenn das Dialogfeld **Configure Filter** geöffnet wurde, müssen Sie wie folgt vorgehen:

- Wählen Sie im Dialogfeld **Configure Filter** den Eintrag für Ihr Druckermodell aus. Wenn Sie keinen Eintrag finden, der Ihrem Modell exakt entspricht, können Sie einen ähnlichen Drucker auswählen (beispielsweise einen Eintrag für den gleichen Hersteller, aber ein anderes Modell). Legen Sie dann noch weitere Optionen wie Papiergröße und Auflösung fest. Klicken Sie schließlich auf **OK**, um Ihre Eingaben zu bestätigen.
- Klicken Sie dann auch auf **OK** im Dialogfeld **Edit Local Printer Entry**. Sie kehren dann zum **Print System Manager** zurück.
- Markieren Sie den Eintrag für den neuen Drucker im Dialogfeld **Print System Manager**, und starten Sie dann lpd über das Menü neu.
- Drucken Sie schließlich noch eine Testseite. Markieren Sie hierzu Ihren Drucker im **Print System Manager**, und wählen Sie die entsprechenden Menüoptionen.

Wenn beim Drucken der Testseite Probleme auftreten oder Sie die Druckeinstellungen nochmals ändern möchten, kehren Sie in das Dialogfeld **Configure Filter** zurück und wählen dort einen anderen Filter aus oder ändern die Einstellungen für Ihren aktuellen Filter.

Sollte es schwerwiegende Probleme beim Drucken geben, müssen Sie die *Hardware-Kompatibilitätsliste* und das *Linux HOWTO zum Drucken* heranziehen, die am Anfang dieses Kapitels erwähnt wurden.

### **5.1.1 Auswählen der Eingabefilter**

Das Dialogfeld **Configure Filter** sieht ähnlich wie in Abbildung 5–6, *Auswählen eines Filters* aus. Wählen Sie in diesem Dialogfeld den richtigen Filter für Ihren Drucker aus. Bei der Auswahl eines Filters legen Sie fest, auf welche Weise Dateiformate für die Verwendung durch den Drucker konvertiert werden.

**■** Configure Filter  $=$   $\boxed{=}$   $\times$ **Driver Description** Printer Type Driver for the HP DesignJet 650C printer. More information on this **Epson Dot Matrix, 9 pin** driver is available in the file 'devices.doc' in the ghostscript<br>directory under /usr/doc. Epson Dot Matrix, 9 pin, hi-res Epson Dot Matrix, 9 pin, med-res Epson Stylus 800 & ESC/P 2 printers Resolution Paper Size Epson Stylus Color (UP) 300x300 letter HP DesignJet 650C legal **HP DeskJet 1600 series** M lledger HP DeskJet 400/500C/520/540C Color Depth / Uniprint Mode HP DeskJet 500 3, Normal color printing with color cartridge HP DeskJet 550C/560C/6xxC series 8, Floyd-Steinberg B&W printing for better greys HP DeskJet 670/680/690 series 24, Floyd-Steinberg Color printing (best, but slow)  $\parallel$ HP Desk.let 850/855/870/1100 series HP DeskJet/DeskJet Plus **Printing Options** HP Deskiet 550C (UP) Send EOF after job to eject page? HP LaserJet  $\parallel$ HP LaserJet 4 - dithered  $\Box$  Fix stair-stepping text?  $\parallel$ HP LaserJet 4/5/6 series. non-PostScript Fast text printing (non-PS printers only)? HP LaserJet III\* with Delta Row Compression  $\diamondsuit$  8  $\diamondsuit$  4  $\diamondsuit$  2  $\blacklozenge$  1 pages per output page HP LaserJet III\* with duplex capability HP LaserJet IId/IIp/III\* with TIFF compression Margins (in pts=1/72 of inch) Right/Left: 18  $\overline{\phantom{a}}$  Top/Bottom:  $\overline{\phantom{aa}}$  18 **HELP** OK Cancel **Extra GS options:** 

**Abbildung 5–6 Auswählen eines Filters**

Das Dialogfeld Filter besteht aus mehreren Abschnitten:

- **Printer Type**: Listet alle verfügbaren Druckermodelle auf, für die Treiber vorhanden sind.
- **Driver Description**: Enthält eine grundlegende Beschreibung des Treibers und Informationen, für welche Druckermodelle dieser Treiber geeignet ist.
- **Resolution** und **Paper Size**: Ermöglicht Ihnen das Festlegen der Ausgabequalität für den Drucker und der standardmäßigen Papiergröße im Papierfach.
- **Color Depth/Uniprint Mode**: Mit diesen Optionen können Sie weitere Einstellungen für die Auflösung bei Farbdruckern festlegen.
- **Printing Options**: Ermöglicht Ihnen das Vornehmen weiterer Einstellungen für Ihre Druckaufträge.

In der Liste **Printer Type** auf der linken Seite wählen Sie den exakten Eintrag für Ihren Drucker aus. Wenn Sie keinen Eintrag finden, der Ihrem Drucker genau entspricht, wählen Sie den am besten geeigneten ähnlichen Eintrag für Ihr Modell aus.

Wenn Sie nicht genau wissen, welcher Filter für Ihren Drucker am besten geeignet ist, finden Sie im Feld **Driver Description** auf der rechten Seite des Dialogfelds nähere Informationen über den Treiber.

Momentan werden zwar relativ viele Druckermodelle unterstützt - aber eine Reihe von Druckern wird nur teilweise oder gar nicht unterstützt. In manchen Fällen sind zusätzliche Treiber für bestimmte Drucker erforderlich, in anderen Fällen ist die Verwendung des Druckers mit Red Hat Linux überhaupt nicht möglich. Auch hier finden Sie nähere Informationen zur Kompatibilität Ihres Druckers mit Red Hat Linux in der Hardware-Kompatibilitätsliste unter http://www.redhat.com/support/hardware/.

Wenn zwar der Hersteller Ihres Druckers in der Liste enthalten ist, jedoch nicht Ihr spezielles Modell, sollten Sie in der Dokumentation zu Ihrem Drucker nachlesen, ob dieser eines der unterstützten Modelle **emulieren** kann. Möglicherweise finden Sie auch heraus, ob ein Filter für ein nicht aufgeführtes Modell geeignet ist. Markieren Sie zu diesem Zweck den Filter links im Dialogfeld, und lesen Sie sich dann die zugehörige Beschreibung auf der rechten Seite des Dialogfelds im Feld **Driver Description** durch.

Wählen Sie die Auflösung und die standardmäßige Papiergröße für Ihren Drucker aus. (Allerdings unterstützen nicht alle Drucker die Verwendung optionaler Papiergrößen).

Legen Sie dann im Abschnitt **Color Depth / Uniprint Mode** die gewünschten Optionen fest.

#### **Einige Anmerkungen zu Floyd-Steinberg**

Floyd-Steinberg ist eine **Dithering**-Methode, d.h. eine Möglichkeit zur Aufrasterung von Schattierungen bei Farbverläufen oder geglätteten Kanten.

### **5.1.2 Weitere Druckoptionen**

Mit den restlichen Optionen im Dialogfeld **Configure Filter** können Sie weitere Druckeinstellungen festlegen. Dazu zählen:

- **Send EOF after job to eject page** Bei dieser Option gibt der Drucker die Seite aus, wenn der Druckauftrag abgeschlossen ist. Deaktivieren Sie diese Funktion, wenn nach jedem Druckauftrag eine leere Seite ausgegeben wird.
- **Fix stair-stepping of text** Wählen Sie diese Option, wenn es auf Ihrer Testseite zu einem **Treppeneffekt** bei der Ausgabe der Textlinien wie in der folgenden Abbildung kommt:

Hier sehen Sie, wie sich der Treppeneffekt auf die Textausgabe auswirkt

• **Fast text printing (non-PS printers only)** - Wenn Sie über keinen PostScript-Drucker verfügen, können Sie diese Funktion aktivieren, bei der Textdateien direkt an den Drucker gesendet werden. Beim Drucken erfolgt in diesen Fällen also keine vorherige Umwandlung der Textdaten in das PostScript-Format mit anschließendem Druck durch Ghostscript. Dadurch wird das Drucken von Textdateien deutlich beschleunigt.

- **8, 4, 2, 1 pages per output page** Diese Option bezieht sich auf den Befehl mpage, mit dem Sie auf ein einzelnes Blatt mehrere Seiten mit Text (entweder 2, 4 oder 8) drucken können. Diese Funktion ist besonders dann praktisch, wenn längere Texte zur besseren Übersicht auf ein einzelnes Blatt Papier gedruckt werden sollen. Beachten Sie jedoch bitte, dass diese Option nicht gewählt werden kann, wenn Sie die Funktion zum schnellen Drucken von Text aktiviert haben.
- **Margins** Diese Option ist ausschließlich für das Drucken mehrerer Seiten auf ein Blatt vorgesehen. Wenn Sie diese Funktion nutzen (siehe die vorherige Option), können Sie die Breite des Randes auf dem Blatt festlegen. Falls Sie hingegen nur wie üblich eine Seite auf ein Blatt drucken, steht diese Option nicht zur Verfügung.
- **Extra GS options** Bezieht sich auf die zusätzlichen Ghostscript-Optionen, die möglicherweise für Ihren Drucker zur Verfügung stehen. Normalerweise müssen Sie an dieser Stelle nichts eintragen. Sie sollten sich jedoch die Informationen im Feld **Driver Description** durchlesen, ob Sie hier gegebenenfalls doch weitere Optionen angeben müssen.

### **5.1.3 Testen der Druckerkonfiguration**

Sobald Sie alle Einstellungen im Dialogfeld **Configure Filter** vorgenommen haben, klicken Sie auf den Button **OK** . Dadurch kehren Sie in das Dialogfeld **Edit Local Printer** zurück. Im Feld **Input Filter** werden jetzt die Informationen angezeigt, die Sie für Ihren Drucker angegeben haben (siehe Abbildung 5–7, *Eintrag für lokalen Drucker mit Filter*).

#### **Abbildung 5–7 Eintrag für lokalen Drucker mit Filter**

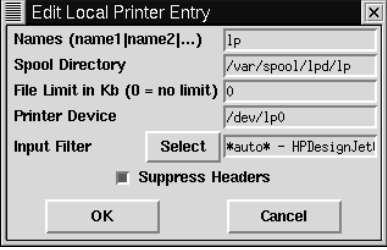

Wenn Sie mit Ihren Dokumenten keine zusätzlichen Daten (wie Datum und Absender des Druckauftrags) ausdrucken möchten, sollten Sie das Kontrollkästchen **Suppress Headers** aktiviert lassen.

Klicken Sie auf **OK**, um fortzufahren. Sie kehren dadurch zu dem Dialogfeld zurück, das nach dem Starten von Printtool zuerst angezeigt wird. Jetzt ist im Gegensatz zu vorher dort auch ein Eintrag für Ihren Drucker wie in Abbildung 5–8, *Ihr neuer Druckereintrag* enthalten.

Nun ist es an der Zeit, Ihre Konfiguration zu testen.

- Restart lpd Starten Sie den Druckerspooler-Dämon durch Wählen von **lpd** => **Restart lpd** im Menü neu.
- Drucken Sie nun eine Testseite mit Ihrem Drucker aus. Markieren Sie den Eintrag für Ihren Drucker, und wählen Sie dann **Tests** => **Print ASCII test page** (Sie können auch eine Testseite unter PostScript drucken).

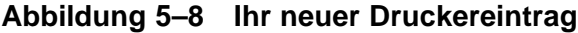

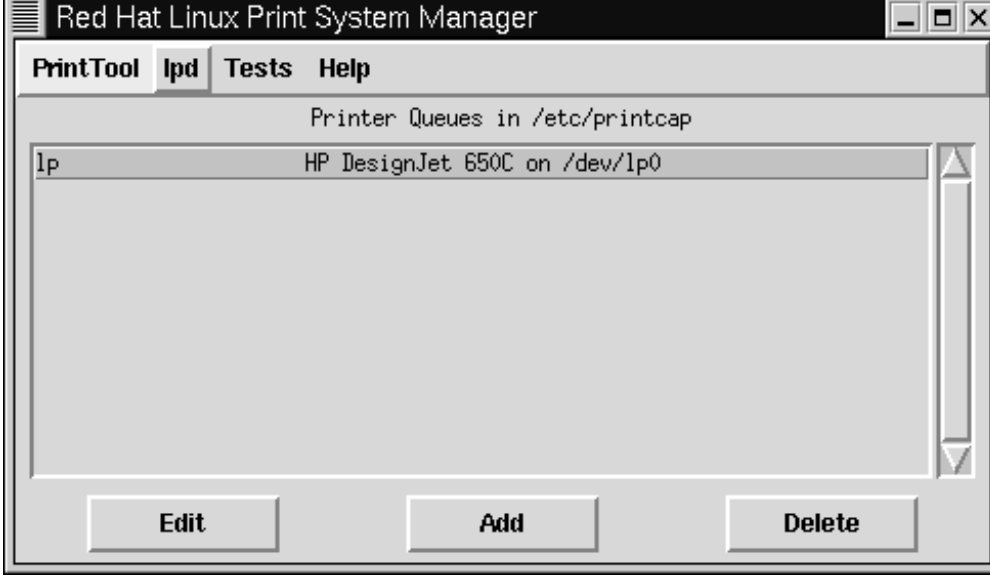

Wenn Sie die Einstellungen für Ihren aktuellen Drucker ändern möchten, markieren Sie den Eintrag für den Drucker in der Liste und klicken dann auf **Edit** an der Unterseite des Hauptdialogfelds von Printtool.

Wenn Sie die Konfiguration Ihres Druckers abgeschlossen haben, können Sie das Programm mit der Menüoption **Quit** von **Printtool** beenden oder hierzu auf das **X** in der oberen rechten Ecke des Programmfensters klicken.

Sobald Sie zum Prompt zurückgekehrt sind, können Sie sich durch Klicken auf das **X** in der oberen rechten Ecke des XTerm-Fensters von Ihrem Root-Account abmelden oder zu diesem Zweck am Prompt den Befehl exit eingeben. Geben Sie dann nochmals exit ein, um das XTerm zu schließen.

# **5.2 Druckertools unter KDE und GNOME**

Sobald Sie Ihren Drucker konfiguriert haben, können Sie unter KDE und GNOME einige Dienstprogramme zum Anzeigen und Ändern der Druckereinstellungen und Überwachen der Druckaufträge verwenden.

### **5.2.1 Verwenden von** Ljet Tool **in KDE**

Mit Ljet Tool können Sie unter KDE einen Hewlett-Packard LaserJet-Drucker konfigurieren.

Dieses Tool, das auch als KLJetTool bezeichnet wird, ermöglicht Ihnen das Ändern der Druckereinstellungen für alle KDE-kompatiblen Anwendungen. Ljet Tool kann im Übrigen von allen Benutzern und nicht nur von Root verwendet werden.

#### **Mögliche Probleme**

LJet Tool ist für Hewlett-Packard LaserJet-Drucker und kompatible Drucker am besten geeignet. Das Dienstprogramm beruht auf PCL, einer von Hewlett-Packard entwickelten Druckersprache. Wenn Sie über keinen Hewlett-Packard LaserJet oder einen PCL-kompatiblen Drucker verfügen, können daher Probleme bei der Verwendung von Ljet auftreten.

### **5.2.2 Starten von** Ljet

Sie können Ljet über die **Kontrollleiste** oder das Shell Prompt starten.

Um das Dienstprogramm vom Shell Prompt aus zu starten, öffnen Sie ein XTerm-Fenster und geben dann am Prompt kljettool ein.

Wenn Sie Ljet hingegen über die **Kontrollleiste** starten möchten, gehen Sie in das Menü **Dienstprogramme** und wählen dort den Eintrag **HP LaserJet** aus (in Abbildung 5–9, *Starten von* Ljet *über die* **Kontrollleiste** sehen Sie ein Beispiel).

**Abbildung 5–9 Starten von** Ljet **über die Kontrollleiste**

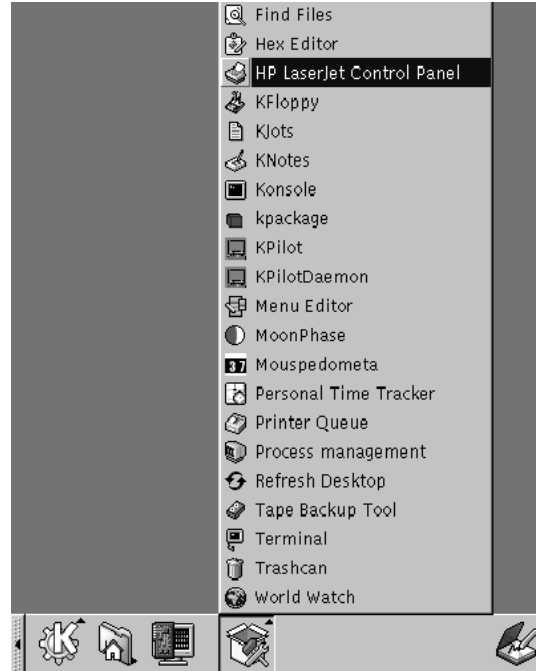

In insgesamt vier Registern können Sie mit dem Dienstprogramm unter anderem Einstellungen für das Papierformat, die Auflösung und die Schriftgröße vornehmen.

Während die meisten Optionen auch ohne Erklärungen gut verständlich sind, mögen die Einstellungsmöglichkeiten im Dialogfeld **Schriftarten** etwas verwirrend wirken, insbesondere die Einstellungen für **Sprache** und **Symbolsatz**. Abbildung 5–10, *Das Dialogfeld* **Schriftarten** *in* Ljet Tool zeigt ein Beispiel.

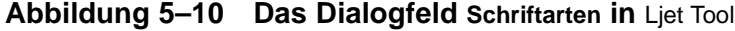

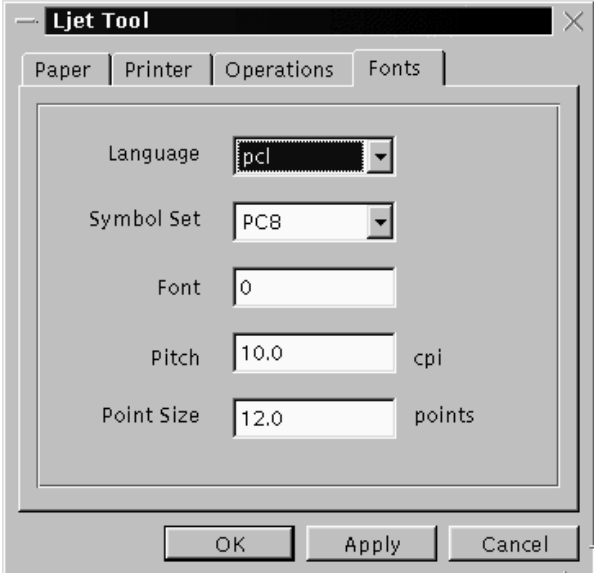

Im obigen Dialogfeld können Sie die Standardeinstellungen für die Zeichen festlegen, die für das Drucken von Dokumenten verwendet werden.

Im Eintrag **Sprache** wird festgelegt, welche Druckersprache zur Verarbeitung Ihrer Dokumente verwendet wird. Standardmäßig ist hierfür **PCL** eingestellt, die Standarddruckersprache für Hewlett-Packard Drucker. Sie können in der Dropdown-Liste auch PostScript auswählen, falls Ihr Drucker PostScript unterstützt.

Der Eintrag **Symbolsatz** bezieht sich auf den zum Drucken verwendeten Standardzeichensatz. Als Standardeinstellung ist hier **PC8** vorgegeben, wenn Sie hingegen mathematische Sonderzeichen, Umlaute o.ä. drucken möchten, müssen Sie eine andere geeignete Einstellung auswählen.

### **5.2.3 Die Druckerwarteschlange in KDE**

Auf dem KDE-Desktop können Sie über das Druckersymbol auf die Druckerwarteschlange zugreifen. Für das Drucken von Dokumente können Sie diese einfach auf das Druckersymbol ziehen und dort ablegen.

Wenn Sie die Druckerwartschlange anzeigen möchten, klicken Sie entweder auf das Druckersymbol auf Ihrem Desktop oder wählen die Menüoption **KLpq-Druckerwarteschlange** im Menü **Dienstprogramme** der **Kontrollleiste** (siehe Abbildung 5–11, *Öffnen der Druckerwarteschlange über die* **Kontrollleiste**).

Alternativ können Sie die Druckerwarteschlange auch durch Eingeben des Befehls klpq am Shell Prompt anzeigen.

Beim ersten Starten der Druckerwarteschlange werden Sie gefragt, welchen Druckerspooler Sie verwenden. Standardmäßig ist hier **BSD** voreingestellt, und Sie müssen diese Einstellung mit großer Wahrscheinlichkeit nicht ändern.

**Abbildung 5–11 Öffnen der Druckerwarteschlange über die Kontrollleiste**

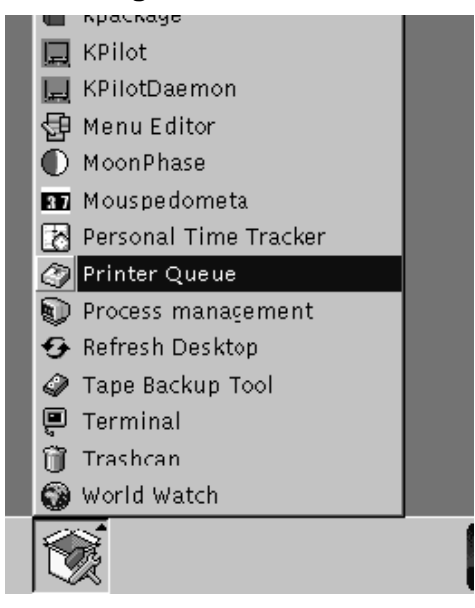

Wenn Sie die Druckerwarteschlange öffnen, werden keine Einträge für Druckaufträge aufgelistet (siehe Abbildung 5–12, *Das Fenster mit der Druckerwarteschlange*), solange Sie nicht mit dem Drucken eines Dokuments begonnen haben.

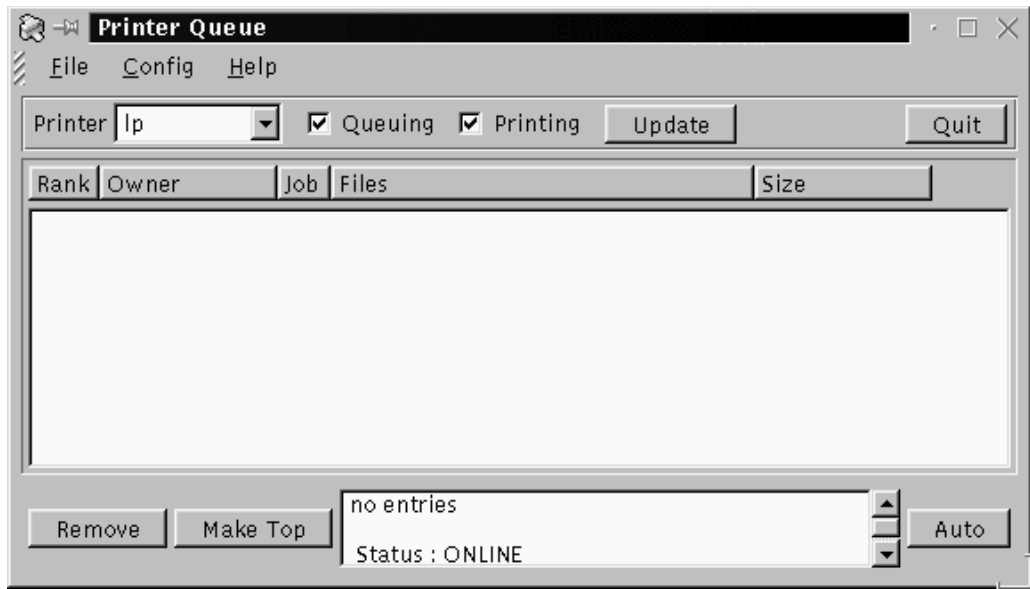

**Abbildung 5–12 Das Fenster mit der Druckerwarteschlange**

Jedes Dokument, das Sie an den Drucker senden, wird in der Druckerwarteschlange angezeigt. In [Abbildung 5–13,](#page-102-0) *[Druckauftrag in der Warteschlange](#page-102-0)* sehen Sie ein Beispiel für ein Dokument, das in der Warteschlange aufgelistet wird.

Sobald der Druckauftrag in der Warteschlange enthalten ist, werden weitere Informationen über den Auftrag angezeigt, beispielsweise der Absender des Druckauftrags, die Reihenfolge des Auftrags in der Druckerwarteschlange (bei mehreren Aufträgen) und die Größe des Dokuments.

Mit der Druckerwarteschlange können Sie auch die Reihenfolge der Aufträge ändern oder Druckaufträge löschen.

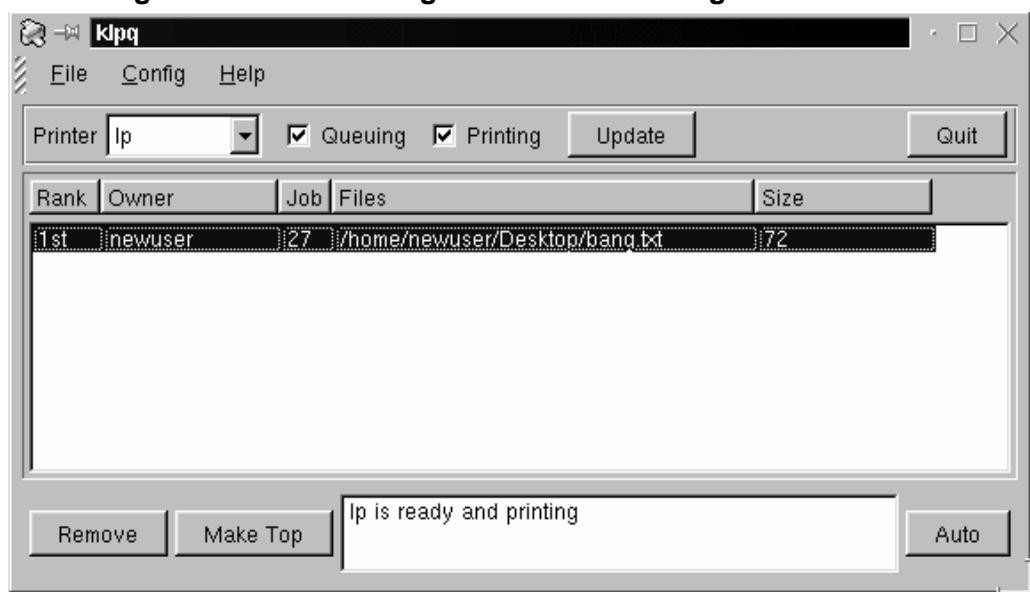

<span id="page-102-0"></span>**Abbildung 5–13 Druckauftrag in der Warteschlange**

# **5.2.4 Das Applet Printer in GNOME**

GNOME bietet Ihnen mit dem Applet Printer eine einfache und komfortable Methode zum Drucken von Dokumenten mit Drag and Drop. Dieses Dienstprogramm kann in das **Panel** eingefügt werden.

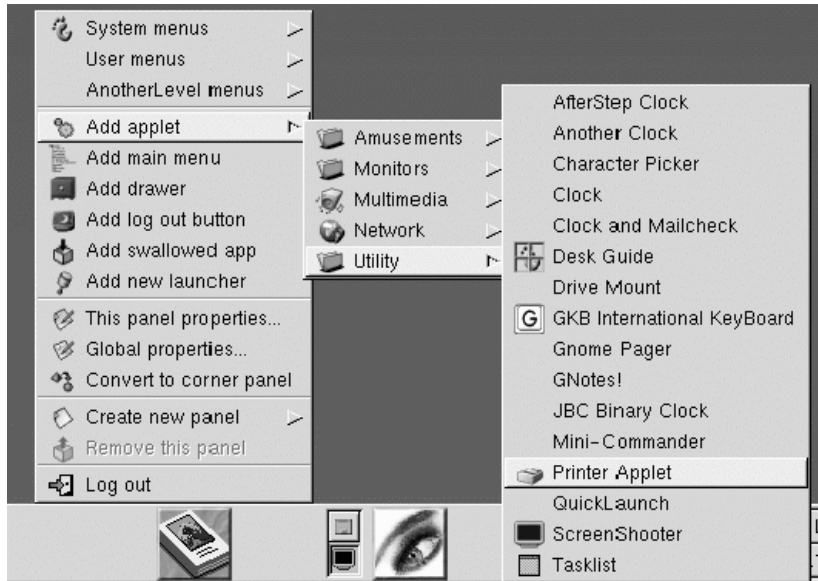

**Abbildung 5–14 Hinzufügen des** Applets Printer **in das Panel**

Um das Applet in das **Panel** einzufügen, klicken Sie mit der rechten Maustaste auf das **Panel** und wählen dann im Kontextmenü **Applet hinzufügen** => **Werkzeuge** => **Drucker Applet** (siehe Abbildung 5–14, *Hinzufügen des* Applets Printer *in das* **Panel**). Nachdem Sie **Printer Applet** gewählt haben, wird das Applet in Ihrem **Panel** angezeigt und sieht

G

Print wie folgt aus:

Um das Applet zu verwenden, ziehen Sie ein Dokument aus einem Ordner oder aus dem Dateimanager auf das Symbol zum **Drucken** im **Panel** und legen das Dokument dort ab. (Sobald sich das Dokument über dem Symbol befindet, wird dieses optisch durch eine Randlinie hervorgehoben, damit Sie wissen, wann Sie Ihr Dokument auf dem Applet ablegen können). Kurz darauf sollte dann der Druckvorgang beginnen.

Sie können eine Reihe von Einstellungen für das Applet Printer im **Panel** bearbeiten, indem Sie mit der rechten Maustaste auf das Applet klicken und dann im Kontextmenü die Option **Eigenschaften** auswählen.

In den **Druckereigenschaften** (siehe Abbildung 5–15, *Eigenschaften des* Applets Drucker) können Sie dann einen Namen für die Druckerbezeichnung im **Panel** auswählen. Da Ihr standardmäßiger Befehl für das Drucken sicherlich lpr lauten wird, sollten Sie den Eintrag für den **Befehl zum Drucken** (**lpr**) nicht ändern.

**Abbildung 5–15 Eigenschaften des** Applets Drucker

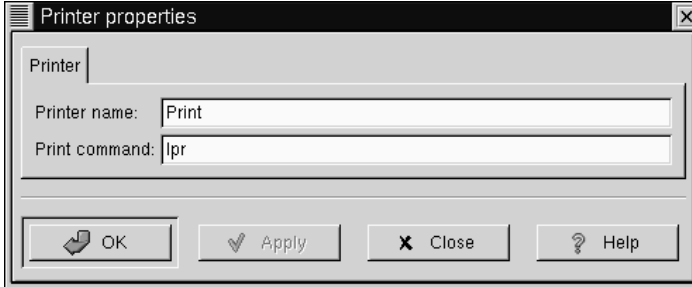

# **6 Einwählen in das Internet**

Normalerweise werden **PPP**-Accounts für die Einwahl bei einem Internet-Dienstanbieter (**ISP** ) verwendet. Mit PPP, dem **Point-to-Point-Protokoll**, können Sie über Ihren ISP die Verbindung mit dem Internet herstellen. Ihr Computer wird dadurch zu einem Teil dieses weltweiten Netzwerks, und Sie können die Ressourcen des Internet nutzen.

Sowohl GNOME als auch KDE bieten Ihnen nützliche Tools für das Einrichten und Bearbeiten von PPP-Accounts bei Internet-Dienstanbietern. Diese Tools erleichtern Ihnen das Einrichten der Verbindung mit dem Internet beträchtlich - in vielen Fällen benötigen Sie lediglich einen vorhandenen Internet-Zugang, ohne Ihr System groß konfigurieren zu müssen.

Die Dienstprogramme - RP3 bei GNOME und Kppp bei KDE - sind nicht auf die jeweiligen Benutzeroberflächen beschränkt. So können Sie RP3 für das Einrichten und Herstellen von Verbindungen unter KDE verwenden oder Kppp auch unter GNOME nutzen.

Wenn Sie RP3 oder Kppp außerhalb der eigentlich hierfür vorgesehenen Desktop-Umgebungen verwenden, können Sie diese Anwendungen allerdings nicht **andocken**, während sie ausgeführt werden. Das bedeutet, dass Sie RP3 nicht in die KDE **Kontrollleiste** oder Kppp nicht in das GNOME **Panel** aufnehmen können. Wenn sich die Tools im **Panel** befinden, stellen Sie Ihnen Informationen über Ihre aktuelle Verbindung wie Verbindungsdauer, Übertragungsgeschwindigkeit u.ä. zur Verfügung. Allerdings haben Sie in jedem Fall die Möglichkeit, diese Dienstprogramme im **Panel** oder der Kontrollleiste zu **minimieren**.

Beachten Sie bitte auch in diesem Zusammenhang, dass Sie einen bereits unter GNOME mit RP3 eingerichteten Zugang nicht auf Kppp übertragen können. Das bedeutet, dass Sie die Einstellungen, die Sie in einem der beiden Tools eingegeben haben, nicht automatisch mit dem jeweils anderen Tool nutzen können.

#### **Sie müssen sich als Root anmelden**

Da Sie Änderungen an Ihrem System vornehmen, müssen Sie sich für das Erstellen eines PPP-Accounts als Root anmelden. Wenn Sie gerade unter Ihrem Benutzeraccount arbeiten, werden Sie zur Eingabe Ihres **Root-Passworts** aufgefordert, bevor Sie RP3 oder Kppp verwenden können.

Möglicherweise erfordert die Einwahl bei Ihrem Internet-Dienstanbieter besondere Einstellungen, die von der in diesem Kapitel beschriebenen Vorgehensweise abweichen. Daher sollten Sie vor dem Herstellen der Verbindung mit einem der beiden Tools erst feststellen, welche Informationen Sie von Ihrem ISP erhalten haben. Dazu zählt unter anderem:

- Die Telefonnummer für die Einwahl bei Ihrem ISP.
- Ihr Anmeldename und Passwort für den Internet-Account.
- Möglicherweise auch die **Gateway-Adresse**: Bei manchen ISPs ist es erforderlich, die Adresse für das Gateway des Dienstanbieters einzugeben.
- **DNS-Einträge**: DNS steht für **Domain Name Service**. Mit Hilfe des DNS werden **IP**-Adressen (IP steht für Internet Protocol) aufgelöst. Jeder Computer im Internet muss über eine IP-Adresse verfügen, die aus einer nur einmal vergebenen Zahlenkombination wie *2xx.2xx.2x.2* besteht. Bei der Anmeldung bei Ihrem ISP haben Sie eine oder mehrere DNS-Adressen erhalten. Sowohl RP3 als auch Kppp stellen Felder für die Eingabe dieser Nummern zur Verfügung.

# **6.1 Herstellen der Verbindung mit RP3**

RP3, der Red Hat PPP-Dialer, vereinfacht Ihnen das Herstellen von Verbindungen mit dem Internet oder anderen Netzwerkgeräten. Sie können mit RP3 über Ihr Modem eine Verbindung mit einem PPP-Account herstellen und Statistiken über die Verbindung wie Verbindungsdauer, Übertragungsgeschwindigkeit und Kosten für die aktuelle Internet-Verbindung anzeigen.
#### **Verwenden Sie nicht mehrere Dienstprogramme gleichzeitig**

Auch wenn RP3, das **Dienstprogramm zum Konfigurieren von Einwählverbindungen** , nützlich für das Erstellen von PPP-Accounts ist, sollten Sie dieses Programm nicht zusammen mit einem anderen Tool zur Netzwerkkonfiguration mit der Bezeichnung Network Configurator (netcfg) verwenden. Mit beiden Anwendungen kann eine PPP-Einwählverbindung erstellt werden - aber Sie sollten sich für eines der beiden Programme entscheiden. In den meisten Fällen ist die Funktionalität von **RP3** völlig ausreichend.

RP3 wird durch Klicken auf den GNOME **Hauptmenü-Button** und Wählen der Optionen **Panel** => **Applet hinzufügen** => **Netzwerk** => **RH PPP Dialer** gestartet (siehe Abbildung 6–1, *Hinzufügen von* RP3 *in das* **Panel**). Die Anwendung wird dann in das **Panel** aufgenommen und dort solange angezeigt, bis Sie sie von dort wieder entfernen (durch Klicken mit der rechten Maustaste auf die "angedockte" Anwendung und Wählen der Option **Entfernen** im Kontextmenü).

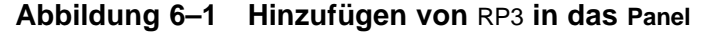

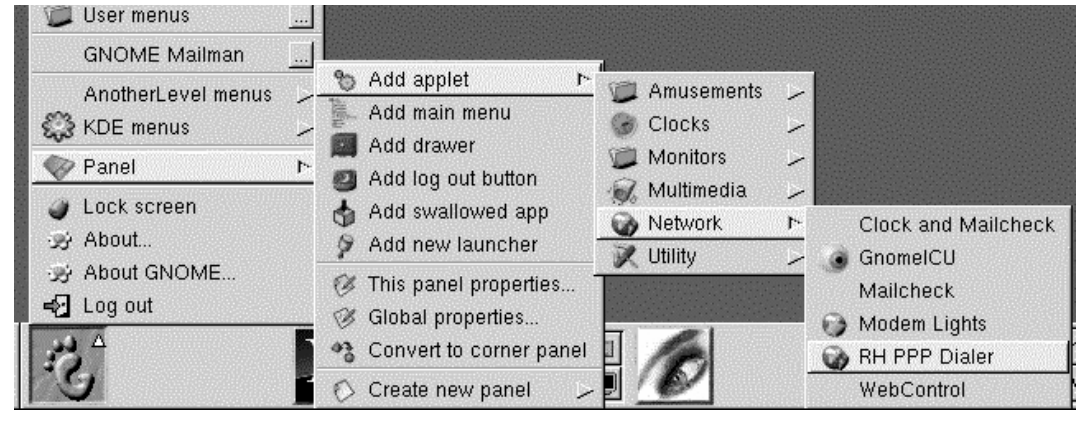

Eine andere Methode für das Starten der Anwendung und deren Einfügen in das **Panel** besteht darin, mit der rechten Maustaste auf das **Panel** zu klicken und dann **Applet hinzufügen** => **Netzwerk** => **RH PPP Dialer** zu wählen.

Wenn Sie RP3 starten möchten, ohne das Programm in das **Panel** einzufügen, können Sie einfach im **GNOME Hauptmenü** (unter **Netzwerk** => **RH PPP Dialer**) den entsprechenden Eintrag für das Programm auswählen oder in einem XTerm-Fenster /usr/bin/rp3 eingeben.

Um alle Netzwerkgeräte wie Modems und Ethernet-Karten anzuzeigen, die Sie als Benutzer verwenden können, klicken Sie auf den **Hauptmenü-Button** und wählen dann **Netzwerk** => **RH Network Monitor**. Ähnlich wie bei den beiden vorherigen Methoden wird die Anwendung auf dem Desktop angezeigt und nicht in das **Panel** aufgenommen.

Das Dialogfeld RP3 **Dialup Configuration Tool** (siehe [Abbildung 6–2,](#page-110-0) *[So finden Sie d](#page-110-0)as* **[Dialup Configuration Tool](#page-110-0)** *[im Menü](#page-110-0)*) ermöglicht Ihnen das einfache Konfigurieren einer Internet-Verbindung auf Ihrem System, hilft Ihnen beim Einrichten Ihres Modems, Eingeben der nötigen Informationen für Ihren ISP und Herstellen der Verbindung.

<span id="page-110-0"></span>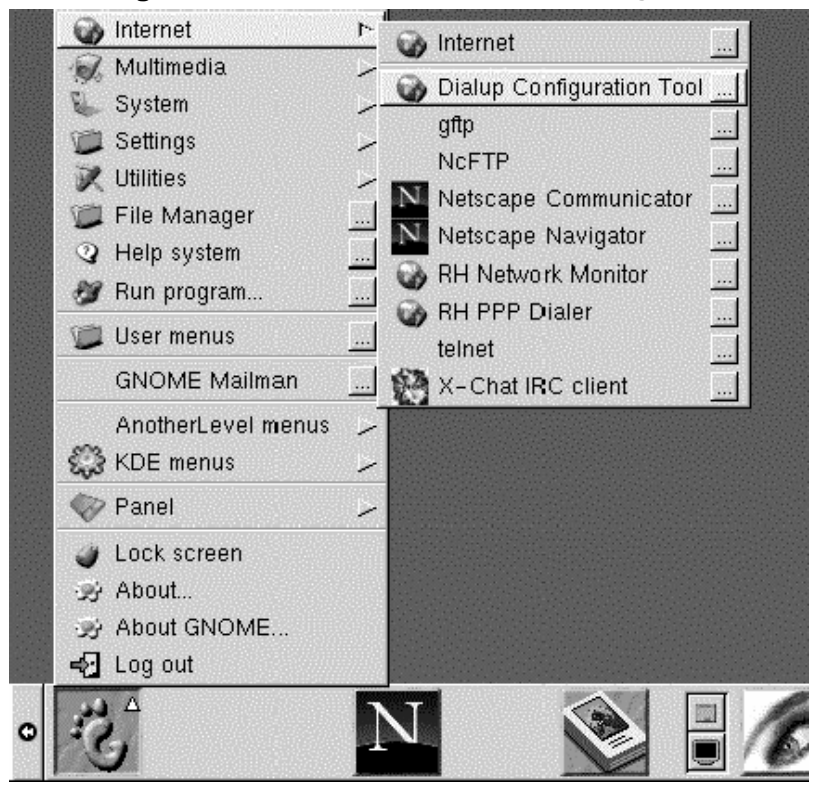

**Abbildung 6–2 So finden Sie das Dialup Configuration Tool im Menü**

# **6.1.1 Erstellen eines neuen Internet-Zugangs**

Für das Erstellen eines neuen Internet-Zugangs über eine PPP-Verbindung müssen Sie lediglich RP3 starten. Gehen Sie zu **Hauptmenü-Button** => **Netzwerk** => **Dialup Configuration Tool**.

Geben Sie nun Ihr Root-Passwort in das hierfür vorgesehene Feld ein, und klicken Sie auf **OK**. Sie kehren daraufhin zum Begrüßungsbildschirm des Tools **Add New Internet Connection** zurück.

Wenn Sie noch keine Geräte konfiguriert haben, wird das Dialogfeld **Add New Internet Connection** angezeigt (siehe Abbildung 6–3, *Das Dialogfeld* **Add New Internet Connection**).

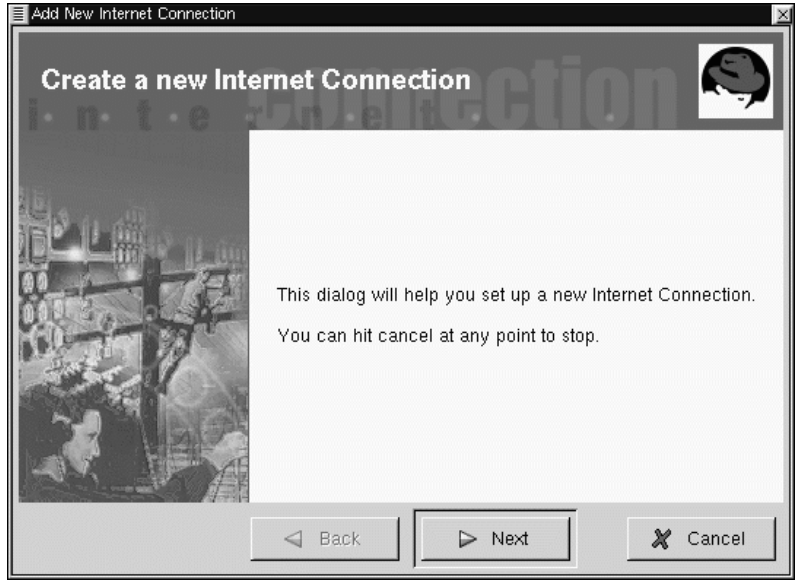

**Abbildung 6–3 Das Dialogfeld Add New Internet Connection**

#### **Falls Geräte erkannt werden**

Wenn Geräte wie eine Ethernet-Karte erkannt werden, können Sie einfach eines der aufgelisteten Geräte auswählen, damit die Anwendung im **Panel** oder auf dem Desktop ausgeführt wird. Sobald die Anwendung ausgeführt wird, klicken Sie mit der rechten Maustaste auf die Anwendung, um dadurch ein Kontextmenü zu öffnen, in dem Sie dann die Option **Configure PPP** auswählen können.

Klicken Sie nun auf **Next**, um fortzufahren. Wenn Sie das Dienstprogramm hingegen beenden möchten, ohne Änderungen an den bisherigen Einstellungen vorzunehmen oder neue Einstellungen einzugeben, klicken Sie auf **Cancel**. Sie haben jederzeit die Möglichkeit, den Vorgang abzubrechen, ohne dass die von Ihnen vorgenommenen Änderungen gespeichert werden. Durch Klicken auf **Back** ist es zudem ständig möglich, zu den vorangegangenen Dialogfeldern zurückzukehren.

Als Nächstes müssen Sie nun ein Modem konfigurieren. RP3 wird zunächst versuchen, das Modem in Ihrem System automatisch zu erkennen (wie in Abbildung 6–4, *Suchen nach einem Modem*).

**Abbildung 6–4 Suchen nach einem Modem**

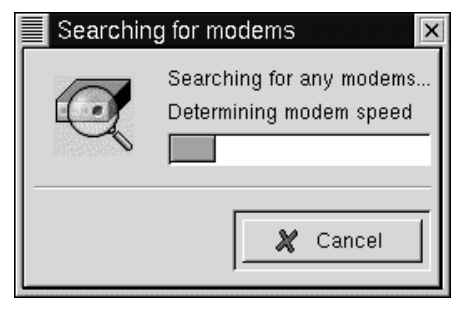

Wenn Ihr Modem bei der Suche nicht erkannt werden konnte, wird eine entsprechende Meldung auf dem Bildschirm angezeigt.

Sie haben dann die Möglichkeit, selbst Informationen über Ihr Modem wie den verwendeten Anschluss, die unterstützten Übertragungsgeschwindigkeiten u.ä. einzugeben. Hierzu dient das Dialogfeld **Edit Modem Properties** (siehe [Abbildung 6–5,](#page-113-0) *[Das](#page-113-0) Dialogfeld* **[Edit Modem Properties](#page-113-0)**), das angezeigt wird, wenn in Ihrem System keine Modems erkannt wurden. Die Angaben, die Sie hier eintragen müssen, können Sie der Dokumentation zu Ihrem Modem entnehmen.

#### **Was sind Winmodems?**

<span id="page-113-0"></span>Wenn an Ihren Rechner ein Modem angeschlossen ist, das spezielle Software-Treiber für bestimmte Funktionen nutzt, verfügen Sie vermutlich über ein "Winmodem". Da diese Modems nur in Verbindung mit speziellen Windows-Treibern genutzt werden können, ist es nicht möglich, diese Modems unter Linux zu verwenden. Weitere Informationen zu diesem Thema finden Sie unter http://www.o2.net/~gromitkc/winmodem.html.

#### **Abbildung 6–5 Das Dialogfeld Edit Modem Properties**

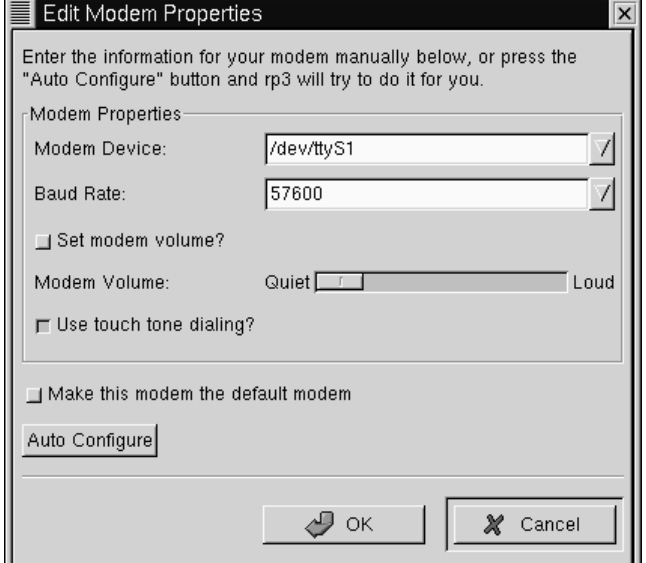

Im Dialogfeld **Edit Modem Properties** können Sie den für Ihr Modem verwendeten Anschluss angeben sowie die Einstellungen für Baudrate, Lautstärke des eingebauten Lautsprechers beim Verbindungsaufbau und Wahlverfahren (Tonwahl- oder Impulswahlverfahren) festlegen.

Obwohl RP3 automatisch versucht, den richtigen Anschluss zu erkennen, können Sie hier die Einstellungen ändern.

Wenn Sie beispielsweise wissen, dass Ihr Modem bei Windows unter COM2 angesprochen wird, lautet die korrekte Bezeichnung für den seriellen Port unter Linux /dev/ttyS1. In der folgenden kleinen Liste erhalten Sie eine Übersicht über die Bezeichnung der seriellen Schnittstellen unter MS-DOS (und Windows) und Linux:

- $COM1 = /dev/ttyS0$
- $COM2 = /dev/ttys1$
- $COM3 = /dev/ttys2$
- $COM4 = /dev/ttys3$

Mit der Dropdown-Liste im Feld **Modem Device** können Sie den Port für den Anschluss Ihres Modems angeben. Geben Sie dann im Feld **Baud Rate** die höchste empfohlene Geschwindigkeit für Ihr Modem ein. Aufgrund der in den meisten Modems implementierten Funktionen zur Datenkompression sollten Sie eine Baudrate auswählen, die über der angegebenen Geschwindigkeit Ihres Modems liegt (bei einem typischen V.90-Modem empfiehlt sich eine Baudrate von 115 200).

In diesem Dialogfeld können Sie auch die Lautstärke des Modem-Lautsprechers und die Wählmethode festlegen. Wenn Sie den Schieberegler nach rechts in Richtung von **Loud** bei **Modem Volume** ziehen, können Sie den Verbindungsaufbau akustisch verfolgen - vom Wählton bis zur Herstellung der Verbindung mit dem Internet-Provider. Einige Modems unterstützen jedoch nur das Ein- und Ausschalten des eingebauten Lautsprechers, so dass Sie in diesem Fall die Lautstärke nicht individuell einstellen können.

Wenn Sie das Kontrollkästchen **Use touch tone dialing** aktivieren, wird für das Wählen der Nummer das Tonwahlverfahren verwendet. Andernfalls erfolgt die Einwahl im Impulswahlverfahren.

Aktivieren Sie das Kontrollkästchen **Make this modem the default modem**, um bei jedem Starten von RP3 Ihre aktuellen Modemeinstellungen zu verwenden.

Sie können durch Klicken auf den Button **Auto Configure** auch erneut nach Modems in Ihrem System suchen lassen und dann die gefundenen Einstellungen übernehmen.

Sobald Sie alle gewünschten Einstellungen vorgenommen haben, klicken Sie auf **Next**, um das nächste Dialogfeld anzuzeigen.

### **Tipp**

Selbst wenn Ihre Modemeinstellungen automatisch erkannt wurden, können Sie diese Einstellungen ändern, indem Sie die Funktion **Manually create a modem** verwenden, nachdem RP3 Ihr Modem erkannt hat. Die Voreinstellungen für den Port zum Anschluss des Modems sowie Baudrate und Lautstärke des Lautsprechers entsprechen dann den Einstellungen, die in diesem Dialogfeld standardmäßig angezeigt werden, falls das Modem zuvor nicht erkannt wurde.

Im Dialogfeld **Phone number and name** (siehe [Abbildung 6–6,](#page-116-0) *[Hinzufügen von](#page-116-0) Name und Telefonnummer*) müssen Sie dann den gewünschten Namen für Ihren Internet-Zugang und die Telefonnummer für die Einwahl bei Ihrem ISP eingeben. Normalerweise handelt es sich dabei um eine ganz normale Telefonnummer ohne spezielle Vorwahl.

Falls Sie eine Nummer vorwählen müssen, um bei einer Telefonanlage eine externe Nummer erreichen zu können, tragen Sie diese in das Feld **Prefix** ein. Sie können über dieses Feld auch festlegen, dass das Modem nicht auf das **Rufzeichen** wartet.

#### **So erhalten Sie weitere Informationen**

<span id="page-116-0"></span>RP3 verwendet für einige Funktionen wie das Wählen und die Authentifizierung am PPP-Server eine Anwendung mit der Bezeichnung Wvdial. Wenn Sie sich näher über zusätzlich verfügbare Optionen für das Wählen informieren möchten, müssen Sie lediglich man wvdial in einem XTerm-Fenster eingeben. (Mit der [Leertaste] können Sie jeweils um eine Seite im Dokument weiterblättern, während die Taste [B] zum Zurückblättern und [Q] zum Beenden der Anzeige dient).

**Abbildung 6–6 Hinzufügen von Name und Telefonnummer**

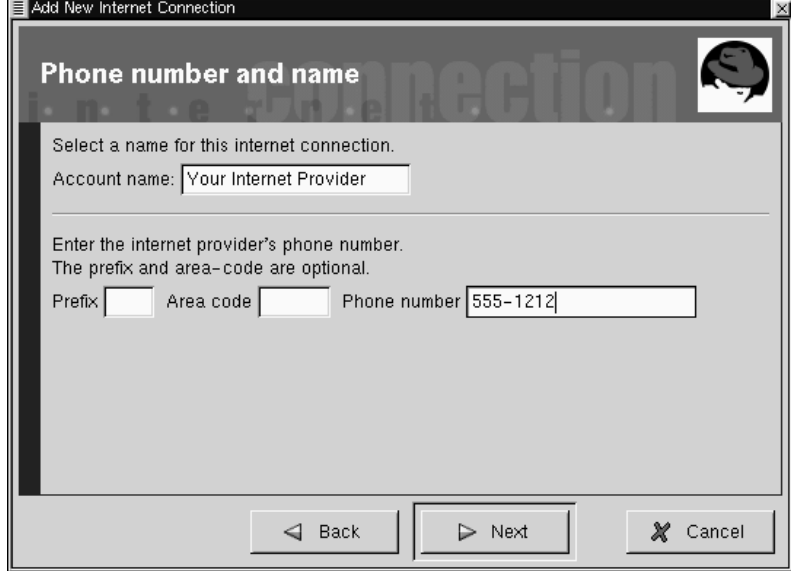

Im nun folgenden Dialogfeld mit der Bezeichnung **User name and password** müssen Sie Ihren Benutzernamen und Ihr Passwort für die Anmeldung bei Ihrem ISP angeben. Ihr Passwort wird in Form einer Reihe von Sternchen auf dem Bildschirm angezeigt (siehe Abbildung 6–7, *Festlegen eines Benutzernamens und Passworts*).

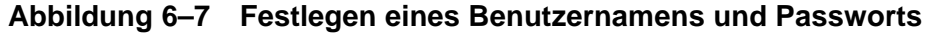

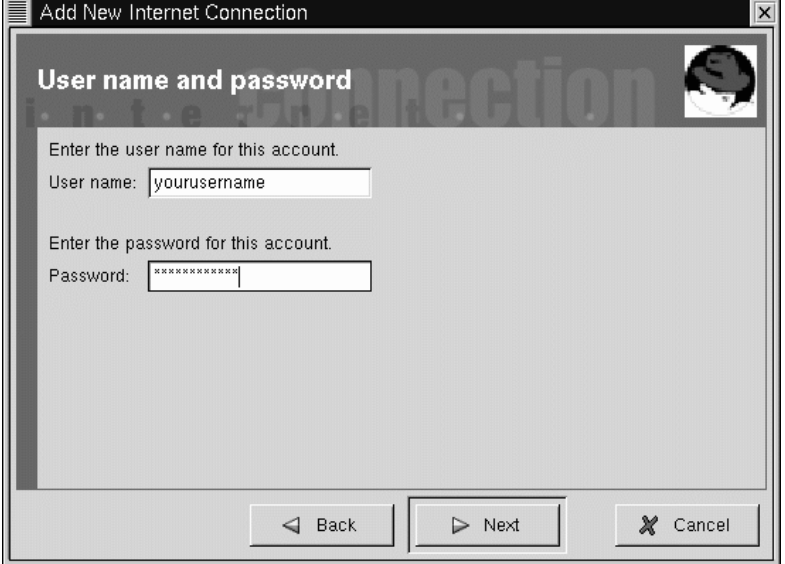

Im Dialogfeld **Other Options** können Sie einen voreingestellten ISP oder einen **Generic Account** ("generischen Zugang") auswählen, falls Ihr ISP nicht in der Liste enthalten sein sollte. Wenn Ihr ISP aufgeführt ist, können Sie einfach den entsprechenden Eintrag in der Liste auswählen. Möglicherweise müssen Sie allerdings die Voreinstellungen noch nachbearbeiten, da sich beispielsweise die Protokolle für die Einwahl bei Ihrem ISP ändern können.

Im daraufhin angezeigten Dialogfeld **Create the account** (siehe [Abbildung 6–8,](#page-118-0) *[Über](#page-118-0)prüfen der Einträge*) können Sie die aktuellen Einstellungen für Ihren Internet-Zugang überprüfen.

# Add New Internet Connection **Create the account** You have selected the following information: Account name: Your Internet Provider User name: yourusername Phone number: 555-1212 Press "Finish" to create this account.  $\triangleleft$  Back Finish Á X Cancel

Wenn die angezeigten Einträge zutreffend sind, klicken Sie auf **Finish**, um den Internet-Zugang zu erstellen. Falls Sie noch einzelne Angaben ändern möchten, können Sie durch Klicken auf **Back** wieder zum gewünschten vorangegangenen Dialogfeld zurückkehren.

Mit dem Dienstprogramm für die Konfiguration des Internet-Zugangs werden mehrere Dateien verändert. Dies betrifft im Wesentlichen die Dateien /etc/sysconfig/network-scripts/ifcfg-ppp\* und /etc/wvdial.conf. Wenn Sie einen vorhandenen Eintrag bearbeiten möchten, sollten Sie hierfür RP3 verwenden, statt die Dateien "von Hand" mit einem Editor zu bearbeiten. Unter [Abschnitt 6.1.4,](#page-120-0) *[Individuelles Einstellen und Konfigurieren](#page-120-0)* finden Sie weitere Informationen über das individuelle Anpassen der Einstellungen.

# <span id="page-118-0"></span>**Abbildung 6–8 Überprüfen der Einträge**

# **6.1.2 Herstellen und Beenden der Verbindung**

Sobald Sie Ihren Internet-Zugang konfiguriert haben, starten Sie RP3 durch Klicken mit der rechten Maustaste auf das **Panel** und Wählen der Menüeinträge **Applet hinzufügen** => **Netzwerk** => **RH PPP Dialer**.

Wenn die Anwendung gestartet wird, müssen Sie angeben, welchen Zugang Sie aktivieren möchten. An dieser Stelle wählen Sie einfach die gerade erstellte PPP-Verbindung aus.

Um den Internet-Zugang zu nutzen, klicken Sie mit der linken Maustaste auf den Verbindungsmonitor und dann auf **Yes**, wenn Sie gefragt werden, ob Sie die Verbindung jetzt herstellen möchten. (Sie können auch mit der rechten Maustaste auf den Monitor klicken und dann den Eintrag **Connect to...** für Ihren Internet-Provider auswählen).

Ähnlich wie beim Herstellen der Verbindung können Sie die Verbindung auch wieder beenden, indem Sie mit der linken Maustaste auf den Monitor klicken und dann **Yes** wählen, um die Internet-Verbindung zu trennen. (Alternativ können Sie auch in diesem Fall mit der rechten Maustaste auf den Monitor klicken, um dann den Eintrag **Disconnect from...** auszuwählen).

# **6.1.3 Verwenden des** RP3**-Monitors**

Wenn der RP3-Monitor im **Panel** angedockt ist, sieht er wie in Abbildung 6–9, *Der* RP3*-Monitor im Panel (zweites Symbol von links)* aus.

**Abbildung 6–9 Der** RP3**-Monitor im Panel (zweites Symbol von links)**

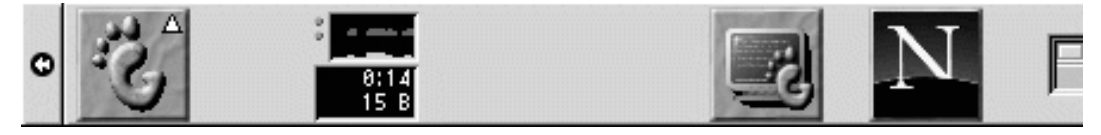

Während Sie mit dem Internet verbunden sind, zeigt der RP3 -Monitor in zwei Diagrammen die Übertragungsraten für Ihre Verbindung an. Dabei können Sie dem oberen Diagramm die übertragene Datenmenge und dem unterem Diagramm die empfangene Datenmenge entnehmen (siehe [Abbildung 6–10,](#page-120-0) *[Der](#page-120-0)* [RP3](#page-120-0)*[-Monitor](#page-120-0)*).

<span id="page-120-0"></span>**Abbildung 6–10 Der** RP3**-Monitor**

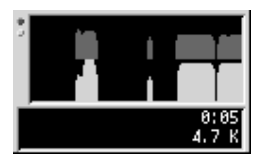

Unter den beiden Diagrammen werden mehrere Informationen angezeigt. Dazu gehört die Übertragungsrate in Bytes/Sekunde sowie entweder die gesamte Verbindungszeit oder die Gesamtkosten für Ihre aktuelle Verbindung (falls Sie diese Option beim Anlegen des Accounts konfiguriert haben).

# **6.1.4 Individuelles Einstellen und Konfigurieren**

RP3 erleichtert Ihnen das Einrichten einer Internet-Verbindung beträchtlich. Es ist aber unter Umständen trotzdem noch erforderlich, einige Einstellungen von Hand zu ändern, bis die Einwahl in das Internet dann wirklich klappt.

Standardmäßig startet RP3 beim Verbindungsaufbau mit Ihrem ISP das Programm pppd. Was ist nun pppd? Die Abkürzung steht für **Point-to-Point Protocol Daemon** und bezeichnet einen Dämon, der den Verbindungsaufbau zwischen Ihrem Computer und Ihrem ISP steuert.

### **So erfahren Sie mehr über** pppd

Auf der man-Seite zu pppd erfahren Sie mehr über dieses Programm. Geben Sie hierzu am Shell Prompt den Befehl man pppd ein.

Sie können Ihre aktuellen Accounteinstellungen für Ihren Internet-Zugang konfigurieren, indem Sie mit der rechten Maustaste auf den RP3-Monitor klicken und dann im Kontextmenü den Eintrag **Configure PPP** wählen.

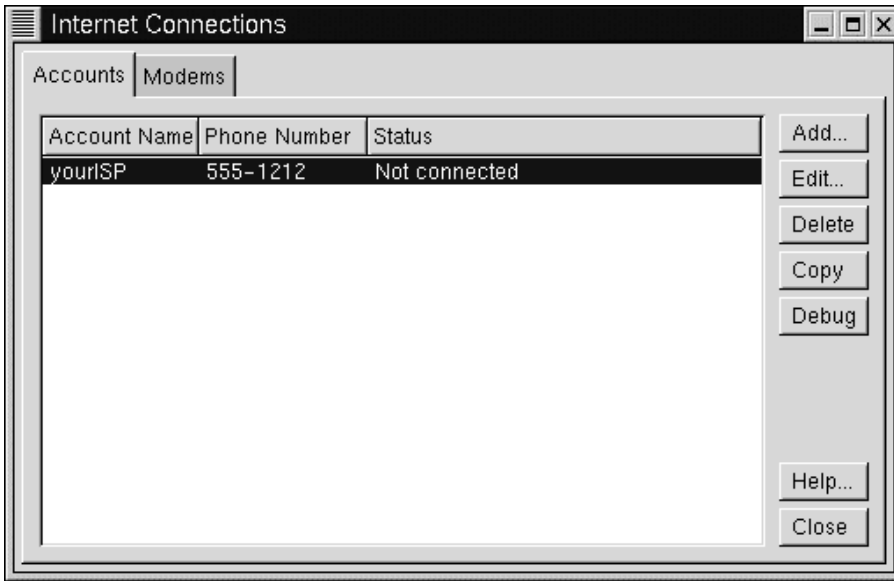

**Abbildung 6–11 Das Dialogfeld Internet Connections**

Im daraufhin angezeigten Dialogfeld **Internet Connections** können Sie einen neuen Account hinzufügen, einen vorhandenen Account löschen oder die aktuellen Einstellungen bearbeiten. Sie können auch möglicherweise aufgetretene **Fehler** mit Ihrem Account beheben, indem Sie die aktuelle Konfiguration testen und somit feststellen, ob momentan Probleme existieren.

Durch Klicken auf den Button **Add** wird das Tool Configure PPP gestartet, mit dem Sie die neuen Informationen für Ihren Internet-Zugang eingeben können.

Wenn Sie Detaileinstellungen in einem bereits vorhandenen Account ändern möchten, klicken Sie auf den Button **Edit**. Sobald das Dialogfeld **Edit Internet Connection** angezeigt wird, können Sie im Register **Account Info** die aktuelle Konfiguration Ihres Accounts ändern. Dazu zählen beispielsweise die Einstellungen für Ihren Anmeldenamen, das Passwort und die Telefonnummer Ihres Internet-Dienstanbieters.

Wenn Ihnen Ihr ISP **DNS-Adressen** angegeben hat, die möglicherweise für das erfolgreiche Zugreifen auf das Internet erforderlich sind, können Sie diese im Register **Advanced** dieses Dialogfelds eingeben (siehe das Beispiel in Abbildung 6–12, *Das Register* **Advanced**).

**Abbildung 6–12 Das Register Advanced**

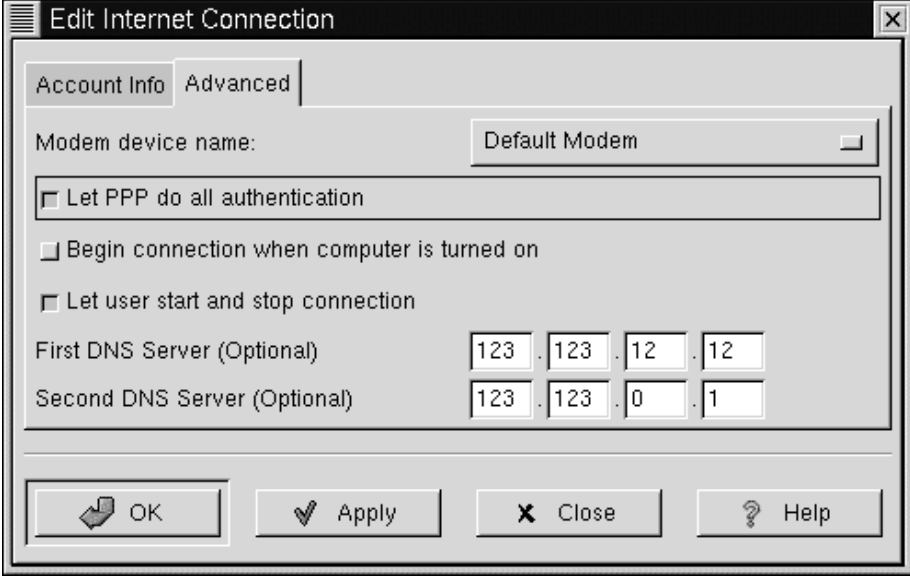

Neben weiteren Optionen im Register **Advanced** können Sie hier auch festlegen, ob Sie anderen Benutzern die Berechtigung zum Herstellen und Trennen von Verbindungen einräumen möchten. Sie können auch einstellen, ob die Verbindung beim Starten des Computers automatisch hergestellt werden soll (die entsprechende Option lautet **Begin connection when computer is turned on**).

Mit der Option **Let PPP do all authentication** wird unmittelbar nach dem erfolgreichen Verbindungsaufbau der Dämon pppd gestartet. Doch darüber erfahren Sie in Kürze in [Abschnitt 6.1.5,](#page-124-0) *[Fehlerbehebung](#page-124-0)* noch mehr.

Im Register **Modems** des Dialogfelds **Internet Connections** können Sie angeben, wie Ihr Modem angeschlossen ist (beispielsweise durch eine Angabe wie /dev/ttyS1). Diese Informationen können Sie entweder manuell eingeben oder durch Klicken auf den Button **Find Modem...** automatisch ermitteln lassen.

Sie können auch festlegen, welche Details über Ihren Verbindungsstatus angezeigt werden sollen. Um die Standardeinstellungen zu ändern, klicken Sie mit der rechten Maustaste auf das Symbol für die Anwendung und wählen im daraufhin angezeigten Kontextmenü die Option **Properties**.

Im Dialogfeld **Properties** (siehe Abbildung 6–13, *Das Dialogfeld* **Properties**) sind die folgenden Einträge enthalten:

### **Abbildung 6–13 Das Dialogfeld Properties**

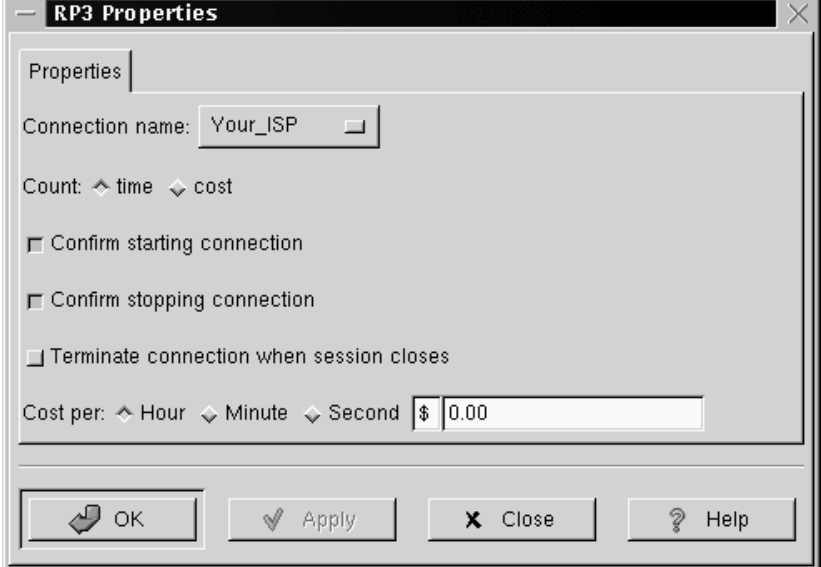

- **Connection name:** Hier können Sie eine der zuvor konfigurierten Netzwerk-Verbindungen auswählen.
- **Count:** Mit den beiden Optionen können Sie festlegen, ob Sie die Verbindungsdauer oder die Kosten für den Internet-Zugang anzeigen möchten.
- **Confirm starting connection**: Durch Aktivieren dieses Kontrollkästchens wird ein Dialogfeld eingeblendet, in dem Sie den Verbindungsaufbau bestätigen müssen.
- <span id="page-124-0"></span>• **Confirm stopping connection**: Durch Aktivieren dieses Kontrollkästchens wird ein Dialogfeld eingeblendet, in dem Sie das Beenden der Verbindung bestätigen müssen.
- **Cost per:** Wenn die Kosten für Ihren Internet-Zugang nach Stunden, Minuten oder Sekunden abgerechnet werden, können Sie hier den gültigen Tarif eingeben. Wenn die Verbindung besteht, werden die aktuellen Verbindungskosten im RP3- Monitor angezeigt.

# **6.1.5 Fehlerbehebung**

Manchmal ist der Aufbau einer Verbindung nicht ganz so reibungslos, wie es eigentlich sein sollte. Hier sind nun die Tools zur **Fehlerbehebung** ziemlich praktisch. Damit können Sie gewissermaßen hinter die Kulissen des Verbindungsaufbaus blicken und feststellen, welche Probleme dabei auftreten.

Um das entsprechende Tool aufzurufen, starten Sie RP3 und zeigen das Register **Accounts** im Dialogfeld **Internet Connections** an. Markieren Sie nun den Account, für das Sie Fehler beheben möchten, und klicken Sie auf den Button **Debug** in den Optionen auf der rechten Seite.

Sobald Sie auf diesen Button geklickt haben, wird ein ähnliches Fenster wie in [Ab](#page-125-0)bildung 6[–14,](#page-125-0) *[Beheben von Fehlern mit einem Account](#page-125-0)* angezeigt, in dem die gerade ausgeführten Befehle zum Initialisieren des Modems, Herstellen der Verbindung mit Ihrem ISP und Anmelden an Ihrem Internet-Account ausgegeben werden.

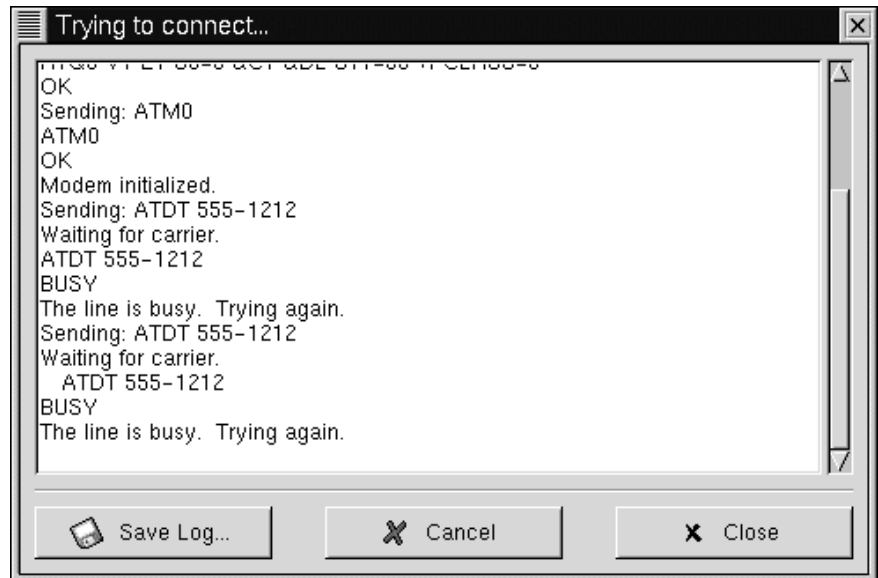

<span id="page-125-0"></span>**Abbildung 6–14 Beheben von Fehlern mit einem Account**

Möglicherweise scrollen die angezeigten Zeilen so schnell über den Bildschirm, dass Sie nicht die Möglichkeit haben, die Probleme jetzt schon zu lokalisieren. Aber keine Sorge: Sie können im Fenster auch nachträglich noch zum Anfang der Liste mit Meldungen zurückblättern und durch Klicken auf den Button **Save Log** den Inhalt des Fensters in einer Textdatei speichern. Diese Datei können Sie dann ausdrucken oder in einem Editor oder Textverarbeitungsprogramm öffnen.

Bei der Auswertung könnten Sie beispielsweise feststellen, dass Sie sich zwar bei Ihrem ISP einwählen können, aber die Anmeldung unter Ihrem Internet-Account nicht möglich ist. In diesem Fall müssten Sie dann überprüfen, ob Sie den richtigen Benutzernamen und das korrekte Passwort für Ihren Account eingegeben haben.

Möglicherweise wird auch pppd zu früh gestartet, bevor Sie sich mit Ihrem Namen und Passwort anmelden können. In diesem Fall haben Sie zwar *scheinbar* eine erfolgreiche Verbindung aufgebaut, erhalten jedoch eine Fehlermeldung, wenn Sie versuchen, mit Netscape Navigator eine Web-Seite anzuzeigen.

In diesem Fall beenden Sie den Modus zur Fehlerbehebung durch Klicken auf **Close** oder **Cancel** und kehren dann zur Funktion zum **Bearbeiten** im Register **Accounts** zurück.

Im Dialogfeld **Edit Internet Connection** zeigen Sie jetzt das Register **Advanced** an und deaktivieren das Kontrollkästchen **Let PPP do all authentification**. (Standardmäßig ist diese Option beim Erstellen eines Accounts deaktiviert). Wenn alle Einstellungen in Ordnung sind, klicken Sie auf **OK**, um in das Register **Accounts** zurückzukehren.

Nun verwenden Sie nochmals den Modus zur Fehlerbehebung. Sie werden jetzt möglicherweise feststellen, dass die Anmeldung bei Ihrem Internet-Dienstanbieter besser funktioniert, da pppd nicht sofort gestartet wird, sondern erst, nachdem Ihr Anmeldename und Passwort an Ihren ISP übermittelt wurden.

Mit der Funktion zur Fehlerbehebung können Sie praktisch alle Probleme feststellen, die den Aufbau einer funktionierenden Verbindung verhindern. Sobald Sie den Fehler entdeckt haben, können Sie das Fenster zur Fehlerbehebung schließen. Da diese Funktion nur zur Diagnose Ihrer Einstellungen dient, kann sie nicht verwendet werden, um die Verbindung mit Ihrem ISP aufrechtzuerhalten.

Sobald Sie die Konfiguration Ihres Zugangs erfolgreich abgeschlossen haben, stellen Sie die Verbindung mit dem Internet wie bereits beschrieben her.

# **6.2 Herstellen der Verbindung mit Kppp**

Kppp ist eines der zahlreichen nützlichen Tools im Lieferumfang von KDE. Kppp erleichtert Ihnen das Herstellen und Bearbeiten von Internet-Verbindungen ganz beträchtlich. Bei Kppp handelt es sich um einen Internet-Dialer und ein Konfigurations-Tool, das zusammen mit pppd, dem Point-to-Point Protocol Daemon, verwendet wird.

# **6.2.1 Starten von** Kppp

Um Kppp zu starten, klicken Sie auf den **K-Hauptmenü-Button** und wählen dann **Internet** => **Kppp** (siehe [Abbildung 6–15,](#page-127-0) *[Starten von](#page-127-0)* [Kppp](#page-127-0) *[über das Menü](#page-127-0)*).

<span id="page-127-0"></span>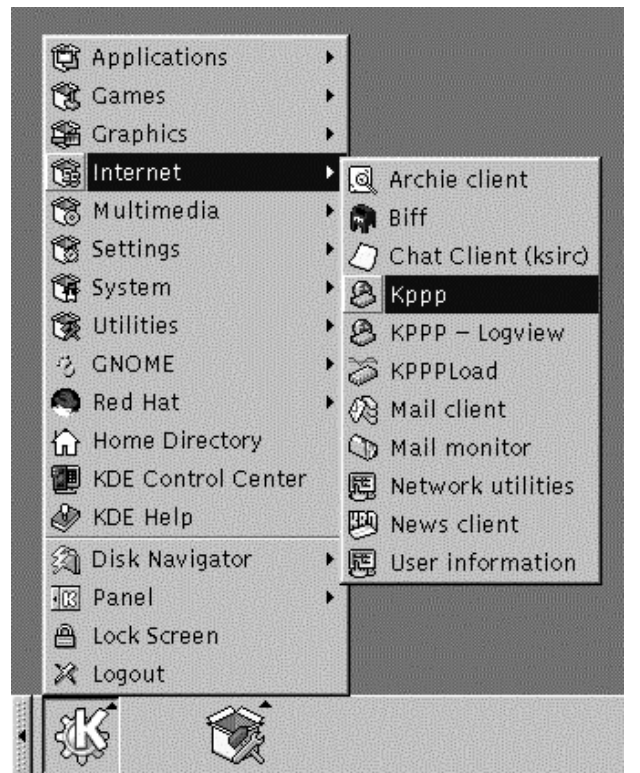

**Abbildung 6–15 Starten von** Kppp **über das Menü**

Geben Sie das Passwort für Ihren Root-Account ein, wenn Sie dazu aufgefordert werden. Das Eröffnungsdialogfeld für Kppp wird zum jetzigen Zeitpunkt teilweise abgeblendet dargestellt, da Sie noch keinen Account erstellt haben (siehe [Abbildung](#page-128-0) 6[–16,](#page-128-0) *[Das Hauptdialogfeld von](#page-128-0)* [Kppp](#page-128-0)).

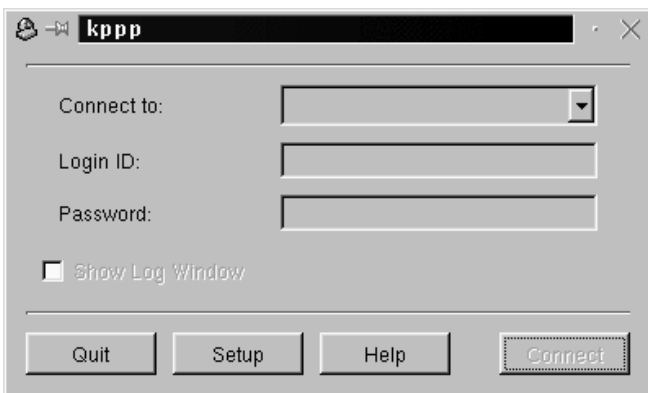

<span id="page-128-0"></span>**Abbildung 6–16 Das Hauptdialogfeld von** Kppp

# **6.2.2 Konfigurieren von Kppp**

Klicken Sie zunächst auf den Button **Einstellungen**. Daraufhin wird das Dialogfeld zum Konfigurieren von Kppp angezeigt, das ähnlich wie in [Abbildung 6–17,](#page-129-0) *[Das Di](#page-129-0)alogfeld zum Konfigurieren von* [Kppp](#page-129-0) aussieht.

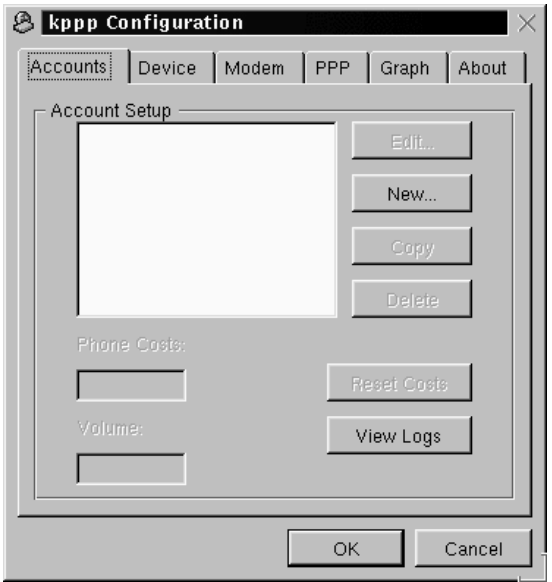

<span id="page-129-0"></span>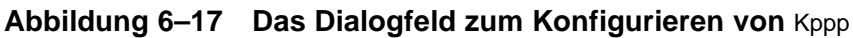

Klicken Sie auf den Button **Neu**, um die Informationen zu Ihrem Internet-Zugang einzugeben.

### **Das Register Zugänge**

Im Dialogfeld **Neuer Zugang** können Sie alle nötigen Informationen zu Ihrem Zugang wie Name, Telefonnummer, DNS-Adressen u.ä. eintragen. Die Eingabe erfolgt in verschiedene Register dieses Dialogfelds (siehe [Abbildung 6–18,](#page-130-0) **[Neuer Zugang](#page-130-0)** *[im](#page-130-0) Register Zugänge*).

<span id="page-130-0"></span>**Abbildung 6–18 Neuer Zugang im Register Zugänge**

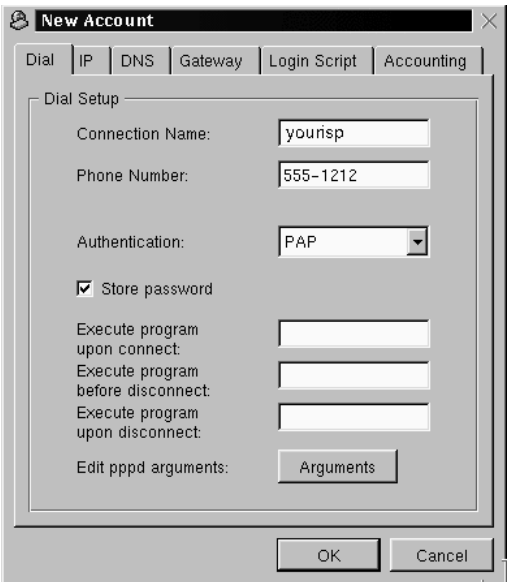

Geben Sie im Register **Zugänge** die folgenden Informationen ein:

- **Zugangsname:** Der Name für Ihren Account (beispielsweise Mindspring oder MeinZugang).
- **Telefonnummer:** Die Nummer für die Einwahl bei Ihrem Internet-Dienstanbieter.
- **Authentifizierung:** In dieser Dropdown-Liste können Sie eine der folgenden Methoden für die Authentifizierung bei der Anmeldung auswählen: PAP, Skript-basiert, Terminal-basiert oder CHAP. (Hierbei handelt es sich um Methoden, die zur Überprüfung Ihrer Angaben bei der Anmeldung dienen. Bei Ihrem ISP erfahren Sie, welche Methode Sie zur Authentifizierung verwenden müssen). Wenn Sie ein skriptbasiertes Anmeldeverfahren verwenden müssen, kann Ihnen *[Das Regis](#page-134-0)ter* **[Login-Skript](#page-134-0)** [in Abschnitt 6.2.2](#page-134-0) beim Erstellen Ihres Skripts helfen.
- **Speichere Passwort:** Aktivieren Sie dieses Kontrollkästchen, wenn Sie Ihr Passwort nicht bei jedem Anmeldevorgang erneut eingeben möchten.

In den verbleibenden Feldern können Sie angeben, welches Programm ausgeführt werden soll, sobald die Verbindung aufgebaut wurde (oder nachdem sie getrennt wurde).

Sie können auch Optionen festlegen, die an pppd übergeben werden sollen. Hierfür dient das Feld **Bearbeite pppd-Argumente**, das durch Klicken auf den Button **Argumente** angezeigt werden kann.

Solange Sie sich jedoch nicht genau mit den verfügbaren Optionen und deren Wirkung auskennen, sollten Sie keine zusätzlichen Optionen eingeben.

### **Statische oder dynamische IP-Adressen**

Im Register **IP** sollten Sie angeben, ob Sie eine **dynamische IP-Adresse** verwenden möchten oder ob Ihnen Ihr ISP eine eigene statische IP-Adresse zur Verfügung gestellt hat, die Sie hier eingeben können (siehe Abbildung 6–19, **IP***-Adressen festlegen*).

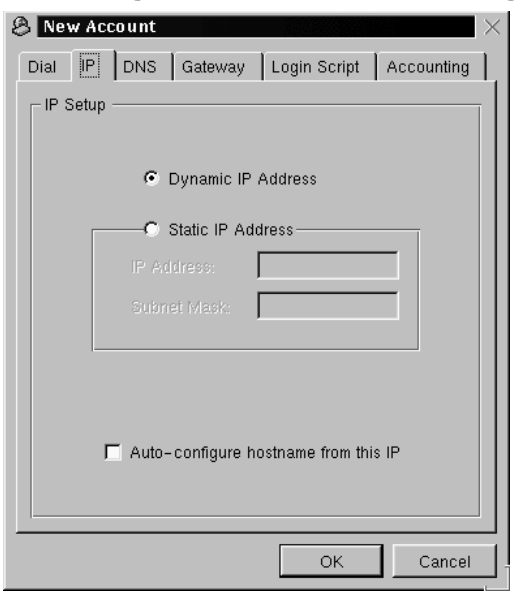

**Abbildung 6–19 IP-Adressen festlegen**

(Tipp: Wenn Ihnen Ihr ISP *keine* IP-Adresse zur Verfügung gestellt hat, müssen Sie das Kontrollkästchen **Dynamische IP-Adresse** aktivieren).

### **DNS-Einträge**

Im Register **DNS** (siehe Abbildung 6–20, *Festlegen von Domänenname und DNS-Einträgen*) müssen Sie den Domänennamen Ihres Internet-Dienstanbieters im Feld Domain Name eingeben (beispielsweise *ihrprovider.net*).

**Abbildung 6–20 Festlegen von Domänenname und DNS-Einträgen**

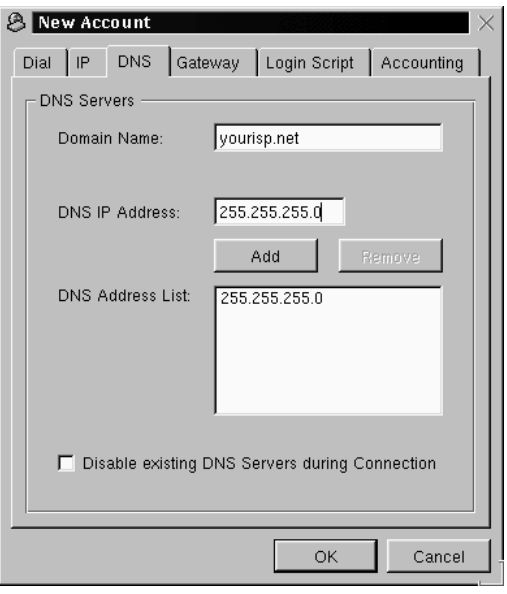

Wenn Ihnen Ihr ISP eine oder mehrere DNS-Adressen zur Verfügung gestellt hat, geben Sie diese in das Feld **DNS IP-Adresse** ein. Sobald Sie die Eingabe abgeschlossen haben, klicken Sie auf den Button **Hinzufügen**, um die Angabe in das Feld **DNS-Adressliste** einzufügen. (Sie können erst dann auf den Button **Hinzufügen** klicken, wenn Sie die vollständige DNS-Adresse in das hierfür vorgesehene Feld eingegeben haben).

Beachten Sie, dass durch Aktivieren des Kontrollkästchens **Schalte während Verbindung existierende DNS-Server aus** die Einstellungen in der DNS-Liste überschrieben werden.

Wenn Sie DNS-Adressen eingegeben haben, sollten Sie diese Option daher nicht verwenden.

**Abbildung 6–21 Festlegen des standardmäßigen oder eines statischen Gateway**

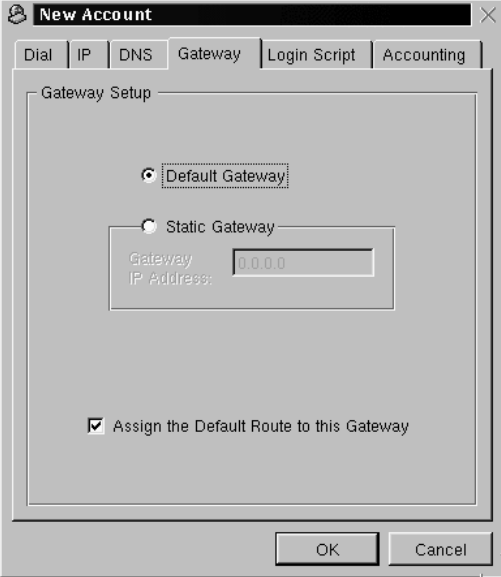

### **Festlegen der Gateways**

Im nächsten Register mit der Bezeichnung **Gateway** (siehe Abbildung 6–21, *Festlegen des standardmäßigen oder eines statischen Gateway*) können Sie entweder **Standard-Gateway** oder **Fester Gateway-Rechner** auswählen. Wenn Ihnen Ihr ISP eine IP-Adresse für ein statisches Gateway angegeben hat, sollten Sie diese IP-Adresse in das hierfür vorgesehene Feld eingeben.

#### **Zuweisen des standardmäßigen Routings**

<span id="page-134-0"></span>Solange Sie sich mit dieser Option nicht genau auskennen, sollten Sie das Kontrollkästchen **Setze die Standardroute für diesen Gateway** aktiviert lassen. Falls Sie diese Option nicht verwenden, könnten beim Internet-Zugriff Probleme mit der hierzu verwendeten Software auftreten.

### **Das Register Login-Skript**

Mit dem Register **Login-Skript** können Sie festlegen, wie Sie die Anmeldung bei Ihrem Internet-Dienstanbieter durchführen möchten (siehe Abbildung 6–22, *Das Dialogfeld* **Login-Skript**). Wenn Sie sich bei den Einstellungen für die **Authentifizierung** im Register **Zugänge** für die Verwendung eines skriptbasierten Anmeldevorgangs entscheiden, können Sie das zu verwendende Skript hier eingeben.

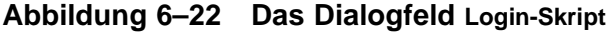

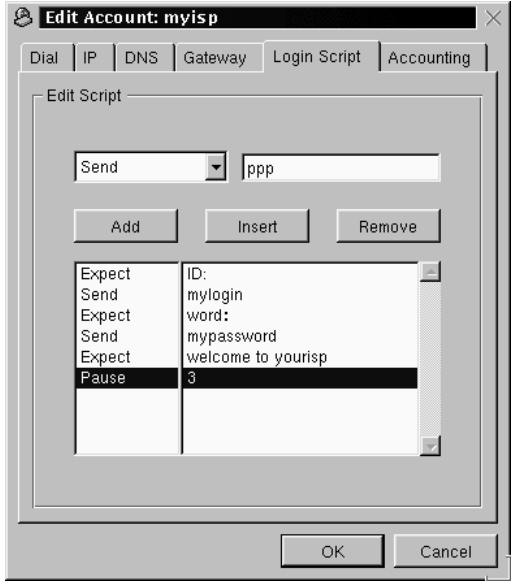

Nicht bei allen ISPs ist die Verarbeitung eines Skripts bei der Anmeldung erforderlich. Sie sollten sich bei Ihrem ISP informieren, ob ein Skript erforderlich ist bzw. welche Eingaben Sie hierzu vornehmen müssen.

Ein Anmeldeskript trägt zum erfolgreichen Verbindungsaufbau mit Ihrem ISP bei. Ihr Computer *erwartet* hierzu bestimmte Informationen vom Rechner Ihres ISP und *sendet* dann bestimmte Informationen oder Anweisungen an diesen Rechner. Auf diese Weise kommt der Verbindungsaufbau ("handshake") Ihres Computers mit dem Rechner Ihres ISP zustande.

Im Register **Login-Skript** können Sie mit der Dropdown-Liste auf der linken Seite des Dialogfelds eine Reihe von Schritten festlegen, die ausgeführt werden sollen, wenn Sie sich bei Ihrem ISP anmelden. Für das schrittweise Erstellen Ihres Skripts stehen Ihnen zahlreiche Optionen zur Verfügung. Im Fenster rechts neben der Dropdown-Liste können Sie spezifische Informationen eingeben, die Sie zur aktuell in der Dropdown-Liste ausgewählten Option angeben möchten.

Klicken Sie auf den Button **Hinzufügen**, um einen weiteren Schritt hinzuzufügen. Wenn Sie Ihr Skript ändern müssen, können Sie eine Option auswählen, die nötigen Informationen eingeben und durch Klicken auf den Button **Einfügen** diesen neuen Schritt in das Skript einfügen. Sie müssen also für einzelne Änderungen nicht das gesamte Skript nochmals neu erstellen.

Sie haben auch die Möglichkeit, einen Schritt aus Ihrem Skript zu löschen. Markieren Sie hierzu diesen Schritt, und löschen Sie diesen durch Klicken auf **Entfernen**.

Wenn Sie nach dem Konfigurieren von Kppp Probleme beim Herstellen einer Verbindung mit Ihrem ISP feststellen, aktivieren Sie das Kontrollkästchen **Log-Fenster anzeigen** im Hauptdialogfeld von Kppp . Daraufhin wird ein Protokollfenster geöffnet, sobald Sie versuchen, eine Verbindung mit Ihrem ISP herzustellen. In diesem Fenster können Sie sehen, welche Daten Ihr ISP erwartet und welche Daten Ihr Rechner tatsächlich sendet.

In [Abbildung 6–22,](#page-134-0) *[Das Dialogfeld](#page-134-0)* **[Login-Skript](#page-134-0)** sehen Sie beispielsweise ein Anmeldeskript für einen ISP, der eine Aufforderung zur Übermittlung des Anmeldenamens und des Passworts sendet und schließlich nach einer kurzen Pause vom Benutzer das Senden des Strings **ppp** erwartet. Das Skript sieht wie folgt aus:

| <b>Option</b>            | <b>Eingabe</b>                                             | <b>Zweck</b>                                                                                                    |
|--------------------------|------------------------------------------------------------|----------------------------------------------------------------------------------------------------|
| <b>Expect</b> (Erwartet) | ID:                                                        | Warten auf die Aufforderung<br>zur Übermittlung der<br>Benutzer-ID durch den<br>Server                                        |
| <b>Send</b> (Senden)     | meinan-<br>meldename                                       | Ihr Anmeldename für den<br>Account wird übermittelt                                                                           |
| <b>Expect</b> (Erwartet) | word:<br>(Wort.)                                           | Warten auf die Aufforderung<br>zur Übergabe des Passworts<br>durch den Server                                                 |
| Send (Senden)            | meinpass-<br>wort                                          | Das Passwort für den<br>Benutzeraccount wird gesendet                                                                         |
| <b>Expect</b> (Erwartet) | welcome<br>to<br>yourisp<br>(Willkommen)<br>bei Ihrem ISP) | Warten auf die<br>Begrüßungsmitteilung durch<br>den Server                                                                    |
| Pause                    | 3                                                          | Legt eine Pause von 3<br>Sekunden fest (der für die<br>Pause festgelegte Wert wird<br>standardmäßig in Sekunden<br>angegeben) |

**Tabelle 6–1 Beispiel für ein Anmeldeskript**

Möglicherweise ist für die Anmeldung bei Ihrem ISP kein skriptbasierter Anmeldevorgang erforderlich. Dies hängt ganz von den Abläufen ab, die Ihr ISP für die Anmeldung vorgesehen hat. In manchen Fällen ist auch die Verwendung von PAP oder CHAP völlig ausreichend. Alle näheren Informationen zur Einwahl ins Internet erhalten Sie bei Ihrem ISP.

### **Das Register Abrechnung**

Im Register **Abrechnung** können Sie festlegen, ob und wie Sie mit Kppp Ihre Online-Aktivitäten überwachen möchten (siehe Abbildung 6–23, *Festlegen der Abrechnungseinstellungen*).

**Abbildung 6–23 Festlegen der Abrechnungseinstellungen**

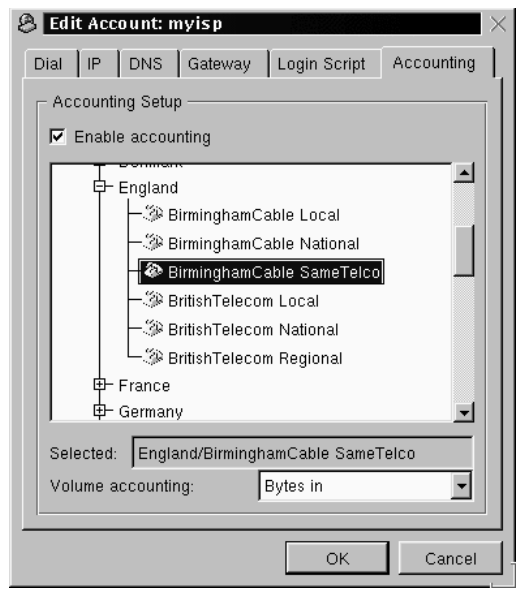

Das Einrichten der Abrechnungseinstellungen ist vor allem dann nützlich, wenn Ihr Internet-Dienstanbieter die Gebühr beispielsweise in Abhängigkeit von der übertragenen Datenmenge ermittelt und Sie somit also keine monatliche feste Gebühr (Flat-Rate) entrichten müssen. Mit der Funktion zum **Protokollieren der übertragenen Datenmenge** können Sie feststellen, wie viele Bytes aus dem Internet zu Ihrem Rechner (und umgekehrt) übertragen wurden.

Sobald Sie die Einstellungen für Ihren Account eingegeben haben, klicken Sie auf **OK**.

Daraufhin wird im Dialogfeld **Kppp-Konfiguration** Ihr gerade erstellter Account angezeigt. (Wenn Sie die Accounteinstellungen ändern möchten, markieren Sie den gewünschten Account mit der Maus und klicken dann auf den Button **Bearbeiten** seitlich am Fenster **Zugangseinstellungen**).

### **Festlegen des verwendeten Geräts**

Nun müssen Sie im Register **Gerät** angeben, an welchen Port Ihr Modem angeschlossen ist und welche Übertragungsraten es unterstützt (siehe Abbildung 6–24, *Gerätekonfiguration*). In diesem Register legen Sie neben dem Gerätenamen des verwendeten Ports und der Baudrate auch noch einige Hardware-Einstellungen und weitere Angaben fest.

Im Feld **Modemgerät** finden Sie eine Dropdown-Liste für die Auswahl des Ports, an den Ihr Modem angeschlossen ist.

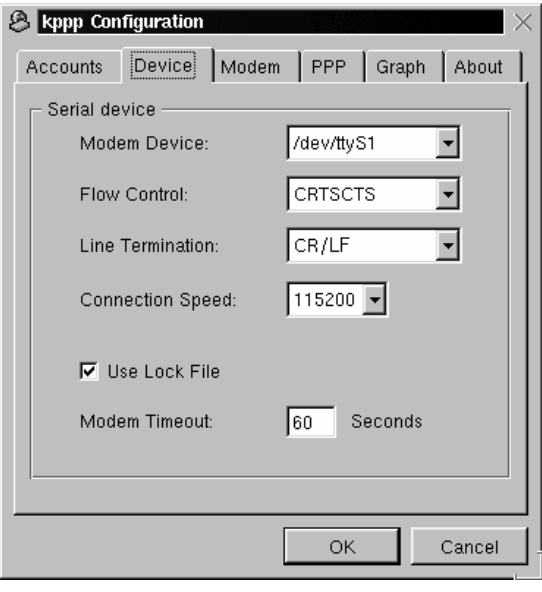

**Abbildung 6–24 Gerätekonfiguration**

In der folgenden Liste werden die Bezeichnungen der seriellen Schnittstellen unter MS-DOS (und Windows) und Linux einander gegenübergestellt. Wenn Sie beispielsweise wissen, dass Ihr Modem unter Windows an COM2 angeschlossen ist, lautet die entsprechende Gerätebezeichnung unter Linux /dev/ttyS1.

- $COM1 = /dev/ttvs0$
- $COM2 = /dev/t$ tyS1
- COM3 =  $/\text{dev/ttys2}$
- $COM4 = /dev/ttyS3$

Sobald Sie die verwendeten Anschlusseinstellungen angegeben haben, müssen Sie die Einstellungen für die **Flusskontrolle** vornehmen.

Obwohl in der Dropdown-Liste mehrere Einstellungen für die **Flusskontrolle** zur Verfügung stehen, wird die Verwendung der Standardeinstellung **CRTSCTS** für die **Hardware-Flusskontrolle** empfohlen (die Einstellung **XON/XOFF** bezeichnet die **Software-Flusskontrolle**).

Mit dem folgenden Eintrag, **Zeilenende**, können Sie angeben, mit welchem String die Verbindung beendet werden soll. Die Einstellung **CR/LF** ist hier für die meisten Modems geeignet. Wenn jedoch beim **Abfragen Ihres Modems** (siehe *[Testen Ihres Mo](#page-140-0)dems* [in Abschnitt 6.2.2\)](#page-140-0) Probleme auftreten, sollten Sie hier die Einstellungen unter Umständen ändern.

Im Feld **Geschwindigkeit** können Sie die höchste Baudrate eingeben, die von Ihrem Modem unterstützt wird (bei einem V.90-Modem lautet die Einstellung typischerweise 115 200).

Standardmäßig ist das Kontrollkästchen **Sperrdatei verwenden** aktiviert. Dadurch sperrt Kppp das Gerät, wenn Sie gerade online sind und verhindert dadurch, dass andere Programme ebenfalls auf das Modem **zugreifen**.

Unter dem Eintrag **Modem-Wartezeit** wird angegeben, welchen Zeitraum (in Sekunden) Kppp nach dem Einwählen auf das Signal CONNECT wartet, das den Verbindungsaufbau anzeigt.

### <span id="page-140-0"></span>**Testen Ihres Modems**

Im Abschnitt **Modem** können Sie überprüfen, ob Sie Ihr Modem mit den verwendeten Einstellungen richtig ansprechen können (siehe Abbildung 6–25, *Das Register* **Modem**). Mit Hilfe des Schiebereglers bei **Modem-Lautstärke** können Sie die Lautstärke des internen Modemlautsprechers beim Wählen und beim Verbindungsaufbau einstellen.

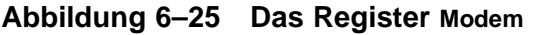

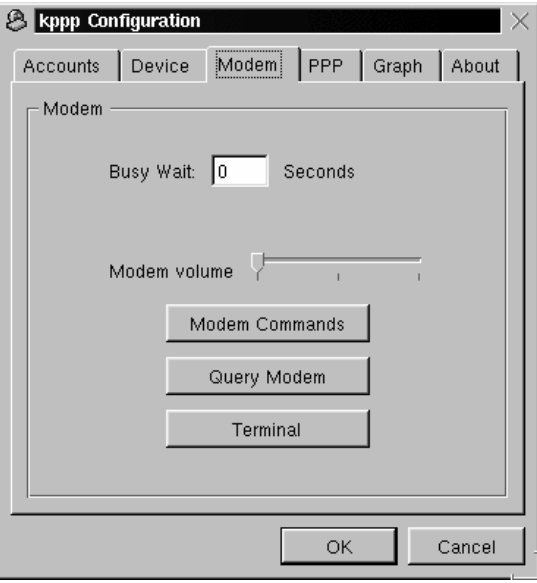

Wenn Sie auf den Button **Modembefehle** klicken, wird das Dialogfeld **Bearbeite Modembefehle** angezeigt, mit dem Sie einstellen können, auf welche Weise Ihr Modem Nummern wählt, die Verbindung aufbaut u.a.

### **Schlagen Sie in der Dokumentation zu Ihrem Modem nach**

In der Dokumentation, die Ihrem Modem beilag, finden Sie Informationen zum **Initialisierungsstring**, dem **Wählstring** und weiteren Einstellungen.

Klicken Sie auf den Button **Modem abfragen**, um mit Kppp Ihr Modem abzufragen. Daraufhin wird ein Fenster wie in Abbildung 6–26, *Abfragen des Modems* angezeigt, in dem Sie über den Fortschritt des Abfrage- und Analysevorgangs informiert werden.

**Abbildung 6–26 Abfragen des Modems**

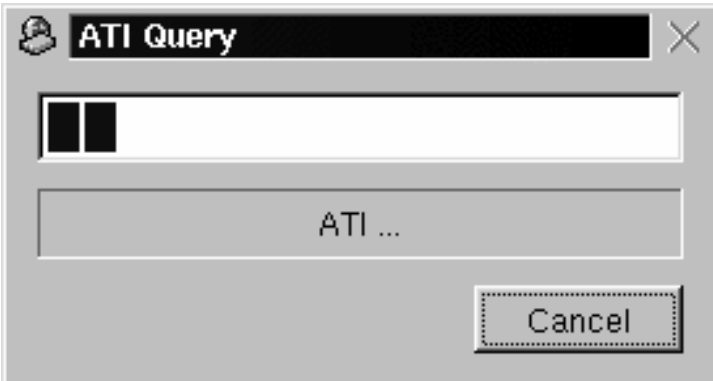

Wenn die Abfrage erfolgreich war, werden die durch Kppp ermittelten Ergebnisse in einem weiteren Dialogfeld ausgegeben (siehe [Abbildung 6–27,](#page-142-0) *[Ergebnisse der](#page-142-0) Abfrage*).

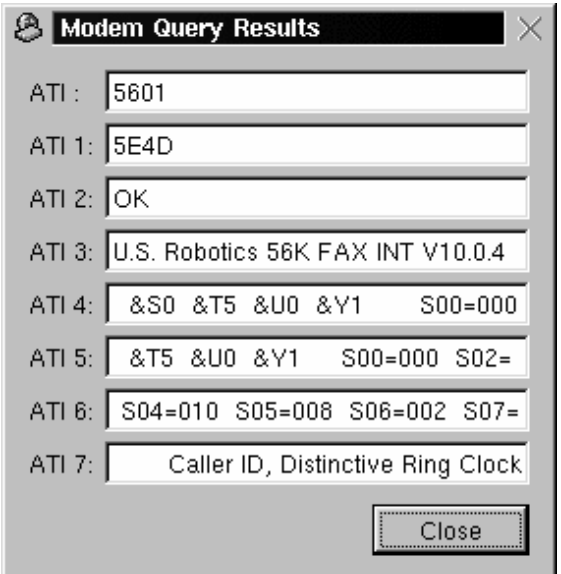

<span id="page-142-0"></span>**Abbildung 6–27 Ergebnisse der Abfrage**

Wenn Sie auf den Button **Terminal** klicken, öffnet Kppp ein **kleines Terminal**, mit dem Sie Ihre Modemkonfiguration testen können.

# **Die Register PPP und Grafik**

Im Register **PPP** können Sie beispielsweise die Option zum automatischen Wiederherstellen oder Trennen der Verbindung einstellen oder festlegen, dass Kppp nach dem Verbindungsaufbau angezeigt wird u.a.

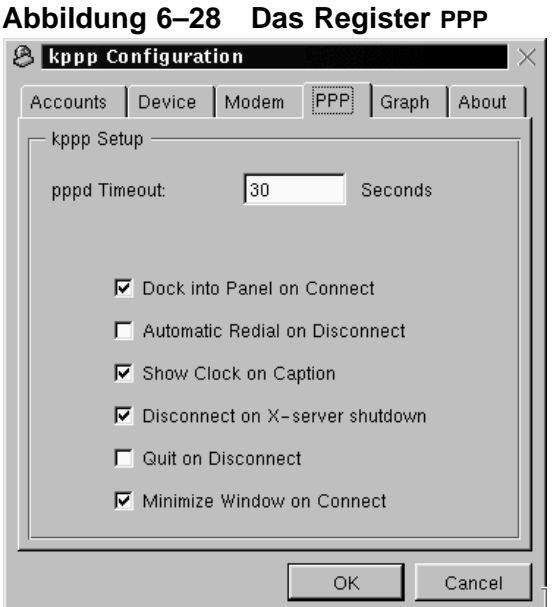

Ihnen stehen die folgenden Optionen zur Verfügung:

- **pppd-Wartezeit**: Legt fest, für welchen Zeitraum beim Verbindungsaufbau maximal gewartet werden soll, bevor der Versuch abgebrochen wird.
- **Bei Verbindung an Panel andocken**: Verwenden Sie diese Option, wenn nach dem Verbindungsaufbau Kppp als Symbol in der **Kontrollleiste** angezeigt werden soll. (Mit dieser Option wird die Einstellung **Minimiere Fenster nach den Verbinden** überschrieben).
- **Automatische Neuwahl nach Trennung**: Aktivieren Sie dieses Kontrollkästchen, wenn Kppp nach einer Unterbrechung der Verbindung sofort wieder versuchen soll, die Verbindung wiederherzustellen.
- **Zeige Verbindungsdauer im Fenstertitel**: Aktivieren Sie dieses Kontrollkästchen, wenn die Verbindungsdauer auf dem Bildschirm angezeigt werden soll.
- **Trennen bei Schließen des X-Servers**: Wenn Sie dieses Kontrollkästchen aktivieren, wird Ihre Verbindung nach dem Herunterfahren des X-Servers getrennt. Diese
Option ist besonders dann praktisch, wenn Sie nach dem Beenden der X-Sitzung stets auch die Verbindung mit dem Internet beenden möchten.

- **Bei Trennung beenden**: Bei Wahl dieser Option wird Kppp beim Trennen der Verbindung mit Ihrem ISP ebenfalls beendet. Andernfalls wird wieder der Ausgangsbildschirm von Kppp angezeigt.
- **Minimiere Fenster nach dem Verbinden**: Mit dieser Option wird Kppp minimiert in der Taskbar angezeigt.

Im Register **Grafik** können Sie die Farben für die **Übertragungsanzeige** einstellen, einer grafischen Darstellung der übertragenen Bytes zwischen Ihrem ISP und Ihrem Computer während des Internet-Zugriffs.

Im Register **Über** werden Informationen über Kppp wie die Namen der Programmierer dieses Programms, die Copyright-Hinweise und Credits angezeigt.

## **6.2.3 Herstellen und Trennen von Verbindungen mit Kppp**

Sobald Sie Kppp konfiguriert haben, können Sie das Programm gleich ausprobieren.

Klicken Sie auf den **K-Button für das Hauptmenü**, wählen Sie im Hauptmenü **Internet**, und klicken Sie dann auf **Kppp**. Vor dem Start der Anwendung müssen Sie Ihr Root-Passwort eingeben. (Sie können jedoch trotzdem weiterhin unter Ihrem Benutzeraccount arbeiten - es ist also nicht erforderlich, dass Sie sich als Root anmelden).

Im daraufhin angezeigten Hauptdialogfeld von Kppp geben Sie nun den Benutzernamen und das Passwort für Ihren Internet-Account ein (wie in [Abbildung 6–29,](#page-145-0) *[Haupt](#page-145-0)dialogfeld bei* [Kppp](#page-145-0)).

<span id="page-145-0"></span>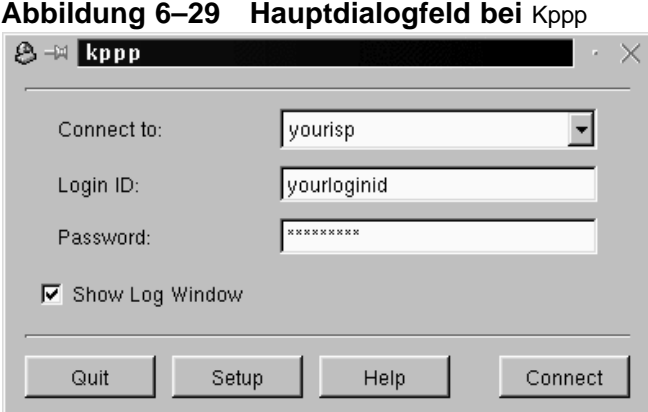

Wenn Sie mögliche **Fehler** bei Ihrer Konfiguration beheben oder die Abläufe bei Ihrer Verbindung überwachen möchten, aktivieren Sie das Kontrollkästchen **Log-Fenster anzeigen**.

# **Abbildung 6–30 Das Login-Skript Fenster für Fehleranalyse in** Kppp<br>**B**  $\approx$  Login Script Debug Window

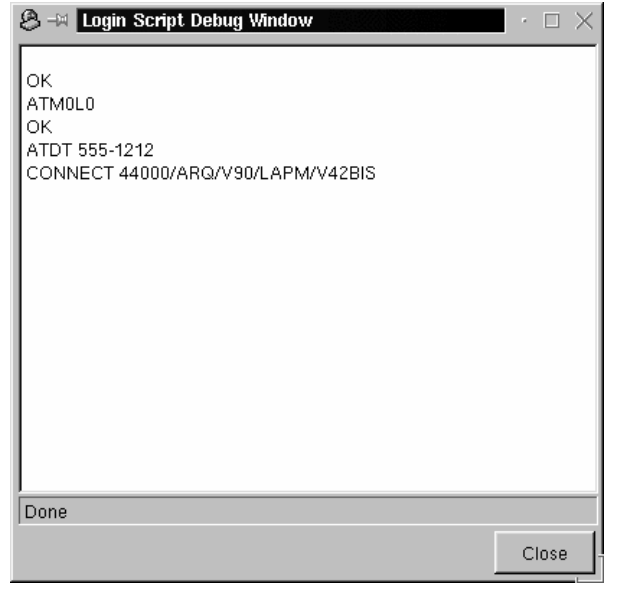

Klicken Sie zum Herstellen der Verbindung auf den Button **Verbinden**. Daraufhin wird in einem Fenster wie in Abbildung 6–31, *Das Fenster Verbinde mit* der aktuelle Status Ihrer Verbindung angezeigt, also beispielsweise die Initialisierung Ihres Modems oder die Übertragung von Daten. (Sie können das Protokollfenster auch durch Klicken auf den Button **Log-Fenster** in diesem Fenster aufrufen).

**Abbildung 6–31 Das Fenster Verbinde mit**

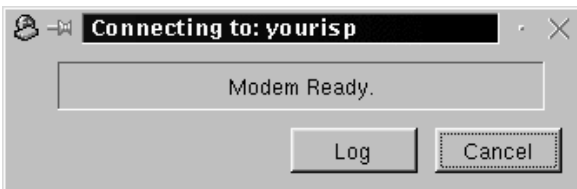

Sobald Sie eine Verbindung mit Ihrem ISP hergestellt haben, wird Kppp je nach Ihren persönlichen Einstellungen entweder in der **Kontrollleiste** angezeigt oder in der **Taskbar** minimiert.

Wenn Sie nähere Angaben zu Ihrer Verbindung wie die Übertragungsrate und die IP-Adressen anzeigen möchten, öffnen Sie das Statusfenster von Kppp und klicken auf den Button **Details**. Dadurch wird ein Fenster wie in [Abbildung 6–32,](#page-147-0) *[Verbin](#page-147-0)dungsangaben* mit genaueren Angaben zu Ihrer aktuellen Verbindung angezeigt.

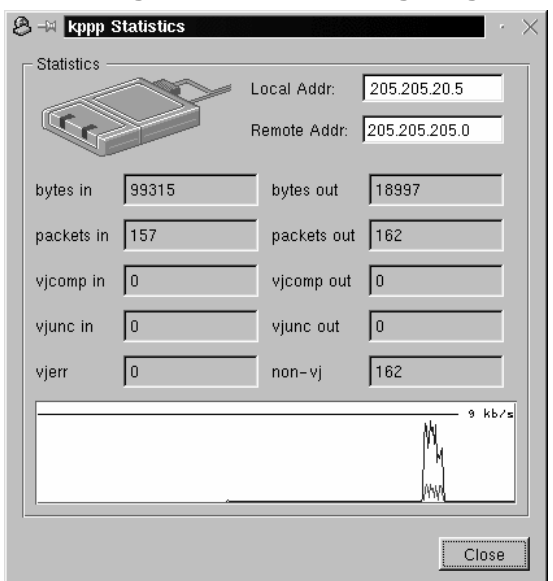

<span id="page-147-0"></span>**Abbildung 6–32 Verbindungsangaben**

Wenn Kppp in der **Kontrollleiste** angedockt ist und Sie die Verbindung beenden möchten, klicken Sie einmal auf das Symbol, um das Fenster Verbindungsstatus anzuzeigen (siehe Abbildung 6–33, *Verbindungsstatus*). Klicken Sie dann auf den Button **Trennen**.

**Abbildung 6–33 Verbindungsstatus**

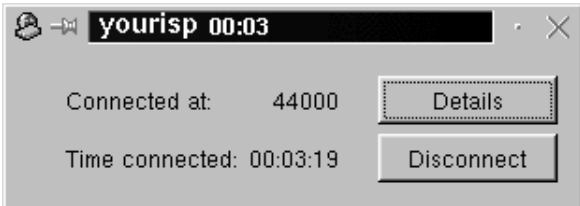

Wenn Sie die Anwendung in der **Taskbar** minimiert anzeigen, maximieren Sie die Anwendung und klicken dann auf den Button **Trennen**.

## **7 Das Web, E-Mail und News in GNOME und KDE**

Nachdem Sie Ihren PPP-Account bei Ihrem Internet-Dienstanbieter konfiguriert haben, können Sie Websites anzeigen und das gesamte Informations- und Unterhaltungsangebot des Internet nutzen sowie Software herunterladen.

Sie haben auch die Möglichkeit, E-Mails zu senden und zu empfangen - die am häufigsten genutzte Funktion des Internet. Außerdem können Sie Informationen und Meinungen über **Newsgroups** austauschen, bei denen es sich um eine Art elektronisches "schwarzes Brett" handelt, mit dessen Hilfe Tausende von Themen im Internet diskutiert werden.

Bevor Sie E-Mails versenden oder die Beiträge in Newsgroups lesen können, müssen Sie jedoch zuerst Ihre E-Mail- und Newsprogramme (oder **Clients**) konfigurieren. In Netscape Communicator, der in Red Hat Linux enthaltenen Programmsuite für die Internet-Nutzung, sind zwei sehr verbreitete E-Mail- und News-Clients enthalten.

In diesem Kapitel erfahren Sie, wie Sie den Browser und die E-Mail- und News-Clients von Netscape Communicator konfigurieren können. Die **Programmsuite** Communicator umfasst die folgenden Programme:

- Navigator für das Finden und Anzeigen von Informationen im World Wide Web
- Messenger für das Senden und Empfangen von E-Mail und News
- Composer für das Erstellen und Veröffentlichen Ihrer eigenen Web-Seiten

Im Mittelpunkt dieses Kapitels stehen die Programme Navigator und Messenger.

#### Lynx**: Ein kleiner und einfacher alternativer Browser**

Vermutlich werden Sie für das Surfen im Web das Programm Netscape Navigator verwenden. In Ihrem Red Hat Linux System ist jedoch noch ein weiterer nützlicher Browser mit der Bezeichnung Lynx enthalten. Worum handelt es sich nun genau bei Lynx? Lynx ist ein Browser für die **textbasierte Anzeige** von Webseiten und zeigt den Inhalt der Seiten an, nicht jedoch die Grafiken. Der Browser ist sehr schnell und vor allem dann nützlich, wenn Sie nur die Informationen in Webseiten anzeigen möchten, ohne warten zu müssen, bis die Grafiken geladen werden.

Wenn Sie Lynx ausprobieren möchten, öffnen Sie ein XTerm-Fenster und geben lynx am Prompt ein. Daraufhin wird an der Unterseite des Bildschirms eine Liste mit Optionen angezeigt. Um beispielsweise eine Website aufzurufen, drücken Sie die Taste [G] und geben die Adresse der Website ein. Wenn Sie das Programm beenden möchten, drücken Sie einfach die Taste [Q].

Um mehr über Lynx zu erfahren, geben Sie man lynx am Shell Prompt ein. Wenn Sie das Hilfedokument gleich ausdrucken möchten, verwenden Sie den Befehl man lynx  $col -b$  | lpr.

## **7.1 Verwenden von** Navigator **in GNOME und KDE**

Das Netscape Navigator **Symbol** befindet sich bei GNOME im **Panel**, während es bei KDE auf dem Desktop angezeigt wird.

Um Netscape aufzurufen, klicken Sie einmal auf das entsprechende Symbol. Beim ersten Programmstart wird dann der Software-Lizenzvertrag angezeigt, den Sie sich

durchlesen sollten. Klicken Sie dann auf den Button **Agree**, um fortzufahren. Nachdem der Browser gestartet wurde, wird ein Programmfenster wie in Abbildung 7–1, *Ein typisches* Navigator*-Fenster* auf dem Bildschirm angezeigt.

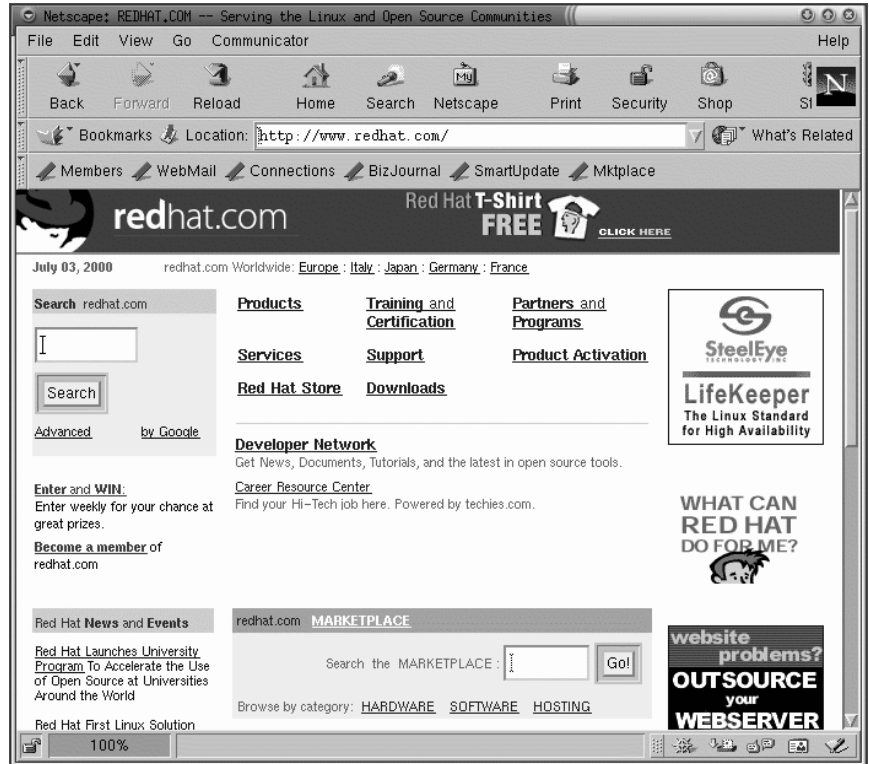

**Abbildung 7–1 Ein typisches** Navigator**-Fenster**

Die oberste Reihe mit den Symbolen wird als **Navigator Symbolleiste** bezeichnet. Durch Klicken auf die Symbole werden die folgenden Aktionen eingeleitet:

• **Back** - Sie kehren zu einer zuvor angezeigten Seite zurück. Wenn Sie um mehrere Seiten im Verlauf zurückspringen möchten, klicken Sie mit der linken Maustaste auf das Symbol und halten die Maustaste gedrückt. Daraufhin werden in einem Pulldown-Menü die zuvor angezeigten Seiten aufgelistet. Zeigen Sie nun mit dem Cursor auf die gewünschte Seite, und lassen Sie die Maustaste wieder los.

- **Forward** Wenn Sie zu einer zuvor angezeigten Seite zurückgekehrt sind, können Sie durch Klicken auf diesen Button wieder aktuellere Seiten Ihrer Internet-Sitzung anzeigen, bis schließlich wieder die letzte aufgerufene Seite angezeigt wird.
- **Reload** Die aktuelle Seite im Browser wird neu geladen. Diese Funktion ist ganz nützlich, wenn Sie beispielsweise eine Seite anzeigen, die häufig aktualisiert wird.
- **Home** Durch Klicken auf diesen Button wird die von Ihnen festgelegte **Startseite** aufgerufen. In [Abschnitt 7.1.1,](#page-153-0) **[Communicator](#page-153-0)** *[Einstellungen](#page-153-0)* erfahren Sie, wie Sie die verwendete Startseite individuell einstellen können.
- **Search** Mit diesem Button wird eine Seite mit einer **Suchmaschine** geöffnet. Suchmaschinen dienen unter anderem der Suche nach Informationen, Personen und günstigen Kaufangeboten im Internet.
- **Print** Wenn Sie einen Drucker konfiguriert haben, wird durch Klicken auf diesen Button die aktuelle Seite ausgedruckt.
- **Security** Mit diesem Button werden Sicherheitsinformationen über die aktuelle Seite sowie Hinweise zur **Verschlüsselung** (diese Funktion trägt zu noch mehr Sicherheit bei) angezeigt.
- **Stop** Durch Klicken auf diesen Button wird das Laden der Seite im Browser abgebrochen.

Wenn Sie andere Websites anzeigen möchten, müssen Sie lediglich auf die **Hyperlinks** klicken, also auf die unterstrichenen und farbig hervorgehobenen Verknüpfungen mit anderen Seiten im aktuell angezeigten Dokument.

Außerdem können Sie andere Websites besuchen, indem Sie die **URL** (die Adresse der Website) im Feld für die **URL** eingeben (siehe [Abbildung 7–2,](#page-152-0) *[Menü- und An](#page-152-0)zeigeoptionen in* [Navigator](#page-152-0)). Klicken Sie auf den nach unten zeigenden Pfeil rechts neben dem Feld für die **URL**, um eine Dropdown-Liste mit den zuvor besuchten Seiten anzuzeigen. Diese Liste wird auch als **History-Liste** bezeichnet und enthält eine Auflistung der bislang von Ihnen besuchten Websites. Wenn Sie eine dieser Sites wieder anzeigen möchten, wählen Sie einfach den entsprechenden Eintrag in dieser Liste aus.

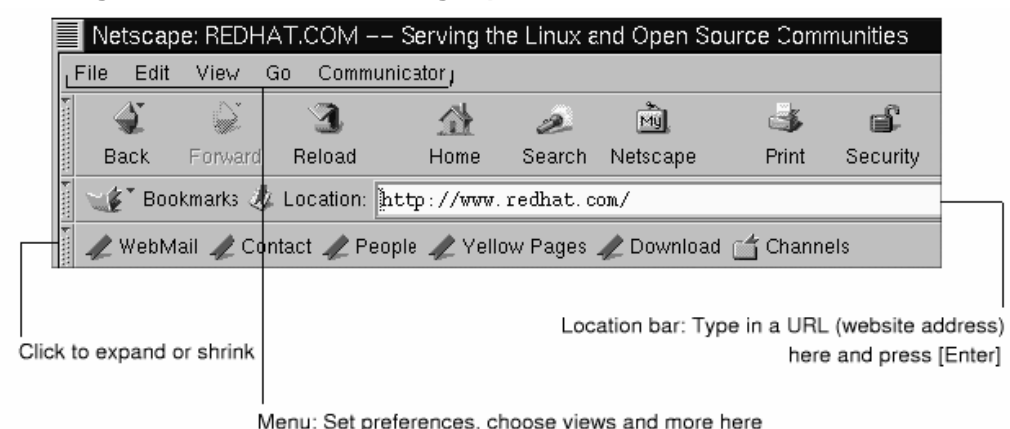

#### <span id="page-152-0"></span>**Abbildung 7–2 Menü- und Anzeigeoptionen in** Navigator

#### **Öffnen von Webseiten in einem neuen Fenster**

Wenn Sie weitere Sites besuchen möchten, ohne die aktuell angezeigte Seite hierzu schließen zu müssen, können Sie eine Verknüpfung auch in einem **neuen Browser-Fenster** öffnen. Klicken Sie hierzu mit der rechten Maustaste auf die Verknüpfung, und wählen Sie im Kontextmenü den Befehl **Open Link in New Window**. (Wenn Sie über eine Maus mit drei Tasten verfügen oder die Funktion zur Emulation der dritten Taste bei der Installation von Red Hat Linux aktiviert haben, können Sie die Verknüpfung auch durch Klicken mit der mittleren Maustaste in einem neuen Fenster öffnen).

In der folgenden Tabelle erhalten Sie einen Überblick über die in Navigator verwendeten Tastenkombinationen.

| <b>Befehl</b>                | Kombina-<br>tion             | <b>Befehl</b>           | Kombina-<br>tion            |
|------------------------------|------------------------------|-------------------------|-----------------------------|
| Laden der Seite<br>abbrechen | [Esc]                        | Rückgängig              | $[Alt]-[Z]$                 |
| Neu laden                    | $[Alt]$ - $[R]$              | Drucken                 | $[Alt]$ - $[P]$             |
| Adresse öffnen               | $[Alt]-[L]$                  | Seite öffnen            | [Alt]-[O]                   |
| Neue Mail-Nachricht          | $[Alt]-[M]$                  | Lesezeichen bearbeiten  | $[Alt]$ - $[B]$             |
| Suchen (in Seite)            | $[Alt]$ - $[F]$              | Erneut suchen           | $[Alt]$ - $[G]$             |
| Neues Fenster                | $[Alt]$ - $[N]$              | Fenster schließen       | $[Alt]-[W]$                 |
| Beenden                      | $[Alt]$ - $[Q]$              | Speichern unter         | $[Alt]-[S]$                 |
| Zur nächsten Seite gehen     | [Alt]-[Rechte<br>Pfeiltaste] | Zur vorigen Seite gehen | [Alt]-[Linke<br>Pfeiltaste] |

<span id="page-153-0"></span>**Tabelle 7–1 Tastenkombinationen**

## **7.1.1 Communicator Einstellungen**

In Communicator können Sie zahlreiche Funktionen individuell konfigurieren. So können Sie unter anderem festlegen, wie eine Webseite angezeigt wird oder welche Sicherheitsstufen verwendet werden.

Um das Surfen im Internet zu optimieren, können Sie viele Einstellungen in Navigator nach Ihren Wünschen festlegen. Wählen Sie hierzu im Menü **Edit**=>**Preferences**, um das Menü für die Einstellungen anzuzeigen (siehe [Abbildung 7–3,](#page-154-0) *[Die Menüoptio](#page-154-0)n* **[Preferences](#page-154-0)** *[im Menü](#page-154-0)* **[Edit](#page-154-0)**).

|      | $\frac{1}{2}$ Undo | 22.2        |      |        | Mu       |       |
|------|--------------------|-------------|------|--------|----------|-------|
| Bł   | Redo               | 印刷          | Home | Search | Netscape | Print |
|      | O.                 | $2$ .       |      |        |          |       |
| 2335 | 120pr              | 京義()        |      |        |          |       |
|      | Pasie              | Alto M      |      |        |          |       |
|      | Select All         | $Alt+A$     |      |        |          |       |
|      | Find in Page       | $Alt + F$   |      |        |          |       |
|      | Find Agen          | 33.3        |      |        |          |       |
|      | Search Internet    | Alt+Shift+F |      |        |          |       |
|      | Preferences        |             |      |        |          |       |
|      |                    |             |      |        |          |       |
|      |                    |             |      |        |          |       |

<span id="page-154-0"></span>**Abbildung 7–3 Die Menüoption Preferences im Menü Edit**

Das Dialogfeld **Preferences** besteht aus einer Reihe von Unterbereichen, die in einer Baumstruktur im Feld **Category** angezeigt werden.

- **Appearance** Ermöglicht Ihnen das Ändern des Erscheinungsbilds von Navigator. Dazu zählen die verwendeten Farben oder die angezeigten Symbole in den Navigationsleisten.
- **Navigator** Unter anderem können Sie damit Ihre **Anfangsseite** auswählen, die beim Programmstart angezeigt werden soll. Zudem können Sie festlegen, für welchen Zeitraum im **History**-Fenster eine Liste der bereits aufgerufenen Seiten angezeigt werden soll. Mit dieser Funktion können Sie diese Seiten zu einem späteren Zeitpunkt schnell und einfach anzeigen.
- **Mail & Newsgroups** Einstellungen für den E-Mail-Client und den Newsreader von Communicator. Wenn Sie sich informieren möchten, welche Einstellungen Sie hier vornehmen müssen, können Sie dies in [Abschnitt 7.2,](#page-158-0) *[Einstellungen f](#page-158-0)ür E-Mail und News in* [Messenger](#page-158-0) nachlesen.

• **Advanced** - Hier können Sie unter anderem festlegen, ob bzw. welche **Cookies** akzeptiert werden sollen (bei Cookies handelt es sich um kleine Dateien, die lokal auf Ihrem Computer gespeichert werden und Informationen enthalten, mit denen Sie sich gegenüber einer Website identifizieren können). Darüber hinaus können Sie weitere Einstellungen ändern.

Durch Klicken auf das Dreiecksymbol neben dem jeweiligen Menüeintrag im Feld **Category** können Sie die Liste erweitern und die zugehörigen Untermenüpunkte anzeigen. Im Folgenden werden die einzelnen Abschnitte im Detail besprochen:

#### **Einstellungen unter Appearance**

Klicken Sie auf das Symbol neben **Appearance**, um alle zugehörigen Untermenüs anzuzeigen (siehe Abbildung 7–4, *Die Kategorie* **Appearance**).

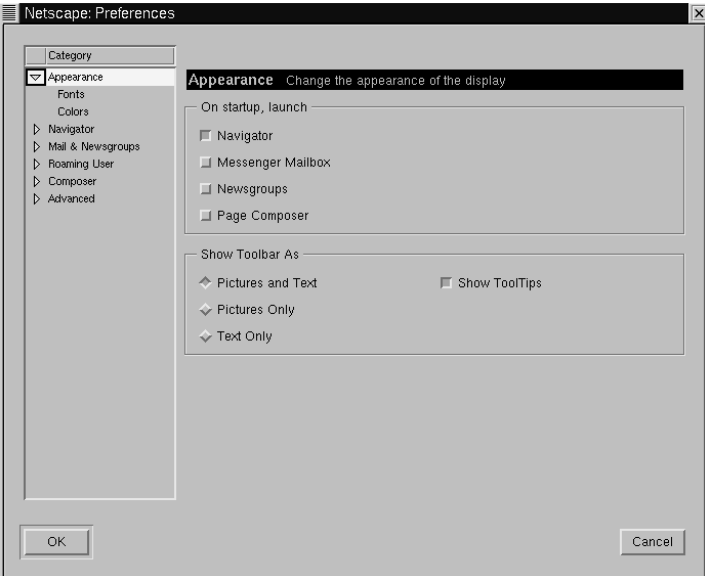

**Abbildung 7–4 Die Kategorie Appearance**

In dieser Kategorie stehen die folgenden Unterpunkte zur Verfügung, die Sie einfach durch Klicken auswählen können:

- **Appearance** Beim Starten des Browsers können Sie gleichzeitig weitere Anwendungen wie den E-Mail-Client und den Newsreader von Communicator aufrufen.
- **Fonts** In diesem Abschnitt können Sie festlegen, welche **Schrift** Sie mit variabler oder fester Breite standardmäßig verwenden möchten. Wenn Sie Probleme beim Lesen der Schrift auf den von Ihnen besuchten Seiten haben, können Sie hier Schriftart und Schriftgröße einstellen. Die Auswahl erfolgt einfach mit Hilfe der Dropdown-Listen. Da Ihre ausgewählten Werte gleich für die aktuell angezeigte Seite verwendet werden, können Sie schnell feststellen, wie sich die neuen Einstellungen auf die Bildschirmdarstellung auswirken.
- **Colors** Mit diesem Menüpunkt können Sie festlegen, welche Farben für den Text, den Hintergrund und die Verknüpfungen mit anderen Seiten verwendet werden sollen. Sie können auch auswählen, ob die Verknüpfungen in Ihren Dokumenten unterstrichen oder nur als farbiger Text dargestellt werden sollen.

#### **Die Kategorie Navigator**

In der Kategorie **Navigator** können Sie unter anderem festlegen, welche Webseite oder welche weiteren Anwendungen beim Starten des Browsers aufgerufen werden sollen, in welchen Sprachen die Webseiten angezeigt (falls diese in mehreren Sprachen verfügbar sind) und welche Hilfsprogramme für die verschiedenen Dateitypen verwendet werden sollen (siehe [Abbildung 7–5,](#page-157-0) *[Die Kategorie](#page-157-0)* **[Navigator](#page-157-0)**).

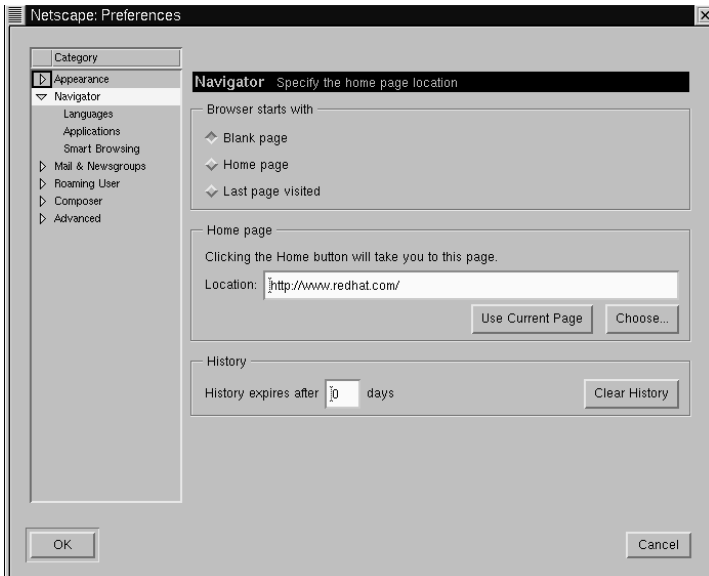

#### <span id="page-157-0"></span>**Abbildung 7–5 Die Kategorie Navigator**

Im ersten Dialogfeld der Kategorie **Navigator** können Sie beispielsweise festlegen, dass beim Aufrufen des Browsers eine leere Seite statt der voreingestellten Seite angezeigt werden soll.

Im Abschnitt **Home page** dieser Kategorie können Sie eine beliebige Webseite als Startseite festlegen. Sie können auch angeben, dass der Browser automatisch die aktuell angezeigte Seite öffnen soll. Wählen Sie hierzu die Option **Use Current Page**.

Im Abschnitt **History** können Sie den Zeitraum einstellen, für den Sie zuvor besuchte Seiten in Ihrer History-Liste speichern möchten. Diese Liste ist ganz nützlich, wenn Sie eine wichtige Site nochmals aufrufen möchten, deren Adresse Sie nicht als Lesezeichen gespeichert haben. Im Feld **History expires after** können Sie eingeben, für welchen Zeitraum (in Tagen) die URLs in Ihrer History-Liste gespeichert werden sollen. Um diese Liste sofort zu löschen, klicken Sie auf den Button **Clear History**.

```
Verwenden der History-Datei
```
<span id="page-158-0"></span>Um die History-Datei zu öffnen, wählen Sie im Menü **Communicator** => **Tools** => **History**.

Mit Hilfe der folgenden Kategorie, **Mail & Newsgroups**, können Sie für das E-Mail-Programm und den Newsreader in Communicator Ihre persönlichen Accountinformationen eingeben. Weitere Informationen zu diesen Einstellungen finden Sie in Abschnitt 7.2, *Einstellungen für E-Mail und News in* Messenger.

## **7.2 Einstellungen für E-Mail und News in** Messenger

Um Nachrichten lesen und senden zu können, müssen Sie Ihre persönlichen Einstellungen in der Kategorie **Mail & Newsgroups** von Communicator (**Edit**=>**Preferences**) eingeben. Außerdem können Sie in dieser Kategorie noch alle weiteren Einstellungen für E-Mails und Newsgroups festlegen.

## **7.2.1 Eingeben der Account-Informationen**

Wenn Sie auf **Mail & Newsgroups** klicken, wird diese Kategorie erweitert. Sie können nun in den verschiedenen Unterpunkten die Informationen zu Ihrem Account eingeben (siehe [Abbildung 7–6,](#page-159-0) *[Die Kategorie](#page-159-0)* **[Mail & Newsgroups](#page-159-0)**).

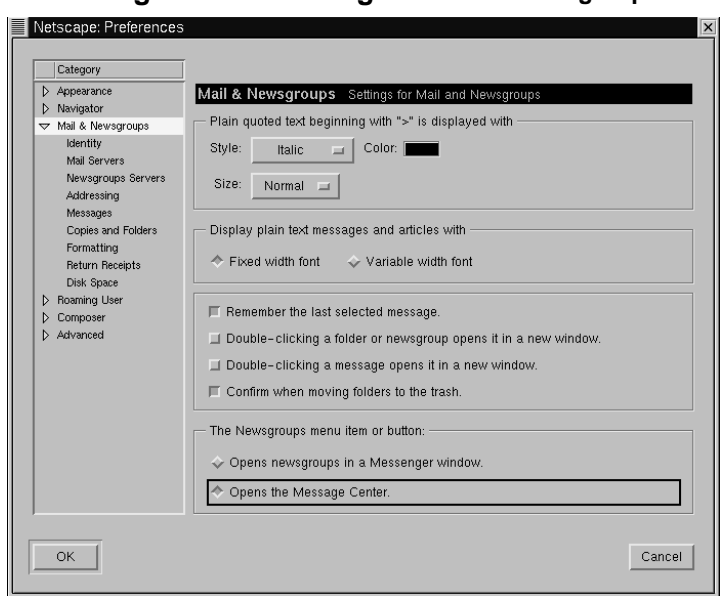

#### <span id="page-159-0"></span>**Abbildung 7–6 Die Kategorie Mail & Newsgroups**

#### **Allgemeine Optionen**

Im ersten Dialogfeld dieser Kategorie können Sie festlegen, wie **Textzitate** angezeigt werden sollen. Unter "Zitaten" werden hierbei Textstellen aus früheren Nachrichten verstanden, die in Folgenachrichten wie beispielsweise Antworten verwendet werden.

Sie können auch wählen, ob Sie für Mails Schrift mit **fester** oder **variabler Zeichenbreite** verwenden möchten. Wenn Sie die Option **Fixed width font** auswählen, wird für alle Nachrichten und Artikel eine Schrift verwendet, deren Schriftbreite sich nicht ändert.

#### **Identität des Benutzers**

In der Kategorie **Identity** müssen Sie Ihren Namen, Ihre E-Mail-Adresse und den Namen Ihrer Firma (falls erforderlich) sowie den Pfad für Ihre **Unterschriftsdatei** angeben (siehe [Abbildung 7–7,](#page-160-0) *[Die Kategorie](#page-160-0)* **[Identity](#page-160-0)**).

#### <span id="page-160-0"></span>**Abbildung 7–7 Die Kategorie Identity**

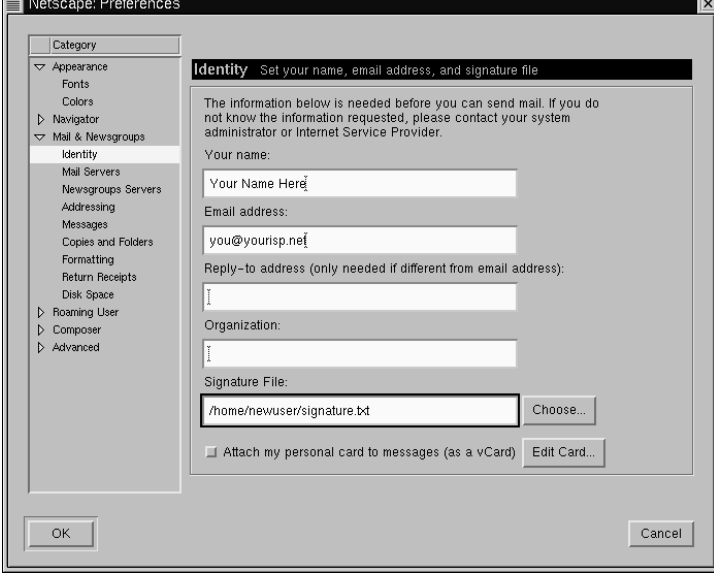

#### **Ihre E-Mail-Adresse**

In vielen Fällen bestehen E-Mail-Adressen aus Ihrem Anmeldenamen für den Account, gefolgt von dem Symbol @ und dem Namen Ihres Internet-Dienstanbieters (wie "ihrprovider.net"). Wenn Sie Fragen zu Ihrer Adresse haben, wenden Sie sich an Ihren ISP.

Wenn Sie eine E-Mail-Adresse für Rückantworten angeben möchten, die von Ihrer Hauptadresse abweicht, geben Sie diese Adresse in das Feld **Reply-to address** ein. Wenn künftig andere Benutzer auf Ihre Mails antworten, werden deren Mails an diese separate Adresse geschickt. (Diese Option muss jedoch nicht verwendet werden wenn Sie diese Funktion nicht benötigen, müssen Sie in diesem Feld keine Eingaben vornehmen).

#### **Erstellen einer Signatur**

Bei einer Unterschrift oder Signatur handelt es sich um eine kleine Notiz am Ende einer E-Mail oder eines Beitrags in einer Newsgroup. Signaturen geben dem Verfasser der Mail die Möglichkeit, eine (häufig witzige) Mitteilung zusammen mit dem eigentlichen Text zu verschicken.

Wenn Sie eine Signatur erstellen möchten, können Sie unter Verwendung des Texteditors Pico wie folgt vorgehen:

- Öffnen Sie ein XTerm-Fenster.
- Geben Sie am Prompt den Befehl pico .signature ein.
- Im daraufhin angezeigten Fenster geben Sie den Text für Ihre Signatur ein (beispielsweise **Dies ist die Signatur eines Linux-Neulings**). Sie können auch einen mehrzeiligen Text als Signatur verwenden, selbst wenn dies von vielen Benutzern nicht gern gesehen wird, da es gegen die **Netiquette** verstößt. 1
- Speichern Sie die Datei mit der Tastenkombination [Strg]-[X]. Antworten Sie mit [Y] (für Yes), wenn Sie gefragt werden, ob Sie die Datei speichern möchten.

Nun haben Sie eine neue Datei mit der Bezeichnung .signature in Ihrem Verzeichnis angelegt. Der vollständige Pfad für diese Datei lautet beispielsweise /home/neuerbenutzer/.signature. Wenn Sie E-Mails schreiben oder eine Nachricht in einer Newsgroup bereitstellen, wird der in .signature enthaltene Text automatisch an Ihre Nachricht angefügt.

#### **Mail-Server**

In der Kategorie **Mail Servers** geben Sie den Namen für den Server ein, der für das Senden und Empfangen von Mails verwendet wird (siehe [Abbildung 7–8,](#page-162-0) *[Die Kate](#page-162-0)gorie* **[Mail Servers](#page-162-0)**).

1 Bei der Netiquette handelt es sich um die Kurzform von *Network Etiquette*, also um eine Art von ungeschriebenen Gesetzen, in denen geregelt ist, was im Internet als angemessen und was als unhöflich gilt.

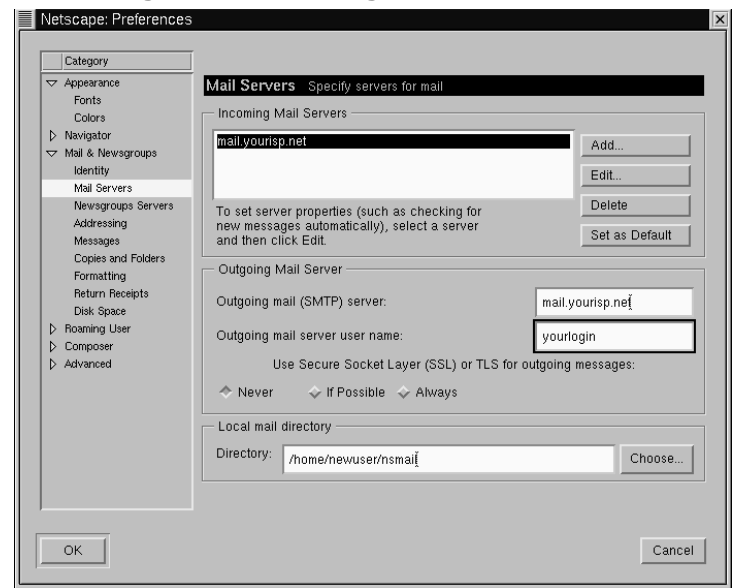

<span id="page-162-0"></span>**Abbildung 7–8 Die Kategorie Mail Servers**

Klicken Sie auf den Button **Add**, wenn Sie die Informationen zu Ihrem Benutzeraccount eingeben möchten. Daraufhin wird ein neues Dialogfeld wie in [Abbildung 7–9,](#page-163-0) *[Hinzufügen eines Mail-Servers](#page-163-0)* geöffnet.

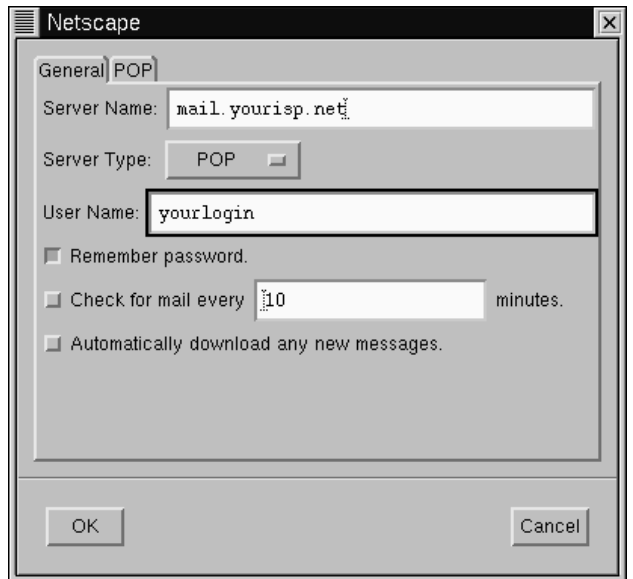

<span id="page-163-0"></span>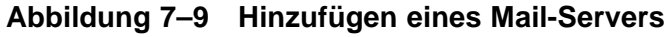

Geben Sie im Register **General** Folgendes ein:

- **Server Name** Name des Servers, der für das Senden und Abrufen von Mails verwendet wird. Den Namen dieses Servers erfahren Sie bei Ihrem ISP.
- **Server Type** Wählen Sie in dieser Dropdown-Liste **POP**, **MoveMail** oder **IMAP** aus. Beachten Sie bitte in diesem Zusammenhang, dass nicht alle Internet-Dienstanbieter alle Servertypen unterstützen. Auch hier erhalten Sie alle erforderlichen Informationen bei Ihrem ISP.
- **User Name** Geben Sie den Benutzernamen für Ihren Account ein.
- **Remember password** Aktivieren Sie dieses Kontrollkästchen, wenn Sie nicht bei jedem Abrufen Ihrer Mails Ihr Passwort eingeben möchten.
- **Check for mail every \_\_\_\_\_\_\_ minutes** Wenn Sie dieses Kontrollkästchen aktivieren und einen Zahlenwert in das Feld eingeben, überprüft Communicator in den angegebenen Zeitabständen, ob zwischenzeitlich neue Mails eingegangen sind.

• **Automatically download any new messages** - Wenn Sie dieses Kontrollkästchen aktivieren, lädt Communicator automatisch neue E-Mails vom Mail-Server Ihres Internet-Dienstanbieters herunter und speichert diese in Ihrer **Inbox**.

Im Register **POP**:

- **Leave messages on server** Aktivieren Sie dieses Kontrollkästchen, wenn Sie die Nachrichten nach dem Abrufen nicht auf dem Mail-Server löschen möchten. Die Nachrichten bleiben in diesem Fall weiterhin auf dem Server gespeichert. Standardmäßig ist dieses Kontrollkästchen deaktiviert. Bevor Sie es aktivieren, sollten Sie sich bei Ihrem ISP informieren, für welchen Zeitraum Mails auf dem Server gespeichert werden können.
- **When deleting a message locally, remove it from the server** Auch dieses Kontrollkästchen ist standardmäßig deaktiviert. Wenn Sie diese Option verwenden, werden die E-Mails nur dann auf dem Server gelöscht, wenn Sie auch auf Ihrem Rechner gelöscht wurden.

Sobald Sie alle Informationen zu Ihrem Mail-Account eingegeben haben, klicken Sie auf **OK**, um in das Dialogfeld **Mail Servers** zurückzukehren.

Geben Sie im Abschnitt **Outgoing Mail Server** den Namen des verwendeten Mail-Servers an. Ihr ISP sollte Ihnen den Namen dieses Servers zur Verfügung stellen.

**Was ist SMTP?**

SMTP steht für *S*imple *M*ail *T*ransfer *P*rotocol und bezeichnet somit ein Protokoll, das für die Übertragung von E-Mails entwickelt wurde.

Die Option **Use Secure Socket Layer** bezieht sich auf die verwendete Technologie zur Verschlüsselung. Weitere Informationen über Sicherheitsfragen finden Sie in der Online-Hilfe von Netscape.

Sie können den Speicherort für Ihre Mails entweder festlegen, indem Sie ein Verzeichnis im Feld **Local mail directory** angeben oder auf den Button **Choose** klicken und <span id="page-165-0"></span>dann ein Verzeichnis im angezeigten Navigationsdialogfeld auswählen. Standardmäßig werden Ihre E-Mails in einem Unterverzeichnis Ihres Heimatverzeichnisses gespeichert. Wenn Ihr Name beispielsweise *neuerbenutzer* lautet, handelt es sich bei diesem Verzeichnis um /home/*newuser*/nsmail.

Falls Sie keine besonderen Gründe für die Verwendung eines anderen Verzeichnisses haben, sollten Sie die Standardeinstellung beibehalten.

#### **Newsgroup-Server**

Geben Sie in der Kategorie **Newsgroup Servers** den Namen des Servers ein, der für das Abrufen und Bereitstellen von Beiträgen für Newsgroups verwendet werden soll (siehe Abbildung 7–10, *Die Kategorie* **Newsgroup Servers**).

**Abbildung 7–10 Die Kategorie Newsgroup Servers**

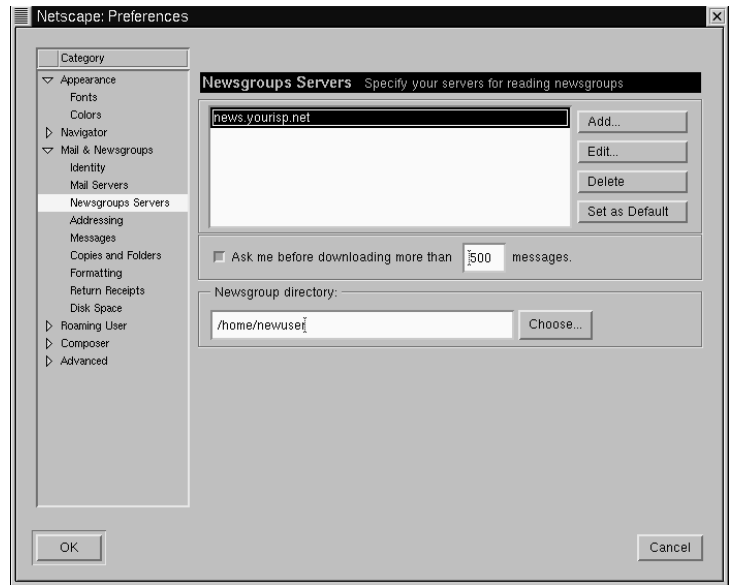

Die Eingabe der Informationen für den Newsgroup-Server ähnelt in weiten Teilen der Eingabe der E-Mail-Einstellungen. Sie müssen zuerst den Namen des Servers angeben, der für den Zugriff auf Newsgroups verwendet werden soll. Bei Ihrem ISP erfahren Sie den genauen Namen dieses Servers.

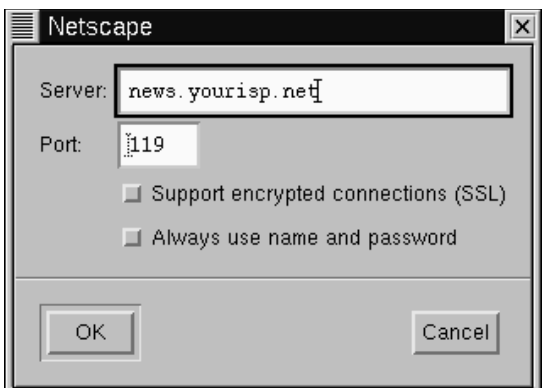

**Abbildung 7–11 Hinzufügen eines Newsgroup-Servers**

Klicken Sie zunächst auf den Button **Add**. Im daraufhin geöffneten Dialogfeld (siehe Abbildung 7–11, *Hinzufügen eines Newsgroup-Servers*) geben Sie die Informationen zu Ihrem Newsgroup-Server ein, die Sie von Ihrem ISP erhalten haben.

Mit Hilfe der Kontrollkästchen **Support encrypted connections** und **Always use name and password** können Sie zusätzliche Sicherheitsoptionen nutzen.

Die erste Option zur Verwendung von **SSL** ähnelt der Funktion zur Verwendung von **Secure Socket Layer** bei der Mail-Konfiguration. Informieren Sie sich bei Ihrem Internet-Dienstanbieter, ob Sie diese Option verwenden sollten.

Bei der zweiten Option übermittelt Messenger bei der Anmeldung am Newsgroup-Server Ihren Benutzernamen und Ihr Passwort. Diese Funktion verhindert, dass unautorisierte Benutzer unter Ihrem Benutzeraccount auf Newsgroups zugreifen.

#### **Weitere Optionen**

Mit den weiteren Optionen in dieser Kategorie können Sie unter anderem Einstellungen für die Formatierung Ihrer Nachrichten, die Adressierung und die Verwendung von Festplattenplatz durch den Communicator festlegen.

#### **Sollen Mails im HTML-Format gesendet werden?**

Unter den verfügbaren Optionen für das Senden und Empfangen von Nachrichten befindet sich auch die Option **Message formatting** in der Kategorie **Formatting**. In dieser Kategorie können Sie festlegen, ob Sie Ihre Mails im **HTML-Format** erstellen und senden möchten.

Bei HTML oder **Hypertext Markup Language** handelt es sich um das Format, in dem Webseiten und einige weitere Dokumente vorliegen. HTML stellt Ihnen eine Reihe von Möglichkeiten für die Formatierung Ihrer Nachrichten zur Verfügung, beispielsweise Farben oder einen bestimmten Schriftschnitt. Da jedoch nicht alle Benutzer über Programme verfügen, die Mails oder News im HTML-Format korrekt anzeigen können, wird in der Netiquette die Verwendung von HTML in Mails und News missbilligt.

Vor dem Senden von Nachrichten sollten Sie daher sicherstellen, dass der Empfänger diese auch lesen kann. Hierzu können Sie die Option **Ask me what to do…** im Abschnitt **When sending HTML messages…** auswählen, mit deren Hilfe Sie Nachrichten im HTML-Format in **einfachen Text** konvertieren können, der von allen Benutzern korrekt angezeigt werden kann.

Lesen Sie jetzt in [Abschnitt 7.3,](#page-168-0) *[Lesen und Verfassen von Mails in](#page-168-0)* [Messenger](#page-168-0) weiter, um mehr zu erfahren.

Sobald Sie alle Einstellungen und Optionen unter **Mail & Newsgroups** eingegeben bzw. festgelegt haben, können Sie Nachrichten senden und empfangen. Klicken Sie auf **OK**, um Ihre Einstellungen zu speichern und in das Dialogfeld **Preferences** zurückzukehren.

## <span id="page-168-0"></span>**7.3 Lesen und Verfassen von Mails in Messenger**

Nachdem Sie Ihre Accounts in Communicator konfiguriert haben, können Sie mit Messenger E-Mails und Beiträge in Newsgroups senden und empfangen (weitere Informationen zum Einrichten der Newsgroup-Einstellungen finden Sie in [Abschnitt 7.4,](#page-176-0) *[Verwenden von](#page-176-0)* [Messenger](#page-176-0) *[für das Lesen von News](#page-176-0)*).

Sie können Messenger mit den folgenden Methoden starten:

- Wählen Sie **Communicator** => **Messenger** im Menü.
- Drücken Sie [Alt]-[2].
- Über die **Komponentenleiste** Klicken Sie auf das Symbol für den Posteingang, 理 das wie folgt aussieht:

Das daraufhin geöffnete Dialogfeld **Netscape Mail & Newsgroups** sieht ähnlich wie in Abbildung 7–12, *Das Dialogfeld Mail & Newsgroups* aus.

#### **Abbildung 7–12 Das Dialogfeld Mail & Newsgroups**

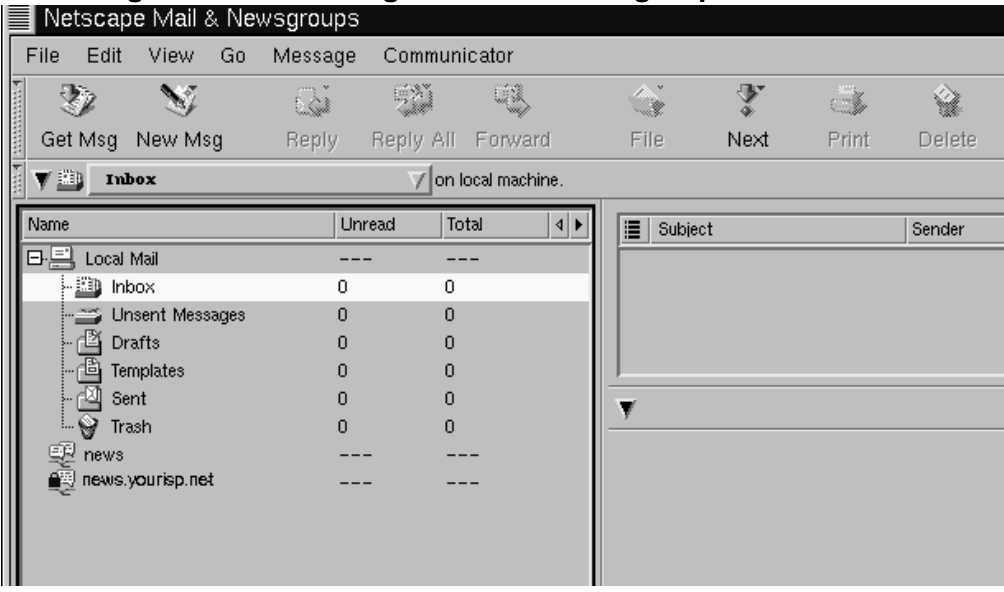

Um eine neue Nachricht zu verfassen, klicken Sie in der **Nachrichten-Symbolleiste** auf

das Symbol **New Msg**.

Sie können auch eine neue Nachricht erstellen, indem Sie mit der rechten Maustaste auf die **Inbox** klicken und dann die Option **New Message** im Kontextmenü wählen. Oder Sie verwenden die Tastenkombination [Alt]-[M], um das Dialogfeld zum **Verfassen** von Mails zu öffnen.

#### **Erstellen einer Nachricht im Textformat**

Wenn Sie in den Einstellungen festgelegt haben, dass Ihre E-Mail-Dokumente und Newsgroup-Beiträge im HTML-Format verfasst werden sollen, halten Sie beim Klicken auf das Symbol [New Msg] die **Umschalttaste** gedrückt. Dadurch erstellen Sie automatisch eine Nachricht im Nur-Text-Format.

Alternativ können Sie auch die Kombination [Umschalttaste] => **New Msg** verwenden, um HTML-Dokumente zu erstellen, wenn Sie als Voreinstellung festgelegt haben, dass Sie Ihre Nachrichten normalerweise im Nur-Text-Format verfassen.

Das Dialogfeld **Compose** sieht ähnlich wie in [Abbildung 7–13,](#page-170-0) *[Das Dialogfeld](#page-170-0) Compose für E-Mails* aus.

#### <span id="page-170-0"></span>**Abbildung 7–13 Das Dialogfeld Compose für E-Mails**

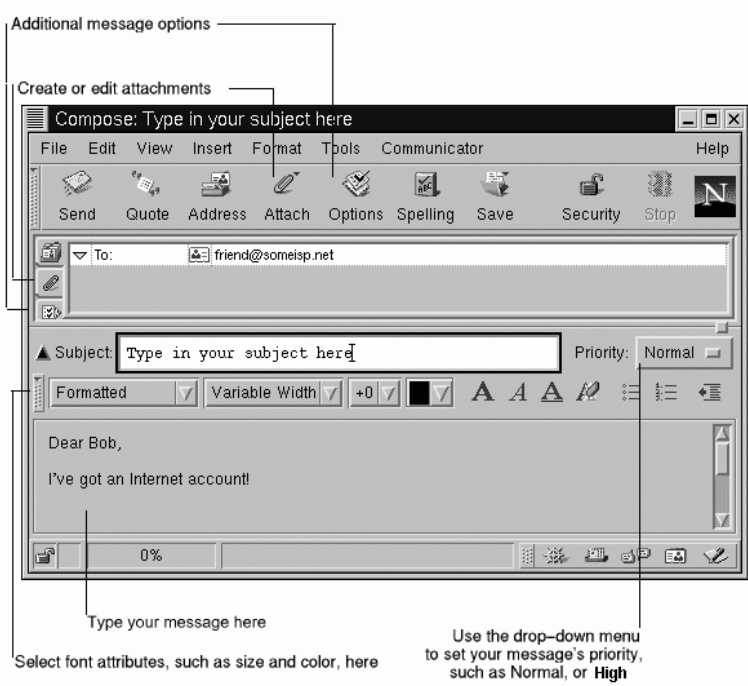

Beachten Sie bitte, dass in der **Titelleiste** des Dialogfelds **Compose** der Titel Ihrer Nachricht angezeigt wird (wie in **Compose: Geben Sie hier Ihren Titel ein** in Abbildung 7–13, *Das Dialogfeld Compose für E-Mails*), sobald Sie Ihre Nachricht durch Klicken auf das Symbol **Save** in der **Symbolleiste** gespeichert haben.

Im Adressfeld können Sie die folgenden Optionen verwenden:

- **To:** Der eigentliche Empfänger Ihrer Nachricht.
- **Cc:** Empfänger einer Kopie Ihrer Nachricht ("Cc" steht für Carbon Copy).
- **Bcc:** Empfänger einer Kopie der Nachricht, die jedoch den anderen Empfängern im Header der Mail nicht angezeigt werden ("Bcc" steht für Blind Carbon Copy).
- **Reply-To:** In diesem Feld können Sie eine E-Mail-Adresse für die Rückantworten der Empfänger festlegen.
- **Newsgroup:** In diesem Feld können Sie eine Newsgroup als Empfänger Ihrer Nachricht angeben (wie linux.redhat.misc).
- **Followup-To:** In diesem Feld können Sie eine E-Mail-Adresse angeben, die bei allen Beiträgen für Newsgroups verwendet werden soll.

Geben Sie im Adressfeld die E-Mail-Adresse des gewünschten Empfängers ein, und drücken Sie dann die [Eingabetaste], um ein weiteres leeres Adressfeld anzuzeigen. Für jedes Adressfeld können Sie unabhängig von den Einstellungen für die anderen Adressfelder eine der Optionen in der Dropdown-Liste neben der Adresse auswählen.

Wenn Sie alle Adressen eingegeben haben, drücken Sie die [Tabulatortaste], um in das Feld Betreff zu wechseln. Geben Sie den Titel Ihrer Nachricht ein, und drücken Sie dann nochmals die [Tabulatortaste].

Geben Sie nun den eigentlichen Text für Ihre Nachricht ein. Wenn Sie auch damit fertig sind, klicken Sie auf den Button **Send** in der **Symbolleiste**, um Ihre E-Mail zu senden.

Und jetzt wissen Sie auch schon, wie Sie die grundlegenden Funktionen des E-Mail-Clients verwenden müssen. Messenger bietet Ihnen jedoch noch weitere nützliche Funktionen zum **Anhängen** von Dateien, Versenden von Empfangsbestätigungen und mehr.

## **7.3.1 Weitere E-Mail-Optionen**

Wenn Sie jemandem eine Webseite oder eine Datei senden möchten, können Sie hierzu das entsprechende Dokument an Ihre Nachricht anhängen. Klicken Sie hierzu auf das Symbol für die Büroklammer in der **Symbolleiste** oder auf das Register direkt unter dem Adressfeld.

Wenn Sie beispielsweise eine Webseite anfügen möchten, klicken Sie auf das Symbol für die Büroklammer und wählen dann im Menü die Option **Web Page**. Im daraufhin

geöffneten Dialogfeld geben Sie dann die **URL** (Adresse der Website) wie in Abbildung 7–14, *Das Dialogfeld* **Attach Web Page** ein.

**Abbildung 7–14 Das Dialogfeld Attach Web Page**

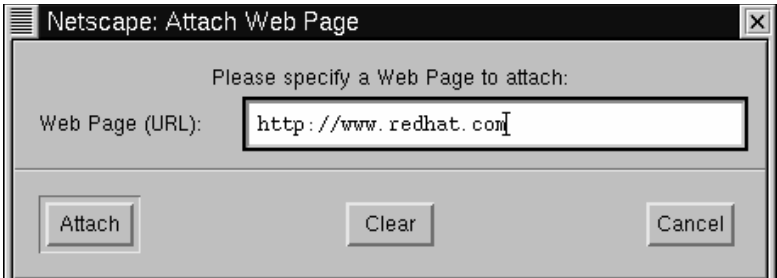

Wenn Sie die URL eingegeben haben, klicken Sie auf den Button **Attach**. Sie sehen dann, dass die von Ihnen angegebene URL in Ihre Nachricht eingefügt wurde (siehe Abbildung 7–15, *E-Mail und angefügte Webseite*).

**Abbildung 7–15 E-Mail und angefügte Webseite**

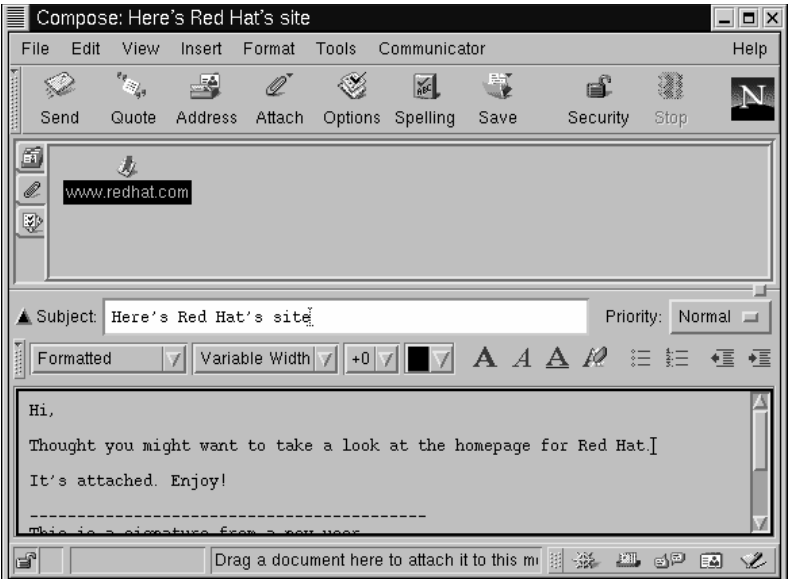

Wenn Sie Ihre Nachricht senden, wird die mit Ihrer URL verknüpfte Webseite mitgeschickt.

#### **Drag and Drop bei Webseiten**

Sie haben die Möglichkeit, eine URL aus dem Adressfeld von **Navigator** in Ihre Nachricht zu ziehen und dort abzulegen. Klicken Sie in Ihrer Nachricht auf das Symbol für die Büroklammer unter dem Adressfeld. Gehen Sie nun in Navigator zur **Adressleiste**, und klicken Sie mit der Maus auf das Sym-

bol für das Lesezeichen, das wie folgt aussieht:

Ziehen Sie dann bei gedrückter Maustaste das Symbol in das Feld für Anhänge in Ihrer Nachricht.

Auf gleiche Weise wie Webseiten können Sie auch andere Dateien auf Ihrem Computer in Ihre Nachrichten einfügen. Klicken Sie auf den Button **Attach** in der **Symbolleiste** oder unter dem Adressfeld, und wählen Sie im Menü den Befehl **File**. Daraufhin wird das Dialogfeld **Attach File** geöffnet, in dem der Inhalt Ihres Anmeldeverzeichnisses dargestellt wird (siehe [Abbildung 7–16,](#page-174-0) *[Das Dialogfeld](#page-174-0)* **[Attach File](#page-174-0)**).

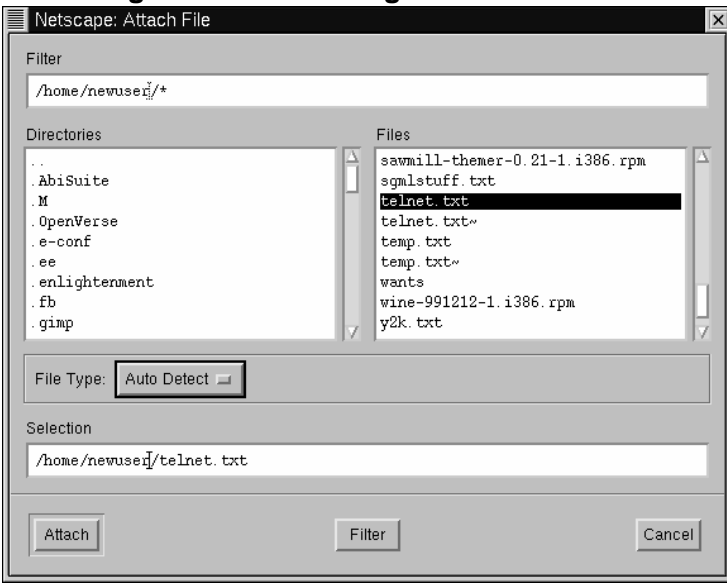

#### <span id="page-174-0"></span>**Abbildung 7–16 Das Dialogfeld Attach File**

#### **Drag and Drop bei Dateien**

Sie können Dateien von Ihrem Desktop oder aus Ihrem Dateimanager auf gleiche Weise wie URLs aus Navigator ziehen. Klicken Sie einfach mit der Maustaste auf die gewünschte Datei, und ziehen Sie diese dann in das Feld für Anhänge in Ihrer Nachricht.

Möchten Sie wissen, ob Ihre E-Mails tatsächlich übermittelt und gelesen wurden? Messenger sendet Ihnen zu diesem Zweck eine **Empfangsbestätigung** zu, um sicherzustellen, dass Ihre Mail angekommen ist und geöffnet wurde. 2

2 Für das Versenden von Empfangsbestätigungen muss der Server des Empfängers den **DSN-Standard (Delivery Service Notification)** unterstützen. Um die Bestätigungen lesen zu können, muss der Server des Empfängers hingegen den **MDN-Standard (Message Disposition Notification)** unterstützen. Es ist also möglich, dass Sie keine Empfangsbestätigungen erhalten, wenn der Empfänger einen hierfür ungeeigneten E-Mail-Client bzw. eine ungeeignete Konfiguration verwendet.

Messenger unterstützt zwei Arten von Empfangsbestätigungen:

- Lieferbestätigungen beim Empfang durch den Server Es erfolgt eine Benachrichtigung, dass die E-Mail erfolgreich zum Mail-Server des gewünschten Empfängers übertragen und dort im korrekten Postfach gespeichert wurde.
- Lesebestätigung bei Öffnen der Nachricht Es erfolgt eine Benachrichtigung, dass der Empfänger die Nachricht geöffnet hat.

Um die Einstellungen für Empfangsbestätigungen vorzunehmen, gehen Sie zu **Edit** => **Preferences** => **Mail & Newsgroups** => **Return Receipts**. Im daraufhin geöffneten Dialogfeld (siehe Abbildung 7–17, *Das Dialogfeld* **Return Receipts**) können Sie festlegen, ob Sie Empfangsbestätigungen für gesendete und erhaltene Mails senden möchten.

**Abbildung 7–17 Das Dialogfeld Return Receipts**

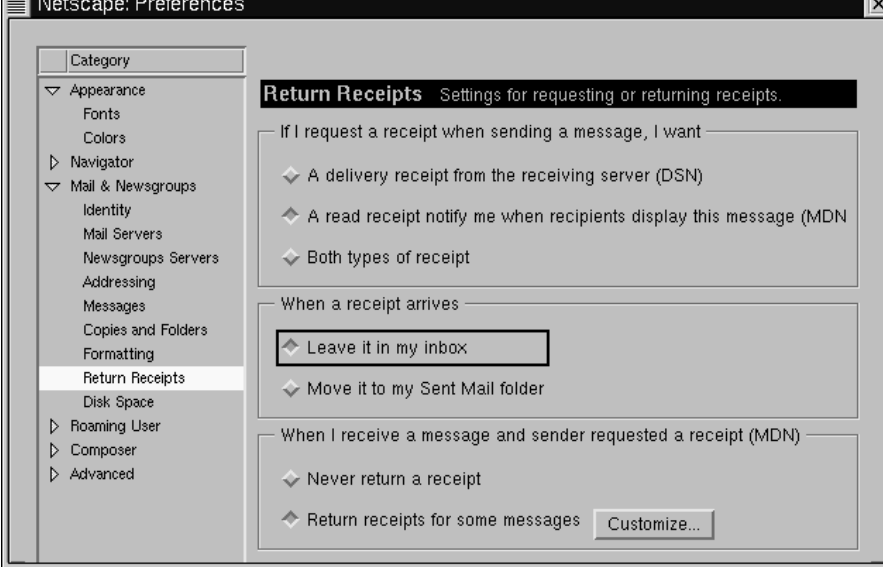

<span id="page-176-0"></span>Um über das Dialogfeld zum Erstellen von Nachrichten die Funktion für Empfangsbestätigungen zu aktivieren, wählen Sie **View** => **Options** und aktivieren dann das Kontrollkästchen **Request return receipt**. Sie können auch auf das Register für das Festlegen von Optionen unter dem Register für Anhänge oder auf den Button **Options** in der **Symbolleiste** klicken.

Weitere Informationen über die E-Mail-Optionen wie Adressbücher, Filterfunktionen für E-Mails und mehr finden Sie in der Dokumentation zu Netscape Communicator im Menü **Help**.

## **7.4 Verwenden von** Messenger **für das Lesen von News**

Eine der besten Methoden zum Verbreiten von Informationen unter vielen anderen Internet-Benutzern besteht in der Verwendung des **Usenet**. Das Usenet besteht aus Tausenden von **Newsgroups** und dient dem Austausch von Informationen, Klatsch und interessanten Neuigkeiten. 3

Für das Lesen von Newsgroups benötigen Sie einen **Newsreader**. Hier bietet sich ebenfalls die Verwendung von Messenger an, einem Programm, mit dem Sie Beiträge in Newsgroups auf ganz ähnliche Weise wie E-Mails lesen und bereitstellen können.

Sie können Messenger mit den folgenden Methoden starten:

- Wählen Sie **Communicator** => **Messenger** im Menü.
- Drücken Sie [Alt]-[2].
- In der **Komponentenleiste** Klicken Sie auf das Symbol für Newsgroups, das wie folgt aussieht:

Das daraufhin geöffnete Dialogfeld **Netscape Mail & Newsgroups** sieht ähnlich wie in [Abbildung 7–18,](#page-177-0) *[Als Eintrag für den Newsserver in](#page-177-0)* [Messenger](#page-177-0) *[ist das](#page-177-0)* **[Message Center](#page-177-0) voreingestellt***[.](#page-177-0)* aus.

3 Wenn Sie bislang noch nicht mit dem Usenet gearbeitet haben, sollten Sie sich im Klaren darüber sein, dass in einigen Newsgroups anstößige Beiträge enthalten sein können. Sie sollten daher auch sorgfältig überlegen, welche Newsgroups Sie abonnieren.

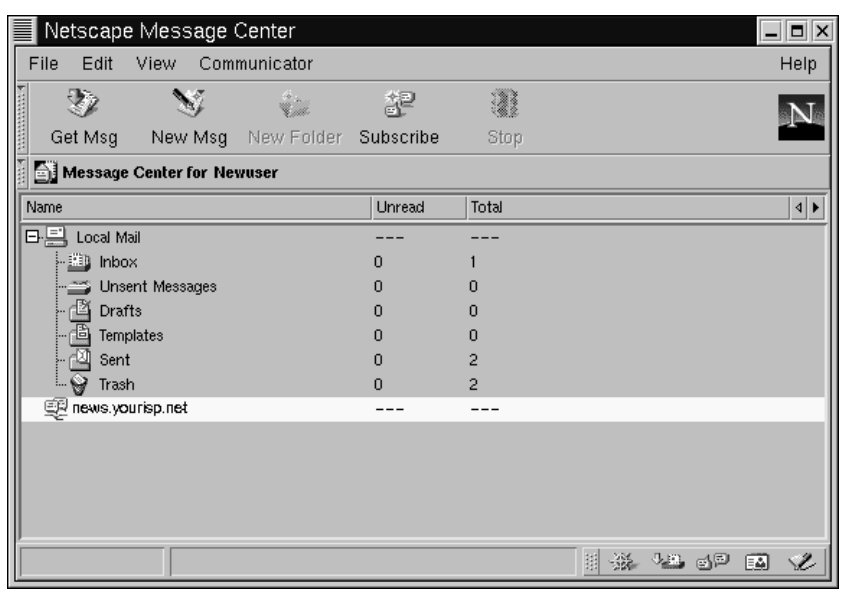

<span id="page-177-0"></span>**Abbildung 7–18 Als Eintrag für den Newsserver in** Messenger **ist das Message Center voreingestellt.**

#### **Wenn Sie noch keinen News-Server konfiguriert haben**

Wenn Sie noch keinen Eintrag für einen News-Server angelegt haben, sollten Sie in *[Newsgroup-Server](#page-165-0)* [in Abschnitt](#page-165-0) 7.2.1 weiterlesen.

Als Nächstes müssen Sie die Liste mit Newsgroups vom News-Server Ihres ISP herunterladen und die Newsgroups **abonnieren**, die Sie interessieren. An dieser Stelle gleich eine kleine Warnung: In Abhängigkeit von der Geschwindigkeit Ihrer Verbindung kann das Herunterladen der vollständigen Liste, die Tausende verschiedener Newsgroups enthalten kann, schon längere Zeit in Anspruch nehmen. Während Sie also warten, bis die Liste übertragen wurde, können Sie sich ohne weiteres eine Tasse Kaffee gönnen, einen Brief schreiben oder einen Roman lesen (kleiner Scherz).

Um Newsgroups zu abonnieren, wählen Sie **Subscribe** im Menü von Messenger oder klicken mit der rechten Maustaste auf den Eintrag für den News-Server im Dialogfeld **Message Center**. Wählen Sie dann die Option **Subscribe to Newsgroups**.

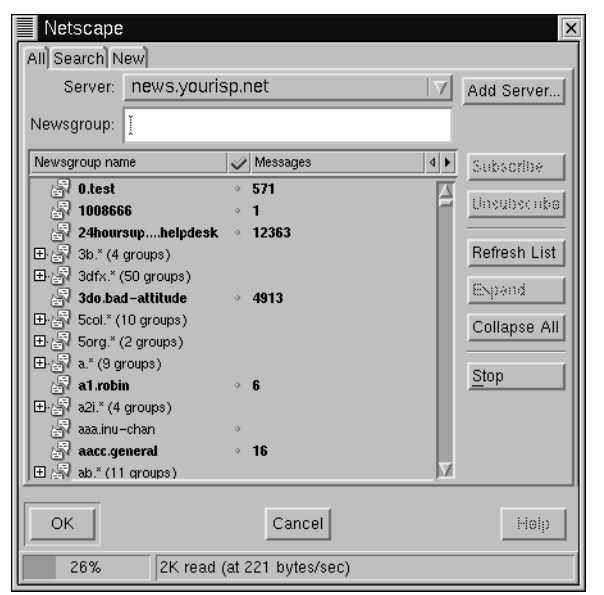

**Abbildung 7–19 Das Dialogfeld Newsgroup Subscription**

Im nun angezeigten Dialogfeld mit verschiedenen Registern (siehe Abbildung 7–19, *Das Dialogfeld Newsgroup Subscription*) haben Sie folgende Möglichkeiten:

- Alle verfügbaren Newsgroups anzeigen, die Sie abonnieren können (**All**).
- Nach einer bestimmten Newsgroup durch vollständige oder teilweise Eingabe des Namens suchen (**Search**).
- Newsgroups anzeigen, die von Ihrem ISP seit dem Herunterladen (oder letzten **Aktualisieren**) der vollständigen Liste mit Newsgroups hinzugefügt wurden (**New**).

Eine Anzeige an der Unterseite des Dialogfelds informiert Sie über den Fortschritt beim Herunterladen der vollständigen Liste der Newsgroups.

In allen fett dargestellten Newsgroups sind neue Nachrichten enthalten. Bei Listen, denen das Zeichen "**+** " vorangestellt ist, handelt es sich um die oberste Ebene von Gruppen zu einem bestimmten Thema, beispielsweise:

Um alle Gruppen zu diesem Thema anzuzeigen, müssen Sie lediglich auf das "**+**" klicken, um die Liste zu erweitern.

**Abbildung 7–20 Abonnieren von Newsgroups**

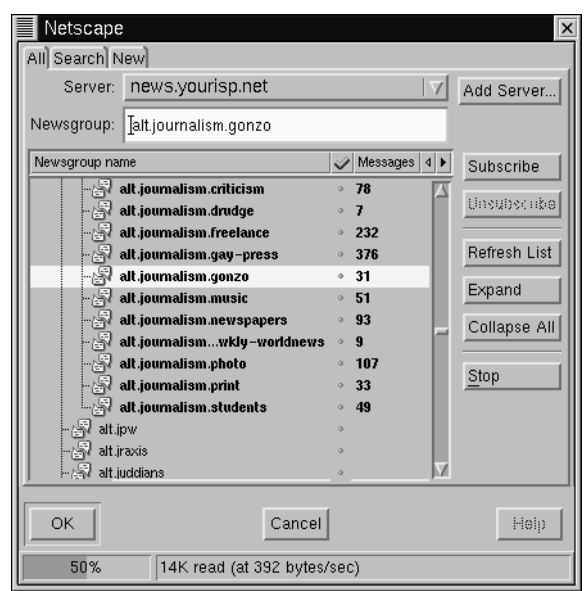

Markieren Sie die gewünschte Gruppe durch Klicken mit der Maus, und klicken Sie dann auf den Button **Subscribe** (wie in Abbildung 7–20, *Abonnieren von Newsgroups*).

Im Dialogfeld **Search** können Sie auch nach Newsgroups suchen, die Sie gern abonnieren möchten. Angenommen, Sie möchten immer auf dem Laufenden sein, worüber gerade in den Medien berichtet wird. Geben Sie dann im Feld **Search For** einfach **journalism** ein (oder Journalismus, falls Sie nach deutschsprachigen Newsgroups suchen möchten), und klicken Sie auf den Button **Search Now** (oder drücken Sie die [Eingabetaste]). Als Ergebnis Ihrer Suche werden Ihnen dann sicherlich einige Newsgroups angezeigt, die Sie abonnieren möchten.
#### **So heben Sie das Abonnement wieder auf**

Das Abbestellen von Newsgroups erfolgt in ganz ähnlicher Weise wie das Abonnieren.

**Abbildung 7–21 Abonnierte Newsgroups in** Messenger

|  | Netscape Mail & Newsgroups: Gonzo opinions needed |                             |     |                 |              |         |                        |               |                              |                                                                                    |                                                                                   |  |
|--|---------------------------------------------------|-----------------------------|-----|-----------------|--------------|---------|------------------------|---------------|------------------------------|------------------------------------------------------------------------------------|-----------------------------------------------------------------------------------|--|
|  | File<br>Edit                                      | <b>View</b>                 | Go. | Message         | Communicator |         |                        |               |                              |                                                                                    |                                                                                   |  |
|  | $\mathcal{V}_2$                                   | M                           |     | این             | 521          | GU.     |                        | Y             |                              | 15                                                                                 | Ñ,                                                                                |  |
|  | Get Msg                                           | New Msg                     |     | Reply           | Reply All    | Forward | File                   | Next          | <b>Print</b>                 | as Read                                                                            | Stop                                                                              |  |
|  | $\P\gg$ alt. journalism. qonzo                    |                             |     |                 |              |         |                        |               |                              |                                                                                    |                                                                                   |  |
|  | Name                                              |                             |     | Total<br>Unread |              |         | $\left  \cdot \right $ | ΞI<br>Subject |                              |                                                                                    | Sender                                                                            |  |
|  | 日具 Local Mail                                     |                             |     |                 |              |         |                        |               | <u> U E ⊟</u> Still the Rams |                                                                                    | <b>WileyCRose</b>                                                                 |  |
|  |                                                   | - mbox                      |     | n               |              |         |                        |               |                              |                                                                                    | │ H E Silence: HST a Fraud? Woody10101                                            |  |
|  |                                                   | Unsent Messages             |     | 0               | $\Omega$     |         |                        |               |                              |                                                                                    | $\equiv$ Mitchell Brin new film Christine Othitis                                 |  |
|  | nio Drafts<br>Femplates                           |                             |     | n               | 0            |         |                        |               |                              | $\mathbb{P} \boxplus \text{ } \text{ } \text{ }$ Gonzo opinions needed Christine O |                                                                                   |  |
|  |                                                   |                             |     | n               | $\Omega$     |         |                        |               |                              | $\equiv$ Mini ROR TH mirror                                                        | Christine O                                                                       |  |
|  | ⊹r⊠ Sent                                          |                             |     | n               | 2            |         |                        | en.           |                              | TidyBowl. E-Pageant Marco                                                          |                                                                                   |  |
|  | … ❤ Trash                                         |                             |     | n               | 2            |         |                        |               | $\equiv$ super toilet bowl   |                                                                                    | <b>Marco</b>                                                                      |  |
|  |                                                   | 日型 news.yourisp.net         |     |                 |              |         |                        |               |                              |                                                                                    |                                                                                   |  |
|  |                                                   | linux.redhat                |     | 645             | 646          |         |                        |               | ▼ Gonzo opinions needed      |                                                                                    |                                                                                   |  |
|  |                                                   | <b>Inux.redhat.misc</b>     |     | 784             | 784          |         |                        |               |                              |                                                                                    |                                                                                   |  |
|  |                                                   | alt.journalism.gonzo"   alt |     | 51              | 60           |         |                        |               |                              |                                                                                    | for a long time, and it just might scare                                          |  |
|  |                                                   |                             |     |                 |              |         |                        |               |                              |                                                                                    | Don't flame me for the topic matter - th<br>I thought I would explore it further. |  |

Wenn Sie alle gewünschten Newsgroups abonniert haben, klicken Sie auf **OK**. Ihre aktuelle Auswahl wird im Hauptdialogfeld von Messenger angezeigt (siehe Abbildung 7–21, *Abonnierte Newsgroups in* Messenger). Beachten Sie bitte, dass in der Kategorie **Total** die Gesamtzahl der Nachrichten in der Gruppe angezeigt wird und in der Kategorie **Unread** die Anzahl der noch nicht gelesenen Nachrichten.

Wenn Sie eine Newsgroup anzeigen möchten, doppelklicken Sie auf deren Namen. Im Feld oben rechts im Dialogfeld werden die Themen der Nachrichten angezeigt und darunter der eigentliche Text.

Wenn Sie eine Nachricht an eine bestimmte Newsgroups schreiben möchten, markieren Sie diese und klicken dann auf den Button **New Msg** in der Symbolleiste oder wählen **File** => **New** => **New Message**. Wie beim Schreiben einer E-Mail geben Sie Ihre Nachricht im Dialogfeld **Compose** ein, das zu diesem Zweck geöffnet wird. Schicken Sie die Nachricht dann in gleicher Weise wie eine E-Mail ab. Die Nachricht wird daraufhin in Ihrer aktuellen Newsgroup **bereitgestellt**.

Durch Wählen der entsprechenden Menüoptionen oder Klicken mit der rechten Maustaste in das Textfeld Ihrer Nachricht können Sie eine der folgenden Aktionen für bereitgestellte Nachrichten durchführen:

- **Reply** Senden einer Antwort an den Verfasser der Nachricht über die Newsgroup oder über E-Mail (bei vertraulichen Mitteilungen).
- **Reply All** Senden einer Antwort an den Verfasser der Nachricht und an die Newsgroup.
- **Forward** Weiterleiten der Nachricht an eine E-Mail-Adresse.
- **File** Speichern der Nachricht in einem Ordner in Messenger, beispielsweise in Ihrer **Inbox**.
- **Next** Anzeigen der nächsten Nachricht in der Liste.
- **Print** Drucken der Nachricht.
- **as Read** Markieren der Nachricht als **gelesen**, wenn die Nachricht nicht mehr länger als neue oder ungelesene Nachricht angezeigt werden soll.

Für den Austausch von Informationen im Internet gibt es noch weitere Anwendungen, die sowohl nützlich sind als auch für jede Menge Spaß sorgen können. Dazu zählen beispielsweise Anwendungen wie Messenger (die nichts mit dem gleichnamigen Netscape-Programm zu tun haben und dem Übermitteln von Mitteilungen an Bekannte dienen, die auch gerade online sind) oder **IRC**-Clients (IRC steht für **Internet Relay Chat**). Aber fürs Erste werden Sie sicher damit beschäftigt sein, die vielfältigen Möglichkeiten von Netscape wie Surfen im Internet, Verfassen und Lesen von Mails und Teilnehmen an Diskussionen in Newsgroups zu nutzen.

## **8 Individuelles Konfigurieren Ihres Desktops unter GNOME und KDE**

Sowohl GNOME als auch KDE bieten Ihnen zahlreiche Möglichkeiten zum Konfigurieren der Benutzeroberfläche nach Ihren persönlichen Vorstellungen. Beide Desktop-Umgebungen stellen Ihnen leistungsfähige **Kontrollzentren** zur Verfügung, mit denen Sie nicht nur das Aussehen der Benutzeroberfläche, sondern auch weitere Einstellungen wie Systemklänge individuell festlegen können. Diese Kontrollzentren ähneln sich in vielerlei Hinsicht.

Gefällt Ihnen die Farbe Ihres Desktops nicht? Kein Problem - wählen Sie einfach eine andere Farbe oder ein Hintergrundbild für Ihren Desktop aus. Oder finden Sie das aktuelle Erscheinungsbild Ihrer Benutzeroberfläche eher langweilig? Verwenden Sie in diesem Fall einfach ein anderes **Thema**, um das gesamte Look and Feel der Desktop-Umgebung zu ändern.

Beide Kontrollzentren stellen Ihnen eine ganze Reihe von Optionen zur Verfügung. Wenn Sie sich umfassend über die Möglichkeiten beider Kontrollzentren informieren möchten, können Sie einfach auf den jeweiligen **Hilfe**-Button klicken oder die zugehörige Dokumentation mit den Hilfe-Browsern der Desktop-Umgebungen lesen.

### 8.1 Konfigurieren von GNOME mit dem GNOME Control Center

Sie können das GNOME Control Center mit den folgenden Optionen über den **Hauptmenü-Button** starten: **Programs** => **Settings** => **Gnome Control Center**.

Alternativ können Sie das GNOME Control Center auch über das **Panel** starten, indem Sie

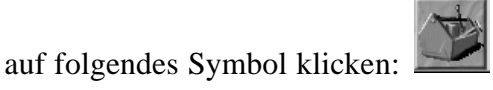

### **8.1.1 Ändern des Hintergrunds**

Beim ersten Starten des GNOME Control Center sieht es ähnlich wie in [Abbildung 8–1,](#page-183-0) *[Die Kategorie](#page-183-0)* **[Background](#page-183-0)** *[im](#page-183-0)* [GNOME Control Center](#page-183-0) aus.

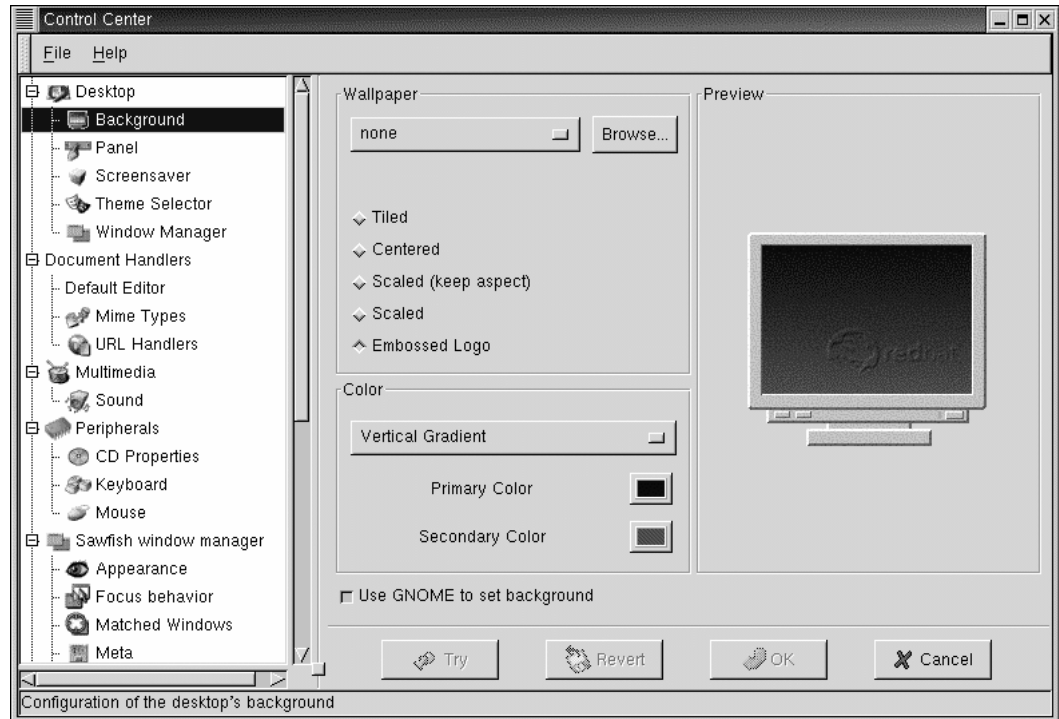

<span id="page-183-0"></span>**Abbildung 8–1 Die Kategorie Background im** GNOME Control Center

Das GNOME Control Center besteht aus zwei großen Bereichen: Auf der linken Seite werden in einer Baumstruktur die verschiedenen Kategorien angezeigt, und auf der rechten Seite befinden sich die jeweils zugehörigen Optionen, die individuell festgelegt werden können. Möglicherweise werden die Kategorien beim ersten Öffnen des Control Center **komprimiert** angezeigt, d.h. ohne die zugehörigen Unterkategorien. Klicken Sie in diesem Fall auf das **+**, um die Kategorien zu **erweitern**.

#### **Nutzen Sie die Vorschaufunktion**

Sind Sie nicht sicher, ob Sie die richtigen Einstellungen vorgenommen haben? Klicken Sie einfach auf den Button **Übernehmen**, um die Änderungen auf Ihren Desktop zu übertragen. Wenn Sie mit den Einstellungen nicht einverstanden sind, können Sie durch Klicken auf **Rückgängig** problemlos das ursprüngliche Erscheinungsbild Ihres Desktops wiederherstellen.

Wenn Sie den Hintergrund Ihres Desktops ändern möchten, klicken Sie auf den Eintrag für die Kategorie **Hintergrund** in der Baumstruktur. Daraufhin wird Ihr aktueller Desktop-Hintergrund in der Vorschau auf der rechten Seite des Control Center angezeigt.

Wählen Sie mit Hilfe des Buttons **Primary Color** die gewünschte Farbe für Ihren Desktop aus. Wenn Sie die Option **Gradient** gewählt haben, müssen Sie nach dem Einstellen der ersten Farbe noch analog mit dem Button **Secondary Color** die zweite Farbe einstellen. Sie können auch festlegen, ob der Übergang von der ersten zur zweiten Farbe horizontal oder vertikal erfolgen soll.

Wenn Sie Ihren Desktop noch aufwendiger gestalten möchten, können Sie ein **Hintergrundbild** statt einer oder zwei Hintergrundfarben verwenden. Für dieses Hintergrundbild stehen folgende Optionen für die Ausrichtung zur Verfügung:

- **Gefliest** Das Bild wird mehrfach in Kachelform auf Ihrem Desktop wiederholt.
- **Zentriert** Das Bild wird zentriert auf Ihrem Desktop angeordnet. Wenn das Bild den Desktop nicht vollständig bedeckt, wird für die verbleibenden Bildschirmbereiche die aktuell gewählte Hintergrundfarbe verwendet.
- **Skaliert (Seitenverhältnis beibehalten)** Das Bild wird so **skaliert**, dass es den Bildschirm so weit wie möglich bedeckt. Dabei wird das Seitenverhältnis beibehalten, um Verzerrungen zu vermeiden.
- **Skaliert** Das Bildformat wird an die Größe Ihres Bildschirms angepasst.
- **Embossed Logo** Verwendet das standardmäßige Red Hat Logo.

<span id="page-185-0"></span>Deaktivieren Sie schließlich noch die Option **Use GNOME to set background**, wenn Sie den Hintergrund auf andere Weise einstellen möchten (beispielsweise mit dem Konfigurationsprogramm Ihres Windowmanagers).

### **8.1.2 Ändern des Themas**

Durch die Verwendung von Themen können Sie das Look and Feel Ihrer Benutzeroberfläche ändern. Das **Panel**, die Textfelder, Buttons und weitere Elemente Ihrer Benutzeroberfläche werden an das Thema angepasst.

Um Ihr aktuelles Thema zu ändern, klicken Sie auf die Kategorie **Thema auswählen** in der Baumstruktur.

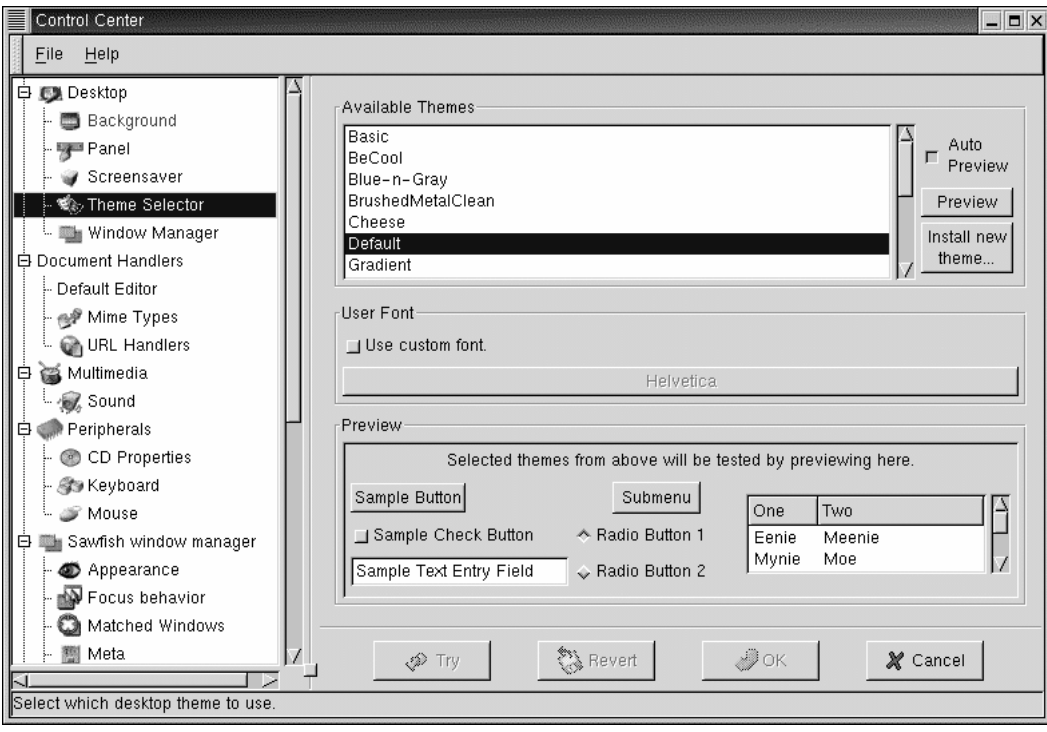

**Abbildung 8–2 Die Kategorie Thema auswählen**

Wenn Sie das Kontrollkästchen **Auto Vorschau** aktivieren, können Sie das Erscheinungsbild des Themas im Feld **Vorschau** anzeigen. Falls dieses Kontrollkästchen hingegen nicht aktiviert ist, können Sie die Vorschau durch Klicken auf den Button **Vorschau** aufrufen.

#### **Es gibt noch viel mehr Themen**

Sagen Ihnen die vorinstallierten Themen nicht so recht zu? Unter *gtk.themes.org* ( http://gtk.themes.org) finden Sie eine ganze Reihe weiterer Themen. Um diese **Themen zu installieren**, laden Sie das gewünschte Thema von der Website herunter und klicken dann auf den Button **Neues Thema installieren**. Im daraufhin angezeigten Dialogfeld scrollen Sie dann zur heruntergeladenen Datei, die sich vermutlich in Ihrem Anmeldeverzeichnis befinden und eine Bezeichnung wie *Neues\_Thema.tar.gz* aufweisen wird. Klicken Sie mit der linken Maustaste auf den Dateinamen, und klicken Sie dann auf **OK**. Ihr neues Thema wird daraufhin in der Liste **Verfügbare Themen** aufgeführt.

Aktivieren Sie im Bereich **Eigene Schriftart** das Kontrollkästchen **Eigene Schriftart verwenden**, und öffnen Sie dann durch Klicken auf den Button mit der aktuell verwendeten Schrift ein weiteres Dialogfeld, mit dem Sie eine andere Schrift für das Menü und die Tasklist auswählen können.

### 8.2 Konfigurieren von KDE mit dem KDE Kontrollzentrum

Sie können das KDE Kontrollzentrum entweder über den **K-Button für das Hauptmenü** (**Einstellungen** => **Arbeitsfläche**) oder über das **Panel** starten, indem Sie auf das Symbol für

das KDE Kontrollzentrum klicken. Dieses Symbol sieht wie folgt aus:

眞

### **8.2.1 Ändern des Hintergrunds**

Die Kategorie **Hintergrund** des KDE Kontrollzentrums sieht aus wie in Abbildung 8–3, *Die Kategorie* **Hintergrund** *im* KDE Kontrollzentrum.

**Abbildung 8–3 Die Kategorie Hintergrund im** KDE Kontrollzentrum

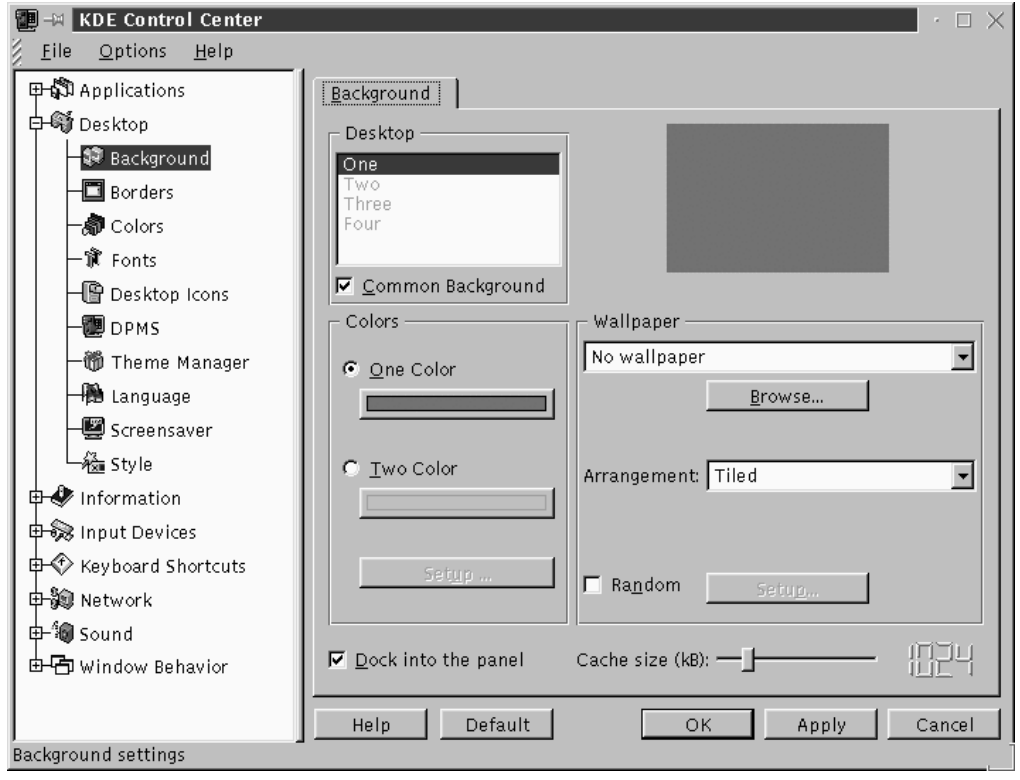

Das KDE Kontrollzentrum besteht im Wesentlichen aus zwei großen Bereichen: Auf der linken Seite werden in einer Baumstruktur die verschiedenen Kategorien angezeigt, und auf der rechten Seite befinden sich die jeweils zugehörigen Optionen, die individuell festgelegt werden können. Möglicherweise werden die Kategorien beim ersten Öffnen des Kontrollzentrums komprimiert angezeigt, d.h. ohne die zugehörigen Unterkategorien. Klicken Sie auf das **+**, um die Kategorien zu erweitern.

In der Kategorie **Hintergrund** können Sie einstellen, ob Sie für den gesamten Bildschirmhintergrund die gleiche Farbe verwenden oder zwei verschiedene Farben ineinander übergehen lassen möchten. Bei Verwendung von zwei Farben können Sie zudem festlegen, ob der Übergang zwischen den Farben horizontal oder vertikal erfolgen soll.

#### **Automatische Vorschau**

Alle von Ihnen vorgenommenen Änderungen für den Hintergrund werden automatisch in der Vorschau oben rechts im Kontrollzentrum angezeigt.

In der Kategorie **Hintergrund** des KDE Kontrollzentrums können Sie zudem für jeden Desktop einen unterschiedlichen Hintergrund festlegen. Um diese einzigartige Funktion zu verwenden, müssen Sie lediglich das Kontrollkästchen **Gemeinsamer Hintergrund** im Gruppenfeld **Arbeitsfläche** deaktivieren. Daraufhin können Sie in der Liste mit den verschiedenen Desktops den gewünschten Desktop auswählen, indem Sie mit der Maus auf dessen Bezeichnung klicken. Wenn das Kontrollkästchen **Gemeinsamer Hintergrund** hingegen aktiviert ist, wird die Liste mit den Desktops abgeblendet dargestellt, und alle Einstellungen für den Hintergrund werden auf alle Desktops übertragen. Die Einstellungen für die beiden Hintergrundfarben und/oder **Hintergrundbilder** können also nur dann individuell für die verschiedenen Desktops festgelegt werden, wenn das Kontrollkästchen **Gemeinsamer Hintergrund** deaktiviert ist.

Klicken Sie auf die Dropdown-Liste im Bereich **Wallpaper**, um ein voreingestelltes Muster oder Foto für Ihren Desktop auszuwählen. In der Dropdown-Liste **Anordnung** können Sie dann die Ausrichtung des Hintergrundbilds bestimmen. Zur Auswahl

stehen hierfür unter anderem centered und **tiled** (das Muster wird auf Ihrem Desktop wiederholt).

Wenn Sie das Aussehen Ihres Desktops grundlegender ändern möchten, sollten Sie ein anderes Thema auswählen.

### **8.2.2 Ändern des Themas**

Durch das Verwenden eines anderen Themas können Sie das Look and Feel Ihrer **Kontrollleiste**, Ihrer Buttons und Menüs ändern. Sogar ein passendes Hintergrundbild ist in den meisten Themen schon enthalten.

Klicken Sie für das Auswählen eines neuen Themas zuerst auf die Kategorie **Themen-Manager** (siehe [Abbildung 8–4,](#page-190-0) *[Die Kategorie](#page-190-0)* **[Themen-Manager](#page-190-0)**). Standardmäßig stehen Ihnen unter KDE bereits einige vorinstallierte Themen zur Verfügung. Sie können unter *kde.themes.org* ( http://kde.themes.org) aber jederzeit weitere Themen herunterladen.

<span id="page-190-0"></span>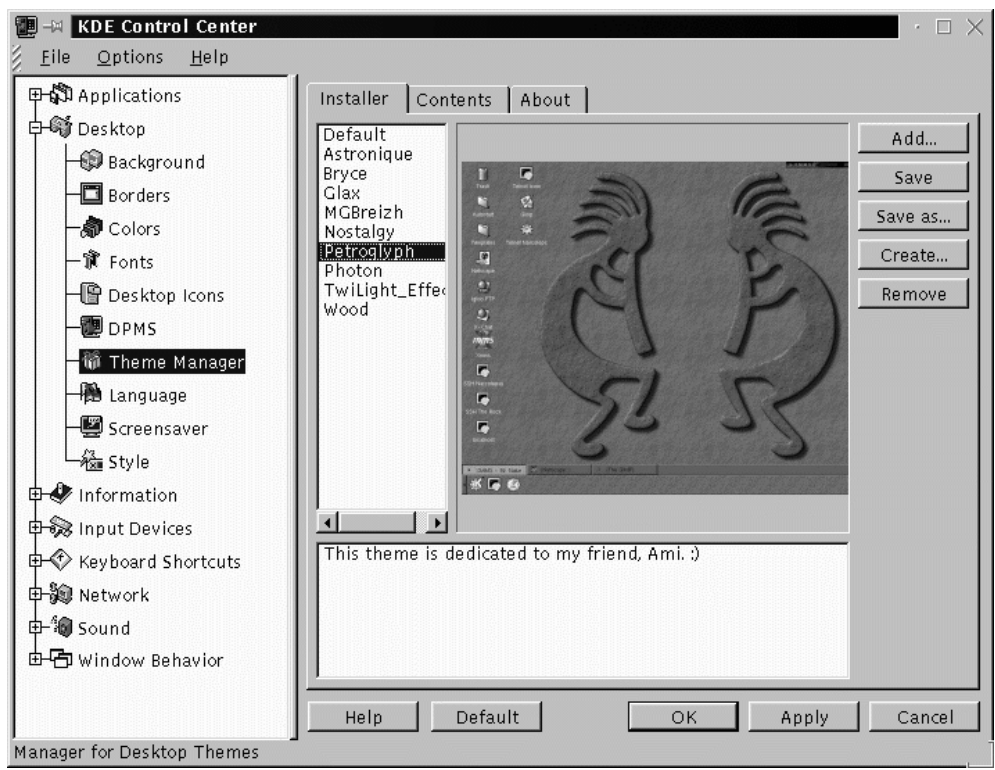

**Abbildung 8–4 Die Kategorie Themen-Manager**

Um ein heruntergeladenes Thema zu installieren, klicken Sie auf den Button **Hinzufügen**. Im daraufhin angezeigten Dialogfeld machen Sie dann die heruntergeladene Datei ausfindig und doppelklicken auf diese. Alternativ können Sie die Datei auch durch Klicken markieren und dann auf **OK** klicken. Ihr Thema wird dann installiert und steht Ihnen künftig zur Auswahl zur Verfügung.

# **9 Eine kurze Einführung in GIMP**

Mit dem GNU Image Manipulation Program (GIMP) können Sie digitale Bilddateien erstellen, ändern, bearbeiten und verbessern - Fotografien, eingescannte Bilder, mit dem Computer erstellte Bilder usw. Dieses Kapitel gibt Ihnen einen schnellen Überblick über das Programm GIMP und seine häufigen Anwendungen.

Wie andere Bereiche hat auch die Bildbearbeitung ihr eigenes Vokabular. Es ist unmöglich, in diesem Kapitel alle für ein volles Verständnis von GIMP erforderlichen Ausdrücke und Begriffe vollständig zu dokumentieren. Wenn Sie mehr erfahren möchten, können Sie auf eine Vielzahl von Büchern zurückgreifen, die GIMP und seine Funktionen sowie die grundlegenden Begriffe der Bildbearbeitung dokumentieren. Weitere Informationen zu GIMP finden Sie in [Abschnitt 9.3,](#page-238-0) *[Wo Sie weitere](#page-238-0) Informationen finden können*.

Wenn Sie sich in GIMP umschauen, werden Ihnen schnell die vielen Tools zum Bearbeiten von Bildern auffallen - viel mehr, als in einem einzigen Kapitel beschrieben werden könnten.

Wenn Sie mit den Tools von GIMP nicht den gewünschten Effekt erzielen können und sich zutrauen, Skripten in der Skriptsprache Scheme zu schreiben, können Sie GIMP außerdem ein neues **Script-Fu** hinzufügen. Ein Script-Fu ist einem Makro ähnlich, wie es in einer Textverarbeitung oder einem Tabellenkalkulationsprogramm verwendet wird - es wendet bestimmte Effekte (Filter oder andere Funktionen von GIMP) auf eine Grafik oder einen Text an. Die in Gimp bereits enthaltenen, vordefinierten Script-Fus können von allen Benutzern verwendet werden, Sie können aber auch Ihre eigenen schreiben. Weitere Informationsquellen zu Script-Fus finden Sie in [Ab](#page-238-0)schnitt 9.3, *[Wo Sie weitere Informationen finden können](#page-238-0)*.

GIMP verfügt über viele Funktionen, hat jedoch auch einige Beschränkungen. Professionelle Grafiker, die Grafiken für Druckmedien erstellen, werden in GIMP einige Anwendungen vermissen, die speziell für die Vorbearbeitung von Grafiken für Druckmedien vorgesehen sind, oder die Anwendung ist möglicherweise schwieriger.

So ist in GIMP zum Beispiel die Verwendung des CMYK (Cyan, Magenta, Yellow und Black)-Farbraums, der für den Ausdruck von Farbgrafiken normalerweise verwendet wird, (noch) nicht möglich. In GIMP wird stattdessen der RGB (Red, Green und Blue)- Farbraum verwendet. Wer Grafiken für das Web erstellt hat, wird damit vertraut sein.

Da GIMP für die Erstellung von Web-Grafiken gut geeignet ist, wollen wir uns in diesem Kapitel mit diesem Thema beschäftigen. Zuerst wollen wir ein Foto für eine Web-Seite bearbeiten. Anschließend werden wir ein Hintergrundbild erstellen, das dann als Hintergrund unserer Web-Seite angeordnet wird. Schließlich werden wir mit GIMP ein Titelbild für die Web-Seite erstellen.

Bevor wir nach dem Prinzip "Learning by doing" beginnen können, müssen Ihnen einige Grundlagen bekannt sein: das Erstellen von Dateien, das Speichern von Dateien, die Toolbox und Dialogfelder.

### **9.1 GIMP-Grundlagen**

Um mit GIMP umgehen zu können, müssen Sie einige Grundlagen kennen. In einem Xterm können Sie GIMP über den Befehl (Sie haben es wahrscheinlich schon erraten) gimp starten.

Wie bei anderen Anwendungen gibt es auch in GIMP verschiedene Möglichkeiten, bestimmte Aufgaben auszuführen. Allgemein gibt es drei Möglichkeiten der Arbeit mit GIMP:

- Klicken mit der rechten Maustaste auf ein Bild. Dadurch wird eine Reihe von Menüs geöffnet, die die meisten der Funktionen von GIMP enthalten.
- Über die Toolbox, unter Verwendung der Tools oder der Pull-Down-Menüs **File** bzw. **Xtns** - siehe Abschnitt 9.1.1, *Die Toolbox*.
- Mit Tastenkombinationen siehe [Abschnitt 9.1.5,](#page-212-0) *[Nützliche Taste](#page-212-0)nkombinationen*.

Nach dem Start von GIMP wird die Toolbox angezeigt.

#### **9.1.1 Die Toolbox**

Die Toolbox von GIMP ist eine Palette mit häufig benötigten GIMP-Tools:

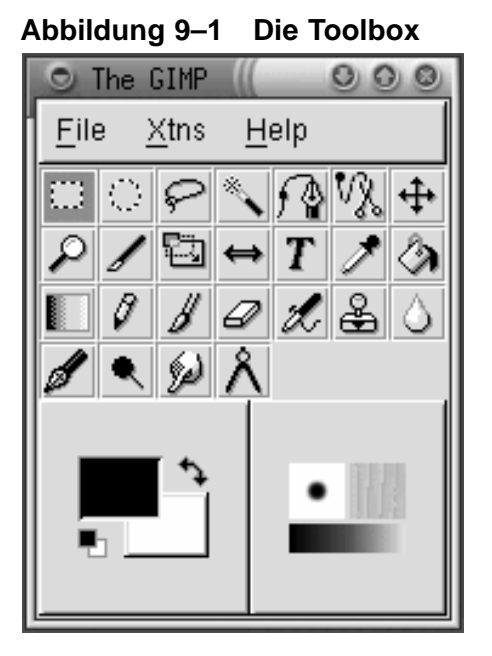

Sie können die Toolbox minimieren (Anzeige im Panel), beim Schließen der Toolbox wird GIMP jedoch auch geschlossen.

Wenn Sie den Mauszeiger über die verschiedenen Buttons bewegen, wird ein Popup-Dialogfeld angezeigt, in dem das Tool beschrieben wird.

Klicken Sie in der Toolbox auf den Button des Tools, das Sie verwenden möchten. Daraufhin wird der Button farbig dargestellt, um anzuzeigen, dass dies das aktive Tool ist.

Allgemein wird ein Tool auf ein Bild angewendet, indem Sie das entsprechende Tool aktivieren und anschließend darauf klicken und mit der Maus auf das Bild ziehen. Wenn nur ein Teil des Bilds ausgewählt ist, ist die Wirkung des Tools nur auf den ausgewählten Teil beschränkt. Eine Auswahl wird durch einen sich bewegenden gepunkteten Rand markiert (auch " **marschierende Ameisen**" genannt).

Für viele der Tools sind Optionen verfügbar. Durch Doppelklicken auf den zugehörigen Button wird das Dialogfeld **Tool Options** für dieses Tool geöffnet.

#### **Tools innerhalb der Toolbox**

# **Select rectangular regions (Auswahl rechteckiger Bereiche)**

Mit diesem Tool können rechteckige Bildteile ausgewählt werden. Wenn Sie auf das Bild klicken und anschließend die [Umschalttaste] drücken und halten, während Sie gleichzeitig die Maus ziehen, entsteht ein rechteckiger Bereich. Wenn Sie auf das Bild klicken und anschließend die [Strg-Taste] drücken und gedrückt halten, während Sie gleichzeitig die Maus ziehen, wird der Anfangsbereich zum Mittelpunkt des Rechtecks (normalerweise ist der Anfangspunkt am Rand des Rechtecks).

# **Select elliptical regions (Auswahl elliptischer Bereiche)**

Mit diesem Tool können kreisförmige oder ovale Bildteile ausgewählt werden. Wenn Sie auf das Bild klicken und anschließend die [Umschalttaste] drücken und gedrückt halten, während Sie gleichzeitig die Maus ziehen, entsteht ein Kreis. Wenn Sie auf das Bild klicken und anschließend die [Strg-Taste] drücken und gedrückt halten, während Sie gleichzeitig die Maus ziehen, wird der Mittelpunkt der Ellipse zum Anfangspunkt (normalerweise ist der Anfangspunkt am Rand der Ellipse).

### **Select hand-drawn regions (Auswahl Freihandbereiche)**

Mit diesem Tool, auch als **Lasso** bezeichnet, können Freihandbereiche ausgewählt werden. Klicken Sie auf das Bild, und ziehen Sie die Maus, um eine Auswahl zu erstellen. Lassen Sie die Maustaste los, wenn Sie wieder am Ausgangspunkt angelangt sind.

# **Select contiguous regions (Auswahl aneinander grenzender Bereiche)**

Mit diesem Tool, auch als **unscharfes Auswahltool** oder **Zauberstab** bezeichnet, können Teile eines Bilds in Abhängigkeit der jeweiligen Farbwerte ausgewählt werden. Wenn Sie einmal auf ein Bild bei aktivem Zauberstab klicken, werden Pixel ausgewählt, deren Farbwert dicht an dem Farbwert dieses Pixels liegt. Wenn Sie klicken und anschließend den Zauberstab ziehen, wird eine größere Gruppe von Pixeln als Ausgangspunkt verwendet. Es werden alle Pixel ausgewählt, deren Farbwert dem der ausgewählten Pixelgruppe ähnlich ist.

# **Select regions using Bezier curves (Auswahl von Bereichen mit Bezierkurven)**

Dieses Auswahltool ähnelt dem Freihandauswahltool, wobei Sie hier aber Ihre Auswahl anpassen können. Wenn Sie komplizierte Objekte sehr genau auswählen müssen, ist das Beziertool wahrscheinlich die richtige Wahl.

Zum Erstellen einer Bezierauswahl klicken Sie auf das Bild und erstellen um Ihre Auswahl herum ein Muster aus Kontrollpunkten, die später verbunden werden. Platzieren Sie dabei einen Kontrollpunkt an jeder Ecke bzw. jedem Winkel Ihrer Auswahl.

Wenn Sie wieder beim Ausgangspunkt angekommen sind, klicken Sie auf den zuerst erstellten Punkt, um die Auswahl zu schließen. Jetzt können Sie die Kontrollpunkte verschieben und Kurven zwischen den Punkten erzeugen, um Ihre Auswahl anzupassen.

Zum Verschieben der Kontrollpunkte halten Sie die [Strg-Taste] gedrückt und ziehen den Punkt an die gewünschte Stelle.

Zum Erstellen von Kurven müssen Sie auf einen Kontrollpunkt klicken und dann ziehen. Beim Wegziehen der Maus vom Kontrollpunkt erscheinen Haltepunkte an der Kurve. Klicken Sie darauf, und ziehen Sie die Punkte zur Anpassung der Kurvenform.

Wenn nur die Kurve auf einer Seite eines Kontrollpunktes verändert werden soll, drücken und halten Sie die [Umschalttaste] und ziehen einen der Haltepunkte an der Kurve.

Wenn Sie mit der Anpassung der Bezierauswahl fertig sind, klicken Sie in den Innenbereich der Auswahl, um sie zu aktivieren.

# **Select shapes from image (Auswahl Formen vom Bild)**

Das Tool **Select shapes from image** (auch als **intelligente Schere** bezeichnet) ist noch in Entwicklung. Nach Fertigstellung soll es in der Lage sein, Ihre Auswahl zu verbessern und automatisch die genaue Form auszuwählen. Das Verhalten dieses Tools ist nicht immer vorhersagbar, Sie sollten es aber auf jeden Fall ausprobieren. Natürlich kann GIMP eine Auswahl leichter verarbeiten, wenn der Auswahlbereich eine deutlich hervorgehobene Kante hat.

Klicken Sie auf das Tool intelligente Schere in der Toolbox, um es zu aktivieren. Klicken Sie dann auf das Bild, und erstellen Sie wie beim Beziertool um Ihre Auswahl herum ein Muster aus Kontrollpunkten, die später verbunden werden. Das Tool intelligente Schere versucht dann herauszufinden, welcher Bereich ausgewählt werden soll. Die von ihm eingezeichneten Linien zwischen den Kontrollpunkten verlaufen also (hoffentlich) entlang den Rändern Ihrer beabsichtigten Auswahl und nicht einfach als gerade Linien.

Sie können Ihre Auswahl noch anpassen, indem Sie auf einen der Kontrollpunkte klicken und entsprechend ziehen. Wenn Sie mit Ihrer Auswahl zufrieden sind, klicken Sie auf die Auswahl, um sie zu aktivieren.

# **Move layers and selections (Ebenen und Auswahlbereiche verschieben)**

Das **Verschiebentool** wird zum Verschieben eines ausgewählten Bereichs verwendet.

Wenn Sie unmittelbar nach der Erstellung einer aktiven Auswahl den Mauszeiger darüber bewegen, verwandelt sich dieser in das Verschiebensymbol. Klicken Sie auf die Auswahl, und ziehen Sie sie mit der Maus, um sie zu verschieben. Dieses Verfahren funktioniert sogar, wenn das Verschiebentool in der Toolbox nicht aktiviert ist.

Wenn das Verschiebentool aktiviert ist, wird das gesamte Bild (oder die aktive Ebene) verschoben, wenn Sie auf das Bild klicken und mit der Maus ziehen. Wenn Sie bei gedrückter [Alt-Taste] auf das Bild klicken und mit der Maus ziehen, wird nur die Auswahl verschoben (die Linie mit den "marschierenden Ameisen").

Wenn das Verschiebentool aktiviert ist, können Sie die gegenwärtig aktive Auswahl pixelgenau verschieben, wenn Sie die [Alt-Taste] gedrückt halten und die Pfeiltasten zum Verschieben verwenden.

# **Zoom in & out (Vergrößern/Verkleinern)**

Mit dem **Zoomtool**, auch als **Lupe** bezeichnet, kann das Bild vergrößert (durch Klicken) bzw. verkleinert werden (durch Drücken der [Strg-Taste] und gleichzeitiges Klicken). Ein spezieller Bereich des Bilds kann auch durch Klicken und Ziehen mit der Maus vergrößert werden.

Als Alternative kann mit der Taste [=] vergrößert und mit [-] verkleinert werden.

## **Crop the image (Bild zuschneiden)**

Das **Zuschneidentool**, dessen Symbol einem Skalpell ähnelt, wird zum Abschneiden von Bildteilen verwendet. Klicken Sie auf das Bild, und ziehen Sie mit der Maus, um eine rechteckige Auswahl des Bildteils zu erstellen, das Sie erhalten wollen. Das Dialogfeld **Crop Information** wird geöffnet. Klicken Sie auf den Button **Crop** im Dialogfeld **Crop Information**, um alle außerhalb der Auswahl liegenden Bildteile abzuschneiden. Als Alternative können Sie auf den Button **Selection** klicken. Es wird dann ein anpassbares Feld zum Zuschneiden über das Bild gelegt. Die kleinen Quadrate an den Kanten können dann zum Anpassen der Zuschneidenauswahl einzeln verschoben werden.

# **Transform the layer or selection (Umwandeln in Ebene oder Auswahl)**

Mit dem **Umwandlungstool** kann ein Bild oder eine Auswahl gedreht, skaliert, geschert sowie seine Perspektive geändert werden. Doppelklicken Sie auf den Button **Transform**, um das Dialogfeld **Transform Tool Options** anzuzeigen. Wählen Sie aus, welche Aktion Sie auf das Bild oder die Auswahl anwenden wollen. Bewegen Sie den Mauszeiger über die Auswahl oder das Bild. Dabei verwandelt sich der Mauszeiger in das Symbol des Umwandlungstools (runde Pfeile). Klicken Sie dann auf das Bild oder die Auswahl und ziehen Sie die Maus, um die ausgewählte Aktion durchzuführen.

### **Flip the layer or selection (Ebene/Auswahl spiegeln)**

Mit dem **Spiegeltool** können Sie ein Bild oder eine Auswahl spiegeln.

# **Add text to the image (Text zum Bild hinzufügen)**

Mit dem **Texttool** kann Text in das Bild eingefügt werden. Wählen Sie das Texttool aus, und klicken Sie anschließend auf das Bild. Das Dialogfeld **Texttool** wird geöffnet. Stellen Sie die Parameter für den hinzuzufügenden Text ein, geben Sie den Text in das Feld unten im Dialogfeld ein, und klicken Sie auf **OK**, um den Text hinzuzufügen. Beachten Sie bitte, dass GIMP diejenigen Schriftarten anzeigt, auf die X auf Ihrem System Zugriff hat.

Wenn Sie Text zu einem Bild hinzufügen, ist dieser ausgewählt. Wenn Sie den Mauszeiger über den Text bewegen, erscheint das Verschiebensymbol, und Sie können auf den Text klicken und diesen mit der Maus ziehen, um den Text auf einen geeigneten Bereich im Bild zu verschieben.

# **Pick colors from the image (Farbe auswählen)**

Mit der **Farbauswahlpipette** kann eine Farbe aus dem Bild ausgewählt werden. Im Dialogfeld **Color Picker** werden sowohl die einzelnen RGB-Werte als auch die hexadezimalen Werte für das ausgewählte Pixel angezeigt. Außerdem erscheint im Feld für die aktive Farbe im unteren Bereich der Toolbox der Farbwert des ausgewählten Pixels.

# **Fill with a color or pattern (Mit Farbe oder Muster füllen)**

Mit dem **Eimer** oder **Eimerfülltool** kann eine Auswahl mit der aktiven Farbe oder einem Muster ausgefüllt werden.

## **Fill with a color gradient (Mit Farbübergang füllen)**

Mit dem **Farbübergangs**- oder **Gradienttool** kann eine Auswahl mit einem Farbbereich gefüllt werden.

Um eine Auswahl mit einem Farbübergang zu versehen, doppelklicken Sie zuerst auf den Button Farbübergang. Es werden die **Tool Options** für Farbübergänge angezeigt. Über das Pull-Down-Menü **Blend** wird der anzuwendende Farbbereich festgelegt. Der Farbübergang kann vom Vordergrund in den Hintergrund übergehen oder umgekehrt. Es ist auch ein Farbübergang von einer Farbe zu Transparenz möglich, oder Sie können einen der vielen benutzerdefinierten Farbübergänge wählen, die in GIMP verfügbar sind.

Mit dem Pull-Down-Menü **Gradient** in den **Tool Options** für den Farbübergang können Sie die "Form" des Farbübergangs festlegen. Über das Pull-Down-Menü **Repeat** können Sie außerdem festlegen, ob der Farbübergang wiederholt werden soll.

Klicken Sie nach der Auswahl des Farbübergangs auf Ihre Auswahl oder das ganze Bild, und ziehen Sie mit der Maus, um Ihren Farbverlauf anzuwenden. Bei den meisten Farbverläufen (aber nicht bei allen) wird der Farbbereich des Farbverlaufs davon beeinflusst, wie weit die Maus gezogen wird. Ein kurzes Ziehen ergibt einen kompakten Farbverlauf mit mehr definierten Abstufungen zwischen den Farben, während ein langes Ziehen einen ausgedehnteren Farbverlauf mit weniger klar definierten Abstufungen ergibt.

# **Draw sharp pencil strokes (scharfe Bleistiftstriche)**

Der **Bleistift** kann zum Zeichnen von Linien, Kurven und Formen mit scharfen, definierten Rändern verwendet werden. Informationen zur Auswahl von Pinseln für die Verwendung mit dem Bleistift finden Sie in *[Das Dialogfeld](#page-205-0) Brush Selection* [in Abschnitt 9.1.1.](#page-205-0)

### **Paint fuzzy brush strokes (unscharfe Pinselstriche)**

Der **Farbpinsel** kann zum Zeichnen von Linien, Kurven und Formen mit unscharfen Rändern verwendet werden. Informationen zur Auswahl von Pinseln für die Verwendung mit dem Farbpinsel finden Sie in *[Das Dialogfeld](#page-205-0) Brush Selection* [in Abschnitt 9.1.1.](#page-205-0)

#### **Erase to foreground or transparency (Löschen mit Übergang zum Vordergrund oder zur Transparenz)**

Erstaunlicherweise wird der **Radiergummi** zum Radieren bzw. Löschen verwendet. Informationen darüber, welche Pinsel mit dem Radiergummi verwendet werden können, finden Sie in *[Das Dialogfeld Brush Selection](#page-205-0)* [in Abschnitt](#page-205-0) 9.1.1.

# **Airbrush with variable pressure (Airbrush mit variablem Druck)**

Der **Airbrush** wird zum Zeichnen mit verschiedenen Deckkraftstufen bis hin zur vollen Deckkraft verwendet (was dann dem Farbpinsel entsprechen würde). Informationen zur Pinselauswahl finden Sie in *[Das Dialogfeld Brush Selection](#page-205-0)* in Abschnitt 9.1.1.

### **Paint using patterns or image regions (Mit Mustern oder Bildbereichen einfärben)**

Mit dem **Clone** oder **Stempeltool** können Teile des Bilds ausgewählt werden, die dann als "Farbe" verwendet werden. Das Clonetool kann zum Entfernen unerwünschter Teile des Bildes verwendet werden, indem diese Teile mit Mustern aus dem Bild selbst eingefärbt werden.

Klicken Sie auf das Clonetool in der Toolbox, um es zu aktivieren. Drücken und halten Sie dann die [Strg-Taste ] gedrückt, und klicken Sie an die Stelle im Bild, die das Muster für das Übermalen liefern soll. Lassen Sie die [Strg]-Taste los. Klicken Sie auf das Bild, und ziehen Sie die Maus, um das ausgewählte Muster auf das Bild anzuwenden. Es wird ein **+**-Zeichen zusammen mit dem Bleistiftsymbol des Clonetools angezeigt. Das **+**-Zeichen beginnt an der von Ihnen ausgewählten Stelle und zeigt an, wo im Bild die "Farbe" herstammt.

### **Blur or sharpen (Verwischen oder Schärfen)**

Mit dem **Verwischen/Schärfen-Tool** können auf bestimmte Teile des Bilds Verwischen- bzw. Schärfeneffekte angewendet werden.

# **Draw in ink (Mit Tinte zeichnen)**

Mit dem **Tintenstift** können Linien gezeichnet werden, die denen eines normalen Stifts ähneln. Die Dicke der Linie hängt von der Geschwindigkeit des Zeichengeräts ab (ein Stifttablett oder Ihre Maus). Die **Tool Options** für den Stift enthalten Einstellungen für die Größe und die Form des Stifts.

### **Dodge or Burn (Intensität)**

Mit dem **Intensitätstool** können in einem Bild die Intensitätswerte (der Weißanteil in jedem Pixel) angepasst werden.

Mit den **Tool Options** für das Intensitätstool kann angegeben werden, ob die Intensität erhöht (dodge) oder verringert (burn) werden soll. Mit dem Schieberegler **Exposure** kann angegeben werden, um wie viel die Intensität geändert werden soll (0 bis 100 %). Mit **Mode** wird festgelegt, welche Pixel einbezogen werden sollen: **Highlights**, Pixel mit hohen Intensitätswerten; **Midtones**, Pixel mit mittleren Intensitätswerten; oder **Shadows**, Pixel mit geringen Intensitätswerten. Für das Intensitätstool wird ein spezieller Pinsel verwendet. Weitere Informationen über Pinsel finden Sie in *[Das Dialogfeld Brush Selection](#page-205-0)* [in Ab](#page-205-0)schnitt 9.1.1.

# **Smudge (Verwischen)**

Mit dem **Verwischentool** kann ein Bild mit dem aktuell ausgewählten Pinsel verwischt werden. Weitere Informationen zu Pinseln finden Sie in *[Das Dia](#page-205-0)logfeld Brush Selection* [in Abschnitt 9.1.1.](#page-205-0)

# **Measure distances and angles (Entfernungs- und Winkelmessung)**

Mit dem **Messtool** können Entfernungen in einem Bild bzw. der Winkel zur Horizontalen gemessen werden.

#### **Colors (Farben)**

Im unteren Bereich der Toolbox werden die aktiven Farben angezeigt:

#### **Abbildung 9–2 Die aktiven Farben**

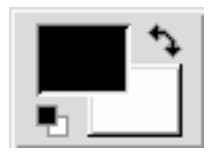

Die aktive Farbe wird im flach dargestellten Kästchen angezeigt. In Abbildung 9–2, *Die aktiven Farben* können Sie sehen, dass die schwarze Vordergrundfarbe die aktive Farbe ist.

Die Standardeinstellung ist schwarz als aktive Vordergrundfarbe und weiß als aktive Hintergrundfarbe. Klicken Sie auf  $\rightarrow$ , wenn Sie die Vorder- und Hintergrundfarben vertauschen wollen.

Klicken Sie auf das Kästchen für die aktive Farbe, um das Dialogfeld **Color Selection** anzuzeigen:

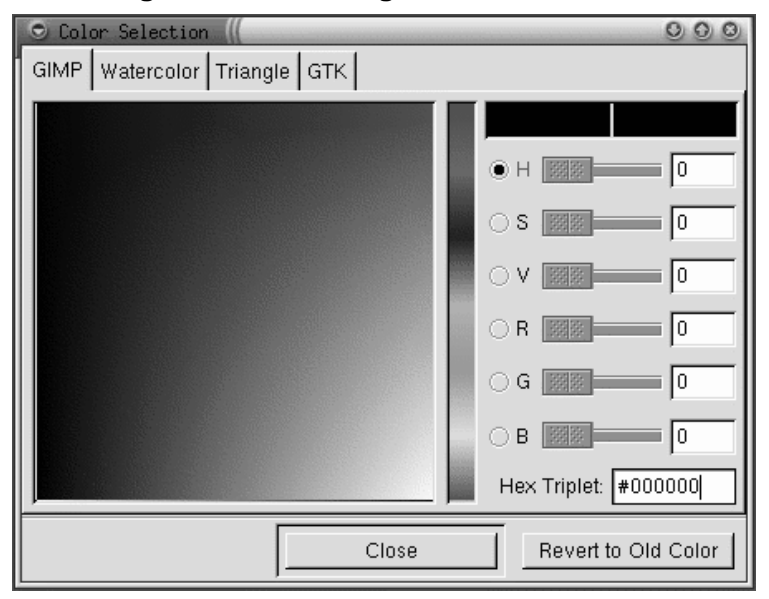

**Abbildung 9–3 Das Dialogfeld Color Selection**

Sie können eine beliebige Farbe individuell auswählen, indem Sie eines der Optionsfelder für Farbe (Hue), Sättigung (Saturation), Wert (Value), rot, grün oder blau aktivieren und einen Farbbereich im mittleren Balken und eine spezielle Farbe im Farbquadrat auswählen.

Sie können auch einfach die richtigen RGB-Werte oder die Hexadezimalwerte für die auszuwählende Farbe eingeben.

Beim Auswählen der Farben im Farbquadrat oder bei der Eingabe der genauen Werte können Sie verfolgen, wie das Kästchen für die aktive Farbe die neue Farbe annimmt.

Die Farbauswahl ist viel komplizierter, als hier besprochen werden kann. Falls Sie Interesse daran haben, sollten Sie sich einige der tiefer gehenden Ressourcen in [Ab](#page-238-0)schnitt 9.3, *[Wo Sie weitere Informationen finden können](#page-238-0)* ansehen.

#### **Aktiver Pinsel, aktives Muster, aktiver Farbverlauf**

Ein Kästchen unten rechts in der Toolbox zeigt den aktiven Pinsel, das aktive Muster und den aktiven Farbverlauf an:

#### **Abbildung 9–4 Aktiver Pinsel, aktives Muster, aktiver Farbverlauf**

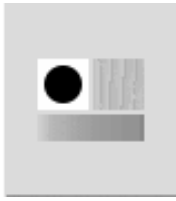

Wenn Sie einen anderen Pinsel, ein anderes Muster oder einen anderen Farbverlauf wählen möchten, doppelklicken Sie auf den aktiven Pinsel, das aktive Muster oder den aktiven Farbverlauf, um jeweils die Auswahlpalette anzuzeigen. Klicken Sie auf einen Eintrag in der Palette, um ihn zum aktiven Pinsel, aktiven Muster oder aktiven Farbverlauf zu machen.

#### **Die Auswahl von Bereichen in einem Bild**

GIMP verfügt über sechs Auswahltools. Sie können diese Auswahltools verwenden, indem Sie auf den Teil des Bildes klicken und mit der Maus ziehen, den Sie auswählen möchten. GIMP bietet auch die Möglichkeit, Ihre Auswahl zu ändern.

<span id="page-205-0"></span>Diese Änderungen sind nur möglich, solange Ihre Auswahl aktiv ist. Eine aktive Auswahl erkennen Sie an der sich bewegenden punktierten Linie um die Auswahl ("marschierende Ameisen").

- Wenn der Mauszeiger Ihre Auswahl berührt, verwandelt er sich in das Verschiebensymbol. Wenn Sie auf die Auswahl klicken und mit der Maus ziehen, können Sie die Auswahl verschieben.
- Mit der [Umschalt]-Taste können Sie die Auswahl erweitern. Wenn Sie eine aktive Auswahl haben, können Sie diese erweitern, indem Sie die [Umschalt]-Taste gedrückt halten und mit einem Auswahltool einen Teil des Bildes auswählen.
- Mit der [Strg]-Taste können Sie eine aktive Auswahl verkleinern. Wenn Sie die [Strg]-Taste gedrückt halten und mit einem Auswahltool einen Teil der aktiven Auswahl markieren, wird dieser Teil entfernt.

#### **Das Dialogfeld Brush Selection**

Klicken Sie auf den aktiven Pinsel in der Toolbox, um das Dialogfeld **Brush Selection** anzuzeigen. Das Dialogfeld **Brush Selection** ist in [Abbildung 9–5,](#page-206-0) *[Das Dialogfeld](#page-206-0) Brush Selection* dargestellt:

**Brush Selection**  $000$ Circle (19) (19 × 19) ▲ 100.0 Opacity: F 遠陸 Mode: Normal  $20.0$ Spacing: New Delete Edit Refresh Close

<span id="page-206-0"></span>**Abbildung 9–5 Das Dialogfeld Brush Selection**

Wenn Sie die Zeichenwerkzeuge von GIMP verwenden, können Sie die Attribute der gezeichneten Linie durch Auswahl eines speziellen Pinsels verändern.

Klicken Sie auf einen Pinsel in der Palette, um ihn auszuwählen. Halten Sie die linke Maustaste gedrückt, um den gesamten Pinsel anzuzeigen, wenn der Pinsel größer ist, als im Kasten dargestellt werden kann.

#### **9.1.2 Datei laden**

Bevor Sie ein Bild bearbeiten können, müssen Sie ein Bild in das Programm laden. Sie können ein Bild z.B. scannen, im Internet suchen (Beachten Sie die Copyright-Bestimmungen!) oder mit einer digitalen Kamera aufnehmen.

Zum Laden einer vorhandenen Datei klicken Sie auf **File** => **Open**. Das Dialogfeld **Load Image** wird geöffnet, wie in [Abbildung 9–6,](#page-207-0) *[Das Dialogfeld Load Image](#page-207-0)* dargestellt.

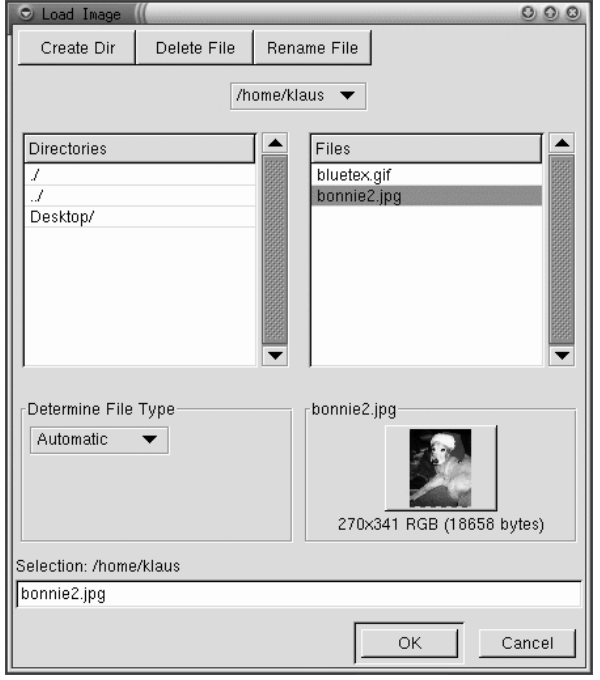

#### <span id="page-207-0"></span>**Abbildung 9–6 Das Dialogfeld Load Image**

Im Dialogfeld **Load Image** wird Ihr Arbeitsverzeichnis beim Start von GIMP angezeigt. Sie können innerhalb des Dateisystems nach oben und nach unten navigieren, indem Sie auf die Liste **Directories** auf der linken Seite doppelklicken und aus der Liste **Files** auf der rechten Seite eine Datei zum Öffnen auswählen.

GIMP unterstützt die Dateinamensvervollständigung. Wenn Sie den ersten Buchstaben (oder mehr) eines Dateinamens in das Feld **Selection** eingeben und die [Tabulator]-Taste drücken, werden nur die Unterverzeichnisse und/oder Dateien angezeigt, die mit diesem bzw. diesen Buchstaben beginnen.

Die von Ihnen ausgewählte Datei wird im Feld **Selection** im unteren Bereich des Dialogfelds angezeigt. Innerhalb des Dialogfelds wird eine Miniaturbildvoransicht des Bilds angezeigt. Als Alternative wird der Button **Generate Preview** angezeigt. Wenn Sie eine Miniaturansicht des Bilds anzeigen wollen, klicken Sie auf den Button **Generate Preview**.

Klicken Sie nach der Auswahl einer Datei auf den Button **OK** , um die Datei zu öffnen. Sie können zum Öffnen einer Datei auch auf einen Dateinamen doppelklicken.

#### **9.1.3 Datei speichern**

Zum Speichern einer Bilddatei klicken Sie mit der rechten Maustaste auf das Bild und wählen **File** => **Save** (oder **Save as**). Wenn Sie **Save as** wählen oder **Save** und die Datei zuvor noch nicht gespeichert wurde, wird das Dialogfeld **Save Image** angezeigt.

Das Dialogfeld **Save Image** sieht fast genauso wie das Dialogfeld **Load Image** aus. Die Navigation durch den Dateisystembaum und die Auswahl von Dateien erfolgt auf die gleiche Weise.

Wenn Sie ein Bild speichern, müssen Sie angeben, in welchem Format das Bild abgespeichert werden soll. GIMP unterstützt eine Vielzahl von Bildformaten. In diesem Kapitel werden drei dieser Formate besprochen: .qif, .jpq und .xcf.

#### **Bildformate**

Die große Mehrheit der Bilder im Web hat das Format . qif oder . jpg. Bei beiden Formaten werden die Dateigröße und die Downloadzeiten durch Komprimierung verringert (die Downloadgeschwindigkeit ist für alles im Web von allergrößter Wichtigkeit). Ansonsten unterscheiden sich diese zwei Dateiformate sehr stark und eignen sich für unterschiedliche Zwecke.

Das .jpg-Format eignet sich am besten für Fotografien oder Bilder mit vielen verschiedenen Farben.

Das .gif-Format eignet sich für Bilder, in denen nur wenige Farben vorkommen oder die relativ große einfarbige Bereiche enthalten.

Bevor Sie in GIMP ein Bild im .gif-Format speichern können, müssen Sie es in Indexfarben oder Grauwerte konvertieren. Zum Konvertieren eines Bilds in Indexfarben klicken Sie mit der rechten Maustaste auf das Bild und wählen **Image** => **Mode** => **Indexed**. Das Dialogfeld **Indexed Color Conversion** wird angezeigt:

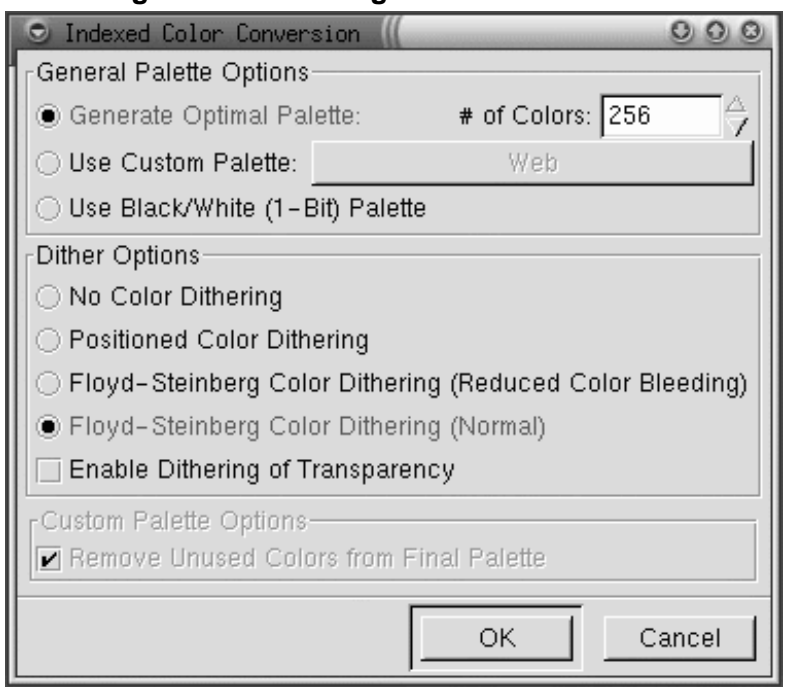

#### **Abbildung 9–7 Das Dialogfeld Indexed Color Conversion**

Um die Dateigröße zu minimieren, kann ein .gif-Bild nur maximal 256 Farben enthalten. Wenn Sie ein Bild in **Indexfarben** konvertieren, werden die RGB-Farben im Bild auf eine bestimmte Farbpalette "standardisiert". Wenn Ihr Bild im Web verwendet werden soll, ist die sicherste Wahl **Use Custom Palette: Web**. Die für das Web optimierte Palette enthält die von der Mehrheit der Web-Browser verwendeten 216 Farben.

Nach der Konvertierung Ihres Bilds in das Indexformat können Sie es in GIMP als .gif-Datei abspeichern.

Wenn Sie in GIMP ein Bild bearbeiten und das Bild speichern wollen, um es später weiterzubearbeiten, sollten Sie es als .xcf-Datei speichern. Das .xcf -Format ist das GIMP-spezifische Dateiformat. Wenn Sie mit GIMP ein Bild erstellen oder ein Bild öffnen und GIMP-Effekte hinzufügen (z.B. Ebenen oder Masken), haben Sie damit der

Bilddatei Informationen hinzugefügt. Diese Informationen gehen verloren, wenn Sie das Bild im .gif- oder .jpg-Format abspeichern. Wenn Sie die Datei als .xcf-Datei speichern, bleiben diese Informationen jedoch erhalten. Wenn Sie die .xcf -Datei dann wieder öffnen, können Sie die Datei weiter bearbeiten, als ob Sie sie nie geschlossen hätten.

#### **9.1.4 Das Bildfenster**

Wenn Sie ein Bild laden oder ein neues Bild öffnen, stellt GIMP das Bild in einem Rahmen dar, der nützliche Informationen und Tools enthält, siehe Abbildung 9–8, *Das Bildfenster*.

#### Displays image  $m$ enu  $-$  like Filename-window number.view number (image type) view% right-clicking  $0.0.0$ Untitled-7.0 (RGB) 100% e on image  $\overline{\downarrow^{200}}$  $1^{100}$ ▲ Horizontal ruler  $\overline{\phantom{0}}$ Quick mask ∙∯  $\Box$  $\blacktriangleleft$  $\leftarrow$  Panner □ buttons 201, 36 Untitled-7.0 (RGB) 100% Cance Position of mouse cursor, Plug-in field  $Plu_{\mathbb{S}}$ -in  $Plu_{g-}$ <sub>in</sub> measured from 0.0 status bar cancel at top left corner button

Oben im Bildfenster wird eine Dateibezeichnung angezeigt, die folgende Bestandteile hat:

#### **Abbildung 9–8 Das Bildfenster**

- der Name der Datei (mit vorangestelltem **\***, wenn die Datei verändert worden ist)
- die Fensternummer (fortlaufend von 0 für das erste beim Start von GIMP geöffnete Bild)
- die Ansichtsnummer (fortlaufend von 0 für jede Bildansicht)
- der Bildtyp RGB, indiziert oder Graustufen
- der Prozentsatz der Bildfläche, der im Fenster dargestellt wird, wenn Sie das Bild vergrößert haben

Wenn Sie oben links auf das Symbol  $\Box$ klicken, wird das Bildmenü geöffnet.

Um Sie bei der Darstellung der Größe Ihres Bilds zu unterstützen, verfügt GIMP über horizontale und vertikale Lineale. Sie können die Lineale aktivieren bzw. deaktivieren, indem Sie mit der rechten Maustaste auf das Bild klicken und **View** => **Toggle Rulers** auswählen.

Unten links wird die Position des Mauszeigers im Bild angezeigt, gemessen von **0,0** in der Ecke oben links.

Direkt über dem Fenster für die Mauszeigerposition befinden sich zwei quadratische Symbole für die schnelle Erstellung von Masken. Masken sind im Prinzip Auswahlbereiche, die gespeichert und wieder verwendet werden können. In diesem Grundlagenkapitel werden Masken nicht besprochen. Wenn Sie GIMP jedoch für komplexe Bilder verwenden, sind Masken sehr nützlich. Weitere Informationen zu Masken finden Sie in einigen der in [Abschnitt 9.3,](#page-238-0) *[Wo Sie weitere Informationen finden können](#page-238-0)* aufgeführten Quellen.

Unten rechts befindet sich ein Symbol, das wie das Symbol des Verschiebentools aussieht. Das ist der so genannte **Panner** . Wenn Sie ein Bild vergrößert haben, können Sie auf den Panner klicken, um ein Miniaturbild des gesamten Bilds anzuzeigen. Anschließend können Sie auf das Miniaturbild klicken und mit der Maus ziehen, um die Bildansicht in Ihrem Bildfenster entsprechend zu schwenken.

Unten im Fenster befinden sich neben dem Mauszeigerpositionsfenster zwei Statusfelder und ein **Cancel**-Button. Im ersten Statusfeld wird der Dateiname angezeigt, falls kein Plug-in ausgeführt wird (z.B. bei Anwendung eines Filters oder eines Script-Fu auf ein Bild). Wenn ein Plug-in ausgeführt wird, wird der Name des Plug-ins im <span id="page-212-0"></span>ersten Statusfenster angezeigt. Das nächste Feld ist leer, enthält jedoch eine Statusanzeige, wenn ein Plug-in ausgeführt wird. Schließlich kann über den Button **Cancel** ein ausgeführtes Plug-in angehalten werden.

#### **9.1.5 Nützliche Tastenkombinationen**

In GIMP können Sie wie in vielen anderen Anwendungsprogrammen Aufgaben ausführen, ohne die Hände von der Tastatur zu nehmen. Hier eine Auswahl nützlicher Tastaturbefehle:

| <b>Befehl</b>          | Tastenbetäti-<br>gung | <b>Befehl</b>          | Tastenbetäti-<br>gung                                                                                                    |
|------------------------|-----------------------|------------------------|----------------------------------------------------------------------------------------------------|
| Kopieren               | $[Strg]$ - $[c]$      | Alles markieren        | $[Strg]$ - $[a]$                                                                                                    |
| Ausschneiden           | $[Strg]$ - $[x]$      | Markierung<br>aufheben | [Strg]-<br>[Umschalttaste]-[h]                                                                                                    |
| Auswahl<br>invertieren | $[Strg]$ - $[i]$      | Rückgängig             | $[Strg]-[z]$                                                                                                    |
| Einfügen               | $[Strg]$ - $[v]$      | Vergrößern             | $=$                                                                                                    |
| Datei speichern        | [Strg]-[s]            | Verkleinern            | $[\cdot] % \centering % {\includegraphics[width=0.9\textwidth]{images/TrDiS/NR_WU.pdf} \caption{The figure shows the results of the estimators in the left and right.} \label{fig:TrDiS/NR_WU}} %$ |

**Tabelle 9–1 Tastaturbefehle**

### **9.2 Erstellung von Web-Seiten mit GIMP**

Am einfachsten lernen Sie, indem Sie etwas selbst ausprobieren. In diesem Abschnitt lernen Sie, wie mit GIMP einfache Web-Grafiken erstellt werden können. Mit GIMP können sehr komplizierte Bildbearbeitungsaufgaben ausgeführt werden - genug, um ein dickes Buch zu füllen. In diesem Abschnitt soll wirklich nur ein kleiner Einblick in die Möglichkeiten des Programms gegeben werden.

#### **9.2.1 Bildkorrekturen**

Für dieses kurze Beispiel wollen wir an einem einfachen Bild folgende Korrekturen durchführen:

• automatische Farbkorrektur

- Korrektur eines häufig vorkommenden Problems beim Fotografieren die Reflexion des Blitzlichts in den Augen
- Entfernung einiger unerwünschter Bildteile

Zuerst wird mit **File** => **Open** ein gescanntes Bild in GIMP geladen:

**Abbildung 9–9 Das eingescannte, nicht korrigierte Originalbild**

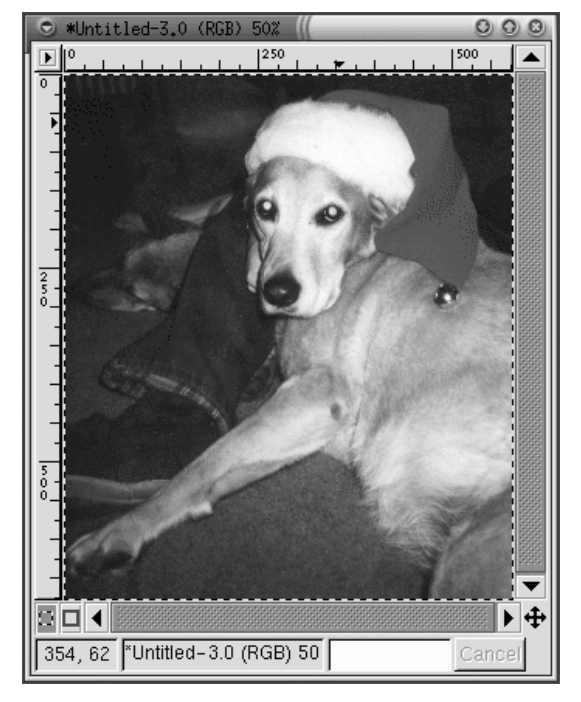

Wie Sie sehen, ist die Qualität der Originalfotografie von Hündin Bonnie nicht sehr gut. Der Farbgesamtbereich wirkt eingeschränkt. Ihre Augen stellen offensichtlich ein Problem dar - das Blitzlicht wird in einem schauerlichen Grün reflektiert. Außerdem könnten zwei ablenkende Bereiche entfernt werden: der dunkle Fleck oben auf ihrem Vorderbein und ein kleiner Teil einer Hand neben Bonnies Kopf.

Zuerst wollen wir mit GIMP eine automatische Farbkorrektur vornehmen. Klicken Sie mit der rechten Maustaste auf das Bild, und wählen Sie **Image** => **Colors** => **Levels**,

um das Dialogfeld **Levels** zu öffnen. Da wir die Farben verbessern wollen, wählen Sie **Red** aus dem Pull-Down-Menü **Modify Levels for Channel** wie in Abbildung 9–10, *Das Dialogfeld Levels* dargestellt.

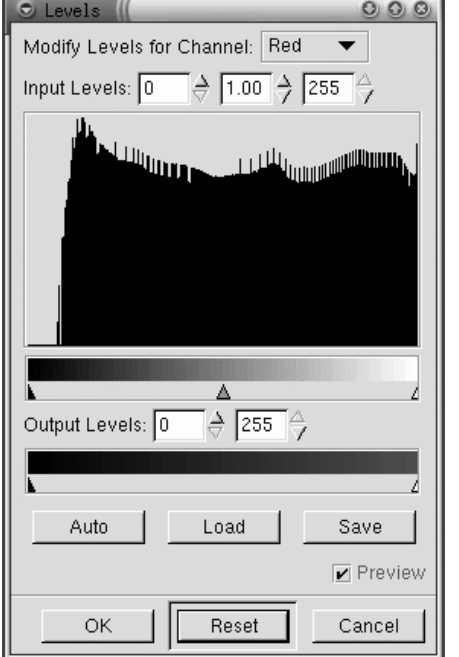

**Abbildung 9–10 Das Dialogfeld Levels**

Im **Histogramm** werden die Rotwerte für alle Pixel im Bild angezeigt. Der Bereich der Rotwerte im Bild erstreckt sich nicht über den gesamten verfügbaren Farbbereich (unterer Balken mit Farbübergang von schwarz zu rot). Anders ausgedrückt, die Pixel im Bild enthalten in den dunkelsten Bereichen keine Rotanteile - das Histogramm ist flach im sehr dunklen Teil des Farbbereichs.

Die Histogramme für **Blue**, **Green** und **Value** (Helligkeit) sehen ähnlich aus. Insgesamt fällt auf, dass die dunkelsten Farben im Bild nicht so dunkel sind, wie sie bei dem gegebenen Farbbereich sein könnten. Das Bild kann besser aussehen, wenn der Wertebereich komprimiert wird, so dass sich der Wertebereich im Bild über den gesamten verfügbaren Wertebereich erstreckt.

Das klingt kompliziert, ist mit GIMP aber einfach. Klicken Sie einfach auf den Button **Auto** im Dialogfeld **Levels**. **Auto** passt automatisch alle Farbbereiche an (rot, blau und grün). Wenn Sie auch **Value** (die Helligkeit) des Bildes anpassen möchten, müssen Sie im Pull-Down-Menü **Modify Levels for Channel Value** auswählen und noch einmal auf **Auto** klicken.

Wenn das Kontrollkästchen **Preview** im Dialogfeld **Levels** aktiviert ist, wird eine Bildvoransicht angezeigt. Wenn Sie zufrieden sind, klicken Sie im Dialogfeld **Levels** auf **OK**, um die Änderungen zu übernehmen.

[Abbildung 9–11,](#page-216-0) *[Bild nach der automatischen Farbanteilkorrektur](#page-216-0)* zeigt das Bild von Bonnie nach dieser Korrektur.
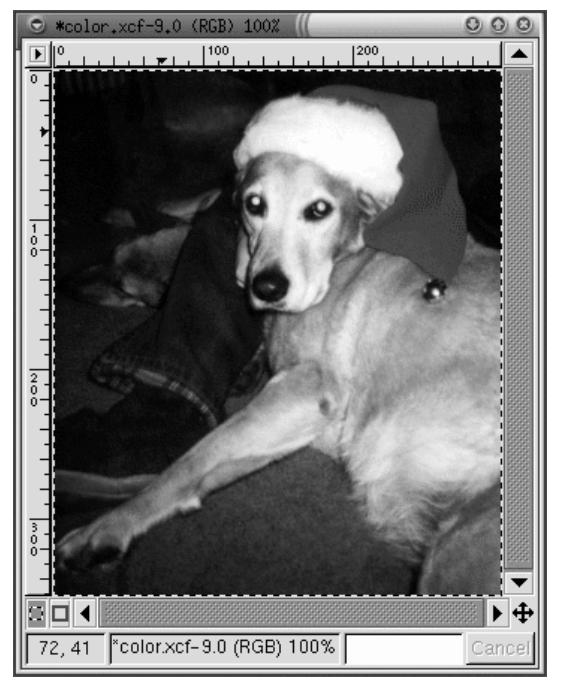

#### **Abbildung 9–11 Bild nach der automatischen Farbanteilkorrektur**

Als Nächstes wollen wir mit dem Clonetool ablenkende Teile aus dem Bild entfernen. Mit dem Clonetool wird ein Teil des Bildes aufgenommen und ein anderer Bildteil damit überlagert. Dadurch können Sie unerwünschte Bildeffekte mit einem realistisch wirkenden Bildmuster ersetzen, wobei das Muster im selben Bild vorkommt.

Zuerst können Sie mit der [=]-Taste den unerwünschten dunklen Fleck auf Bonnies Vorderbein vergrößern. Wählen Sie als Nächstes einen geeigneten Pinsel aus. (Klicken Sie zum Auswählen eines Pinsels auf den aktiven Pinsel in der Toolbox, und wählen Sie einen Pinsel aus dem Dialogfeld **Brush Selection** aus.) Wir haben uns für diesen Zweck für **Circle (07) (7 x 7)** entschieden.

Klicken Sie in der Toolbox auf das Clonetool. Klicken Sie bei gedrückter [Strg]-Taste auf einen Bereich links neben dem dunklen Fleck, um einen Bereich auszuwählen, der als Muster verwendet werden soll. Lassen Sie die [Strg]-Taste los. Das Fadenkreuzsymbol verwandelt sich in ein Bleistiftsymbol, und Sie können mit dem ausgewählten Bereich als Muster malen.

Beim Malen mit dem Clonetool wird das Fadenkreuzsymbol in einiger Entfernung zum Farbpinsel mitgeführt. Das Fadenkreuzsymbol markiert den Bereich, der das Muster für den Farbpinsel liefert.

Mit demselben Verfahren können auch sichtbare Teile einer Hand neben Bonnies Kopf entfernt werden. Verwenden Sie dazu denselben Pinsel und einen Bereich der Blue Jeans neben der Hand zum Klonen.

Mit GIMP kann auch die unschöne grüne Reflexion in den Augen entfernt werden. Wählen Sie im Dialogfeld **Brush Selection** den Pinsel **Circle Fuzzy (11) x 11)**. Wählen Sie mit dem Farbauswahltool eine schwarze Farbe aus dem Rand der Augen aus, der nicht grün ist. Übermalen Sie dann mit dem Paintbrushtool den grünen Bereich - der schwierigste Teil der Aufgabe ist, in jedem Auge einen kleinen weißen Bereich zu erhalten, damit die Augen etwas natürlicher aussehen (nicht vollständig schwarz).

Nach der automatischen Farbanpassung und der Entfernung des Flecks, der Hand und der grünen Reflexionen sieht das Bild jetzt aus, wie in [Abbildung 9–12,](#page-218-0) *[Bild nach](#page-218-0) dem Entfernen unerwünschter Teile* dargestellt.

<span id="page-218-0"></span>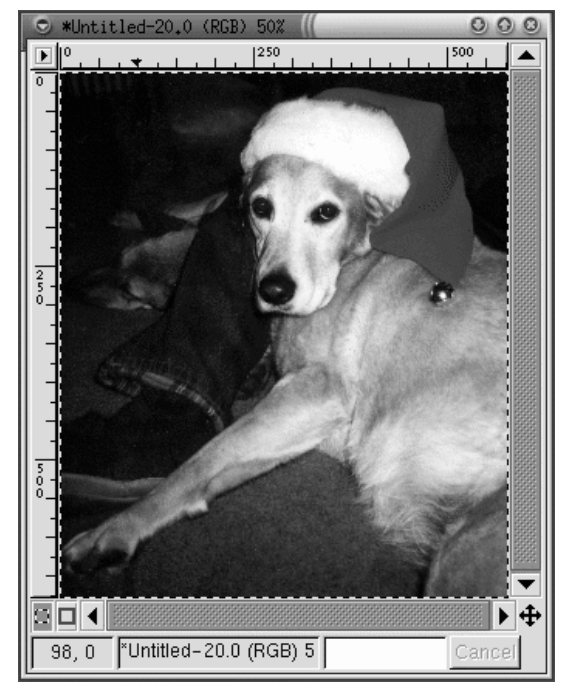

**Abbildung 9–12 Bild nach dem Entfernen unerwünschter Teile**

Schließlich wird der Rand des Bildes zu rein dekorativen Zwecken noch unscharf gemacht.

Erstellen Sie ein neues Bild, das größer ist als die Fotografie von Bonnie und einen weißen Hintergrund hat. Schneiden Sie das Bild von Bonnie aus, und fügen Sie es in das größere, weiße Bild ein. Erstellen Sie mit dem rechteckigen Auswahltool eine rechteckige Auswahl, die nur geringfügig kleiner ist als das Bild von Bonnie. Klicken Sie anschließend mit der rechten Maustaste auf das Bild, und wählen Sie **Select** => **Invert**, um die Auswahl zu invertieren. Es ist jetzt ein rechteckiger "Rahmen" um das Bild ausgewählt, siehe [Abbildung 9–13,](#page-219-0) *[Eine "Rahmen"-Auswahl um das Bild](#page-219-0)*.

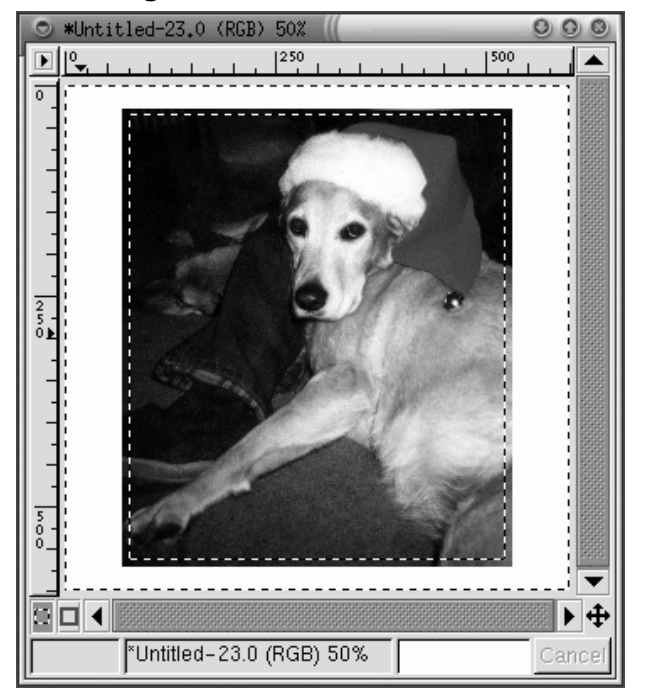

<span id="page-219-0"></span>**Abbildung 9–13 Eine "Rahmen"-Auswahl um das Bild**

Klicken Sie mit der rechten Maustaste auf das Bild und wählen Sie **Filters** => **Blur** => **Gaussian Blur (IIR)**, um den Rand des Bildes unscharf zu machen. Beide Einstellungen für **Blur Radius** sollten auf 10 stehen. Klicken Sie dann auf den Button **OK**, um den Filter anzuwenden.

Anschließend wird das Bild zugeschnitten, damit nur ein schmaler weißer Rand verbleibt wie in [Abbildung 9–14,](#page-220-0) *[Das fertige Bild](#page-220-0)*.

<span id="page-220-0"></span>**Abbildung 9–14 Das fertige Bild**

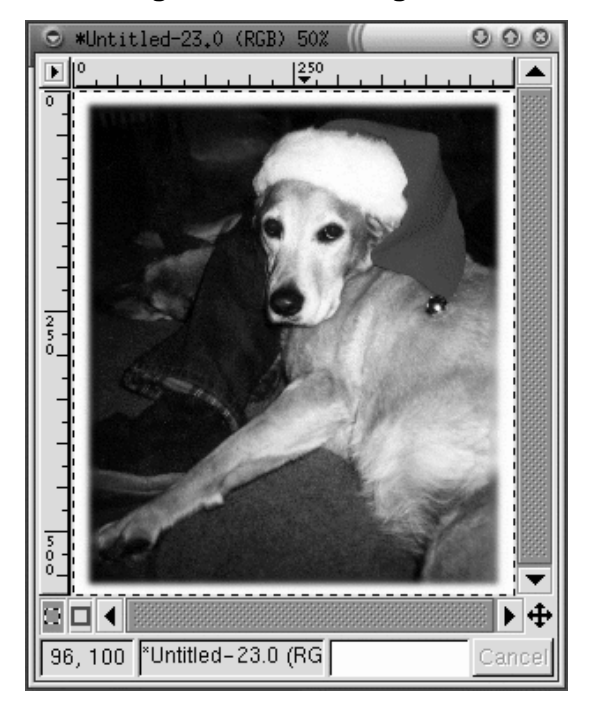

Schließlich wird das Bild als .jpg-Datei für die Verwendung auf unserer Web-Seite gespeichert.

## **9.2.2 Erstellung einer Hintergrundgrafik für Web-Seiten**

Da die Web-Seite das Bild eines Hundes zeigt, soll ein stilisierter Pfotenabdruck als Hintergrundbild verwendet werden.

Als erster Schritt wird ein Schwarzweißbild eines Pfotenabdrucks erstellt. Öffnen Sie mit **File** => **New** ein neues Bildfenster. Das Dialogfeld **New Image** wird geöffnet. Stellen Sie sowohl **Width** als auch **Height** auf 500 Pixel ein, damit Sie Platz zum Arbeiten haben - wenn Sie fertig sind, können Sie das Bild immer noch zuschneiden. Stellen Sie **Fill Type** auf **White** ein, und klicken Sie auf den Button **OK**.

Um das Bild zu erstellen, wählen Sie einen ovalen Bereich aus, und füllen Sie diesen mit dem Eimertool mit schwarzer Farbe aus. Kopieren Sie die ovale Auswahl ([Strg]- [C]), und fügen Sie sie ([Strg]-[V]) zweimal ein. Ordnen Sie dabei die drei Ovale in geeigneter Weise an. Zeichnen Sie dann mit dem Paintbrushtool und einem kleinen Pinsel den Ballen. Beim Zeichnen ist es leichter, erst ein großes Bild zu zeichnen und es dann nach Abschluss der Arbeiten zu verkleinern. Das Original-Schwarzweißbild ist in Abbildung 9–15, *Ein Pfotenabdruck in Schwarzweiß* dargestellt.

| *paw.xcf-0                                                                                                    |                                                                                                    |
|----------------------------------------------------------------------------------------------------|----------------------------------------------------------------------------------------------------|
| Ō                                                                                                    |                                                                                                    |
| ō                                                                                                    | ٠<br>ı<br>ı                                                                                                |
|                                                                                                    | ٠<br>ı<br>ı<br>ı<br>ı<br>٠<br>ı<br>ı<br>٠<br>٠<br>ı<br>ı<br>٠<br>٠<br>ı<br>٠<br>٠<br>٠                     |
|                                                                                                    | ٠<br>ı<br>٠<br>٠<br>٤<br>ı<br>٠<br>з<br>٠<br>ı<br>ı<br>٠<br>٠<br>ı<br>ı<br>٠<br>з<br>ı<br>ı<br>٠<br>٠<br>٠ |
|                                                                                                    | ×<br>٠<br>٠<br>٠<br>z<br>٠<br>ı<br>٠<br>٠<br>ı<br>٠<br>z<br>٠<br>ı<br>٠<br>э<br>٠                          |
|                                                                                                    | ♦<br>×<br>ı                                                                                                |
| ♦<br>≠<br>×<br>♦<br>♦<br>ı<br>٠<br>ı<br>٠<br>٠<br>٠<br>٠<br>٠<br>٠<br>ı<br>٠<br>٠<br>٠<br>٠<br>ı<br>٠<br>ı<br>ı<br>٠<br>٠ |                                                                                                    |
| ⊕<br>Í<br>,<br>é<br>3<br>₽<br>ı<br>٠<br>٠<br>×<br>٠<br>٠<br>ı<br>٠<br>٠<br>٠<br>ı<br>٠<br>٠                               |                                                                                                    |
| 98                                                                                                    | Cancel                                                                                                    |

**Abbildung 9–15 Ein Pfotenabdruck in Schwarzweiß**

Das Bild mit dem Pfotenabdruck ist die Grundlage für unser nächstes Bild - mehrere Hundespuren, die über die Seite verlaufen, siehe [Abbildung 9–16,](#page-223-0) *[Hundespuren in](#page-223-0) Schwarzweiß*. Zur Erstellung des Hundespurenbildes werden folgende Aktionen auf das Bild mit dem Pfotenabdruck angewandt:

- Skalierung Klicken Sie mit der rechten Maustaste auf das Bild. Klicken Sie dann auf **Image** => **Scale Image**, um das Dialogfeld **Scale Image** zu öffnen. Das Bild wird mit dem **Ratio** (Verhältnis) 0,85 skaliert, da es für den gewünschten Effekt etwas zu groß ist.
- Rotation Klicken Sie auf das Umwandlungstool in der Toolbox, und rotieren Sie das Bild freihand so, dass es etwa 50 Grad zur Horizontalen steht.

• Kopieren und Einfügen in ein größeres Bild - mit [Strg]-[C] und dann [Strg]-[V].

Der erste Pfotenabdruck wird mit [Strg]-[V] in das neue Bild eingefügt und dann in die gewünschte Position verschoben. Wenn er die richtige Lage hat, wird ein weiterer Pfotenabdruck in das Bild eingefügt. Der zweite Pfotenabdruck ist jetzt das aktive Bild, das direkt über das erste Bild eingefügt wurde. Der zweite Pfotenabdruck wird dann an eine geeignete Stelle verschoben. Dieselben Schritte wurden für den dritten und vierten Pfotenabdruck wiederholt. Wenn Sie etwas an die falsche Stelle verschoben haben und noch keine anderen Bildteile ausgewählt sind, können Sie jederzeit mit [Strg]-[Z] zurückgehen und den Schritt nochmals ausführen.

Als Nächstes wird mit einem **Filter** ein Spezialeffekt erzeugt. Mit Filtern kann einem Bild eine spezielle Optik verliehen werden. Klicken Sie mit der rechten Maustaste auf das Bild, und wählen Sie **Filters**, um eine Liste mit GIMP-Filtern anzuzeigen. Für dieses Bild wollen wir zuerst den Filter **Gaussian Blur (IIR)** und anschließend den Filter **Bump Map** verwenden.

Nachdem die Pfotenabdrücke an der richtigen Stelle abgelegt wurden, wird das Bild mit **Filters** => **Blur** => **Gaussian Blur (IIR)** unscharf gemacht, wobei sowohl der horizontale als auch der vertikale **Blur Radius** eingestellt sein sollen (Standardvorgabe). Das Bild wird unscharf gemacht, weil der nächste Filter, **Bump Map**, auf Licht und dunkle Pixel reagiert. Mit etwas mehr Zwischentönen zwischen dem Schwarz und Weiß des Originalbilds erscheint das Ergebnis daher etwas natürlicher.

Das Schwarzweißbild mit den Hundespuren, leicht unscharf gemacht und um 50 % auf die Maße 250 x 250 skaliert, ist in [Abbildung 9–16,](#page-223-0) *[Hundespuren in](#page-223-0) Schwarzweiß* dargestellt.

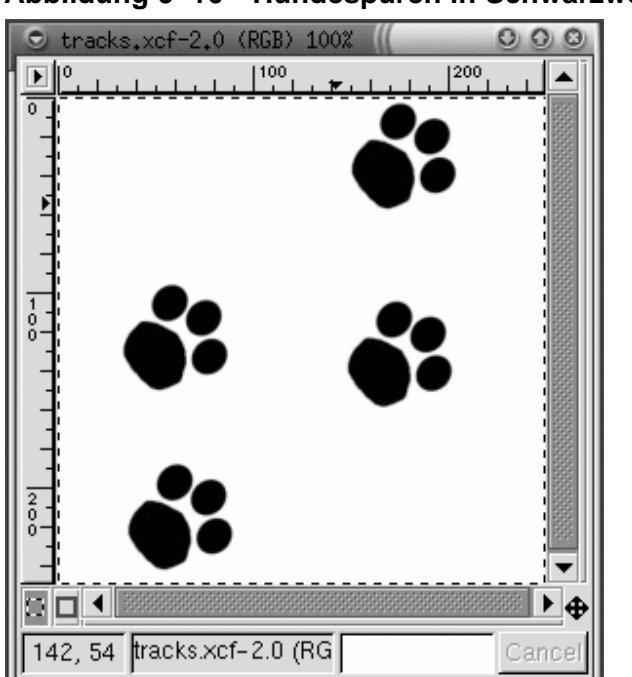

<span id="page-223-0"></span>**Abbildung 9–16 Hundespuren in Schwarzweiß**

Als Nächstes wird in einer neuen **Ebene** des Bildes das Muster **Cork board** hinzugefügt. Mit **Layers** => **Layers, Channels & Paths** können Sie das Dialogfeld **Layers, Channels & Paths** öffnen, siehe [Abbildung 9–17,](#page-224-0) *[Das Dialogfeld Layers](#page-224-0)*.

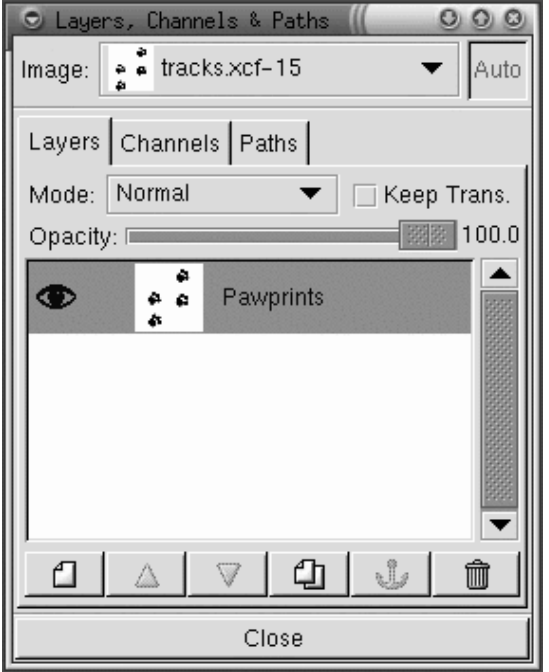

<span id="page-224-0"></span>**Abbildung 9–17 Das Dialogfeld Layers**

Mit Ebenen (Layers) können Sie einzelne Teile Ihres Bildes voneinander trennen. So können Sie an einem Teil des Bildes arbeiten, ohne dass andere Teile davon betroffen sind. Ebenen sind für die Bearbeitung von komplexen Bildern unabdingbar.

Im Dialogfeld **Layers** werden alle Bildebenen dargestellt. Wie in Abbildung 9–17, *Das Dialogfeld Layers* gezeigt, enthält das Bild nur eine Ebene, die in **Pawprints** umbenannt wurde (klicken Sie mit der rechten Maustaste auf die Ebene, wählen Sie **Edit layer attributes**, und geben Sie einen beschreibenden Namen ein).

Als Nächstes wird eine neue Ebene für das Muster eingefügt. Klicken Sie dazu auf das Symbol **New layer Das Dialogfeld New Layer Options** wird geöffnet. Belassen Sie **Layer Width** und **Height** auf den Standardwerten (die Ebene soll dieselbe Größe

wie das Bild haben). Stellen Sie **Layer Fill Type** auf **White** ein, und klicken Sie auf den Button **OK**.

Neue Ebenen werden automatisch über alte Ebenen gelegt, daher wird die Originalebene im Bild nicht sichtbar.

Als Nächstes wird die Ebene mit dem Muster **Cork board** gefüllt. Eine Ebene muss "aktiv" sein, um sie mit einem Muster füllen zu können (im Dialogfeld Layers mit einem farbigen Balken markiert - inaktive Ebenen sind weiß markiert). Abbildung 9–18, *Die neue Ebene im Dialogfeld Layers* zeigt ein Beispiel. Die Ebene **Cork board** ist aktiv. Wählen Sie anschließend in den **Tool Options** des Eimertools **Pattern Fill** (doppelklicken Sie auf das Eimertool, um die **Tool Options** anzuzeigen). Klicken Sie in der Toolbox auf das aktive Muster, um die Musterpalette anzuzeigen, und wählen Sie **Cork board**. Füllen Sie dann mit dem Eimertool die Ebene **Cork board**.

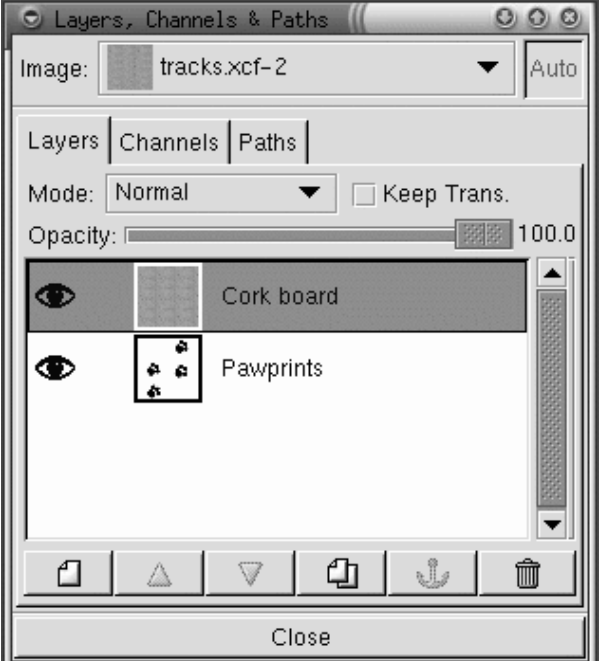

**Abbildung 9–18 Die neue Ebene im Dialogfeld Layers**

Klicken Sie im Dialogfeld **Layers** auf die Ebene mit den Pfotenabdrücken, um sie zur aktiven Ebene zu machen. Klicken Sie dann auf das Auge-Symbol ( $\bullet$ ), um die Cork Board-Ebene unsichtbar zu machen. (Wenn Sie noch einmal auf das Auge-Symbol klicken, wird die Ebene wieder sichtbar.)

Wählen Sie im Bild, auf dem nur das Bild mit den Pfotenabdrücken zu sehen sein sollte, siehe [Abbildung 9–16,](#page-223-0) *[Hundespuren in Schwarzweiß](#page-223-0)*, den Zauberstab, und wählen Sie ein weißes Pixel aus. Klicken Sie dann mit der rechten Maustaste auf das Bild, und invertieren Sie die Auswahl mit **Select** => **Invert**, damit nur die schwarzen und grauen Pixel ausgewählt sind.

Wenn Sie jetzt auf das Auge-Symbol im Dialogfeld Layers klicken, um die Cork Board-Ebene anzuzeigen, wird die Pfotenabdruckauswahl angezeigt, siehe Abbildung 9–19, *Die Pfotenabdruckauswahl*.

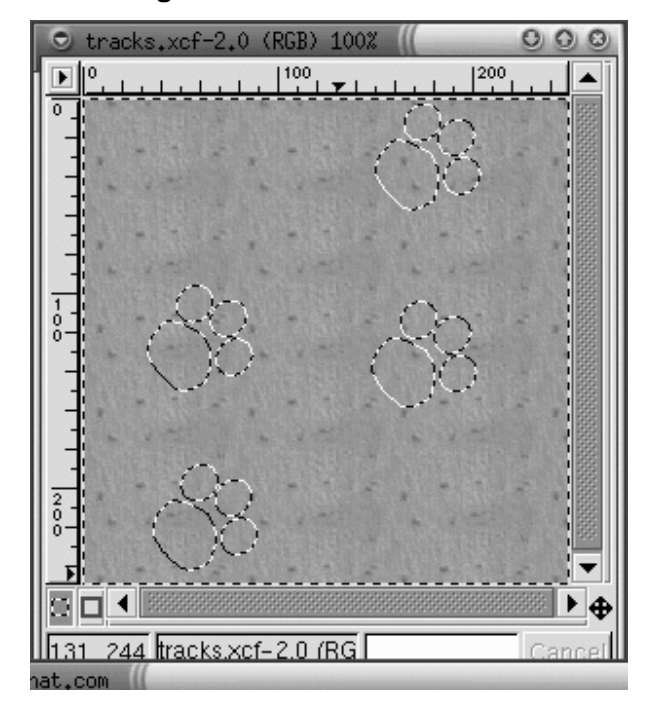

**Abbildung 9–19 Die Pfotenabdruckauswahl**

Im nächsten Schritt wird nur der ausgewählte Pfotenabdruckbereich abgedunkelt. Die Pfotenabdrücke müssen abgedunkelt werden, damit sich der Filter **Bump Map** auf die Pfotenabdrücke und das restliche Cork Board-Muster auswirkt. GIMP verfügt über eine Reihe verschiedener Möglichkeiten zum Abdunkeln ausgewählter Bereiche. Eine einfache Möglichkeit ist, mit der rechten Maustaste auf das Bild zu klicken (wobei die Auswahl noch aktiv sein muss) und dann **Image** => **Colors** => **Brightness-Contrast** zu wählen. Im Dialogfeld **Brightness-Contrast** wird der Schieberegler **Brightness** auf **-40** verschoben, siehe Abbildung 9–20, *Das Dialogfeld Brightness-Contrast*.

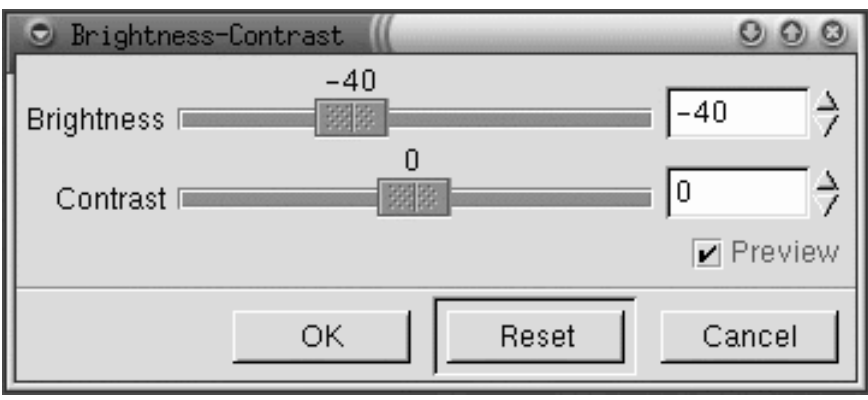

**Abbildung 9–20 Das Dialogfeld Brightness-Contrast**

Klicken Sie auf den Button **OK**, um die ausgewählten Bereiche abzudunkeln. Klicken Sie dann mit der rechten Maustaste auf das Bild, und wählen Sie **Select** => **None** (oder verwenden Sie die Tastenkombination [Umschalttaste]-[Strg]-[A]), um die Auswahl zu entfernen, siehe [Abbildung 9–21,](#page-228-0) *[Die Pfotenabdr](#page-228-0)ücke auf dem Cork Board-Hintergrund*.

<span id="page-228-0"></span>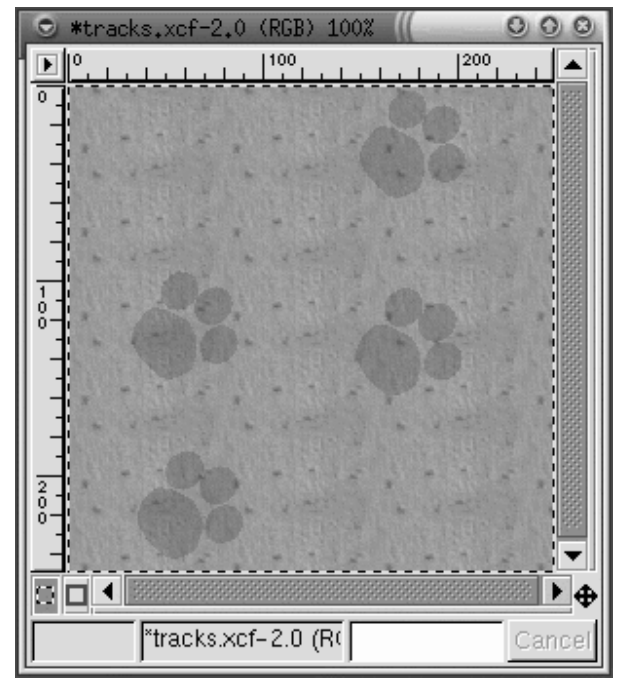

**Abbildung 9–21 Die Pfotenabdrücke auf dem Cork Board-Hintergrund**

Um den Filter anzuwenden, klicken Sie mit der rechten Maustaste auf das Bild, und wählen Sie dann **Filters** => **Map** => **Bump map**, um das Dialogfeld **Bump Map** zu öffnen:

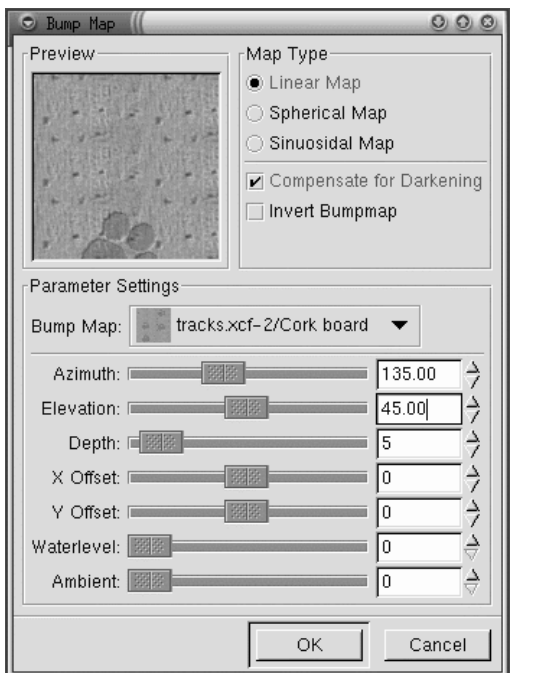

#### **Abbildung 9–22 Das Dialogfeld Bump Map**

Im Dialogfeld **Bump Map** muss das Kontrollkästchen **Compensate for Darkening** aktiviert und **Depth** auf 5 erhöht werden (dadurch wird die scheinbare Tiefe des Pfotenabdrucks erhöht). Um zu zeigen, wie sich die verschiedenen **Bump Map**-Parameter auf das Aussehen des Bildes auswirken, ist nach der Anwendung des Filters eine Bildvoransicht möglich. Nachdem **OK** gedrückt wurde, wird der Filter **Bump Map** auf das Bild angewendet, siehe [Abbildung 9–23,](#page-230-0) *[Das fertige Hintergrundbild](#page-230-0)*.

\*tracks.xcf-13.0 (RGB) 100%  $O$   $O$ e  $\Omega$ 100 200  $\overline{\phantom{a}}$ ◀ o n 125, 205 \*tracks.xcf-13.0 (F Cance

<span id="page-230-0"></span>**Abbildung 9–23 Das fertige Hintergrundbild**

Hintergrundbilder für das Web müssen **zusammengesetzt** werden - alle Muster der Grafik müssen an allen Seiten zueinander passen, damit der Hintergrund fließend ineinander übergeht, wenn die Grafiken wiederholt werden. In unserem Fall besteht für eine Neueinteilung keine Notwendigkeit, da das Cork Board-Muster bereits eingeteilt ist. Wenn Sie jedoch an einer Grafik arbeiten, die noch nicht entsprechend eingeteilt ist, kann GIMP den Hintergrund für Sie einteilen. Wählen Sie dazu den Filer **Filters** => **Map** => **Tile**.

## **9.2.3 Erstellen von Titelbildern für Web-Seiten**

Mit GIMP können Logos (Text für Überschriften und Links), Buttons und Aufzählungsgrafiken für Web-Seiten einfach erstellt werden.

In diesem Beispiel verwenden wir mehrere GIMP-Filter, um einige Texte speziell für unsere Web-Seite zu gestalten.

Als erster Schritt wird eine neue Datei geöffnet, Größe 400 x 100 Pixel, weißer Hintergrund. Wählen Sie dazu **File** => **New**, geben Sie die richtigen Parameter für **Width** und **Height** ein, und aktivieren Sie das Optionsfeld **Transparent**.

Klicken Sie in der Toolbox auf das Texttool, um es auszuwählen. Klicken Sie dann auf das Bild. Das Dialogfeld **Text Tool** wird geöffnet, siehe Abbildung 9–24, *Das Dialogfeld Text Tool*.

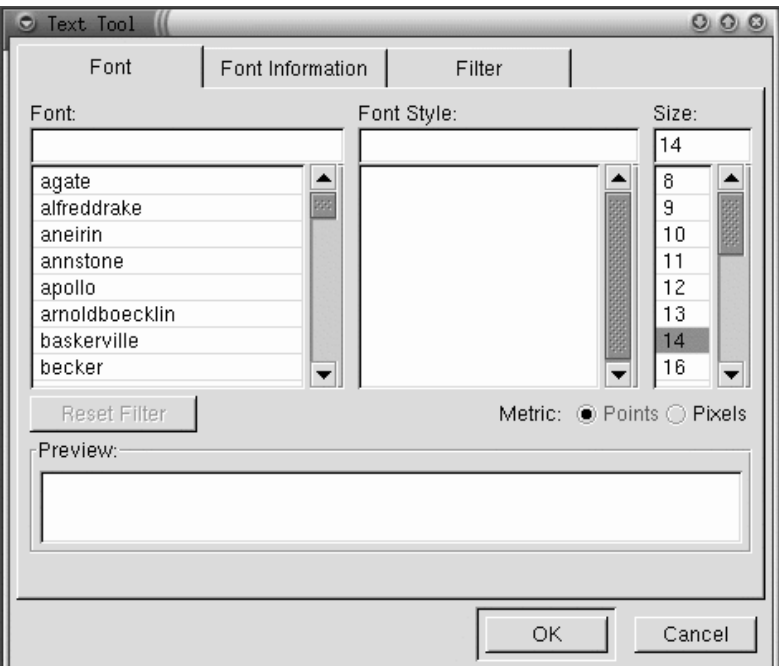

**Abbildung 9–24 Das Dialogfeld Text Tool**

Geben Sie den gewünschten Text in das Feld **Preview** im unteren Bereich des Dialogfelds ein. Wählen Sie dann in den Pull-Down-Menüs im Dialogfeld **Font**, **Font Style** und **Size** aus. Der eingegebene Text wird zur Voransicht entsprechend Ihrer Vorgaben geändert, siehe [Abbildung 9–25,](#page-232-0) *[Textvoransicht](#page-232-0)*.

<span id="page-232-0"></span>**Abbildung 9–25 Textvoransicht**

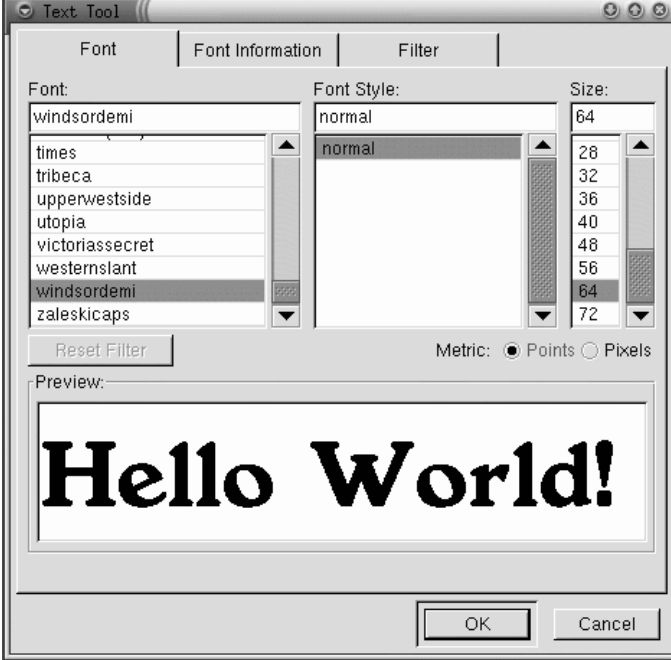

Dieser Text soll als Schlagschatten für den "richtigen" Text verwendet werden. Passen Sie die Vordergrundfarbe an eine Farbe für den Schlagschatten an. Für unser Beispiel wurde ein mittleres Grau mit einem RGB-Wert von 153 153 153 gewählt. Nach dem Klicken auf **OK** im Dialogfeld **Text Tool** wird der Text im Arbeitsfenster dargestellt, siehe [Abbildung 9–26,](#page-233-0) *[Text in einem Bildfenster](#page-233-0)*.

<span id="page-233-0"></span>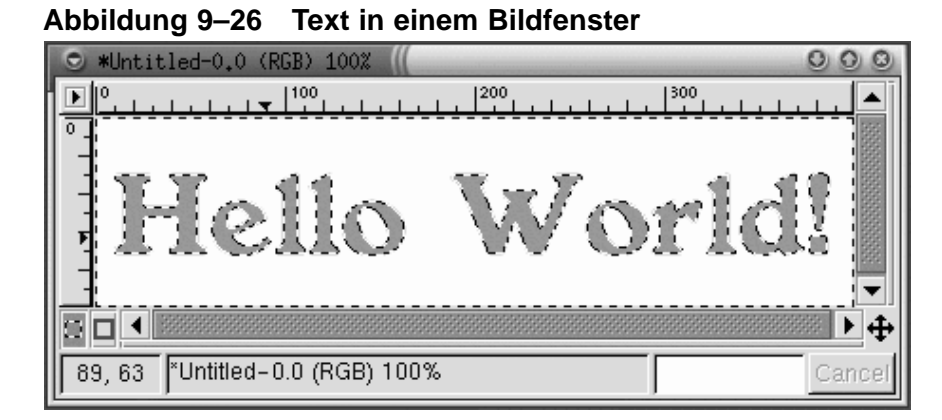

Klicken Sie auf das rechteckige Auswahltool und anschließend auf das Bild, um die Textauswahl auf dem Bild zu platzieren. Zur Erstellung eines Schlagschattens klicken Sie mit der rechten Maustaste auf das Bild und wenden **Filters** => **Blur** => **Gaussian Blur (IIR)** an. Im Dialogfeld **Gaussian Blur** können Sie den **Blur Radius** einstellen. Hier wurde die Standardeinstellung von 5 Pixeln beibehalten, um den Unschärfeeffekt in Abbildung 9–27, *Unscharfer Text* zu erzielen.

### **Abbildung 9–27 Unscharfer Text**

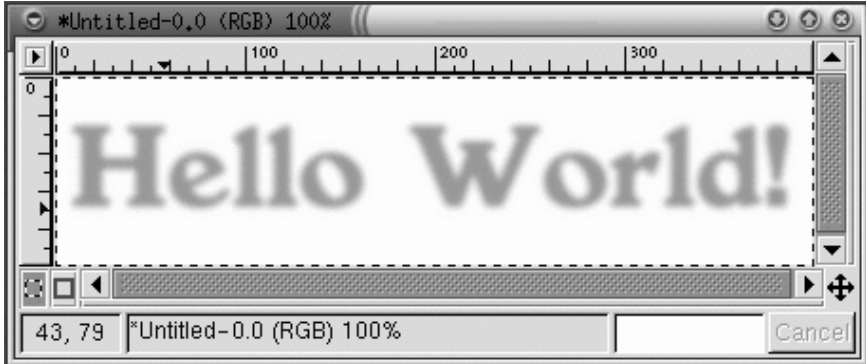

Jetzt ist der "richtige" Text hinzuzufügen. Zuerst muss die aktive Vordergrundfarbe geändert werden. Hier wurde ein blasses Rot (RGB 204 051 051) gewählt. Klicken Sie dann bei aktivem Texttool auf das Bild. Das Dialogfeld **Texttool** wird geöffnet.

Überprüfen Sie, ob dieselben Einstellungen gewählt wurden (standardmäßig vorhanden, es sei denn, GIMP wurde geschlossen). Klicken Sie auf **OK**, um dem Bild den roten Text "Hello World!" hinzuzufügen, und verschieben Sie den Text in die richtige Position, siehe Abbildung 9–28, *Farbiger Text mit Schlagschatten*.

**Abbildung 9–28 Farbiger Text mit Schlagschatten**

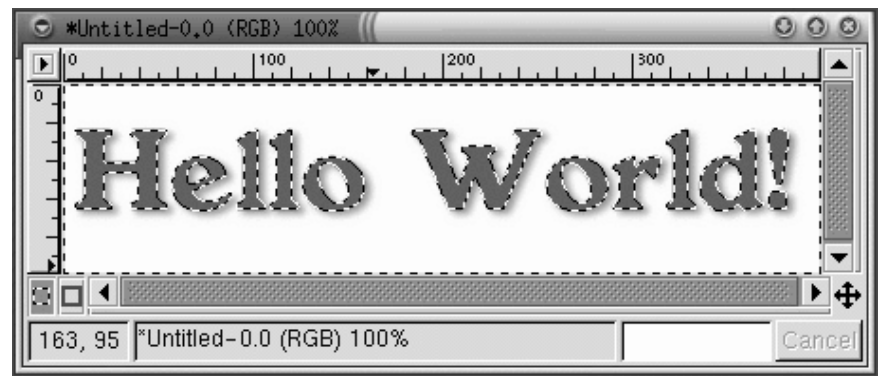

Das mag vielleicht noch etwas zu schmucklos aussehen, und Sie möchten vielleicht etwas Effektvolleres für Ihre Web-Seite. Eine Möglichkeit ist, einen der von GIMP angebotenen Farbverläufe auf den Text anzuwenden.

Doppelklicken Sie bei ausgewähltem rotem "Hello World!" auf das Farbverlaufstool, um es zu aktivieren und seine **Tool Options** anzuzeigen. Für diesen Effekt wurde **Custom Gradient** als **Blend** und **Shapeburst (angular)** als **Gradient** ausgewählt, siehe [Abbildung](#page-235-0) 9[–29,](#page-235-0) *[Farbverlaufsoptionen](#page-235-0)*.

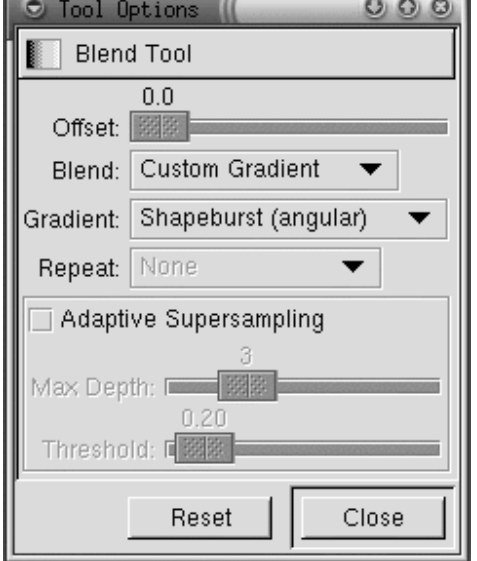

#### <span id="page-235-0"></span>**Abbildung 9–29 Farbverlaufsoptionen**

Als nächster Schritt ist einer der vielen von GIMP angebotenen Farbverläufe auszuwählen. Klicken Sie auf den aktiven Farbverlauf in der Toolbox, um die Palette der verfügbaren Farbverläufe anzuzeigen. Klicken Sie auf einen Farbverlauf, um ihn zu aktivieren. Um einen Farbverlauf auf Ihren Text anwenden zu können, muss der Text noch die aktive Auswahl sein. Klicken Sie dann auf einen Teil des Textes, und ziehen Sie mit der Maus. (Da **Shapeburst (angular)** ausgewählt wurde, spielt es für die Darstellung des Farbverlaufs keine Rolle, wie weit die Maus gezogen wird. Der Farbverlauf orientiert sich in diesem Fall an den Rändern der Auswahl.) Wenn Sie diese Einstellungen zum Beispiel mit dem Farbverlauf **Greens** anwenden, ergibt sich ein Bild wie in [Abbildung 9–30,](#page-236-0) *[Text im Farbverlauf Greens](#page-236-0)*.

<span id="page-236-0"></span>**Abbildung 9–30 Text im Farbverlauf Greens**

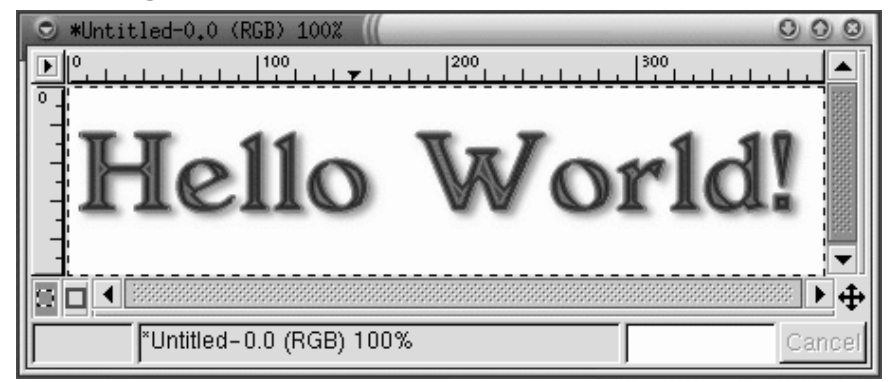

Mit dem einfachen roten "Hello World!" (gehen Sie einfach mit [Strg]-[Z] zurück) und denselben Farbverlaufsparametern bewirkt der Farbverlauf **Tube\_Red** den folgenden Effekt, der auf der fertigen Web-Seite verwendet werden soll, siehe Abbildung 9–31, *Text im Farbverlauf Tube\_Red*.

**Abbildung 9–31 Text im Farbverlauf Tube\_Red**

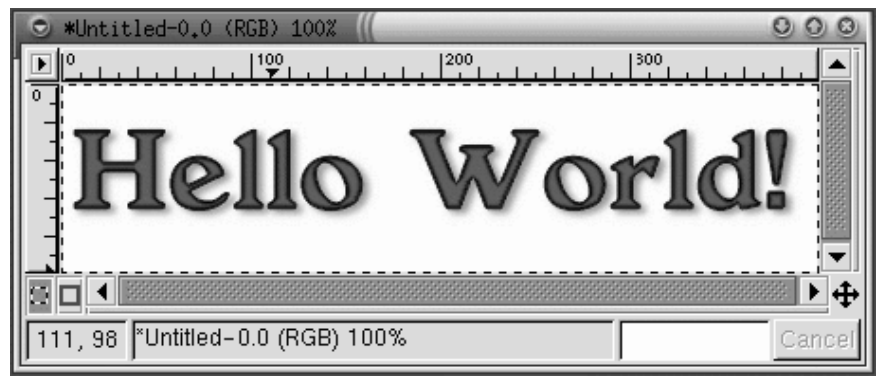

## **Script-Fu**

Wie von uns gezeigt, können Sie die Tools und Filter von GIMP zum Erstellen einzigartiger Logos verwenden. Außerdem können Sie die **Script-Fus** von GIMP zum Erstellen von Grafiken verwenden, die zwar nicht einzigartig sein mögen, doch schnell, einfach und mit professionellem Look erstellt werden können.

Mit Script-Fus können Nichtprogrammierer die Skriptfunktionen von GIMP nutzen. Im Prinzip werden verschiedene grafische Benutzeroberflächen zum Erstellen von Logos, Mustern, Pinseln und anderen Spezialeffekten zur Verfügung gestellt. Sie können auch Ihre eigenen Script-Fus erstellen. Mehr über Informationsquellen zum Schreiben von eigenen Script-Fus finden Sie in [Abschnitt 9.3,](#page-238-0) *[Wo Sie weitere](#page-238-0) Informationen finden können*.

Script-Fus können Sie am einfachsten kennen lernen, indem Sie selbst einmal eines ausprobieren. Klicken Sie in der Toolbox auf **Xtns** => **Script-Fu**, um das Menü der verfügbaren Script-Fus anzuzeigen. Wenn Sie zum Beispiel **Xtns** => **Script-Fu** => **Logos** => **Bovination** wählen, wird das Dialogfenster **Script-Fu: Logos/Bovination** angezeigt. Sie können die **Script Arguments** verändern. In unserem Fall wurde nur der **Text** verändert. Nach dem Klicken auf **OK** wendet GIMP eine Reihe von Filtern an. In einem neuen Fenster wird dann die Grafik angezeigt, die vom Script-Fu Abbildung 9–32, *Text mit Kuhmuster* erstellt wurde.

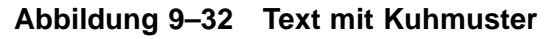

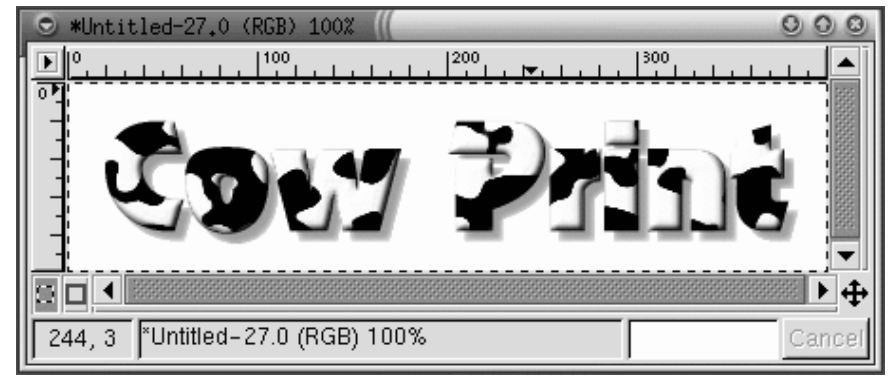

<span id="page-238-0"></span>Ein Logo mit Kuhmuster mag vielleicht nicht unbedingt für Ihre Web-Seite geeignet sein, ist aber ein gutes Beispiel dafür, welche Spezialeffekte mit Script-Fus möglich sind!

## **9.2.4 Kombination der erstellten Grafiken auf einer Web-Seite**

Der Hintergrund, die Überschrift und das bearbeitete Foto können alle auf derselben einfachen Web-Seite verwendet werden: Abbildung 9–33, *Beispiel Web-Seite*.

**Abbildung 9–33 Beispiel Web-Seite**

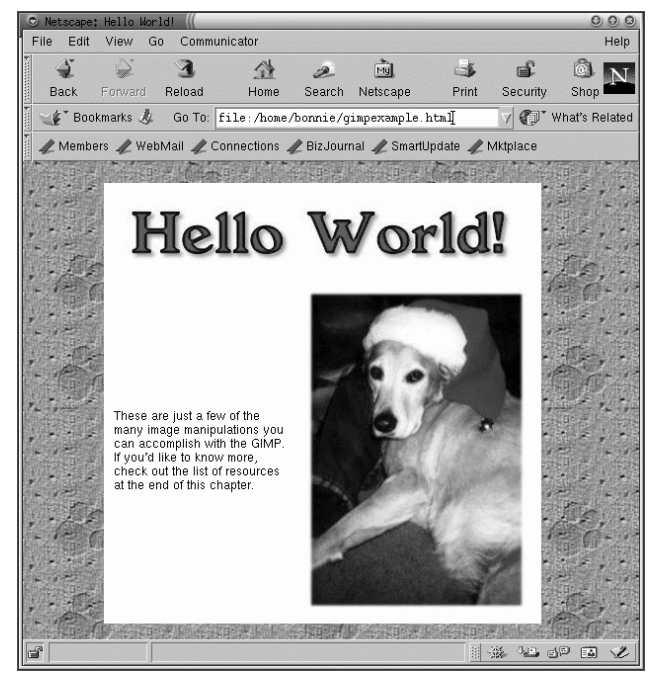

## **9.3 Wo Sie weitere Informationen finden können**

GIMP kann viel mehr, als wir in diesem Kapitel zeigen konnten! Bitte nutzen Sie einige der folgenden Ressourcen, wenn Sie mehr über GIMP erfahren möchten.

Es gibt viele Bücher zu GIMP. Umfassende Informationen zu den Funktionen von GIMP können Sie in zahlreichen Büchern finden, die im Buchhandel erhältlich sind. Bei Drucklegung waren die folgenden Bücher verfügbar:

- *The Artists' Guide to the GIMP* von Michael J. Hammel
- *GIMP Essential Reference* von Alex Harford
- *GIMP for Linux Bible* von Stephanie Cottrell Bryant, et al
- *GIMP: The Official Handbook* von Karin Kylander und Olof S. Kylander (einschließlich "Mike Terry's Black Belt School of Script-Fu", ein hervorragendes Kapitel über das Schreiben von Script-Fus)
- *Grokking the GIMP* von Carey Bunks
- *Teach Yourself GIMP in 24 Hours* von Joshua and Ramona Pruitt

Informationen zu GIMP sind auch im Web verfügbar:

#### **http://www.gimp.org/**

Die offizielle GIMP-Website

#### **http://www.rru.com/~meo/gimp/faq-user.html**

Eine FAQ-Liste (Frequently Asked Questions) mit häufig von GIMP-Benutzern (statt von Entwicklern) gestellten Fragen zu GIMP.

#### **http://manual.gimp.org/manual/**

Die *GIMP User Manual* (von Karin Kylander und Olof S. Kylander) Website, einschließlich "Mike Terry's Black Belt School of Script-Fu", ein hervorragendes Kapitel für jeden, der das Schreiben von Script-Fus erlernen möchte.

#### **http://empyrean.lib.ndsu.nodak.edu/~nem/gimp/tuts/**

Die GIMP Tutorials Pointer-Seite

#### **http://gimp-savvy.com/**

Die Begleit-Website zum Buch *Grokking the GIMP* von Carey Bunks.

### **http://tigert.gimp.org/gimp/**

Die GIMP-Website von tigert (Tuomas Kuosmanen), dem Künstler, der Wilber (das GIMP-Maskottchen) sowie viele weitere GIMP-Grafiken geschaffen hat.

#### **http://brahms.fmi.uni-passau.de/~anderss/GIMP/**

Das GIMP 1.0 Quick Reference Sheet - eine dreifache Liste mit Tastaturabkürzungen usw.

# **Teil II Arbeiten mit Dateien und Verzeichnissen**

# **10 Dateimanager unter GNOME und KDE**

Die Benutzeroberflächen GNOME und KDE bieten Ihnen vielseitige Dateimanager für die tägliche Arbeit mit Ihren Dateien. Mit diesen leistungsfähigen Anwendungen können Sie Dateien und Verzeichnisse erstellen, bearbeiten und löschen sowie weitere Verwaltungsaufgaben im System ausführen.

Beide Dateimanager unterstützen Drag and Drop (Ziehen und Ablegen) und ermöglichen Ihnen einen schnellen und gründlichen Überblick über die Verzeichnisse und Dateien, die sich auf Ihrer Festplatte befinden. Standardmäßig zeigen die beiden Dateimanager beim Starten jeweils das Anmeldeverzeichnis an. Wenn Sie andere Verzeichnisse in Ihrem System öffnen möchten, klicken Sie in der **Baumansicht** links im Dateimanager auf das Ordnersymbol für dieses Verzeichnis. Der Inhalt des Ordners wird dann im **Verzeichnisfenster** in der rechten Hälfte des Dateimanagers angezeigt.

#### **Verfügen Sie über die erforderlichen Berechtigungen?**

Nur als Root können Sie auf alle Verzeichnisse und Dateien in Ihrem System zugreifen. Wenn Sie nicht über die Berechtigung zum Öffnen, Löschen oder Ausführen einer Datei verfügen, wird beim Zugriff auf diese eine Fehlermeldung auf dem Bildschirm angezeigt.

In diesem Kapitel erhalten Sie einen Überblick über GMC und KFM, die Dateimanager für GNOME und KDE. Weitere Informationen über die Verwendung dieser Tools erhalten Sie über die Hilfe-Browser der beiden Benutzeroberflächen im *GNOME Benutzerhandbuch* oder der Dokumentation zu KDE. Die aktuellste Fassung der jeweiligen Dokumentation ist auf den Websites zu beiden Desktop-Umgebungen verfügbar: http://www.gnome.org und http://www.kde.org.

## **10.1 Der** GNOME Dateimanager

Der GNOME Dateimanager ist schnell, benutzerfreundlich und flexibel und ermöglicht Ihnen das problemlose Arbeiten mit Dateien und Verzeichnissen. Die vollständige Bezeichnung des Dateimanagers lautet **GNU Midnight Commander** (kurz **GMC**) und weist darauf hin, dass der Dateimanager Midnight Commander die Grundlage für die Entwicklung dieses Dienstprogramms bildete.

> **Sie können auch weiterhin** Midnight Commander **verwenden**

Wenn Sie auch künftig Midnight Commander als Dateimanager verwenden möchten, müssen Sie hierzu lediglich ein XTerm öffnen und dann am Prompt mc eingeben.

## **10.1.1 Verwenden des Dateimanagers**

Für das Starten von GMC stehen Ihnen zwei Möglichkeiten zur Verfügung:

- Über den **Hauptmenü-Button** Klicken Sie auf die Menüoption **Dateimanager**.
- Über den Desktop Doppelklicken Sie auf den Ordner mit der Bezeichnung

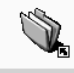

**Heimatverzeichnis**, der wie folgt aussieht:

Beim ersten Starten von GMC sieht das Hauptfenster wie in [Abbildung 10–1,](#page-246-0) *[Beispiel](#page-246-0) für ein* [GMC](#page-246-0)*[-Fenster](#page-246-0)* aus.

<span id="page-246-0"></span>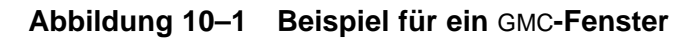

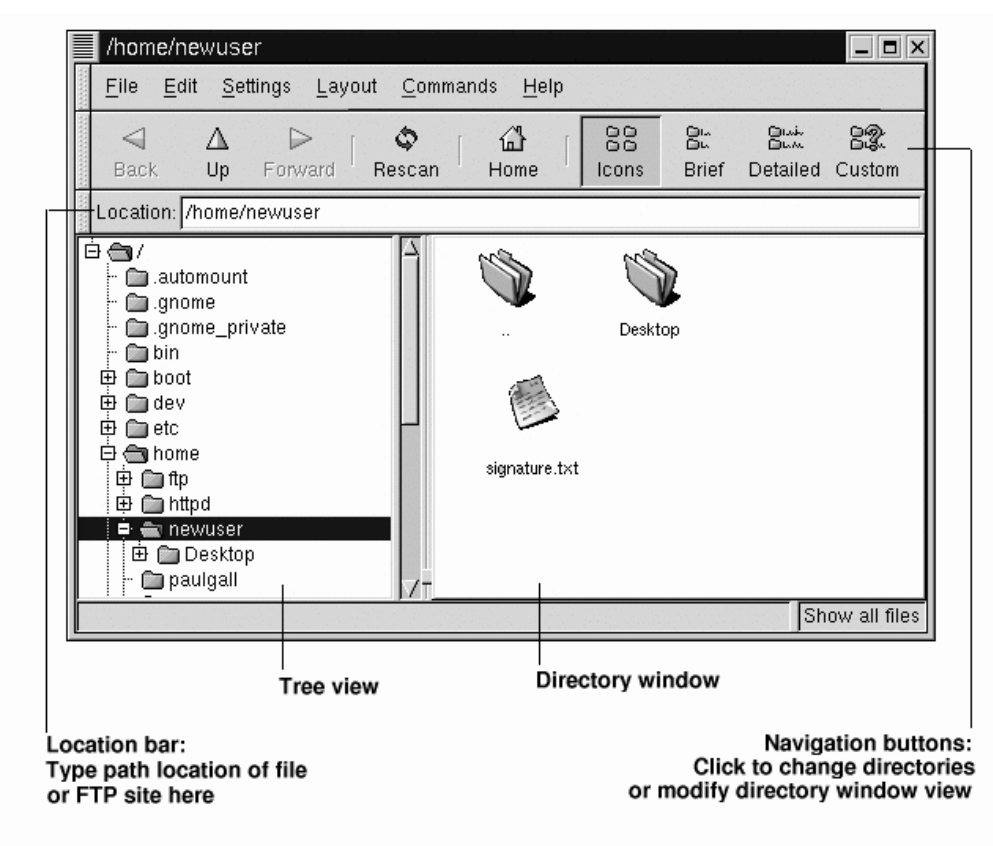

Wenn Sie zuvor noch nicht mit Ihrem System gearbeitet haben, werden beim ersten Öffnen des Dateimanagers sicherlich nur relativ wenige neue Dateien oder Verzeichnisse angezeigt. Der Grund hierfür besteht darin, dass GMC beim Starten standardmäßig Ihr Anmeldeverzeichnis anzeigt. Ihnen wird sicher die Datei .signature in Abbildung 10–1, *Beispiel für ein* GMC*-Fenster* auffallen. Dabei handelt es sich um die Unterschriftsdatei, die vom Benutzer neuerbenutzer beim Konfigurieren von Netscape Messenger angelegt wurde.

In der Baumansicht auf der linken Seite werden alle Verzeichnisse in Ihrem System angezeigt. Klicken Sie einmal mit der Maus auf einen Ordner, um dessen Inhalt im Verzeichnisfenster auf der rechten Seite anzuzeigen. Wenn ein Ordner mit dem Zeichen **+** angezeigt wird, weist dies darauf hin, dass dieser Ordner weitere Unterverzeichnisse enthält, die in der komprimierten Ansicht nicht angezeigt werden. Wenn Sie diese Unterverzeichnisse ebenfalls in der erweiterten Ansicht anzeigen möchten, müssen Sie lediglich auf das **+** klicken.

Mit den folgenden Symbolen in der Symbolleiste über dem Feld **Ort** können Sie festlegen, wie detailliert die Ansicht sein soll:

- **Icons** Die standardmäßige Ansicht, bei der die Dateien und Verzeichnisse jeweils durch unterschiedliche Symbole dargestellt werden.
- **Kompakt** Die Verzeichnisse und Dateien werden in Listenform angezeigt, wobei am Anfang der Liste die Verzeichnisse stehen.
- **Detailliert** Zeigt eine Liste mit Detailangaben wie Dateigröße und Zeitpunkt der letzten Bearbeitung für jede Datei an.
- **Individuell** Zeigt eine Liste an, bei der Sie selbst festlegen können, welche Informationen angezeigt werden sollen. Die entsprechenden Einstellungen nehmen Sie über das Menü **Einstellungen** unter **Einstellungen** => **Individuelle Ansicht** vor.

#### **Ändern der Reihenfolge**

Wenn Sie den Inhalt von Verzeichnissen in einer der Listendarstellungen anzeigen, können Sie die Reihenfolge der Dateien durch Klicken auf einen der Spaltenköpfe festlegen. Wenn Sie den Verzeichnisinhalt beispielsweise alphabetisch anzeigen möchten, klicken Sie hierzu einfach auf den Spaltenkopf **Name**.

#### **Navigation**

Wie bei vielen Dateimanagern können Sie durch Verwendung der Bildlaufleisten neben der Baumansicht das gewünschte Verzeichnis auf dem Bildschirm anzeigen.

Als Alternative können Sie hierzu auch die Buttons in der Navigationsleiste über dem Feld **Ort** verwenden, die Ihnen ähnliche Funktionen wie die Navigationsbuttons von Netscape Navigator zur Verfügung stellen.

- **Zurück** und **Vorwärts** Damit können Sie sich in der Verzeichnislistinghistorie aufwärts und abwärts bewegen.
- **Aufwärts** Wechselt in das jeweils darüberliegende Verzeichnis.
- **Neu einlesen** Aktualisiert die Ansicht für das momentan angezeigte Verzeichnis.
- **Heimat** Springt in Ihr Standardverzeichnis zurück.

Im Feld **Ort** können Sie das gewünschte Verzeichnis direkt angeben. Wenn Sie wissen, in welches Verzeichnis Sie wechseln möchten, z.B. /etc/X11, geben Sie den Pfad zum Verzeichnis in das Feld **Ort** ein und drücken die [Eingabetaste] , um zu diesem Verzeichnis zu gelangen.

Sie können mit dem Feld **Ort** mehr als nur die Verzeichnisse in Ihrem lokalen System anzeigen. Wenn Sie online sind und die Adresse einer FTP-Site eingeben, beispielsweise ftp.redhat.com, können Sie die auf dieser Site verfügbaren Dateien anzeigen und herunterladen. Der FTP-Befehl sollte so aussehen: ftp://ftp.redhat.com. Zum Herunterladen kopieren Sie einfach eine Datei in ein Verzeichnis auf Ihrem Computer.

#### GMC **harmoniert bestens mit** Gnome-RPM

Wenn Sie RPM-Pakete heruntergeladen haben, können Sie diese mit GMC bearbeiten und dabei die verschiedenen RPM-Funktionen nutzen. Selbstverständlich stehen Ihnen diese Funktionen auch für Dateien auf einer CD-ROM zur Verfügung. Klicken Sie einfach mit der rechten Maustaste auf das Paket. GMC bietet daraufhin Optionen zum Installieren, Verifizieren, Abfragen usw. an. (Zum Installieren oder Deinstallieren von Software müssen Sie als Root angemeldet sein.) Sie können für das Installieren von Paketen diese auch einfach aus dem Dateimanager in Gnome-RPM ziehen und dort ablegen (weitere Informationen hierzu finden Sie in [Abschnitt 12.3,](#page-279-0) *[Installieren neuer Pakete](#page-279-0)*).

Wenn Sie mehr über Gnome-RPM und RPM erfahren möchten, können Sie in [Kapitel 12,](#page-274-0) *[Verwenden von](#page-274-0) Gnome-RPM und RPM* weiterlesen.

#### **Kopieren und Verschieben von Dateien**

Sie können Dateien aus dem Verzeichnisfenster auf Ihren Desktop oder in einen anderen Ordner kopieren oder verschieben (die Begriffe Ordner und Verzeichnis werden als Synonyme gebraucht). Wenn Sie eine Datei auf Ihren Desktop verschieben möchten, markieren Sie die Datei mit der Maus und verschieben sie dann bei gedrückter Maustaste auf den Desktop. Lassen Sie dort die Maustaste los, um die Datei abzulegen. Durch diese Aktion wird die Datei auf den Desktop verschoben.

Wenn Sie die Datei kopieren wollen, statt sie zu verschieben, klicken Sie auf die Datei und ziehen Sie sie bei gedrückter [Umschalttaste] .

#### **Entscheiden Sie sich erst am Bestimmungsort**

Sind Sie sich nicht sicher, ob Sie eine Datei verschieben oder kopieren möchten? Verwenden Sie in diesem Fall einfach die [Alt]-Taste beim Ziehen der Datei. Sobald Sie die Datei ablegen, können Sie in einem Kontextmenü auswählen, ob Sie die Datei kopieren oder verschieben möchten. Sie können auch eine **Verknüpfung** mit der Datei erstellen, also einen Link mit der eigentlichen Datei, die an ihrem ursprünglichen Ort bleibt.

**Abbildung 10–2 Dialogfeld zum Kopieren von Dateien**

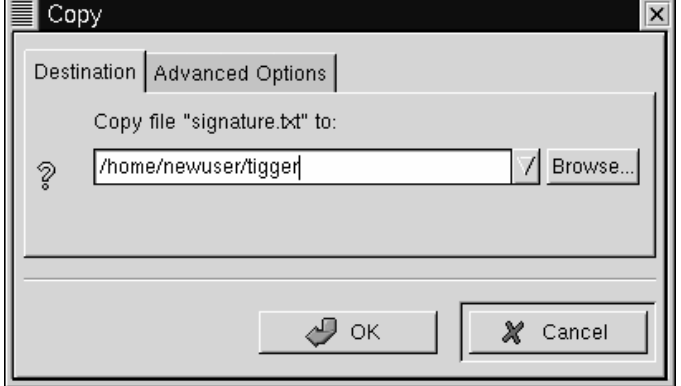

Wenn Sie den Pfad zum Zielverzeichnis für das Kopieren der Datei bereits kennen, können Sie mit der rechten Maustaste auf die Datei klicken und im daraufhin angezeigten Kontextmenü die Option **Kopieren** wählen. Im Dialogfeld zum Kopieren geben Sie dann die Pfadangabe für das Verzeichnis ein, in das die Datei kopiert werden soll (wie in Abbildung 10–2, *Dialogfeld zum Kopieren von Dateien*).

Im Register **Erweiterte Optionen** des Dialogfelds **Kopieren** können Sie das Kontrollkästchen **Symlinks erhalten** aktivieren, um sicherzustellen, dass beim Kopieren von **symbolischen Verknüpfungen** (oder Links) diese Verknüpfungen auch nach dem Kopieren erhalten bleiben. Um zu vermeiden, dass nach dem Kopieren oder Verschieben von

Verknüpfungen mit anderen Dateien diese Verknüpfungen nicht mehr funktionieren, sollten Sie dieses Kontrollkästchen aktivieren.

#### **Das Verschieben funktioniert genauso**

Sie können durch Klicken mit der rechten Maustaste auf eine Datei nicht nur die Funktion zum Kopieren, sondern auch die Funktion zum Verschieben dieser Datei aufrufen. Wählen Sie hierzu einfach die Option **Verschieben** im Kontextmenü. Wenn Sie die Datei beim Verschieben oder Kopieren umbenennen möchten, geben Sie den neuen Namen im Dialogfeld **Kopieren** oder **Verschieben** ein, das auf dem Bildschirm angezeigt wird. Wenn Sie beispielsweise die Datei .signature in das Verzeichnis /home/neuerbenutzer/tigger kopieren und dabei in backup.txt umbenennen möchten, müssten Sie hierzu /home/neuerbenutzer/tigger/backup.txt eingeben.

#### **Dateieigenschaften**

Um die Eigenschaften einer Datei zu ändern, klicken Sie mit der rechten Maustaste auf eine Datei oder ein Verzeichnis im Verzeichnisfenster und wählen **Eigenschaften** im Kontextmenü. Daraufhin wird ein Dialogfeld wie in [Abbildung 10–3,](#page-252-0) *[Dialogfeld](#page-252-0) Eigenschaften* geöffnet.
### **Abbildung 10–3 Dialogfeld Eigenschaften**

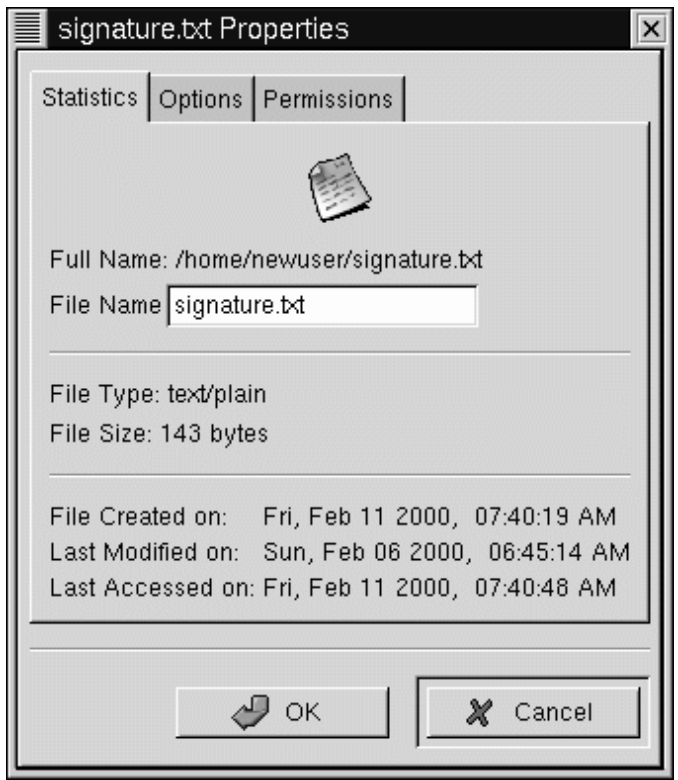

Im Register **Statistiken** werden Informationen über die Datei angezeigt, beispielsweise der Zeitpunkt, zu dem die Datei erstellt oder geändert wurde.

Im Feld **Dateiname** können Sie den Namen der Datei ändern.

Im Register **Optionen** können Sie **Aktionen** für die Datei festlegen, z.B. mit welchem Programm die Datei geöffnet, angezeigt und bearbeitet werden soll. Normalerweise müssen Sie sich um diese Fragen aber nicht kümmern, da Sie die standardmäßigen Voreinstellungen verwenden können.

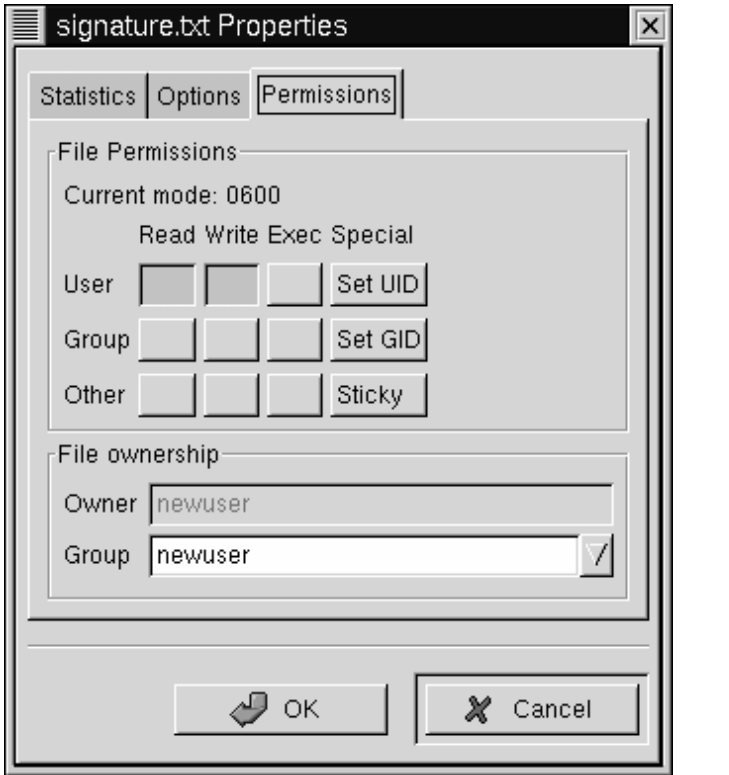

**Abbildung 10–4 Das Register Zugriffsrechte im Dialogfeld Eigenschaften**

Im Register **Zugriffsrechte** (siehe Abbildung 10–4, *Das Register* **Zugriffsrechte** *im Dialogfeld Eigenschaften*) können Sie die Berechtigungen und den Besitzer für eine Datei ändern (allerdings nur dann, wenn Sie selbst über die entsprechenden Zugriffsrechte verfügen). Sie können die Berechtigungen für das Lesen, Schreiben und Ausführen ändern sowie **UID**, **GID** und **Sticky bits** ändern.

### **UID, GID und Sticky bits?**

Im Wesentlichen haben diese Optionen etwas mit dem Benutzermanagement und den Berechtigungen zu tun. UID steht für **User ID** (Benutzerkennung), eine eindeutige Nummer, die jedem Benutzer des Systems zugewiesen wird. GID ist hingegen die Abkürzung für **Group ID** (Gruppenkennung), die Kennung der Standardgruppe des Benutzers. Sticky steht für **Sticky bit** (hiermit müssen Sie sich allerdings normalerweise nicht auskennen).

Weitere Informationen über das Arbeiten mit Berechtigungen finden Sie in [Abschnitt 15.12,](#page-375-0) *[Aktionen](#page-375-0)*. Sobald Sie sich mit dem Konzept von Dateiberechtigungen näher auskennen, werden Sie das Register **Zugriffsrechte** sicherlich häufig zum Ändern der Berechtigungen für eine Datei oder ein Verzeichnis verwenden.

## **10.1.2 Ändern der Einstellungen von GMC**

Viele der Einstellungen von GMC können im Dialogfeld **Einstellungen** (**Einstellungen** => **Einstellungen**) vorgenommen werden. In [Abbildung 10–5,](#page-255-0) *[Das Register](#page-255-0)* **[Dateidar](#page-255-0)stellung** *[im Dialogfeld Einstellungen](#page-255-0)* finden Sie ein Beispiel für das Dialogfeld **Einstellungen**.

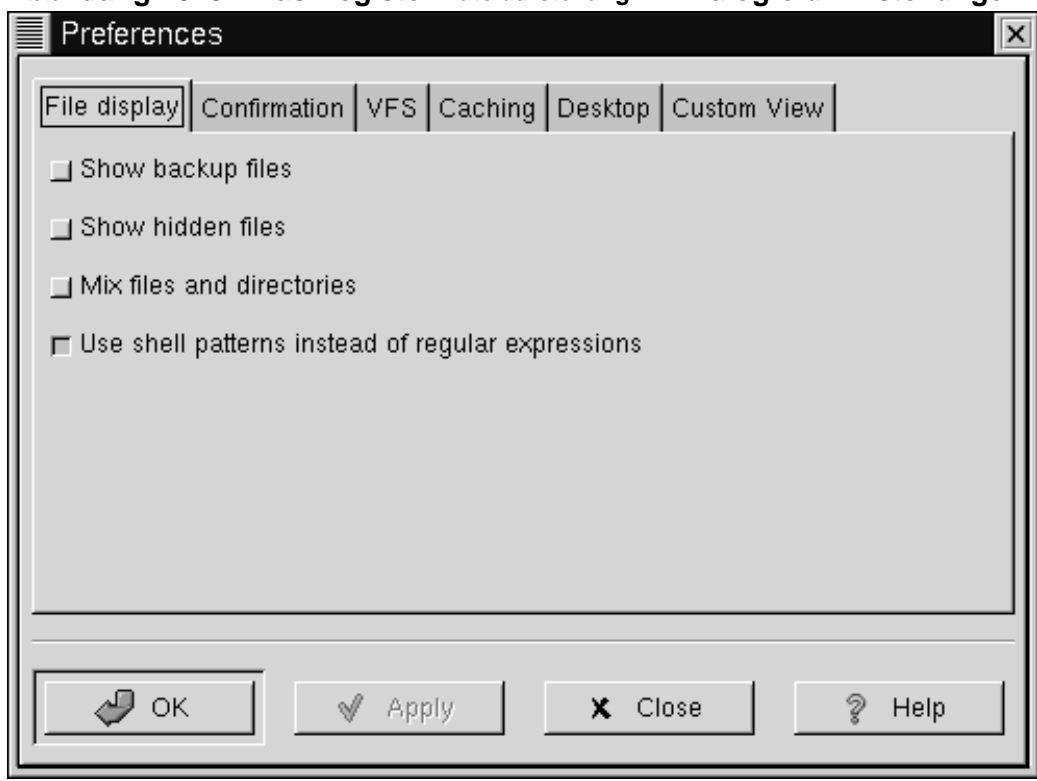

## <span id="page-255-0"></span>**Abbildung 10–5 Das Register Dateidarstellung im Dialogfeld Einstellungen**

Das Dialogfeld umfasst die folgenden Register:

• **Dateidarstellung** - Hiermit können Sie die Anzeigeoptionen für Dateien ändern. Im Einzelnen stehen Ihnen folgende Kontrollkästchen zur Verfügung: **Sicherheitskopie anzeigen** dient zum Anzeigen von Sicherungsdateien, **Verborgene Dateien anzeigen** dient zum Anzeigen von **Punktdateien**, also Konfigurationsdateien und -verzeichnissen, die normalerweise nicht auf dem Bildschirm dargestellt werden, und das Kontrollkästchen **Dateien und Verzeichnisse gemischt darstellen** ermöglicht Ihnen die gemeinsame Anzeige von Dateien und Verzeichnissen in der im Verzeichnisfenster eingestellten Reihenfolge. Um die Funktion **Shellsuchwörter statt regulärer Ausdrücke benutzen** müssen Sie sich vorläufig noch nicht kümmern, da

diese ausschließlich für das Arbeiten mit **regulären Ausdrücken** und somit eher für fortgeschrittene Benutzer von Bedeutung ist.

- **Bestätigung** Hier legen Sie fest, ob beim Löschen, Überschreiben und Ausführen von Dateien jeweils ein Bestätigungsfeld angezeigt werden soll. Sie haben auch die Möglichkeit, eine Fortschrittsanzeige bei der Ausführung von Aktionen einzublenden.
- **VFS** VFS steht für **Virtual File System**. Mit einem virtuellen Dateisystem können Sie mit Dateien arbeiten, die sich nicht auf Ihrem lokalen Rechner befinden. Die Einstellungen in diesem Register beziehen sich also auf FTP-Sites. **VFS Timeout** bezieht sich auf die Zeit (in Sekunden), für die die Verbindung erhalten bleibt, wenn keine Daten übertragen werden. Danach wird die Verbindung unterbrochen. Mit dem Eintrag in **Anonymes FTP-Passwort** können Sie festlegen, wie Sie sich bei der **anonymen Anmeldung** an FTP-Sites identifizieren möchten. (Üblicherweise wird hierfür Ihre E-Mail-Adresse verwendet.) Aktivieren Sie das Kontrollkästchen **Immer den FTP-Proxy verwenden**, wenn Sie für die Anmeldung an FTP-Sites einen Proxy verwenden müssen.
- **Caching** Mit den Einstellungen in diesem Register können Sie die Geschwindigkeit von GMC erhöhen. Aktivieren Sie die Option **Schnelles Verzeichnis-Neulesen**, um die Informationen zu Verzeichnissen im Speicher abzulegen und dadurch Zeit beim Anzeigen von Verzeichnissen zu sparen. Allerdings besteht bei dieser Funktion die Gefahr, dass nicht immer der aktuelle Verzeichnisinhalt auf dem Bildschirm angezeigt wird. **Vor dem Kopieren der Dateien Summen berechnen** weist GMC an, die Anzahl der zu kopierenden Dateien zu berechnen, damit Informationen über die auszuführende Aktion angezeigt werden können. **FTP-Verzeichnis-Cache-Zeitvorgabe** gibt den Zeitraum (in Sekunden) an, für den Informationen über eine FTP-Site im Speicher gehalten werden. **Anpassung von Icons in der Icondarstellung erlauben** dient hingegen zum Ändern des Symbolstils im Verzeichnisfenster. Beachten Sie bitte, dass die Verwendung dieser Funktion negative Auswirkungen auf die Leistung Ihres Systems haben kann.
- **Desktop** Hier können Sie eine Reihe von Einstellungen für die Anzeige von Objekten auf Ihrem Desktop vornehmen. Aktivieren Sie das Kontrollkästchen **Iconposition**, wenn Sie festlegen möchten, wie die Symbole auf Ihrem Desktop

ausgerichtet werden sollen. Aktivieren Sie **Automatic icon placement**, wenn die Symbole auf Ihrem Desktop nicht von Hand, sondern automatisch angeordnet werden sollen. Klicken Sie auf **Snap icons to grid**, wenn Sie die Symbole auf dem Desktop ausrichten wollen. **Use shaped icons** und **Use shaped text** machen die Symbole und zugeordnete Textbezeichnungen halbtransparent, statt sie als "Blöcke" darzustellen.

• **Individuelle Ansicht** - In diesem Register können Sie festlegen, welche zusätzlichen Informationen beim Klicken auf den Button **Individuell** in der Symbolleiste von GMC angezeigt werden sollen.

## **10.2 Der** KDE Dateimanager

Wenn Sie bereits mit Windows oder MacOS vertraut sind, werden Sie auch mit KDE schnell zurechtkommen. Dies ist nicht zuletzt auf den benutzerfreundlichen KDE Dateimanager zurückzuführen, kurz auch KFM genannt.

Ähnlich wie beim GNOME Dateimanager handelt es sich auch bei KFM um ein grafisches Dienstprogramm, das für das Anzeigen und Bearbeiten von Verzeichnissen und Dateien verwendet wird.

### **Online und offline gleichermaßen nützlich**

Da KFM für die Anzeige von Informationen HTML verwendet, kann dieser Dateimanager nicht nur als Datei-Browser für Ihr lokales System, sondern zugleich als einfacher Web-Browser verwendet werden. Wenn Sie online sind, müssen Sie lediglich eine URL-Adresse in das Feld **Seite** eingeben, um die gewählte Website dann anzuzeigen.

Ähnlich wie beim GNOME Dateimanager können Sie in KFM mit Hilfe des Feldes **Seite** auch FTP-Sites öffnen.

### **10.2.1 Arbeiten mit KFM**

Am einfachsten können Sie KFM wie folgt starten:

- Über den **K-Symbol für das Hauptmenü** Klicken Sie auf die Menüoption **Persönliches Verzeichnis**.
- Über die **Kontrollleiste** Klicken Sie auf das Symbol **Persönliches Verzeichnis** , das

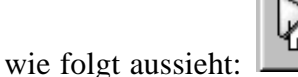

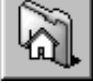

Nachdem das Fenster mit Ihrem persönlichen Verzeichnis geöffnet wurde, sieht es wie in [Abbildung 10–6,](#page-259-0) *[Beispiel für ein](#page-259-0)* [KFM](#page-259-0) *[Fenster](#page-259-0)* aus. Standardmäßig werden in der Ansicht Symbole und Verknüpfungen mit Dateien in Ihrem System dargestellt. Mit Hilfe des Menüs **Ansicht** können Sie die verwendete Ansicht jedoch problemlos ändern.

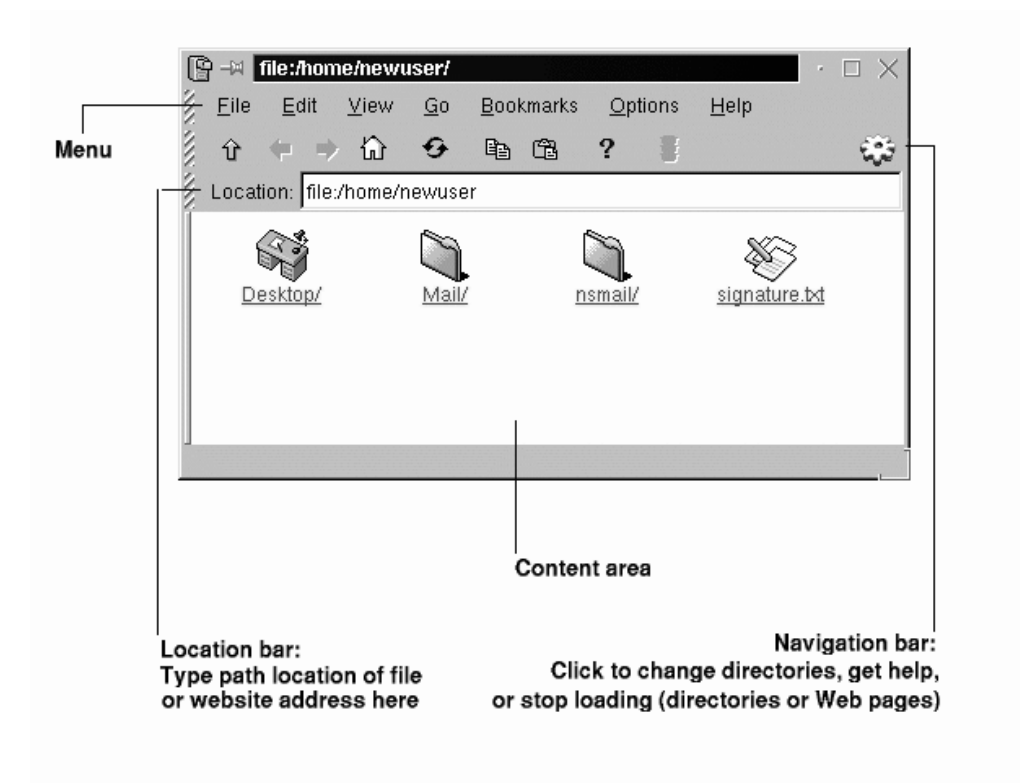

<span id="page-259-0"></span>**Abbildung 10–6 Beispiel für ein** KFM **Fenster**

Für die Anzeige von Dateien und Verzeichnissen stehen Ihnen zahlreiche Optionen zur Verfügung. Sobald Sie eine Änderung vorgenommen haben, wird die Bildschirmanzeige automatisch **aktualisiert** und dabei an die neuen Einstellungen angepasst. Über das Menü **Ansicht** können Sie im Einzelnen folgende Einstellungen vornehmen:

• **Versteckte Dateien anzeigen** - Mit dieser Option können Sie verborgene Dateien anzeigen (auch "Punktdateien" genannt, da der Dateiname mit einem Punkt beginnt). Im Wesentlichen handelt es sich dabei um Konfigurationsdateien.

- **Verzeichnisbaum anzeigen** Zeigt das Dateisystem in einer **Baumansicht** an. Dadurch können Sie sehen, wo sich Ihr Anmeldeverzeichnis in Ihrem System befindet. Zudem haben Sie die Möglichkeit, durch Klicken auf andere Verzeichnissymbole schnell in diese Verzeichnisse zu wechseln. Ähnlich wie beim Dateimanager ("Finder") von Macintosh-Computern können Sie durch Klicken auf das Dreiecksymbol neben einem Ordner diesen **erweitern** und dadurch dessen Inhalt wie Unterordner oder Dateien darstellen. Wenn Sie dann nochmals auf das Dreiecksymbol klicken, nimmt dieses wieder die ursprüngliche Position ein, und die Anzeige wird wieder **komprimiert**:
- **Minibilder anzeigen** Wenn sich in einem Verzeichnis Bilddateien befinden, können Sie diese durch Wählen dieser Option als Miniaturbilder in der Vorschau anzeigen.
- **HTML-Ansicht** Durch Wählen dieser Option werden Verzeichnisse wie Webseiten angezeigt. Diese Funktion ist ganz praktisch, wenn Sie sich mit HTML auskennen oder lernen möchten, wie Webseiten geschrieben werden. Hierzu müssen Sie lediglich eine Datei mit der Bezeichnung index.html erstellen und den Inhalt des Verzeichnisses in Form von **Verknüpfungen** in diese Datei aufnehmen. Wenn KFM das Verzeichnis öffnet, wird die Datei index.html angezeigt.
- **Text-Ansicht** und **Ausführliche Ansicht** Zeigen den Inhalt von Verzeichnissen detailliert an. Zu den angebotenen Informationen zählen Dateinamen, Berechtigungen, Besitzer, Gruppe, Größe und Zeitpunkt der letzten Änderung. Beide Ansichten stimmen weitgehend miteinander überein, allerdings werden bei der Option **Long View** noch zusätzlich kleine Symbole neben dem aufgelisteten Objekt angezeigt, die dessen Inhalt verdeutlichen.
- **Kurzansicht** Zeigt unter Verwendung kleiner Symbole eine Liste mit dem Inhalt von Verzeichnissen an. Nähere Informationen wie Besitzer, Berechtigungen oder Zeitpunkt der letzten Änderung werden nicht angezeigt.

Wenn Sie eine Datei in der zugehörigen Anwendung öffnen möchten, klicken Sie mit der Maus einmal auf das Dateisymbol. Die Datei signature.txt ist zum Beispiel eine Textdatei. Klicken Sie in diesem Fall einfach auf das Symbol für diese Datei, um kedit zu öffnen, den Texteditor von KDE.

Analog können Sie Verzeichnisinhalte ebenfalls durch einfaches Klicken auf das Ordnersymbol anzeigen.

### **Hintergrundbilder sorgen für eine persönliche Note**

Finden Sie Dateimanager eher langweilig? Mit bunten Hintergrundbildern können Sie Ihrem Dateimanager zu einem flotteren Aussehen verhelfen. Klicken Sie hierzu einfach mit der rechten Maustaste in ein KFM Fenster, wählen Sie das Register **Verzeichnis** im Dialogfeld Eigenschaften - und schon können Sie den Hintergrund ändern. Wenn Sie eines der vorinstallierten Hintergrundbilder verwenden möchten, können Sie dieses in der Dropdown-Liste auswählen.

Allerdings tragen einige der mitgelieferten Hintergrundbilder nicht gerade dazu bei, dass Sie die Verzeichnisinhalte in KFM besser erkennen können - ganz abgesehen davon, dass auch nicht alle Bilder wirklich Musterbeispiele für guten Geschmack sind. Dateinamen wie **spoiled\_sprouts** und **ringworm\_circus** weisen schon darauf hin, dass diese Bilder nicht unbedingt ein reiner ästhetischer Genuss für jedermann sind... Sie können daher auch eigene Hintergrundbilder auswählen. Klicken Sie hierzu auf den Button **Durchsuchen**, und wählen Sie eine beliebige andere Bilddatei in Ihrem System aus (beispielsweise in Ihrem Anmeldeverzeichnis /home).

Wenn Sie nur die Farbe ändern möchten, wählen Sie hierzu im Menü unter **Einstellungen** die Menüoption **Dateimanager einstellen** aus. Klicken Sie dann auf das Register **Farbe**, um die Hintergrundfarbe zu ändern. Mit Hilfe des Registers **Zeichensatz** können Sie hingegen die verwendete Schrift ändern.

### **Navigation**

Wenn Sie bereits zuvor mit Web-Browsern oder Dateimanagern gearbeitet haben, werden Sie sich mit den Navigationsmethoden von KFM rasch zurechtfinden. So können Sie die Pfadangabe für eine Datei (oder die Adresse einer Website oder FTP-Site) einfach in das Feld **Seite** eingeben. Über dem Feld **Seite** befindet sich die **Navigationsleiste**, die eine Reihe von Buttons für das schnelle Navigieren in andere Verzeichnisse enthält. Diese Symbole haben die folgenden Funktionen:

- Durch Klicken auf den Pfeil nach oben können Sie in Ihrer Verzeichnisstruktur um ein Verzeichnis nach oben gehen. Wenn Sie sich beispielsweise im Verzeichnis /home/neuerbenutzer befinden und auf den nach oben zeigenden Pfeil klicken, wechseln Sie in /home. Wenn Sie nochmals auf den Pfeil klicken, gelangen Sie in das Root-Verzeichnis / (dabei handelt es sich um die oberste Verzeichnisebene, die nicht mit dem *Anmeldeverzeichnis von root* (also dem Administrator) verwechselt werden sollte).
- Wenn Sie in ein Verzeichnis zurückkehren möchten, das Sie zuvor angezeigt haben, klicken Sie auf den nach *links* zeigenden Pfeil. Um dann im Verlauf wieder weiter nach vorn zu blättern, klicken Sie hingegen auf den nach *rechts* zeigenden Pfeil.
- Wenn Sie wieder in Ihr Anmeldeverzeichnis zurückkehren möchten (also beispielsweise in /home/neuerbenutzer), klicken Sie auf das Symbol für Ihr persönliches Verzeichnis.
- Durch Klicken auf das Symbol mit den kreisförmigen Pfeilen können Sie die Ansicht aktualisieren.
- Die nächsten beiden Symbole, die zwei Seiten und eine Seite mit einem Klemmbrett darstellen, dienen zum Kopieren und Einfügen. Sie können unter anderem markierten Text in Fenster des Dateimanagers oder URLs oder Verzeichnispfade in das Feld **Seite** einfügen. Wenn Sie beispielsweise Webseiten anzeigen, können Sie den gewünschten Inhalt markieren, einen Texteditor öffnen (**K-Button für Hauptmenü** => **Anwendungen**) und dann den Inhalt in den Editor einfügen und anzeigen.
- Um die Online-Hilfe aufzurufen, klicken Sie auf das Fragezeichen.

• Wenn Sie das Laden einer Seite oder eines Verzeichnisses im Dateimanager abbrechen möchten, klicken Sie auf das Ampelsymbol.

Um ein neues KFM-Fenster zu öffnen, klicken Sie auf das KDE Symbol (das wie ein Zahnrad aussieht) ganz außen rechts an der **Navigationsleiste**.

### **Arbeiten mit** Disk-Navigator

Wenn Sie auf ein kurz zuvor verwendetes Dokument oder Programm zugreifen möchten, ist Disk-Navigator genau das Richtige für Sie. Mit Disk-Navigator können Sie Verzeichnisse und Dateien in Ihrem System anzeigen und wieder zu zuvor geöffneten Dateien zurückkehren.

Im Hauptmenü finden Sie einen Eintrag für Disk-Navigator (siehe [Abbildung 10–7,](#page-264-0) *[Star](#page-264-0)ten von* [Disk-Navigator](#page-264-0) *[über das Menü](#page-264-0)*).

<span id="page-264-0"></span>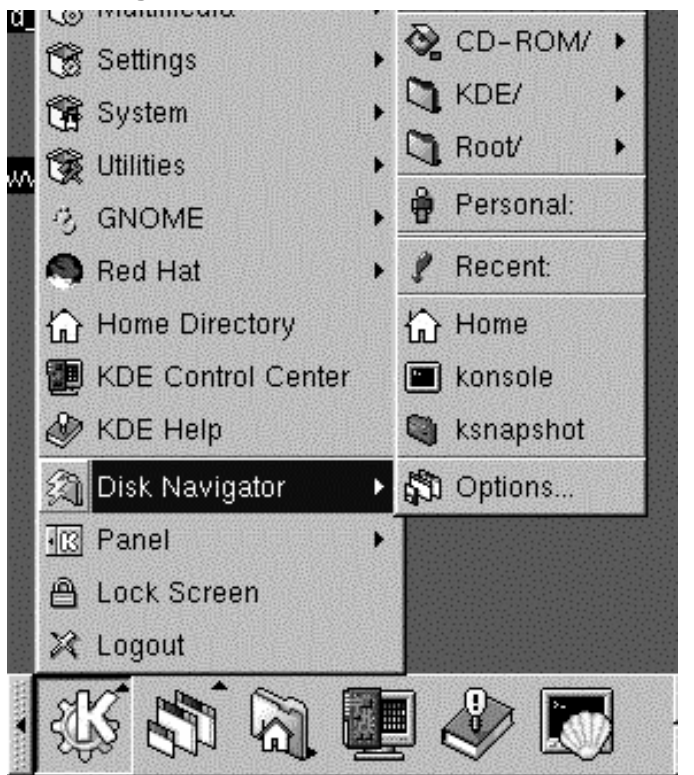

**Abbildung 10–7 Starten von** Disk-Navigator **über das Menü**

Um Disk-Navigator aufzurufen, müssen Sie lediglich auf die entsprechende Menüoption im Hauptmenü zeigen. Daraufhin wird ein zweites Menü geöffnet, das die verfügbaren Dateien und Ordner anzeigt. Unter **Root/** finden Sie beispielsweise die Verzeichnisse in Ihrem System, die direkt unterhalb der obersten Verzeichnisebene liegen. Unter der Verzeichnisangabe **KDE/** werden hingegen Dateien angezeigt, die unter anderem die Dokumentation zu Ihrem System, Spiele und **Bibliotheken** enthalten.

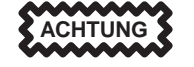

Solange Sie nicht wissen, wozu eine bestimmte Datei dient, sollten Sie beim Öffnen oder Bearbeiten von Dateien mit größter Vorsicht vorgehen.

### **Ziehen und Ablegen zum Öffnen, Verschieben und Kopieren von Dateien**

Mit KFM haben Sie wichtige Dokumente und Anwendungen immer im Griff. Um beispielsweise eine Textdatei zu öffnen, ziehen Sie diese einfach bei gedrückter linker Maustaste aus dem KFM-Fenster heraus. Wenn Sie die Datei dann in einem Texteditorfenster ablegen, wird diese geöffnet und der Text angezeigt.

Auf gleiche Weise können Sie Dateien aus dem Dateimanager herausziehen und auf Ihrem Desktop oder in anderen Ordnern ablegen. Wenn Sie die Maustaste am Zielort loslassen, können Sie in einem Kontextmenü auswählen, ob Sie die Datei kopieren bzw. verschieben oder eine Verknüpfung mit der Datei anlegen möchten. Wenn Sie im Menü die Option **Link** auswählen, werden alle von Ihnen an einer Datei vorgenommenen Änderungen am ursprünglichen Speicherort ebenfalls durchgeführt. Dadurch können Sie also durch Bearbeiten der Datei an ihrem neuen Speicherort zugleich die ursprüngliche Datei ändern.

# **11 Eine Einführung in Linuxconf**

## **11.1 Hinzufügen eines neuen Benutzeraccounts in**

Linuxconf

Eines der leistungsfähigsten Tools für die Systemkonfiguration ist Linuxconf. Linuxconf kann zum Hinzufügen und Bearbeiten von Benutzeraccounts, zum Überwachen der Systemaktivitäten, zur Steuerung des Systemstarts und für weitere Aufgaben verwendet werden.

Als kurze Einführung in dieses Tool soll an dieser Stelle mit Linuxconf ein Benutzeraccount erstellt werden. Eine genauere Beschreibung der Funktionen dieser Anwendung - einschließlich des Umgangs mit Benutzeraccounts - finden Sie im entsprechenden Kapitel im Abschnitt Systemkonfiguration im *Offiziellen Red Hat Linux Referenzhandbuch* auf der Dokumentations-CD.

Das Erstellen von Benutzeraccounts für Sie selbst oder andere Benutzer ist ein ziemlich einfacher Vorgang in Linuxconf, mit dem Sie die Einstellungen für Benutzeraccounts anpassen können.

Um Linuxconf verwenden zu können, müssen Sie sich als Root anmelden. Dazu können Sie sich entweder als Root neu anmelden oder die Anmeldung als Root von Ihrem Benutzeraccount aus vornehmen. Für die letztgenannte Variante öffnen Sie ein Xterm-Fenster und geben su und anschließend das Root-Passwort ein.

Wenn Sie als Root angemeldet sind, geben Sie linuxconf ein.

### **Weitere Informationen**

Auf der offiziellen Website zu Linuxconf können Sie sich ebenfalls zu Linuxconf informieren: http://www.solucorp.qc.ca/linuxconf/.

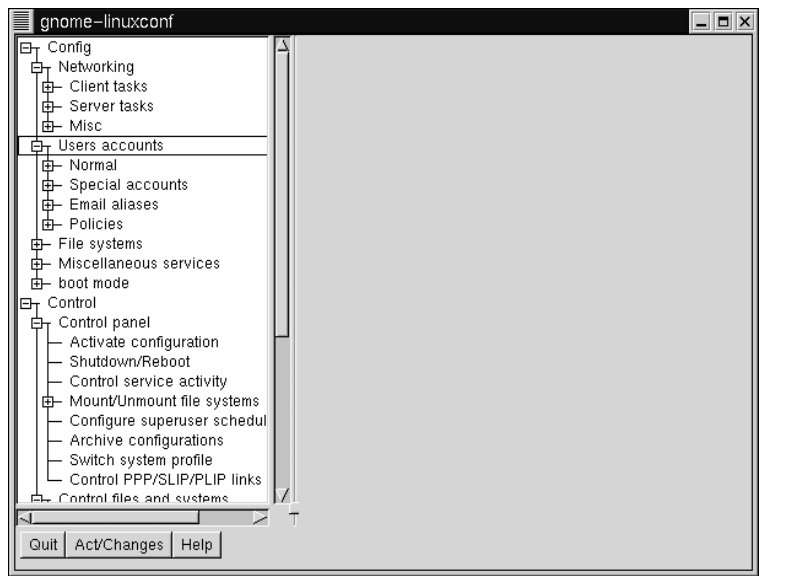

**Abbildung 11–1 Anzeigen des Eintrags Benutzer in Linuxconf**

Wenn Sie einen Account hinzufügen möchten, scrollen Sie die Liste auf der linken Seite um ungefähr ein Drittel nach unten, bis Sie den Eintrag mit der Bezeichnung **Benutzer** sehen. Wenn der Eintrag mit dem Zeichen "**+**" versehen ist, klicken Sie auf das "**+**".

### **So schließen Sie ein Xterm-Fenster**

Wenn Sie ein Xterm-Fenster verlassen möchten, müssen Sie lediglich den Befehl **exit** am Prompt eingeben. Manche Windowmanager stellen für das Schließen des Fensters auch das Symbol **X** in der oberen rechten Ecke des Fensters bereit.

<span id="page-268-0"></span>Das Menü zeigt jetzt Einträge in der Liste **Benutzer** an. Die Untereinträge sehen ähnlich aus wie in Abbildung 11–2, *Benutzeraccounts in Linuxconf*.

Klicken Sie mit der linken Maustaste auf den Eintrag **Benutzeraccounts** unter dem Eintrag **Normal**.

Auf der rechten Seite des Dialogfelds sehen Sie jetzt in einem Feld die aktuellen Benutzeraccounts (wie in Abbildung Abbildung 11–2, *Benutzeraccounts in Linuxconf*).

**Abbildung 11–2 Benutzeraccounts in Linuxconf**

```
gnome-linuxconf
                                                                                                                                                 = \overline{p} x
\overline{\Xi_{\text{T}}} Config
                                                     Users accounts
  \bar{b} Client tasks
                                                      You can edit, add, or delete users
   E Server tasks
                                                     Select [Add] to add a new definition
   I <del>ф</del>⊢ Misc
  \frac{12}{\frac{1}{2}} Users accounts
                                                       Account Name
                                                                                                               Tid
                                                                                                                     Group
                                                                     FTP Use
                                                       \overline{fp}\overline{14}\overline{f_{\uparrow p}}User accounts<br>
Group definitions<br>
Change root password
                                                       games
                                                                     games
                                                                                                               12users
                                                       qdm
                                                                                                               42
                                                                                                                      gdm
                                                       gopher
                                                                     gopher
                                                                                                               13<sup>°</sup>.<br>gopher
    D Special accounts
                                                       lb.
                                                                                                               \overline{4}\mathsf{I}\mathsf{I}E Email aliases
                                                       ..<br>mail
                                                                     mail
                                                                                                                      mail
                                                                                                               8
   \frac{1}{2} Policies
                                                       news
                                                                     news
                                                                                                               \overline{9}news
 中 File systems<br>中 Miscellaneous services
                                                                                                               \overline{11}operator
                                                                     operator
                                                                                                                      root
                                                       pbadmin
                                                                     PerfectBACKUP+ Adminsistrator 499
                                                                                                                      bin
  \overline{\mathbf{b}} boot mode
                                                                                                                      postgres
                                                       postgres
                                                                     PostgreSQL Server
                                                                                                               40\,m duo +⊞<br>ET Control<br>ET Contro
                                                       squid
                                                                                                               23
                                                                                                                       squid
     Control panel<br>T Control panel
                                                       xfs
                                                                     X Font Server
                                                                                                               100
                                                                                                                      .<br>≿ɗs
     Activate configuration<br>— Shutdown/Reboot
        Control service activity
    Mount/Unmount file systems
     Configure superuser schedul
                                                                 Quit
                                                                                             Add
                                                                                                                          HeipArchive confinurations
 Quit | Act/Changes | Help |
```
An der Unterseite des Dialogfelds befinden sich auf der rechten Seite mehrere Buttons. Klicken Sie auf den Button **Neu**, der sich zwischen den Buttons **Beenden** und **Hilfe** befindet.

Nun wird ein Dialogfeld mit der Bezeichnung **Benutzeraccounterzeugung** angezeigt. In diesem geben Sie nun Folgendes ein: **Login-Name**, **Vollständiger Name** und **Gruppe**.

Stellen Sie sicher, dass das Kontrollkästchen **Der Account wurde aktiviert** aktiviert ist.

Geben Sie als Nächstes einen Anmeldenamen an. Sie sollten hierfür einen Namen verwenden, den Sie sich problemlos merken können (nur das Passwort sollte etwas komplizierter aufgebaut sein, aber hierzu später mehr…). Anschließend können Sie Ihren vollständigen Namen eingeben.

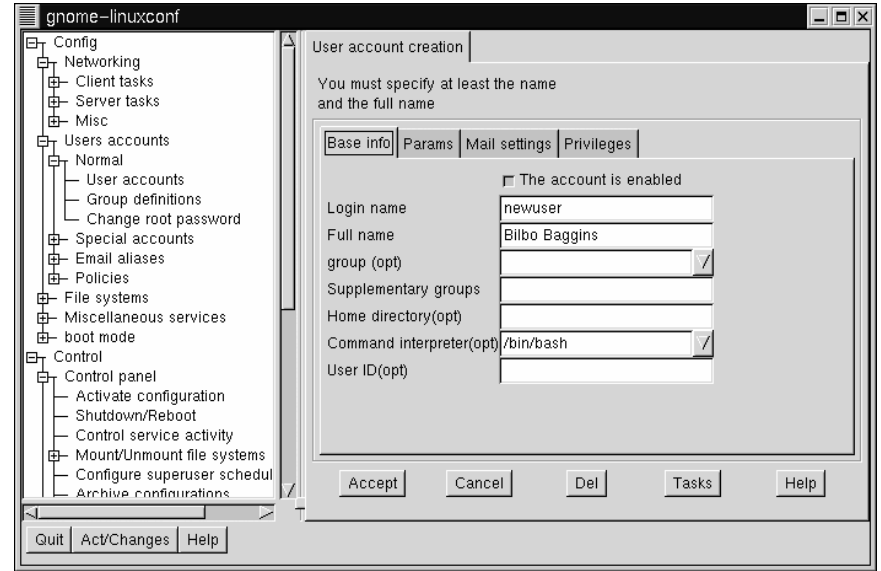

**Abbildung 11–3 Hinzufügen eines Benutzers in Linuxconf**

### **Benutzeraccounts und Gruppen**

Jeder Benutzeraccount gehört zu mindestens einer Gruppe. Gruppen werden verwendet, um Zugriffsrechte auf Dateien festzulegen. Als Standardgruppenname für Ihren Benutzeraccount wird der von Ihnen gewählte Anmeldename verwendet (z.B. eine Gruppe mit dem Namen **Neuerbenutzer**).

<span id="page-270-0"></span>Wenn Sie damit fertig sind, sollten Ihre Einträge so ähnlich aussehen wie in [Abbil](#page-268-0)dung 11[–2,](#page-268-0) *[Benutzeraccounts in Linuxconf](#page-268-0)*.

Klicken Sie nun auf den Button **Bestätigen**.

Nun sind wir schon fast fertig. Als Nächstes müssen wir nur noch ein Passwort angeben.

Passwörter stellen einen hervorragenden Schutz vor Personen dar, die sich für vertrauliche Daten interessieren oder Ihr System beschädigen wollen. Wenn Sie ein sicheres Passwort verwenden, das nur Ihnen bekannt ist, haben Sie damit schon einen wichtigen Schritt für die Sicherheit Ihres Systems getan.

**Abbildung 11–4 Festlegen des Passworts für einen Benutzeraccount in Linuxconf**

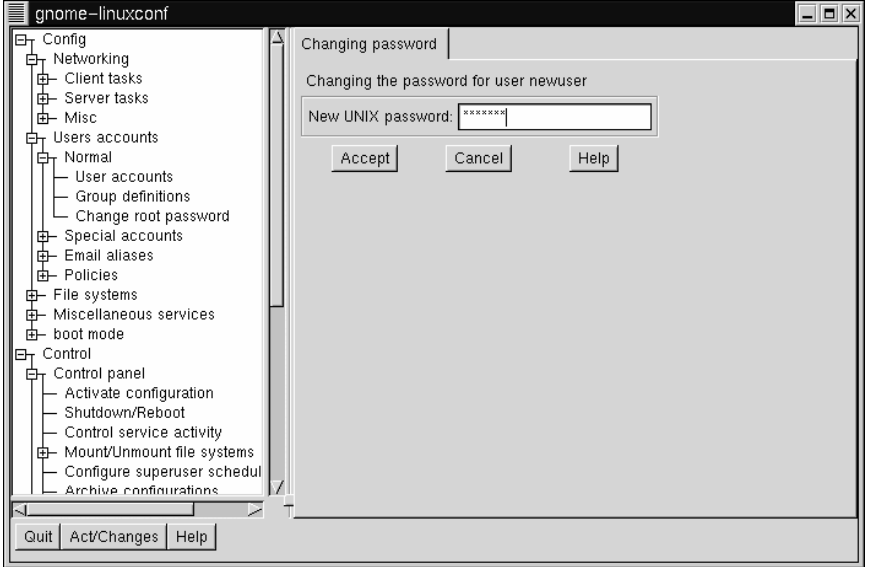

Sie sollten für Ihre Accounts als Root und Benutzer jeweils ein Passwort verwenden, das Sie sich leicht merken können und das nur Sie verwenden. (Passwörter stellen

keinen geeigneten Schutz dar, wenn Sie auf einem Zettel notiert werden, der noch dazu gleich neben dem Monitor liegt).

Welche Passwörter sind nun eindeutig und leicht zu merken? Am besten verwenden Sie ein Passwort aus Zahlen und Buchstaben. Hier ein Beispiel:

- Ungeeignete Passwörter: **Flugzeug**, **Eiskrem**, **Kalifornien**
- Gute Passwörter: **Flugz87g**, **!is73em**, **K8Li70r&ien**

Und noch ein wichtiger Hinweis: Passwörter müssen mindestens sechs Zeichen (Groß- und Kleinbuchstaben sowie Ziffern) umfassen. (Wenn Sie bei der Installation die Option **MD5-Passwörter** aktiviert haben, können Sie für Ihre Passwörter bis zu 256 Zeichen verwenden).

Sobald Sie sich ein geeignetes Passwort ausgedacht haben, geben Sie dieses in das angezeigte Feld ein. Das Passwort wird auf dem Bildschirm nicht ausgegeben - Sie sehen für jedes Zeichen lediglich ein Sternchen (wie in Abbildung [Abbildung 11–4,](#page-270-0) *[Festlegen des Passworts für einen Benutzeraccount in Linuxconf](#page-270-0)*).

Klicken Sie dann auf den Button **Bestätigen**.

Sie werden daraufhin aufgefordert, Ihr Passwort zur Sicherheit nochmals einzugeben. Auch in diesem Fall wird das Passwort nicht auf dem Bildschirm angezeigt.

Wenn Sie Ihre Eingabe abgeschlossen haben, wird der neue Account in der Liste aufgeführt (siehe das Beispiel in Abbildung [Abbildung 11–5,](#page-272-0) *[Neue Benutzera](#page-272-0)ccounts in Linuxconf*).

Und das war auch schon alles.

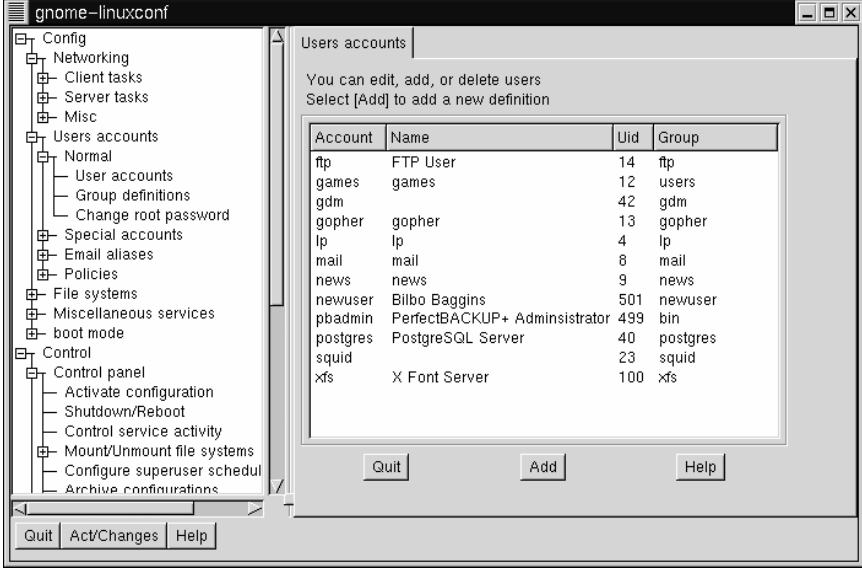

<span id="page-272-0"></span>**Abbildung 11–5 Neue Benutzeraccounts in Linuxconf**

Um einen noch höheren Sicherheitsstandard zu erreichen, sollten Sie von Zeit zu Zeit Ihre Passwörter ändern. Von Ihrem Benutzeraccount aus können Sie Ihr Passwort ändern, indem Sie auf den Accountnamen klicken und dann auf das Feld mit der Bezeichnung **Passwort** an der Unterseite des Dialogfeld klicken.

### **Ist Ihr Root-Passwort wirklich sicher?**

Nachdem Sie nun einen Benutzeraccount angelegt haben, ist es an der Zeit, sich über die Sicherheit Ihres Root-Passworts Gedanken zu machen. Sie können auch dieses Passwort problemlos ändern, indem Sie in Linuxconf auf den Menüeintrag **Root-Passwort wechseln** klicken.

Weitere Informationen über die Änderung Ihres Benutzeraccounts und weitere Aktivitäten in Zusammenhang mit Accounts finden Sie im Kapitel *Systemkonfiguration* im *Offiziellen Red Hat Linux Referenzhandbuch* auf der Dokumentations-CD.

# **12 Verwenden von Gnome-RPM und RPM**

## **12.1 Die Vorzüge von** RPM

RPM steht für *R*PM *P*ackage *M*anager. Bei RPM handelt es sich um eine der benutzerfreundlichsten Technologien von Red Hat Linux. Und nicht nur die Endanwender können RPM benutzen - Red Hat stellt die komfortable und leistungsfähige RPM-Technologie auch anderen Anbietern von Linux-Produkten gemäß der GPL bereit.

Möchten Sie eine Anwendung installieren oder entfernen? Kein Problem. Oder soll eine bereits installierte Anwendung aktualisiert werden? Auch das ist in kürzester Zeit erledigt. Sie geben nur ein paar einfache Befehle ein oder klicken auf einige Buttons - und schon wird die gewünschte Aktion ausgeführt.

RPM verfügt zudem über nützliche Tools, mit denen Sie den Inhalt von **Paketen** anzeigen sowie Dateien überprüfen und Ihr System warten können.

Schon von Anfang an sollte RPM die Installation und Deinstallation von Paketen so einfach und sicher wie möglich machen. Häufig müssen Sie sich für das Installieren von RPM-Paketen (manchmal im Falle von Anwendungsprogrammen auch als **vorkompilierte Binärdateien** bezeichnet) lediglich als Root anmelden und auf die richtigen Buttons klicken.

Für das Arbeiten mit RPM-Paketen können Sie entweder ein grafisches Frontend oder das Shell Prompt verwenden. Gnome-RPM, ein Dienstprogramm mit grafischer Benutzeroberfläche für die Verwendung mit RPM, wurde in Red Hat Linux 6.0 eingeführt. Alternativ können Sie statt Gnome-RPM auch eine Reihe von RPM-Befehlen verwenden, die an einem Shell Prompt in einem XTerm-Fenster eingegeben werden.

In diesem Kapitel werden einige grundlegende Funktionen von RPM und deren Verwendung über Gnome-RPM und vom Shell Prompt aus beschrieben. Detailliertere Informationen über Gnome-RPM und die zugrundeliegende RPM-Technologie finden Sie in den entsprechenden Kapiteln im *Offiziellen Red Hat Linux Referenzhandbuch* auf der Dokumentations-CD oder online unter http://www.redhat.com/support/manuals.

### **Sie müssen sich als Root anmelden**

Da Sie mit RPM Änderungen an Ihrem System vornehmen, müssen Sie sich für die Verwendung der meisten RPM-Funktionen als Root anmelden. Dies gilt sowohl für das Arbeiten mit Gnome-RPM als auch für die Eingabe von RPM-Befehlen vom Shell Prompt aus.

### **12.1.1 Anmelden als Root**

Sie können sich von Ihrem Benutzeraccount aus problemlos als Root anmelden.

Durch Eingeben des Befehls su wechseln Sie vorübergehend von Ihrem Account als "normaler" Benutzer zu Root. Als Root können Sie dann Pakete installieren, löschen und bearbeiten sowie Systemdateien aktualisieren.

Bitte beachten Sie in diesem Zusammenhang, dass Sie als Root Ihr System unbeabsichtigt beschädigen können. Gehen Sie daher mit der nötigen Vorsicht vor!

Geben Sie einfach su am Shell Prompt ein. Sie sehen dann ein Prompt wie:

```
[Sie@localhost Sie]$su
Password: ihrrootpasswort
[root@localhost Sie]#
```
Als Root können Sie jetzt Gnome-RPM starten oder RPM-Befehle direkt am Shell Prompt eingeben.

## **12.2 Verwenden von** Gnome-RPM

Gnome-RPM wurde von James Henstridge (james@daa.com.au) programmiert, die Unterstützung für RPM 3.0 stammt von Red Hat, und der zusätzliche rpmfind-Code wurde von Daniel Veillard geschrieben. Gnome-RPM ist ein schnelles und benutzerfreundliches Tool für das Arbeiten mit RPM-Dateien und stellt Ihnen mit Tools wie der **Websuche** leistungsfähige Funktionen zum Suchen nach neuen RPM-Paketen im Internet zur Verfügung.

Sie können Gnome-RPM (mitunter wird das Programm auch als gnorpm bezeichnet) unter Ihrem Benutzeraccount vom Shell Prompt aus starten oder als Root sowohl vom Shell Prompt aus als auch über das GNOME Panel aufrufen (diese Möglichkeit steht Ihnen nur zur Verfügung, wenn Sie sich am System zu Beginn als Root angemeldet haben - bei Verwendung von su unter dem Benutzeraccount müssen Sie das Shell Prompt verwenden).

Um Gnome-RPM über das Panel zu starten, klicken Sie auf den **Hauptmenü-Button** und wählen dann **System** => **Gnome-RPM**.

Um Gnome-RPM vom Shell Prompt aus zu starten, geben Sie gnorpm ein. Sobald die Anwendung startet, sehen Sie ein Programmfenster ähnlich wie in Abbildung 12–1, *Hauptfenster von* Gnome-RPM auf dem Bildschirm.

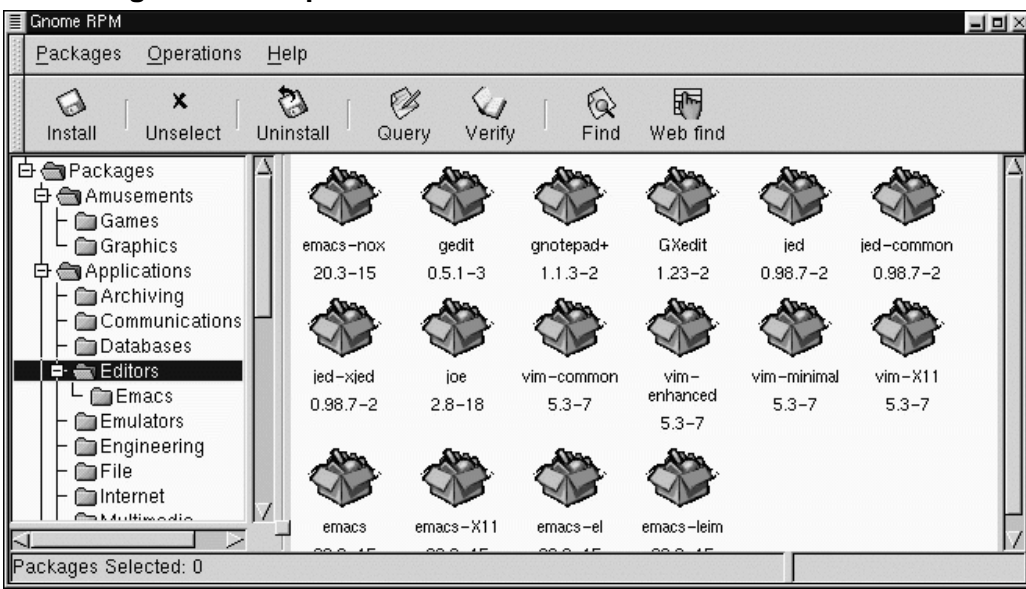

**Abbildung 12–1 Hauptfenster von** Gnome-RPM

## **12.2.1 Das Programmfenster für die Anzeige der Pakete**

Das Hauptfenster des Programms sieht so ähnlich wie in Abbildung 12–1, *Hauptfenster von* Gnome-RPM aus.

- Paketteilfenster Auf der linken Seite. Hier können Sie Pakete in Ihrem System durchsuchen und auswählen.
- Anzeigefenster Rechts neben dem Paketteilfenster. Zeigt den Inhalt der Ordner im Teilfenster an.
- Symbolleiste Über dem Display und dem Teilfenster. Ein grafisches Display mit Pakettools.
- Menü Über der Symbolleiste. Enthält textbasierte Befehle, Hilfeinformationen, Voreinstellungen und andere Einstellungen.
- Statusleiste Unterhalb des Teilfensters und des Anzeigefensters. Zeigt die Gesamtanzahl der ausgewählten Pakete an.

## **12.2.2 Die Paketanzeige**

Jedes Ordnersymbol in der Baumansicht auf der linken Seite steht für eine Gruppe von Paketen. Jede Gruppe kann Untergruppen enthalten. Gruppen werden verwendet, um Pakete, die ähnliche Funktionen ausführen, an bestimmten Stellen zusammenzufassen.

Die Baumansicht kann erweitert werden. Wenn ein Ordner mit dem Zeichen **+** angezeigt wird, weist dies auf weitere Unterordner in dieser Kategorie hin.

Um die Pakete und Untergruppen innerhalb einer Gruppe anzuzeigen, klicken Sie mit der linken Maustaste auf einen Ordner oder auf **+**. Das Anzeigefenster zeigt nun den Inhalt dieses Ordners an.

Standardmäßig werden die Pakete durch Symbole angezeigt. Sie können die Anzeige nach Ihren Wünschen ändern, indem Sie **Als Liste anzeigen** im Register **Paketliste** wählen. Dieses Register können Sie über **Tätigkeiten** => **Einstellungen** aufrufen.

## **12.2.3 Auswählen von Paketen**

Wenn Sie ein einzelnes Paket auswählen möchten, klicken Sie mit der linken Maustaste darauf. Der Titel des Pakets wird nun hervorgehoben dargestellt (wie in Abbildung 12–2, *Auswählen von Paketen in* Gnome-RPM). Um die Auswahl aufzuheben, klicken Sie entweder mit der linken Maustaste auf eine freie Stelle in der Anzeige oder auf den Button Deselektieren in der Symbolleiste.

**Abbildung 12–2 Auswählen von Paketen in** Gnome-RPM

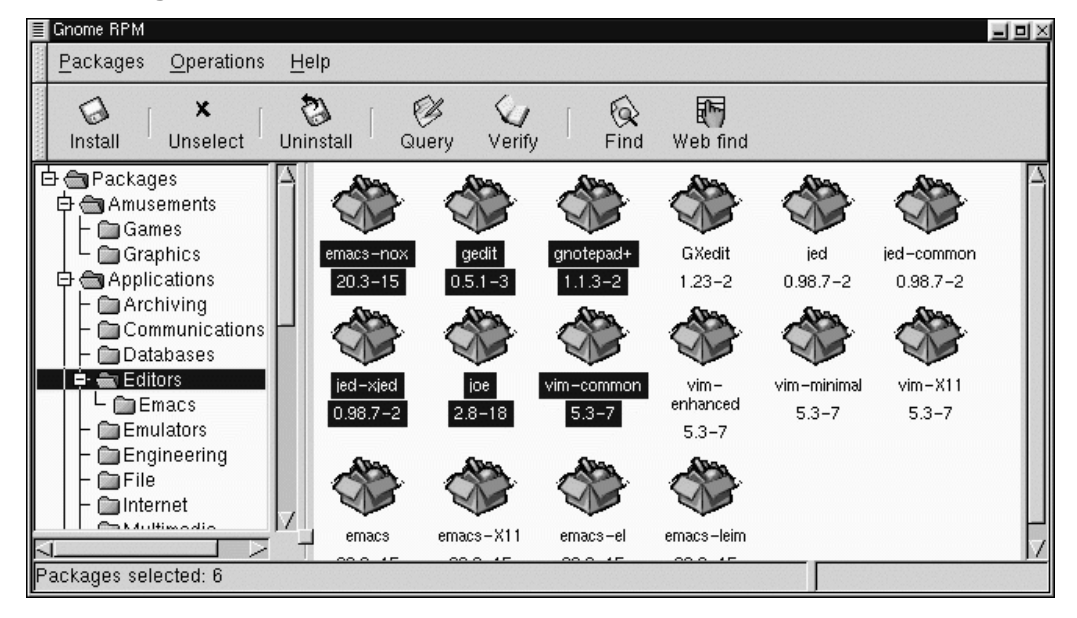

Wenn Sie mehrere Pakete nacheinander auswählen möchten, klicken Sie bei gedrückter [Strg]-Taste mit der linken Maustaste auf die gewünschten Pakete. Jede zusätzliche Auswahl wird hervorgehoben dargestellt.

In der Statusleiste an der Unterseite von Gnome-RPM wird angezeigt, wie viele Pakete Sie insgesamt ausgewählt haben.

# **12.3 Installieren neuer Pakete**

Zum Installieren neuer Pakete klicken Sie auf den Button **Installieren** in der Symbolleiste.

Gnome-RPM stellt Ihnen verschiedene Optionen für die Anzeige der Pakete bereit (siehe [Abbildung 12–3,](#page-280-0) *[Das Fenster Installieren](#page-280-0)* ). Als **Filter** für die Anzeige stehen Ihnen folgende Funktionen zur Verfügung:

- Alle Pakete
- Alle Pakete außer den installierten Paketen
- Nur deinstallierte Pakete
- Nur aktuellere Pakete
- Deinstallierte oder aktuellere Pakete

Mit der Dropdown-Liste im oberen Bereich des Fensters können Sie zwischen den verschiedenen Kriterien für die Anzeige der Pakete umschalten.

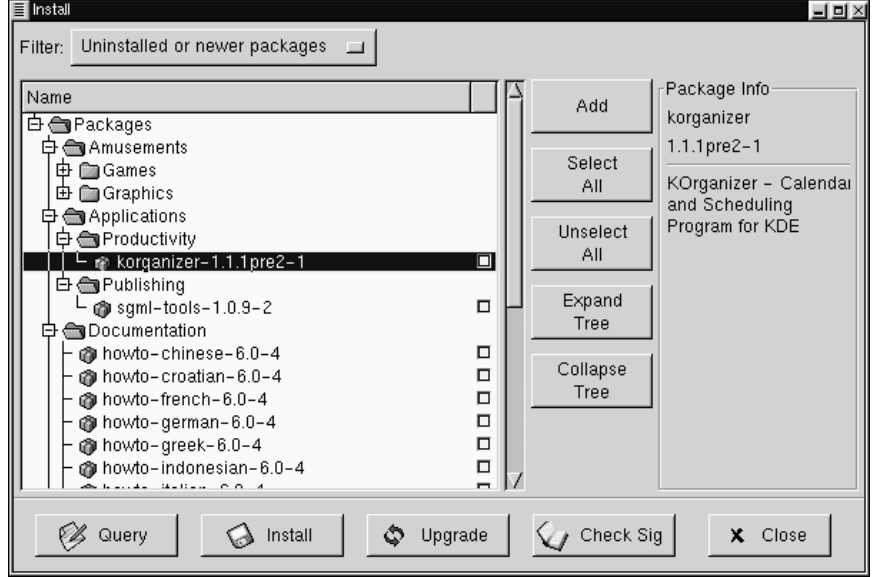

<span id="page-280-0"></span>**Abbildung 12–3 Das Fenster Installieren**

Klicken Sie auf den Button **Hinzufügen**. Wenn Ihr CD-ROM-Laufwerk mit einer Red Hat Linux CD gemountet wurde, sucht Gnome-RPM standardmäßig im Verzeichnis /mnt/cdrom/RedHat/RPMS nach neuen Paketen. (Sie finden diese Option im Register **Schnittstelle** des Dialogfelds **Einstellungen**. In [Abschnitt 12.4,](#page-281-0) *[Grundlegende](#page-281-0) Konfiguration* finden Sie weitere Informationen über diese Funktion).

Wenn im Standardpfad keine Pakete verfügbar sind, wird das Dialogfeld **Pakete hinzufügen** angezeigt, in dem Sie den entsprechenden Pfad zu Ihrem neuen Paket auswählen können.

Um ein Paket auszuwählen, doppelklicken Sie mit der linken Maustaste auf das entsprechende Symbol oder aktivieren das Kontrollkästchen neben dem Paket. Klicken Sie dann auf den Button **Hinzufügen**.

Im Fenster **Installieren** können Sie Pakete entweder installieren oder aktualisieren: Wenn das Paket noch nicht auf Ihrem System installiert wurde, wird an der Unterseite des Fensters eine Schaltfläche zum **Installieren** angezeigt.

<span id="page-281-0"></span>Wenn das Paket in Ihrem System bereits vorhanden ist und Sie die Anfrage für eine neue Version durchführen, stellt Ihnen das Fenster **Paketinformation** den Button **Aktualisieren** zur Verfügung, mit dem Sie eine Aktualisierung auf die neuere Version des Pakets durchführen können.

Sie haben auch die Möglichkeit, Pakete aus dem GNOME Dateimanager in das Fenster **Installieren** zu ziehen und dort abzulegen. Hierfür müssen Sie erst den Dateimanager durch Klicken auf den **Hauptmenü-Button** und Wählen des Menüeintrags **Dateimanager** öffnen. Suchen Sie mit dem Dateimanager das Verzeichnis, in dem sich die Pakete befinden, klicken Sie dann auf das gewünschte Paket, und ziehen Sie dieses bei gedrückter Maustaste in das Fenster **Installieren**. Dort können Sie die Maustaste loslassen, um das Paket abzulegen.

Während der Installation des Pakets wird eine Fortschrittsanzeige eingeblendet.

# **12.4 Grundlegende Konfiguration**

Sie können Gnome-RPM mit Hilfe des Dialogfelds **Einstellungen** konfigurieren. Dieses Dialogfeld kann über **Tätigkeiten** => **Einstellungen** aufgerufen werden. Um im Dialogfeld **Einstellungen** die aktuelle Konfiguration zu ändern, müssen Sie die Kontrollkästchen neben den gewünschten Optionen aktivieren.

Im Register **Verhalten** finden Sie eine Reihe von Optionen, mit denen Sie festlegen können, wie Gnome-RPM Pakete installiert, deinstalliert und aktualisiert. Das Register **Verhalten** ist in fünf Bereiche unterteilt: Installieren, Aktualisieren, Sonstige, Datenbank und Architektur. (Für ein Beispiel siehe [Abbildung 12–4,](#page-282-0) *[Das Dialogfeld](#page-282-0) Verhalten*.) In der Standardeinstellung sind die Kontrollkästchen nicht aktiviert.

<span id="page-282-0"></span>**Abbildung 12–4 Das Dialogfeld Verhalten**

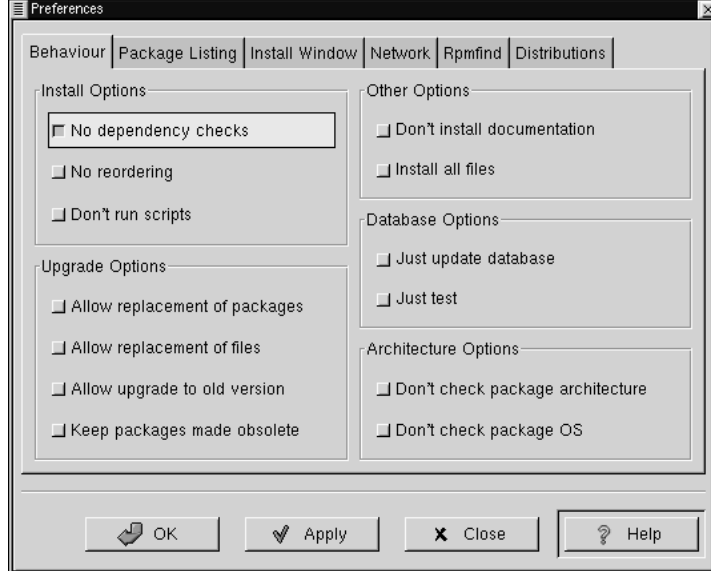

In **Installieren Option** haben Sie folgende Möglichkeiten:

• **Keine Abhängigkeitsprüfungen** - Wenn diese Option ausgewählt ist, wird ein Paket installiert oder aktualisiert, ohne zu überprüfen, ob das Programm von anderen Dateien abhängig ist, um korrekt funktionieren zu können.

### **Gehen Sie lieber auf Nummer sicher**

Solange Sie hierfür nicht besondere Gründe haben, sollten Sie diese Option nicht verwenden, da viele Pakete für das korrekte Funktionieren andere Programme oder Bibliotheken benötigen.

- **Keine Neuordnung** Diese Option ist nützlich, falls RPM die Installationsreihenfolge einiger Pakete nicht ändern kann, um Abhängigkeiten zu entsprechen.
- **Scripts nicht starten** Vor- und Nach-Installationsskripten sind Befehlsfolgen, die manchmal in Pakete eingefügt werden, um die Installation zu unterstützen. Dieses Kontrollkästchen ist vergleichbar mit der Option --noscripts bei der Installation vom Shell Prompt aus.

Unter **Upgrade Optionen** können Sie Folgendes auswählen:

- **Ersetzen von Paketen zulassen** Ersetzt ein Paket durch eine Kopie dieses Pakets. Diese Option kann nützlich sein, wenn ein bereits installiertes Paket beschädigt wurde oder sonstige Nachbesserungen benötigt, um korrekt funktionieren zu können.
- **Ersetzung von Dateien zulassen** Erlaubt das Ersetzen von Dateien, die Eigentum eines anderen Pakets sind. Diese Option ist nützlich, wenn zwei Pakete den gleichen Dateinamen verwenden, aber unterschiedliche Inhalte haben.
- **Upgrade auf alte Versionen zulassen** Mit dieser Option können Sie eine "Aktualisierung" auf eine ältere Version des Pakets zulassen. Dies kann nützlich sein, wenn die aktuelle Version des installierten Pakets in Ihrem System nicht richtig funktioniert.
- **Überflüssig gewordene Pakete behalten** Verhindert, dass im Veraltet-Header aufgelistete Pakete entfernt werden.

In **Andere Optionen** können Sie Folgendes auswählen:

- **Dokumentation nicht installieren** Mit dieser Option können Sie Speicher auf der Festplatte sparen, da die im Paket enthaltene Dokumentation nicht installiert wird. Sofern Sie sich mit der entsprechenden Software allerdings nicht wirklich gut auskennen, empfiehlt sich die Verwendung dieser Option nicht - schließlich benötigen Sie sicher Informationen zu den einzelnen Programmfunktionen.
- **Alle Dateien installieren** Installiert sämtliche Dateien des Pakets.

Die in **Datenbank Optionen** und in **Architektur Optionen** verfügbaren Optionen ermöglichen es Ihnen u.a. festzulegen, ob eine "Testinstallation" ausgeführt werden soll (die auf mögliche Dateikonflikte prüft, ohne eine wirkliche Installation vorzunehmen), oder ob Sie Pakete für andere Betriebssysteme oder Systemarchitekturen ausschließen möchten.

Im Register **Package Listing** stehen Ihnen verschiedene Anzeigeoptionen für Ihre Pakete zur Verfügung: entweder als **Symbole** oder als **Liste**, in der mehr Informationen zu den Paketen enthalten sind als bei der Symboldarstellung.

Im Register **Installationsfenster** können Sie den Pfad angeben, unter dem Gnome-RPM neue RPMs in Ihrem System finden kann (siehe [Abbildung 12–5,](#page-285-0) *[Das Fenster In](#page-285-0)stallieren*). Der Standardpfad für die Suche nach RPM-Paketen lautet:

/mnt/cdrom/RedHat/RPMS

Neben der Standardeinstellung können Sie auch noch weitere voreingestellte Pfadangaben verwenden oder durch Klicken auf den Button **Suchen…** neben dem Standardpfad selbst nach den RPM-Dateien suchen. Im Dialogfeld mit den **RPM-Verzeichnissen** werden die Speicherorte aufgelistet, in denen sich die RPM-Dateien üblicherweise befinden könnten. Durch Klicken auf den Button **Suchen…** können Sie zudem einen beliebigen anderen Pfad angeben. Sobald Sie einen neuen Pfad ausgewählt haben, können Sie auf den Button **Übernehmen** klicken, um diesen Pfad als Voreinstellung für die künftige Suche nach RPM-Dateien zu verwenden.

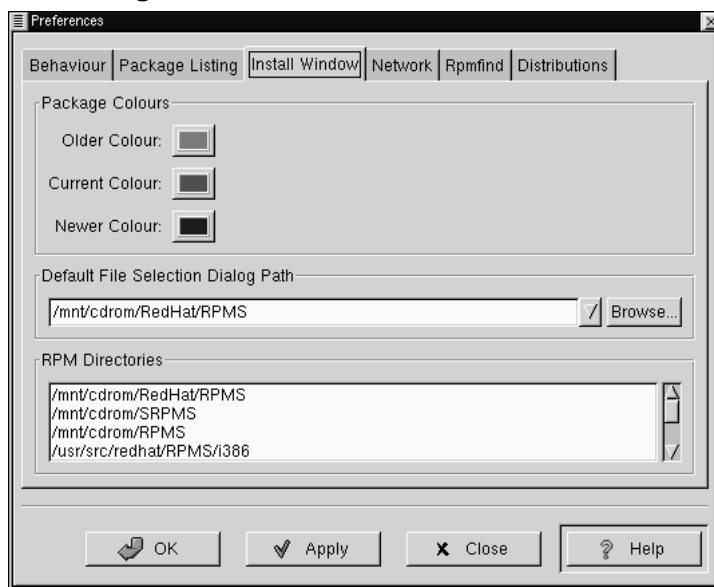

<span id="page-285-0"></span>**Abbildung 12–5 Das Fenster Installieren**

Falls der Pfad für Ihre RPMs nicht dem Standardpfad in Ihren Voreinstellungen entspricht, wird ein Browser-Fenster angezeigt, in dem Sie den korrekten Pfad für Ihre neuen RPMs auswählen können.

Im Register **Installationsfenster** können Sie unter **Paketfarben** Ihren Paketen bestimmte Farben zuweisen. Als Farbcodierung wurde voreingestellt, dass ältere Pakete in grauer Farbe, aktuelle Pakete grün und neue Pakete blau dargestellt werden. Durch die Verwendung verschiedener Farben können Sie rasch installierte und deinstallierte Pakete unterscheiden und auf einen Blick erkennen, für welche Pakete die Funktion Websuche Aktualisierungen gefunden hat.

Für das Hinzufügen von Dateien in die Liste mit den zu installierenden Dateien können Sie neben dem hierfür vorgesehen Dialogfeld auch die Funktionen zum Drag and Drop nutzen, indem Sie die gewünschten Dateien aus dem GNOME Dateimanager in die Liste ziehen und dort ablegen.

Im Register **Rpmfind** können Sie Einstellungen für die Funktion Websuche vornehmen. Unter **Metadata-Server** können Sie den Server auswählen, der für die Suche verwendet werden soll. Der Eintrag **Download Verzeichnis:** ermöglicht es Ihnen, anzugeben, wo die Dateien gespeichert werden sollen.

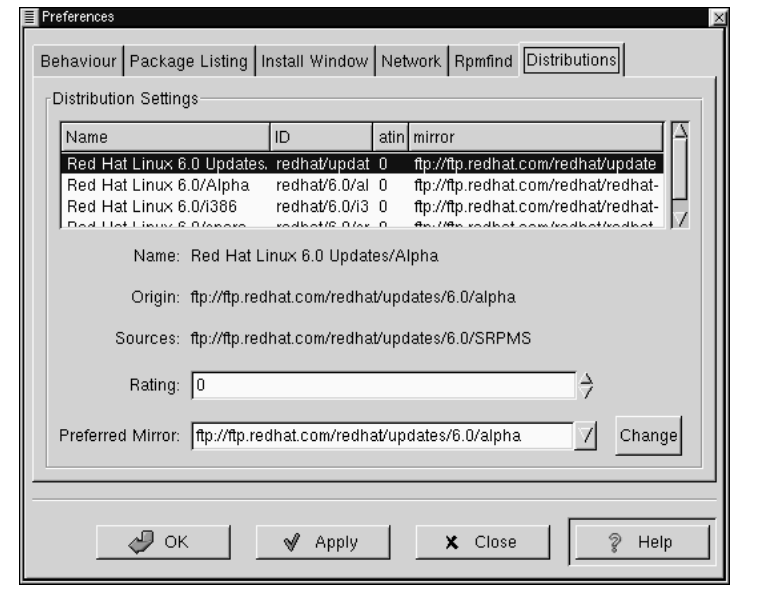

**Abbildung 12–6 Verteilungseinstellungen in Voreinstellungen**

Im Register **Distributionen** können Sie festlegen, nach welchen Kriterien das am besten geeignete Paket aus den von Rpmfind ausgegebenen Suchergebnissen ausgewählt werden soll. Außerdem können Sie angeben, welche Mirror-Site als Alternative für das Herunterladen herangezogen werden soll. Je höher Sie die markierte Datei einstufen (siehe Abbildung 12–6, *Verteilungseinstellungen in Voreinstellungen*), desto höher ist die Priorität, die dieser zugewiesen wird. Wenn Sie hingegen eine niedrige Einstufung vornehmen (z.B. -1), bedeutet dies, dass Sie ein bestimmtes Paket eher nicht verwenden möchten.

# **12.5 Bearbeiten von Paketen**

## **12.5.1 Anfragen von Paketen**

Die einfachste Methode zum Anfragen von Paketen ist die Verwendung der Menüoption **Anfragen**. Wenn Sie eine Anfrage für mehr als ein Paket durchführen möchten, treffen Sie Ihre Auswahl und klicken auf den Button **Anfragen** im Menü.

Nun wird ein Dialogfeld ähnlich wie in der Abbildung Abbildung 12–7, *Anfragefenster* angezeigt. Je mehr Pakete Sie anfragen, desto mehr "Register" werden im Feld **Paketinformation** angezeigt. Jedes Register enthält eine Antwort auf eine bestimmte Anfrage zum entsprechenden Paket.

### **Abbildung 12–7 Anfragefenster**

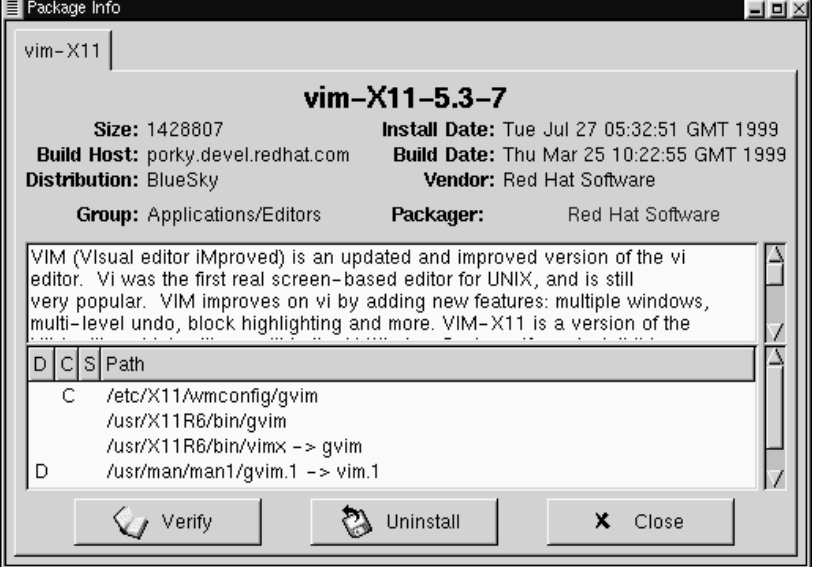

Der Name des Pakets wird oben im Feld angezeigt. Darunter befinden sich zwei Spalten mit aufgelisteten Informationen. Unterhalb dieser Informationen sehen Sie einen Anzeigebereich, in dem die Paketdateien aufgeführt werden.
Die linke Spalte der Informationsliste enthält die Dateigröße, den Computer, auf dem die Datei gefunden wurde, den Namen der Paket-Distribution und die Gruppe, der das Paket inhaltlich zuzuordnen ist.

Die rechte Spalte enthält das Installationsdatum des Pakets auf Ihrem Computer, das Erstellungsdatum des Pakets, den Namen des Händlers und den Namen der Gruppe, die die Software gepackt hat. Wenn das Paket noch nicht auf Ihrem Rechner installiert wurde, steht an dieser Stelle der Hinweis "nicht installiert".

Unterhalb der Beschreibung wird eine Liste der in dem Paket enthaltenen Dateien angezeigt. Erscheint in der Spalte links neben dem Pfad ein D, dann handelt es sich bei der entsprechenden Datei um eine Dokumentationsdatei, die Hilfe zur Verwendung des Programms enthält. Steht dagegen in der entsprechenden Spalte ein C, handelt es sich um eine Konfigurationsdatei. In der Spalte S können Sie den "Status" des Pakets sehen. Hier erhalten Sie die notwendigen Informationen, wenn Paketdateien als "fehlend" festgestellt werden (was möglicherweise auf ein Problem mit dem Paket hinweist).

Wenn Sie ein bereits installiertes Paket anfragen, werden im unteren Bereich des Dialogfelds zwei zusätzliche Buttons angezeigt: **Prüfen** und **Deinstallieren**. Wenn Sie ein noch nicht installiertes Paket anfragen, tragen die Buttons die Beschriftung **Installieren**, **Upgrade** und **Unterschrift prüfen**.

Um das Anfragefenster zu schließen, ohne eine Aktion auszuführen, klicken Sie mit der linken Maustaste oben rechts im Fensterbalken auf das **X**.

# **12.5.2 Prüfen von Paketen**

Beim Überprüfen eines Pakets werden sämtliche Dateien in dem Paket geprüft, um sicherzustellen, dass sie mit den in Ihrem System vorhandenen übereinstimmen. Diese Überprüfung kann vorgenommen werden, wenn Sie vermuten, dass eine der Dateien des Programms aus irgendeinem Grund beschädigt wurde.

# **12.5.3 Deinstallieren von Paketen**

Beim Deinstallieren eines Pakets wird die Anwendung samt der zugeordneten Dateien vom Computer entfernt. Wenn ein Paket deinstalliert wird, werden sämtliche von ihm verwendeten Dateien, die nicht von anderen Paketen in Ihrem System benötigt werden, ebenfalls entfernt. Die geänderten Konfigurationsdateien werden unter dem Dateinamen *<dateiname>*.rpmsave gespeichert und können später wieder verwendet werden.

#### **Melden Sie sich als Root an**

Bedenken Sie, dass Sie als Root angemeldet sein müssen, um Pakete deinstallieren zu können.

Wenn durch das Deinstallieren von Paketen "Abhängigkeiten" verletzt werden sollten, werden Sie in einem Dialogfeld aufgefordert, das Löschen der Dateien zu bestätigen. Dieser Fall tritt ein, wenn Sie das Kontrollkästchen **"Keine Abhängigkeitsprüfungen"** im Menü **Einstellungen** nicht aktiviert haben (wie in [Abbildung 12–8,](#page-290-0) *[Das](#page-290-0) Register Verhalten in Einstellungen*).

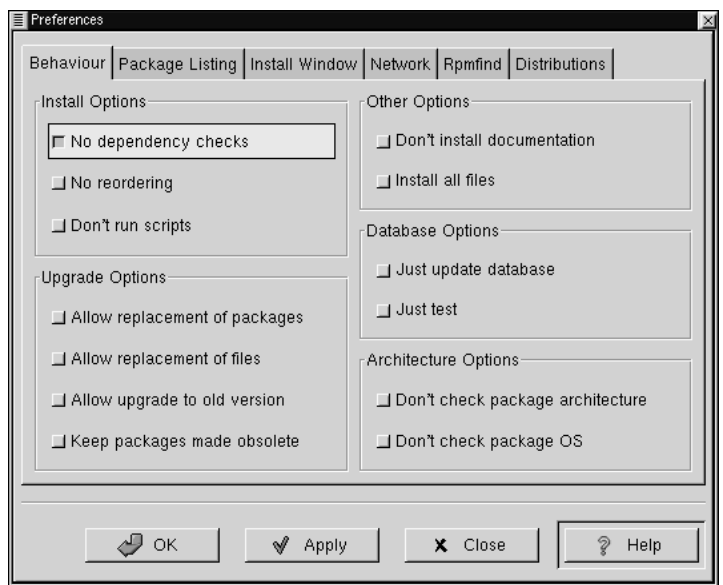

### <span id="page-290-0"></span>**Abbildung 12–8 Das Register Verhalten in Einstellungen**

Es gibt verschiedene Methoden zum Entfernen eines ausgewählten Pakets: im Menü, unter **Pakete**, mit der Symbolleiste und mit der Funktion **Anfrage**.

#### **Abbildung 12–9 Dialogfeld für die Deinstallation**

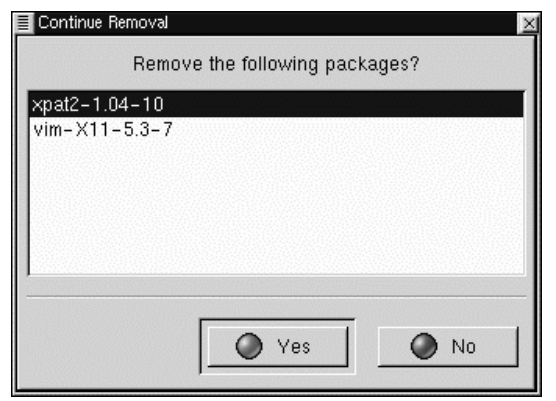

#### **Aktualisieren von Paketen**

Wenn eine neue Version eines Pakets veröffentlicht wird, können Sie diese problemlos in Ihrem System installieren. Hierzu müssen Sie das vorhandene Paket lediglich auf die neue Version aktualisieren. Der Vorgang läuft ähnlich wie bei der Installation von Paketen ab, nur mit dem Unterschied, dass Sie statt **Installieren** auf **Aktualisieren** klicken müssen.

Während der Aktualisierung wird eine Fortschrittsanzeige ähnlich wie bei der Installation von Paketen angezeigt. Wenn die Aktualisierung abgeschlossen ist, wurden alle alten Versionen des Pakets entfernt, es sei denn, Sie haben eine andere Option für das Aktualisieren eingestellt (unter [Abschnitt 12.4,](#page-281-0) *[Grundlegende Konfiguration](#page-281-0)* finden Sie weitere Informationen).

Es ist viel vorteilhafter, eine Aktualisierung durchzuführen, als alte Versionen eines Pakets zu deinstallieren und dann die neue Version zu installieren. (Durch die Funktion zum Aktualisieren von RPM werden die Dateien automatisch deinstalliert und ersetzt. Unter [Abschnitt 12.6.2,](#page-294-0) *[Deinstallieren](#page-294-0)* können Sie mehr über diesen Vorgang erfahren.)

# **12.6 Verwenden von** RPM **vom Shell Prompt aus**

Sie können die RPM-Technologie auch mit einer Reihe von Befehlen vom Shell Prompt aus nutzen. Dabei stehen Ihnen natürlich einerseits alle Funktionen zur Verfügung, die Sie mit Gnome-RPM nutzen können, andererseits bietet Ihnen das Arbeiten vom Shell Prompt aus noch weitere Möglichkeiten wie das **Auffrischen** von Paketen (eine Funktion, die dem Aktualisieren ähnelt, siehe [Abschnitt 12.6.](#page-295-0)5, *[Auffrischen](#page-295-0)* für weitere Informationen).

Noch detailliertere Informationen über RPM finden Sie in den entsprechenden Kapiteln im *Offiziellen Red Hat Linux Referenzhandbuch* auf der Dokumentations-CD. Sie können auch die zugehörige man-Seite durch Eingabe von man rpm anzeigen oder die Hilfedatei mit dem Befehl rpm --help aufrufen.

# **12.6.1 Installieren**

RPM-Pakete besitzen normalerweise Dateinamen wie foo-1.0-1.i386.rpm, die den Paketnamen (foo), die Version (1.0), die Release-Nummer (1) und die unterstützte Systemarchitektur (i386) enthalten. Für das Installieren eines Pakets müssen Sie lediglich folgenden Befehl eingeben:

```
# rpm -ivh foo-1.0-1.i386.rpm
foo ####################################
#
```
RPM gibt den Paketnamen (der nicht unbedingt mit dem Dateinamen übereinstimmen muss) und eine Reihe von Gatterzeichen auf dem Bildschirm aus, um den Installationsfortschritt anzuzeigen.

Pakete können prinzipiell auch mit der Funktion zum Aktualisieren installiert werden. Weitere Informationen finden Sie unter [Abschnitt 12.6.3,](#page-294-0) *[Aktualisieren](#page-294-0)*.

Wenn beim Installieren Fehler auftreten, wird die entsprechende Fehlermeldung auf dem Bildschirm angezeigt. Beispielsweise kann es zu Fehlern kommen, weil ein bestimmtes Paket bereits installiert wurde oder Probleme mit **Paketabhängigkeiten** die Installation eines Pakets unmöglich machen.

Im Folgenden erhalten Sie Informationen über die möglicherweise auftretenden Fehlertypen:

#### **Paket bereits installiert**

Falls das Paket bereits installiert wurde, sehen Sie folgende Anzeige:

```
# rpm -ivh foo-1.0-1.i386.rpm
foo package foo-1.0-1 is already installed
error: foo-1.0-1.i386.rpm cannot be installed
#
```
Wenn Sie das Paket dennoch installieren möchten, können Sie die Option -- replacepkgs an der Befehlszeile verwenden, mit der RPM angewiesen wird, den Fehler zu ignorieren.

```
# rpm -ivh --replacepkgs foo-1.0-1.i386.rpm
foo ####################################
#
```
### **Dateikonflikte**

Wenn Sie versuchen, ein Paket zu installieren, das eine bereits durch ein anderes Paket installierte Datei enthält, wird folgende Meldung ausgegeben:

```
# rpm -ivh foo-1.0-1.i386.rpm
foo /usr/bin/foo conflicts with file from bar-1.0-1
error: foo-1.0-1.i386.rpm cannot be installed
#
```
Wenn RPM diesen Fehler ignorieren soll, hängen Sie die Option -- replacefiles an den Befehl an:

```
# rpm -ivh --replacefiles foo-1.0-1.i386.rpm
foo ####################################
#
```
#### **Ungelöste Abhängigkeiten**

RPM-Pakete können von anderen Paketen "abhängig" sein, d.h. sie benötigen andere Pakete, um ordnungsgemäß installiert werden zu können. Falls Sie versuchen, ein Paket zu installieren, für das eine solche ungelöste Abhängigkeit besteht, sehen Sie folgende Anzeige:

```
# rpm -ivh bar-1.0-1.i386.rpm
failed dependencies:
       foo is needed by bar-1.0-1
#
```
Um diesen Fehler zu beheben, müssen Sie die angeforderten Pakete installieren. Falls Sie dennoch mit der Installation fortfahren möchten (was nicht zu empfehlen ist, da das Paket vermutlich nicht korrekt ausgeführt werden kann), geben Sie an der Befehlszeile --nodeps ein.

# **12.6.2 Deinstallieren**

Das Deinstallieren von Paketen ist ebenso einfach wie das Installieren:

```
# rpm -e foo
#
```
Beachten Sie, dass wir hier den *Paketnamen* foo und nicht den Namen der ursprünglichen Paketdatei " foo-1.0-1.i386.rpm" verwendet haben.

Beim Deinstallieren eines Pakets kann ein Abhängigkeitsfehler auftreten, wenn ein anderes installiertes Paket von diesem Paket abhängt. Beispiel:

```
# rpm -e foo
removing these packages would break dependencies:
        foo is needed by bar-1.0-1
#
```
Wenn Sie möchten, dass RPM diesen Fehler ignoriert und das Paket dennoch installiert (was ebenfalls keine gute Idee ist, da das hiervon abhängige Paket vermutlich nicht richtig funktionieren wird), hängen Sie die Option --nodeps an den Befehl an.

# **12.6.3 Aktualisieren**

Das Aktualisieren von Paketen erfolgt ähnlich wie das Installieren.

```
# rpm -Uvh foo-2.0-1.i386.rpm
foo ####################################
#
```
<span id="page-295-0"></span>Beim Aktualisieren deinstalliert RPM automatisch alte Versionen des Pakets foo.

Sie können die Funktion zum Aktualisieren auch zum Installieren von Paketen verwenden, da das Aktualisieren auch dann problemlos funktioniert, wenn keine älteren Versionen des zu installierenden Pakets vorhanden sind.

Da RPM ein intelligentes Aktualisieren von Paketen mit Konfigurationsdateien durchführen kann, wird möglicherweise folgende Meldung angezeigt:

# **12.6.4 Fehler bei der Installation älterer Packete**

```
# rpm -Uvh foo-1.0-1.i386.rpm
foo package foo-2.0-1 (which is newer) is already installed
error: foo-1.0-1.i386.rpm cannot be installed
#
```
Um mit RPM dennoch eine "Aktualisierung" durchzuführen, hängen Sie die Option --oldpackage an den Befehl an:

```
# rpm -Uvh --oldpackage foo-1.0-1.i386.rpm
foo ####################################
#
```
# **12.6.5 Auffrischen**

Das Auffrischen eines Pakets ist ein ähnlicher Vorgang wie das Aktualisieren.

```
# rpm -Fvh foo-1.2-1.i386.rpm
foo ####################################
#
```
Die Option Auffrischen von RPM überprüft die Versionen der in der Befehlszeile angegebenen Pakete und vergleicht sie mit den Versionen der bereits in Ihrem System installierten Pakete. Wenn eine neuere Version eines bereits installierten Pakets von der Option Auffrischen verarbeitet wird, aktualisiert RPM dieses auf die neuere Version. Mit der Option Auffrischen von RPM kann jedoch kein Paket installiert werden, wenn nicht ein bereits zuvor installiertes Paket des gleichen Namens vorhanden ist. Dies ist ein wesentlicher Unterschied zur Funktion zum Aktualisieren von RPM, da bei einer Aktualisierung in jedem Fall Pakete *installiert werden*, gleichgültig, ob eine ältere Version des Pakets bereits installiert wurde.

# **12.6.6 Anfragen**

Anfragen an die Datenbank zu installierten Paketen werden mit rpm -q durchgeführt. Ein einfaches Anwendungsbeispiel ist rpm -q foo. Dieser Befehl gibt den Namen, die Versions- und die Release-Nummer des installierten Pakets foo aus:

```
# rpm -q foo
foo-2.0-1
#
```
Statt einen Paketnamen festzulegen, können Sie auch die folgenden Optionen mit -q verwenden, um anzugeben, welche Pakete Sie abfragen möchten. Diese Optionen heißen *Paketspezifizierungsoptionen*.

- -a Anfrage zu sämtlichen aktuell installierten Paketen.
- -f *<Datei>* Anfrage zum Paket, zu dem *<Datei>* gehört.
- -p *<Paketdatei>* Anfrage zum Paket *<Paketdatei>*.

Es gibt eine Reihe von Möglichkeiten, um festzulegen, welche Informationen über angefragte Pakete angezeigt werden. Mit den folgenden Optionen können Sie die gewünschten Informationen auswählen. Diese Optionen heißen *Informationsauswahloptionen*.

- -i zeigt Paketinformationen an, z.B. Name, Beschreibung, Release-Nummer, Größe, Erstellungsdatum, Installationsdatum, Händler und verschiedene andere Informationen.
- -l zeigt eine Liste der Dateien an, die im Paket enthalten sind.
- -s zeigt den Status sämtlicher Dateien des Pakets an.
- -d zeigt eine Liste der als Dokumentationen gekennzeichneten Dateien an (man-Seiten, Infoseiten, README-Dateien usw.).

• -c zeigt eine Liste der als Konfigurationsdateien gekennzeichneten Dateien an. Dies sind die Dateien, die Sie nach der Installation bearbeiten, um das Paket an Ihr System anzupassen (sendmail.cf, passwd, inittab usw.).

Zu den Optionen für die Anzeige von Dateilisten können Sie an der Befehlszeile -v hinzufügen, um die Listen im gleichen Format wie bei der Option 1 s - 1 anzuzeigen.

# **12.6.7 Prüfen**

Beim Überprüfen eines Pakets werden die Angaben zu Dateien, die aus einem Paket installiert wurden, mit den Angaben aus dem ursprünglichen Paket verglichen. Bei einer Überprüfung werden u.a. folgende Parameter verglichen: Größe, MD5-Summe, Berechtigungen, Typ, Eigentümer und Gruppe.

Mit dem Befehl rpm -V werden Pakete überprüft. Zum Angeben der zu verifizierenden Pakete können Sie alle *Paketauswahloptionen* verwenden, die für Anfragen zur Verfügung stehen. Ein einfaches Anwendungsbeispiel ist rpm -V foo. Dieser Befehl überprüft, ob sich alle Dateien im Paket foo noch in dem Zustand befinden, den sie ursprünglich zum Zeitpunkt der Installation hatten. Beispiel:

• So verifizieren Sie ein Paket, das eine bestimmte Datei enthält:

```
rpm -Vf /bin/vi
```
• So verifizieren Sie ALLE installierten Pakete:

```
rpm -Va
```
• So verifizieren Sie ein installiertes Paket mit Hilfe einer RPM-Paketdatei:

```
rpm -Vp foo-1.0-1.i386.rpm
```
Dies kann nützlich sein, wenn Sie vermuten, dass Ihre RPM-Datenbank beschädigt ist.

Wenn alles überprüft und für korrekt befunden wurde, erfolgt keine weitere Ausgabe. Falls Abweichungen festgestellt wurden, werden diese angezeigt. Das Ausgabeformat besteht aus einer Zeichenkette mit acht Zeichen. Konfigurationsdateien werden durch ein "c" gekennzeichnet, anschließend folgt der Dateiname. Jedes der acht Zeichen steht für das Vergleichsergebnis eines Attributs der Datei mit dem aufgezeichneten Wert für dieses Attribut in der RPM -Datenbank. Ein einzelner Punkt (".") bedeutet, dass der Test bestanden wurde. Die folgenden Zeichen kennzeichnen Fehler bei bestimmten Tests:

- 5 MD5-Prüfsumme
- S Dateigröße
- L Symbolische Verknüpfung
- T Dateibearbeitungszeit
- D Gerät
- U Benutzer
- G Gruppe
- M -- Modus (einschließlich Berechtigungen und Dateityp)

Wenn eine Ausgabe angezeigt wird, entscheiden Sie, ob Sie das Paketu entfernen oder neu installieren oder das Problem auf andere Weise lösen sollten.

# **12.7 Überprüfen der Signatur eines Pakets**

Mit Hilfe der RPM-Technologie ist das Installieren von Anwendungen einfach und schnell möglich - und wenn Sie ein Programm dann doch nicht verwenden möchten, können Sie es problemlos wieder von Ihrem Rechner entfernen.

Die hohe Benutzerfreundlichkeit von RPM ist jedoch mit keinen Einbußen bei der Sicherheit verbunden. Durch die Kombination von RPM und dem **Gnu Privacy Guard** - auch **GnuPG** genannt - können Sie sicherstellen, dass das heruntergeladene Paket "vertrauenswürdig" ist.

Angenommen, Sie haben gerade ein Paket mit der Bezeichnung coolapp-1.1.rpm heruntergeladen. Um die Integrität der Datei rasch zu überprüfen, müssten Sie lediglich folgenden Befehl eingeben:

rpm -K coolapp-1.1-1.rpm

Jetzt wird folgende Meldung angezeigt: coolapp-1.1-1.rpm: md5 OK. Diese kurze Meldung gibt an, dass die Datei in Ordnung ist und beim Herunterladen nicht beschädigt wurde.

Das ist eine gute Nachricht - aber wie vertrauenswürdig ist der Entwickler des Pakets? Kennen Sie ihn wirklich? Nun, wenn das Paket **signiert** wurde und den GnuPG **Schlüssel** des Entwicklers aufweist, wissen Sie, dass das Paket wirklich vom angegebenen Entwickler stammt.

GnuPG ist ein Dienstprogramm für sichere Kommunikation und stellt einen umfassenden und freien Ersatz für die Verschlüsselungstechnologie von PGP dar. Mit GnuPG können Sie die Echtheit von Dokumenten überprüfen und Daten für den Austausch mit anderen Benutzern verschlüsseln und entschlüsseln. Das Tool ist auch in der Lage, PGP 5.*x* Dateien zu entschlüsseln und zu überprüfen.

Bei der Installation von Red Hat Linux wird GnuPG standardmäßig installiert. Im Folgenden erfahren Sie, wie Sie GnuPG zum Überprüfen der Herkunft von Paketen verwenden können.

GnuPG verwendet für die Kryptographiefunktionen den Austausch von **öffentlichen Schlüsseln**. Wenn Sie den Schlüssel eines bestimmten Benutzers überprüfen, können Sie auf diese Weise mit Sicherheit die wahre Identität des Eigentümers des Schlüssels feststellen. Bei der Kryptographie mit öffentlichen Schlüsseln erstellen die Benutzer ein **Schlüsselpaar**, das aus einem **öffentlichen** und einem **privaten Schlüssel** besteht.

<span id="page-300-0"></span>Sie sollten Ihren öffentlichen Schlüssel an die Empfänger Ihrer Mails weitergeben oder über **Schlüsselserver** (spezielle Speicherorte für öffentliche Schlüssel im Internet) zur Verfügung stellen, Sie müssen Ihren privaten Schlüssel jedoch vor fremdem Zugriff schützen.

### **12.7.1 Erstellen eines neuen Schlüsselpaars**

Für die Verwendung von GnuPG müssen Sie zuerst ein neues Schlüsselpaar erstellen, das aus Ihrem öffentlichen und Ihrem privaten Schlüssel besteht. Hierzu können Sie die Option --gen-key am Shell Prompt verwenden.

#### **Geben Sie Ihren privaten Schlüssel nicht weiter**

Bitte denken Sie daran, dass Sie zwar Ihren öffentlichen Schlüssel an alle künftigen Empfänger Ihrer Mails weitergeben sollten, Ihren privaten Schlüssel jedoch unter Verschluss halten müssen.

Geben Sie in einem Xterm-Fenster den Befehl gpg --gen-key ein. Da Sie am häufigsten mit Ihrem Benutzeraccount arbeiten werden, sollten Sie diesen Befehl auch eingeben, wenn Sie als "normaler" Benutzer und nicht als Root angemeldet sind. Daraufhin wird ein Begrüßungsbildschirm mit den wichtigsten Optionen und der empfohlenen Standardoption angezeigt, der ähnlich wie folgt aussieht:

```
gpg (GnuPG) 1.0.1; Copyright (C) 1999 Free Software Foundation, Inc.
This program comes with ABSOLUTELY NO WARRANTY.
This is free software, and you are welcome to redistribute it
under certain conditions. See the file COPYING for details.
Please select what kind of key you want:
   (1) DSA and ElGamal (default)
   (2) DSA (sign only)
   (4) ElGamal (sign and encrypt)
Your selection?
```
In den meisten Bildschirmen, in denen Sie eine Option auswählen müssen, wird die empfohlene Standardoption durch einen Hinweis in Klammern hervorgehoben. Sofern Sie nicht besondere Gründe für andere Einstellungen haben, können Sie die Standardoptionen einfach durch Drücken der [Eingabetaste] übernehmen.

Im ersten Bildschirm sollten Sie die Voreinstellung (1) DSA and ElGamal übernehmen. Mit dieser Option können Sie unter Verwendung beider Technologien digitale Signaturen erstellen und Daten verschlüsseln (und entschlüsseln). Geben Sie **1** ein, und drücken Sie dann die [Eingabetaste].

Wählen Sie dann die **Schlüsselgröße** bzw. dessen Länge aus. Normalerweise gewährleistet ein längerer Schlüssel zugleich eine größere Sicherheit für Ihre Nachrichten. Die Standardgröße vom 1024 Bit sollte für die meisten Benutzer ausreichend sein, so dass Sie hier die [Eingabetaste] drücken können.

In der nächsten Option werden Sie gefragt, für welchen Zeitraum der Schlüssel gültig bleiben soll. Normalerweise können Sie auch hier die Vorgabe 0 = key does not expire beibehalten. Wenn Sie einen Zeitpunkt für das Ablaufen des Schlüssels festlegen, müssen Sie daran denken, alle Empfänger sicherer Mails rechtzeitig über das Ablaufdatum zu informieren und einen neuen öffentlichen Schlüssel bereitzustellen.

Ihre nächste Aufgabe besteht darin, eine Benutzer-ID mit Ihrem Namen, Ihrer E-Mail-Adresse und einem optionalen Kommentar zu erstellen. Nachdem Sie dies getan haben, werden die von Ihnen eingegebenen Informationen in einer Übersicht angezeigt.

Sobald Sie Ihre Eingaben bestätigt haben, müssen Sie einen **Passsatz** eingeben, also ein von Ihnen gewähltes Passwort, mit dem Sie sich als Eigentümer Ihrer neuen Schlüssel ausweisen können.

#### **Verwenden Sie einen sicheren Passsatz**

Ähnlich wie bei der Vergabe von Passwörtern für Ihre Accounts spielt auch die Auswahl eines geeigneten Passsatzes eine große Rolle bei der Sicherheit von GnuPG. Es empfiehlt sich auch hier, für den Passsatz Groß- und Kleinbuchstaben in Verbindung mit Zahlen oder Satzzeichen zu verwenden.

Nachdem Sie Ihren Passsatz eingegeben und bestätigt haben, werden Ihre Schlüssel erstellt. Dabei wird eine ähnliche Meldung wie folgt ausgegeben:

We need to generate a lot of random bytes. It is a good idea to perform some other action (type on the keyboard, move the mouse, utilize the disks) during the prime generation; this gives the random number generator a better chance to gain enough entropy. +++++.+++++.++++++++....++++++++++..+++++.+++++.+++++++.+++++++ +++.++++++++++++++++++++++++++++++++++++++..........................++++

Wenn keine weitere Ausgabe auf dem Bildschirm erfolgt, wurden Ihre neuen Schlüssel erstellt und im Verzeichnis . qnupq gespeichert. Zum Auflisten Ihrer Schlüssel verwenden Sie den Befehl gpg --list-keys, worauf eine ähnliche Anzeige wie im folgenden Beispiel erfolgt:

[neuerbenutzer@localhost neuerbenutzer]\$ gpg --list-keys /home/neuerbenutzer/.gnupg/pubring.gpg ---------------------------------------- pub 1024D/B7085C8A 2000-04-18 *Ihr Name <sie@ihrisp.net>* sub 1024g/E12AF9C4 2000-04-18

### **12.7.2 Austauschen von Schlüsseln**

Nachdem Sie Ihren Schlüsselring erstellt haben, können Sie Ihren öffentlichen Schlüssel mit anderen Benutzern austauschen. Hierzu **exportieren** Sie Ihren öffentlichen Schlüssel und **importieren** die öffentlichen Schlüssel anderer Benutzer.

#### **Exportieren von Schlüsseln**

Um Ihren Schlüssel zu exportieren, um diesen per Mail zu verschicken oder in eine Webseite einzufügen, verwenden Sie den folgenden Befehl:

```
gpg --armor --export sie@ihrisp.net
```
Als Ergebnis dieses Befehls wird Folgendes angezeigt:

```
-----BEGIN PGP PUBLIC KEY BLOCK-----
Version: GnuPG v1.0.1 (GNU/Linux)
Comment: For info see http://www.gnupg.org
```

```
mQGiBDj8sFIRBACoyF4UucTkkuDV/KIW/kCbyzAx18OKXosVJkn4Sb/zhc/IVxoE
e/idTkzB292CUvN4KGFxCXyE0nKG/Vjc2lHwepsN41IcYQTVXUL0raITYYxyOHQe
7BJfjW0cYB/tyJLurr+iOB8JFs4HdZcCQzR9aufqcN4ErCVorrAM8k0y5wCggM9G
+Qcr32lplMKXxgf6NLj1O2oCMUwECYrrUTbxE82aZAFuJj55O/QNyv0eWXWeJvzf
oPLBTaxQDp4MaYZUc5qwgxY6sxz9gBUqAJRNUbg2U5lK5A4emNYVRh4tRs6etpaH
+SQpA/4qRhKRHyTRK8CmGRPg9zfMkCVDHFjvA2cDXeN0Rz1Qd3WWWEGg3ytz4Omv
sYkzMAh0988HMzxWCRKXVPJoNjGHXnyvt44eb5oFE6u/b+RDcNu5FL7V7snXfOfp
GhF+YNq74tt9YFlOEjvQMRKcBXjU6NnZ1pWK7fPs8W1tF2Nzo7Q1UGF1bCBHYWxs
YWdoZXIgKHd3dy5yZWRoYXQuY29tKSA8cGF1bGdhbGxAcmVkaGF0LmNvbT6IVgQT
=NYlu
```
-----END PGP PUBLIC KEY BLOCK-----

#### **Einfaches Speichern der Ausgabe**

<span id="page-304-0"></span>Sie können den Textblock mit dem öffentlichen Schlüssel einfach durch **Umleiten** der Ausgabe in eine Datei speichern. Auf diese Weise können Sie den Inhalt der Datei in eine E-Mail oder eine Webseite einfügen. Um die Ausgabe in eine Datei mit der Bezeichnung meinschlüssel.txt in Ihrem Home-Verzeichnis umzuleiten, hängen Sie > meinschlüssel.txt an den Befehl an:

```
gpg --armor --export sie@ihrisp.net >
meinschlüssel.txt
```
Sie können den Inhalt der Datei meinschlüssel.txt immer dann einfügen, wenn Sie Ihren Schlüssel an andere Benutzer senden möchten.

#### **Importieren von Schlüsseln**

Wenn Sie den öffentlichen Schlüssel eines anderen Benutzers importieren, fügen Sie diesen Schlüssel Ihrem **Schlüsselring** hinzu. Wenn Sie dann später ein Dokument oder eine Datei von einem anderen Benutzer herunterladen, können Sie die Authentizität dieses Dokuments anhand des entsprechenden Schlüssels in Ihrem Schlüsselring überprüfen.

Zum Importieren eines Schlüssels verwenden Sie die Option --import. Um die Vorgehensweise zu erläutern, soll nun der öffentliche Schlüssel von Red Hat heruntergeladen und importiert werden. Wenn Sie künftig ein Paket von Red Hat überprüfen möchten, können Sie hierzu diesen Schlüssel verwenden.

Sie finden den Schlüssel von Red Hat unter http://www.redhat.com/about/contact.html. Sie können ihn über Ihren Browser herunterladen, indem Sie beim Klicken auf den Link zum Herunterladen gleichzeitig die [Umschalttaste] drücken und dann auf **OK** klicken, um die Datei (beispielsweise redhat2.asc) zu speichern. Importieren Sie daraufhin den Schlüssel am Shell Prompt mit dem folgenden Befehl:

gpg --import redhat2.asc

Sie werden dann mit einer Meldung darüber informiert, dass der Schlüssel "verarbeitet" wurde. Um zu überprüfen, ob der Schlüssel hinzugefügt wurde, geben Sie gpg --list-keys ein. Daraufhin wird der gerade von Red Hat heruntergeladene Schlüssel zusätzlich zu Ihren eigenen Schlüsseln angezeigt.

```
[neuerbenutzer@localhost neuerbenutzer]$ gpg --list-keys
/home/neuerbenutzer/.gnupg/pubring.gpg
-----------------------------------------
pub 1024D/DB42A60E 1999-09-23 Red Hat, Inc <security@redhat.com>
sub 2048g/961630A2 1999-09-23
```
#### **Schlüssel müssen nicht unbedingt Links sein**

Mitunter ist es nicht möglich, einen Schlüssel in der beschriebenen Weise über einen Link herunterzuladen. In diesem Fall können Sie jeden beliebigen Schlüssel als Textdatei speichern. Solange Sie sich an den Namen und den Speicherort der Datei erinnern, können Sie den Schlüssel problemlos in Ihren Schlüsselring importieren.

#### **Prüfen von Paketen**

Der Befehl zum Überprüfen eines heruntergeladenen Pakets (rpm --K *Dateiname*) hat sich seit dem Erstellen Ihrer GnuPG-Schlüssel und dem Hinzufügen des Schlüssels von Red Hat nicht geändert. Nach dem Einfügen des Schlüssels von Red Hat in Ihren Schlüsselring wird jedoch eine geringfügig andere Meldung auf dem Bildschirm ausgegeben: md5 gpg OK. Das bedeutet, dass das Paket nicht beschädigt wurde und Sie darüber hinaus dem Anbieter des Pakets, in diesem Fall Red Hat, trauen können.

#### **Hier finden Sie weitere Informationen**

Natürlich weisen GnuPG und Verschlüsselungstechnologie noch wesentlich mehr Aspekte auf, als hier behandelt werden konnten. Um all diese Themen zu behandeln,

würde dieses Buch wohl nicht ausreichen... Wenn Sie mehr über diese Thematik erfahren möchten und unter anderem Informationen zum **Schlüsselmanagement** benötigen oder das richtige **Importieren** und **Exportieren** von Schlüsseln lernen möchten, können Sie in [Kapitel 13,](#page-308-0) *[Einführung in GnuPG](#page-308-0)* weiterlesen.

# <span id="page-308-0"></span>**13 Einführung in GnuPG**

# 13.1 Einführung in GnuPG

Haben Sie sich auch schon gefragt, ob Ihre E-Mails wirklich vor neugierigen Blicken geschützt sind? Zwar können Sie sicher sein, dass der gewünschte Empfänger der Mail diese auch wirklich erhält und liest - nur ist eben nicht sichergestellt, dass Ihre Mail nicht unterwegs abgefangen oder sogar verändert wird.

Bei der traditionellen Briefpost werden die Briefe normalerweise in verschlossenen Umschlägen von Postamt zu Postamt transportiert, bis sie schließlich am Ziel ankommen. Beim Senden von persönlichen Mitteilungen über das Internet sind die Sicherheitsstandards wesentlich niedriger - Ihre E-Mails werden normalerweise von Server zu Server ohne jegliche Verschlüsselung im Klartext weitergeleitet. Somit kann prinzipiell jeder Ihre Korrespondenz einsehen oder manipulieren.

Um Sie beim Schutz Ihrer Privatsphäre zu unterstützen, ist im Lieferumfang von Red Hat Linux 7.0 das Programm GnuPG (GNU Privacy Guard) enthalten, das bei einer typischen Installation von Red Hat Linux standardmäßig installiert wird.

GnuPG ist ein Dienstprogramm für sichere Kommunikation und stellt einen vollständigen und freien Ersatz für die Verschlüsselungstechnologie von **PGP** dar (**Pretty Good Privacy**), einem weit verbreiteten Programm zum Verschlüsseln vertraulicher Daten. Mit GnuPG können Sie Ihre Daten und Korrespondenz nicht nur verschlüsseln, sondern auch die Echtheit Ihrer Mails durch **digitale Signaturen** nachweisen. GnuPG ist auch in der Lage, mit PGP 5.*x* verschlüsselte Daten zu entschlüsseln und zu überprüfen.

Da GnuPG mit anderen Verschlüsselungsstandards kompatibel ist, besteht eine große Wahrscheinlichkeit, dass Sie sichere Mails mit E-Mail-Anwendungen auf anderen Plattformen wie Windows und MacOS austauschen können.

GnuPG verwendet eine **Verschlüsselungsmethode auf Grundlage von öffentlichen Schlüsseln**, um den Benutzern den sicheren Datenaustausch zu ermöglichen. Bei diesem Verschlüsselungsschema werden zwei **Schlüssel** erstellt: ein **öffentlicher Schlüssel** und ein **privater Schlüssel**. Sie tauschen Ihren öffentlichen Schlüssel mit den Empfängern Ihrer Mails über einen **Schlüsselserver** aus, sollten jedoch niemals Ihren privaten Schlüssel veröffentlichen.

Für die Verschlüsselung ist die Verwendung von Schlüsseln erforderlich, bei denen es sich um spezielle Datensätze handelt, mit denen Informatioen codiert und decodiert werden können. Bei der herkömmlichen oder symmetrischen Kryptographie haben Sender und Empfänger den gleichen Schlüssel, mit dem sie die jeweils empfangenen Daten entschlüsseln. Bei der Kryptographie mit öffentlichen Schlüsseln werden hingegen zwei Schlüssel verwendet, ein öffentlicher und ein privater Schlüssel. Die Nutzer dieser Technologie veröffentlichen ihren öffentlichen Schlüssel, während der private Schlüssel geheim gehalten wird. Daten, die mit dem öffentlichen Schlüssel codiert wurden, können nur mit dem privaten Schlüssel wieder decodiert werden. Analog ist es nur möglich, die mit dem privaten Schlüssel codierten Daten mit dem öffentlichen Schlüssel wieder zu decodieren.

#### **Weitere Informationen erhalten Sie über das Shell Prompt**

Wie bei den meisten Systemtools von Red Hat Linux finden Sie auch zu GPG die zugehörige Dokumentation in den man-Seiten und Info-Seiten. Geben Sie an einem Shell Prompt einfach man gpg oder info gpg ein, um einen Kurzüberblick über die Befehle und Optionen von GPG zu erhalten.

Die meisten Aspekte des Themas Kryptographie gehen weit über die Zielsetzung dieser Veröffentlichung hinaus - zu diesem Thema wurden schon ganze Bücher geschrieben. In diesem Kapitel werden wir uns darauf konzentrieren, Ihnen ausreichend Wissen über GnuPG zu vermitteln, damit Sie Ihre Korrespondenz durch Kryptographie schützen können. Weitere Informationen über GnuPG (einschließlich eines Online-Benutzerhandbuchs) erhalten Sie im Internet unter http://www.gnupg.org/. Wenn Sie sich eingehender über GPG, PGP und Verschlüsselungstechnologie informieren möchten, sollten Sie sich die Literaturhinweise in [Abschnitt 13.1.6,](#page-320-0) *[Hier fin](#page-320-0)den Sie weitere Informationen* näher ansehen.

Für GnuPG existieren mehrere grafische Benutzeroberflächen, so beispielsweise SeaHorse, die in Red Hat Linux 7.0 enthaltene Oberfläche. Viele der Aufgaben mit GnuPG können jedoch auch schnell und einfach vom Shell Prompt aus durchgeführt werden. Daher werden wir uns in diesem Kapitel vor allem mit dem Arbeiten vom Shell Prompt aus beschäftigen.

# **13.1.1 Erstellen eines Schlüsselpaars**

Um GnuPG verwenden zu können, müssen Sie zuerst ein neues **Schlüsselpaar** erstellen, das aus einem öffentlichen und einem privaten Schlüssel besteht.

Auch wenn Sie bereits Anweisungen zum Erstellen eines Schlüsselpaares erhalten haben (siehe [Abschnitt 12.7.1,](#page-300-0) *[Erstellen eines neuen Schlüsselpaars](#page-300-0)*), werden im Folgenden nochmals die wichtigsten Schritte zusammengefasst.

Um ein Schlüsselpaar zu erstellen, öffnen Sie ein Xterm-Fenster (oder Terminalfenster) und geben dann am Prompt folgenden Befehl ein:

gpg --gen-key

Sie müssen daraufhin eine Reihe von Optionen auswählen, beispielsweise die Art und Größe des Schlüssels, den Sie erstellen möchten. Hierfür stehen Ihnen auch Standardeinstellungen zur Verfügung, die Sie durch Drücken der [Eingabetaste] übernehmen können. Sofern Sie nicht besondere Gründe für abweichende Einstellungen haben, können Sie ohne weiteres die Standardeinstellungen verwenden.

Geben Sie eine Benutzerkennung mit Ihrem Namen, Ihrer E-Mail-Adresse und einem optionalen Kommentar ein. Als Nächstes müssen Sie einen **Passsatz** (auf der GnuPG-Homepage auch Mantra genannt) eingeben, der ähnlich wie die Passwörter für Ihre Accounts einmalig und so sicher sein muss, dass ein Erraten durch andere Benutzer unmöglich ist. Bei einem Passsatz kann es sich entweder um ein einzelnes Wort oder einen Satz handeln, den Sie am Prompt eingeben und der Sie als Eigentümer des Schlüsselpaares ausweist. Gleichgültig, was Sie nun für den Passsatz festlegen - natürlich müssen Sie sicherstellen, dass Sie sich selbst an diesen Satz erinnern!

#### **Ein Schwachpunkt**

Die Kryptographie unter Verwendung öffentlicher Schlüssel ist ein bewährtes Verfahren, aber auch nicht völlig sicher. Einer der größten Schwachpunkte dieser Technologie besteht in den verwendeten Passsätzen oder Passwörtern. So ist es sicher keine gute Idee, als Passsatz das eigene Geburtsdatum oder die Adresse von Bekannten heranzuziehen. Verwenden Sie daher am besten eine Kombination aus Buchstaben und Zahlen, die nicht so leicht zu erraten ist. Sie sollten beim Festlegen Ihres Passsatzes genauso vorsichtig sein wie bei Ihrem Anmeldepasswort.

Ihr öffentlicher und Ihr privater Schlüssel werden nach dem Erstellen im Verzeichnis .gnupg gespeichert. Um Ihre Schlüssel aufzulisten, geben Sie gpg --listkeys ein. Daraufhin wird Ihr neuer Schlüssel angezeigt, der ähnlich wie folgt aussieht:

```
[neuerbenutzer@localhost neuerbenutzer]$ gpg --list-keys
/home/neuerbenutzer/.gnupg/pubring.gpg
-----------------------------------------
pub 1024D/B7085C8A 2000-04-18 Ihr Name <sie@ihrisp.net>
sub 1024g/E12AF9C4 2000-04-18
```
# **13.1.2 Erstellen eines Schlüsselwiderruf-Zertifikats**

Nachdem Sie Ihr Schlüsselpaar erstellt haben, sollten Sie ein **Widerruf-Zertifikat** für Ihren öffentlichen Schlüssel erstellen. Wenn Sie Ihren Passsatz vergessen oder andere Benutzer Kenntnis über diesen erlangen sollten, können Sie dieses Zertifikat veröffentlichen, um bekannt zu geben, dass dieser öffentliche Schlüssel nicht mehr verwendet werden soll.

#### **Weshalb sollte ein gerade erstellter Schlüssel widerrufen werden?**

Beim Generieren eines Widerruf-Zertifikats widerrufen Sie nicht den gerade erstellten Schlüssel. Sie räumen sich dadurch vielmehr die Möglichkeit ein, Ihren Schlüssel auf sichere Weise von der öffentlichen Benutzung zurückziehen zu können, falls dies erforderlich werden sollte. Angenommen, Sie erstellen einen Schlüssel und vergessen dann Ihren Passsatz, ändern Ihre E-Mail-Adresse oder können aufgrund eines Defekts Ihre Festplatte nicht mehr benutzen - in diesem Fall ist ein Widerruf-Zertifikat die beste Methode, um Ihren öffentlichen Schlüssel zu deaktivieren.

Ihre Signatur behält für die Empfänger Ihrer Mails ihre Gültigkeit bis zum Zeitpunkt des Widerrufs, und Sie sind auch in der Lage, die eingegangenen Meldungen zu decodieren, die Sie vor dem Widerruf des Schlüssels erhalten haben. Um ein Widerruf-Zertifikat zu generieren, verwenden Sie die Option --gen-revoke.

[neuerbenutzer@localhost neuerbenutzer]\$ gpg --output widerruf.asc --gen-revoke *<sie@ihrisp.net>*

Falls Sie die Option --output widerruf.asc im obigen Befehl weglassen, wird Ihr Widerruf-Zertifikat an die "Standardausgabe" weitergeleitet, also auf Ihrem Bildschirm ausgegeben. Auch wenn Sie den Inhalt der Ausgabe kopieren und mit einem Texteditor wie Pico in eine beliebige Datei einfügen können, ist es vermutlich einfacher, die Ausgabe in eine Datei in Ihrem Anmeldeverzeichnis umzuleiten. Auf diese Weise haben Sie das Zertifikat für die spätere Verwendung zur Verfügung bzw. können es auf einer Diskette speichern und an einem sicheren Ort speichern.

Beim Erstellen eines Widerruf-Zertifikat erfolgt in etwa die folgende Ausgabe auf dem Bildschirm:

[neuerbenutzer@localhost neuerbenutzer]\$ gpg --output widerruf.asc --gen-revoke *<sie@ihrisp.net>*

```
sec 1024D/823D25A9 2000-04-26 Ihr Name <sie@ihrisp.net>
Create a revocation certificate for this key? y
You need a passphrase to unlock the secret key for
user: "Ihr Name <sie@ihisp.net>"
1024-bit DSA key, ID 823D25A9, created 2000-04-26
ASCII armored output forced.
Revocation certificate created.
```
Ihr Widerruf-Zertifikat (widerruf.asc) wird nach dem Erstellen in Ihrem Anmeldeverzeichnis gespeichert. Sie sollten diese Datei vor unbefugtem Zugriff sichern und hierzu beispielsweise auf einer Diskette speichern, die an einem sicheren Ort aufbewahrt wird. (Wenn Sie nicht wissen, wie eine Datei auf einer Diskette unter Red Hat Linux gespeichert wird, finden Sie in [Abschnitt 17.2,](#page-411-0) *[Verwenden von Disketten](#page-411-0)* weitere Informationen.)

# **13.1.3 Exportieren Ihres öffentlichen Schlüssels**

Bevor Sie die Kryptographie mit öffentlichen Schlüsseln nutzen können, müssen andere Benutzer über eine Kopie Ihres öffentlichen Schlüssels verfügen. Um Ihren Schlüssel an die künftigen Empfänger Ihrer Mails oder an einen Schlüsselserver zu senden, müssen Sie den Schlüssel **exportieren**.

Zum Exportieren Ihres Schlüssels, um diesen dann auf einer Webseite anzuzeigen oder in eine E-Mail einzufügen, geben Sie den folgenden Befehl ein:

```
[neuerbenutzer@localhost neuerbenutzer]$ gpg --armor --export
<sie@ihrisp.net> > meinschlüssel.asc
[neuerbenutzer@localhost neuerbenutzer]$
```
Nach Eingabe dieses Befehls erfolgt keine Ausgabe auf dem Bildschirm, da Sie Ihren öffentlichen Schlüssel nicht nur exportiert, sondern in diesem Beispiel die Ausgabe zudem in eine Datei mit der Bezeichnung meinschlüssel.asc umgeleitet haben. (Wenn Sie den Befehl nicht mit > meinschlüssel.asc ergänzt hätten, wäre der Schlüssel über die Standardausgabe angezeigt worden, also auf dem Bildschirm Ihres Computers.)

Nun kann die Datei meinschlüssel.asc in eine E-Mail eingefügt oder auf einen Schlüsselserver exportiert werden. Um den Schlüssel anzuzeigen, geben Sie less meinschlüssel.asc ein, um die Datei in einem Pager zu öffnen (Sie können den Pager mit [Q] wieder schließen). Die Ausgabe auf dem Bildschirm sollte wie folgt aussehen:

```
-----BEGIN PGP PUBLIC KEY BLOCK-----
Version: GnuPG v1.0.1 (GNU/Linux)
Comment: For info see http://www.gnupg.org
mQGiBDkHP3URBACkWGsYh43pkXU9wj/X1G67K8/DSrl85r7dNtHNfLL/ewil10k2
q8saWJn26QZPsDVqdUJMOdHfJ6kQTAt9NzQbgcVrxLYNfgeBsvkHF/POtnYcZRgL
tZ6syBBWs8JB4xt5V09iJSGAMPUQE8Jpdn2aRXPApdoDw179LM8Rq6r+gwCg5ZZa
pGNlkgFu24WM5wC1zg4QTbMD/3MJCSxfL99Ek5HXcB3yhj+o0LmIrGAVBgoWdrRd
BIGjQQFhV1NSwC8YhN/4nGHWpaTxgEtnb4CI1wI/G3DK9olYMyRJinkGJ6XYfP3b
cCQmqATDF5ugIAmdditnw7deXqn/eavaMxRXJM/RQSgJJyVpbAO2OqKe6L6Inb5H
kjcZA/9obTm499dDMRQ/CNR92fA5pr0zriy/ziLUow+cqI59nt+bEb9nY1mfmUN6
SW0jCH+pIQH5lerV+EookyOyq3ocUdjeRYF/d2jl9xmeSyL2H3tDvnuE6vgqFU/N
sdvby4B2Iku7S/h06W6GPQAe+pzdyX9vS+Pnf8osu7W3j60WprQkUGF1bCBHYWxs
YWdoZXIgPHBhdWxnYWxsQHJlZGhhdC5jb20+iFYEExECABYFAjkHP3UECwoEAwMV
AwIDFgIBAheAAAoJEJECmvGCPSWpMjQAoNF2zvRgdR/8or9pBhu95zeSnkb7AKCm
/uXVS0a5KoN7J61/1vEwx11poLkBDQQ5Bz+MEAQA8ztcWRJjW8cHCgLaE402jyqQ
37gDT/n4VS66nU+YItzDFScVmgMuFRzhibLblfO9TpZzxEbSF3T6p9hLLnHCQ1bD
HRsKfh0eJYMMqB3+HyUpNeqCMEEd9AnWD9P4rQtO7Pes38sV0lX0OSvsTyMG9wEB
vSNZk+Rl+phA55r1s8cAAwUEAJjqazvk0bgFrw1OGO9m7fEeDlvPSV6HSA0fvz4w
c7ckfpuxg/URQNf3TJA00Acprk8Gg8J2CtebAyR/sP5IsrK5l1luGdk+l0M85FpT
/cen2OdJtToAF/6fGnIkeCeP1O5aWTbDgdAUHBRykpdWU3GJ7NS6923fVg5khQWg
uwrAiEYEGBECAAYFAjkHP4wACgkQkQKa8YI9JamliwCfXox/HjlorMKnQRJkeBcZ
iLyPH1QAoI33Ft/0HBqLtqdtP4vWYQRbibjW
=BMEc-----END PGP PUBLIC KEY BLOCK-----
```
#### **Exportieren auf einen Schlüsselserver**

Wenn Sie nur einigen wenigen Personen schreiben möchten, können Sie Ihren persönlichen Schlüssel exportieren und dann an diese anderen Benutzer persönlich senden. Wenn Sie hingegen an zahlreiche andere Benutzer verschlüsselte Mails senden möchten, kann es mit hohem Zeitaufwand verbunden sein, Ihren Schlüssel auf diese Weise weiterzugeben. Hier bietet sich dann die Verwendung von Schlüsselservern an.

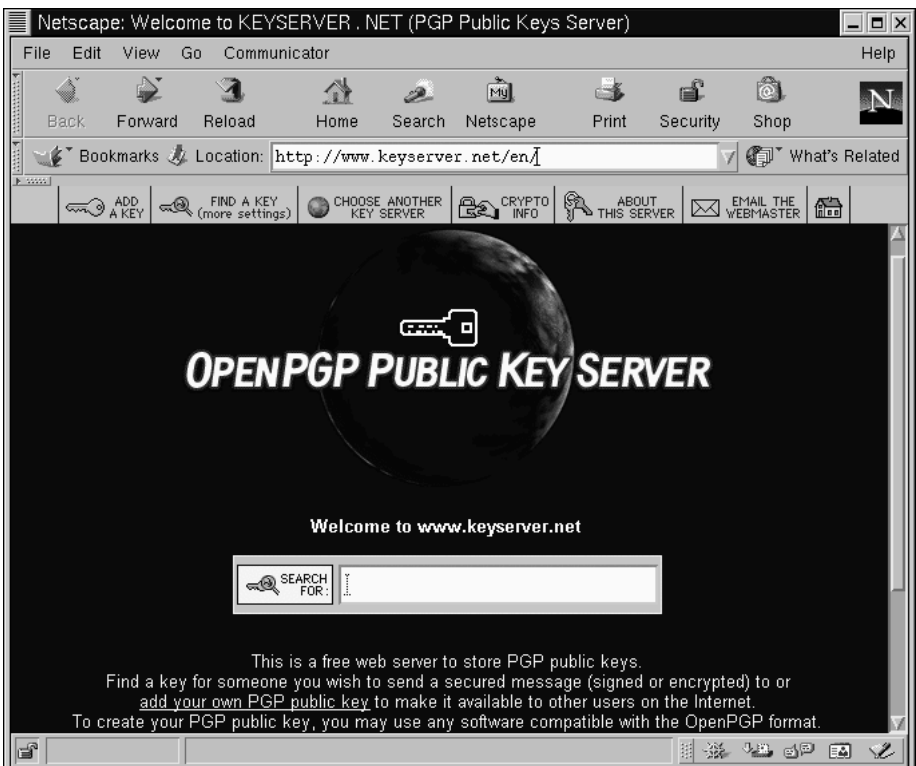

#### <span id="page-315-0"></span>**Abbildung 13–1 Die Homepage von Keyserver.Net**

Bei einem Schlüsselserver handelt es sich um einen Aufbewahrungsort im Internet für das Speichern und Verteilen von öffentlichen Schlüsseln an alle Benutzer, die diese benötigen. Ihnen stehen viele Schlüsselserver zur Verfügung, die miteinander synchronisiert werden. Wenn Sie also Ihren Schlüssel an einen Schlüsselserver übertragen, steht er nach kurzer Zeit auf allen Schlüsselservern zum Herunterladen zur Verfügung. Ihre Empfänger von verschlüsselten Mails müssen lediglich Ihren öffentlichen Schlüssel von einem Schlüsselserver anfordern und diesen in ihren eigenen **Schlüsselring** importieren, um künftig Ihre Mails decodieren zu können (bei einem Schlüsselring handelt es sich um eine Datei, in der öffentliche und private Schlüssel gespeichert werden).

#### **Welcher Schlüsselserver soll verwendet werden?**

Da die meisten Schlüsselserver regelmäßig miteinander synchronisiert werden, ist es ausreichend, den öffentlichen Schlüssel an einen einzelnen Schlüsselserver zu senden, um ihn über alle Server verfügbar zu machen. Sie können jedoch auch gezielt einzelne Schlüsselserver auswählen. Für Ihre Suche nach Schlüsselservern und weiteren Informationen bieten sich *Keyserver.Net* unter http://www.keyserver.net und *Robert's Crypto & PGP Links: Keyservers* unter http://crypto.yashy.com/www/Keyservers/ an.

Sie können Ihren öffentlichen Schlüssel entweder vom Shell Prompt oder von einem Browser (wie in [Abbildung 13–1,](#page-315-0) *[Die Homepage von Keyserver.Net](#page-315-0)*) aus senden, wozu Sie natürlich online sein müssen, um Schlüssel mit einem Schlüsselserver austauschen zu können.

• Geben Sie am Shell Prompt den folgenden Befehl ein:

gpg --keyserver search.keyserver.net --send-key *sie@ihrisp.net*

• Öffnen Sie in Ihrem Browser die Website von Keyserver.Net ( http://www.keyserver.net), und wählen Sie dort die Option zum Hinzufügen Ihres eigenen öffentlichen PGP-Schlüssels aus.

Als Nächstes müssen Sie Ihren öffentlichen Schlüssel kopieren und in das entsprechende Feld der Webseite einfügen. Das geht folgendermaßen:

- Öffnen Sie Ihre exportierte Schlüsseldatei (wie *meinschlüssel.asc*, die in [Abschnitt 13.1.3,](#page-313-0) *Exportieren Ihres [öffentlichen Schlüssels](#page-313-0)* erstellt wurde) mit einem Pager, beispielsweise durch Eingabe von less meinschlüssel.asc.
- Markieren Sie dann mit der Maus alle Zeilen in der Datei zwischen BE-GIN PGP und END PGP (siehe [Abbildung 13–2,](#page-317-0) *[Kopieren Ihres](#page-317-0) öffentlichen Schlüssels*), und kopieren Sie den Inhalt dieser Zeilen.

<span id="page-317-0"></span>– Fügen Sie den Inhalt der Datei *meinschlüssel.asc* in das entsprechende Feld der Seite auf Keyserver.Net durch Klicken mit der mittleren Maustaste ein. Falls Ihre Maus nur über zwei Tasten verfügt, können Sie hierzu auch mit der rechten und der linken Maustaste gleichzeitig klicken. Klicken Sie dann auf den Button zum **Absenden** der Informationen auf der Internetseite. (Falls Ihnen beim Einfügen ein Fehler unterläuft, klicken Sie auf den Button zum **Zurücksetzen** auf der Seite, um Ihren eingefügten Schlüssel zu löschen.)

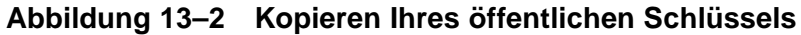

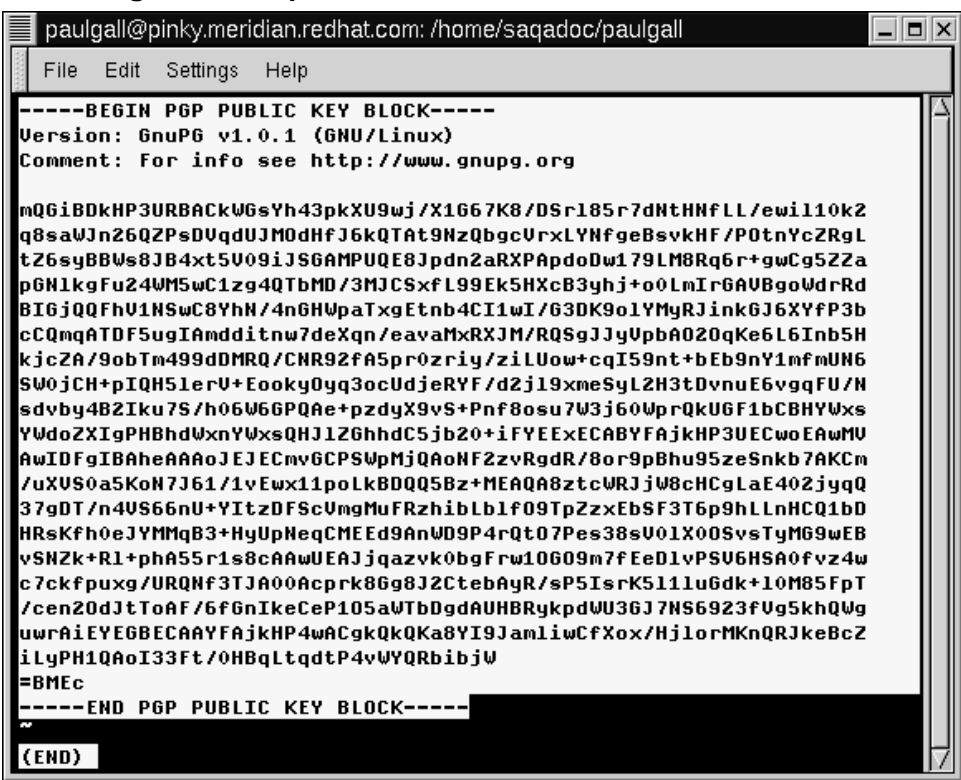

Wenn Sie Ihren Schlüssel an einen anderen webbasierten Schlüsselserver übergeben, sind die grundlegenden Abläufe im Wesentlichen identisch wie im obigen Beispiel.

Und das war auch schon alles. Gleichgültig, ob Sie das Shell Prompt oder das Web verwenden - Sie sehen in jedem Fall die Meldung auf dem Bildschirm, dass Ihr Schlüssel erfolgreich übergeben wurde. Die Meldung wird entsprechend entweder in einem Xterm-Fenster oder der Website des Schlüsselservers angezeigt. Nun können Benutzer, die mit Ihnen sichere E-Mails austauschen möchten, Ihren öffentlichen Schlüssel **importieren** und in ihren Schlüsselring einfügen.

# **13.1.4 Importieren eines öffentlichen Schlüssels**

Auch das Importieren der öffentlichen Schlüssel anderer Benutzer ist genauso einfach wie das Exportieren von Schlüsseln. Wenn Sie den öffentlichen Schlüssel eines anderen Benutzers importieren, können Sie dessen Mails entschlüsseln und dessen digitale Signatur mit dem öffentlichen Schlüssel in Ihrem Schlüsselring vergleichen.

Eine der einfachsten Methoden zum Importieren eines Schlüssels besteht darin, den Schlüssel von einer Website herunterzuladen oder von dort zu speichern (auf die gleiche Weise, die in *[Importieren von Schlüsseln](#page-304-0)* [in Abschnitt 12.7.2](#page-304-0) für das Speichern des Schlüssels von Red Hat beschrieben wurde).

Nach dem Herunterladen eines Schlüssels können Sie diesen mit dem Befehl --import in Ihren Schlüsselring einfügen.

Sie haben auch die Möglichkeit, den Schlüssel mit der Funktion zum **Speichern** Ihres Browsers auf Ihrem Rechner zu speichern. Wenn Sie einen Browser wie Navigator verwenden und einen Schlüssel auf einem Schlüsselserver ausfindig machen, können Sie die Seite als Textdatei speichern (wählen Sie hierzu in Navigator die Optionen **File** => **Save As**). Wählen Sie dann in der Dropdown-Liste neben **Format for saved document** die Option **Text**. Dann können Sie den Schlüssel importieren - Sie müssen sich hierzu nur an den Namen der gespeicherten Datei erinnern. Wenn Sie den Schlüssel beispielsweise als Textdatei unter der Bezeichnung *neuerschlüssel.txt* gespeichert haben, geben Sie an einem Shell Prompt zum Importieren folgenden Befehl ein:

```
[neuerbenutzer@localhost neuerbenutzer]$ gpg --import
neuerschlüssel.txt
gpg: key F78FFE84: public key imported
gpg: Total number processed: 1
gpg: imported: 1
[neuerbenutzer@localhost neuerbenutzer]$
```
Um zu überprüfen, ob der Vorgang erfolgreich durchgeführt werden konnte, verwenden Sie den Befehl --list-keys am Prompt wie beispielsweise in gpg --list-keys. Daraufhin sollte Ihr gerade importierter Schlüssel in Ihrem Schlüsselring aufgelistet werden.

# **13.1.5 Was sind digitale Signaturen?**

**Digitale Signaturen** ähneln Unterschriften oder Siegeln, die die Echtheit von Dokumenten garantieren.

Im Gegensatz zu herkömmlichen Dokumenten, bei denen diese Unterschriften gefälscht oder manipuliert werden könnten, sind digitale Signaturen fälschungssicher. Der Grund hierfür besteht darin, dass die Signatur mit Ihrem eindeutigen privaten Schlüssel erstellt und vom Empfänger mit Ihrem öffentlichen Schlüssel überprüft wird.

Eine digitale Signatur enthält zudem eine Zeitangabe mit dem **Erstellungsdatum** dieser Signatur, d.h. der Zeitpunkt, zu dem das Dokument signiert wurde, ist Bestandteil der Signatur. Falls also jemand versucht, das Dokument nachträglich zu verändern, wird beim Überprüfen der Signatur eine Fehlermeldung ausgegeben. Einige E-Mail-Anwendungen wie Exmh oder das Programm KMail von KDE bieten Ihnen die Möglichkeit, Dokumente direkt über die Benutzeroberfläche der Anwendung mit GnuPG zu signieren.

Digitale Signaturen können sowohl in das eigentliche Dokument **eingefügt** als auch in Form einer **separaten Datei** übermittelt werden. In beiden Fällen wird gleichermaßen die Authentizität des Absenders sichergestellt, ohne dass der Empfänger die gesamte Meldung decodieren müsste.

Wenn die Signatur in die Nachricht direkt eingefügt wird, ist sie in Form eines Textblocks in Ihrer Mail sichtbar, während eine separate Signatur als zusätzliche Datei mit Ihrer eigentlichen Nachricht mitgeschickt wird (sie ist an diese also gewissermaßen angehängt).

# <span id="page-320-0"></span>**13.1.6 Hier finden Sie weitere Informationen**

Das Thema Verschlüsselungstechnologie umfasst wesentlich mehr Aspekte, als in dieser kurzen Einführung in GPG behandelt werden konnten. Folgende weitere Ressourcen stehen Ihnen zu Informationszwecken zur Verfügung:

- Websites:
	- GnuPG: Unter http://www.gnupg.org finden Sie Links zu den aktuellsten Versionen von GPG, ein umfassendes Benutzerhandbuch und weitere Ressourcen zum Thema Kryptographie.
	- Ein *Encryption Tutorial* von Webmonkey: Unter http://hotwired.lycos.com/webmonkey/backend/security/tutorials/tutorial1.html erfahren Sie mehr über Verschlüsselungstechnologien und deren Anwendung.
	- Das Electronic Frontier Foundation Archiv zum Thema "Privacy, Security, Crypto, & Surveillance": http://www.eff.org/pub/Privacy.
- Bücher:
	- *The Official PGP User's Guide*, Philip R. Zimmermann; MIT Press, 1995.
	- *PGP: Pretty Good Privacy*, Simson Garfinkel; O'Reilly & Associates, 1994.
	- *E-Mail Security: How to Keep Your Electronic Messages Private*, Bruce Schneier; John Wiley & Sons, 1995.

# **Teil III Das Shell Prompt**
# **14 Grundlagenwissen zum Shell Prompt**

### **14.1 Welche Vorteile bietet das Shell Prompt?**

Auch unter Linux wurden in den letzten Jahren grafische Benutzeroberflächen immer populärer. Und mit dem X Window System können Sie heute auch sehr produktiv arbeiten, ohne jemals das Shell Prompt aufrufen zu müssen.

Weshalb empfiehlt es sich nun dennoch, sich mit dem Arbeiten vom Shell Prompt aus vertraut zu machen? Ein Grund hierfür besteht sicher in der Zeitersparnis gegenüber der Verwendung einer grafischen Benutzeroberfläche. Während Sie in GNOME oder KDE erst den Dateimanager öffnen und das gewünschte Verzeichnis suchen müssen, um dann Dateien erstellen, löschen oder ändern zu können, müssen Sie hierzu am Shell Prompt nur einige Befehle eingeben, um das gleiche Ergebnis zu erzielen.

In diesem Abschnitt erfahren Sie unter anderem, wie Sie sich in Ihrem Dateisystem zurechtfinden, Dateien bearbeiten und einige grundlegende Tätigkeiten zur Systemadministration vornehmen können. Da Sie für alle Eingaben ein XTerm-Fenster verwenden können, müssen Sie die grafische Benutzeroberfläche nicht verlassen, um die Zeitersparnis durch das Shell Prompt nutzen zu können.

# **14.2 Ein paar Tipps zum Erstellen von Bootdisketten**

Wenn Sie sich als Root angemeldet haben, sollten Sie sich ein paar Minuten Zeit nehmen, um eine neue **Bootdiskette** zu erstellen oder eine bereits vorhandene Bootdiskette zu kopieren.

Für das Erstellen einer Bootdiskette spricht eine Reihe von Gründen: Mit einer Bootdiskette können Sie mögliche Probleme mit Ihrem System beheben, einen neuen Kernel testen, den Sie heruntergeladen und kompiliert haben oder gleichzeitig mehrere Betriebssysteme auf Ihrem Computer einrichten und nach Wunsch beim Einschalten eines für den Start auswählen.

Beim Installieren von Red Hat Linux wurde Ihnen die Option zum Erstellen einer Bootdiskette angeboten. Wenn Sie bei der Installation keine Bootdiskette angelegt haben, können Sie dies jetzt nachholen.

Öffnen Sie ein XTerm, und melden Sie sich als Root an, falls Sie unter Ihrem Benutzeraccount arbeiten. Geben Sie am Shell Prompt (das beispielsweise [neuerbenutzer@localhost neuerbenutzer] \$ lauten könnte) Folgendes ein:

[neuerbenutzer@localhost neuerbenutzer]\$**su -** Password: **ihrrootpassword** [root@localhost neuerbenutzer]#

#### **So werden Sie zum "Superuser"**

Der Befehl su steht für "substitute users" und gibt Ihnen die Möglichkeit, sich vorübergehend als anderer Benutzer anzumelden. Wenn Sie su ohne weitere Optionen eingeben und die [Eingabetaste] drücken, erhalten Sie die Rechte des Superusers und können als Root Einstellungen ändern, obwohl Sie weiterhin an Ihrer Anmeldeshell Ihre Eingaben vornehmen. Wenn Sie su - eingeben, erhalten Sie ebenfalls die Rechte des Superusers, wechseln aber darüber hinaus zugleich zur Anmeldeshell von Root. Somit besteht nach Eingabe dieses Befehls kein Unterschied mehr zur "richtigen" Anmeldung als Root. Was ist nun der Unterschied zu vorher? Es gibt einige Befehle, die Ihnen nur als Root zur Verfügung stehen. Wenn Sie su - eingeben, können Sie diese Befehle ausführen lassen, ohne sich vorher ab- und wieder neu anmelden zu müssen.

Im Wesentlichen muss zunächst die Version des Linux-Kernels ermittelt werden, bevor mit dem Befehl mkbootdisk eine bootfähige Diskette mit dem Kernel erstellt wird.

Legen Sie eine handelsübliche Diskette in Ihr Diskettenlaufwerk ein.

#### **Bezeichnung des Diskettenlaufwerks**

In Linux wird das Diskettenlaufwerk als /dev/fd0 bezeichnet.

Falls Sie die Diskette bereits zuvor verwendet haben, sollten Sie bedenken, dass alle Daten auf dieser Diskette gelöscht werden.

Geben Sie am Prompt hierzu Folgendes ein:

uname -r

Ihre Kernelversion wird angezeigt. Beim Kernel handelt es sich um den zentralen Kern eines jeden Linux-Systems. Sie verfügen über eine Version mit einer Bezeichnung wie:

2.2.*x*-*yy*

(auf 2.2 folgen mehrere Zahlen, beispielsweise: 2.2.14-5.0).

Nachdem Sie die Kernelversion ermittelt haben, können Sie im Befehl mkbootdisk angeben, welchen Kernel Sie auf Ihre Diskette kopieren möchten. (Wenn Sie in mkbootdisk nicht festlegen, wohin Sie den Kernel kopieren möchten, wird er standardmäßig auf die Diskette in /dev/fd0 kopiert.)

Hierzu müssen Sie lediglich folgenden Befehl eingeben:

```
mkbootdisk --device /dev/fd0 2.2.x-yy
```
Drücken Sie dann die [Eingabetaste].

Wenn Ihr Bildschirm ein wenig unübersichtlich wird, weil zahlreiche Befehle angezeigt werden oder auch Meldungen, dass Befehle nicht gefunden werden konnten, sollten Sie wieder für Ordnung sorgen. Geben Sie hierzu am Prompt den Befehl clear ein, um den Bildschirm zu löschen.

Fertig!

## **14.3 Mit man-Seiten haben Sie immer alle Informationen zur Hand**

Wenn Sie sich mit Ihrem neuen System eingehender beschäftigen, haben Sie sicher zahlreiche Fragen zu Befehlen und Systemdiensten. Eine der einfachsten Methoden, um mehr über Befehle und Anwendungen zu erfahren, besteht in der Verwendung des Befehls man.

Das Wort man steht dabei für Manual (also Handbuch), da Ihnen in man-Seiten wie in einem Handbuch auf mehreren Bildschirmseiten Informationen zu vielen Befehlen zur Verfügung gestellt werden. Zu diesen Informationen zählen knapp und übersichtlich aufbereitete Angaben zur Verwendung und Syntax von Befehlen sowie zu den verfügbaren Optionen.

Wenn Sie zu den Linux-Neulingen zählen, sind die man-Seiten vielleicht noch nicht so nützlich für Sie wie für erfahrene Benutzer, da man-Seiten ein gewisses Vorwissen voraussetzen. Dennoch sind diese Seiten in jedem Fall eine Hilfe bei der Verwendung von Befehlen in Ihrem System. Zudem erhalten Sie mit man-Seiten einen tieferen Einblick in Ihr System, so dass Sie sicher schon zum jetzigen Zeitpunkt erfahren möchten, wie man-Seiten verwendet werden.

Für die Anzeige von man-Seiten unter einer grafischen Benutzeroberfläche gibt es mehrere Möglichkeiten:

• über den GNOME Hilfebrowser (siehe [Abschnitt 2.6,](#page-45-0) *[Zugreifen auf Hilfetexte](#page-45-0)*)

- <span id="page-328-0"></span>• über den KDE-Hilfebetrachter (siehe [Abschnitt 3.7,](#page-70-0) *[Zugreifen auf Hilfetexte](#page-70-0)*)
- über eine Anwendung mit der Bezeichnung xman am Shell Prompt

Sie können durch die Eingabe des folgenden Befehls am Shell Prompt schnell auf eine man-Seite für einen bestimmten Befehl zugreifen:

man *Befehl*

Mit der [Leertaste] können Sie im Dokument vorblättern, während Sie mit [B] zurückblättern können. Um das Dokument zu verlassen, drücken Sie [Q].

**Abbildung 14–1 Anzeigen einer man-Seite am Shell Prompt**

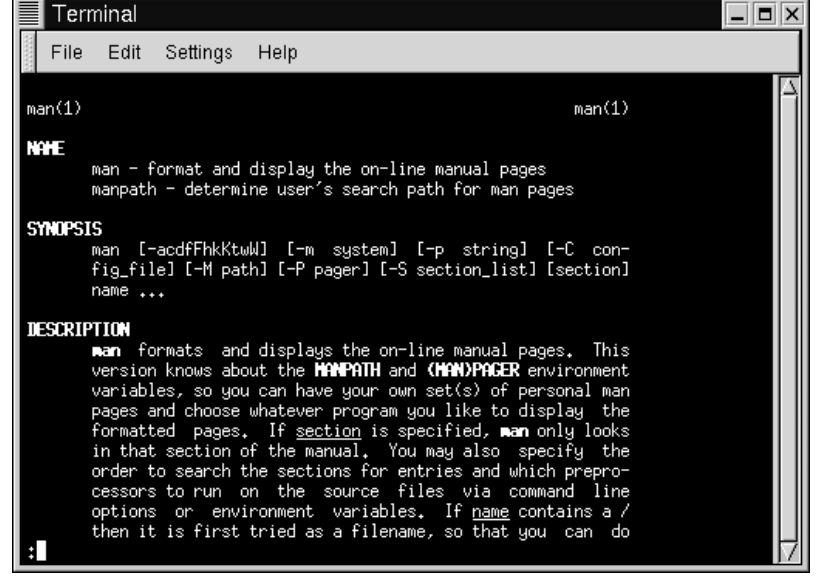

Natürlich verfügt der Befehl man wie jedes gute Hilfesystem über eine eigene man-Seite. Geben Sie am Prompt folgenden Befehl ein:

man man

Daraufhin wird die zugehörige man-Seite zu man angezeigt (siehe Abbildung [Abbil](#page-328-0)dung 14[–1,](#page-328-0) *[Anzeigen einer man-Seite am Shell Prompt](#page-328-0)*).

Wenn Sie die man-Seite drucken möchten:

Manchmal ist es nicht ausreichend, die man-Seite nur auf dem Bildschirm anzuzeigen. Mitunter möchten Sie die Seite sicher ausdrucken. Obwohl Sie die Seite einfach an den Drucker übertragen könnten, würde dies zu einem unsauber formatierten Dokument mit zahlreichen Sonderzeichen führen, die zwar für die Anzeige auf dem Bildschirm wichtig sind, beim Ausdruck jedoch stören.

Bevor Sie das Dokument drucken, müssen Sie die Formatierung von Ihrem Dokument entfernen. Hierzu steht Ihnen der Befehl col zur Verfügung. (Wie Sie sich sicher schon denken können, existiert auch für col eine man-Seite.)

Wenn Sie also beispielsweise für man eine man-Seite drucken möchten, geben Sie Folgendes ein:

```
man man | col -b | lpr
```
Mit diesem Befehl wird die Ausgabe der man-Seite zum Filter col weitergeleitet, der die Formatierung des Texts für das Drucken vornimmt. Die Ausgabe des Filtern col wird dann an den Drucker weitergeleitet. Dies wird als **piping** bezeichnet, worüber Sie in [Kapitel 15,](#page-330-0) *[Standortbestimmung](#page-330-0)* mehr lesen können.

# <span id="page-330-0"></span>**15 Standortbestimmung**

Angenommen, Sie möchten sich in einem Einkaufszentrum ein Paar Turnschuhe kaufen. Sie kennen sich in diesem Einkaufszentrum zwar nicht aus, finden sich aber dennoch schnell zurecht.

Wie Sie das schaffen? Einfach mit Hilfe der zahlreichen Lagepläne, die an allen Eingängen des Einkaufszentrums angebracht sind.

Ganz ähnlich verhält es sich auch mit Ihrem Red Hat Linux System: Sobald Sie erst einmal wissen, in welchem Arbeitsverzeichnis Sie sind und wo Sie weitere Informationen abrufen können, fällt Ihnen das Navigieren leicht.

#### **Sie sollten unter Ihrem Benutzeraccount arbeiten**

Falls Sie für das alltägliche Arbeiten mit Ihrem System den Root-Account verwenden, besteht jederzeit die Gefahr, dass Sie Ihr System versehentlich beschädigen. Wenn Sie also bei der Installation von Red Hat Linux noch keinen Benutzeraccount erstellt haben und dies auch in der Zwischenzeit noch nicht vorgenommen haben, sollten Sie dies jetzt nachholen. Alle nötigen Informationen für das Erstellen von Benutzeraccounts finden Sie in [Abschnitt 1.1.1,](#page-21-0) *[Erstellen eines](#page-21-0) Benutzeraccounts*.

### **15.1 Wie Sie sich mit pwd zurechtfinden**

Früher oder später (eher früher) werden Sie sich beim Betrachten der Verzeichnisstruktur die Frage stellen, wo Sie eigentlich sind. Und diese Frage hat durchaus ihre praktische Berechtigung...

Unter DOS erfahren Sie dies durch die Eingabeaufforderung, die beispielsweise lautet:

C:\SPIELE\Spiel\ID1>

Die Shell Ihres Linux-Systems, Bash, zeigt Ihnen hingegen standardmäßig nur Ihr aktuelles Verzeichnis an.

#### **Abbildung 15–1 Der Befehl pwd zeigt Ihnen, wo Sie sich gerade befinden**

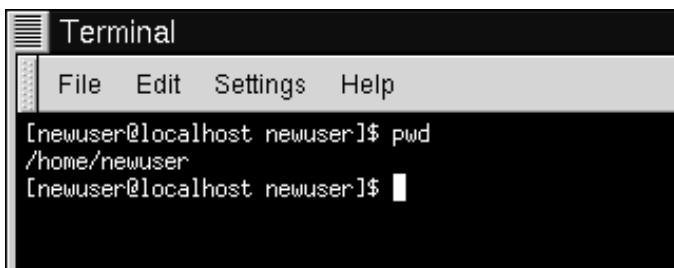

Probieren Sie Folgendes aus: Öffnen Sie ein XTerm-Fenster. Sie sehen dann ein Prompt wie:

[neuerbenutzer@localhost neuerbenutzer]\$

#### Geben Sie nun Folgendes ein:

pwd

Was sehen Sie jetzt? Eine Angabe wie:

/home/neuerbenutzer

Der Befehl pwd steht für **print working directory**. Als Sie pwd eingegeben haben, haben Sie Ihrem Linux-System gewissermaßen die Frage gestellt, wo Sie sich gerade befinden. Ihr System hat daraufhin das aktuelle Verzeichnis auf dem Bildschirm ausgegeben, der zur **Standardausgabe** dient.

Das klingt ziemlich einfach, nicht wahr? Und das ist es auch. Der Befehl pwd ist äußerst nützlich, um sich in Linux zurechtzufinden. (Sogar Linux-Experten sind auf diesen Befehl angewiesen...)

# **15.2 So wechseln Sie in ein anderes Verzeichnis: cd**

Wenn Sie in Ihr Home-Verzeichnis wechseln möchten, müssen Sie lediglich folgenden Befehl eingeben:

cd

Probieren Sie diesen Befehl ruhig aus, und geben Sie ihn hierzu in einem XTerm-Fenster ein.

Wenn Sie sich bereits in Ihrem Home-Verzeichnis befunden haben, hat die Eingabe des Befehls nicht gerade viel bewirkt. Falls Sie in ein anderes Verzeichnis wechseln möchten, müssen Sie Ihrem System die erforderlichen Angaben zu diesem Verzeichnis übermitteln.

Gleichgültig, ob Sie nur zum nächsten Einkaufszentrum fahren oder weit entfernte Verwandte besuchen möchten - Sie müssen den Weg kennen. Oder anders ausgedrückt, Sie müssen wissen, welcher "Pfad" zum Ziel führt (um einen Begriff aus der Computerwelt zu verwenden).

Beim Pfad oder Pfadnamen handelt es sich gewissermaßen um die Anweisung, wie Sie von einem Punkt zum nächsten kommen können. Im Falle Ihres Linux-Systems (und in gleichem Maße unter DOS/Windows) geben Sie einen Pfad an, um von einem Verzeichnis in ein anderes zu wechseln.

Machen wir also einen weiteren Versuch. Öffnen Sie ein XTerm-Fenster. Stellen Sie zuerst einmal mit dem Befehl pwd fest, wo Sie sich eigentlich befinden. Wenn Sie Ihren Befehl eingeben, sieht Ihr Fenster wie folgt aus:

```
[neuerbenutzer@localhost neuerbenutzer]$ pwd
/home/neuerbenutzer
[neuerbenutzer@localhost neuerbenutzer]$
```
Nachdem Sie nun wissen, wo Sie sich befinden, können Sie Ihrem System den erforderlichen Pfad mitteilen.

Zumindest fast…

Geben Sie Folgendes ein:

cd home

Was passiert nun? Sie wissen, dass es ein Verzeichnis mit der Bezeichnung home gibt, und Sie haben den Pfad eingegeben. Weshalb wird jetzt die Meldung Datei oder Verzeichnis nicht gefunden ausgegeben?

Einfach deshalb, weil Ihre Pfadangabe nicht vollständig ist.

Geben Sie Folgendes ein:

cd /home

Nun haben Sie erfolgreich das Verzeichnis gewechselt und befinden sich nicht mehr im gleichen Verzeichnis wie nach Ihrer Anmeldung, sondern in einem Unterverzeichnis mit der Bezeichnung home.

**Abbildung 15–2 In absoluten Pfadnamen wird der vollständige Pfad angegeben**

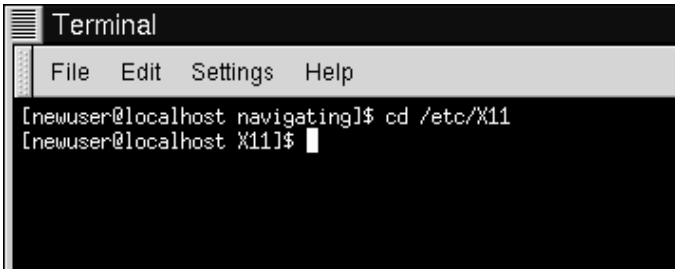

Der eigentliche Unterschied zu vorhin bestand natürlich in der Eingabe des Schrägstrichs ("slash").

Nun beschäftigen wir uns kurz mit der Frage, weshalb der Schrägstrich für diesen Befehl so entscheidend war.

Als Sie festgestellt haben, dass Sie sich im Verzeichnis /home/neuerbenutzer befinden, bezog sich dies auf die vollständige oder "absolute" Pfadangabe, die relativ zum Root-Verzeichnis angegeben wird. Das Verzeichnis neuerbenutzer befindet sich gewissermaßen zwei Verzeichnisebenen unterhalb von Root, der obersten Ebene in Ihrem System.

Als Sie nun den Befehl

cd /home

eingegeben haben, wurde dem System die Anweisung erteilt, in das Root-Verzeichnis zu wechseln und von dort aus in das Verzeichnis home zu gehen, das sich in einer tieferen Verzeichnisebene befindet. Sie haben einen absoluten Pfad für das Wechseln in das Verzeichnis home angegeben.

Wenn Sie nun

cd /

eingeben, wird beispielsweise folgendes Prompt angezeigt:

[neuerbenutzer@localhost /]\$

Der einzelne Schrägstrich bedeutet, dass Sie sich im Root-Verzeichnis befinden. Wenn Sie sich in diesem Verzeichnis befinden, heißt dies, dass Sie die oberste Verzeichnisebene in Ihrem System erreicht haben (Gleiches gilt für das Stammverzeichnis unter DOS/Windows).

Wenn Sie wieder aus dem Root-Verzeichnis in das Anmeldeverzeichnis zurückkehren möchten, in dem Sie sich vorher befunden haben, können Sie unter Verwendung absoluter Pfadangaben folgenden Befehl verwenden:

cd /home/neuerbenutzer

Nun sind Sie wieder an Ihren Ausgangsort zurückgekehrt.

Absolute Pfadangaben stellen jedoch nur eine Methode für das Navigieren in Ihrem Dateisystem dar. Sie können stattdessen ohne weiteres auch relative Pfadangaben verwenden (wie in [Abbildung 15–3,](#page-335-0) *[Relative Pfadna](#page-335-0)men beziehen sich immer auf Ihre aktuelle Position*).

Kehren wir jetzt einmal in das Root-Verzeichnis zurück:

cd /

<span id="page-335-0"></span>Nun kehren wir mit relativen Pfadangaben wieder *zurück* in unser vorheriges Verzeichnis:

cd home/neuerbenutzer

Haben Sie gesehen, dass der Schrägstrich /am Anfang fehlt? Der Grund dafür liegt darin, dass es sich beim Root-Verzeichnis um das **übergeordnete** Verzeichnis des Verzeichnisses home handelt. Oder anders ausgedrückt: Das Verzeichnis home liegt um eine Verzeichnisebene tiefer als das Root-Verzeichnis. Da home wiederum das übergeordnete Verzeichnis zu neuerbenutzer ist, werden diese beiden Verzeichnisse mit einem Schrägstrich / getrennt.

Wenn Sie sich in Ihrem Ausgangsverzeichnis nach der Anmeldung befinden, können Sie einfach durch Eingabe des folgenden Befehls in das Heimatverzeichnis wechseln:

cd ..

Der relative Pfad beschreibt das Verzeichnis, in das Sie mit dem Befehl cd wechseln möchten, in Bezug auf Ihr aktuelles Verzeichnis.

**Abbildung 15–3 Relative Pfadnamen beziehen sich immer auf Ihre aktuelle Position**

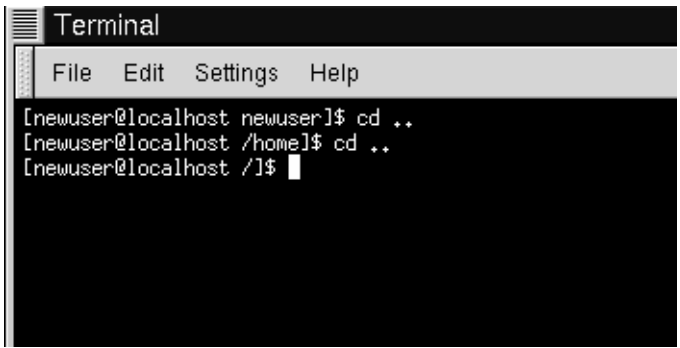

Als Sie cd .. eingegeben haben, wurde Linux gewissermaßen angewiesen, um eine Ebene in der Verzeichnishierarchie nach oben zu wechseln. Bezogen auf Ihr Anmeldeverzeichnis war dies das Verzeichnis home.

#### **Was sind übergeordnete Verzeichnisse?**

Wenn von Verzeichnissen die Rede ist, in denen weitere Verzeichnisse enthalten sind, können diese Verzeichnisse als **übergeordnete Verzeichnisse** bezeichnet werden. In unserem Fall ist home das übergeordnete Verzeichnis zu neuerbenutzer.

Die Verwendung von zwei Punkten (..) in Verwendung mit dem Befehl cd hat die gleiche Wirkung wie die Angabe des Ihrem Verzeichnis übergeordneten Verzeichnisses als Pfadangabe. Probieren Sie jetzt aus, welche Wirkung die Verwendung eines einzelnen Punkts in Ihrem Befehl hat. Typ:

cd .

Was passiert nun? Nicht gerade viel. Die Verwendung eines einzelnen Punkts (.) hat die gleiche Wirkung wie die Angabe des aktuellen Arbeitsverzeichnisses.

Die Unterschiede zwischen absoluten und relativen Pfadangaben können mitunter ziemlich gravierend sein.

Wenn wir wieder zu unserem Beispiel mit dem Einkaufszentrum zurückkehren, würden absolute Pfadangaben wie folgt lauten:

"Nehmen Sie Ihre Autoschlüssel. Steigen Sie in das Auto. Lassen Sie den Motor an. Fahren Sie auf die Straße zum Einkaufszentrum. Biegen Sie rechtzeitig ab…"

…Wenn Sie alle Anweisungen befolgt haben, kommen Sie schließlich im gewünschten Schuhgeschäft im Einkaufszentrum an.

Wenn Sie hingegen relative Pfadangaben verwenden, würden die Anweisungen wie folgt lauten:

"Das Geschäft befindet sich in einigen Kilometern Entfernung von hier, in einem Einkaufszentrum."

Das ist vielleicht etwas übertrieben knapp, verdeutlicht aber das Prinzip relativer Angaben: Solange Sie wissen, wo sich Ihr Ziel in Relation zu Ihrem Ausgangspunkt befindet, können Sie relative Pfadangaben verwenden.

#### **Handelt es sich um eine absolute oder relative Pfadangabe?**

Eine Pfadangabe ist absolut, wenn das erste Zeichen ein / ist. Alle anderen Pfadangaben sind relativ.

Sie befinden sich jetzt im Verzeichnis home, dem übergeordneten Verzeichnis Ihres ursprünglichen Verzeichnisses bei der Anmeldung. Typ:

cd ..

Nun befinden Sie sich im Root-Verzeichnis.

Mit relativen Pfadangaben können Sie durch die Eingabe des folgenden Befehls in das ursprüngliche Verzeichnis zurückkehren:

cd home/neuerbenutzer

Der Befehl sieht ziemlich ähnlich aus wie bei absoluten Pfadangaben, nicht wahr? Beachten Sie jedoch, dass vor home kein Schrägstrich verwendet wird. Effektiv haben Sie Linux mit diesem Befehl mitgeteilt, eine Ebene im Verzeichnis nach unten in das Verzeichnis home zu gehen und dann in das Verzeichnis neuerbenutzer zu wechseln, das ein Unterverzeichnis von home ist.

#### **So kehren Sie schnell in Ihr Anmeldeverzeichnis zurück**

Immer wenn Sie schnell in Ihr Anmeldeverzeichnis zurückkehren möchten, müssen Sie lediglich cd eingeben und die [Eingabetaste] drücken (egal, in welchem Verzeichnis Sie sich gerade befinden). Sie sind dann sofort wieder in Ihrem Anmeldeverzeichnis.

Na ja, das war noch keine überzeugende Demonstration.

Geben Sie nun vom Anmeldeverzeichnis aus Folgendes ein:

cd ../../etc/X11

Nun befinden Sie sich im Verzeichnis X11, in dem sich die Konfigurationsdateien und -verzeichnisse für das X Window System befinden.

#### **Bitte beachten**

Auch jetzt können Sie selbstverständlich jederzeit mit dem Befehl pwd feststellen, an welcher Stelle in der Verzeichnisstruktur Sie sich gerade befinden. Und natürlich können Sie auch jetzt jederzeit mit dem Befehl cdin das Anmeldeverzeichnis zurückkehren.

Schauen wir uns doch mal den letzten cd Befehl etwas genauer an. Was Sie mit diesem Befehl Ihrem System mitgeteilt haben, war: "Gehe in das übergeordnete Verzeichnis, dann wiederum um eine Ebene nach oben (also in das Root-Verzeichnis), dann in das Verzeichnis etc und von dort aus in das Verzeichnis X11.

Doch auch mit absoluten Pfadangaben kommen Sie rasch in das Verzeichnis X11. Typ:

cd /etc/X11

Und schon sind Sie im gewünschten Verzeichnis!

#### **Sie sollten immer wissen, wo Sie gerade sind**

Stellen Sie immer fest, in welchem Verzeichnis Sie sich gerade befinden, bevor Sie relative Pfadangaben für das Wechseln in das gewünschte Verzeichnis oder zur gewünschten Datei eingeben. Wenn Sie hingegen absolute Pfadangaben verwenden, spielt Ihre aktuelle Position im Dateisystem keine Rolle.

Nachdem Sie nun mit dem Wechseln von Verzeichnissen schon gut zurechtkommen, soll jetzt untersucht werden, was genau passiert, wenn Sie in das Anmeldeverzeichnis des Superusers (Root) wechseln.

cd /root

Hmm… Sie sind gerade nicht als Root angemeldet und können deshalb nicht auf dieses Verzeichnis zugreifen.

Ihr Linux-System gewährleistet durch die Zugriffsbeschränkung auf die Accounts von Root und anderen Benutzern (oder **Anmeldeverzeichnissen**) Schutz vor versehentlichen oder mutwilligen Manipulationen an Ihrem Betriebssystem. Über Themen wie Besitz an Dateien oder Zugriffsberechtigungen finden Sie an späterer Stelle in diesem Kapitel weitere Informationen.

Möchten Sie sich wieder als Root anmelden? Dann müssen Sie den Befehl su verwenden. Geben Sie die folgenden Befehle ein:

```
[neuerbenutzer@localhost neuerbenutzer]$ su
Password:ihrrootpasswort
[root@localhost neuerbenutzer]#cd /root
[root@localhost /root]#
```
Sobald Sie das Root-Passwort eingeben, ändert sich das angezeigte Prompt und zeigt damit an, dass Sie über die Rechte des Superusers verfügen: Vor dem Prompt wird root angezeigt, gefolgt vom Zeichen "#" (wie in Abbildung 15–4, *Wechseln in die Root-Funktion*).

**Abbildung 15–4 Wechseln in die Root-Funktion**

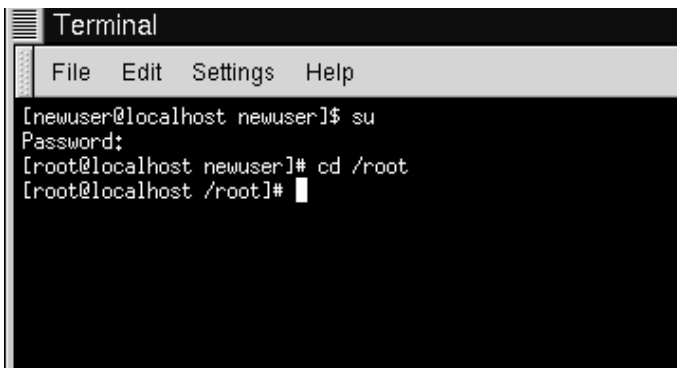

Wenn Sie nun den Befehl cd eingeben, um in das Anmeldeverzeichnis von Root zu wechseln, werden Ihnen die erforderlichen Zugriffsrechte eingeräumt.

Wenn Sie mit Ihrer Arbeit als Root fertig sind, können Sie am Prompt den Befehl exit eingeben.

```
[root@localhost /root]# exit
exit
[neuerbenutzer@localhost neuerbenutzer]$
```
#### **Zusammenfassung**

Geben Sie zum Ändern des aktuellen Verzeichnisses mit absoluten Pfadnamen Folgendes ein: cd */Verzeichnis/Verzeichnis*, wenn Sie das Verzeichnis unter Verwendung relativer Pfadnamen ändern möchten, geben Sie cd *Verzeichnis* ein, um in der Verzeichnishierarchie um eine Ebene nach unten zu wechseln und cd *Verzeichnis/Verzeichnis*, um in der Hierarchie um zwei Ebenen nach unten zu wechseln usw. Wenn Sie von einem beliebigen Punkt in Ihrem Dateisystem zu Ihrem Anmeldeverzeichnis springen möchten, geben Sie cd ein. Für das Wechseln in das übergeordnete Verzeichnis des aktuellen Verzeichnisses geben Sie cd .. ein. Mit . beziehen Sie sich hingegen auf Ihr aktuelles Verzeichnis.

# **15.3 Anzeigen von Verzeichnisinhalten mit ls**

Nachdem Sie nun wissen, wie Sie in das gewünschte Verzeichnis wechseln können, soll der Inhalt der Verzeichnisse auf dem Bildschirm angezeigt werden.

Zunächst muss jedoch sichergestellt werden, dass sich in Ihrem Anmeldeverzeichnis auch Dateien befinden, die Sie dann anzeigen können.

Zunächst können Sie eine leere Datei erstellen. Hierzu dient ein Dienstprogramm mit der Bezeichnung touch, das Sie vom Shell Prompt aus starten können. Geben Sie hierzu Folgendes ein:

touch foo.bar

Somit haben Sie in Ihrem Anmeldeverzeichnis eine leere Datei mit der Bezeichnung foo.bar erstellt. Diese Datei werden Sie in wenigen Minuten näher kennen lernen.

Dabei soll auch gleich ein neues Verzeichnis mit dem Befehl mkdir erstellt werden.

Geben Sie am Prompt hierzu Folgendes ein:

mkdir tigger

Nun haben Sie ein Verzeichnis namens tigger in Ihrem Anmeldeverzeichnis erstellt. Vom Root-Verzeichnis aus betrachtet, lautet der absolute Pfadname Ihres neuen Verzeichnisses /home/*ihraccount*/tigger. Ihr Verzeichnis ist ein übergeordnetes Verzeichnis von tigger. (Weitere Informationen über das Erstellen - und Löschen - von Dateien und Verzeichnissen finden Sie in [Kapitel 16,](#page-384-0) *[Arbeiten mit](#page-384-0) Dateien und Verzeichnissen*.)

Und nun können Sie loslegen.

Unter dem Betriebssystem DOS können Sie mit dem Befehl dir den Inhalt von Verzeichnissen anzeigen.

Ein ähnlicher Befehl steht Ihnen auch unter Linux zur Verfügung - nur mit einigen wichtigen Ausnahmen.

In Linux wird mit dir der Inhalt von Verzeichnissen nicht vollständig angezeigt. Zudem steht Ihnen mit diesem Befehl nicht die gleiche Flexibilität und Leistungsfähigkeit wie bei dem Befehl ls zur Verfügung, der für diesen Zweck wesentlich geeigneter ist.

Geben Sie beispielsweise in Ihrem Anmeldeverzeichnis folgenden Befehl ein:

dir

Geben Sie nun im gleichen XTerm-Fenster Folgendes ein:

ls

Die Anzeige auf dem Bildschirm ist identisch (siehe [Abbildung 15–5,](#page-343-0) *[Die Be](#page-343-0)fehle dir [und](#page-343-0) [ls](#page-343-0) scheinen [ähnliche Funktionen zu bieten](#page-343-0)* ). Neben anderen Angaben sehen Sie Ihre neue Datei (foo.bar) und das neue Verzeichnis tigger.

<span id="page-343-0"></span>**Abbildung 15–5 Die Befehle dir und ls scheinen ähnliche Funktionen zu bieten**

| E<br>Terminal                                                   |      |  |        |
|-----------------------------------------------------------------|------|--|--------|
| File<br>Edit Settings                                           | Help |  |        |
| ∎[newuser@localhost newuser]\$ dir                              |      |  |        |
| ∎Desktop Mail foo.bar nsmail saturday sneakers.txt temps tigger |      |  |        |
| ∎[newuser@localhost newuser]\$ ls                               |      |  |        |
| ∎Desktop Mail foo.bar nsmail saturday sneakers.txt temps        |      |  | tigger |
| ▌[newuser@localhost newuser]\$                                  |      |  |        |
|                                                                 |      |  |        |
|                                                                 |      |  |        |
|                                                                 |      |  |        |
|                                                                 |      |  |        |

Aber hier enden die Ähnlichkeiten auch schon. Auch wenn dir den Inhalt Ihres Verzeichnisses anzeigt, sehen Sie doch nicht alles. Selbst wenn Sie den Befehl ls ohne weitere Angaben verwenden, werden nicht alle Dateien in Ihrem Verzeichnis angezeigt. Um wirklich alle Dateien und Unterverzeichnisse in einem Verzeichnis anzuzeigen, müssen Sie den Befehl in Verbindung mit bestimmten Optionen eingeben.

Geben Sie beispielsweise im gleichen Fenster, in dem Sie zuvor die Befehle dir und ls eingegeben haben, Folgendes ein:

ls -a

Der Unterschied ist nicht zu übersehen. Als Sie die Option -a hinzugefügt haben, wurde dem System die Information übermittelt, dass Sie *alle* Dateien im Verzeichnis auflisten wollten (siehe [Abbildung 15–6,](#page-344-0) *[Der Befehl ls](#page-344-0) [mit der Option](#page-344-0) [-a](#page-344-0)*).

In der Tat stehen Ihnen zahlreiche Optionen für den Befehl 1s zur Verfügung.

#### **Lesen Sie die man-Seite zu ls**

<span id="page-344-0"></span>Wenn Sie sich über alle Optionen zum Befehl 1s informieren möchten, können Sie durch Eingabe des Befehls man ls am Shell Prompt die zugehörige man-Seite anzeigen. Wenn Sie die man-Seite drucken möchten, geben Sie am Prompt man ls | col -b | lpr ein.

Wofür benötigen Sie eine solche Vielzahl an Optionen? Einfach deshalb, weil Sie dadurch genau festlegen können, welche Informationen Sie anzeigen möchten. Beispielsweise können Sie festlegen, auf welche Weise Dateien angezeigt werden oder die **Berechtigungen** für den Zugriff auf Dateien ausgeben lassen.

**Abbildung 15–6 Der Befehl ls mit der Option -a**

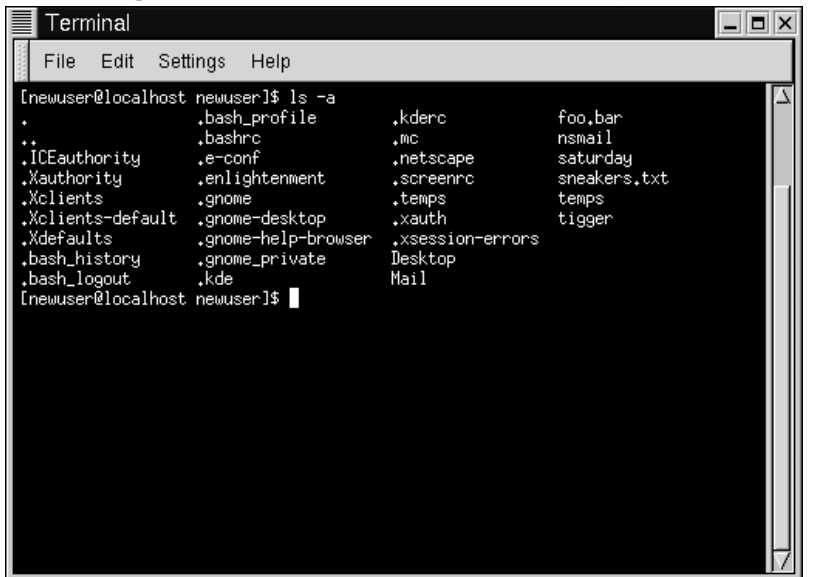

Als Sie ls -a eingegeben haben, ist Ihnen wahrscheinlich aufgefallen, dass der Name einiger Dateien mit einem Punkt beginnt. Diese Dateien werden als **versteckte Dateien** oder manchmal auch als **Punktdateien** bezeichnet.

Bei versteckten Dateien handelt es sich meist um Konfigurationsdateien, in denen Einstellungen für Programme, Windowmanager, Shells usw. festgelegt werden. Diese Dateien werden versteckt, um versehentliche Änderungen durch den Benutzer zu vermeiden. Außerdem werden Sie selten nach diesen Dateien suchen wollen, wenn Sie sich den Inhalt von Verzeichnissen anzeigen lassen. Somit wird die Bildschirmanzeige übersichtlicher, wenn diese Dateien verborgen werden.

Alle Dateien, deren Dateiname mit einem Punkt (.) beginnt, sind versteckte Dateien. Diese Dateien werden mit dem Befehl ls nicht aufgelistet.

Das Anzeigen aller Dateien kann Ihnen eine Vielzahl an Detailinformationen vermitteln, doch durch das Angeben mehrerer Optionen können Sie gezielt die gerade benötigten Informationen anzeigen.

Wenn Sie die Größe einer Datei oder eines Verzeichnisses anzeigen möchten, das zugehörige Erstellungsdatum oder weitere Angaben, können Sie die Option "long" (-l) an den Befehl ls -a anhängen.

Dies wollen wir gleich mal ausprobieren. Typ:

ls -al

Nun werden schon wesentlich mehr Details angezeigt. Sie können sehen, wann der letzte Zugriff auf die Datei erfolgt ist, wie groß sie ist, wer ihr Besitzer ist und wer auf die Datei zugreifen darf usw.

Sie müssen sich auch nicht in dem Verzeichnis befinden, dessen Inhalt Sie anzeigen möchten.

Schauen wir uns doch an dieser Stelle den Inhalt des Verzeichnisses /etc an. Hierzu müssen Sie Folgendes eingeben:

ls -al /etc

Daraufhin werden umfassende Informationen über den Inhalt des Verzeichnisses /etc angezeigt.

Wenn Sie die Liste in verschiedenen Farben anzeigen möchten, müssen Sie lediglich die Option --color anhängen.

ls -al --color /etc

Mit --color wird jedoch nicht nur Ihr Bildschirm etwas bunter - Sie können anhand der verwendeten Farben auch erkennen, welche Dateitypen sich in Ihrem Verzeichnis befinden. Beispielsweise werden Verzeichnisse blau angezeigt, Programmdateien hingegen grün usw.

Wenn Ihnen diese Art der Anzeige gefällt, können Sie sie mit der folgenden Methode standardmäßig verwenden. Im Wesentlichen wird hierzu eine weitere Zeile in die Datei .bashrc im Anmeldeverzeichnis eingefügt.

Die Datei .bashrc wird von Ihrer Shell bei der Anmeldung verwendet (ein Beispiel für die Datei .bashrc finden Sie in Abbildung 15–7, *Die Datei .bashrc*).

Bevor wir jedoch fortfahren...

#### **Abbildung 15–7 Die Datei .bashrc**

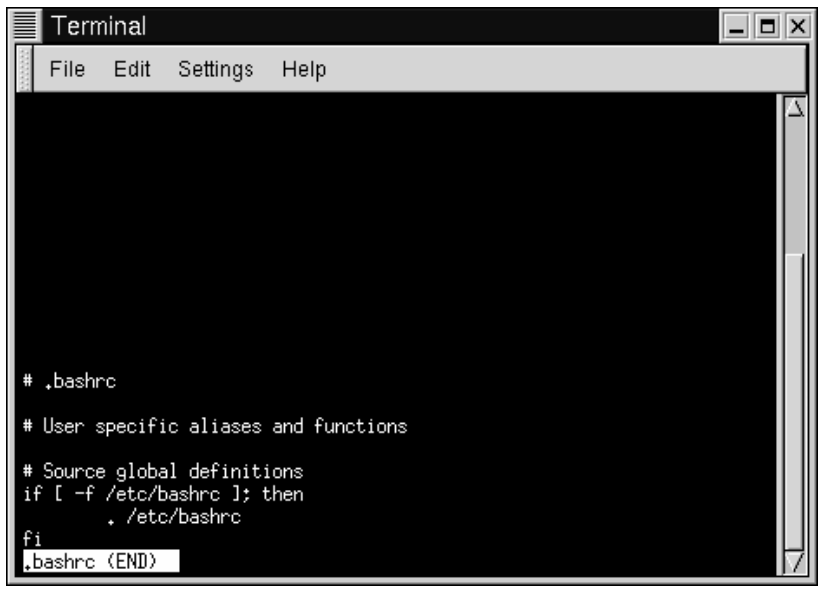

Beachten Sie, dass alle Änderungen an Konfigurationsdateien zu schweren Problemen mit Ihrem System führen können, wenn Ihnen beim Ändern ein Fehler unterläuft und Sie über keine Sicherungskopie dieser Datei verfügen.

Wenn Sie eine Sicherungskopie anfertigen möchten, müssen Sie zuerst sicherstellen, dass Sie sich in Ihrem Anmeldeverzeichnis befinden. Geben Sie dann in einem XTerm-Fenster Folgendes ein:

cd

Dadurch können Sie in Ihr Anmeldeverzeichnis wechseln. Kopieren Sie dann die Datei .bashrc, und speichern Sie sie im gleichen Verzeichnis unter einem anderen Namen wie .bashrc2 ab.

cp .bashrc .bashrc2

Wenn Sie den obigen Befehl eingeben, teilen Sie Ihrem System gewissermaßen mit, dass die Datei .bashrc kopiert und die Kopie unter der Bezeichnung .bashrc2 gespeichert werden soll.

Nun verfügen Sie über eine Sicherungskopie der unveränderten Datei .bashrc in Ihrem Anmeldeverzeichnis. Wenn Ihnen beim Ändern der Datei ein Fehler unterläuft oder andere Probleme auftreten, können Sie die Datei .bashrc durch folgenden Befehl wieder ersetzen:

cp .bashrc2 .bashrc

Diesen Befehl geben Sie einfach am Shell Prompt ein.

Wenn Sie diesen Befehl eingeben, bedeutet dies, dass eine Kopie der Datei .bashrc2 angefertigt und diese Kopie als .bashrc bezeichnet werden soll. Der Befehl zum Kopieren überschreibt in diesem Fall die ursprüngliche Datei .bashrc. Die Kopie der ursprünglichen (und nicht veränderten) Datei .bashrc2 behalten Sie auch weiterhin unter der Bezeichnung .bashrc2.

Mit dem nötigen Vorwissen können wir jetzt .bashrc mit Pico öffnen, bei dem es sich um einen einfachen **Texteditor** handelt. (Ein Texteditor ist ein kleines Dienstprogramm für das Erstellen oder Bearbeiten von Textdateien.) Geben Sie in einem XTerm-Fenster Folgendes ein:

pico .bashrc

Nun sollte Folgendes auf dem Bildschirm angezeigt werden:

```
# .bashrc
# User specific aliases and functions
# Source global definitions
if [ -f /etc/bashrc ]; then
        . /etc/bashrc
f \in \mathcal{F}
```
Die Datei ist also ziemlich kurz. Die Gatterzeichen (#) kennzeichnen **Kommentare**. Der gesamte darauf folgende Text wird von der Shell ignoriert und ist für Benutzer vorgesehen, die diese Dateien bearbeiten oder ändern möchten.

Bewegen Sie Ihren Cursor unter die Zeile #User specific aliases and functions, und geben Sie dann ein:

alias ls="ls -al --color"

Die vollständige Datei sollte jetzt wie folgt aussehen:

```
# .bashrc
# User specific aliases and functions alias ls="ls -al --color"
# Source global definitions
if [ -f /etc/bashrc ]; then
. /etc/bashrc
fi
```
Siehe [Abbildung 15–8,](#page-349-0) *[Hinzufügen eines Alias für](#page-349-0) [ls](#page-349-0) [in der Datei](#page-349-0) [.bashrc](#page-349-0)* für ein Beispiel in Pico.

<span id="page-349-0"></span>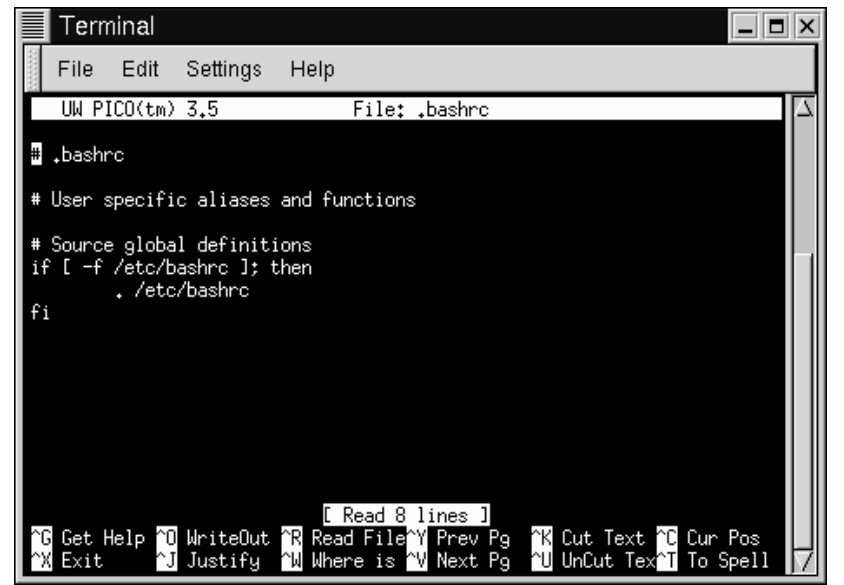

**Abbildung 15–8 Hinzufügen eines Alias für ls in der Datei .bashrc**

Prüfen Sie Ihre Eingabe auf Tippfehler. Wenn Sie mit den Änderungen zufrieden sind, können Sie den Editor durch Drücken von [Strg] und [X] beenden. An der Unterseite Ihres Editorbildschirms wird dann folgende Meldung angezeigt:

Save modified buffer (ANSWERING "No" WILL DESTROY CHANGES)?

Drücken Sie die Taste [Y] für "Ja". Nun wird eine weitere Meldung angezeigt:

File Name to write: .bashrc

Wenn Sie nun die [Eingabetaste] drücken, werden die Änderungen in der Datei .bashrc gespeichert.

Die von Ihnen eingegebenen Änderungen werden erst wirksam, wenn Sie Ihr aktuelles XTerm-Fenster schließen und ein neues Fenster öffnen. In diesem neuen XTerm-Fenster können Sie nun sehen, dass Ihre neuen Einstellungen berücksichtigt werden.

In der folgenden Liste erhalten Sie einen kurzen Überblick über einige häufig verwendete Optionen bei ls. Wenn Sie die gesamte Liste mit Optionen anzeigen möchten, können Sie für ls die zugehörige man-Seite mit dem Befehl man ls aufrufen.

- -a -- all. Mit dieser Option werden alle Dateien im Verzeichnis aufgelistet. Dazu zählen auch versteckte Dateien (.Dateiname). Die Punkte .. und . am Anfang der Liste beziehen sich jeweils auf das übergeordnete und das aktuelle Verzeichnis.
- -l -- long. Mit dieser Option werden nähere Angaben über den Inhalt des Verzeichnisses angezeigt. Dazu zählen unter anderem Zugriffsrechte (modes), Besitzer, Gruppen, Größe, Erstellungs-/Änderungsdatum und ob bzw. welche Verknüpfungen erstellt wurden.
- -F -- file type. Mit dieser Option wird ein Symbol an das Ende jedes Eintrags angefügt. Folgende Symbole finden hierbei Verwendung: / zur Angabe eines Verzeichnisses, @ für die Angabe einer symbolischen Verknüpfung mit einer anderen Datei und \* für die Kennzeichnung einer ausführbaren Datei.
- -r -- reverse. Mit dieser Option wird der Inhalt des Verzeichnisses in umgekehrter Reihenfolge angezeigt.
- -R -- recursive. Mit dieser Option wird der Inhalt aller Verzeichnisse (unterhalb des aktuellen Verzeichnisses) in umgekehrter Reihenfolge angezeigt.
- -S -- size. Mit dieser Option werden die Dateien nach Größe sortiert.

Etwas später in diesem Kapitel, wenn wir **Pipes** und **E/A-Umleitung** behandeln, werden Sie erfahren, mit welchen weiteren Methoden das Anzeigen des Inhalts von Verzeichnissen möglich ist.

#### **Zusammenfassung**

Um den Inhalt eines Verzeichnisses anzuzeigen, geben Sie ls am Shell Prompt ein, mit ls -a wird der gesamte Inhalt eines Verzeichnisses angezeigt, und mit ls -a --color wird der Inhalt durch die Verwendung verschiedener Farben übersichtlich in Kategorien unterteilt.

### **15.4 Das Dateisystem genauer betrachtet**

Jedes Betriebssystem verfügt über eine eigene Methode für das Speichern von Dateien und Verzeichnissen und das Aufzeichnen aller Änderungen an der bestehenden Dateistruktur.

In Linux wird jede Datei unter einem eindeutigen Namen im System gespeichert. Die Dateien befinden sich in Verzeichnissen, die wiederum weitere Verzeichnisse (so genannte Unterverzeichnisse) enthalten können.

Sie können sich dieses System anschaulich wie eine Baumstruktur vorstellen, bei der die Verzeichnisse gewissermaßen die Äste darstellen. Diese Verzeichnisse können wiederum weitere Verzeichnisse mit Dateien oder Verzeichnissen enthalten. In diesem Zusammenhang wird ein Verzeichnis, das ein Unterverzeichnis enthält, auch als übergeordnetes Verzeichnis bezeichnet.

Es gibt wohl keinen Baum ohne Wurzel, und dies gilt auch für das Linux-Dateisystem (Wurzel = root). Wie verästelt die Dateistruktur auch immer sein mag - alle Verzeichnisse sind mit dem Root-Verzeichnis verbunden, das durch einen einzelnen Schrägstrich (/) bezeichnet wird.

Es mag verwirrend erscheinen, wenn der Begriff Root so häufig verwendet wird - schließlich gibt es ein Root-Account, ein Anmeldeverzeichnis für Root und das Root-Verzeichnis (/). Aber diese Bezeichnungen haben durchaus ihre Berechtigung, wenn Sie bedenken, dass der Systemadministrator ("Root") für den Zusammenhalt des Systems genauso wichtig ist wie das Root-Verzeichnis (/).

#### **Was wird unter FHS verstanden?**

Obwohl es noch weitere Linux-Distributionen gibt, ist es sehr wahrscheinlich, dass Ihr Red Hat Linux System mit diesen kompatibel ist. Der Grund besteht im **File Hierarchy Standard** (auch unter der Abkürzung FHS bekannt). Die in diesem Standard festgehaltenen Richtlinien tragen zur Standardisierung der Speicherorte von Systemprogrammen und -dateien auf allen Linux-Systemen bei.

Wenn Sie sich über das FHS näher informieren möchten, können Sie das Kapitel über Systemadministration im *Red Hat Linux Referenzhandbuch* auf der Dokumentations-CD heranziehen. Auch auf der Website zu FHS können Sie zu diesem Thema mehr erfahren: http://www.pathname.com/fhs.

Solange Sie als normaler Benutzer angemeldet sind (und somit nicht die Gefahr besteht, dass Ihnen verhängnisvolle Fehler unterlaufen), können Sie sich ruhig ausgiebig in Ihrem Dateisystem umschauen.

Zuerst sollten Sie einen Blick auf das Root-Verzeichnis werfen, um sich einen Überblick über den Aufbau des gesamten Dateisystems zu verschaffen.

Geben Sie am Shell Prompt Folgendes ein:

cd /

Daraufhin wird folgendes Prompt angezeigt:

```
[neuerbenutzer@localhost /]$
```
Nun können Sie durch folgenden Befehl feststellen, welche Verzeichnisse vom Root-Verzeichnis aus "verzweigen":

ls

So viele Verzeichnisse sind das ja gar nicht... Nun, mit der Verzeichnisstruktur verhält es sich ähnlich wie mit einem Eisberg. Diese Verzeichnisse enthalten nämlich weitere Verzeichnisse, die wiederum als übergeordnete Verzeichnisse weitere Unterverzeichnisse enthalten…

**Abbildung 15–9 Anzeigen der Verzeichnisstruktur vom Root-Verzeichnis aus**

| F     | Terminal |              |                                                                              |            |      |                       |            |     |
|-------|----------|--------------|------------------------------------------------------------------------------|------------|------|-----------------------|------------|-----|
|       | File     | Edit         | Settings                                                                     | Help       |      |                       |            |     |
| l bin |          | boot etc lib | [root@localhost /]# ls<br>dev home lost+found<br>misc<br>[root@localhost /]# | mnt<br>opt | proc | sbin<br>root tftpboot | tmp<br>usn | van |

Hier sehen Sie nur einige der Verzeichnisse, die wahrscheinlich angezeigt werden:

etc lib sbin usr var

Es gibt noch weitere Verzeichnisse, doch zuerst soll das Verzeichnis /etc näher betrachtet werden.

[neuerbenutzer@localhost /]\$ **cd etc** [neuerbenutzer@localhost /etc]\$ **ls**

Hier finden wir neben weiteren Dateien und Verzeichnissen die **Konfigurationsdateien**, die für das Funktionieren von Programmen von großer Bedeutung sind und unter anderem Programm- und Systemeinstellungen enthalten.

Zu den Verzeichnissen gehört /etc/X11, das auch Unterverzeichnisse und Konfigurationsdateien für das X Window System enthält.

Im Verzeichnis /etc/skel finden Sie **skeleton**-Benutzerdateien, die verwendet werden, um für neu angelegte Benutzeraccounts die standardmäßig verwendeten Dateien zu erstellen.

Die Bezeichnung "skeleton" (Skelett) mag zwar etwas gruselig klingen, trifft aber die Funktionsweise dieser Dateien ziemlich genau. Als Sie sich als Root angemeldet hatten, bestand eine Ihrer ersten Aufgaben darin, einen eigenen Benutzeraccount anzulegen.

Beim Anlegen dieses Benutzeraccounts wurden die hierfür erforderlichen Dateien aus dem Verzeichnis /etc/skel als Schablone verwendet. Diese Dateien bildeten also die Vorlage für die Dateien, die für Ihren Account verwendet wurden ( …statt von Vorlage könnte man auch von Skelett sprechen…).

Nun wollen wir uns in /usr ein wenig umschauen. Geben Sie hierzu in Ihrem aktuellen Verzeichnis in /etc/skel folgenden Befehl ein:

```
[neuerbenutzer@localhost /skel]$ cd /usr
[neuerbenutzer@localhost /usr]$ ls
```
In /usr befindet sich eine Reihe von Verzeichnissen, die einige der wichtigsten Programme und Dateien des Linux-Systems enthalten (siehe Abbildung 15–10, *Der Befehl ls zur Anzeige des Verzeichnisses /usr*).

**Abbildung 15–10 Der Befehl ls zur Anzeige des Verzeichnisses /usr**

| E<br>Terminal                                                                                                    |                                                             |      |                        |                         |                      |             |  |
|----------------------------------------------------------------------------------------------------|-------------------------------------------------------------|------|------------------------|-------------------------|----------------------|-------------|--|
| File<br>Edit                                                                                                    | Settings                                                    | Help |                        |                         |                      |             |  |
| [newuser@localhost /usr]\$ ls<br>  X11R6<br>doc i<br>bin.<br>etc.<br>dict<br>games<br>[newuser@localhost /usr]\$ | i386-glibc20-linux<br>i386-redhat-linux<br>i486-linux-libe5 |      | include<br>info<br>lib | libexec<br>local<br>man | sbin<br>share<br>src | tmp<br>ulib |  |

In /usr/man befinden sich die man-Seiten des Systems, während weitere Dokumente für die Beschreibung Ihres Systems in /usr/doc und /usr/info gespeichert werden.

In /usr/X11R6 befinden sich Dateien zum X Window System einschließlich Konfigurations- und Dokumentationsdateien.

Obwohl Sie bei dem Wort Bibliothek wohl spontan eher an eine Bücherei denken werden, befinden sich in /usr/lib Dateien, die als **Bibliothek** für Ihr System bezeichnet werden. In diesem Zusammenhang wird unter Bibliotheken häufig verwendeter Programmcode verstanden, der von vielen Programmen gemeinsam genutzt werden kann.

Red Hat Linux verwendet die RPM-Technologie (RPM steht für *R*PM *P*ackage *M*anager) für das Installieren und Aktualisieren von Software. Durch die Verwendung von RPM (entweder direkt vom Shell Prompt oder mit Gnome-RPM) können Sie problemlos neue Programme einrichten und sicher sein, dass Software und System auch nach Installation oder Aktualisierungen zuverlässig funktionieren.

(Weitere Informationen über die Verwendung von Gnome-RPM finden Sie in [Kapitel](#page-274-0) 12, *[Verwenden von Gnome-RPM und RPM](#page-274-0)* oder im entsprechenden Kapitel im Red Hat Linux Referenzhandbuch.)

Wenn Sie sich mit Ihrem System besser auskennen, möchten Sie vielleicht auch Software installieren, die nicht im RPM-Format vorliegt. Um Konflikte mit Dateien auszuschließen, die mit RPM verwaltet werden, sollten Sie diese Software am besten in /usr/local speichern.

# **15.5 Löschen des Fensterinhalts**

Schon nach der Eingabe eines einzelnen ls Befehls in einem XTerm-Fenster ist die Anzeige auf dem Bildschirm möglicherweise etwas unübersichtlich. Sie können natürlich stets ein Terminalfenster schließen und ein neues Fenster öffnen - doch das Löschen des Bildschirminhalts ist natürlich die schnellere Methode.

Hierzu müssen Sie lediglich folgenden Befehl eingeben:

clear

Diesen Befehl geben Sie einfach am Shell Prompt ein. Der Befehl clear löscht den Inhalt des Terminalfensters (und trägt seine Bezeichnung somit zu Recht).

Manchmal kommt es vor, dass Sie eine Programmdatei oder eine andere Binärdatei in einem Terminalfenster versehentlich öffnen. Nach dem Schließen der Datei werden Sie möglicherweise feststellen, dass die Bildschirmausgabe nicht mit den von Ihnen eingegebenen Zeichen übereinstimmt.

In diesen Fällen müssen Sie lediglich Folgendes eingeben:

reset

Daraufhin wird das Fenster auf die Standardeinstellungen zurückgesetzt.

#### **Zusammenfassung**

Zum Löschen der Anzeige in einer Konsole oder einem XTerm-Fenster geben Sie clear ein. Um ein XTerm-Fenster auf die Standardeinstellungen zurückzusetzen, geben Sie reset ein.

### **15.6 Verwenden von cat**

Es gibt ein nützliches Dienstprogramm, mit dem Sie kurze Listen erstellen und zusammenfügen können. Gleichzeitig verdeutlicht Ihnen dieses Dienstprogramm jedoch auch die Leistungsfähigkeit Ihres Red Hat Linux Systems.

Dieses Dienstprogramm trägt die Bezeichnung cat ("concatenate") und verknüpft Zeichenketten, wie auch der englische Name schon andeutet.

Aber cat kann auch verwendet werden, um zwei wichtige Begriffe zu verdeutlichen: **Standardeingabe** und **Standardausgabe**.

Mit Standardeingabe und Standardausgabe werden Ein- und Ausgaben (oft auch als **E/A** bezeichnet) für den Benutzer verwaltet. Wenn ein Programm Daten über die Standardeingabe entgegennimmt, erfolgt dies standardmäßig über die Tastatur. Wenn ein Programm hingegen die Standardausgabe verwendet, gibt es Daten an den Bildschirm aus.

<span id="page-357-0"></span>Das Funktionieren dieses Konzepts soll nun mit cat genauer betrachtet werden. Geben Sie am Shell Prompt folgenden Befehl ein:

cat

Der Cursor wird in eine leere Zeile verschoben. Geben Sie in dieser leeren Zeile nun Folgendes ein:

**halten Sie vor dem Schuhgeschäft**

Drücken Sie dann die [Eingabetaste]. Daraufhin wird auf Ihrem Bildschirm Folgendes angezeigt:

```
neuerbenutzer@localhost neuerbenutzer]$ cat
halten Sie vor dem Schuhgeschäft
halten Sie vor dem Schuhgeschäft
```
**Abbildung 15–11 cat verdeutlicht die Standardeingabe und Standardausgabe**

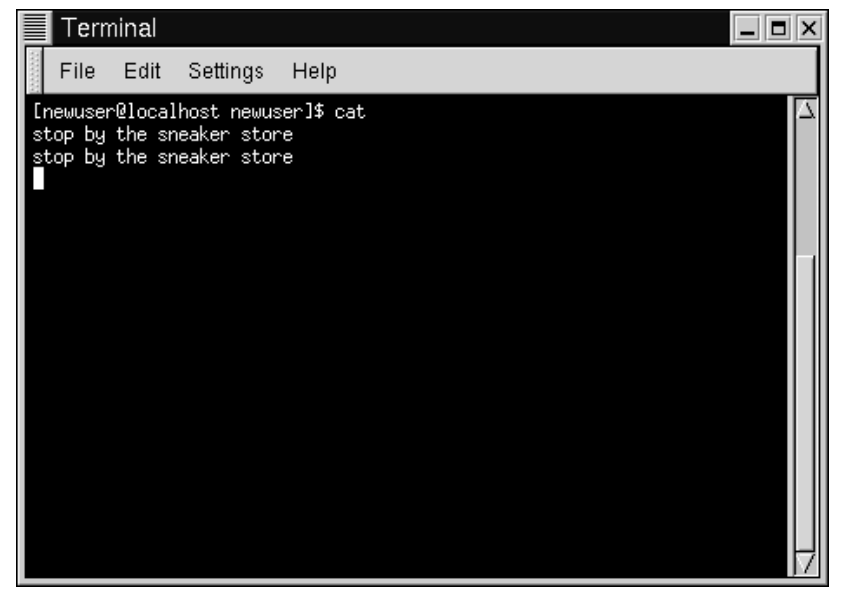

Um cat jetzt zu beenden, bewegen Sie den Cursor durch Drücken der [Eingabetaste] in eine leere Zeile und drücken dann gleichzeitig die [Strg] -Taste und die Taste [D].

Das war ja noch nicht allzu aufregend. Aber an dieser Stelle wollten wir ja auch nur anhand des Befehls cat verdeutlichen, was unter Standardeingabe und Standardausgabe zu verstehen ist. Ihre Eingabe wurde von der Tastatur (Standardeingabe) eingelesen und dann an das Terminal (Standardausgabe) weitergeleitet.

#### **Zusammenfassung**

Bei der Standardeingabe handelt es sich oft um Text, der von der Tastatur aus eingegeben wird. Bei der Standardausgabe handelt es sich um den Zielort der Informationsausgabe wie beispielsweise Ihr Terminal (wie in [Abbildung 15–11,](#page-357-0) *[cat](#page-357-0) verdeutlicht die Standardeingabe und Standardausgabe* ).

## **15.7 Verwenden der Umleitung**

Nachdem wir nun wissen, worum es sich bei Standardeingabe und Standardausgabe handelt, können wir unser Wissen etwas erweitern.

**Unter Umleiten** wird verstanden, dass die Shell die Einstellungen für die Standardeingabe oder Standardausgabe ändert.

Wir haben gerade cat verwendet, um das Konzept von Standardeingabe und Standardausgabe zu verdeutlichen. Nun soll cat auch die Möglichkeiten für die Umleitung der Standardausgabe erläutern.

Für das Umleiten der Standardausgabe wird das Symbol > verwendet. Wenn Sie > an den Befehl cat anhängen (oder an ein anderes Dienstprogramm oder eine Anwendung, die die Standardausgabe verwendet), wird die Ausgabe in eine Datei mit dem Namen umgeleitet, den Sie nach dem Symbol festlegen.

Dies wollen wir gleich mal ausprobieren. Geben Sie in einem XTerm-Fenster folgenden Befehl ein:

[neuerbenutzer@localhost neuerbenutzer]\$ **cat > sneakers.txt kaufen Sie Turnschuhe**

**gehen Sie dann in den Supermarkt kaufen Sie dann eine Packung Kaffee**

**Abbildung 15–12 Umleiten der Ausgabe in eine Datei**

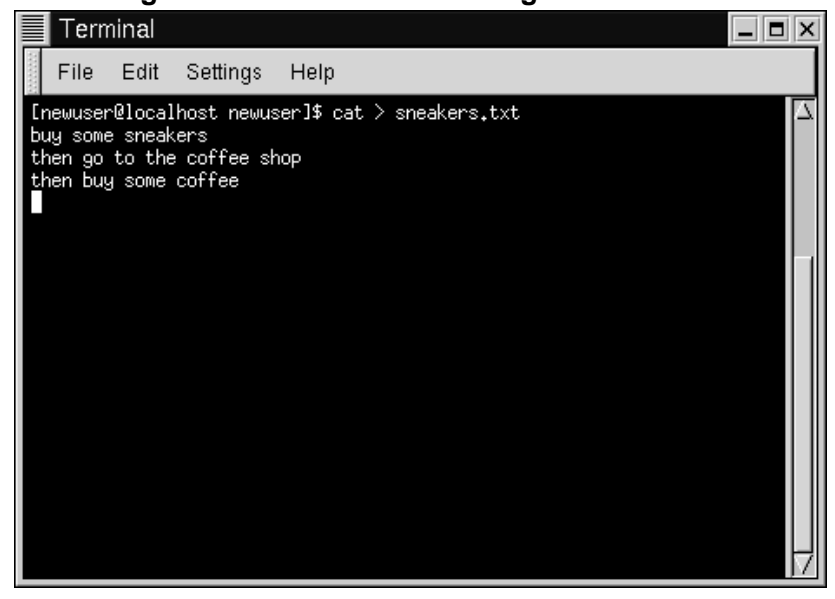

Drücken Sie jetzt die [Eingabetaste], um in eine leere Zeile zu wechseln, und beenden Sie dann durch gleichzeitiges Drücken der Tasten [Strg]-[D] das Dienstprogramm cat.

Haben Sie den Unterschied bemerkt (siehe Abbildung 15–12, *Umleiten der Ausgabe in eine Datei*)? Zum einen wird Ihre Eingabe nicht zweimal auf dem Bildschirm angezeigt. Der Grund hierfür besteht darin, dass die Standardausgabe von cat umgeleitet wurde. Diese Umleitung erfolgte in eine neu angelegte Datei mit der Bezeichnung sneakers.txt.

Sie können die Datei in Ihrem Anmeldeverzeichnis finden (und zwar durch Eingabe von ls - aber das hätten Sie sicher auch ohne diesen Hinweis gewusst).

Sie können cat sogar für das Lesen der Datei verwenden, indem Sie

cat sneakers.txt
am Prompt eingeben.

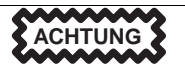

Bitte gehen Sie beim Umleiten der Ausgabe in Dateien immer sorgfältig vor, da Sie sonst schnell eine bestehende Datei überschreiben. Vor allem müssen Sie sicherstellen, dass der Name der von Ihnen erstellten Datei nicht mit dem Namen einer bereits existierenden Datei übereinstimmt (es sei denn, Sie möchten diese ersetzen).

Nun soll die Umleitung der Ausgabe für eine weitere Datei mit der Bezeichnung home.txt verwendet werden.

```
[neuerbenutzer@localhost neuerbenutzer]$ cat > home.txt
bringen Sie den Kaffee nach Hause
ziehen Sie die Schuhe aus
ziehen Sie die Turnschuhe an
machen Sie etwas Kaffee
ruhen Sie sich aus!
```
Bewegen Sie den Cursor nun in eine leere Zeile, und verwenden Sie wieder die Tasten [Strg]-[D], um cat zu beenden.

Nun wird die Datei überprüft, indem Sie den Befehl

cat home.txt

am Prompt eingeben.

Jetzt wird cat nochmals verwendet, um home.txt mit sneakers.txt zu verknüpfen und die Ausgabe beider Dateien in eine neue Datei umzuleiten, die wir saturday nennen (ein Beispiel für diese Datei finden Sie in [Abbildung 15–13,](#page-361-0) *[Ver](#page-361-0)knüpfen von Dateien und Umleiten der Ausgabe*).

```
[neuerbenutzer@localhost neuerbenutzer]$ cat sneakers.txt
home.txt > saturday
```
<span id="page-361-0"></span>Und das war auch schon alles.

### **Abbildung 15–13 Verknüpfen von Dateien und Umleiten der Ausgabe**

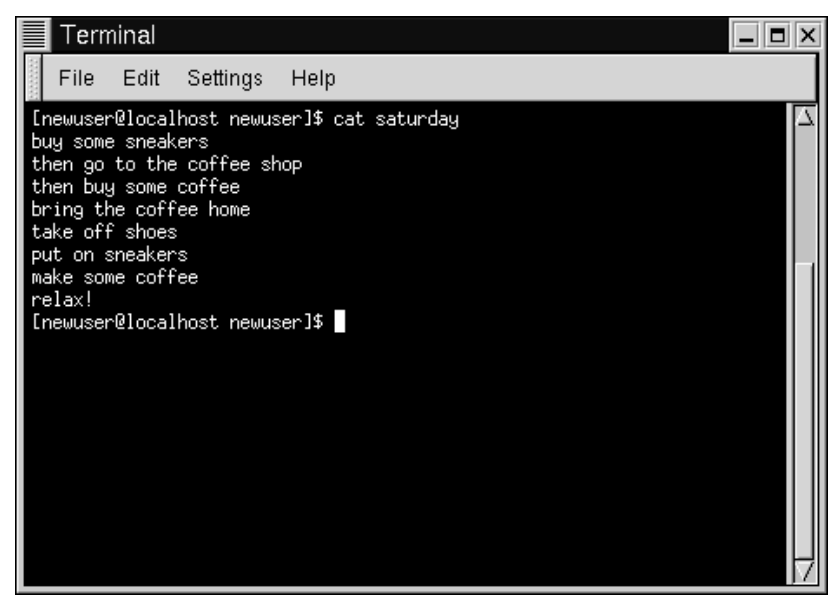

Nun ist es an der Zeit, unser Werk zu überprüfen. Typ:

[neuerbenutzer@localhost neuerbenutzer]\$ **cat saturday**

Nun sollte Folgendes auf dem Bildschirm ausgegeben werden:

[neuerbenutzer @localhost neuerbenutzer]\$ **cat saturday** kaufen Sie Turnschuhe gehen Sie dann in den Supermarkt kaufen Sie dann eine Packung Kaffee bringen Sie den Kaffee nach Hause ziehen Sie die Schuhe aus ziehen Sie die Turnschuhe an machen Sie etwas Kaffee ruhen Sie sich aus! [neuerbenutzer @localhost neuerbenutzer]\$

Sie können sehen, dass cat die Datei home.txt an die Datei sneakers.txt angefügt hat.

### **Verbinden von Dateien mit cat**

Das Erstellen und Kombinieren von kurzen Dateien mit cat ist eine ernst zu nehmende Alternative zum Verwenden eines Texteditors wie Pico.

### **Zusammenfassung**

Durch die Verwendung des Symbols für die Umleitung (>) können Sie die Ausgabe in eine Datei statt an das Terminal senden. Das Dienstprogramm cat kann zusammen mit der Umleitung der Ausgabe verwendet werden, um Dateien zu einer einzelnen gemeinsamen Datei mit einem eindeutigen Dateinamen zu kombinieren.

## **15.8 Anhängen der Standardausgabe**

Mit einem kleinen Kniff können Sie die Umleitung der Ausgabe dazu verwenden, neue Informationen an das Ende einer bestehenden Datei anzuhängen. Ähnlich wie bei der Verwendung des Symbols > können Sie Ihre Shell anweisen, die Informationen an ein anderes Ziel als die Standardausgabe zu senden.

Wenn Sie jedoch >> verwenden, können Sie Informationen *hinzufügen* statt ersetzen.

Da sich dies am besten anhand eines praktischen Beispiels verdeutlichen lässt, sollen jetzt zwei bereits erstellte Dateien - sneakers.txt und home.txt - mit Hilfe des Symbols für das Anhängen der Ausgabe verknüpft werden. Und zwar soll an die in sneakers.txt enthaltenen Informationen der Inhalt der Datei home.txt angehängt werden. Hierzu müssen Sie Folgendes eingeben:

cat home.txt >> sneakers.txt

Durch folgenden Befehl wird nun die Datei überprüft:

```
cat sneakers.txt
```
Und der Befehl hat tatsächlich funktioniert - der Inhalt von home. txt wurde angehängt.

Durch die Eingabe des Befehls haben wir das System also gewissermaßen angewiesen, die Ausgabe der Datei home.txt an die Datei sneakers.txt anzuhängen.

Durch das Anhängen der Ausgabe konnten wir ein oder zwei Arbeitsschritte (und etwas Platz auf der Festplatte) sparen, weil wir bestehende Dateien verwendet haben, statt eine neue Datei zu erstellen.

Wenn Sie nun die Dateien sneakers.txt und saturday miteinander vergleichen, werden Sie feststellen, dass sie identisch sind. Um den Vergleich durchzuführen, geben Sie folgenden Befehl ein:

cat sneakers.txt; cat saturday

Nun wird der Inhalt beider Dateien angezeigt - zuerst sneakers.txt und dann saturday (wie in [Abbildung 15–14,](#page-364-0) *[Verknüpfen von](#page-364-0) Befehlen und Vergleichen von Dateien*).

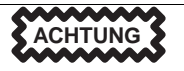

Beachten Sie bitte, dass Sie beim Anhängen der Ausgabe zwei Größerzeichen (>>) verwenden müssen. Sonst ersetzen Sie nämlich die Datei, an die Sie die Informationen anhängen wollten.

## <span id="page-364-0"></span>**Abbildung 15–14 Verknüpfen von Befehlen und Vergleichen von Dateien**

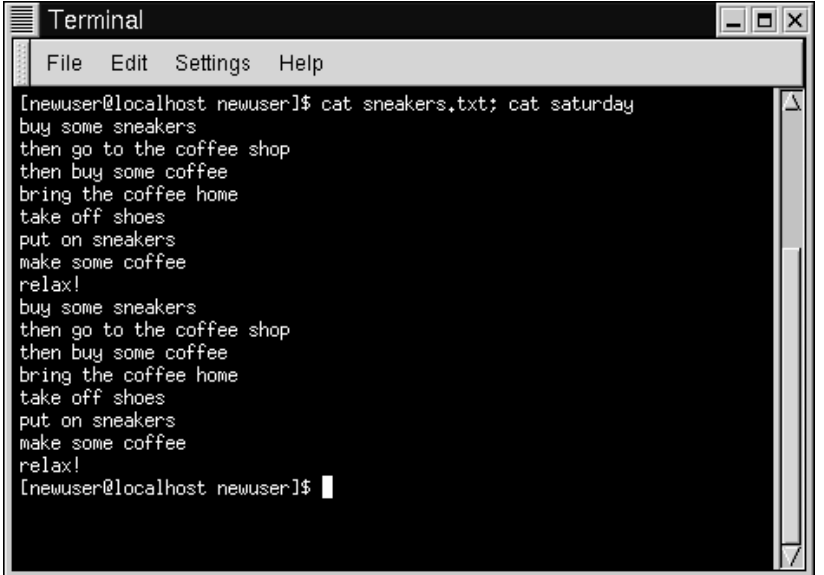

(Wenn Sie neugierig sind, welche Funktion der Semikolon in diesem letzten Befehl erfüllt, sollten Sie weiterlesen. Dies wird nämlich weiter hinten in diesem Kapitel behandelt.)

## **Zusammenfassung**

Für das Anhängen der Ausgabe müssen Sie zwei Größerzeichen verwenden (>>). Beispiel: cat diesedatei >> andiesedatei.

# **15.9 Umleiten der Standardeingabe**

Sie können nicht nur die Standardausgabe umleiten, sondern auch die Standardeingabe.

Und das funktioniert wie folgt:

Immer wenn Sie das Symbol < für das Umleiten der Standardeingabe verwenden, teilen Sie der Shell mit, dass der Inhalt einer Datei als Eingabe für einen Befehl verwendet werden soll.

Um dies zu verdeutlichen, soll nun eine bereits erstellte Datei verwendet werden. Hierzu müssen Sie lediglich folgenden Befehl eingeben:

```
cat < sneakers.txt
```
Da wir das Kleinerzeichen (<) für die Trennung des Befehls cat von der Datei verwendet haben, wurde die Ausgabe von sneakers.txt von cat eingelesen.

# **15.10 Pipes**

Der Begriff Pipe ("Rohr") mag zunächst etwas eigenartig klingen. Der Sinn dieser Bezeichnung erschließt sich jedoch, wenn man weiß, dass in Linux durch **Pipes** die Standardausgabe eines Befehls mit der Standardausgabe eines anderen Befehls verbunden wird (wie durch ein "Rohr", um im Bild zu bleiben).

Zunächst gehen wir aber wieder einen Schritt zurück, zum Befehl 1s. In Verbindung mit ls kann eine Vielzahl von Optionen verwendet werden - doch was können Sie tun, wenn der Inhalt eines Verzeichnisses bei der Anzeige so schnell gescrollt wird, dass Sie gar nicht alles lesen können?

Schauen wir uns mal den Inhalt des Verzeichnisses etc näher an.

ls -al /etc

Wie ist es nun möglich, die Ausgabe in Ruhe anzuschauen, bevor sie wieder vom Bildschirm verschwindet?

Eine Methode besteht darin, die Ausgabe an ein Dienstprogramm mit der Bezeichnung less weiterzuleiten. **Pager** wie less (oder more) ermöglichen die Anzeige von Informationen auf eine Weise, bei der immer nur so viele Dateien angezeigt werden, wie gerade auf den Bildschirm passen.

Das Weiterleiten der Datei über die Pipe erfolgt durch Eingeben eines vertikalen Balkens (|) (wie in [Abbildung 15–15,](#page-366-0) *[Weiterleiten der Ausgabe von](#page-366-0) [ls](#page-366-0) [zum Pager](#page-366-0) [less](#page-366-0)* ).

<span id="page-366-0"></span>ls -al /etc | less

Nun ist es möglich, die Ausgabe langsam und schrittweise auf dem Bildschirm anzuzeigen. Um jeweils zum nächsten Bildschirm umzuschalten, müssen Sie lediglich die [Leertaste] drücken, zum Zurückblättern dient [B], und zum Beenden drücken Sie einfach [Q].

### **Wie Sie Ihre Startmeldungen lesen können**

Möchten Sie sich mit diesen Startmeldungen etwas genauer befassen? Geben Sie am Shell Prompt den Befehl dmesg | less ein. Sie können dann die Datei mit den Meldungen jeweils seitenweise auf dem Bildschirm anzeigen. Um vorzublättern, drücken Sie die [Leertaste], um die Anzeige der Datei zu beenden, drücken Sie die Taste [Q].

**Abbildung 15–15 Weiterleiten der Ausgabe von ls zum Pager less**

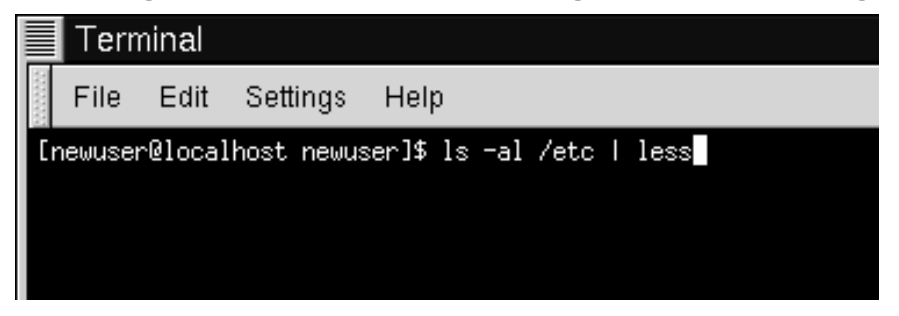

Aber eigentlich haben wir ja schon Pipes verwendet, bevor wir uns darüber im Klaren waren, um was es sich dabei handelt.

Als die man-Seiten in einem früheren Abschnitt dieses Handbuchs behandelt wurden, hatten wir den Inhalt der man-Seite mit dem folgenden Befehl ausgedruckt:

man ls | col -b | lpr

Hier senden wir die Ausgabe von man ls an einen Filter mit der Bezeichnung col mit der Option -b, um zuerst die Formatierung des Texts für den Drucker vorzunehmen. Dann wird die Ausgabe dieses Filters mit dem Befehl lpr an den Drucker weitergeleitet.

### **Zusammenfassung**

Durch die Verwendung von Pipes wird die Ausgabe eines Befehls als Eingabe an einen weiteren Befehl weitergeleitet. Beispiel: ls -al /etc | more leitet die Ausgabe des Befehls ls an das Dienstprogramm more weiter, um so die Ausgabe übersichtlich auf dem Bildschirm anzuzeigen.

## **15.11 Verknüpfen von Befehlen**

Linux ermöglicht es Ihnen, mehrere Befehle gleichzeitig einzugeben. Hierzu müssen Sie die Befehle lediglich mit einem Semikolon trennen (ein Beispiel hierfür sehen Sie in [Abbildung 15–14,](#page-364-0) *[Verknüpfen von Befehlen und Vergleichen von Dateien](#page-364-0)*).

Möchten Sie wissen, wie lang Sie mit Netscape online waren? Kombinieren Sie hierzu einfach den Befehl date mit dem Befehl für Netscape.

date; netscape; date

Bitte beachten Sie, dass bei der Eingabe von Befehlen zwischen Groß- und Kleinschreibung unterschieden werden muss. Um Netscape zu starten, müssen Sie den Befehl also mit kleinem Anfangsbuchstaben eingeben.

Im XTerm-Fenster sehen Sie nun Folgendes:

```
[neuerbenutzer@localhost neuerbenutzer]$ date; netscape; date
Mon Feb 7 13:26:27 EST 2000
```
Die zweite Zeit- und Datumsangabe sehen wir, wenn wir Netscape beenden. Nun wird Folgendes auf dem Bildschirm angezeigt:

[neuerbenutzer@localhost neuerbenutzer]\$ **date; netscape; date** Mon Feb 7 13:26:27 EST 2000 Mon Feb 7 14:28:32 EST 2000

```
[neuerbenutzer@localhost neuerbenutzer]$
```
Außerdem wird auch das Prompt wieder angezeigt. Wenn wir die beiden Ausgaben des Befehls date miteinander vergleichen, stellen wir fest, dass Netscape für einen Zeitraum von über einer Stunde verwendet wurde.

# **15.12 Besitz und Berechtigungen**

An früherer Stelle in diesem Kapitel, als wir versucht hatten, mit cd in das Anmeldeverzeichnis von Root zu wechseln, erhielten wir die folgende Meldung:

```
[neuerbenutzer@localhost neuerbenutzer]$ cd /root
bash: /root: Permission denied
[neuerbenutzer@localhost neuerbenutzer]$
```
Dies war eine gute Demonstration für die Sicherheitsfunktionen von Linux. Linux ist wie UNIX ein Multiuser-System für die gleichzeitige Verwendung durch mehrere Benutzer. Die Vergabe von Zugriffsrechten auf Dateien stellt eine der Methoden dar, die das System für den Schutz vor versehentlichen oder böswilligen Änderungen an wichtigen Dateien zur Verfügung stellt.

Um dennoch auf dieses Verzeichnis zugreifen zu können, müssen Sie zu Ihrem Root-Account wechseln. Hierzu müssen Sie lediglich su eingeben, wie Sie bereits zuvor gelernt haben. Der Grund hierfür liegt darin, dass jeder Benutzer, der das Root-Passwort kennt, auf alle Bereiche des Systems zugreifen kann.

```
[neuerbenutzer@localhost neuerbenutzer]$ su
Password: ihrrootpasswort
[root@localhost neuerbenutzer]# cd /root
[root@localhost /root]#
```
Doch die Anmeldung am System als Superuser ist nicht immer die geeignete Methode - mitunter kann diese Methode sogar Schaden anrichten, da auf diese Weise die Gefahr besteht, versehentlich wichtige Konfigurationsdateien zu beschädigen.

Alle Dateien und Verzeichnisse befinden sich im "Besitz" des Benutzers, der diese erstellt hat. In einer früheren Übung haben wir die Datei sneakers.txt in unserem Anmeldeverzeichnis erstellt, und somit "gehört" uns sneakers.txt.

Dies bedeutet, dass wir festlegen können, wer die Datei lesen darf, das Recht zum Schreiben in die Datei oder - im Falle von Programmdateien - Ausführen dieser Datei besitzt.

Lesen, Schreiben und Ausführen von Dateien sind zugleich die drei wichtigsten Einstellungen für Zugriffsberechtigungen.

Da jeder Benutzer im System beim Erstellen seines Benutzeraccounts Mitglied in einer **Gruppe** wird, können wir auch festlegen, ob bestimmte Gruppen unsere Datei lesen, ausführen oder in sie schreiben dürfen.

Werfen wir nun einen näheren Blick auf sneakers.txt. Hierzu verwenden wir den Befehl ls mit der Option -l (long) (siehe [Abbildung 15–16,](#page-370-0) *[Berechtigungen](#page-370-0) für [sneakers.txt](#page-370-0)*).

```
[neuerbenutzer@localhost neuerbenutzer]$ ls -l sneakers.txt
-rw-rw-r-- 1 neuerbenutzer neuerbenutzer 150 Mar 19 08:08 sneakers.txt
```
Hier werden nun viele Detailinformationen angezeigt. Wir können beispielsweise sehen, wer Lese- und Schreibrechte (r bzw. w) für diese Datei besitzt, wer die Datei erstellt hat (neuerbenutzer) und zu welcher Gruppe der Besitzer gehört (neuerbenutzer).

## **Ihre Standardgruppe**

Beachten Sie bitte, dass standardmäßig für die Gruppe der von Ihnen gewählte Anmeldename vergeben wurde.

<span id="page-370-0"></span>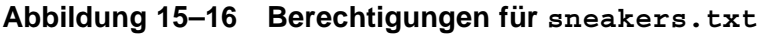

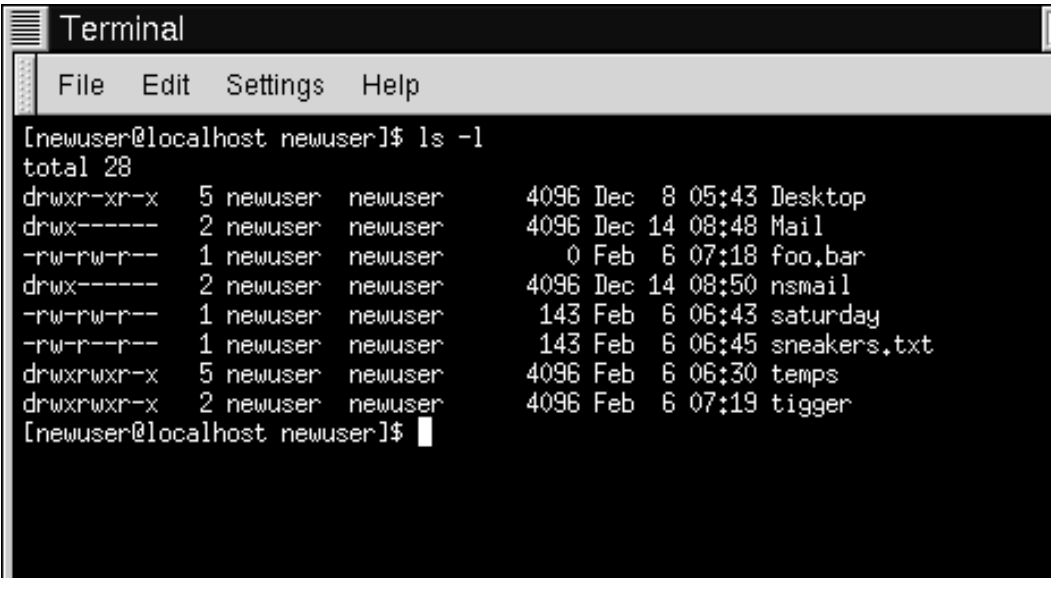

Zu den weiteren Informationen rechts neben dem Gruppennamen zählt der Dateiname, die Dateigröße sowie die Angabe, wann die Datei erstellt wurde.

Was bedeuten nun die ganzen Bindestriche und Buchstaben im Einzelnen? So kompliziert ist diese Meldung gar nicht zu verstehen. Schauen wir uns die Sache mal genauer an:

 $-rw-rw-r--$ 

In dieser Spalte gibt es insgesamt an 10 Stellen Platz für Angaben. An der ersten Stelle wird der Dateityp angegeben. Bei den folgenden neun Stellen handelt es sich um drei jeweils zusammengehörige Angaben von Zugriffsberechtigungen für drei verschiedene Kategorien von Benutzern.

Bei diesen drei Kategorien handelt es sich um: den Besitzer der Datei, die Gruppe, zu der die Datei gehört, und "weitere", also Benutzer und Gruppen, bei denen es sich

weder um den Besitzer das Datei (neuerbenutzer) noch um die Mitglieder in dessen Gruppe (die ebenfalls die Bezeichnung neuerbenutzer trägt) handelt.

Hier sehen Sie diese Dateiangaben in einer etwas übersichtlicheren Form:

 $(rw-)$   $(rw-)$   $(r--)$  1 neuerbenutzer neuerbenutzer || || Typ Besitzer Gruppe weitere

Der erste Eintrag, in dem der Dateityp angegeben wird, kann einen der folgenden Werte annehmen:

- d ein Verzeichnis
- - eine "echte" Datei (also kein Verzeichnis und keine Verknüpfung)
- l eine symbolische Verknüpfung mit einem anderen Programm oder einer anderen Datei an einer anderen Stelle im System

Hinter dieser ersten Angabe kann in jeder der folgenden drei Gruppen eine dieser Angaben verwendet werden:

- r Lesezugriff auf die Datei
- w Schreibzugriff auf die Datei
- x Datei kann ausgeführt werden (bei Programmdateien)

Wenn bei einer dieser drei Gruppen (Besitzer, Gruppe oder weitere) ein Strich eingetragen ist, bedeutet dies, dass keine bestimmten Zugriffsrechte vergeben wurden.

Nun sollen die Berechtigungen in der ersten Spalte von sneakers.txt näher untersucht werden: (Siehe [Abbildung 15–17,](#page-372-0) *[Ein näherer Bli](#page-372-0)ck auf die Zugriffsberechtigungen*.)

```
[neuerbenutzer@localhost neuerbenutzer]$ ls -l sneakers.txt
-rw-rw-r-- 1 neuerbenutzer neuerbenutzer 150 Mar 19 08:08 sneakers.txt
[neuerbenutzer@localhost neuerbenutzer]$
```
## <span id="page-372-0"></span>**Abbildung 15–17 Ein näherer Blick auf die Zugriffsberechtigungen**

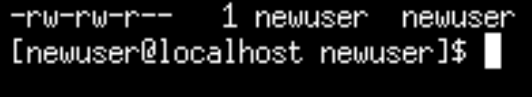

Der Besitzer der Datei, neuerbenutzer, hat vollständigen Lese- und Schreibzugriff auf die Datei. Da es sich bei der Datei um keine Programmdatei handelt, verfügt neuerbenutzer nicht über die Berechtigung zum Ausführen der Datei. Die Gruppe neuerbenutzer verfügt ebenfalls über Lese- und Schreibzugriff auf die Datei sneakers.txt. Analog zum Benutzer neuerbenutzer verfügt auch die Gruppe neuerbenutzer nicht über die Berechtigung zum Ausführen der Datei.

Aus der letzten Gruppe von Zugriffsberechtigungen ist ersichtlich, dass alle weiteren Benutzer, also alle, die sich nicht als neuerbenutzer anmelden oder Mitglied der Gruppe neuerbenutzer sind, die Datei zwar lesen können, jedoch weder in sie schreiben noch die Datei ausführen können.

Mit Hilfe des Befehls chmod können wir die Zugriffsberechtigungen für die Datei ändern.

Auch jetzt soll sneakers.txt für das Arbeiten mit dem Befehl chmod als Beispiel verwendet werden.

Die ursprünglichen Zugriffsberechtigungen für die Datei sehen wie folgt aus:

-rw-rw-r-- 1 neuerbenutzer neuerbenutzer 150 Mar 19 08:08 sneakers.txt

Als Besitzer der Datei - oder als Root - haben Sie die Möglichkeit, die Berechtigungen für den Besitzer, die Gruppe und alle weiteren Benutzer beliebig festzulegen.

Zum jetzigen Zeitpunkt haben der Besitzer (also Sie) und die zugehörige Gruppe (also neuerbenutzer) Lese- und Schreibzugriff auf die Datei.

Jeder Benutzer außerhalb der Gruppe kann die Datei lediglich lesen (r--).

```
ACHTUNG
```
Bitte beachten Sie in diesem Zusammenhang, dass Zugriffsrechte auf Dateien für die Sicherheit Ihres Systems von großer Bedeutung sind. Wenn Sie jedem Lese- und Schreibzugriff auf Dateien und das Recht zum Ausführen von Programmdateien einräumen, besteht die Gefahr von Schäden an Ihrem System durch die unsachgemäße Änderung von Dateien. Daher sollten Sie generell eher sparsam mit der Vergabe von Lese- und Schreibrechten umgehen.

In diesem Fall gehen wir jedoch davon aus, dass jeder Benutzer das Recht haben sollte, in diese Datei zu schreiben, die Datei zu lesen, Anmerkungen darin zu erstellen und die Datei zu speichern. Dies bedeutet, dass der Abschnitt für die weiteren Benutzer im Hinblick auf die Zugriffsrechte auf die Datei geändert werden muss.

Da Sie ja selbst der Besitzer der Datei sind, ist die Eingabe des Befehls su für die Anmeldung als Root nicht erforderlich. Zuerst wollen wir uns jedoch die Datei näher anschauen. Geben Sie am Shell Prompt folgenden Befehl ein:

ls -l sneakers.txt

Dadurch erhalten wir die folgenden Informationen zu dieser Datei:

-rw-rw-r-- 1 neuerbenutzer neuerbenutzer 150 Mar 19 08:08 sneakers.txt

Geben Sie nun den folgenden Befehl ein:

chmod o+w sneakers.txt

Um das Ergebnis dieses Befehls zu überprüfen, können wir jetzt wieder die detaillierten Informationen zur Datei anzeigen. Die Datei sieht nun wie folgt aus:

-rw-rw-rw- 1 neuerbenutzer neuerbenutzer 150 Mar 19 08:08 sneakers.txt

Wir haben also Folgendes erreicht: Jeder Benutzer hat jetzt Lese- und Schreibzugriff auf die Datei (Abbildung 15–18, *Ändern der Zugriffsrechte für sneakers.txt*).

**Abbildung 15–18 Ändern der Zugriffsrechte für sneakers.txt**

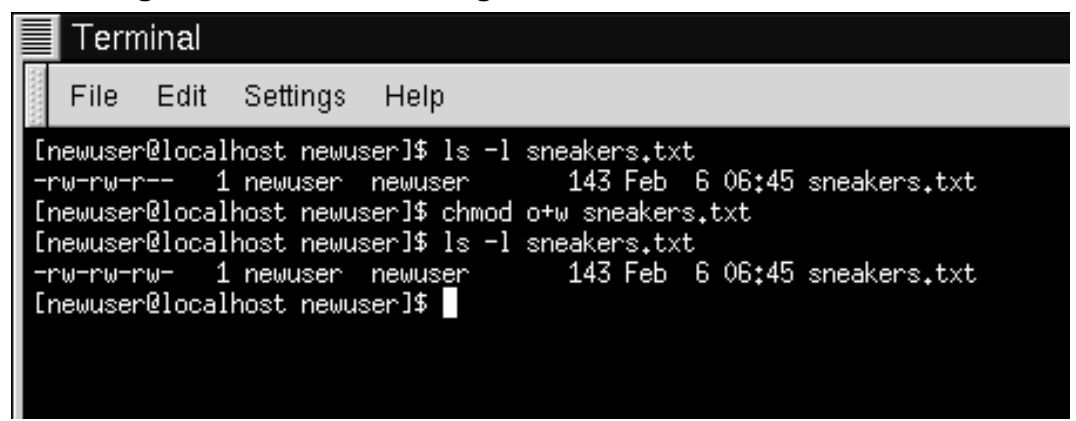

Bei der Eingabe von o+w haben wir dem System gewissermaßen mitgeteilt, dass es künftig auch anderen Benutzern Schreibrechte für die Datei sneakers.txt einräumen soll.

Um die Zugriffsrechte auf die Datei sneakers.txt aufzuheben (selbst wenn es sich bei dieser Datei lediglich um eine Einkaufsliste handelt), kann wiederum der Befehl chmod verwendet werden. Geben Sie Folgendes ein:

chmod go-rw sneakers.txt

Daraufhin erhalten Sie folgendes Ergebnis:

```
-rw------- 1 neuerbenutzer neuerbenutzer 150 Mar
19 08:08 sneakers.txt
```
Durch die Eingabe von go-rw haben wir dem System mitgeteilt, dass für die Gruppe und alle weiteren Benutzer der Lese- und Schreibzugriff auf die Datei sneakers.txt aufgehoben werden soll.

Diese Optionen stellen eine Art von vereinfachter Schreibweise für das Ändern von Zugriffsrechten mit chmod dar, da Sie sich nur einige Symbole und Buchstaben für die Verwendung mit dem Befehl chmod einprägen müssen.

In der folgenden Liste erhalten Sie einen Überblick über diese Optionen:

## **15.12 Identitäten**

- u der Benutzer, der Besitzrechte an der Datei hat (also der Besitzer)
- g die Gruppe, der der Benutzer angehört
- o weitere (nicht der Besitzer oder die Gruppe des Besitzers)
- $a -$ alle (u, q und  $o$ )

## **15.12 Zugriffsberechtigungen**

- r Lesezugriff
- w- Schreibzugriff
- x Rechte für das Ausführen von Dateien

# **15.12 Aktionen**

- + fügt die Berechtigung hinzu
- - entfernt die Berechtigung
- = macht es zur einzigen Berechtigung

Möchten Sie die Befehle gleich ausprobieren? Entfernen wir doch einfach mal alle Zugriffsrechte von sneakers.txt für alle Benutzer.

chmod a-rw sneakers.txt

Jetzt versuchen wir gleich, ob wir diese Datei noch lesen können:

```
[neuerbenutzer@localhost neuerbenutzer]$ cat sneakers.txt
cat: sneakers.txt: Permission denied
[neuerbenutzer@localhost neuerbenutzer]$
```
Es scheint also wirklich zu funktionieren - selbst Sie können die Datei nicht mehr öffnen. Da Sie jedoch der Besitzer der Datei sind, können Sie sich jederzeit selbst wieder durch Ändern der Berechtigungen Lese- und Schreibzugriff einräumen. (Siehe Abbildung 15–19, *Entfernen und späteres Wiederherstellen von Zugriffsberechtigungen*).

```
[neuerbenutzer@localhost neuerbenutzer]$ chmod u+rw sneakers.txt
[neuerbenutzer@localhost neuerbenutzer]$ cat sneakers.txt
kaufen Sie Turnschuhe
gehen Sie dann in den Supermarkt
kaufen Sie dann eine Packung Kaffee
bringen Sie den Kaffee nach Hause
ziehen Sie die Schuhe aus
ziehen Sie die Turnschuhe an
machen Sie etwas Kaffee
ruhen Sie sich aus!
[neuerbenutzer@localhost neuerbenutzer]$
```
### **Abbildung 15–19 Entfernen und späteres Wiederherstellen von Zugriffsberechtigungen**

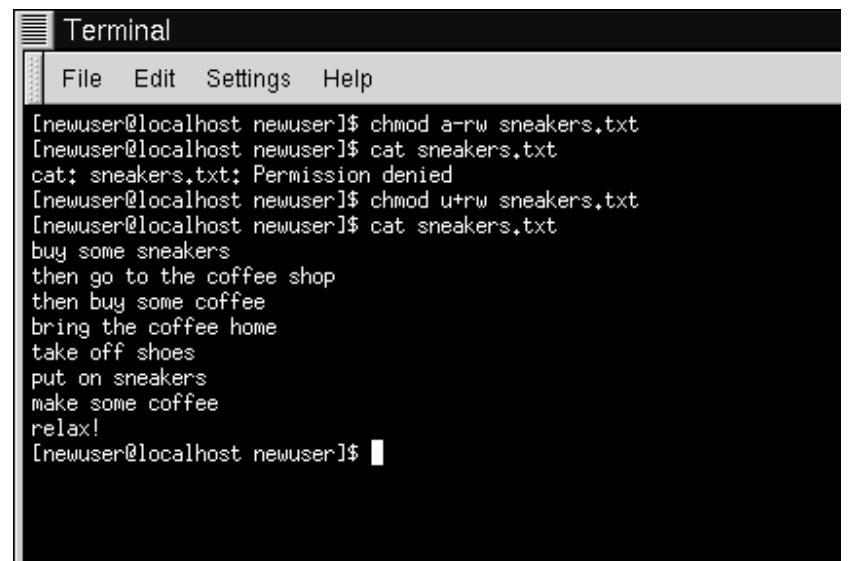

Hier erhalten Sie einige Beispiele für Einstellungen in Verbindung mit chmod:

- g+w Schreibzugriff wird für die Gruppe hinzugefügt
- o-rwx alle Berechtigungen für andere Benutzer werden entfernt
- u+x der Besitzer der Datei erhält die Rechte zu deren Ausführen
- a+rw alle erhalten Lese- und Schreibzugriff auf die Datei
- ug+r Besitzer und Gruppe erhalten Leserechte an der Datei
- g=rx die Gruppe erhält das Recht zum Lesen und Ausführen der Datei (kein Schreibzugriff)

Durch Hinzufügen der Option -R ist es möglich, die Berechtigungen für ganze Verzeichnisbäume zu ändern.

Allerdings mit der Einschränkung, dass es natürlich nicht möglich ist, ein Verzeichnis in der gleichen Weise wie eine Datei "auszuführen". Wenn wir die Berechtigungen für das Ausführen bei einem Verzeichnis hinzufügen oder entfernen, ändern wir eigentlich nur die Berechtigung zum Durchsuchen des Verzeichnisses.

Um jedem Benutzer Lese- und Schreibzugriff auf das Verzeichnis tigger in unserem Anmeldeverzeichnis einzuräumen, müssen Sie lediglich folgenden Befehl eingeben:

chmod -R a+rw tigger

Aber… wenn wir anderen Benutzern keine Rechte zum Ausführen für tigger einräumen, spielt es keine Rolle, ob jemand über Lese- oder Schreibzugriff verfügt, da niemand auf dieses Verzeichnis zugreifen kann - es sei denn, er kennt den genauen Dateinamen der entsprechenden Datei.

Geben wir beispielsweise folgenden Befehl ein:

chmod a-x tigger

Daraufhin wird die Berechtigung zum Ausführen global entfernt.

Wenn wir nun versuchen, mit cd in das Verzeichnis tigger zu wechseln, passiert Folgendes:

```
[neuerbenutzer@localhost neuerbenutzer]$ cd tigger
bash: tigger: Permission denied
[neuerbenutzer@localhost neuerbenutzer]$
```
Nun können wir wieder den Zugriff für uns und unsere Gruppe wiederherstellen.

chmod ug+x tigger

Wenn wir jetzt unsere Eingabe mit 1s -dl überprüfen, stellen wir fest, dass nur die anderen Benutzer weiterhin keine Zugriffsrechte auf tigger besitzen.

# **15.13 Eine kleine Spielerei mit Zahlen in chmod**

Erinnern Sie sich noch daran, dass wir eine vereinfachte Schreibweise für chmod vorgestellt hatten? Hier stellen wir Ihnen eine weitere Methode zum Ändern von Zugriffsberechtigungen vor, die vielleicht auf den ersten Blick etwas kompliziert wirken mag - zumindest dann, wenn Mathe nicht gerade Ihre starke Seite ist.

Doch kehren wird jetzt wieder zu den ursprünglichen Zugriffsberechtigungen für sneakers.txt zurück.

```
-rw-rw-r-- 1 neuerbenutzer neuerbenutzer 150
Mar 19 08:08 sneakers.txt
```
Jede Einstellung für Zugriffsberechtigungen kann durch einen numerischen Wert dargestellt werden:

- $r=4$
- $w=2$
- $x=1$
- $\bullet$   $\qquad$  = 0

Wenn diese Werte addiert werden, ergibt sich ein Gesamtwert, der für das Festlegen bestimmter Zugriffsrechte verwendet wird - und dies ergibt eine spezifischere Angabe als das Ändern von Zugriffsrechten mit der vorher erwähnten vereinfachten Schreibweise mit Buchstaben.

Die numerischen Zugriffseinstellungen für sneakers.txt lauten wie folgt:

 $(rw-)$   $(rw-)$   $(r--)$  $\begin{array}{c|c} | & | & | \\ 4+2+0 & 4+2+0 \end{array}$  $4+2+0$   $4+0+0$ 

Die Summe für den Benutzer beträgt sechs, für die Gruppe ebenfalls sechs und für die weiteren Benutzer vier. Die Einstellung für die Zugriffsberechtigungen kann also als 664 angegeben werden.

Wenn Sie sneakers.txt so ändern möchten, dass die anderen Mitglieder in Ihrer Gruppe über keinen Schreibzugriff verfügen, die Datei aber immer noch lesen können (wie in [Abbildung 15–20,](#page-380-0) *[Entfernen von Schreibrechten für Gruppen](#page-380-0)*), muss die Zugriffsberechtigung für das Schreiben entfernt werden. Hierzu müssen Sie lediglich 2 von der Angabe für die Gruppe abziehen.

Die numerischen Werte betragen dann sechs, vier und vier - oder 644.

Somit können Sie jetzt eingeben:

chmod 644 sneakers.txt

Nun sollen die Änderungen durch Anzeigen der Datei mit dem Befehl 1s -1 sneakers.txt überprüft werden.

```
-rw-r--r-- 1 neuerbenutzer neuerbenutzer 150
Mar 19 08:08 sneakers.txt
```
<span id="page-380-0"></span>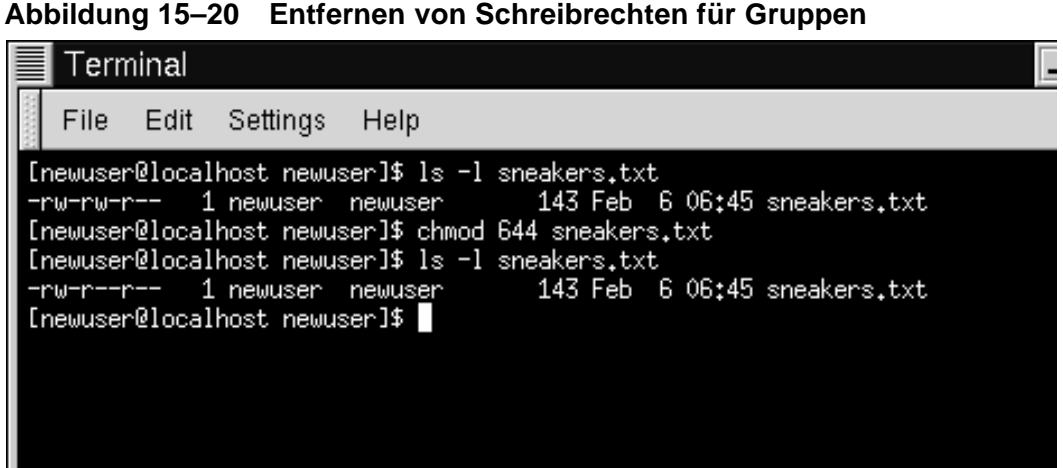

Der Befehl hat also tatsächlich funktioniert - nun verfügen weder die Mitglieder der Gruppe noch die anderen Benutzer über Schreibrechte auf sneakers.txt. Um den Schreibzugriff für die Gruppe wiederherzustellen, ist es lediglich erforderlich,

zur zweiten Gruppe von Berechtigungen wieder 2 zu addieren.

chmod 664 sneakers.txt

**WARNUNG**

**Mal ganz abgesehen davon, dass abergläubische Menschen diese Zahlen eher vermeiden - Sie räumen mit den Zahlenwerten 666 und 777 allen Benutzern vollen Leseund Schreibzugriff auf eine Datei oder ein Verzeichnis ein. Da somit jeder beliebige Benutzer wichtige Dateien verändern kann, empfiehlt es sich im Allgemeinen nicht, diese Einstellungen zu verwenden.**

Im Folgenden erhalten Sie einen Überblick über häufig verwendete numerische Einstellungen und ihre jeweilige Bedeutung:

- -rw------- (600) Nur der Benutzer verfügt über Lese- und Schreibrechte.
- -rw-r--r-- (644) Nur der Benutzer verfügt über Lese- und Schreibrechte; die Gruppe und die weiteren Benutzer haben lediglich Lesezugriff.
- -rwx------ (700) Nur der Benutzer verfügt über Lese- und Schreibzugriff und das Recht zum Ausführen von Dateien.
- -rwxr-xr-x (755) Der Benutzer verfügt über Lese- und Schreibzugriff und das Recht zum Ausführen von Dateien; die Gruppe und die weiteren Benutzer können lediglich Dateien lesen und ausführen.
- $-*r*wx--*x*--*x*$  (711) Der Benutzer verfügt über Lese- und Schreibzugriff und das Recht zum Ausführen von Dateien; die Gruppe und die weiteren Benutzer können Dateien lediglich ausführen.
- -rw-rw-rw- (666) Jeder Benutzer verfügt über Lese- und Schreibzugriff auf die Dateien. Nicht gerade eine empfehlenswerte Einstellung.
- -rwxrwxrwx (777) -- Jeder Benutzer verfügt über Lese- und Schreibzugriff und das Recht zum Ausführen von Dateien. Ebenfalls nicht zu empfehlen.

Hier erhalten Sie noch einige gebräuchliche Einstellungen für Verzeichnisse:

- drwx------ (700) Nur der Benutzer hat Lese- und Schreibzugriff auf dieses Verzeichnis.
- drwxr-xr-x (755) Alle Benutzer können den Inhalt dieses Verzeichnisses lesen. Der Inhalt kann allerdings nur durch den Benutzer geändert werden.

### **Zusammenfassung**

Mit dem Befehl chmod können Sie Berechtigungen durch Angabe von Optionen in Form von Buchstaben oder Zahlen ändern. Geben Sie chmod *Berechtigungen*Datei ein, um die Berechtigungen für eine Datei oder ein Verzeichnis zu ändern.

Zum jetzigen Zeitpunkt haben Sie schon ein umfassendes Wissen über Ihr Red Hat Linux System erworben - vom Navigieren im Dateisystem bis zum Festlegen von Einstellungen und Ändern von Berechtigungen. Nun ist es an der Zeit, sich mit dem praktischen Umgang mit Ihrem System näher zu befassen.

# **16 Arbeiten mit Dateien und Verzeichnissen**

Wenn Sie mit Linux noch nicht allzu vertraut sind - und für die meisten Benutzer von Computern ist der Umgang mit Linux eine ganz neue Erfahrung - sind Sie beim Arbeiten mit Ihrem neuen Betriebssystem am Anfang vermutlich noch etwas unsicher.

Lehnen Sie sich erst einmal in aller Ruhe zurück. Wenn Sie bereits mit anderen Betriebssystemen Erfahrungen gesammelt haben, werden Sie auch mit Linux schnell zurechtkommen. In gewisser Hinsicht ähnelt das Arbeiten mit Linux dem Autofahren in einem anderen Land: Die grundlegenden Regeln stimmen in allen Ländern überein, doch im Detail gibt es zahlreiche Unterschiede.

In diesem Kapitel werden wir Ihnen nun einige der "Verkehrsregeln" vorstellen, die Sie beim Umgang mit Linux beachten sollten.

Eine Komponente Ihres neuen Betriebssystems spielt dabei eine ganz besondere Rolle: die **Shell**. Die Shell hatten wir ja schon mehrfach erwähnt - beispielsweise im Zusammenhang mit dem Shell Prompt oder bash.

Doch jetzt ist es an der Zeit, dass Sie sich mit diesem unverzichtbaren Tool etwas eingehender auseinander setzen. Zunächst jedoch ein paar Anmerkungen zur Entwicklungsgeschichte der Shell…

## **16.1 Wissenswertes über die Shell**

In der guten alten Zeit (hiermit sind die sechziger Jahre gemeint), als Dennis Ritchie und Ken Thompson bei AT&T an der Entwicklung von UNIX™ arbeiteten, wollten sie für die Bedienung ihres neuen Systems auch eine geeignete Benutzerschnittstelle zur Verfügung stellen.

Die damaligen Betriebssysteme wurden mit **Befehlsinterpretern** ausgeliefert, deren Aufgabe darin bestand, die von den Benutzern eingegebenen Befehle in eine dem Computer verständliche Form umzuwandeln.

Doch Ritchie und Thompson gaben sich damit nicht zufrieden und waren auf der Suche nach einer verbesserten Benutzerschnittstelle, deren Funktionen über die der damaligen Befehlsinterpreter hinausgingen.

Und hier kommt die **Bourne Shell** ins Spiel (auch unter der Abkürzung **sh** bekannt), die von S.R. Bourne entwickelt wurde und die von den Entwicklern von UNIX geforderten Möglichkeiten bot.

Seit der Entstehung der Bourne Shell wurden noch weitere Shells entwickelt, so beispielsweise die **C-Shell** (**csh**) und die **Korn-Shell** (**ksh**).

Als die Free Software Foundation auf der Suche nach einer frei verfügbaren Shell war, begannen Entwickler mit der Arbeit an einer neuen Shell, die auf den Möglichkeiten der Bourne Shell aufbaute, zugleich aber Funktionen weiterer Shells bot, die zum damaligen Zeitpunkt verfügbar waren.

Das Ergebnis war schließlich die **Bourne Again Shell** - oder **bash**.

Das Wort bash haben Sie ja bei Ihrer Arbeit mit Linux sicher schon gelesen, wenn Sie beispielsweise einen Befehl am Shell Prompt falsch eingegeben haben (und die Meldung bash: einbefehl: command not found ausgegeben wurde).

Auch in [Kapitel 15,](#page-330-0) *[Standortbestimmung](#page-330-0)*, als wir uns mit der Umleitung und Weiterleitung von Daten mit Pipes beschäftigt haben, wurde die bash-Shell mit ihren zahlreichen Möglichkeiten schon kurz erwähnt.

### **Mehr über die** bash

Wenn Sie mehr über bash erfahren möchten, müssen Sie lediglich die man-Seite zu bash lesen. Geben Sie hierzu am Shell Prompt man bash ein. Als Alternative können Sie die Datei auch als Textdatei speichern, indem Sie man bash | col -b > bash.txt eingeben. Diese Textdatei können Sie mit einem Editor wie pico lesen oder mit einem Pager wie less auf dem Bildschirm anzeigen. Sie können die Datei auch mit dem Befehl man bash | col -b | lpr drucken. Allerdings ist diese man-Seite nicht gerade klein... Wenn Sie zusätzliche Informationen benötigen, empfiehlt sich ein Buch wie *Learning the bash Shell* von Cameron Newham und Bill Rosenblatt, das bei O'Reilly & Associates erschienen ist.

Obwohl Ihr System mit mehreren verschiedenen Shells ausgeliefert wurde, handelt es sich bei bash um die standardmäßig verwendete Shell von Red Hat Linux.

Sie können sich bash wie eine Art persönlichen Assistenten vorstellen, der sich ständig Notizen macht, um Ihre Wünsche sofort in die Tat umzusetzen. Dieser Assistent verwendet hierfür bestimmte "Notizzettel", um Ihre Arbeitsumgebung nach Ihren Vorstellungen einzurichten.

Diese von bash angelegten Notizzettel werden als **Umgebungsvariablen** bezeichnet.

Im Zusammenhang mit Ihrer Shell wird der Begriff "Umgebung" in ähnlicher Weise wie im Alltagsleben verwendet, wo Sie alle benötigten Gegenstände wie Papier, Stifte und sonstige Büromaterialien nach bestimmten Kriterien angeordnet haben. Sie wissen, wo Sie sich Ihre Aktenordner befinden und wie Sie mit ihnen umgehen müssen.

Das Gleiche gilt auch für die bash und deren Umgebung. Die bash Shell beruht genauso wie Ihr Arbeitszimmer auf gewissen Ordnungsprinzipien. Beispielsweise existieren für die Aufbewahrung der Akten in Ihrem Büro in der gleichen Weise Konventionen wie für das Bereitstellen bestimmter Befehle durch bash.

Dies ist der Gedanke, der auch Umgebungsvariablen zugrundeliegt.

Solange Ihr Assistent über die richtigen "Notizzettel" verfügt, kann er Ihre Eingaben rasch umsetzen.

Schauen wir uns nun die Umgebungsvariablen etwas näher an. Geben Sie am Shell Prompt folgenden Befehl ein:

env

Ihre bash Shell verwendet ganz schön viele Notizen, nicht wahr?

Jeder einzelne Eintrag dient der bash Shell für das individuelle Einrichten Ihrer Umgebung.

Zu den wichtigsten Umgebungsvariablen zählt die Variable **PATH**, in der festgelegt wird, wie der **Standardpfad** lautet.

Die Umgebungsvariable **PATH** für Ihren Benutzeraccount neuerbenutzer sieht vermutlich ähnlich aus wie folgende Zeile:

PATH=/usr/local/bin:/usr/bin:/usr/X11R6/bin:/home/neuerbenutzer/bin

Dies mag etwas unübersichtlich wirken, doch der Befehl **PATH** ist beim Suchen nach Programmen eine große Hilfe für Ihre Shell.

#### **Standardeinstellungen für die Variable PATH**

Erinnern Sie sich noch an den Hinweis auf FHS (Filesystem Hierarchy Standard) in [Abschnitt 15.4,](#page-351-0) *[Das Dateisys](#page-351-0)tem genauer betrachtet*? Die Angaben unter **PATH** werden gemäß diesem Standard eingerichtet, und auch die verschiedenen Programme werden in Übereinstimmung mit FHS in bestimmten Verzeichnissen installiert. Dies hat zur Folge, dass **bash** mit Hilfe der Angaben unter PATH praktisch jedes Programm automatisch findet (zumindest dann, wenn bei der Installation FHS berücksichtigt wurde).

## **16.2 Finden von Dateien und Verzeichnissen**

Von Zeit zu Zeit müssen Sie sicherlich nach bestimmten Dateien oder Verzeichnissen in Ihrem System suchen. Hier bietet sich dann die Verwendung des Befehls locate an, mit dem Sie sich die Arbeit wesentlich erleichtern können.

Mit locate werden alle Dateien und Verzeichnisse angezeigt, die Ihren Suchkriterien entsprechen. Angenommen, Sie möchten alle Dateien suchen, die mit dem Befehl finger in Beziehung stehen. Sie müssten dann lediglich Folgendes eingeben:

locate finger

Der Befehl locate verwendet für das Suchen nach Dateien und Verzeichnissen eine Datenbank und gibt dann in einer Liste alle Treffer für finger aus.

## **Mehr über den Befehl locate**

Wenn Sie mehr über locate erfahren möchten, sollten Sie die man-Seite zu locate lesen. Hierzu geben Sie einfach man locate am Shell Prompt ein.

Dieser Befehl ist überaus praktisch und liefert auch schnell und zuverlässig Ergebnisse - zumindest, solange die Datenbank auf dem neuesten Stand ist. Die entsprechende Datenbank wird automatisch jede Nacht von cron aktualisiert. Bei cron handelt es sich wiederum um ein kleines Programm, das im Hintergrund ausgeführt wird und in regelmäßigen Abständen verschiedene Aufgaben wahrnimmt, darunter auch das Aktualisieren der Datenbank locate.

## **Mehr über cron**

cron ist ein **Dämon**. Dämonen erledigen Aufgaben im Hintergrund. Um die man-Seite zu cron zu lesen, geben Sie einfach man cron am Shell Prompt ein.

Doch wie verhält es sich nun in folgenden Fällen:

- Wenn mehrere Betriebssysteme auf einem Computer installiert sind, und zwischen diesen gewechselt wird (wofür das Anhalten und erneute Starten des Red Hat Linux Systems erforderlich ist).
- Wenn der Rechner am Ende des Arbeitstages heruntergefahren und ausgeschaltet wird.

Unter Umständen könnte cron in diesem Fall die Datenbank **slocate** nie aktualisieren, in der die Speicherorte von Dateien erfasst werden. Dies ist jedoch kein wirkliches Problem, da die Datenbank auch manuell aktualisiert werden kann. Probieren wir das doch gleich mal aus:

Melden Sie sich zuerst mit Hilfe des Befehls su als Root an (geben Sie hierzu am Prompt **su** ein, gefolgt von Ihrem Passwort als Root).

Geben Sie dann am Shell Prompt Folgendes ein:

updatedb

Nach einigen Minuten ist nun die Datenbank slocate auf dem neuesten Stand.

## **16.3 Befehlszeilenpuffer und automatische Vervollständigung von Befehlen**

Schon nach kurzer Zeit wird es Ihnen wahrscheinlich lästig, den gleichen Befehl immer wieder von neuem eingeben zu müssen.

Den meisten Linux-Benutzern geht es da wohl wie Ihnen. Da Sie in Linux zudem am Shell Prompt mehrere Befehle miteinander verknüpfen können, reicht schon ein kleiner Tippfehler aus, um Ihre Eingabe unbrauchbar zu machen - Sie müssten dann mehrere Zeilen mit Befehlen nochmals eingeben.

Doch auch hier bietet Ihnen Linux eine Lösung: den **Befehlszeilenpuffer**. Durch einfaches Scrollen mit den Nach-oben- und Nach-unten-Tasten können Sie viele Ihrer zuvor eingegebenen Befehle wieder anzeigen - sogar die Befehle mit Tippfehlern.

Am besten probieren wir diese Funktion wieder anhand eines praktischen Beispiels aus und verwenden hierzu sneakers.txt. Geben Sie am Shell Prompt folgenden Befehl ein:

cat sneakrs.txt

Es passiert nichts, da es die Datei sneakrs.txt gar nicht gibt. Kein Problem. Sobald Sie auf die Nach-oben-Taste drücken, wird der Befehl wieder angezeigt. Nun müssen Sie nur noch mit der Nach-links-Taste den Cursor an die Stelle bewegen, an der das "e" fehlt. Fügen Sie den Buchstaben ein, und drücken Sie wieder die [Eingabetaste].

Voilà! Nun wird der Inhalt von sneakers.txt angezeigt.

Standardmäßig werden im Befehlszeilenpuffer von bash bis zu 500 Befehle gespeichert.

### **Ein näherer Blick auf die Umgebungsvariable**

Wenn Sie den Befehl env am Shell Prompt eingeben, sehen Sie die Umgebungsvariable, die die Größe des Befehlszeilenpuffers bestimmt. Der Zeile HISTFILESIZE=500 können Sie entnehmen, dass bash 500 Befehle in einem speziellen Puffer speichert.

Der Befehlszeilenpuffer besteht im Wesentlichen aus einer Datei mit der Bezeichnung .bash\_history in unserem Anmeldeverzeichnis. Für die Anzeige dieser Datei gibt es eine Reihe von Möglichkeiten: So können Sie pico, cat, less, more und weitere Befehle verwenden.

Aber sehen Sie sich vor, da die Datei ganz schön lang werden kann.

Zeigen wir den Inhalt der Datei einfach mit more an:

more .bash\_history

Um vorzublättern, drücken Sie die [Leertaste], zum Zurückblättern dient [B], um die Anzeige der Datei zu beenden, drücken Sie die Taste [Q].

### **Suchen nach einem zuvor benutzten Befehl**

Möchten Sie einen Befehl in Ihrem Befehlszeilenpuffer finden, ohne mit den Pfeiltasten oder einem Pager in der Datei mit den gespeicherten Befehlen suchen zu müssen? Verwenden Sie hierzu grep, ein leistungsfähiges Dienstprogramm zum Suchen. So finden Sie einen zuvor benutzten Befehl: Angenommen, Sie suchen einen Befehl, der cat sneak oder so ähnlich lautet. Sie haben diesen Befehl bereits verwendet und glauben, dass er in Ihrem Befehlszeilenpuffer gespeichert sein müsste. Geben Sie am Shell Prompt Folgendes ein:

history | grep sneak

Neben dem gerade eingegebenen Befehl wird jetzt auch der gesuchte Befehl auf dem Bildschirm angezeigt, da grep den gesamten Befehlszeilenpuffer durchsucht hat und alle Befehle ausgibt, in denen das Wort "sneak" vorkommt. An späterer Stelle in diesem Kapitel erfahren Sie mehr über grep, wenn wir uns eingehender mit Dienstprogrammen beschäftigen, die beim Lesen von Dateien von Nutzen sind.

Eine weitere praktische Funktion, mit der Sie viel Zeit sparen, besteht in der **automatischen Vervollständigung** von Eingaben. Wenn Sie nach der Eingabe eines Teils eines Dateinamens, Befehls oder Pfadnamens die [Tabulatortaste] drücken, ergänzt bash entweder den fehlenden Teil der Datei bzw. des Pfades oder erzeugt einen Ton. Wenn Sie dieses Signal hören, können Sie die [Tabulatortaste] nochmals drücken, um in einer Liste alle Dateien oder Pfadangaben anzuzeigen, die mit Ihrer bisherigen Angabe übereinstimmen.

Wenn Sie beispielsweise den Befehl updateb vergessen haben, sich aber noch an einen Teil des Befehls erinnern, können Sie sich mit su als Root anmelden und dann am Shell Prompt up eingeben. Wenn Sie nun die [Tabulatortaste] zweimal drücken, wird auf dem Bildschirm eine Reihe von möglichen Ergänzungen angezeigt, darunter updateb und uptime. Wenn Sie den Buchstaben "d" an up anhängen und nochmals die [Tabulatortaste] drücken, wird Ihre Eingabe automatisch zum gewünschten Befehl ergänzt.

Selbst wenn Sie am Ende Ihres Arbeitstages den Computer ausschalten, müssen Sie sich nicht mühevoll an den Befehl zum Aktualisieren der Datenbank slocate erinnern, da der Befehl wahrscheinlich im Befehlszeilenpuffer gespeichert ist oder durch Drücken der Tabulatortaste automatisch vervollständigt werden kann (zumindest dann, wenn Sie sich noch an den Anfang des Pfadnamens für den Befehl erinnern können).

# **16.4 Identifizieren und Verwenden von Dateitypen**

Wenn Sie noch Linux-Neuling sind, werden Sie sich sicher schon gefragt haben, was die mitunter etwas exotisch wirkenden Dateierweiterungen bedeuten mögen. Unter einer Dateierweiterung wird der letzte Teil des Dateinamens nach dem Punkt am Ende verstanden (bei der Datei sneakers.txt ist beispielsweise "txt" die Erweiterung dieser Datei).

Im Folgenden erhalten Sie einen kurzen Überblick über Erweiterungen und ihre Bedeutungen:

## **16.4.1 Komprimierte/archivierte Dateien**

- .Z eine komprimierte Datei
- .tar eine Archivdatei (Kurzbezeichnung für *tape archive*)
- .gz eine komprimierte Datei (gzipped)
- .tgz eine mit tar und gz komprimierte Datei

## **16.4.2 Dateiformate**

• .txt - eine ASCII-Textdatei

- .html/.htm eine HTML-Datei
- .ps eine PostScript-Datei, formatiert für das Drucken
- .au eine Audio-Datei
- .wav eine Audio-Datei
- .xpm eine Bilddatei
- .jpg eine Grafik- oder Bilddatei, z.B. ein Foto oder ein Kunstwerk
- .gif eine Grafik- oder Bilddatei
- .png eine Grafik- oder Bilddatei

## **16.4.3 Systemdateien**

- .rpm eine RPM-Paketmanagerdatei
- .conf eine Konfigurationsdatei
- .a eine Archivdatei
- .lock eine "Sperr"-Datei, die angibt, ob ein Programm gerade verwendet wird

## **16.4.4 Dateien für Programmierung und Skripterstellung**

- .h eine Header-Datei für die Programmiersprachen C und C++
- .c eine Quellcode-Datei für die Programmiersprache C
- .cpp eine Quellcode-Datei für die Programmiersprache C++
- .o Eine Programmobjektdatei
- .pl ein Perl-Skript
- .tcl ein TCL-Skript
- .so eine Bibliothekdatei

Die Dateierweiterungen werden jedoch nicht immer und vor allem nicht immer konsistent verwendet. Wie müssen Sie nun vorgehen, wenn eine Datei über keine Erweiterung verfügt oder die Erweiterung nicht mit dem tatsächlichen Dateityp übereinstimmt?

Für diesen Fall steht Ihnen der Befehl file zur Verfügung.

In [Kapitel 15,](#page-330-0) *[Standortbestimmung](#page-330-0)* hatten wir eine Datei mit der Bezeichnung saturday erstellt und dieser keine Dateierweiterung zugeordnet. Mit dem Befehl file lässt sich nun der Dateityp problemlos wie folgt ermitteln:

file saturday

Sie wissen nun also, dass es sich bei saturday um eine Textdatei handelt. Für das Anzeigen von Textdateien können Sie cat, more oder less verwenden.

## **Lesen Sie die man-Seite**

Wenn Sie mehr über den Befehl file erfahren möchten, können Sie die man-Seite zu file durch Eingeben von man file anzeigen.

Und wenn wir schon beim Lesen von Dateien sind…

Für das Lesen von Dateien stehen Ihnen unter Linux zahlreiche Möglichkeiten zur Verfügung. In [Kapitel 15,](#page-330-0) *[Standortbestimmung](#page-330-0)* wurden bereits die Pager more und less angesprochen, die ihre Bezeichnung deshalb tragen, weil Sie mit ihnen jeweils einzelne Seiten (engl. page) auf dem Bildschirm anzeigen können. Sie wissen auch bereits, dass Sie mit dem Befehl cat Dateien nicht nur anzeigen, sondern auch bearbeiten können.

Wenn Sie indes Readme-Dateien, man-Seiten oder andere Dokumente anzeigen möchten, stehen Ihnen hierfür noch weitere Tools zur Verfügung.

Zum Lesen von Textdateien können Sie beispielsweise die Texteditoren pico, emacs und vim verwenden. Als Alternative bieten sich für diesen Zweck auch die Pager more und less sowie die Viewer head, tail, cat und grep an.

Im Folgenden beschäftigen wir uns nun mit einigen Funktionen dieser Tools.

## **Der Befehl less**

In [Kapitel 15,](#page-330-0) *[Standortbestimmung](#page-330-0)* wurde bereits der Pager less kurz vorgestellt. Bei less handelt es sich um den Pager, der für das Anzeigen von man-Seiten verwendet wird.

Für eine Demonstration der Funktionen von less bietet sich die man-Seite für less geradezu an.

man less

Um vorzublättern, drücken Sie die [Leertaste], zum Zurückblättern verwenden Sie die Taste [B], und zum Beenden [Q].

Der Pager less bietet Ihnen jedoch noch weitere leistungsfähige Funktionen wie das horizontale Scrollen und die Möglichkeit, die Anzeige um eine bestimmte Anzahl von Zeilen zu scrollen.

## **Der Befehl more**

So seltsam dies auch erscheinen mag - more bietet Ihnen im Gegensatz zu seinem Namen weniger Funktionen als less (less stellt eine Weiterentwicklung von more dar).

Auch in diesem Fall zeigen wir wieder die man-Seite zum Befehl an - allerdings verwenden wir im Fall von more hierfür auch den Befehl more. Zu diesem Zweck leiten wir die Ausgabe von man mit Hilfe von Pipes an more weiter.

man more | more

Auch wenn das Ergebnis auf den ersten Blick nicht grundlegend anders aussehen mag, stellt more doch weniger Funktionen als less zur Verfügung. Der auffälligste Unterschied ist am Anfang wohl die Tatsache, dass more keine Möglichkeit zum Zurückblättern in Ihren Dokumenten bietet, auch wenn die Funktionen zum Vorblättern mit der [Leertaste] und zum Beenden der Anzeige mit [Q] übereinstimmen.
#### **Der Befehl head**

Sie können den Befehl head verwenden, wenn Sie nur den Anfang einer Datei einsehen möchten. Der Befehl lautet:

head *<Dateiname>*

Head kann durchaus nützlich sein, auch wenn Sie über die Dateilänge keine weiteren Informationen erhalten, da nur die ersten Zeilen der Datei angezeigt werden. Standardmäßig gibt der Befehl die ersten 10 Zeilen aus. Sie können diese Einstellung jedoch wie folgt ändern:

head -20 *<Dateiname>*

Weitere Informationen finden Sie auf der man-Seite zu head, die Sie durch Eingabe von man head anzeigen können. Vermutlich werden Sie feststellen, dass less oder more geeignetere Tools darstellen, da Sie mit diesem Programmen in der Datei blättern können (und die gesuchte Information häufig nicht direkt am Anfang der Datei steht).

#### **Der Befehl tail**

Das Gegenteil von head ist (wie nicht anders zu erwarten) tail. Mit tail können Sie die letzten 10 Zeilen einer Datei anzeigen.

#### **Der Befehl cat**

Der Befehl cat (die Abkürzung steht für "concatenation", also Verkettung) zeigt den Inhalt der gesamten Datei auf dem Bildschirm an. Die Verwendung von cat empfiehlt sich vor allem für kurze Dateien, wie zum Beispiel für die Datei sneakers.txt. Wenn eine Datei hingegen etwas länger ist, scrollt der Inhalt rasch über den Bildschirm, da cat ja die gesamte Datei anzeigt.

#### **Der Befehl grep**

Der Befehl grep ist für das Suchen nach bestimmten Zeichenketten in einer Datei bestens geeignet. Angenommen, Sie suchen nach Fundstellen für das Wort "Kaffee" in der Datei sneakers.txt, die sich in Ihrem Anmeldeverzeichnis befindet. Für die Suche können Sie folgenden Befehl eingeben:

grep Kaffee sneakers.txt

Daraufhin werden alle Zeilen angezeigt, die das Wort "Kaffee" enthalten.

#### **Beachten Sie immer die Groß- und Kleinschreibung**

Wenn Sie nichts anderes angeben, wird bei der Suche mit grep zwischen **Groß- und Kleinschreibung** unterschieden. Dies bedeutet, dass Sie bei der Suche nach *Kaffee* andere Ergebnisse erhalten als bei der Suche nach *kaffee*. Wenn Sie die Unterscheidung zwischen Groß- und Kleinbuchstaben aufheben möchten, steht Ihnen bei grep die Option -i zur Verfügung. Weitere Informationen zu diesem Befehl finden Sie in der man-Seite zu grep.

#### **E/A-Umleitung und Pipes**

Beim Speichern und/oder Drucken von Informationen, die Sie sich zu einem späteren Zeitpunkt durchlesen möchten, können Sie selbstverständlich auch die Funktionen nutzen, die Ihnen Pipes und die Umleitung der Ausgabe zur Verfügung stellen. Über diese Funktionen haben Sie ja schon in einem früheren Kapitel einiges erfahren.

Sie können beispielsweise grep für die Suche nach bestimmten Daten in einer Datei verwenden und die Ergebnisse dieser Suche dann entweder in einer Datei speichern oder an einen Drucker weiterleiten.

Für das Drucken aller Fundstellen für "Kaffee" in sneakers.txt müssen Sie lediglich Folgendes eingeben:

grep Kaffee sneakers.txt | lpr

Dieser Befehl bewirkt etwa dasselbe wie der Befehl 1s -al /etc | more. Möglicherweise haben Sie diesen Befehl in [Kapitel 15,](#page-330-0) *[Standortbestimmung](#page-330-0)* zum Anzeigen des Inhalts von Verzeichnis /etc verwendet. Anschließend wird das Ergebnis über den Befehl more auf dem Bildschirm angezeigt.

#### **Verwenden Sie in Zweifelsfällen immer >>**

Beachten Sie in diesem Zusammenhang die Unterscheidung zwischen > und >>: Mit > wird die Datei überschrieben, während mit >> die neuen Daten an eine Datei angehängt werden. Wenn Sie sich nicht ganz sicher sind, was Sie tun möchten, empfiehlt sich die Verwendung von >>, da Sie auf diese Weise potentiell wertvolle Daten nicht verlieren (allerdings müssen Sie die entsprechende Datei möglicherweise bearbeiten, um die angehängten Daten wieder zu entfernen).

#### **Platzhalter und reguläre Ausdrücke**

Wie können Sie vorgehen, wenn Sie den Namen der gesuchten Datei vergessen haben? Schließlich können Sie Ihrem Computer ja nicht sagen, er solle eine Datei wie "sneak" oder "sneak oder so ähnlich" suchen.

Aber eigentlich steht Ihnen ja doch so eine ähnliche Funktion zur Verfügung. Mit **Platzhaltern** oder **regulären Ausdrücken** können Sie Aktionen für eine oder mehrere Datei(en) durchführen, ohne den vollständigen Dateinamen zu kennen. Sie geben lediglich den Teil des Namens an, den Sie kennen, und ersetzen den restlichen Abschnitt mit einem Platzhalter.

#### **So finden Sie weitere Informationen über Platzhalter und reguläre Ausdrücke**

Wenn Sie weitere Informationen über Platzhalter und reguläre Ausdrücke benötigen, können Sie die man-Seite zu bash mit dem Befehl man bash aufrufen. Sie erinnern sich mit Sicherheit noch, dass Sie die Datei mit dem Befehl man bash | col -b > bash.txt in einer Textdatei speichern können. Dann können Sie die Datei mit less oder pico öffnen und lesen (der Befehl lautet pico bash.txt). Wenn Sie die Datei ausdrucken möchten, sollten Sie allerdings berücksichtigen, dass diese man-Seite ziemlich umfangreich ist.

Da wir wissen, dass der Dateiname "sneak-irgendetwas.txt" lautet, geben Sie folgenden Befehl ein:

ls sneak\*.txt

Auf diese Weise erfahren Sie dann den Namen der Datei:

sneakers.txt

Vermutlich werden Sie künftig beim Suchen mit Platzhaltern am häufigsten ein Sternchen (\*) verwenden. Mit Hilfe von Sternchen werden als Ergebnis Ihrer Suche alle Objekte angezeigt, die Ihrem Suchbegriff entsprechen. Geben Sie probeweise Folgendes ein:

ls \*.txt

oder:

ls sn\*

Selbst jetzt wird die Datei sneakers.txt angezeigt - nur werden sich im Laufe der Zeit immer mehr Textdateien auf Ihrer Festplatte befinden, die alle Ihrem Suchbegriff entsprechen und folglich als Ergebnis angezeigt werden.

Daher empfiehlt es sich, die Suche so weit wie möglich einzuschränken.

Eine Methode zum Einschränken der Suche besteht in der Verwendung des Fragezeichens (?) in Ihrem Suchbegriff. Ähnlich wie bei Verwendung eines Sternchens können Sie auch mit ? nach Dateien suchen, die Ihrem Suchmuster entsprechen.

Allerdings dient ? nur als Platzhalter für ein einzelnes Zeichen. Wenn Sie also nach sneaker?.txt suchen, erhalten Sie sneakers.txt als Ergebnis - und/oder sneakerz.txt, wenn es eine Datei diesen Namens geben würde.

Wenn ein Sternchen tatsächlich Bestandteil des Dateinamens sein sollte, wie beispielsweise bei einer Datei mit der Bezeichnung sneak\*.txt (statt sneakers.txt), bietet sich die Verwendung regulärer Ausdrücke an.

Reguläre Ausdrücke sind komplizierter zu verwenden als Sternchen und Fragezeichen.

Wenn Sie einen umgekehrten Schrägstrich (\) verwenden, können Sie damit angeben, dass Sie mit dem Sternchen nicht einen sehr *allgemeinen* Suchbegriff verwenden, sondern ganz konkret nach einer Datei suchen, in deren Bezeichnung ein Sternchen vorkommt.

Wenn die Datei den Namen sneak\*.txt trägt, geben Sie folgenden Befehl ein:

sneak\\*.txt

Im Folgenden erhalten Sie einen kurzen Überblick über Platzhalter und reguläre Ausdrücke:

- \* Übereinstimmung mit beliebigen Zeichen
- ? Übereinstimmung mit einem beliebigen einzelnen Zeichen in einer Zeichenkette (wie bei sneaker?.txt)
- \\* Übereinstimmung mit dem Zeichen \*
- \? Übereinstimmung mit dem Zeichen ?

• \) - Übereinstimmung mit dem Zeichen )

Sie können Platzhalter jedoch für weitaus mehr als nur für die Suche verwenden. Platzhalter sind auch beim Verschieben und Umbenennen von Dateien von großem Nutzen. Zudem sind reguläre Ausdrücke auch beim Umbenennen von Dateien praktisch, in deren Namen Zeichen wie \* und ? vorkommen.

Wenn Sie darüber mehr erfahren möchten, müssen Sie lediglich den nächsten Abschnitt lesen.

# **16.5 Kopieren, Verschieben und Umbenennen von Dateien und Verzeichnissen**

Bislang haben Sie einiges über die Struktur Ihres Dateisystems erfahren und einige Dateien und Verzeichnisse übungsweise erstellt.

Allerdings haben Sie noch nicht erfahren, wie Sie die erstellten Dateien und Verzeichnisse wieder ändern können. Wie müssen Sie also vorgehen, um die Dateien und Verzeichnisse umzubenennen und/oder zu verschieben?

Beschäftigen wir uns zunächst einmal mit dem Befehl copy.

### **16.5.1 Kopieren von Dateien**

Wie bei vielen Funktionen von Linux steht Ihnen auch für das Bearbeiten von Dateien und Verzeichnissen eine Vielzahl von Optionen zur Verfügung. Sie können auch beim Kopieren, Verschieben oder Löschen von Dateien und Verzeichnissen wieder Platzhalter verwenden.

Im Prinzip beruht der Befehl copy auf einer ziemlich einfachen Syntax:

```
cp <Quelle> <Ziel>
```
Wenn Sie also die Datei sneakers.txt in das Verzeichnis tigger in Ihrem Anmeldeverzeichnis kopieren möchten, müssen Sie lediglich Folgendes eingeben:

```
cp sneakers.txt tigger
```
Beachten Sie bitte, dass Sie für das Kopieren der Datei relative Pfadangaben verwendet haben. Sie können in Verbindung mit  $\cos$  sowohl relative als auch absolute Pfadangaben verwenden. Ihr Anmeldeverzeichnis ist ein übergeordnetes Verzeichnis von tigger, daher liegt tigger auf einer um eine Stufe tieferen Verzeichnisebene.

Lesen Sie sich die man-Seite zu  $\text{co}$  durch (geben Sie hierzu man cp ein), um sich einen Überblick über alle Optionen zu verschaffen, die für cp zur Verfügung stehen. Zu den wichtigsten Optionen für cp zählen:

- -i interaktiv. Wenn durch das Kopieren eine Datei am Zielort überschrieben wird, erfolgt eine Abfrage zur Bestätigung. Dies ist eine besonders praktische Option, da Sie auf diese Weise das versehentliche Überschreiben von Dateien vermeiden können.
- -r rekursiv. Mit dieser Option werden nicht nur Dateien und Verzeichnisse, sondern zugleich alle Unterverzeichnisse an den Zielort kopiert, so dass eine getreue Kopie der gesamten Verzeichnisstruktur entsteht.
- -v verbose (engl. für "erläuternd"). Mit dieser Option wird der Fortschritt des Kopiervorgangs angezeigt.

Bei der Eingabe von cp ohne weitere Optionen werden während der Ausführung des Befehls kaum Informationen ausgegeben. Falls Sie jedoch eine Option wie beispielsweise -i verwenden, können Sie den Kopiervorgang beeinflussen. Wenn die Datei an einen Zielort kopiert werden soll, an dem bereits eine Datei gleichen Namens existiert, erfolgt eine Abfrage, ob Sie die bereits bestehende Datei überschreiben (und somit ersetzen) möchten.

Nachdem sich die Datei sneakers.txt nun im Verzeichnis tigger befindet, verwenden wir den Befehl cp -i, um die Datei nochmals an den gleichen Zielort zu kopieren.

```
[neuerbenutzer@localhost neuerbenutzer]$ cp -i sneakers.txt tigger
cp: overwrite 'tigger/sneakers.txt'?
```
Wenn Sie die bereits bestehende Datei überschreiben möchten, müssen Sie die Taste [Y] drücken und dann die [Eingabetaste] betätigen. Wenn Sie die Datei hingegen doch nicht überschreiben möchten, drücken Sie jetzt die Taste [N] und anschließend die [Eingabetaste].

# **16.5.2 Verschieben von Dateien**

Für das Verschieben von Dateien steht Ihnen der Befehl mv zur Verfügung (man mv ), der in vielerlei Hinsicht dem Befehl cp ähnelt. Der eigentliche Unterschied von mv besteht darin, dass die Datei physisch von einem Ort an einen anderen verschoben wird, während die Datei mit cp dupliziert wird.

Zu den gebräuchlichsten Optionen für die Verwendung mit mv zählen:

- -i interaktiv. Mit dieser Option erfolgt eine Abfrage, ob Sie beim Verschieben der ausgewählten Datei bestehende Dateien im Zielverzeichnis überschreiben möchten. Diese Option ist überaus sinnvoll, da Sie ähnlich wie bei der Verwendung der Option -i beim Befehl cp auch hier gefragt werden, ob Sie eine existierende Datei ersetzen möchten.
- -f force (engl. für "erzwingen"). Mit dieser Option werden Dateien beim Kopieren ohne Sicherheitsabfrage überschrieben. Wenn Sie nicht genau wissen, was Sie durch das Verschieben bewirken, empfiehlt sich die Verwendung dieser Option nicht. Selbst als erfahrener Linux-Benutzer sollten Sie diese Option nur ausnahmsweise und mit größter Vorsicht verwenden.
- -v verbose (engl. für "erläuternd"). Diese Option zeigt in einer Liste die Dateien an, die gerade verschoben werden.

Wenn Sie eine Datei aus Ihrem Heimatverzeichnis in ein anderes Verzeichnis verschieben möchten, müssen Sie hierzu lediglich Folgendes eingeben:

mv sneakers.txt tigger

Als Alternative können Sie unter Verwendung absoluter Pfadnamen auch mv sneakers.txt /home/neuerbenutzer /home/neuerbenutzer/tigger eingeben.

### **16.5.3 Umbenennen von Dateien**

Eigentlich haben wir uns ja bereits mit dem Umbenennen indirekt beschäftigt, da Sie beim Kopieren oder Verschieben von Dateien diese auch umbenennen können.

Wenn Sie die Datei sneakers.txt von Ihrem Anmeldeverzeichnis in das Unterverzeichnis tigger kopieren möchten, müssen Sie lediglich folgenden Befehl eingeben:

```
cp sneakers.txt tigger
```
Um diese Datei zu kopieren und von sneakers.txt in piglet.txt umzubenennen, geben Sie Folgendes ein:

```
cp sneakers.txt tigger/piglet.txt
```
Um die Datei zu *verschieben* und umzubenennen, verwenden Sie lediglich den Befehl mv statt cp.

Wenn Sie mit cd in das Verzeichnis tigger wechseln und den Befehl 1s verwenden, wird die Datei piglet.txt angezeigt.

Um die Datei nur umzubenennen und den aktuellen Speicherort beizubehalten, geben Sie mv in Ihrem aktuellen Verzeichnis ein:

```
mv sneakers.txt piglet.txt
```
### **16.5.4 Löschen von Dateien und Verzeichnissen**

Wir hatten bereits das Erstellen von Dateien mit dem Befehl touch und durch Verwenden der Umleitung in [Kapitel 15,](#page-330-0) *[Standortbestimmung](#page-330-0)* besprochen. Zudem hatten Sie das Verzeichnis tigger mit Hilfe des Befehls mkdir erstellt.

Allerdings haben Sie bislang noch nicht erfahren, wie Sie Dateien und Verzeichnisse wieder löschen können.

Das Löschen von Dateien und Verzeichnissen mit dem Befehl rm (die zugehörige man-Seite können Sie wiederum mit man rm anzeigen) ist mit keinerlei Schwierigkeiten verbunden.

Zu Übungszwecken löschen wir einfach die neue Datei piglet.txt aus dem Verzeichnis tigger mit dem Befehl rm:

rm piglet.txt

Doch wie können Sie vorgehen, wenn Sie sich doch nicht sicher sind, ob Sie die Datei wirklich löschen möchten? Wenn Sie keine weitere Option angegeben haben, können Sie jetzt nichts mehr ändern. Daher empfiehlt sich die Verwendung der Option -i (interaktiv), mit der Sie vor dem endgültigen Löschen gefragt werden, ob Sie die entsprechende Datei auch wirklich löschen möchten.

```
[neuerbenutzer@localhost neuerbenutzer]$ rm -i piglet.txt
rm: remove 'piglet.txt'?
```
Für das Löschen von Dateien können Sie auch den Platzhalter \* verwenden. Allerdings sollten Sie diesen Platzhalter nur mit größter Sorgfalt verwenden, da die Gefahr des unbeabsichtigten Löschens von Dateien besteht.

Beim Löschen von Dateien mit Platzhaltern müssen Sie beispielsweise Folgendes eingeben:

rm pig\*

Sie können auch mehrere Dateien durch Eingabe eines Befehls löschen, wie beispielsweise durch:

rm piglet.txt sneakers.txt

Zu den Optionen für das Löschen von Dateien und Verzeichnisse zählen:

- -i interaktiv. Mit dieser Option erfolgt eine Abfrage, ob Sie die Datei wirklich löschen möchten. Diese Option ist sehr zu empfehlen.
- -f force (engl. für "erzwingen"). Die Dateien werden ohne vorherige Abfrage gelöscht. Diese Option sollten Sie nur dann verwenden, wenn Sie genau wissen, welche Dateien Sie mit dem Befehl löschen.
- -v verbose (engl. für "erläuternd"). Beim Löschen der Dateien werden die Dateinamen in einer Liste angezeigt.

• -r - rekursiv. Beim Löschen von Verzeichnissen werden alle Dateien und Unterverzeichnisse im angegebenen Verzeichnis gelöscht. Auf diese Weise können auch leere Verzeichnisse gelöscht werden.

Um Verzeichnisse mit rm zu löschen, müssen Sie die Option -r verwenden.

Wenn Sie beispielsweise das Verzeichnis tigger mit allen darin enthaltenen Daten löschen möchten, geben Sie folgenden Befehl ein:

rm -r tigger

Wenn Sie verschiedene Optionen miteinander kombinieren möchten, wie beispielsweise für das erzwungene Löschen aller Daten in einem Verzeichnis, können Sie einen Befehl eingeben wie:

rm -rf tigger

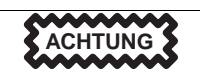

rm ist ein mächtiger Befehl, mit dem Sie Ihr gesamtes System löschen können. Wenn Sie als Root einen so einfachen Befehl wie rm -rf / eingeben, sind Sie verloren - mit diesem Befehl werden nämlich alle in Ihrem System vorhandenen Dateien nacheinander gelöscht.

Daher empfiehlt es sich im Allgemeinen, statt rm den Befehl rmdir für das Löschen von Verzeichnissen zu verwenden. Mit diesem Befehl können Sie nur leere Verzeichnisse löschen. Damit ist ausgeschlossen, dass Sie versehentlich wichtige Dateien oder Ihr gesamtes System löschen.

Für den Befehl rmdir steht eine umfassende man-Seite bereit, die Sie durch Eingeben von man rmdir anzeigen können.

# **Teil IV Fragen und Antworten**

# **17 Antworten auf häufig gestellte Fragen**

# **17.1 Ihr erstes Anmelden**

# **17.1.1 Frage: Erstes Anmelden am System**

Ich habe gerade Red Hat Linux installiert. Beim Starten von Linux wird ein Dialogfeld für das Anmelden am System angezeigt. Wie muss ich jetzt weiter vorgehen?

# **17.1.2 A: Melden Sie sich als Root oder als Benutzer an**

Als Sie Red Hat Linux installiert haben, wurden Sie zum Festlegen eines **Root-Passworts** aufgefordert. Außerdem wurde ein Account mit der Bezeichnung **root** für Sie erstellt. Der Root-Account ist allwissend und mit umfassenden Rechten ausgestattet (zumindest im Hinblick auf Ihr System).

Darüber hinaus hatten Sie zu diesem Zeitpunkt die Gelegenheit zum Erstellen von **Benutzeraccounts**, für die Sie einen Anmeldenamen und ein Passwort festlegen konnten.

Wenn jetzt das Dialogfeld für die Anmeldung angezeigt wird, geben Sie entweder den Namen und das Passwort für einen bei der Installation erstellte Benutzeraccount ein oder den Benutzernamen **root** (falls Sie sich als Root anmelden möchten).

#### **Haben Sie Ihr Passwort vergessen?**

Wenn Sie Ihr Root-Passwort vergessen haben, ist das kein Grund zur Beunruhigung. In [Abschnitt 17.11,](#page-426-0) *[Anmelden](#page-426-0) nicht möglich* finden Sie Anweisungen, wie Sie das Problem beheben können.

Im Feld password: geben Sie das Root-Passwort ein, das Sie bei der Installation von Red Hat Linux festgelegt haben, oder das Passwort für den gewählten Benutzeraccount.

Wie müssen Sie nun weiter vorgehen? Als Root (oder Systemadministrator) sollte Ihre erste Aufgabe darin bestehen, einen Benutzeraccount anzulegen, wenn Sie dies nicht bereits zuvor erledigt haben. (Jeder gute Systemadministrator verwendet für die alltäglichen Arbeiten am System einen Benutzeraccount statt des Root-Accounts.) Anweisungen für das Erstellen von Benutzeraccounts finden Sie unter [Abschnitt 1.1.1,](#page-21-0) *[Erstellen eines Benutzeraccounts](#page-21-0)*.

# **17.2 Verwenden von Disketten**

# **17.2.1 Frage: Arbeiten mit Disketten**

Wie kann ich Disketten in Red Hat Linux verwenden?

# **17.2.2 A. Verwenden von Mtools**

Wenn Sie über eine Diskette verfügen, die unter MS-DOS formatiert wurde, können Sie auf die Daten auf Ihrer Diskette mit dem Dienstprogramm mtools zugreifen.

Mtools stellt Ihnen eine Vielzahl von Optionen für das Arbeiten mit Disketten zur Verfügung, darunter Funktionen für das Kopieren, Verschieben, Löschen und Formatieren. Wenn Sie mehr über mtools erfahren möchten, öffnen Sie ein XTerm-Fenster und geben man mtools am Prompt ein.

Wenn Sie beispielsweise eine Datei von einer unter MS-DOS formatierten Diskette (wie beispielsweise einer zuvor unter Windows 95 verwendeten Diskette) kopieren möchten, verwenden Sie folgende Syntax am Prompt in einem XTerm-Fenster:

```
mcopy a:diesedatei.txt diesedatei.txt
```
Die Datei wird daraufhin vom Diskettenlaufwerk (Laufwerk A:) in das Verzeichnis kopiert, in dem Sie sich bei Eingabe des Befehls mcopy gerade befinden. Wenn das Verzeichnis /home Ihr aktuelles Verzeichnis ist, wird die Datei diesedatei.txt in diesem Verzeichnis gespeichert.

Wenn Sie den Inhalt einer unter MS-DOS formatierten Diskette anzeigen möchten, geben Sie mdir am Prompt ein. Standardmäßig wird Ihnen dann der Inhalt der Diskette in Laufwerk A: angezeigt.

Um in ein Unterverzeichnis auf der Diskette zu wechseln, geben Sie folgenden Befehl ein:

mcd a:unterverz

(Für unterverz müssen Sie den Namen des Unterverzeichnisses angeben, auf das Sie zugreifen möchten).

Wenn Sie eine Diskette für die dauerhafte Verwendung mit Ihrem Red Hat Linux System formatieren möchten, sollten Sie das Dateisystem **ext2** verwenden. Weitere Informationen zu diesem Thema erhalten Sie gleich im folgenden Abschnitt…

### **17.2.3 A: Das Dateisystem ext2**

Wenn Sie eine Diskette speziell für die dauerhafte Verwendung mit Red Hat Linux vorbereiten möchten, müssen Sie auf der Diskette das Dateisystem **ext2 (Second Extended Filesystem)** erstellen. Bei ext2 handelt es sich um ein sehr verbreitetes Dateisystem für Linux, das auch von Red Hat Linux verwendet wird.

Sobald Sie ein ext2-Dateisystem auf der Diskette erstellt haben, können Sie den Inhalt der Diskette in gleicher Weise wie den Inhalt von Dateien und Verzeichnissen auf Ihrer Festplatte bearbeiten.

### **17.2.4 Erstellen des Dateisystems ext2 auf einer Diskette**

Der Befehl mke2fs wird zum Erstellen des bei Linux üblichen Dateisystems ext2 auf Partitionen oder Disketten verwendet. Legen Sie Ihre formatierte Diskette in das Laufwerk ein, und geben Sie folgenden Befehl in einem XTerm-Fenster ein:

\$ /sbin/mke2fs /dev/fd0

Auf Linux-Systemen bezeichnet /dev/fd0 das erste Diskettenlaufwerk (also Laufwerk A:).

Der Befehl mke2fs verfügt über eine Reihe von Optionen. Mit der Option -c überprüft mke2fs den Datenträger auf defekte Blöcke, bevor das Dateisystem erstellt wird. Die anderen Optionen werden in der man-Seite zu mke2fs ausführlich behandelt.

Sobald das ext2-Dateisystem auf der Diskette erstellt wurde, kann diese mit Ihrem Red Hat Linux System verwendet werden.

#### **Wenn Sie KDE verwenden**

Möchten Sie erfahren, wie Sie eine Diskette einfach und schnell in den Dateiformaten ext2 oder MS-DOS formatieren können? Wenn Sie KDE verwenden, bietet sich hierfür die Verwendung des Tools KDE Floppy Formatierer an. Um dieses Dienstprogramm zu starten, klicken Sie auf das **K-Symbol für das Hauptmenü** und wählen dann **Dienstprogramme** => **KFloppy**.

# **17.3 Verwenden einer anderen Desktop-Umgebung**

### **17.3.1 Frage: Optionen für das Ändern der Desktop-Umgebung**

Ich habe sowohl KDE als auch GNOME auf meinem Red Hat Linux System installiert. Wie kann ich nun von einer Desktop-Umgebung zur anderen wechseln?

### **17.3.2 A: Verwenden von Switchdesk**

Sie können hierfür ein Dienstprogramm mit der Bezeichnung **Switchdesk** verwenden, um zwischen GNOME, KDE und weiteren Umgebungen umzuschalten.

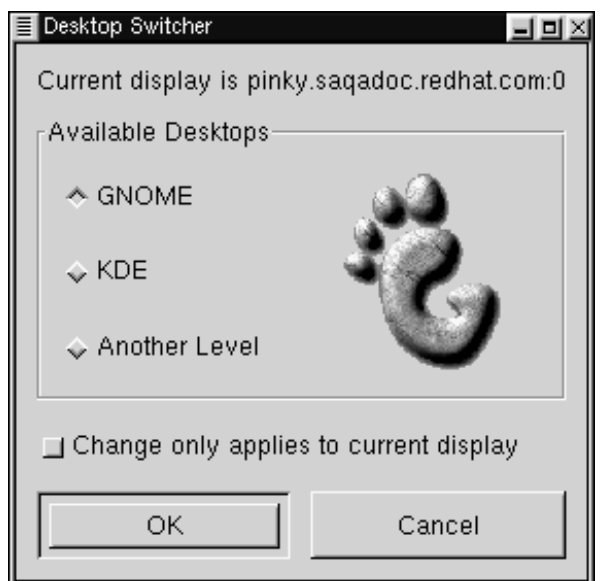

#### **Abbildung 17–1 Starten von Switchdesk über das Shell Prompt**

Sie können Switchdesk entweder über das Shell Prompt oder vom Anmelde-Dialogfeld aus aufrufen.

Vom Shell Prompt aus: Öffnen Sie ein XTerm-Fenster, und geben Sie folgenden Befehl ein:

switchdesk

Daraufhin wird ein Dialogfeld auf dem Bildschirm angezeigt (siehe Abbildung 17–1, *Starten von Switchdesk über das Shell Prompt*), in dem Sie unter **Available Desktops** unter den verschiedenen verfügbaren Desktop-Umgebungen auswählen können. Sobald Sie sich für eine Umgebung entschieden haben, klicken Sie auf **OK**.

Damit Ihre Änderungen wirksam werden, müssen Sie sich abmelden und dann erneut am System anmelden.

Vom Anmeldedialogfeld aus: Unter **Optionen** => **Sitzungen** stehen Ihnen andere Desktop-Umgebungen zur Verfügung, unter denen Sie die gewünschte Umgebung auswählen können.

Geben Sie dann Ihren Benutzernamen und Ihr Passwort ein, und melden Sie sich wie üblich am System an.

# **17.4 Herunterfahren**

# **17.4.1 Frage: Richtiges Herunterfahren des Systems**

Wie muss ich vorgehen, um mein System ordnungsgemäß herunterzufahren oder neu zu starten? Gibt es hierfür auch eine Tastenkombination?

# **17.4.2 A: Schließen aller Dateien und Prozesse**

Für das "richtige" Herunterfahren Ihres Red Hat Linux Systems ist prinzipiell jede Methode geeignet, mit der zuvor alle Dateien gespeichert und alle ausgeführten Prozesse angehalten werden. *Keinesfalls* dürfen Sie Ihren Computer einfach ausschalten.

Im Folgenden werden drei Methoden für das ordnungsgemäße Herunterfahren Ihres Systems beschrieben:

• Von Ihrer X-Sitzung aus: Klicken Sie im **Panel** auf den **Hauptmenü-Button**, und wählen Sie dann **Abmelden**. In einem daraufhin angezeigten Dialogfeld können Sie zwischen den Optionen **Abmelden**, **Herunterfahren** oder **Neustart** auswählen. Sie haben auch die Möglichkeit, Ihre aktuellen Einstellungen zu speichern, d.h. dass nach dem erneuten Anmelden wieder alle Programme automatisch gestartet werden, die Sie beim Abmelden gerade ausführen.

Wenn Sie die Optionen **Herunterfahren** oder **Neustart** ausgewählt haben, müssen Sie nach dem Klicken auf **OK** Ihr Passwort eingeben, um Ihre Auswahl zu bestätigen.

• Vom Shell Prompt aus: Geben Sie in einem XTerm-Fenster shutdown -r now oder shutdown -h now ein. Die Option -r steht für "reboot" und bewirkt einen Neustart Ihres Systems, während Ihr System mit der Option -h angehalten wird ("halt"). Auch in diesem Fall müssen Sie Ihr Passwort eingeben, bevor die Befehle ausgeführt werden.

• Vom Anmeldedialogfeld aus: Wählen Sie **Optionen** => **System**. Sie können auswählen, ob Sie Ihr System anhalten oder neu starten möchten, ohne dass Sie ein Passwort eingeben müssen.

#### **Tastenkombination für den Neustart**

Am schnellsten können Sie Ihr System neu starten, indem Sie einen "Warmstart" ausführen und hierzu die Tasten [Strg]-[Alt]-[Entf] von einer **virtuellen Konsole** aus gleichzeitig drücken.

Bei einer virtuellen Konsole handelt es sich um eine textbasierte Benutzerschnittstelle (im Gegensatz zur grafischen Oberfläche des X Window Systems). Ihnen stehen mehrere virtuelle Konsolen zur Verfügung, auch wenn Sie meist die erste Konsole verwenden werden. Diese können Sie durch [Strg]-[Alt]-[F1] aufrufen.

**Zurückkehren zu X**

Wenn Sie von einer virtuellen Konsole zu Ihrer X-Sitzung zurückkehren möchten, müssen Sie lediglich die Tastenkombination [Strg]-[Alt]-[F7] drücken.

Um das System von einer virtuellen Konsole aus neu zu starten, rufen Sie diese erst mit der Tastenkombination [Strg]-[Alt]-[F1] auf und drücken dann [Strg]-[Alt]-[Entf], um den Computer neu zu starten.

# **17.5 Fehlermeldung beim Installieren einer RPM-Datei**

### **17.5.1 Frage: Fehler beim Installieren von Software**

Wie kann ich eine RPM-Datei von einer CD oder aus dem Internet installieren? Ich erhalte immer Fehlermeldungen, wenn ich Gnome-RPM verwende.

# **17.5.2 A: Die erforderlichen Berechtigungen müssen vorhanden sein**

Wenn bei der Installation eine Fehlermeldung wie "failed to open /var/lib/rpm/packages.rpm" (siehe Abbildung 17–2, *Fehlermeldung bei der Installation einer RPM-Datei*) angezeigt wird, verfügen Sie vermutlich nicht über ausreichende **Zugriffsberechtigungen**.

Beim Installieren von Software müssen Sie oft systemweite Änderungen vornehmen, die nur von Root durchgeführt werden dürfen. Als "normaler" Benutzer räumt Ihnen das System hierfür standardmäßig nicht die erforderlichen Berechtigungen ein.

**Abbildung 17–2 Fehlermeldung bei der Installation einer RPM-Datei**

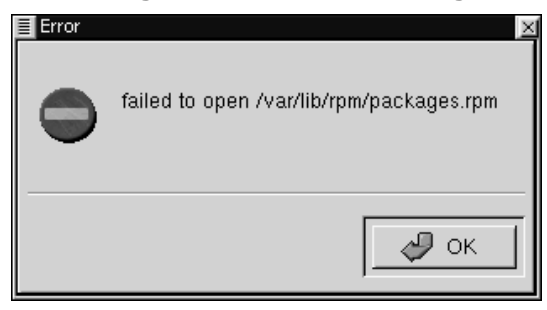

Im Folgenden wird nun beschrieben, wie Sie RPMs in Ihrem Heimatverzeichnis installieren können, um die Software dann unter Ihrem Benutzeraccount zu verwenden.

- 1. Öffnen Sie ein XTerm-Fenster, und geben Sie dann am Shell-Prompt su ein. Geben Sie dann Ihr *Root-Passwort* an.
- 2. Am Prompt, an dem nun ein Gatterzeichen (#) angezeigt werden sollte, starten Sie nun durch Eingabe von gnorpm das Programm Gnome-RPM.
- 3. Installieren oder aktualisieren Sie jetzt Ihr Paket.
- 4. Beenden Sie Gnome-RPM, und geben Sie dann zur Beendigung des **Superuser**-Modus am Shell Prompt den Befehl exit ein.

Weitere Informationen über RPM und Gnome-RPM finden Sie in den entsprechenden Kapiteln in diesem Handbuch oder - falls Sie noch mehr über dieses Thema wissen möchten - im *Offiziellen Red Hat Linux Referenzhandbuch* auf der Dokumentations-CD (oder online unter http://www.redhat.com/support/manuals).

# **17.6 Starten von Anwendungen**

### **17.6.1 Frage: Wie kann ich eine Anwendung starten, die ich gerade heruntergeladen habe?**

Ich habe eine Anwendung heruntergeladen und installiert, was auch problemlos funktioniert hat. Wenn ich jetzt aber den Namen der Anwendung eingebe, wird immer die Meldung "command not found" angezeigt. Der eingegebene Name ist sicher richtig - weshalb wird die Anwendung nicht gestartet?

# **17.6.2 A: Starten von Anwendungen**

Wenn Sie eine Anwendung vom Shell Prompt aus starten möchten, das Programm aber nicht ausgeführt wird, sollten Sie dem Namen der Programmdatei die Zeichen ./ voranstellen.

Angenommen, Sie haben die Software setiathome heruntergeladen und möchten diese jetzt ausprobieren. Hierzu installieren Sie die Software erst gemäß den Installationsanweisungen. Dann wechseln Sie in das Verzeichnis, in dem die ausführbare Datei enthalten ist (siehe hierzu folgenden Befehl).

cd setiathome

Um die Anwendung jetzt zu starten, stellen Sie dem Namen der Programmdatei wie folgt die Zeichen ./ voran:

./setiathome

Der Grund für die Verwendung der Zeichen ./ besteht darin, dass die Programmdatei nicht in dem Verzeichnis installiert wurde, in dem Ihre Shell danach gesucht hat (wie beispielsweise /usr/bin).

In solchen Fällen müssen Sie in das Verzeichnis wechseln, in dem die Programmdatei enthalten ist und die Anwendung von dort aus starten. Dies bedeutet zugleich, dass Sie Ihrer Shell mitteilen müssen, wo sich die Programmdatei befindet - und hierzu geben Sie ./ ein, um an die Shell die Information zu übergeben, dass sich die ausführbare Datei im aktuellen Arbeitsverzeichnis befindet.

Sie haben aber auch die Möglichkeit, Ihre Einstellungen so zu ändern, dass Sie die Zeichen ./ nicht verwenden müssen. Im folgenden Absatz erfahren Sie hierzu mehr.

#### **Bearbeiten der Umgebungsvariable PATH**

Wenn Sie häufig bestimmte Programme starten möchten, ohne jedesmal ein ./ vor der Programmdatei eingeben zu müssen, sind einige kleine Änderungen an Ihren Systemeinstellungen nötig.

Im Prinzip müssen Sie lediglich das aktuelle Arbeitsverzeichnis (.) in die Liste mit Verzeichnissen einfügen, die in der Umgebungsvariable **PATH** gespeichert ist. Wenn dies erfolgt ist, kann Ihre Shell die Anwendungen unabhängig von Ihrem aktuellen Verzeichnis starten, wenn Sie den Befehl für die Anwendung eingeben.

# **ACHTUNG**

Die folgenden Anweisungen sind nur für *Benutzeraccounts* vorgesehen. Als Root sollten Sie Dateien wie .bash\_profile nicht bearbeiten, um das System nicht zu beschädigen.

Öffnen Sie mit einem Texteditor wie pico in einem XTerm-Fenster die Datei .bash\_profile. Geben Sie hierzu folgenden Befehl ein:

pico .bash\_profile

Nun wird beim Eintrag **PATH** eine Pfadangabe angezeigt, die ähnlich wie diese lautet:

```
PATH=$PATH:$HOME/bin:/usr/lib/
```
Hängen Sie nun an das Ende dieser Pfadangabe noch wie in der folgenden Zeile **:./** an:

```
PATH=$PATH:$HOME/bin:/usr/lib/:./
```
Drücken Sie jetzt [Strg]-[X]. Sie werden daraufhin gefragt, ob Sie die Änderungen speichern möchten. Drücken Sie die Taste [Y], um diese Frage zu bejahen. Nun wird der Name angezeigt, unter dem die Datei gespeichert wird. Drücken Sie jetzt die [Eingabetaste].

Fertig! Von jetzt an ist es nicht mehr erforderlich, beim Starten von manchen Anwendungen die Zeichen ./ dem Befehl voranzustellen.

# **17.7 Zugreifen auf eine Windows-Partition**

### **17.7.1 Frage: Wie kann ich auf meine Windows-Partition zugreifen?**

Ich verfüge über ein System, auf dem ich mit einem Bootmanager sowohl Red Hat Linux als auch Windows 98 starten kann. Kann ich auf meine Windows-Partition zugreifen, während ich mit Linux arbeite?

### **17.7.2 A: Zwei Methoden für den Zugriff auf Windows-Partitionen**

Es gibt eine Reihe von Methoden für das Zugreifen auf andere Partitionen (beispielsweise Windows-Partitionen) auf Ihrem System.

In unserem Beispiel gehen wir davon aus, dass sich Ihre Windows-Partition auf Ihrer ersten IDE-Festplatte in der ersten Partition (/dev/hda1) befindet.

Öffnen Sie ein XTerm-Fenster. Wenn Sie sich unter Ihrem Benutzeraccount angemeldet haben, wechseln Sie durch Eingabe des Befehls su zu Ihrem Root-Account.

```
su
Password:ihrrootpasswort
```
Erstellen Sie nun einen **Mount-Point**, der die Daten Ihrer Windows-Partition aufnehmen soll. Geben Sie hierzu folgenden Befehl ein:

**mkdir /mnt/vfat**

Um als Root über ein XTerm auf diese Partition zuzugreifen, geben Sie folgenden Befehl ein:

mount -t vfat /dev/hda1 /mnt/vfat

Eine andere Methode für das Mounten einer Windows-Partition besteht darin, die richtigen Einträge in der Datei /etc/fstab vorzunehmen. Am einfachsten ist das Bearbeiten dieser Datei mit Linuxconf.

Öffnen Sie ein XTerm-Fenster. Wenn Sie gerade unter Ihrem Benutzeraccount arbeiten, wechseln Sie wie im obigen Beispiel mit su zu Ihrem Root-Account.

Erstellen Sie nun mit folgendem Befehl einen Mount-Point für Ihre Windows-Partition:

**mkdir /mnt/vfat**

Starten Sie nun als Root Linuxconf. Geben Sie hierzu am Prompt den Befehl linuxconf ein.

Scrollen Sie in der Baumansicht auf der linken Seite von Linuxconf nach unten, bis der Eintrag **Dateisystem** angezeigt wird. Klicken Sie dann auf das **+**, um die Baumansicht zu erweitern.

Klicken Sie jetzt auf den Eintrag **Zugriff auf lokale Partition**. Auf der rechten Seite des Dialogfelds wird eine Liste mit den aktuell gemounteten Dateisystemen angezeigt. (Ihr neuer Mount-Point ist in der Liste noch nicht enthalten, da Sie ihn noch nicht hinzugefügt haben. Aber dazu kommen wir gleich…)

Klicken Sie auf den Button **Neu**. Ein Register mit der Bezeichnung **Spezifikation der Freigabe** wird angezeigt. Im ersten Eintrag namens **Basis** ist eine Reihe von Feldern enthalten, die Sie entweder durch Eingeben von Werten oder durch Auswählen in einer Dropdown-Liste ausfüllen können. Die Felder haben im Einzelnen die folgende Bedeutung:

**Partition**: Der physische Speicherort Ihrer Windows-Partition (beispielsweise /dev/hda1 , wenn es sich dabei um die erste Partition Ihrer ersten Festplatte handelt). **Typ**: Der Typ des Dateisystems. Bei einer Partition unter Windows 98 handelt es sich dabei um vfat.

**Mount point**: Der Name des Mount-Points, den Sie zuvor festgelegt haben (beispielsweise /mnt/vfat).

Außerdem gibt es noch einige weitere Optionen in den anderen Registern. Mit diesen Optionen können Sie beispielsweise für andere Benutzer die Berechtigungen für den Zugriff auf die Partition festlegen oder angeben, ob die Partition beim Booten *gemountet werden soll oder nicht*. Einige Optionen sollen nun kurz etwas ausführlicher betrachtet werden:

**Dos Optionen**: Für **Standard Benutzerkennung** und **Standard Gruppenkennung** sollte Ihr Benutzeraccount eingetragen sein, damit Sie auch unter Ihrem normalen Benutzeraccount über Zugriffsrechte verfügen (standardmäßig müssen Sie sich hierzu mit su als Root anmelden). Für **Übersetzungsmodus** empfiehlt sich die Einstellung **auto** statt **text** oder **binary** für die meisten Zwecke. Mit **Standardberechtigung** wird eingestellt, ob Benutzer mit Zugriffsrechten auf die Partition die Rechte zum Lesen, Schreiben und/oder Ausführen von Dateien und Verzeichnissen in der Partition erhalten. Hier ist für die meisten Fälle die Einstellung **755** geeignet, die dem Benutzer Lese- und Schreibrechte sowie die Berechtigung zum Ausführen von Dateien einräumt, der Gruppe und den anderen Benutzern jedoch keine Schreibrechte (sondern nur Leserechte und die Berechtigung zum Ausführen von Dateien).

**Optionen**: Solange Sie nicht festlegen, dass die Partition beim Booten des Systems nicht gemountet werden soll (**Keine Einbindung während der Boot-Phase**), müssen Sie das Kontrollkästchen **Durch Benutzer einbindbar** in diesem Register nicht aktivieren.

Nehmen Sie alle gewünschten Einstellungen vor - wenn Sie nicht mehr weiterwissen, können Sie durch Klicken auf **Hilfe** weitere Informationen abrufen.

Sobald Sie mit Ihren Eingaben fertig sind, klicken Sie auf **Einbinden**, um die neue Partition zu aktivieren. Nun sollte die Meldung auf dem Bildschirm angezeigt werden, dass die Partition erfolgreich gemountet wurde.

Klicken Sie jetzt auf den Button **Akzeptieren**. Ihr neues Dateisystem wurde in /etc/fstab eingefügt.

Wenn Sie nun auf die Partition zugreifen möchten, geben Sie cd /mnt/vfat ein. Um in den Verzeichnissen von Windows 98 mit langen Namen zu navigieren, setzen Sie die langen Verzeichnisnamen in Anführungszeichen, wie beispielsweise im Befehl ls "Programmdateien".

# **17.8 Schnellsuche nach Befehlen**

### **17.8.1 Frage: Suchen nach zuvor verwendeten Befehlen**

Ich habe gestern eine man-Seite auf dem Bildschirm angezeigt, kann mich aber jetzt nicht mehr erinnern, welchen Befehl ich hierzu eingegeben habe. Wie kann ich jetzt herausfinden, wie der Befehl lautet, um die man-Seite nochmals anzuzeigen?

# **17.8.2 A: Suchen in .bash\_history.**

Mit großer Wahrscheinlichkeit ist der von Ihnen eingegebene Befehl in einer Datei mit der Bezeichnung .bash\_history gespeichert. Standardmäßig werden die 500 zuletzt am Shell Prompt eingegebenen Befehle in dieser Datei gespeichert.

Wenn Sie history am Shell Prompt eingeben, werden die in dieser Datei gespeicherten Befehle auf dem Bildschirm angezeigt - allerdings scrollt die Liste viel zu rasch über den Bildschirm.

Daher sollten Sie die Datei .bash\_history mit einem **Pager** wie less anzeigen. Geben Sie hierzu den Befehl less .bash\_history am Shell Prompt ein. Um zum nächsten Bildschirminhalt zu blättern, drücken Sie einfach die [Leertaste ], um zurückzublättern, drücken Sie [B], und zum Beenden der Anzeige drücken Sie die Taste [Q].

Allerdings kann das Suchen nach einem bestimmten Befehl mit einem Pager eine recht langwierige Angelegenheit werden. Daher sollten Sie für die Suche den Befehl grep verwenden, der Ihnen leistungsfähige Suchfunktionen zur Verfügung stellt.

Wenn Sie sich noch an einen Teil des am Shell Prompt eingegebenen Befehls erinnern können und dieser Befehl noch in .bash\_history gespeichert ist, können Sie den Befehl rasch finden, indem Sie mit Hilfe einer **Pipe** die Ergebnisse des Befehls history an das Dienstprogramm grep übergeben.

Angenommen, Sie erinnern sich nicht mehr genau an den Namen der man-Seite, die Sie gelesen haben. Geben Sie dann für die Suche folgenden Befehl ein:

**history | grep man**

Daraufhin werden sofort alle zuvor eingegebenen Befehle auf dem Bildschirm angezeigt, die das Wort *man* enthalten (und natürlich sind nicht alle Treffer auch wirklich nützlich bei Ihrer Suche).

Der Befehlszeilenpuffer kann auf zahlreiche verschiedene Arten ausgewertet werden. Weitere Tipps und Tricks finden Sie in [Abschnitt 17.10,](#page-425-0) *[Tipps zur Verwe](#page-425-0)ndung des Befehlszeilenpuffers*.

# **17.9 Scrollen der Ausgabe von ls vermeiden**

### **17.9.1 Frage: Die Ausgabe des Befehls ls scrollt zu schnell über den Bildschirm**

Bei Eingabe des Befehls ls scrollt die Anzeige so schnell über den Bildschirm, dass ich kaum Gelegenheit habe, die Verzeichnisinhalte anzusehen. Wie kann ich mir die Ausgabe in Ruhe anschauen?

# **17.9.2 A: Weiterleiten der Ausgabe von ls mit einer Pipe**

Sie können die Ausgabe des Befehls ls über eine **Pipe** an einen Pager wie less oder more weiterleiten und dadurch verhindern, dass die Anzeige rasch über den Bildschirm scrollt. Sie erzielen damit letztlich ein ähnliches Ergebnis wie bei Eingabe des Befehls dir *einverzeichnis* /p unter MS-DOS, mit dem die Bildschirmausgabe auch immer "seitenweise" erfolgt.

Um beispielsweise den Inhalt des Verzeichnisses /etc mit less anzuzeigen, geben Sie am Shell Prompt Folgendes ein:

**ls -al /etc | less**

Um vorzublättern, drücken Sie die [Leertaste], zum Zurückblättern drücken Sie die Taste [B], und zum Beenden drücken Sie [Q].

Mit more, einem anderen Pager, erzielen Sie das gleiche Ergebnis.

#### <span id="page-425-0"></span>**Drucken der Ausgabe von ls**

Sie haben auch die Möglichkeit, den Verzeichnisinhalt auszudrucken, indem Sie die Ausgabe in gleicher Weise wie zuvor auf Ihren Bildschirm an einen Drucker weiterleiten. Wenn Sie Ihren Drucker bereits unter Linux eingerichtet haben, können Sie die Ausgabe mit folgendem Befehl ausdrucken:

**ls -al /etc | lpr**

# **17.10 Tipps zur Verwendung des Befehlszeilenpuffers**

### **17.10.1 Frage: Tipps und Tricks zum Befehlszeilenpuffer**

Welche anderen Möglichkeiten stehen mir zur Auswertung des Befehlszeilenpuffers zur Verfügung?

### **17.10.2 A: Verwenden weiterer Optionen für den Befehlszeilenpuffer**

Wenn Sie history eingeben, werden Ihnen in rascher Folge die 500 zuletzt eingegebenen Befehle angezeigt.

Möglicherweise möchten Sie aber gar nicht alle 500 Befehle anzeigen - wenn Sie history 20 eingeben, werden nur die 20 zuletzt von Ihnen eingegebenen Befehle angezeigt. (Sie können einen beliebigen Zahlenwert als Parameter für history verwenden, um die gewünschte Anzahl an Befehlen anzuzeigen.)

#### **Weitere Optionen**

Es gibt noch eine Reihe weiterer Befehle für den Befehlszeilenpuffer, die ganz nützlich sind:

- "Bang, bang": Wenn Sie !! (zuweilen auch "bang bang" genannt) eingeben, wird der letzte Befehl im Befehlszeilenpuffer nochmals ausgeführt.
- "Bang *Nummer*": Wenn Sie !*Nummer* eingeben (wie in !302), wird der Befehl mit der Nummer 302 im Befehlszeilenpuffer ausgeführt.
- <span id="page-426-0"></span>• "Bang *Zeichenkette*": Wenn Sie !*Zeichenkette* eingeben (wie in !rpm), wird ein Befehl aus dem Befehlszeilenpuffer ausgeführt, der die von Ihnen festgelegte Zeichenkette enthält.
- [Nach-oben-] und [Nach-unten-Taste]: Am Shell Prompt der Bash können Sie einfach die [Nach-oben-Taste] drücken, um in den zuvor eingegebenen Befehlen zu blättern (mit der [Nach-unten-Taste ] können Sie in der Liste wieder vorblättern), bis Sie den gewünschten Befehl gefunden haben. Drücken Sie dann genauso wie bei manuell eingegebenen Befehlen die [Eingabetaste], um den Befehl auszuführen.

# **17.11 Anmelden nicht möglich**

### **17.11.1 Frage: Verwenden von linux single**

Hilfe! Ich kann nicht mehr an mein Root-Passwort erinnern. Wie kann ich mich jetzt anmelden?

# **17.11.2 A: Verwenden des Einzelbenutzermodus**

Sie können sich im **Einzelbenutzermodus** anmelden und in diesem ein neues Root-Passwort erstellen.

Geben Sie am Prompt boot: den Befehl **linux single** ein, um den Einzelbenutzermodus aufzurufen. Dadurch werden nur einige Dateisysteme gemountet, und das Prompt bash# angezeigt, sobald Sie sich im Einzelbenutzermodus befinden (dieses Prompt weicht etwas von Ihrem gewohnten Prompt ab).

Nun können Sie durch Eingabe des folgenden Befehls das Passwort für Root ändern:

bash# **passwd root**

Um Tippfehler auszuschließen, müssen Sie das Passwort zur Bestätigung nochmals eingeben. Danach wird das Passwort geändert, und Sie können durch Eingabe des Befehls shutdown -r now am Prompt das System neu starten. Nach dem Neustart können Sie sich dann in gewohnter Weise mit Ihrem neuen Passwort anmelden.

# **17.12 Starten von Diensten**

## **17.12.1 Frage: Starten von Diensten beim Booten**

Ich möchte mich darüber informieren, welche Dienste automatisch auf meinem System gestartet werden. Außerdem würde mich interessieren, ob ich weitere Dienste hinzufügen kann. Wie muss ich hierfür vorgehen?

# **17.12.2 A: Verwenden von ntsysv**

Durch Eingeben von ntsysv können Sie sowohl die automatisch gestarteten Dienste anzeigen als auch weitere Dienste in die Liste einfügen. Allerdings empfiehlt es sich, die Voreinstellungen nicht zu verändern (es sei denn, Sie wissen genau, was Sie mit Ihren Eingaben bewirken).

Um das Dienstprogramm zu starten, melden Sie sich als Root an und geben ntsysv am Shell Prompt ein.

Zu den angezeigten Diensten zählen sendmail, ein leistungsfähiges E-Mail-Programm, httpd, der Apache Server für das World Wide Web und nfsfs für das Mounten und Unmounten von NFS-Dateisystemen.

Wenn Sie Fragen zu den Diensten haben, können Sie durch Drücken auf die Taste [F1] Informationen über den jeweiligen Dienst abrufen.

# **17.13 Verwenden des gesamten verfügbaren Hauptspeichers**

# **17.13.1 Frage: Verwenden des gesamten Speichers**

Mein Computer verfügt über 128 MB RAM, aber ich bin nicht sicher, ob der gesamte Speicher von Linux genutzt wird. Wie kann ich feststellen, ob der ganze Hauptspeicher verwendet wird? Kann ich Linux dazu bringen, den gesamten Speicher zu nutzen, wenn dies noch nicht der Fall ist?

### **17.13.2 A: Anweisen des Kernels, den gesamten Speicher zu nutzen**

Normalerweise erkennt der Linux-Kernel den gesamten Hauptspeicher Ihres Systems. Allerdings gibt es gewisse Umstände, unter denen nicht das ganze RAM erkannt wird.

Es gibt eine Reihe von Methoden, um sicherzustellen, dass der gesamte Speicher Ihres Rechners vom Linux-Kernel genutzt wird. Zuerst können Sie durch einen Test feststellen, ob der Speicher genutzt wird und dann - falls dies nicht der Fall sein sollte - durch Eingeben einer Option am Prompt boot: oder Bearbeiten der Datei /etc/lilo.conf sicherstellen, dass bei jedem Systemstart der gesamte Speicher dem System zur Verfügung gestellt wird. (Bei /etc/lilo.conf handelt es sich um die Konfigurationsdatei für LILO, den LInux LOader.)

Öffnen Sie zuerst ein XTerm-Fenster, und geben Sie dann am Shell Prompt cat /proc/meminfo ein, um die aktuellen Angaben zur Speichernutzung in Ihrem System zu ermitteln. Die Anzeige auf Ihrem Bildschirm sieht dann vermutlich ähnlich wie folgt aus:

```
total: used: free: shared: buffers: cached:
Mem: 64655360 63033344 1622016 51159040 1552384 33816576
Swap: 73990144 700416 73289728
MemTotal: 63140 kB
MemFree: 1584 kB
MemShared: 49960 kB
Buffers: 1516 kB
Cached: 33024 kB
SwapTotal: 72256 kB
SwapFree: 71572 kB
```
Zu den aufgeführten Kategorien zählt unter anderem der vom Linux-Kernel erkannte Speicher (Mem:). Wenn Sie beispielsweise über 128 MB RAM verfügen und unter Mem nur beispielsweise 64 MB angezeigt werden, können Sie den Kernel anweisen, den gesamten Speicher in Ihrem System zu verwenden.

Sie können dem Kernel diesen Befehl am Prompt LILO boot: durch Eingabe eines Befehls wie

boot: **linux mem=128M**

übermitteln. Sobald Sie die [Eingabetaste] gedrückt haben, wird Ihr System mit den neuen Speicheroptionen gestartet. Wenn Sie die Option nicht bei jedem Boot-Vorgang von neuem eingeben möchten, können Sie die Option in die Datei /etc/lilo.conf eintragen. Hierfür können Sie beispielsweise den Editor Pico verwenden.

Zuerst müssen Sie sich jedoch durch Eingabe des Befehls su als Root anmelden. Geben Sie hierzu in einem XTerm folgenden Befehl ein:

```
[sie@localhost sie]$ su
passwort: ihrrootpasswort
[root@localhost sie]#
```
Geben Sie nun zum Bearbeiten von /etc/lilo.conf im gleichen XTerm-Fenster Folgendes ein:

[root@localhost sie]# **pico /etc/lilo.conf**

Die Datei sieht vermutlich ähnlich aus wie folgt:

```
boot=/dev/hda
map=/boot/map
install=/boot/boot.b
prompt
timeout=50
image=/boot/vmlinuz-2.2.5-15
        label=linux
        root=/dev/hda1
        read-only
```
In dieser Datei fügen Sie folgenden Eintrag als erste Zeile ein: **append="mem=128M"**. Nach dieser Änderung sollte die Datei wie folgt aussehen:

```
append="mem=128M"
boot=/dev/hda
map=/boot/map
install=/boot/boot.b
```

```
prompt
timeout=50
image=/boot/vmlinuz-2.2.5-15
        label=linux
        root=/dev/hda1
        read-only
```
Durch Drücken von [Strg]-[X] können Sie Pico beenden.

Sie werden zuvor noch gefragt, ob Sie die Datei speichern möchten. Drücken Sie die Taste [Y], um Ihre Änderungen zu speichern. Alternativ haben Sie die Möglichkeit, die Änderungen durch Drücken der Taste [N] nicht zu speichern oder durch Drücken von [Strg]-[C] den Vorgang abzubrechen.

Geben Sie nun am Prompt /sbin/lilo ein, um LILO neu zu starten. Durch Eingeben von exit können Sie sich als Root wieder abmelden und durch nochmaliges Eingeben von exit das Fenster wieder schließen.

Beim Neustart Ihres Systems wird die neue Speicherkonfiguration an den Kernel übergeben.

# **17.14 Konfigurieren einer Soundkarte**

### **17.14.1 Frage: Wie kann ich meine Soundkarte konfigurieren?**

Ich höre weder Systemklänge noch kann ich meine Audio-CDs an meinem Computer anhören. Wie muss ich zum Einrichten meiner Soundkarte vorgehen?

# **17.14.2 A: Verwenden von sndconfig**

Mit Hilfe eines Tool mit der Bezeichnung sndconfig können Sie Ihre Soundkarte konfigurieren.

Um sndconfig verwenden zu können, müssen Sie sich zuvor als Root anmelden.

Als Root öffnen Sie dann ein XTerm und geben sndconfig am Prompt ein. Mit diesem Dienstprogramm können Sie Ihre Soundkarte für das Red Hat Linux System konfigurieren. Um die Buttons **Ja**, **Nein** oder **Abbrechen** in den Bildschirmen des Tools auszuwählen, verwenden Sie die [Tabulatortaste] und die [Eingabetaste].

#### **Wird Ihre Soundkarte unterstützt?**

Auch wenn viele Soundkarten von Red Hat Linux unterstützt werden, sind nicht alle Karten vollständig kompatibel (manche sind auch überhaupt nicht kompatibel). Wenn beim Konfigurieren Ihrer Soundkarte Probleme auftreten, sollten Sie in der Hardware-Kompatibilitätsliste auf der Red Hat Website nachschauen, ob Ihre Karte unterstützt wird. Sie finden diese Liste unter http://www.redhat.com/hardware.

Mit sndconfig können Sie die in Ihrem System vorhandene Soundkarte automatisch erkennen lassen. Wenn das Tool eine Plug and Play-Soundkarte erkennt, versucht es, durch das Abspielen von Klangbeispielen automatisch die richtigen Einstellungen zu ermitteln und einzustellen. Wenn diese Beispiele einwandfrei abgespielt werden, müssen Sie im entsprechenden Dialogfeld nur noch auf **OK** klicken, um die Konfiguration Ihrer Soundkarte erfolgreich abzuschließen.

Wenn die automatische Erkennung keine verwertbaren Ergebnisse liefert, wird eine Liste mit verschiedenen Soundkarten zur Auswahl auf dem Bildschirm angezeigt. Scrollen Sie in dieser Liste mit den Nach-oben- und Nach-unten-Tasten. Wenn Ihre Karte in der Liste enthalten ist, markieren Sie diese und drücken dann die [Eingabetaste] (oder wechseln Sie mit der [Tabulatortaste] zum Button **OK** und drücken Sie dann die [Eingabetaste]).

Als Nächstes müssen Sie den richtigen **E/A-Port** festlegen und die korrekten Einstellungen für **IRQ** und **DMA** vornehmen. Diese Einstellungen richten sich nach den Jumper-Einstellungen auf der Soundkarte. Weitere Informationen hierzu finden Sie in der Dokumentation zu Ihrer Soundkarte. Wenn auf Ihrem Rechner auch Windows installiert ist, können Sie die Einstellungen der Soundkarte dadurch ermitteln, dass Sie im Register **Geräte-Manager** nachschauen. Dieses können Sie über das Symbol **System** in der **Systemsteuerung** öffnen.

Sobald Sie die Einstellungen für Ihre Karte eingegeben haben, werden die Klangbeispiele abgespielt. Wenn Sie die Beispiele hören können, wählen Sie **OK**.
Fertig! Nachdem Ihre Soundkarte konfiguriert wurde, kehren Sie zum Shell Prompt zurück. Geben Sie exit ein, um das Fenster zu schließen, und kehren Sie dann von Ihrem Root-Account zu Ihrem Benutzeraccount zurück.

#### **Wenn sndconfig nicht funktioniert**

Wenn sndconfig nicht funktioniert, d.h. falls die Beispiele nicht wiedergegeben und die Audiofunktionen immer noch nicht genutzt werden können, gibt es einige Alternativen, auch wenn diese in der Verwendung nicht so einfach sind wie sndconfig.

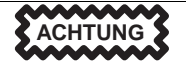

Die folgenden Anweisungen richten sich nicht an absolute Anfänger in Sachen Linux.

Zuerst müssen Sie die Einstellungen für Ihre Soundkarte ermitteln. Wenn auf Ihrem Computer auch Windows installiert ist, können Sie diese Einstellungen im Register **Geräte-Manager** anzeigen, das Sie über das Symbol **System** in der **Systemsteuerung** aufrufen können. Unter Linux müssen Sie auch die folgenden Dateien überprüfen, um sicherzustellen, dass keine anderen Geräte die Ressourcen der Soundkarte belegen.

- /proc/pci
- /proc/interrupts
- /proc/ioports
- /proc/dma

Wenn Sie über keine Plug and Play-Karte verfügen, können Sie die Datei /etc/conf.modules manuell bearbeiten, um dort das zu verwendende Soundkarten-Modul einzutragen. Die Einträge in der Datei sehen dann beispielsweise wie folgt aus:

alias sound sb alias midi opl3 options opl3 io=0x388 options sb io=0x220 irq=7 dma=0,1 mpu\_io=0x300

Wenn Sie keine Plug and Play-Soundkarte verwenden, ist die Konfiguration komplizierter und führt möglicherweise nicht bei allen Karten zum Erfolg.

Wenn Sie sndconfig bereits ausgeführt haben, sollte bereits die Datei /etc/isapnp.conf erstellt worden sein. Diese Dateivorlage wurde von sndconfig mit den isapnp-Tools angelegt. Sie können diese Datei nun mit einem Texteditor wie beispielsweise pico manuell bearbeiten.

Um sich mit dem Aufbau und Inhalt dieser Datei besser vertraut zu machen, sollten Sie zunächst mit folgendem Befehl die zugehörige man-Seite anzeigen:

man isapnp.conf

Weiteres Referenzmaterial ist zudem auf der Homepage zu isapnptools unter http://www.roestock.demon.co.uk/isapnptools/ verfügbar.

#### **Verwenden von sndconfig**

Wenn Sie sndconfig noch nicht ausgeführt haben, geben Sie jetzt als Root folgenden Befehl ein: /sbin/pnpdump > /etc/isapnp.conf. Dadurch wird die Datei isapnp.conf erstellt, die Sie nachher bearbeiten können.

Nachdem Sie die Datei /etc/isapnp.conf erstellt haben, öffnen Sie diese mit Pico. Geben Sie hierzu den Befehl pico /etc/isapnp.conf ein. (Für das Bearbeiten der Datei ist es nicht erforderlich, dass Sie sich im Verzeichnis /etc befinden.)

Um einen Überblick über den Aufbau dieser Datei zu erhalten, sollten Sie die zugehörige man-Seite anzeigen oder ausdrucken. Für jedes Gerät ist in der Datei ein Abschnitt enthalten, der am Anfang rund vier Zeilen mit Informationen zum jeweiligen Gerät enthält:

# Card 1: (serial identifier 6d ff ff ff ff f0 00 8c 0e) # Vendor Id CTL00f0, No Serial Number (-1), checksum 0x6D. # Version 1.0, Vendor version 1.0 # ANSI string -->Creative ViBRA16X PnP<--

Machen Sie den Abschnitt zu Ihrer Soundkarte ausfindig. Bei den Zeilen in diesem Abschnitt, die für Sie von Interesse sind, handelt es sich um die Zeilen in Klammern. Diese Zeilen müssen an die Ressourcen Ihrer Karte angepasst werden.

Die Änderungen werden dadurch vorgenommen, dass Sie am Beginn der Zeile ein Kommentarzeichen **einfügen** oder **entfernen** und dadurch angeben, ob die Ressourcenangaben in der jeweiligen Zeile verwendet werden sollen oder nicht. (Wenn Sie in einer Zeile das Kommentarzeichen löschen, wird diese verwendet, wenn Sie eine Zeile hingegen "auskommentieren", kann sie nicht mehr ausgelesen und damit auch nicht verwendet werden.) Das Löschen des Kommentarzeichens erfolgt durch das Entfernen des Gatterzeichens ( #), und für das erneute Auskommentieren müssen Sie lediglich das Gatterzeichen wieder einfügen. Nachdem Sie diese Änderungen vorgenommen haben, müssen Sie folgende Zeile am Ende der Datei suchen:

# (ACT Y)

Löschen Sie hier das "#", speichern Sie die Änderungen, und beenden Sie Pico.

Nachdem Sie die neue Konfigurationsdatei erstellt und gespeichert haben, müssen Sie diese noch aktivieren. Hierzu müssen Sie lediglich folgenden Befehl eingeben:

isapnp isapnp.conf

Dadurch wird die Soundkarte mit den neuen Werten reinitialisiert. Wenn die Soundkarte mit den von Ihnen eingegebenen Werten nicht angesprochen werden kann, können Sie die Datei jederzeit nochmals bearbeiten, bis Sie Einstellungen gefunden haben, die keine Konflikte verursachen. Nach jeder Änderung müssen Sie die Datei wieder aktivieren, damit die neuen Einstellungen wirksam werden.

## **17.15 Löschen von Red Hat Linux**

## **17.15.1 Frage: Löschen von Red Hat Linux**

Wie kann ich Red Hat Linux von meinen Computer wieder entfernen?

## **17.15.2 A. Entfernen von LILO**

Um Red Hat Linux zu löschen, müssen Sie LILO aus Ihrem Master Boot Record (MBR) entfernen.

Hierfür gibt es mehrere Methoden. Unter Linux können Sie den MBR mit dem folgenden Befehl durch eine frühere Version des MBR ersetzen, die Sie zuvor gespeichert haben:

/sbin/lilo -u

Unter DOS, NT und Windows 95 können Sie fdisk zum Erstellen eines neuen MBR verwenden. Hierzu dient die undokumentierte Option /mbr. Dadurch wird *nur* der MBR für das Booten der primären DOS-Partition neu geschrieben. Der Befehl sieht wie folgt aus:

fdisk /mbr

### **Löschen von Partitionen**

Wenn Sie Linux auf Ihrer Festplatte löschen möchten und hierfür das standardmäßige DOS-Programm fdisk verwenden, werden Sie feststellen, dass dieses Tool nicht alle Partitionen auf Ihrer Festplatte zuverlässig erkennt. Daher empfiehlt sich für das Entfernen von Partitionen, die nicht unter DOS erstellt wurden, ein Dienstprogramm, das auch *andere* Dateisysteme als DOS bearbeiten kann.

Sie können zu diesem Zweck Ihre Red Hat Linux Installationsdiskette verwenden. Geben Sie hierzu den Befehl **linux expert** am Prompt boot: wie folgt ein:

boot:**linux expert**

Wählen Sie dann die Option zum Installieren (und nicht zum Aktualisieren) aus, und legen Sie im Bildschirm mit dem Partitionierungsoptionen fest, dass Sie das Tool fdisk verwenden möchten. Geben Sie in fdisk den Befehl p ein, um die Partitionsnummern auszudrucken, und löschen Sie die Linux-Partitionen dann mit dem Befehl d. Wenn Sie alle Änderungen in der gewünschten Weise vorgenommen haben, können Sie das Programm mit w beenden, wobei Ihre neuen Einstellungen gespeichert werden. Wenn Sie versehentlich zu viele Partitionen gelöscht haben, können Sie das Tool mit q verlassen, ohne dass Ihre Eingaben übernommen werden.

Nachdem Ihre Partitionen gelöscht wurden, sollten Sie den Installationsvorgang abbrechen und Ihren Rechner hierzu mit der Tastenkombination [Strg]-[Alt]-[Entf] neu starten.

## **17.16 Verwenden eines grafischen Anmeldedialogfelds statt der Konsole**

### **17.16.1 Frage: Wechseln zur grafischen Anmeldung**

Wie kann ich statt der Konsole ein grafisches Dialogfeld zur Anmeldung verwenden?

## **17.16.2 A. Bearbeiten Sie /etc/inittab**

Wenn Sie sich üblicherweise über die Konsole an Ihrem System anmelden, dann jedoch fast immer gleich den Befehl startx zum Starten des X Window System eingeben, können Sie sich durch Verwendung eines grafischen Anmeldedialogfelds ein wenig Arbeit sparen.

Hierzu müssen Sie nur eine Datei, nämlich /etc/inittab, bearbeiten und dort einen anderen Zahlenwert im Abschnitt **runlevel** eintragen. Sobald Sie dies getan haben, melden Sie sich ab. Beim nächsten Anmelden wird dann hierfür bereits ein grafisches Anmeldedialogfeld angezeigt.

Öffnen Sie ein XTerm-Fenster. Wenn Sie sich unter Ihrem Benutzeraccount angemeldet haben, wechseln Sie durch Eingabe des Befehls su zu Ihrem Root-Account.

**su** Password:*ihrrootpasswort*

Geben Sie jetzt pico /etc/inittab ein, um die Datei mit Pico zu bearbeiten. Die Datei /etc/inittab wird geöffnet. Am Anfang der Datei wird auf dem Bildschirm folgender Abschnitt angezeigt:

# Default runlevel. The runlevels used by RHS are: 0 - halt (Do NOT set initdefault to this) # 1 - Single user mode # 2 - Multiuser, without NFS (The same as 3, if you do not have networking) # 3 - Full multiuser mode # 4 - unused # 5 - X11

```
# 6 - reboot (Do NOT set initdefault to this)
#
id:3:initdefault:
```
Um statt der Konsole nun ein grafisches Anmeldedialogfeld zu verwenden, müssen Sie lediglich in der Zeile id:3:initdefault: statt 3 den Wert 5 eingeben.

```
WARNUNG
```
**Ändern Sie** *ausschließlich* **den Zahlenwert für den Runlevel von 3 zu 5.**

Die geänderte Zeile sollte dann wie folgt aussehen:

id:5:initdefault:

Wenn Sie die Änderung in der richtigen Weise vorgenommen haben, drücken Sie die Tastenkombination [Strg]-[X], um die Datei zu speichern und den Editor zu beenden. Auf dem Bildschirm wird dann die Meldung angezeigt, dass die Datei geändert wurde, und Sie werden gefragt, ob Sie die Änderungen speichern möchten. Drücken Sie die Taste [Y], um diese Frage zu bejahen.

Nachdem der Editor beendet wurde, melden Sie sich durch Eingabe von exit von Ihrem Root-Account ab und schließen dann auch das XTerm-Fenster mit dem Befehl exit.

Und das war auch schon alles. Für Ihre nächste Anmeldung wird dann bereits das grafische Anmeldedialogfeld verwendet.

## **17.17 Konfigurieren von X**

## **17.17.1 Frage: Ändern der Bildschirmauflösung**

Auf meinem Desktop wird alles viel zu klein angezeigt. Wie kann ich meine Bildschirmauflösung ändern?

### **17.17.2 A. Verwenden Sie Xconfigurator**

Nach der Installation von Red Hat Linux möchten Sie möglicherweise Ihre **Bildschirmauflösung** ändern, damit die Objekte auf Ihrem Desktop übersichtlicher angeordnet werden. Sie können die Auflösung mit Xconfigurator anpassen, einem Tool zur Änderung der Einstellungen für das X Window System.

Um Xconfigurator verwenden zu können, müssen Sie sich als Root anmelden. Geben Sie an einem Shell Prompt Xconfigurator ein, um die Anwendung zu starten. Der Begrüßungsbildschirm sieht ähnlich aus wie in [Abbildung 17–3,](#page-439-0) *[Begrüßungsdi](#page-439-0)alogfeld von XConfigurator*.

#### **Weitere Methoden zum Starten des Dienstprogramms**

Sie können Xconfigurator noch mit zwei weiteren Methoden starten, mit denen Sie jeweils auf weitere Konfigurations-Tools zugreifen können. Auch hierzu müssen Sie sich wieder als Root anmelden.

Klicken Sie auf den Hauptmenü-Button von GNOME, gehen Sie zu **System** => **Text mode tool menu**, oder geben Sie an einem Shell Prompt setup ein. Mit beiden Methoden wird ein Menü mit Optionen angezeigt, mit denen Sie neben X auch Ihre Soundkarte, Maus oder andere Geräte konfigurieren können.

<span id="page-439-0"></span>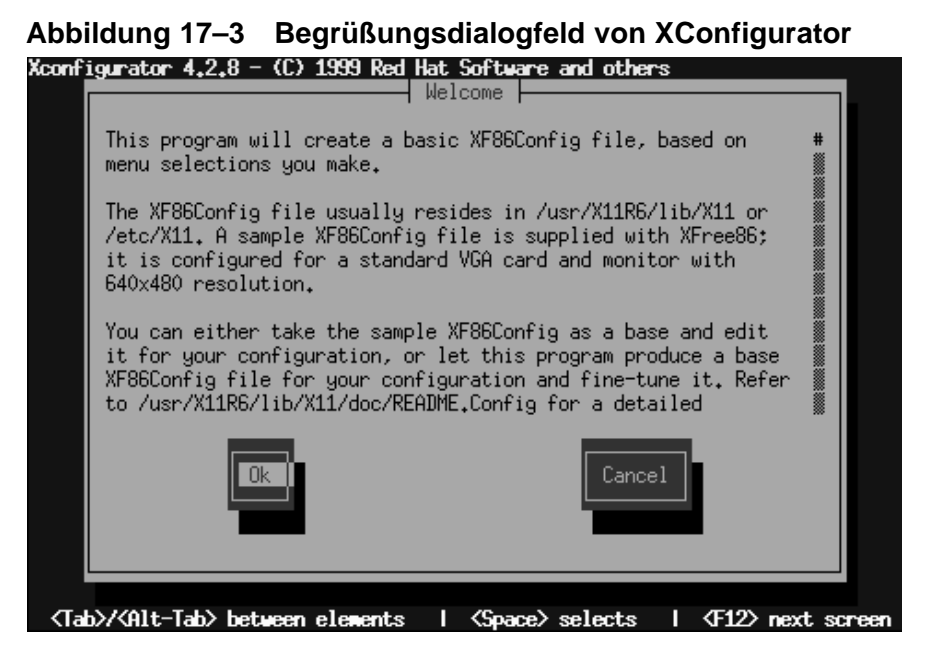

Für das Navigieren und das Auswählen von Optionen verwenden Sie die [Tabulatortaste]. Wenn die ausgewählte Option hervorgehoben ist, drücken Sie die [Eingabetaste].

#### **Wird Ihre Hardware unterstützt?**

Stellen Sie sicher, dass Ihr Bildschirm und Ihre Grafikkarte von Red Hat Linux unterstützt werden. Um dies zu überprüfen, rufen Sie die Hardware-Kompatibilitätsliste unter http://www.redhat.com/hardware ab.

Drücken Sie für das Fortfahren die Tabulatortaste, bis der Button **OK** hervorgehoben angezeigt wird, und drücken Sie dann die [Eingabetaste]. Xconfigurator versucht daraufhin, die Grafikkarte in Ihrem System zu erkennen, und schlägt dann den richtigen X-Server wie in [Abbildung 17–4,](#page-440-0) *[Ergebnisse der](#page-440-0) automatischen Erkennung der Grafikfunktion* für Ihr System vor. Wählen Sie den Button **OK**, um fortzufahren.

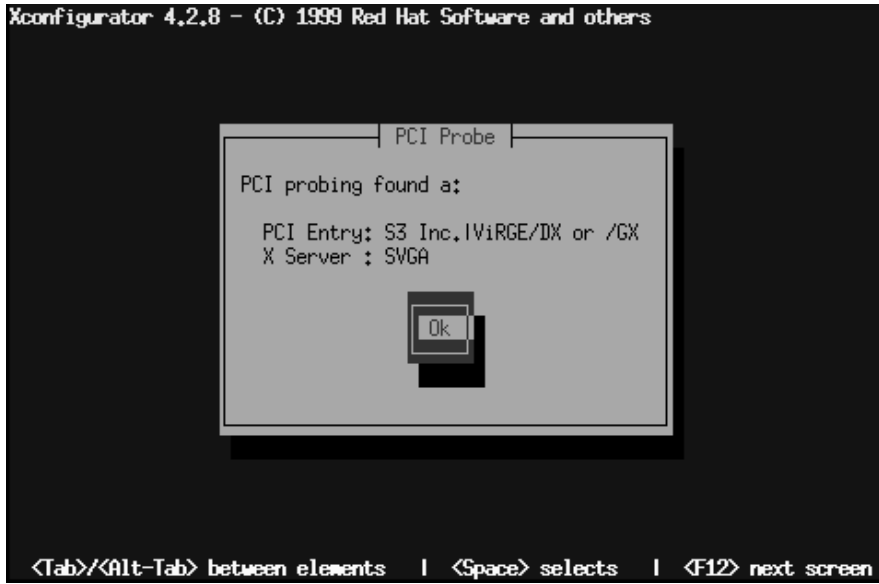

<span id="page-440-0"></span>**Abbildung 17–4 Ergebnisse der automatischen Erkennung der Grafikfunktion**

Wählen Sie dann einen Eintrag aus, der Ihrem Bildschirm und dessen Modellnummer genau entspricht (siehe [Abbildung 17–5,](#page-441-0) *[Dialogfeld zum Einrichten des Bildschirms](#page-441-0)*). (Tipp: Modellbezeichnung und -nummer Ihres Bildschirms finden Sie häufig an dessen Rückseite.)

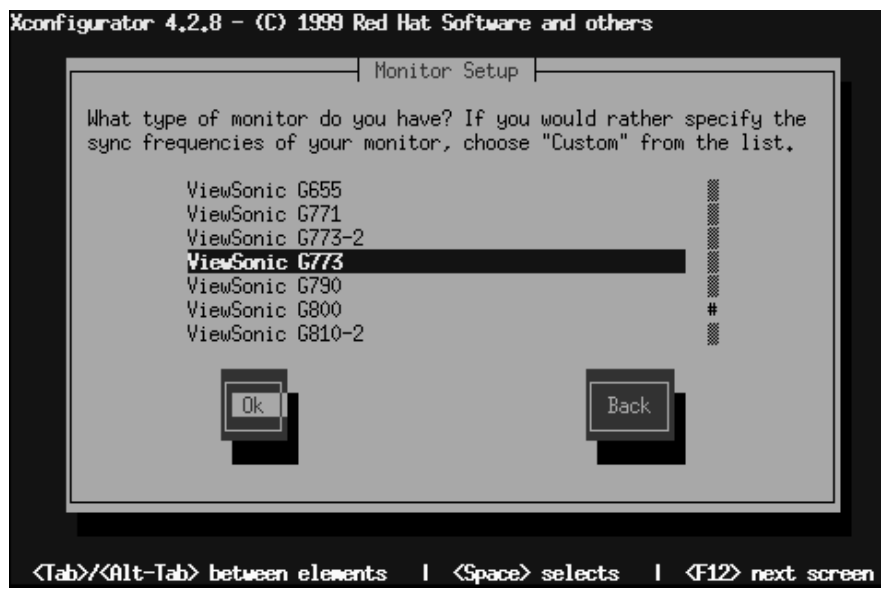

<span id="page-441-0"></span>**Abbildung 17–5 Dialogfeld zum Einrichten des Bildschirms**

Ihnen steht eine Vielzahl von Bildschirmen zur Auswahl bereit - das Gatterzeichen (**#**) gibt Ihre Position in der Liste an. Navigieren Sie mit der Nach-oben- und der Nach-unten-Taste in der Liste, oder verwenden Sie hierzu die Tasten [Pos1], [Ende], [Bild-auf] und [Bild-ab]. Sie können auch direkt zu den Einträgen für einen bestimmten Hersteller (wie beispielsweise ViewSonic) springen, indem Sie die ersten Buchstaben der Herstellerbezeichnung eingeben.

#### **Ist der Monitor nicht in der Liste enthalten?**

Wenn Ihr Bildschirm nicht in der Liste mit den verschiedenen Marken und Modellen enthalten ist, können Sie die horizontalen und vertikalen Bildwiederholraten durch Auswählen von **Benutzerdefiniert** in der Liste angeben. Die genauen Angaben zu den unterstützten Frequenzen finden Sie in der Dokumentation zu Ihrem Bildschirm. *Vorsicht!* Wählen Sie keine Frequenzbereiche aus, die die tatsächlichen Fähigkeiten Ihres Bildschirms überschreiten, da Sie den Monitor dadurch beschädigen oder zerstören könnten.

Sobald Sie Marke und Modell für Ihren Bildschirm ausgewählt haben, werden Sie in einem Dialogfeld darüber informiert, dass die Erkennungsfunktion für Ihre Karte verwendet wird, um die richtigen Anzeigeeinstellungen zu ermitteln. Wenn Ihr Bildschirm währenddessen blinkt, ist das ganz normal und kein Grund zur Beunruhigung.

#### **Falls Sie die automatische Erkennung nicht verwenden möchten**

Es ist nicht unbedingt erforderlich, die Funktion zur automatischen Erkennung der Grafikkarte zu verwenden. Wenn Sie die Option **Nicht suchen** auswählen, werden Sie im nächsten Dialogfeld gefragt, über wie viel Speicher Ihre Grafikkarte verfügt, und Sie können dann die gewünschte Auflösung angeben (siehe [Abbildung 17–7,](#page-444-0) *[Grafikmodi](#page-444-0) auswählen*).

Nachdem die Erkennung abgeschlossen wurde, wird ein ähnliches Dialogfeld wie in [Abbildung 17–6,](#page-443-0) *[Empfohlene Grafikeinstellungen](#page-443-0)* angezeigt. Wenn Sie die Standardeinstellungen übernehmen möchten, wählen Sie **Standardwerte verwenden**. Wenn Sie hingegen andere Einstellungen bevorzugen, sollten Sie auf den Button **Manuell auswählen** klicken.

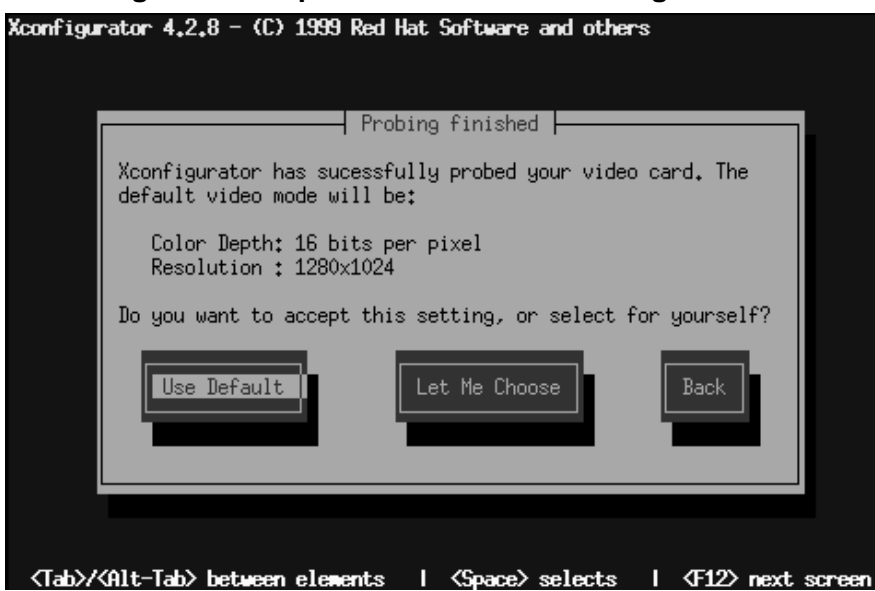

Wenn Sie andere Grafikauflösungen als die Standardeinstellung verwenden möchten, wird hierzu das Dialogfeld **Grafikmodi auswählen** wie in [Abbildung 17–7,](#page-444-0) *[Grafikmodi](#page-444-0) auswählen* angezeigt.

#### <span id="page-443-0"></span>**Abbildung 17–6 Empfohlene Grafikeinstellungen**

#### <span id="page-444-0"></span>**Abbildung 17–7 Grafikmodi auswählen**

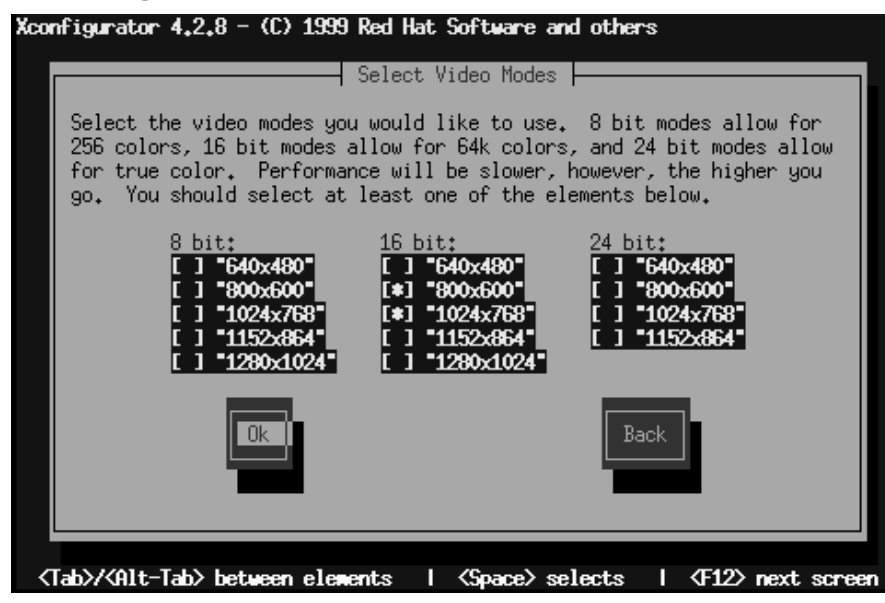

Sie können Modi von 8-Bit bis 24-Bit auswählen, wobei sich Ihre Auswahl nach der Leistungsfähigkeit Ihrer Grafikkarte und der gewünschten Farbanzahl richten sollte. In jeder Spalte für die Grafikmodi finden Sie verschiedene Optionen für Auflösungen, die Sie mit der [Tabulatortaste] auswählen können. Sobald sich der Cursor neben der ausgewählten Auflösung befindet, können Sie diese Auflösung durch Drücken der [Leertaste] auswählen.

#### **Möchten Sie mehrere Auflösungen auswählen?**

Sie können auch mehrere Bildschirmauflösungen auswählen (beispielsweise **800x600** und **1024x768**), um dann die Auflösung beim Arbeiten mit Ihrer grafischen Benutzeroberfläche anzupassen. Verwenden Sie hierzu die Tastenkombinationen [Strg]-[Alt]-[+ (plus)] oder [Strg]-[Alt]-[- (minus)].

Wenn Sie alle Einstellungen vorgenommen haben, wählen Sie **OK**.

Danach werden Ihre Grafikeinstellungen getestet. Hierzu wird ein grafischer Bildschirm mit einem Dialogfeld angezeigt, in dem Sie gefragt werden, ob die Darstellung mit den gewählten Optionen in Ordnung ist. Daraufhin werden Sie in einem weiteren Dialogfeld gefragt, ob Sie einen grafischen Anmeldebildschirm verwenden möchten. Wenn Sie hier mit **Yes** antworten, können Sie sich künftig immer unter Ihrer grafischen Benutzeroberfläche an Ihrem System anmelden. Zum Abschluss werden Sie noch über den Speicherort Ihrer Konfigurationsdatei für Grafikeinstellungen informiert. Diese Datei trägt die Bezeichnung XF86Config und befindet sich in /etc/X11.

Wenn Sie mit allen Einstellungen zufrieden sind, melden Sie sich ab und dann wieder an, um Ihre neue Bildschirmeinstellung nutzen zu können.

# **Teil V Anhänge**

## **A Glossar**

#### **Alpha**

Eine von Digital Equipment Corporation entwickelte RISC-Architektur (*R*educed *I*nstruction *S*et *C*omputer = Computer mit reduziertem Befehlssatz).

#### **ATAPI**

Abkürzung für *AT A*ttachment *P*acket *I*nterface. CD-ROM-Laufwerke verwenden dieses Protokoll, um über eine IDE-Schnittstelle mit dem Computersystem zu kommunizieren.

#### **Binärdatei**

Obwohl die Bezeichnung ursprünglich von dem bei Computern verwendeten Binärsystem abgeleitet wurde, bezeichnet "binär" häufig einfach die ausführbare Form eines Programms. Das Gegenteil hierzu stellt der "Quellcode" dar.

#### **BIOS**

Akronym für *B*asic *I*nput/*O*utput *S*ystem. In PC-kompatiblen Systemen führt das BIOS alle notwendigen Funktionen aus, um die Hardware nach dem Einschalten des Systems korrekt zu initialisieren. Das BIOS steuert außerdem den Bootprozess, stellt grundlegende Eingabe-/Ausgabe-Routinen zur Verfügung und ermöglicht Benutzern die Änderung von Parametern der Hardware-Konfiguration.

#### **Booten**

Kurzform für "Bootstrap." Laden des Betriebssystems nach dem Einschalten des Computers.

#### **Bootdiskette**

Eine Diskette, mit der viele Installationen von Red Hat Linux gestartet werden können.

#### **Bootstrap**

Siehe "Booten".

### **CISC**

Akronym für *C*omplex *I*nstruction *S*et *C*omputer. Diese Design-Philosophie sieht vor, dass der Prozessor eine relativ große Zahl von verschiedenen Anweisungen ausführen kann. Je nach Komplexität der Anweisungen wird unterschiedlich viel Zeit für deren Abarbeitung benötigt. Gegenteil: RISC-Prozessor.

#### **CMOS**

Ursprünglich ein Akronym für *C*omplementary *M*etal *O*xide *S*emiconductor. Diese Halbleitertechnologie findet in vielen integrierten Schaltungen Verwendung. Mittlerweile bezeichnet der Begriff auch häufig die grundlegende Hardware, welche die BIOS-Einstellungen eines PCs sowie die eingebaute Uhr enthält.

#### **Zylinder**

In Zusammenhang mit Laufwerken die Anzahl der verschiedenen Positionen, die der Schreib-/Lesekopf der Festplatte über den einzelnen Magnetplatten einnehmen kann. Von oben betrachtet, beschreiben die einzelnen Positionen des Kopfes während der Rotation der Platten imaginäre Kreise unterschiedlicher Durchmesser auf der Plattenoberfläche. Von der Seite betrachtet, kann man sich diese Kreise als ineinander verschachtelte Zylinder vorstellen. Siehe auch Geometrie.

#### **Dämon**

Ein Programm, das ohne Einflussnahme des Benutzers im Hintergrund abläuft und eine bestimmte Aufgabe ausführt. Der Dämon lpd steuert beispielsweise die Weitergabe von Druckaufträgen an den Drucker.

#### **Abhängigkeiten**

Einige Pakete sind für ihre korrekte Ausführung von anderen Paketen abhängig. Das Paket foo benötigt beispielsweise Dateien, die vom Paket bar installiert werden. In diesem Beispiel muss bar installiert werden, da sonst für foo ungelöste Abhängigkeiten bestehen. Normalerweise verhindert das RPM-System die Installation von Paketen mit ungelösten Abhängigkeiten.

#### **Gerätetreiber**

Software zur Steuerung von Peripheriegeräten oder PC-Komponenten.

#### **Massenspeicher**

Siehe Festplatte.

#### **Disk Druid**

Eine Komponente des Red Hat Linux Installationsprogramms, die zur Partitionierung von Festplatten während der Installation verwendet wird.

#### **Diskette**

Ein kleiner Datenträger zur Massenspeicherung in einem Gehäuse, der zum Schreiben bzw. zum Lesen in ein kompatibles Laufwerk eingelegt wird.

#### **Distribution**

Ein Betriebssystem (normalerweise Linux), dessen verschiedene Komponenten so zusammengestellt wurden, dass sie mühelos installiert werden können.

#### **Domänenname**

Kennzeichnet Computer als zu einer bestimmten Organisation gehörig. Domänennamen sind hierarchisch gegliedert, wobei die einzelnen Hierarchieebenen durch Punkte voneinander getrennt werden. Die Finanzabteilung des Unternehmens Foo könnte beispielsweise den Domänennamen "finanz.foo.com" verwenden.

#### **Treiber**

Siehe Gerätetreiber.

#### **Dual-Boot**

Konfiguration eines Computers zum Starten mehrerer Betriebssysteme. Der Name ist etwas irreführend, da nicht nur zwei, sondern mehrere Betriebssysteme gestartet werden können.

#### **EIDE**

Akronym für *E*nhanced *I*ntegrated *D*rive *E*lectronics. Dabei handelt es sich um eine neuere Version des Schnittstellenstandards IDE. Der Begriff beschreibt außerdem eine bestimmte Implementierung für IDE-Schnittstellen. EIDE ermöglicht die Verwendung von größeren und schnelleren Festplatten. Die meisten modernen Computer arbeiten mit EIDE.

#### **Errata**

Errata ist ein etwas hochgestochenes Wort für "Fehler".1Meist werden gefundene Software-Fehler korrigiert und dann als Errata freigegeben. Red Hat Linux ist keine Ausnahme: Unter http://www.redhat.com/errata gibt es eine Errata-Website.

#### **Erweiterte Partition**

Segment einer Festplatte, das andere Partitionen enthält. Siehe Partition.

#### **FAQ**

Akronym für Frequently Asked Questions. Eine Liste der häufig gestellten Fragen mit den zugehörigen Antworten wird häufig als Informationsquelle zu Linux zur Verfügung gestellt.

#### **fdisk**

fdisk ist ein Dienstprogramm zum Erstellen, Löschen und Ändern von Partitionen einer Festplatte.

#### **Dateisystem**

Legt fest, in welcher Form Daten auf Festplatten gespeichert werden. Die einzelnen Betriebssysteme verwenden in der Regel unterschiedliche Dateisysteme, so dass es schwierig ist, den gespeicherten Inhalt einer Festplatte anderen Betriebssystemen zugänglich zu machen. Linux unterstützt jedoch mehrere Dateisysteme und ermöglicht daher beispielsweise auch den Schreib-/Lesezugriff auf Windows-Partitionen.

1 Und die kommen leider manchmal vor…

#### **Floppy**

Ein etwas veralteter Begriff für einen kleinen Datenträger zur Massenspeicherung in einem Gehäuse, der zum Schreiben bzw. zum Lesen in ein kompatibles Laufwerk eingelegt wird. Siehe "Diskette".

#### **Formatieren**

Das Schreiben eines Dateisystems auf die Festplatte oder einen anderen Massenspeicher.

#### **FQDN**

Akronym für *F*ully *Q*ualified *D*omain *N*ame. Ein FQDN ist der vollständige Name eines Computers, der sich aus dem Rechnernamen und dem zugehörigen Domänennamen zusammensetzt. Lautet beispielsweise der Rechnername "foo" und der Domänenname "bar.com", so lautet der vollständige Domänenname "foo.bar.com".

#### **FTP**

Akronym für *F*ile *T*ransfer *P*rotocol. Bezeichnet außerdem ein Programm, welches das Kopieren von Dateien von einem vernetzten Computer auf einen anderen ermöglicht.

#### **Gateway**

Ein Gerät, das einen oder mehrere vernetzte Rechner mit einem anderen Netzwerk verbindet. Als Gateway kann eine spezielle Hardware (z.B. ein Router) dienen oder ein gewöhnliches Computersystem, das entsprechend als Gateway konfiguriert wurde.

#### **Geometrie**

Die physische interne Organisationsstruktur von Festplatten. Festplatten weisen auch eine so genannte logische Geometrie auf, die von der physischen Geometrie abweichen kann. Die logische Geometrie wurde eingeführt, um die durch das BIOS auferlegten Beschränkungen zu umgehen. Siehe auch Zylinder, Schreib-/Lesekopf und Sektor.

#### **GID**

Kurz für *G*roup *ID*. Über diese Kennung wird die Gruppenzugehörigkeit eines Benutzers verschiedenen Programmen von Red Hat Linux kenntlich gemacht. GIDs sind in der Regel numerisch, jedoch sind diesen Zahlen natürliche Namen in der Datei /etc/group zugeordnet.

### **Gruppe**

Gruppen bieten die Möglichkeit, bestimmten Benutzern spezielle Zugriffsrechte zuzuordnen. Beispielsweise können alle Benutzer, die am Projekt X arbeiten, der Gruppe xproj zugewiesen werden. Für Projekt X reservierte Systemressourcen (z.B. Platz auf der Festplatte) werden dann so konfiguriert, dass nur Mitglieder der Gruppe xproj vollständige Zugriffsrechte darauf haben.

#### **Festplatte**

Ein Gerät zur Datenspeicherung. Eine Festplatte besteht aus mehreren übereinander angeordneten, kreisrunden Magnetplatten, die sehr schnell rotieren. Über der Oberfläche jeder Scheibe schweben kleine Köpfe, die Daten auf die Platte schreiben bzw. von der Platte lesen, während diese rotiert.

#### **Schreib-/Lesekopf**

Die Anzahl der in einem Laufwerk vorhandenen Schreib-/Leseköpfe bei Festplatten. Normalerweise gibt es für jede Scheibe einer Festplatte zwei Schreib- /Leseköpfe, jeweils pro Seite ein Kopf (wobei eine Seite möglicherweise nicht genutzt wird). Siehe auch Geometrie.

#### **Rechnername**

Bei einem Rechnernamen handelt es sich um eine Zeichenkette zur Kennzeichnung eines bestimmten Computersystems.

#### **I18n**

Siehe Internationalisierung.

#### **IDE**

Akronym für *I*ntegrated *D*rive *E*lectronics. Bezeichnet eine Standardschnittstelle, welche die Verbindung mit Festplatten- und CD-ROM-Laufwerken herstellt. Siehe auch "EIDE" und "ATAPI."

#### **IMAP**

*Die Abkürzung steht für I*nternet *M*essage *A*ccess *P*rotocol. Das Protokoll wird von bestimmten Mail-Servern verwendet.

#### **Intel**

Führender Hersteller von Mikroprozessoren für IBM-kompatible PCs. Zu den von Intel hergestellten Prozessoren zählen die Baureihen 80386, 80486 und Pentium.

#### **Internationalisierung**

Programme werden so konzipiert und entwickelt, dass sie mühelos für mehrere Sprachen eingerichtet werden können. Häufig wird die Kurzform "i18n" verwendet, wobei "i" und "n" der Anfangs- bzw. Endbuchstabe von "Internationalisation" ist und die "18" für die achtzehn dazwischenliegenden Buchstaben steht.

#### **IP-Adresse**

Mit IP-Adressen werden einzelne Computersysteme (oder genauer gesagt die Netzwerkschnittstellen dieser Systeme) in einem TCP/IP-Netzwerk gekennzeichnet. IP-Adressen bestehen aus vier Blöcken von Zahlen zwischen 0 und 255, die durch Punkte voneinander getrennt sind.

#### **ISP**

*I*nternet *S*ervice *P*rovider (Internet-Diensteanbieter).

#### **Kernel**

Der zentrale Kern eines Betriebssystems, der die Basis für alle anderen Teile des Betriebssystems bildet.

#### **Bibliothek**

Eine Sammlung von Programmroutinen, die häufig benötigte Operationen durchführen. Einige Bibliotheken werden von mehreren Programmen gemeinsam verwendet und sind dann in einer programmunabhängigen Datei abgelegt. Die Routinen können aber auch fest in ein Programm eingebunden sein. Dann werden Kopien der vom jeweiligen Programm benötigten Routinen direkt in das Programm eingefügt. Diese "statisch verknüpften" Binärprogramme benötigen für ihre Ausführung keine Bibliotheken. Programme, die mit gemeinsam genutzten Bibliotheken verbunden sind, können nur ausgeführt werden, wenn die erforderlichen Bibliotheken installiert sind.

#### **LILO**

Ein häufig verwendeter Bootstrap Loader für Linux-Systeme mit Prozessor auf Intel-Basis.

#### **Linus Torvalds**

Entwickelte als Student 1991 Linux.

#### **Linuxconf**

Ein vielseitiges Programm von Jacques Gelinas zur Systemkonfiguration. Es bietet viele verschiedene Benutzeroberflächen und erleichtert die Konfiguration durch ein Menüsystem.

#### **Linux**

Ein vollständig ausgestattetes, stabiles, frei verfügbares Betriebssystem, das ursprünglich von Linus Torvalds entwickelt wurde.

#### **Logische Partition**

Eine Partition innerhalb einer erweiterten Partition. Siehe auch "Partition" und "erweiterte Partition".

#### **Master Boot Record**

Der Master Boot Record (oder MBR) ist ein Festplattenspeicherbereich, der für die zum Booten des Computers benötigten Daten reserviert ist.

#### **MBR**

Siehe "Master Boot Record".

#### **Speicher**

Generell eine Hardware-Komponente zum Speichern von Daten, die zu einem späteren Zeitpunkt wieder abgerufen werden können. Im engeren Sinne der Arbeitsspeicher (RAM).

#### **MILO**

Ein häufig verwendeter Bootstrap Loader für Linux-Systeme, die auf dem Alpha-Prozessor basieren.

#### **Modul**

In Linux eine Sammlung von Routinen, die systemnahe Aufgaben erledigen und je nach Bedarf dynamisch vom Kernel geladen und wieder entfernt werden können. Da sie häufig Gerätetreiber enthalten, sind die Module sehr kernelspezifisch. Die meisten Module einer Kernelversion können in Systemen mit einer anderen Kernelversion nicht korrekt geladen werden.

#### **Mounten**

Das Verfügbarmachen von Dateisystemen für Systembenutzer.

#### **Mount-Point**

Das Verzeichnis, in dem ein Dateisystem nach dem Laden zugänglich ist.

#### **Name-Server**

Unter einem Name-Server wird im Zusammenhang mit TCP/IP-Netzwerken ein Rechner verstanden, der eine URL-Adresse in Klartextform (wie "foo.bar.com") in eine numerische Adresse umwandelt (wie "10.0.2.14").

#### **Netzmaske**

Eine Aneinanderreihung von vier jeweils durch einen Punkt voneinander getrennten Zahlen. Die einzelnen Zahlen repräsentieren in der Regel die dezimale Entsprechung einer 8-Bit-Binärnummer, d.h. sie können einen Wert zwischen 0 (kein Bit gesetzt) und 255 (alle Bits gesetzt) annehmen. Alle IP-Adressen

setzen sich aus zwei Teilen, der Netzwerkadresse und der Rechneradresse, zusammen. Die Netzmaske bestimmt die Größe der zwei Teile. Die Positionen der in der Netzmaske gesetzten Bits repräsentieren den für die Netzwerkadresse reservierten Bereich, die nicht gesetzten Bits repräsentieren den für die Rechneradresse reservierten Bereich.

#### **NFS**

Akronym für *N*etwork *F*ile *S*ystem. Über das NFS können Benutzer vom lokalen Rechner aus auf das Dateisystem eines Remote-Computers zugreifen. Aus Benutzersicht kann nicht zwischen einem NFS-Dateisystem und einem Dateisystem auf der lokalen Festplatte unterschieden werden.

#### **Betriebssystem**

Eine Software-Sammlung, die verschiedene Ressourcen eines Computers steuert.

#### **Pakete**

Dateien, die Software enthalten. Das spezielle Format, in dem die Daten vorliegen, ermöglicht das problemlose Installieren und Deinstallieren der Software.

#### **PAM**

Akronym für *P*luggable *A*uthentication *M*odules (Ladbare Module zur Sicherheitsüberprüfung). Dieses Sicherheitsprüfsystem regelt den Zugriff auf Red Hat Linux.

#### **Partition**

Ein Segment des Speicherplatzes auf einer Festplatte, auf das wie auf eine vollständige Festplatte zugegriffen werden kann.

#### **Partitionstabelle**

Die Partitionstabelle ist der Bereich des Speicherplatzes auf einer Festplatte, in dem die vorhandenen Partitionen definiert werden.

#### **Partitionstyp**

Partitionen enthalten einen kleinen Datenbereich, in dem der Typ des zu verwendenden Dateisystems definiert ist. Der Partitionstyp ist eigentlich eine Zahl, wird aber häufig durch einen Namen repräsentiert. Der Partitionstyp "Linux native" entspricht beispielsweise der 82. Beachten Sie, dass es sich hierbei um eine Hexadezimalzahl handelt.

#### **PC-Karte**

Siehe PCMCIA.

#### **PCMCIA**

Akronym für *P*ersonal *C*omputer *M*emory *C*ard *I*nternational *A*ssociation (Internationale Vereinigung von Herstellern für PC-Speicherkarten). Diese Herstellergruppe veröffentlichte eine Reihe von Standards, welche die physischen, elektrischen und softwarespezifischen Eigenschaften von kreditkartengroßen Karten festlegen, die Speicher, Modems, Netzwerkadapter und andere Hardware aufnehmen können. Die so genannten PC-Karten werden hauptsächlich in Laptop-Computern eingesetzt, können jedoch auch für einige Desktop-Systeme verwendet werden.

#### **PCMCIA-Unterstützungsdiskette**

Eine Diskette für Red Hat Linux Installationen, die während des Installationsvorgangs eine PCMCIA-Karte erfordern.

#### **Zugriffsberechtigungen**

Über einen Satz verschiedener Kennzeichnungen wird der Zugriff auf Dateien geregelt. Relevant sind die Felder user, group und world. Über das Feld "user" wird festgelegt, welche Zugriffsrechte der Eigentümer einer Datei erhält, über das Feld "group" wird der Zugriff durch Mitglieder einer Gruppe geregelt. Das Feld "world" regelt den Zugriff aller anderen Benutzer. Alle Felder verfügen über dieselbe Anzahl von Bits, über deren Einstellung die Berechtigung zur Ausführung bestimmter Operationen wie Lesen, Schreiben und Ausführen festgelegt wird.

#### **PGP**

Eine Abkürzung für *P*retty *G*ood *P*rivacy. PGP ist ein elektronisches Verschlüsselungsprogramm, mit dem Dateien und E-Mails verschlüsselt werden können. Die von PGP verwendete Verschlüsselungstechnologie ist sehr leistungsfähig. PGP wurde von Phil Zimmermann entwickelt und stützt sich auf **Public Key Cryptography** (Verschlüsselung unter Verwendung eines öffentlichen Schlüssels). Dabei handelt es sich um einen Vorgang, in dem die Benutzer "Schlüssel" austauschen, um sich gegenseitig sichere Dokumente zusenden zu können. Weitere Informationen über PGP finden Sie unter http://www.pgp.com.

#### **PLIP**

Akronym für *P*arallel *L*ine *I*nternet *P*rotocol (Internetprotokoll für parallele Ports). Das Protokoll PLIP ermöglicht die TCP/IP-Kommunikation zweier Computer über ein spezielles Kabel, das die parallelen Ports der Computer miteinander verbindet.

#### **POP**

*Die Abkürzung steht für P*ost *O*ffice *P*rotocol. Das Protokoll wird von bestimmten Mail-Servern verwendet.

#### **POSIX**

Akronym für *P*ortable *O*perating *S*ystem *I*nterface (Portierbare Betriebssystemschnittstelle). Eine Reihe von Standards, die aus Erfahrungen mit dem UNIX-Betriebssystem hervorgegangen sind.

#### **PPP**

*P*oint-to-*P*oint *P*rotocol. Ein Protokoll, mit dem eine Einwählverbindung mit einem Internet-Diensteanbieter hergestellt werden kann.

#### **Prozess**

Vereinfacht ausgedrückt ist ein Prozess ein in sich abgeschlossener Vorgang, den ein Programm auf einem Linux-System ausführen kann.

#### **PS/2-Maus**

Der Name leitet sich von dem Computer ab, bei dem dieser Maustyp zum ersten Mal verwendet wurde (IBM PS/2). Die PS/2-Maus ist am kleinen, runden Kabelstecker leicht erkennbar.

#### **RAM**

Akronym für *R*andom *A*ccess *M*emory (Speicher mit wahlfreiem Zugriff). Im RAM werden Programme während ihrer Ausführung und Daten während der Verarbeitung gespeichert. Der RAM-Speicher ist flüchtig, das heißt, alle darin gespeicherten Daten gehen nach dem Ausschalten des Computers verloren.

#### **RAM-Disk**

Ein virtuelles Laufwerk, das einen Teil des Hauptspeichers des Computers für das Speichern von Daten verwendet. Mit Hilfe einer RAM-Disk können Sie rasch auf Daten zugreifen. Allerdings bleiben diese Daten in der RAM-Disk nach dem Ausschalten des Computers nicht erhalten.

#### **Neustart**

Erneutes Starten des Boot-Prozesses. Siehe auch "Booten".

#### **Red Hat, Incorporated**

Ein Software-Unternehmen, das Software erstellt und vermarktet, darunter auch Red Hat Linux.

#### **Rettungsdiskette**

Diese Diskette enthält eine rudimentäre Systemumgebung. Sie wird verwendet, um ein schadhaftes System zu retten, damit eine Neuinstallation des gesamten Betriebssystems vermieden werden kann.

#### **RISC**

Akronym für *R*educed *I*nstruction *S*et *C*omputer (Computer mit verringertem Befehlssatz). Bei diesen Computern ist der Prozessor so optimiert, dass er eine relativ kleine Zahl verschiedener Anweisungen in einer vorhersagbar kurzen Zeit ausführen kann. Gegenteil: CISC-Prozessor.

#### **ROM**

Akronym für *R*ead *O*nly *M*emory (Nur-Lese-Speicher). Im ROM werden Programme und Daten gespeichert, die auch nach dem Ausschalten des Computers noch erhalten bleiben sollen. Da der ROM-Speicher nicht flüchtig ist, bleiben die Daten auf Dauer gespeichert. Die im ROM gespeicherten Daten können nur gelesen, in der Regel jedoch nicht nachträglich verändert werden. Je nach der verwendeten ROM-Technologie ist es unter Umständen möglich, die Daten mit Hilfe einer speziellen Hardware zu ändern. Das BIOS eines Computers wird im ROM gespeichert.

#### **Root**

Dieser Anmeldeaccount verfügt über vollständigen Zugriff auf alle Systemressourcen. Außerdem bezeichnet Root das Verzeichnis "/" (Root-Verzeichnis).

#### **RPM**

Die Abkürzung steht für *R*PM *P*ackage *M*anager. Mit RPM können Pakete installiert, aktualisiert und entfernt werden (Software-Programme, die zusammen das Betriebssystem Red Hat Linux bilden).

#### **SCSI**

Akronym für *S*mall *C*omputer *S*ystem *I*nterface (Schnittstelle für kleine Computersysteme). SCSI ist eine Standardschnittstelle, die zahlreiche Geräte mit einem Computer verbindet. Die verbreitetsten SCSI-Geräte sind Festplatten, aber auch SCSI-Bandgeräte und SCSI-Scanner werden häufig eingesetzt.

#### **Sektor**

Die Bereiche fester Größe (normalerweise 512 Byte), auf die ein Schreib-/Lesekopf während einer Umdrehung der Festplatte zugreifen kann, ohne seine Position zu verändern. Siehe auch Geometrie.

#### **Serielle Maus**

Eine serielle Maus wird an den seriellen Port eines Rechners angeschlossen. Sie ist am rechteckigen Stecker zu erkennen.

#### **setgid**

Ein Systemaufruf, mit dem die GID eines Prozesses eingestellt werden kann. Programme können so programmiert werden, dass sie mit Hilfe von setgid die Gruppen-ID aller Gruppen im System annehmen können.

#### **setuid**

Ein Systemaufruf, mit dem die UID eines Prozesses eingestellt werden kann. Programme können so programmiert werden, dass sie mit Hilfe von setgid die Benutzer-ID aller Prozesse im System annehmen können. Wenn die Benutzer-ID eines Programms auf "setuid root" gesetzt ist, stellt dies ein potentielles Sicherheitsrisiko dar.

#### **Shadow-Passwort**

Normalerweise werden die einzelnen Passwörter der Benutzer verschlüsselt in der Datei /etc/passwd gespeichert. Diese Datei muss von allen Benutzern des Systems gelesen werden können, da andernfalls bestimmte Systemfunktionen nicht korrekt funktionieren. Dies bedeutet jedoch, dass die verschlüsselten Passwörter leicht kopiert und dann in einem Programm zur automatischen Passwortentschlüsselung aufgelöst werden können. Bei Shadow-Passwörtern werden die verschlüsselten Passwörter hingegen in einer separaten Datei gespeichert, auf die Benutzer keinen Zugriff haben. Das Knacken von Passwörtern wird dadurch sehr erschwert.

#### **SILO**

Ein häufig verwendeter Bootstrap Loader für Linux-Systeme mit SPARC-Prozessor.

#### **SLIP**

Akronym für *S*erial *L*ine *I*nternet *P*rotocol (Internetprotokoll für serielle Leitungen). SLIP ist ein Protokoll, mit dem die TCP/IP-Kommunikation über eine serielle Leitung möglich ist (meist über eine Modemverbindung mit Einwahl über eine Telefonleitung).

#### **SMB**

Akronym für *S*erver *M*essage *B*lock. SMB ist das von Windows verwendete Kommunikationsprotokoll für die gemeinsame Nutzung von Ressourcen in einem Netzwerk. Wird auch als Samba bezeichnet.

#### **SMTP**

*Die Abkürzung steht für S*imple *M*ail *T*ransfer *P*rotocol. Eine häufig verwendete Protokolldefinition für die Übertragung von E-Mails über ein Netzwerk.

#### **Quellcode**

Die Anweisungen in einem Programm in Form einer Textdatei. Häufig auch als "Source" bezeichnet. Ohne Zugriff auf den Quellcode kann ein Programm nicht umgeschrieben werden.

#### **SPARC**

Eine von Sun Microsystems entwickelte RISC-Architektur (RISC=*R*educed *I*nstruction *S*et *C*omputer).

#### **Swap**

Auch bekannt als Swap-Bereich oder Auslagerungsdatei. Wenn ein Programm mehr Speicher benötigt als tatsächlich zur Verfügung steht, können ungenutzte Informationen in einen temporären Puffer (Swap) auf der Festplatte ausgelagert werden. Dadurch werden Speicherressourcen freigesetzt. Einige Betriebssysteme unterstützen die Auslagerung in eine spezielle Datei. Linux verwendet normalerweise eine eigens angelegte Swap-Partition. Die Bezeichnung Swap ist unter Linux unglücklich gewählt und bezeichnet eigentlich das Auslagern von Speicherseiten.

#### **Systemaufruf**

Eine Routine, die systemnahe Aufgaben ausführt und von einem Prozess aufgerufen wird.

#### **TCP/IP**

Eine Abkürzung für *T*ransmission *C*ontrol *P*rotocol/*I*nternet *P*rotocol. TCP/IP ist der moderne Netzwerkstandard für das Internet.

#### **Torvalds, Linus**

Siehe Linus Torvalds.

#### **UID**

Kurzform für *U*ser *ID* (Benutzerkennung). Über diese ID werden Benutzer verschiedenen Programmteilen von Red Hat Linux kenntlich gemacht. UIDs sind eigentlich Zahlen, jedoch sind diesen Zahlen in der Datei /etc/passwd natürliche Namen zugeordnet.

#### **UNIX**

Eine Gruppe von Linux-ähnlichen Betriebssystemen, die aus der ursprünglichen (von einigen, bei einer Telefonfirma angestellten Leuten programmierten) Unix-Version hervorgingen. 2

#### **Unmounten**

Ein Dateisystem wird aus dem Gesamtsystem wieder herausgenommen und damit dem Zugriff der Benutzer entzogen. (Beachten Sie, dass das Programm zum Unmouten von Dateisystemen umount heißt).

#### **Virtuelle Konsole**

Virtuelle Konsolen stellen den Benutzern mehrere Bildschirme zur Anmeldung und für die Ausführung von Programmen zur Verfügung. Auf dem Monitor wird immer nur ein Bildschirm angezeigt, Sie können jedoch mit der entsprechenden Tastenkombination zwischen den virtuellen Konsolen umschalten.

#### **Widget**

Ein standardisiertes, auf dem Bildschirm angezeigtes Steuerelement, das Benutzer ihren eigenen Wünschen entsprechend anpassen können. Bildlaufleisten, Buttons und Textfelder sind Beispiele für Widgets.

2 Das war nicht so ganz ernst gemeint - Wir danken Ken Thompson und Dennis Ritchie von den Bell Telephone Laboratories für ihre geniale Entwicklunsarbeit an diesem Betriebssystem.

#### **X Window System**

Auch "X" genannt. Diese grafische Benutzeroberfläche stellt Fenster und Felder bereit, wie sie bei den meisten modernen Computersystemen verwendet werden. Unter X agieren die Anwendungsprogramme als Clients, die auf einen X-Server zugreifen. Der X-Server steuert die Bildschirmaktivitäten. Darüber hinaus können Client-Anwendungen und Server auf verschiedenen Systemen laufen. Die grafische Benutzeroberfläche der Anwendungen wird dann auf dem Remote-Computer angezeigt.

#### **XFree86**

Eine frei verfügbare Implementierung des X Window Systems.

## **B Ein kurzer Überblick über die Geschichte von Linux und Red Hat**

## **B.1 Was ist Linux?**

Im August 1991 begann ein Student in Finnland eine Meldung an die Newsgruppe comp.os.minix mit den Worten:

Hello everybody out there using minix -

I'm doing a (free) operating system (just a hobby, won't be big and professional like gnu) for 386 (486) AT clones.

Der Name des Studenten war Linux Torvalds, und aus dem Hobby, von dem er sprach, wurde schließlich das, was heute als Linux bekannt ist.

Linux ist ein voll ausgestattetes POSIX-kompatibles Betriebssystem, das nicht nur von Linus entwickelt wurde, sondern von Hunderten von Programmierern auf der ganzen Welt.

Interessanterweise verläuft die weltweite Entwicklung von Linux trotz des damit verbundenen hohen Aufwands in weiten Teilen unkoordiniert. Was den Kernel angeht, so hat Linus Torvalds das Sagen - aber Linux ist mehr als nur der Kernel. Es gibt keine Verwaltungsinfrastruktur. So kauft sich etwa ein Student in Russland ein neues Motherboard und schreibt einen Treiber, der eine tolle Funktion dieses Boards unterstützt. Oder ein Systemadministrator in Maryland benötigt ein Backup-Programm, schreibt es und gibt es an jeden weiter, der es brauchen kann. Die richtigen Dinge scheinen genau zur richtigen Zeit zu passieren.

Und Linux ist absolut kostenlos erhältlich. Sie haben richtig gelesen: Der größte Teil der Software ist für jeden kostenlos erhältlich, der genügend Zeit und Lust aufbringt, sie aus dem Internet herunterzuladen. Aber nicht jeder hat genügend Zeit…

## **B.1.1 Was ist Red Hat Linux?**

Hier kommt eine Gruppe von Programmierern in North Carolina, USA, ins Spiel. Ihr Ziel war es, anderen Benutzern den Zugang zu Linux zu erleichtern. Wie viele andere Gruppen auch, wollten sie alle notwendigen Programmteile in einer geschlossenen

**Distribution** zusammenstellen und damit Anfängern einige mehr oder weniger exotische Fragen bei der Installation und Verwendung des neuen Betriebssystems auf dem eigenen PC ersparen.

Verglichen mit anderen Distributionen war diese jedoch ganz anders. Anstatt lediglich ein Abbild einer Festplatte zu sein, auf der eine funktionierende Kopie von Linux installiert war, oder ein Diskettensatz, vom dem verschiedene Teile eines Betriebssystems kopiert werden konnten, basierte diese Distribution auf **Paketen**.

Die Software-Entwicklung in der Linux-Welt ist rasant - kontinuierlich erscheinen neue Software-Versionen. Bei anderen Distributionen war das Aktualisieren der Software äußert mühsam - eine vollständige Aktualisierung bedeutete normalerweise das Löschen der gesamten Festplatte und einen absoluten Neubeginn.

Jedes Paket enthält einen anderen Teil der Software, der ausführlich getestet, konfiguriert und lauffähig ist. Wenn Sie beispielsweise einen neuen Editor ausprobieren möchten, müssen Sie hierzu das entsprechende Paket einfach nur herunterladen und installieren. Sekunden später können Sie ihn bereits testen. Wenn er Ihnen nicht gefällt, geben Sie einfach einen einzigen Befehl ein, und das Paket wird entfernt.

Allein mit dieser Eigenschaft wäre diese Distribution schon Klasse. Aber das Paketkonzept bringt noch einen weiteren Vorteil mit sich:

Diese Linux-Distribution kann problemlos aktualisiert werden.

Inzwischen haben Sie wahrscheinlich erraten, dass es sich bei der Gruppe von Programmierern in North Carolina um Red Hat handelt, und dass die paketbasierte Distribution Red Hat Linux ist.

Seit der Einführung von Red Hat Linux im Sommer 1994 sind Linux und Red Hat sprunghaft gewachsen. Vieles hat sich geändert: auch ungewöhnliche Hardware wird inzwischen unterstützt, es gibt gewaltige Fortschritte in der Zuverlässigkeit, und Linux wird zunehmend von Firmen auf der ganzen Welt eingesetzt.

Aber vieles ist beim Alten geblieben. Linux wird immer noch von Menschen auf der ganzen Welt entwickelt. Dabei beteiligt sich Linus Torvalds weiterhin an der Entwicklung. Red Hat hat ihren Sitz immer noch in North Carolina und ist weiterhin bemüht, die Verwendung von Linux zu vereinfachen.

Und Red Hat Linux ist immer noch paketbasiert und soll es auch bleiben.
Seit der Freigabe von Version 4.0 unterstützt Red Hat Linux drei führende Computerplattformen: Intel-kompatible PCs, Digital Alpha-Computer und Sun SPARC-Rechner. Unser einheitlicher Quellbaum und die Vorteile der RPM (*R*PM *P*ackage *M*anager)-Technologie ermöglichen uns, Red Hat Linux auf jeder dieser Plattformen mit geringem Anpassungsaufwand einzusetzen. Dies wiederum vereinfacht die Verwaltung der Programme und die Portierung von Software zwischen diesen Plattformen.

Red Hat Linux liegt allgemein zugänglich auf unserem FTP-Server und vielen Mirror-Sites im Internet bereit. Red Hat Linux ist außerdem auch auf CD-ROM erhältlich. Aktuelle Informationen zu unseren Produktangeboten und Links zu anderen Linux-Ressourcen finden Sie auf der Website von Red Hat unter http://www.redhat.de.

Auf den meisten Systemen ist Red Hat Linux leicht zu installieren. Sie werden vom Installationsprogramm in nur 15 Minuten durch diesen Vorgang geführt. Das System selbst ist sehr flexibel. Mit RPM können Sie einzelne Pakete mit nur wenig Aufwand installieren und deinstallieren.

Aufgrund von RPM ist Red Hat Linux auch einfach zu pflegen - Paketinstallationen können überprüft und korrigiert werden, und Pakete lassen sich problemlos und zuverlässig installieren und deinstallieren. Darüber hinaus ist Red Hat Linux einfach zu verwalten. Zum System gehört eine umfangreiche Sammlung von Verwaltungstools, die die tägliche Systemadministration unterstützen. Für die frei erhältlichen Komponenten des Systems wird der vollständige Quellcode mitgeliefert.

# **C Vergleich von DOS- und Linux-Befehlen**

Viele Linux-Befehle, die Sie an einem Shell Prompt eingeben, unterscheiden sich gar nicht so sehr von den Befehlen, die Sie unter MS-DOS oder Windows (an der MS-DOS-Eingabeaufforderung) verwenden. Manche Befehle sind sogar identisch!

## **C.1 DOS- und Linux-Befehle**

In der folgenden Übersicht werden einige grundlegende Befehle einander gegenübergestellt, die an der MS-DOS-Eingabeaufforderung unter Windows 9*x* und in Linux häufig verwendet werden. Zudem finden Sie jeweils ein einfaches Beispiel für die richtige Verwendung des Befehls am Shell Prompt von Linux. Beachten Sie bitte, dass diese Befehle üblicherweise in Verbindung mit verschiedenen Optionen verwendet werden können. Wenn Sie mehr über jeden Befehl erfahren möchten, können Sie die zugehörige man-Seite lesen (geben Sie beispielsweise **man ls** am Shell Prompt ein, um sich näher über den Befehl 1s zu informieren).

| Zweck des<br><b>Befehls</b>               | <b>MS-DOS</b> | Linux  | <b>Einfaches Beispiel unter Linux</b>        |
|-------------------------------------------|---------------|--------|----------------------------------------------|
| Kopiert Dateien                           | copy          | cp     | cp diesedatei.txt<br>/home/diesesverzeichnis |
| Verschiebt<br>Dateien                     | move          | mv     | my diesedatei.txt<br>/home/diesesverzeichnis |
| Listet Dateien auf                        | dir           | $\log$ | ls                                           |
| Löscht den<br><b>Bildschirm</b>           | cls           | clear  | clear                                        |
| Schließt das<br>Fenster mit dem<br>Prompt | exit          | exit   | exit                                         |

**Tabelle C–1 Ähnliche Befehle**

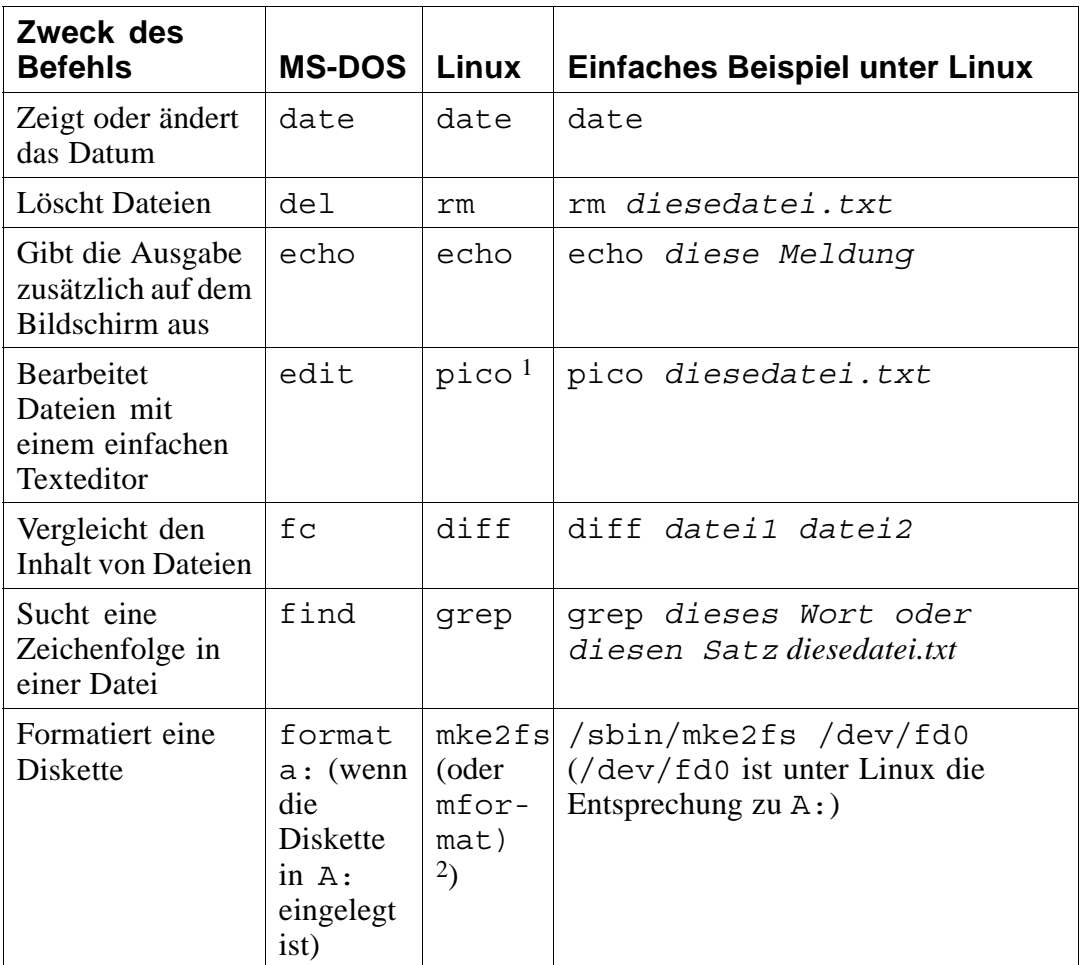

 $\frac{1}{2}$  Pico ist ein einfacher Texteditor. Sie können statt pico unter anderem auch emacs und vi verwenden.

2 Dadurch wird auf der Diskette ein DOS-Dateisystem erstellt.

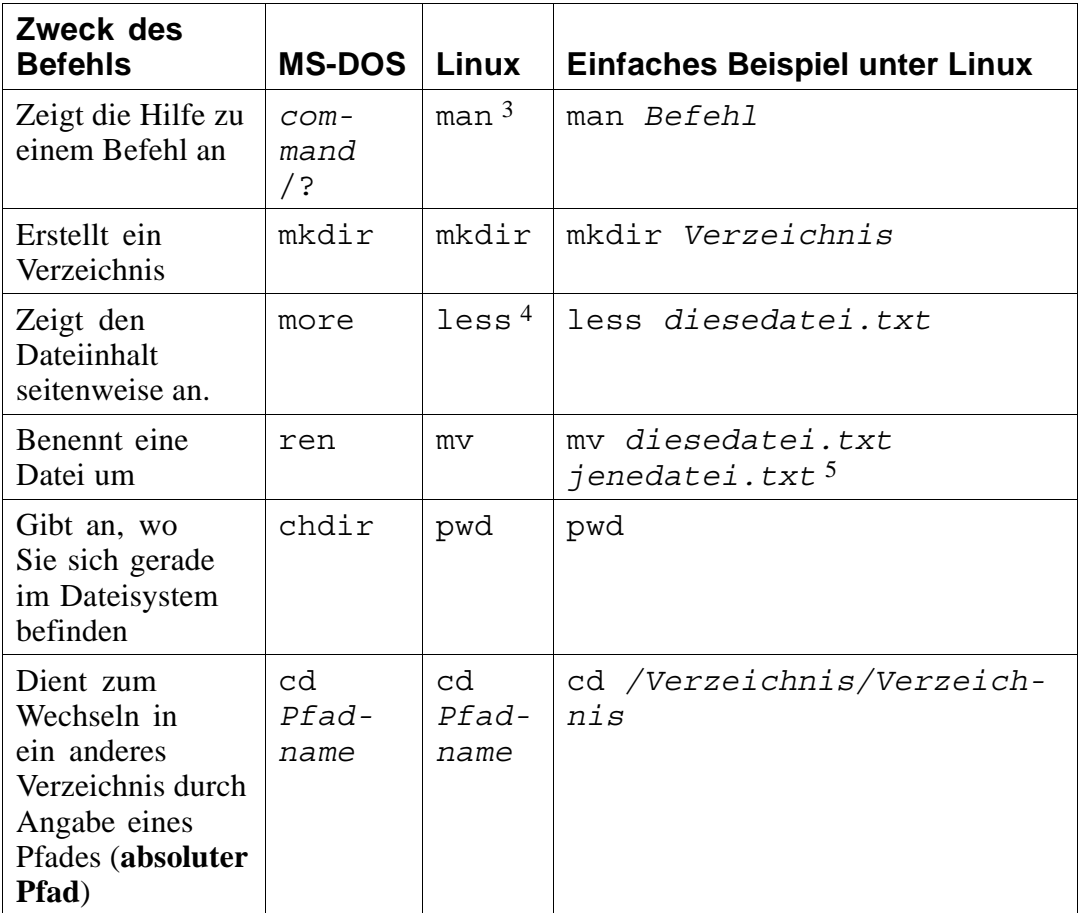

 $^3\;$  Bei einigen Befehlen können Sie auch info verwenden.

4 Sie können auch einen anderen **Pager** mit der Bezeichnung more verwenden, um den Inhalt einer Datei seitenweise anzuzeigen.

5 Der Befehl mv kann für zwei verschiedene Aufgaben verwendet werden. Zum einen können Sie damit eine Datei verschieben und zum anderen auch umbenennen. Zum Umbenennen "verschieben" Sie die Datei wie in diesem Beispiel einfach unter einem anderen Namen in das gleiche Verzeichnis.

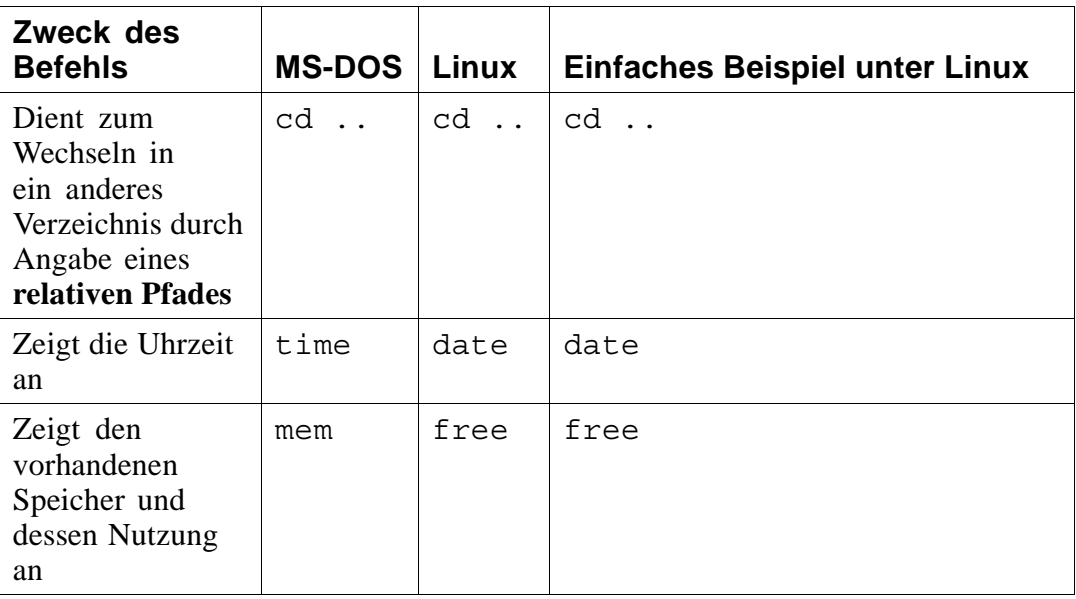

## **C.2 Verschiedene Pfadangaben**

Neben verschiedenen Befehlen werden Sie noch weitere kleine Unterschiede zwischen den beiden Betriebssystemen feststellen. Besonders auffallend ist folgender Unterschied:

### **C.2.1 Pfadnamen**

Ein Pfadname zeigt Ihnen, wo Sie sich gerade befinden oder dient dazu, dem System mitzuteilen, in welches Verzeichnis Sie wechseln möchten. Bei der Eingabe des Pfadnamens müssen Sie unter Linux beachten, dass statt eines umgekehrten Schrägstrichs (\) wie unter DOS ein einfacher Schrägstrich (/) verwendet wird.

Um beispielsweise von der MS-DOS-Eingabeaufforderung in ein anderes Verzeichnis zu wechseln, geben Sie folgenden Befehl ein:

```
cd \diesesverzeichnis\diesesverzeichnis
```
Um hingegen unter Linux (bei Verwendung absoluter Pfadnamen) in ein anderes Verzeichnis zu wechseln, geben Sie folgenden Befehl ein:

cd /*diesesverzeichnis*/*diesesverzeichnis*

## **Index**

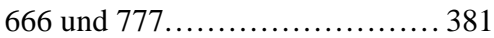

#### **A**

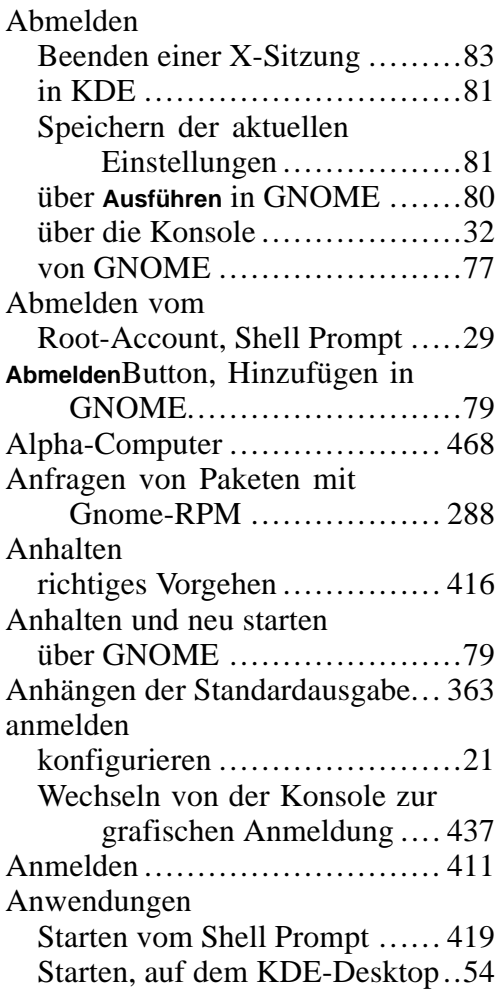

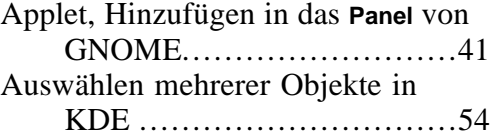

## **B**

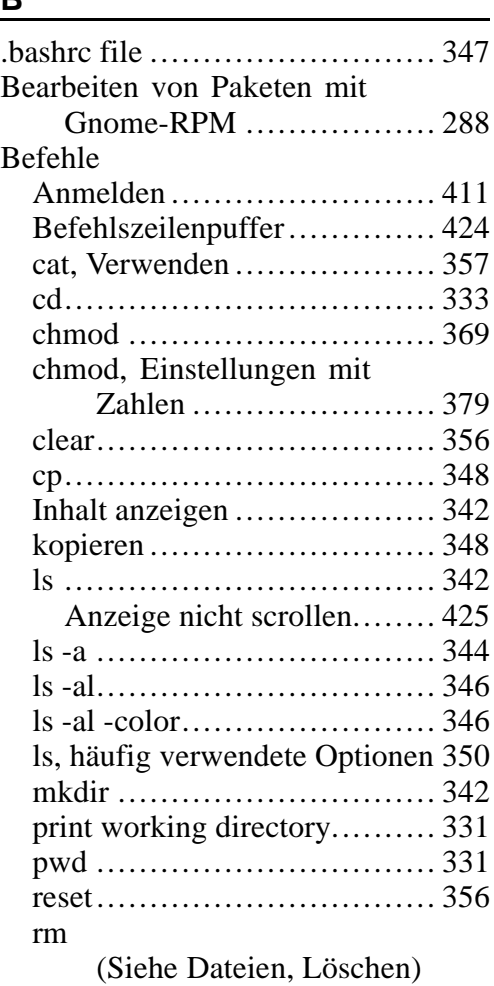

#### rm -r

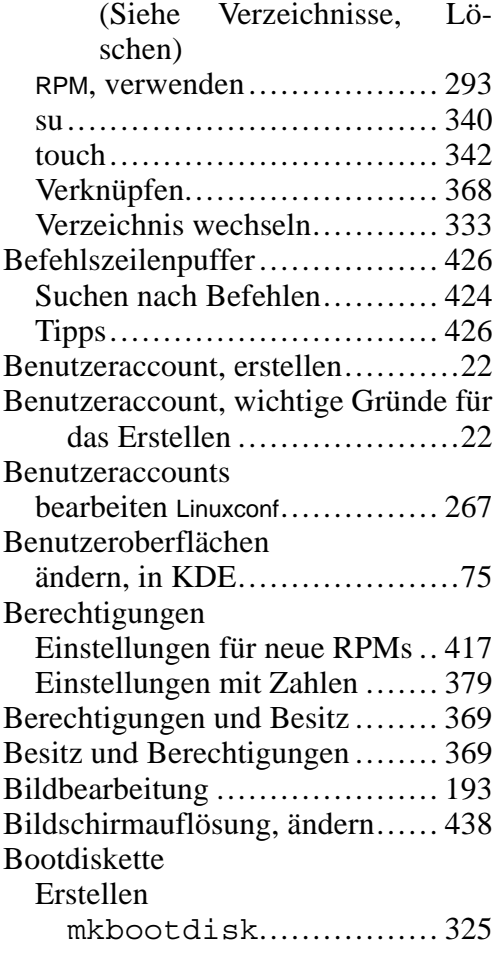

### **C**

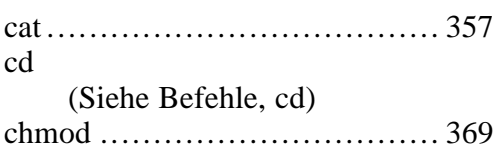

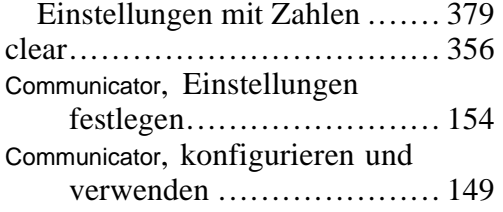

### **D**

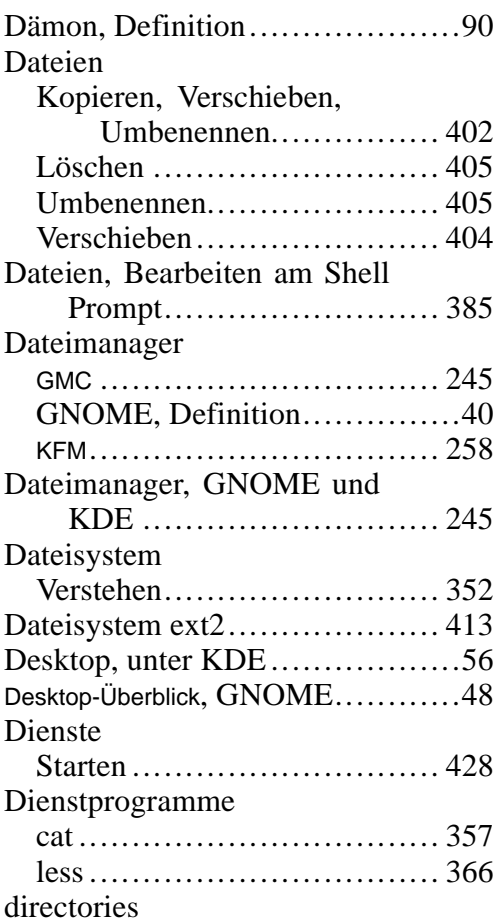

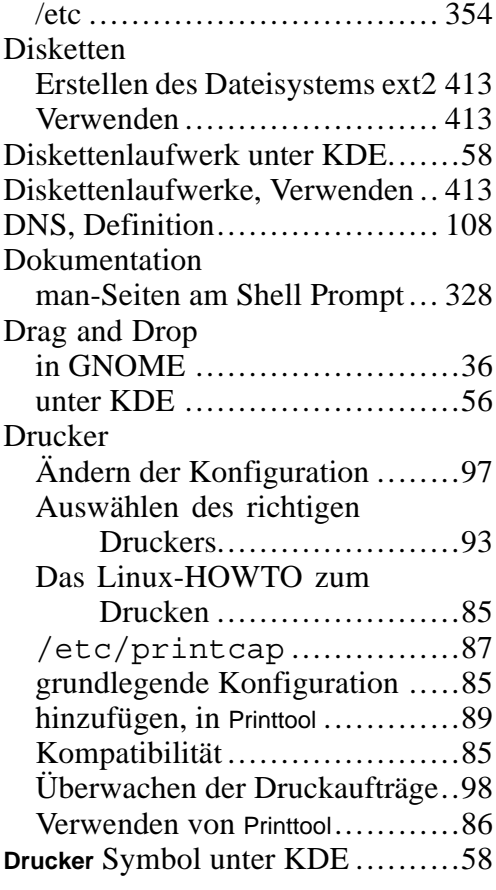

#### **E**

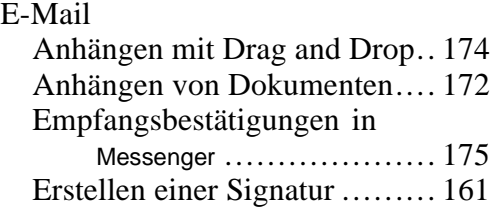

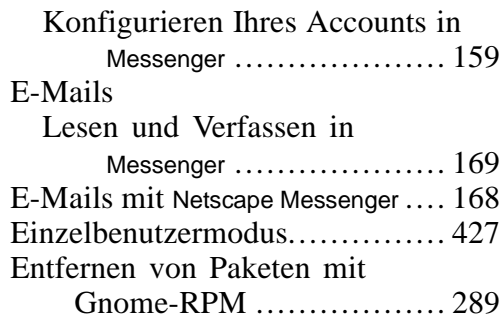

### **F**

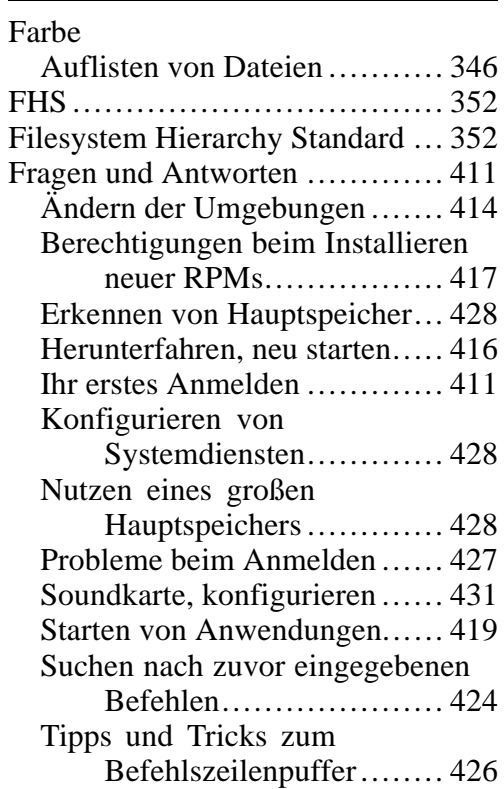

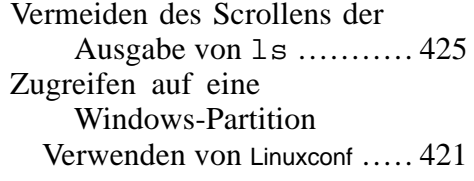

#### **G**

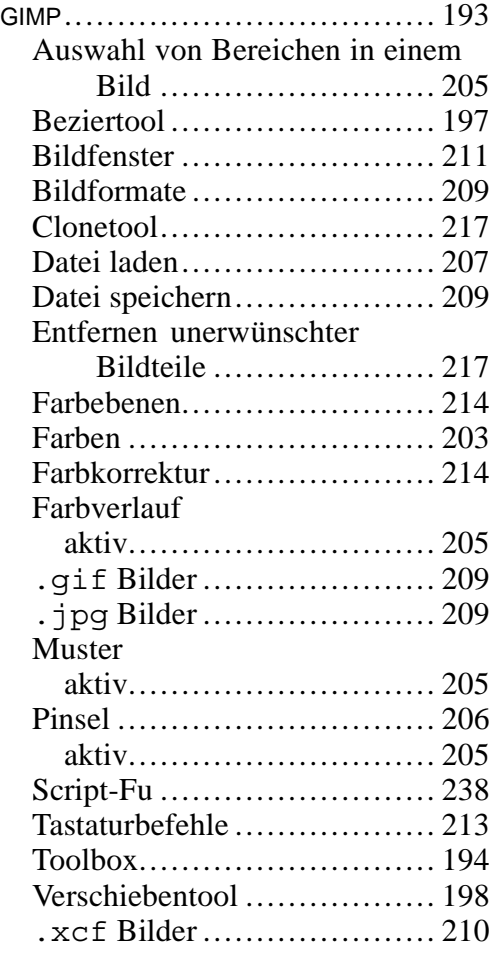

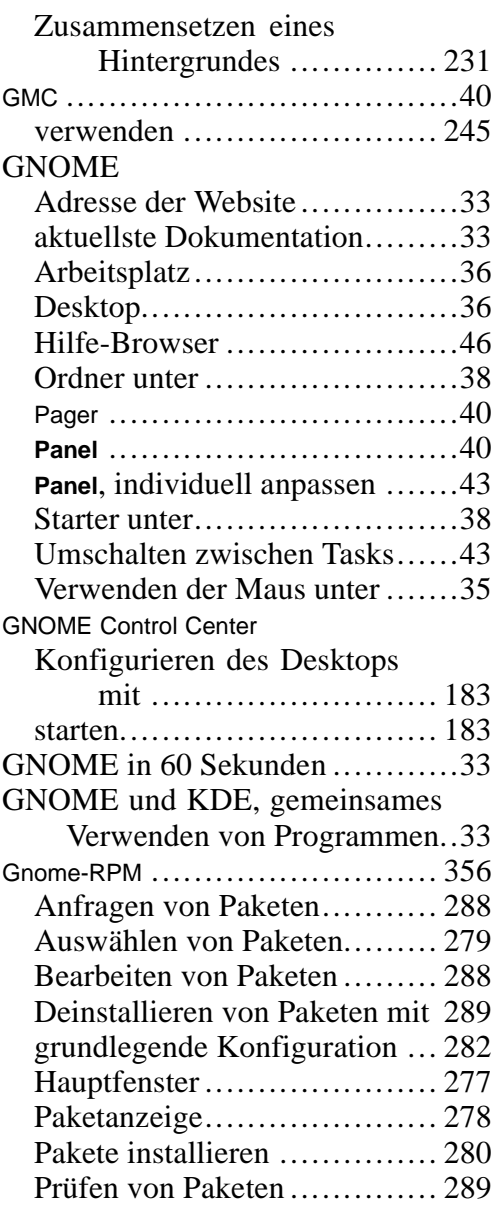

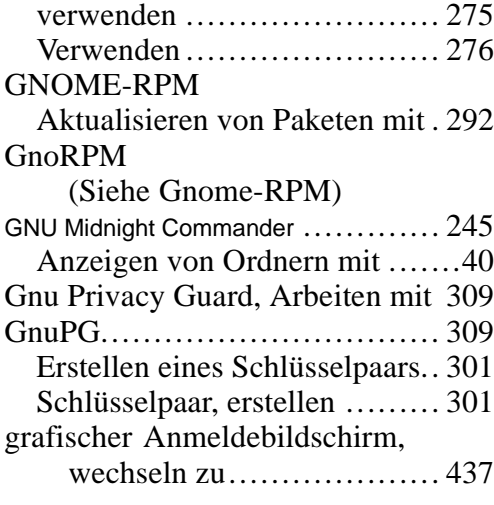

### **H**

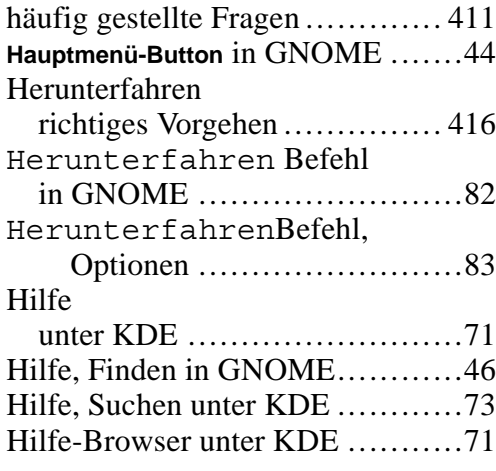

### **K**

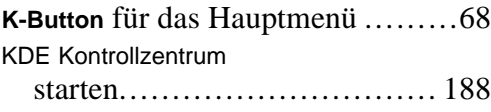

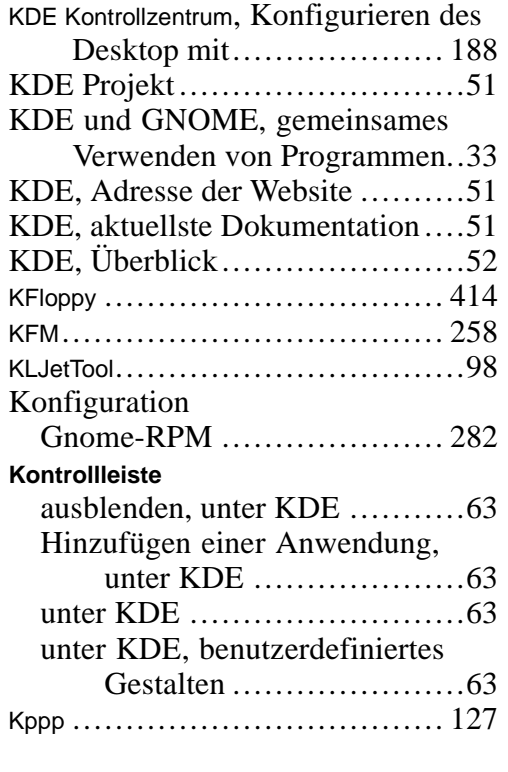

#### **L**

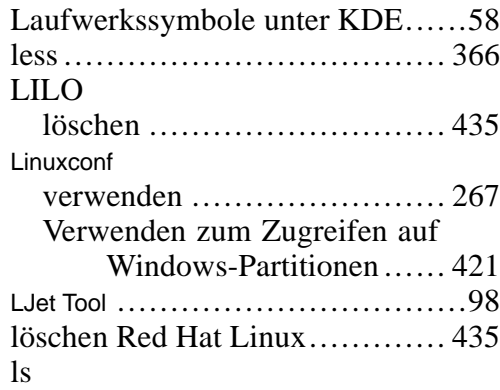

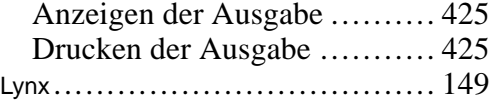

### **M**

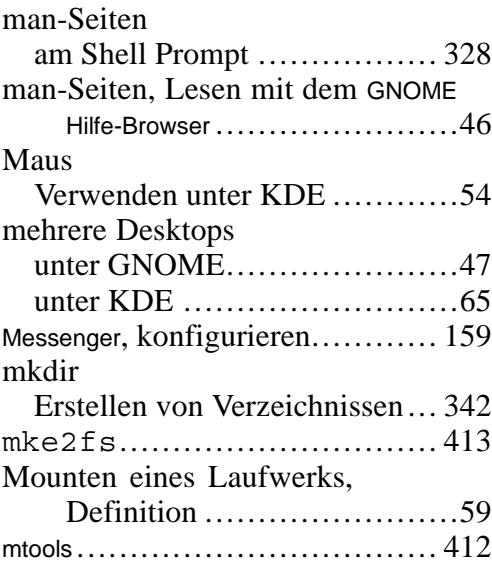

### **N**

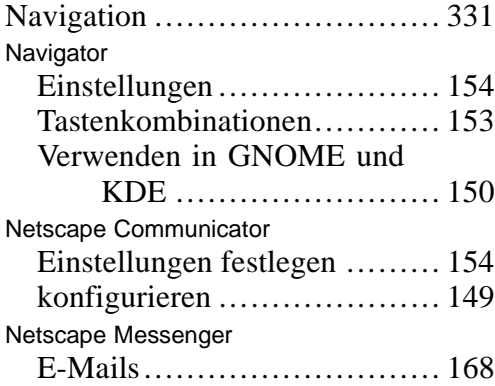

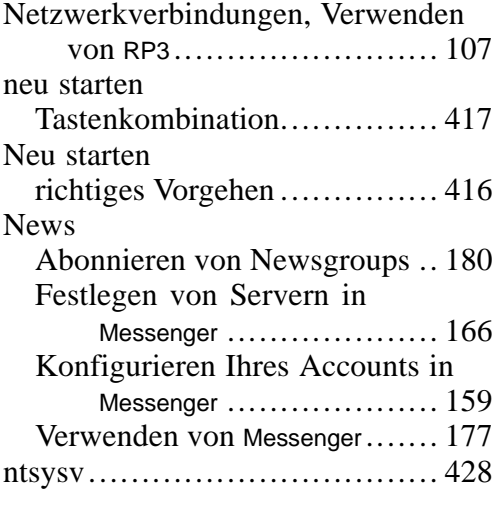

### **O**

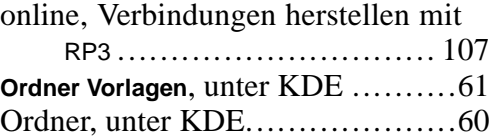

#### **P**

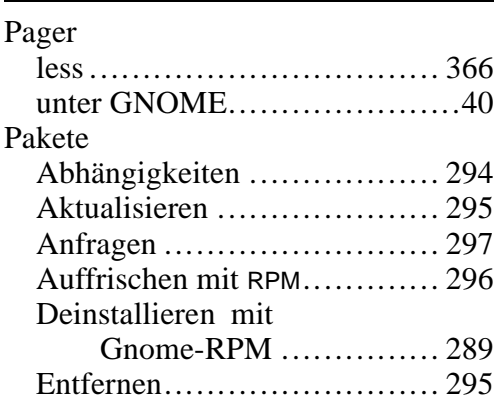

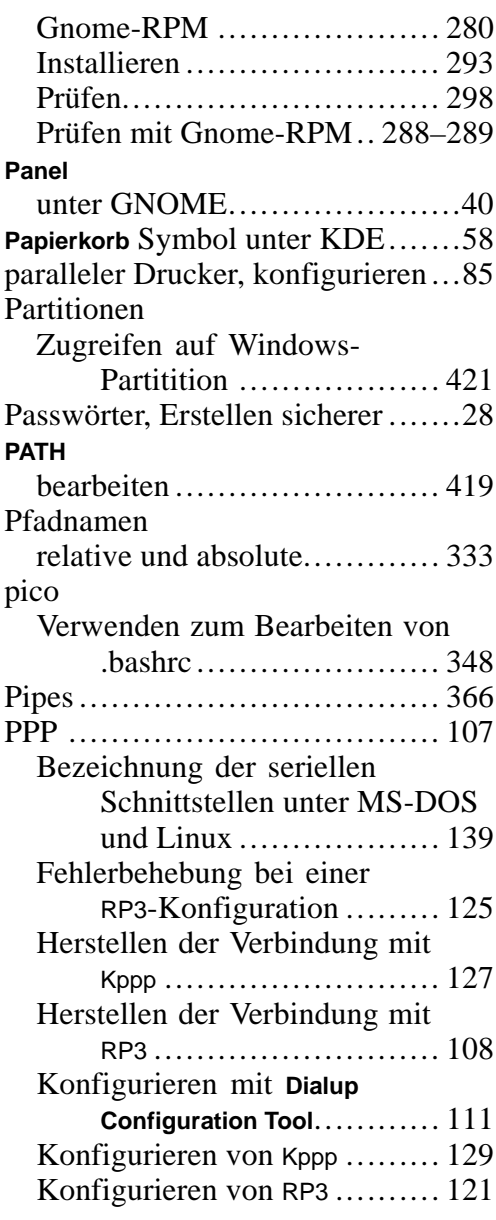

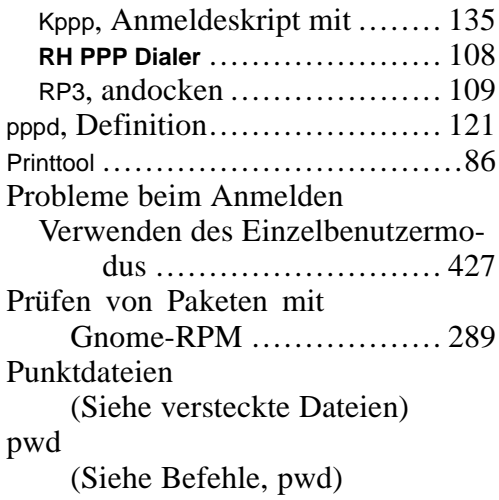

### **R**

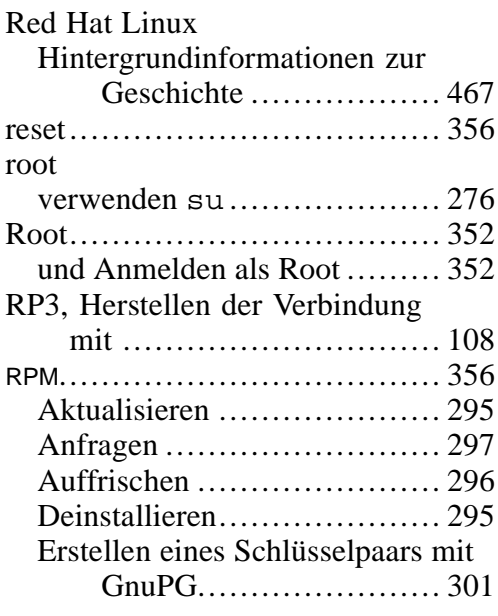

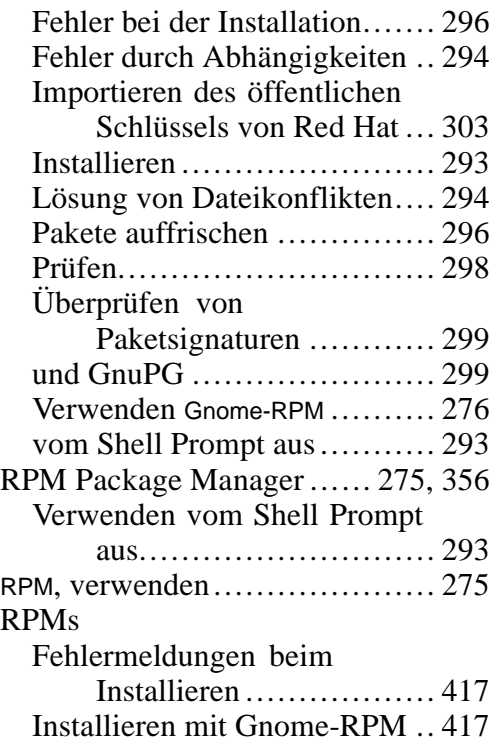

### **S**

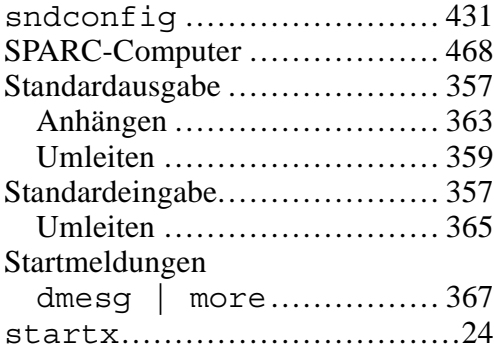

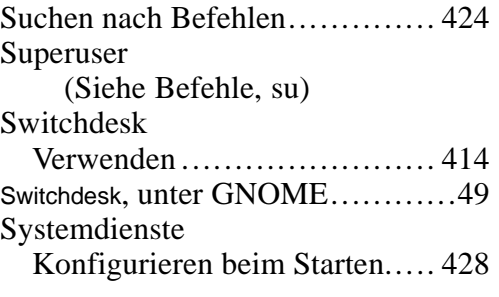

### **T**

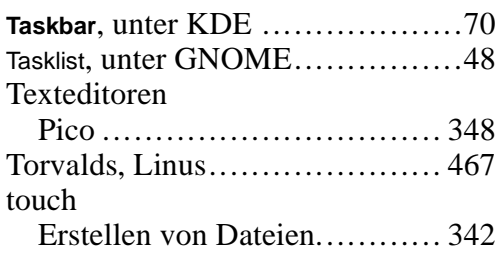

### **U**

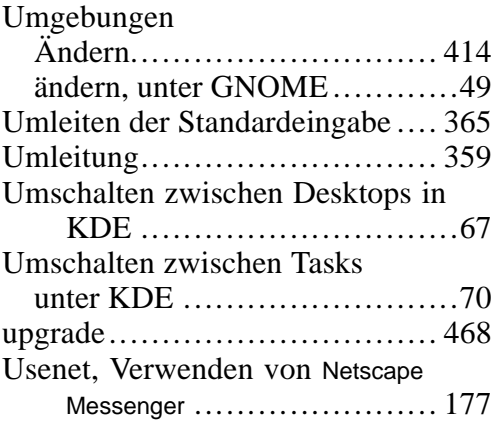

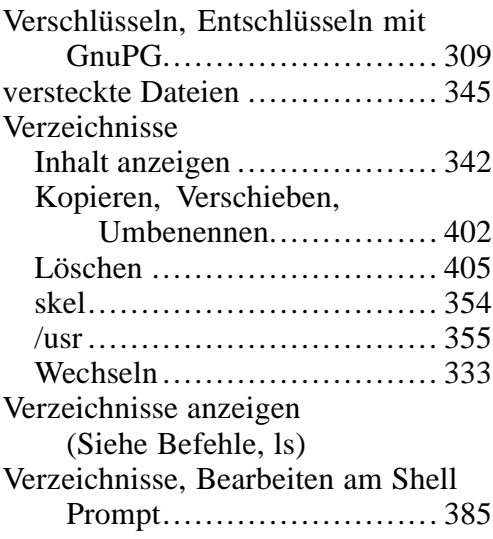

#### **W**

Windowmanager, Definition ........47 Windows Zugreifen auf eine separate Partition Hinzufügen einer Zeile in /etc/fstab.................. 421

### **X**

XTerm, Starter in GNOME und KDE ..............................26